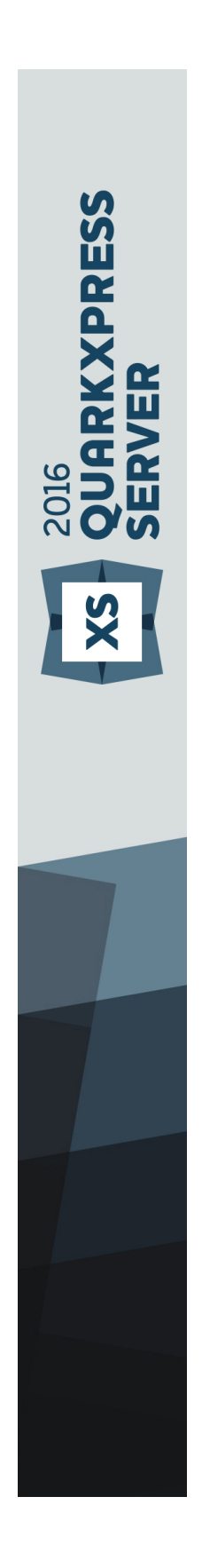

# A Guide to QuarkXPress Server 2016

# Contents

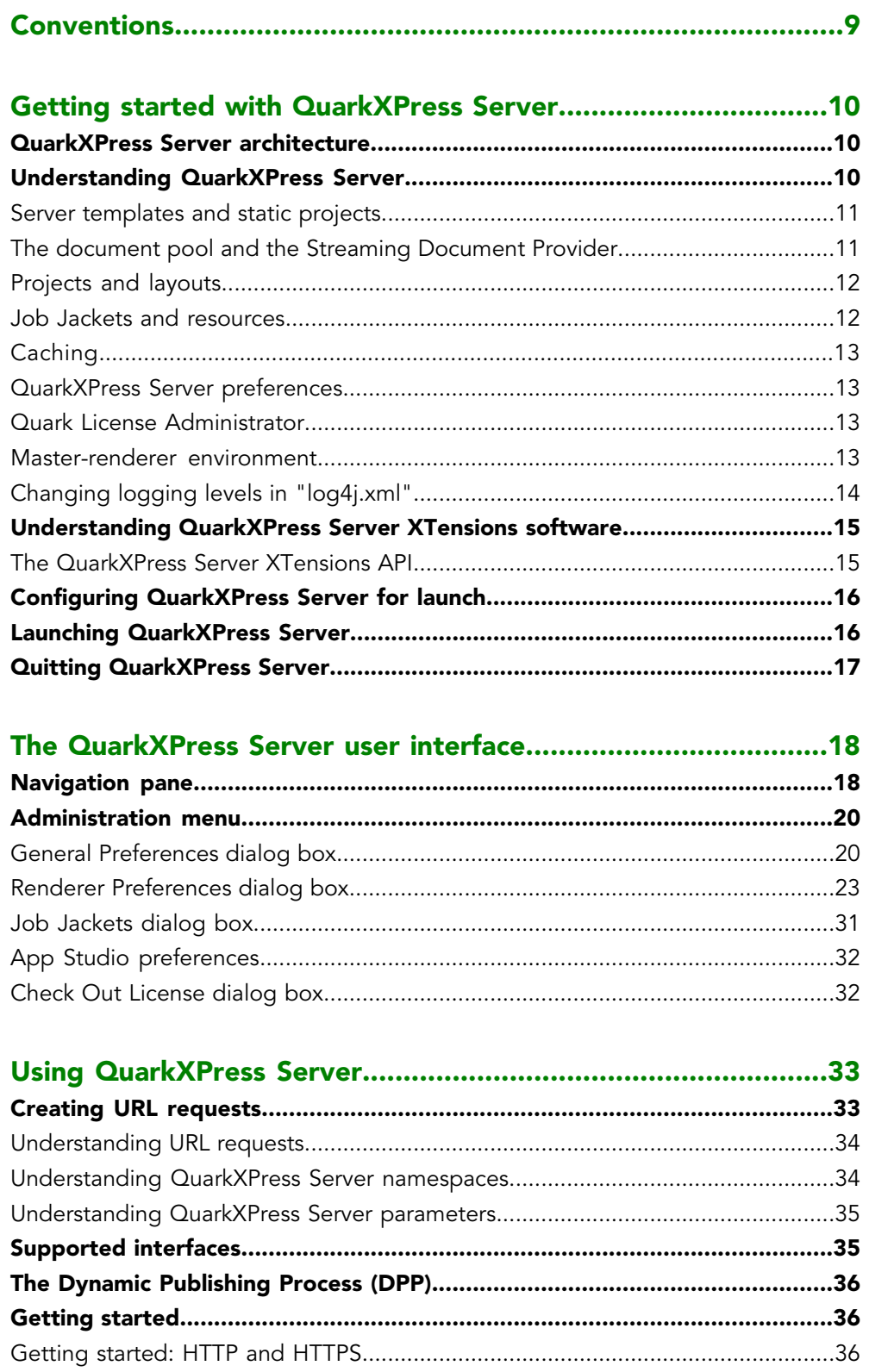

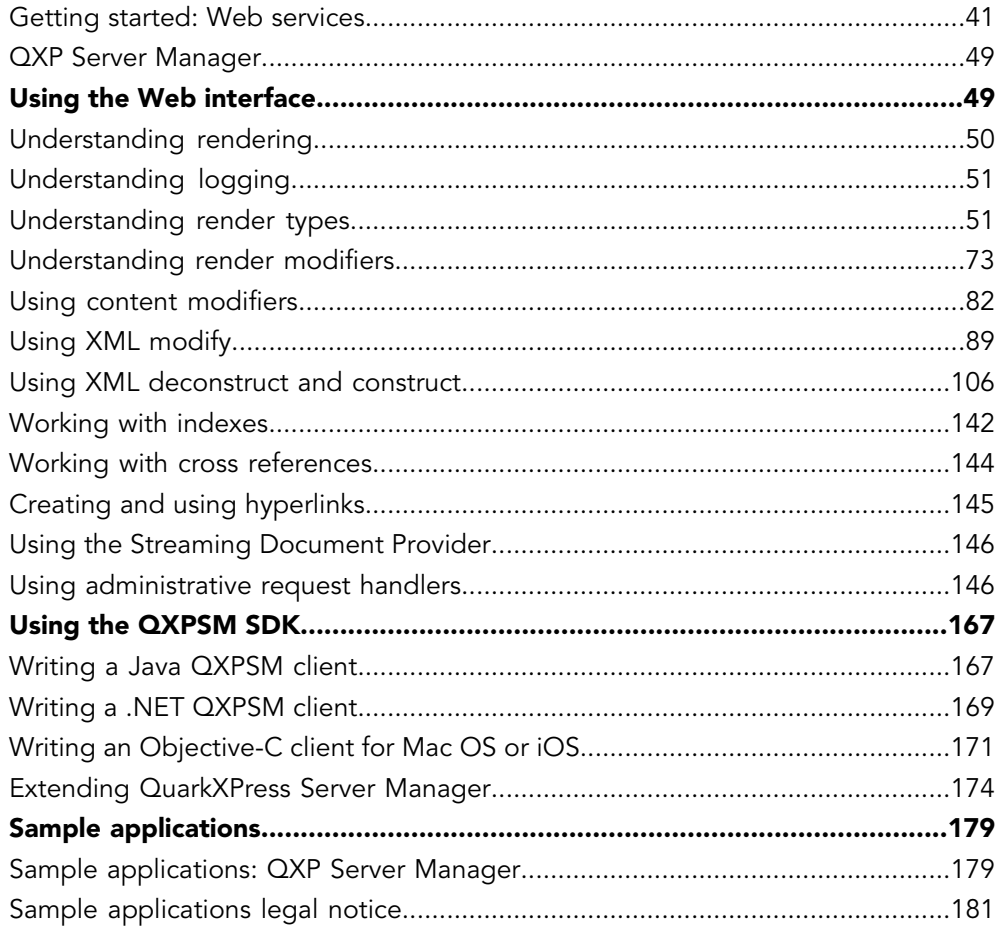

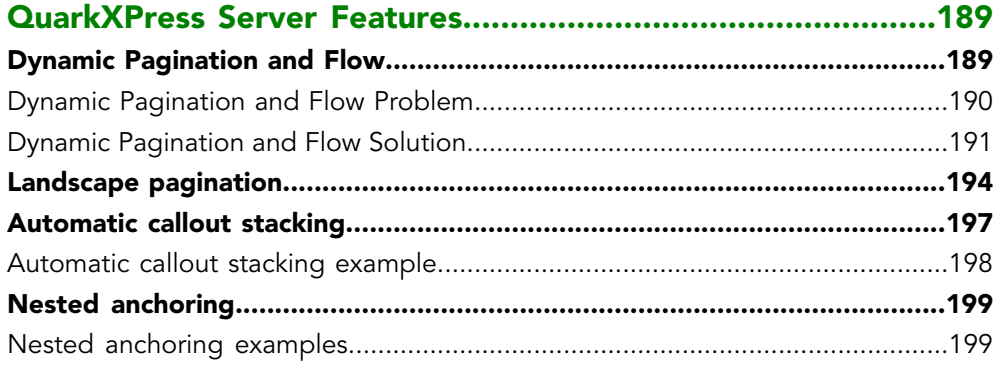

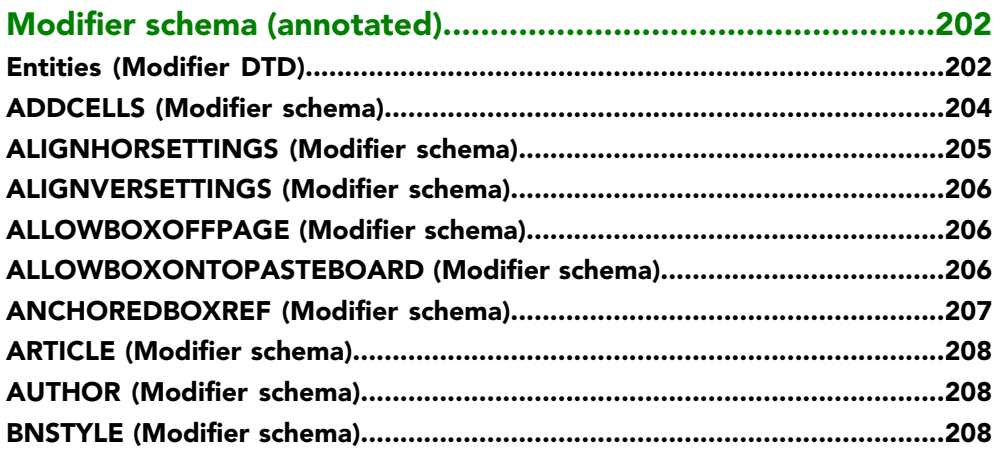

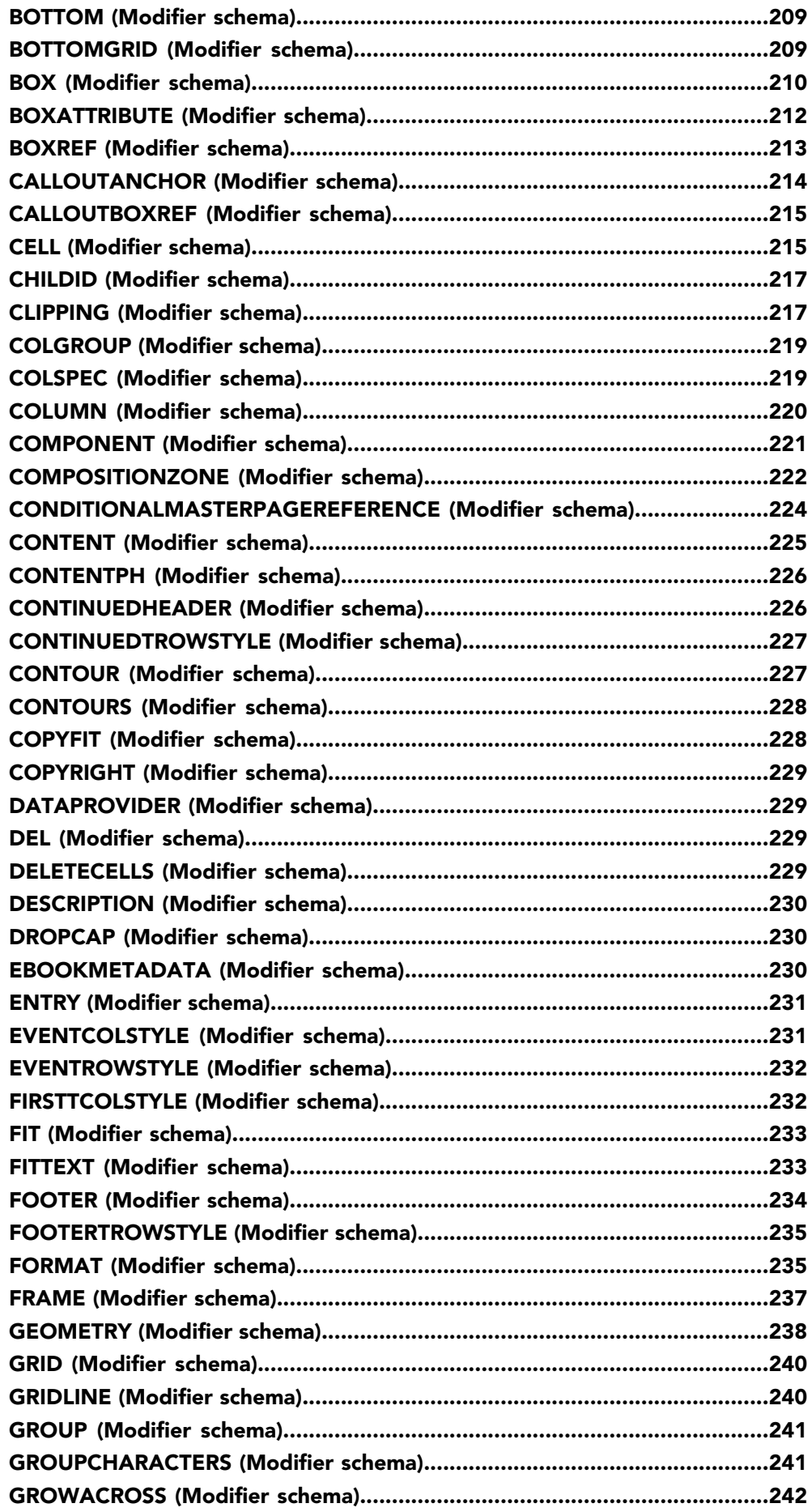

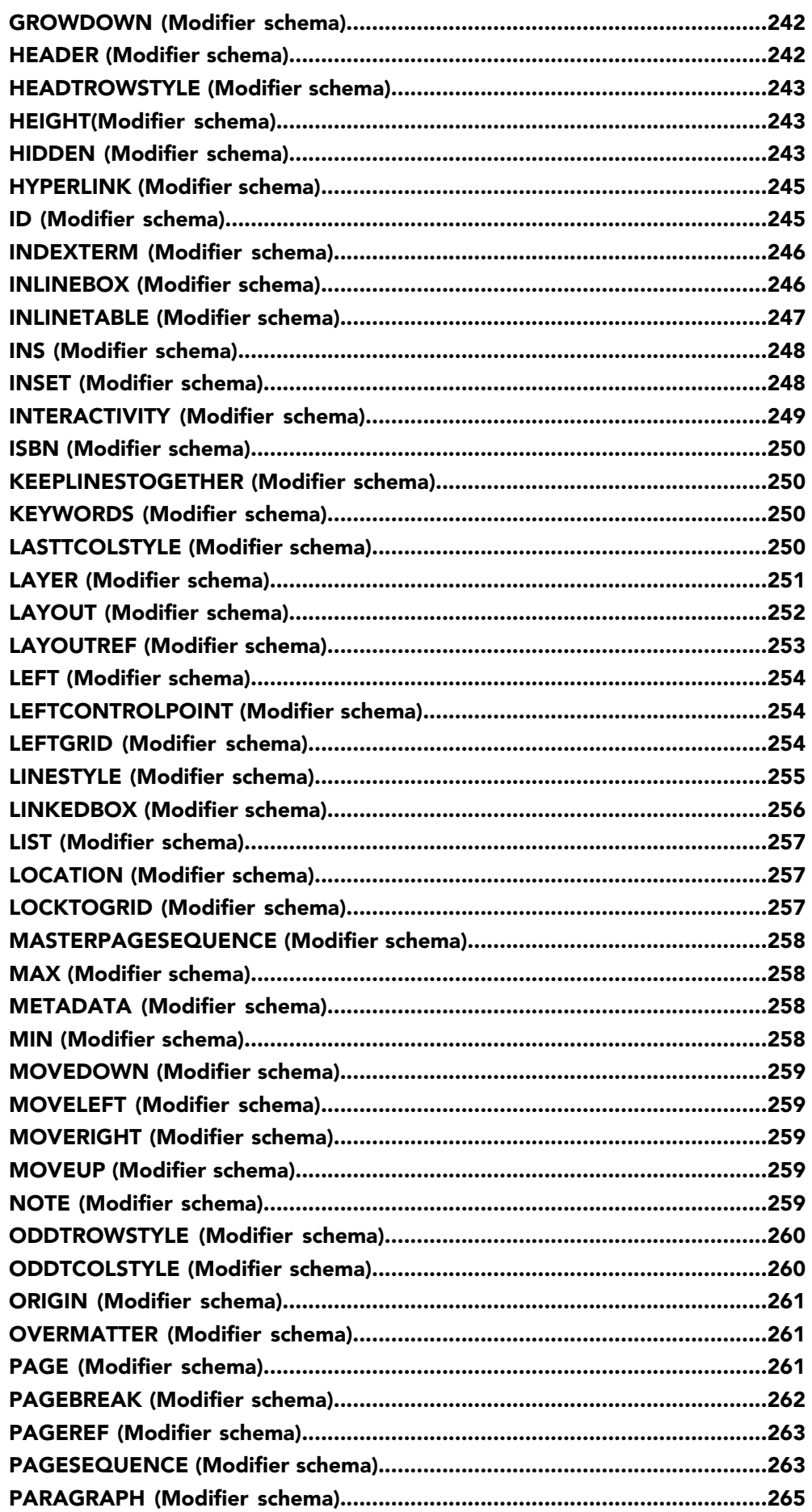

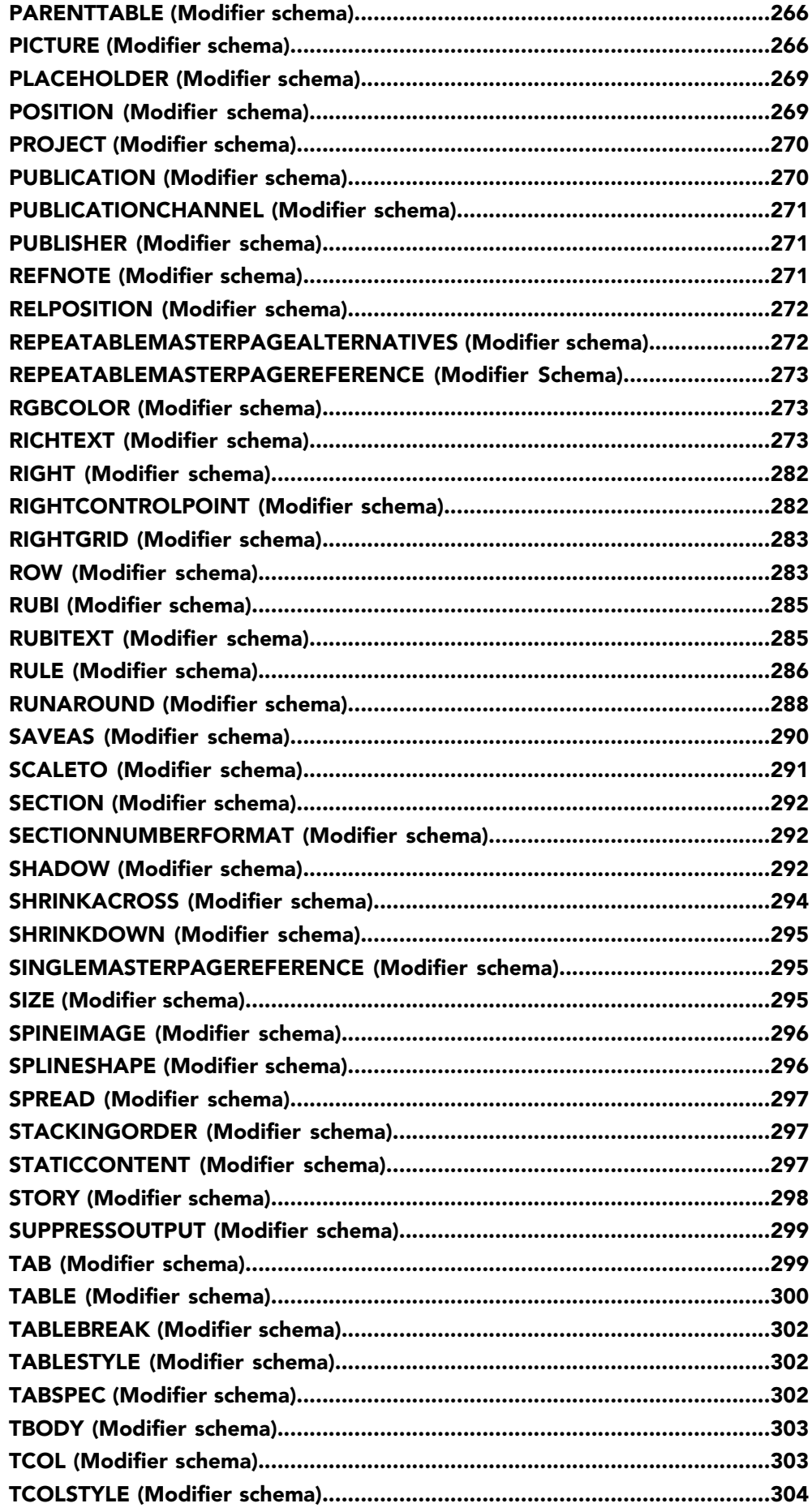

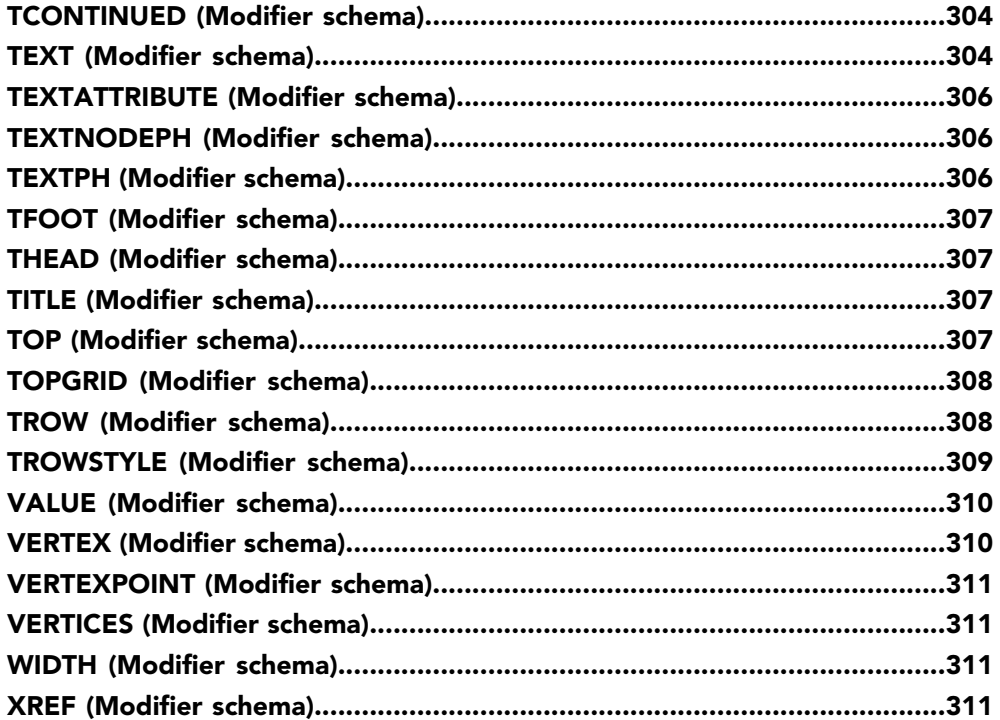

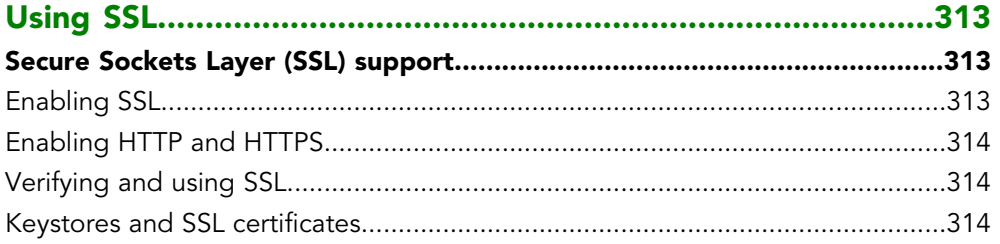

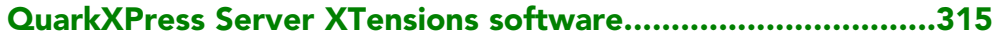

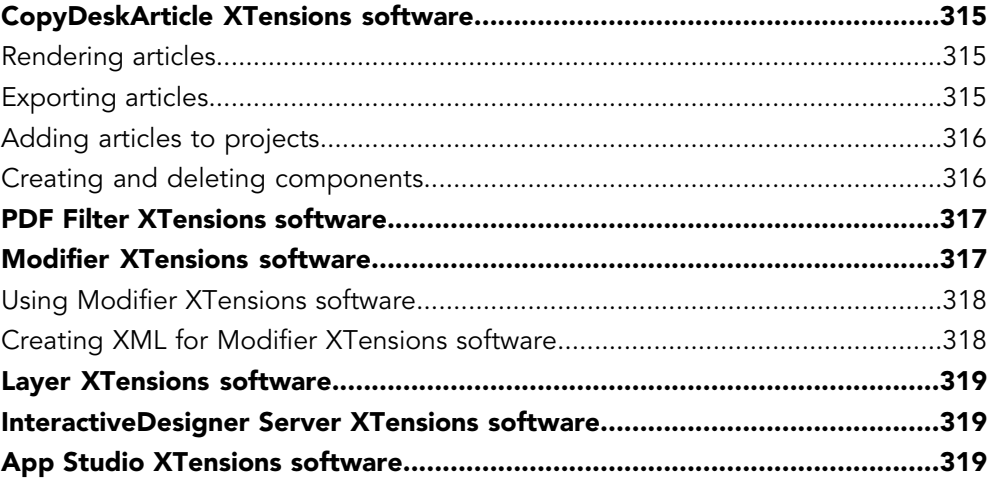

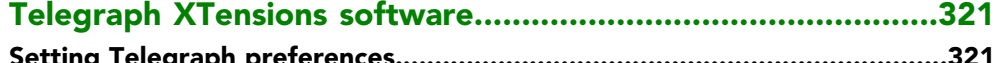

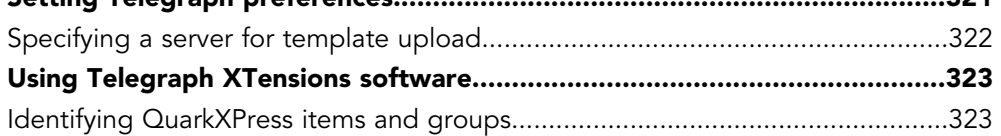

# **CONTENTS**

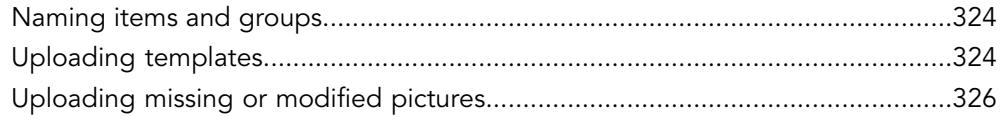

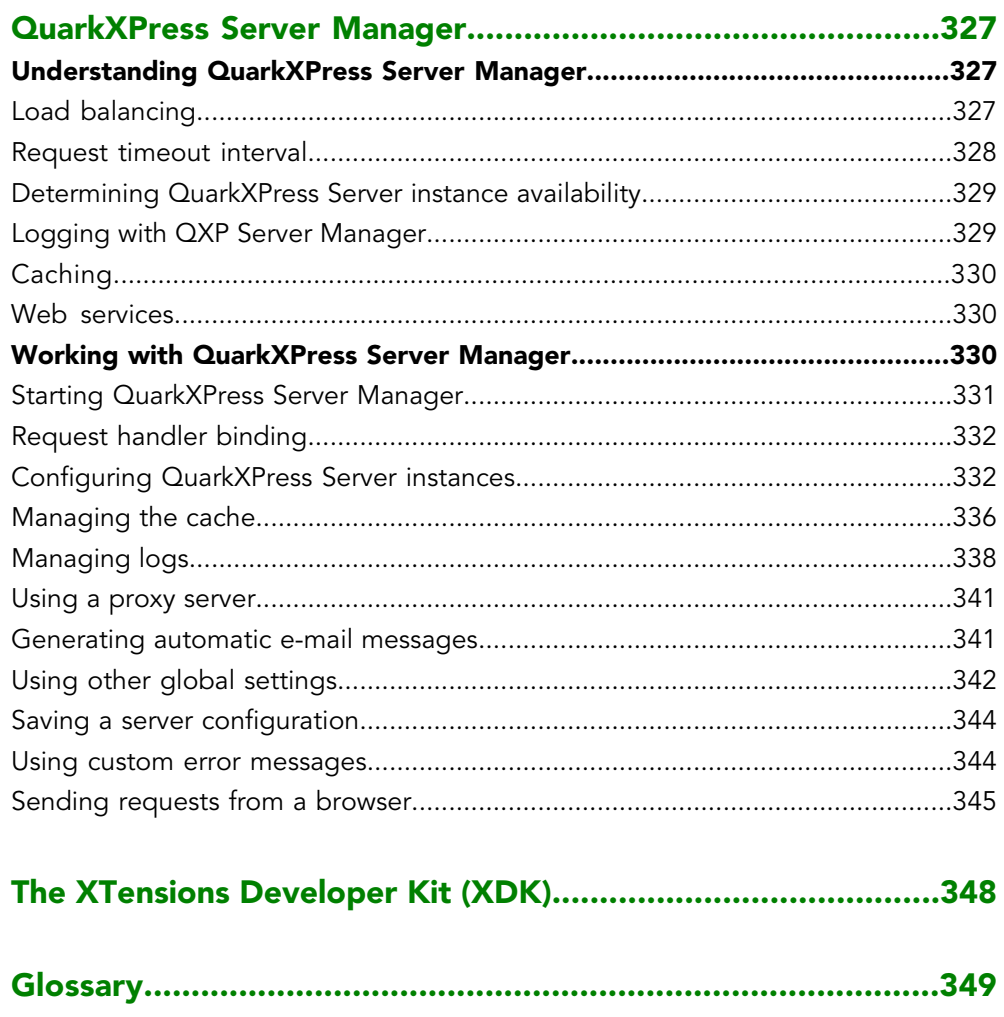

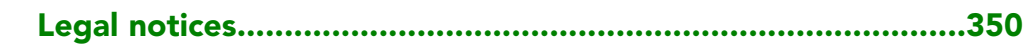

# <span id="page-8-0"></span>Conventions

Formatting conventions highlight information to help you quickly find what you need.

- Bold type style: The names of all dialog boxes, fields, and other controls are set in bold type. For example: "Click **OK**."
- References: In descriptions of features, parenthetical references guide you in accessing those features. For example: "The **Find/Change** dialog box (**Edit** menu) lets you find and replace text."
- Arrows: You will often see arrows (**>**), which map out the menu path to a feature. For example: "Choose **Edit > Style Sheets** to display the **Style Sheets** dialog box."
- Icons: Although many tools and buttons are referenced by name, which you can see by displaying ToolTips, in some cases icons are shown for easy identification. For example, "Click the  $\equiv$  button on the **Measurements** palette to center text."
- Cross-platform issues: This application is quite consistent across operating systems. However, some labels, buttons, key combinations, and other aspects of the application must differ between Mac OS® and Windows® because of user interface conventions or other factors. In such cases, both the Mac OS and Windows versions are presented, separated by a slash, with the Mac OS version presented first. For example, if the Mac OS version of a button is labeled **Select**, and the Windows version is labeled **Browse**, you are directed to "Click **Select/Browse**." More complex cross-platform differences are mentioned in notes or parenthetical statements.

# <span id="page-9-0"></span>Getting started with QuarkXPress Server

QuarkXPress Server lets you render QuarkXPress projects in a variety of formats.

# <span id="page-9-1"></span>QuarkXPress Server architecture

The QuarkXPress Server architecture is shown in the following diagram.

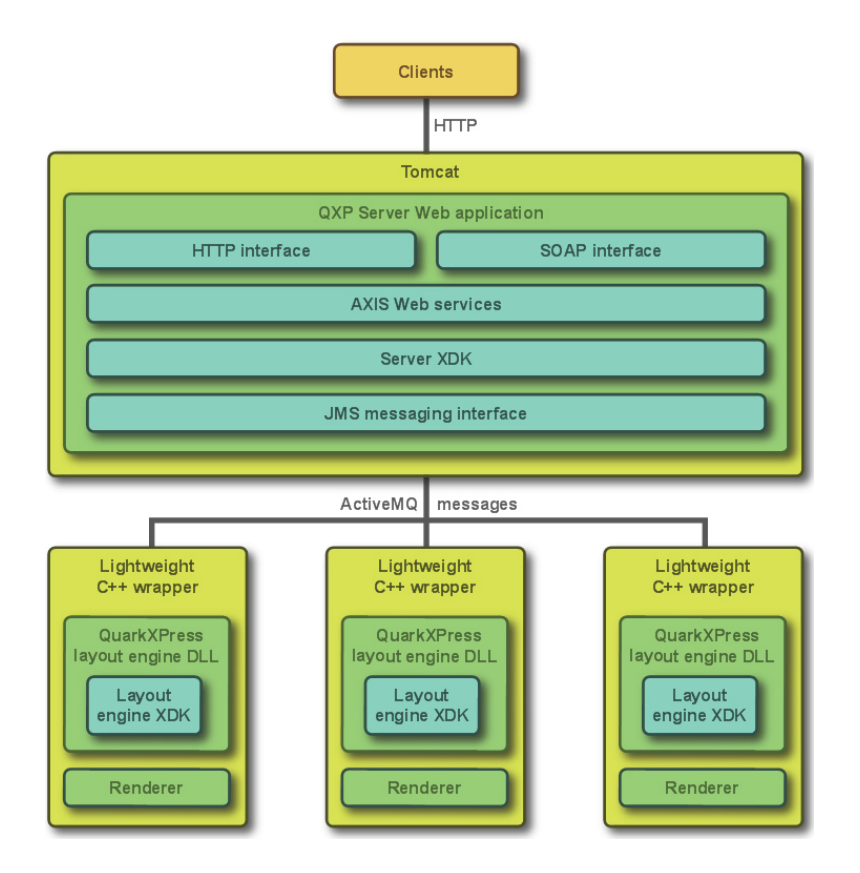

<span id="page-9-2"></span>QuarkXPress Server architecture diagram

## Understanding QuarkXPress Server

QuarkXPress Server lets you output customized QuarkXPress layouts in a variety of formats — including JPEG, Portable Document Format (PDF), and PostScript® — from a centralized QuarkXPress Server application. To send a request to a QuarkXPress Server application, all you need to do is enter a URL into your Web browser's address field. For example, the following URL instructs the QuarkXPress Server application named "QXPServer" to return the file "MyProject.qxp" as a PDF file:

http://QXPServer:8080/pdf/MyProject.qxp

The QuarkXPress Server application receives these requests, renders (creates) the requested projects in the requested formats, and then returns the rendered file to the client application (in this case, the Web browser).

- The format of QuarkXPress Server URL requests is described in detail in "*[Creating URL](#page-32-1) [requests](#page-32-1)*" and in "*[Using QuarkXPress Server](#page-32-0)*."
- You can also create custom applications that communicate with a QuarkXPress Server application using HTTP, Simple Object Access Protocol (SOAP), or another protocol. For more information, see "*[Using QuarkXPress Server](#page-32-0)*."

You can think of QuarkXPress Server as a special version of QuarkXPress that runs on a server with the following main differences:

- Instead of accepting input from a keyboard and mouse, QuarkXPress Server accepts input in the form of URLs and other types of requests.
- Instead of sending a project to a printer, QuarkXPress Server renders (creates) output in a particular format and sends the rendered file to a client.

#### <span id="page-10-0"></span>Server templates and static projects

QuarkXPress Server can open, render, and serve two types of projects:

- *Static projects* are QuarkXPress projects that can be rendered and served as-is in a variety of formats by the QuarkXPress Server application. For example, you might make a product manual available as a static project and allow customers to download that manual in a variety of formats.
- *Server templates* are QuarkXPress projects that can be manipulated by the QuarkXPress Server application before being rendered and served. For example, you might make a sales piece available as a server template so that each person who downloads it receives a personalized copy.

<span id="page-10-1"></span>QuarkXPress Server can open QuarkXPress documents, projects, and templates created in any language edition of QuarkXPress 7.0 or later. QuarkXPress Server can save and export projects in QuarkXPress 8.x, 9.x and 10.x format.

#### The document pool and the Streaming Document Provider

QuarkXPress Server has two main ways to find or receive content for rendering.

- The document pool
- The Streaming Document Provider

QuarkXPress Server can read templates and static projects from a directory called the *document pool*. The document pool can be any directory that is available to

## GETTING STARTED WITH QUARKXPRESS SERVER

QuarkXPress Server through a file system or an FTP server. You can use any of the following methods to place files in the document pool:

- Drag the files to the document pool directory.
- Use the **Add Files** command in the **Document Pool** screen of the QuarkXPress Server Web interface.
- Upload the files using FTP to the document pool directory.
- Use Telegraph XTensions® software to upload the files to the document pool from within QuarkXPress. (For more information about Telegraph XTensions software, see "*[Telegraph XTensions software](#page-320-0)*.")

For more information about the document pool, see "*[The QuarkXPress Server user](#page-17-0) [interface](#page-17-0)*."

The document pool directory cannot be an encrypted directory.

QuarkXPress Server can also receive templates, projects, and other files as part of a multipart HTTP request. For more information, see "*[Using the Streaming Document](#page-145-0) [Provider](#page-145-0)*."

In addition, QuarkXPress Server can serve documents from a database, a content management system, or other sources. Collectively, the document pool and any other source of files to be served are referred to as *document providers*.

### <span id="page-11-1"></span><span id="page-11-0"></span>Projects and layouts

QuarkXPress projects can contain one or more layouts, and only one layout can be rendered at any given time. If you do not specify a layout when you send a rendering request, QuarkXPress Server renders the first layout in the project.

### Job Jackets and resources

In QuarkXPress, *resources* are things such as style sheets, colors, H&Js, output styles, and item styles. Resources are stored in a *Job Jackets structure*, which can be either embedded in a project or stored in a separate Job Jackets file.

QuarkXPress Server uses a default Job Jackets file to make a default set of resources available to all projects handled by QuarkXPress Server, regardless of whether they are included in the projects and articles you render. You can update this file in two ways:

- Using the QuarkXPress Server Web interface. For more information, see "*[Job Jackets](#page-30-0) [dialog box](#page-30-0)*."
- Using request handlers. For more information, see "*[Jobjacket](#page-159-0)*" and "*[updateprefsfromjj](#page-165-0)*."

Once you've downloaded the default Job Jackets file, you can update its resources using QuarkXPress. For more information, see "Job Jackets" in *A Guide to QuarkXPress*.

The location of the default Job Jackets file is stored in the QuarkXPress Server preferences folder. For more information, see "*[QuarkXPress Server preferences](#page-12-1)*."

### <span id="page-12-0"></span>**Caching**

To maximize efficiency, QuarkXPress Server uses cached versions of all rendered projects whenever possible. You can configure projects so that they are never cached, so that they are cached for a particular amount of time, or so that they are rendered every time they are served.

## <span id="page-12-1"></span>QuarkXPress Server preferences

When you launch QuarkXPress Server, the application creates preferences files that are functionally and structurally equivalent to the preferences files created by QuarkXPress. These preferences files reside in the QuarkXPress Server "Preferences" folder. QuarkXPress Server also creates a "QuarkXPress Server.prf" file in the "Preferences" folder. This file contains preference settings that are specific to QuarkXPress Server.

QuarkXPress Server uses these preferences the same way QuarkXPress uses them. If an XTensions module creates a project in QuarkXPress Server, that project draws its settings from the QuarkXPress Server preferences just as a new QuarkXPress project draws its settings from the QuarkXPress preferences.

Preferences files are stored in the following locations:

- Mac OS: [User]/Library/Preferences/Quark/QuarkXPress Server Renderer 10.0/
- Windows Vista, Windows 2008, or Windows 2008 R2 64-bit when QuarkXPress Server is running normally or as a service under a domain user account: C:\Users\[user name]\AppData\Roaming\Quark\QuarkXPress Server Renderer 10.0\
- Windows 2008 or Windows Vista, when QuarkXPress Server is running as a service under a local user account: C:\Windows\System32\config\systemprofile\AppData\Roaming\Quark\QuarkXPress Server Renderer 10.0\
- Windows 2008 R2 64-bit, when QuarkXPress Server is running as a service under a local user account: C:\Windows\SysWOW64\config\systemprofile\AppData\Roaming\Quark\QuarkXPress Server Renderer 10.0

<span id="page-12-2"></span>For more information about preferences, see "*[Administration menu](#page-19-0)*."

## <span id="page-12-3"></span>Quark License Administrator

To prevent unauthorized use, QuarkXPress Server requires the presence of a Quark® License Administrator (QLA) server to launch. QuarkXPress Server follows the configuration and control rules that are enforced by QLA. For more information about QLA, see the QLA documentation included with QuarkXPress Server.

## Master-renderer environment

Requests for project renders are stored in a *connection queue*. The requests in the rendering queue can be processed by a single QuarkXPress Server application, or by a master QuarkXPress Server application and several renderers (additional instances of QuarkXPress Server). The master QuarkXPress Server application launches the available number of renderers and then passes the requests in the connection queue to those

## GETTING STARTED WITH QUARKXPRESS SERVER

renderers as they become available. The number of renderers available for launch is determined by the number of licenses available from the QLA server.

The master QuarkXPress Server process and all of the renderers it launches share the following elements:

- The same application preferences (each renderer has its own preferences files, but QuarkXPress Server keeps them synchronized)
- The same document cache in memory
- The same memory cache
- The same server XTensions modules (a separate instance of each XTensions module runs with each renderer)
- The same server document pool (if defined in the QuarkXPress Server preferences or if a document provider is used in place of the document pool)

If a renderer unexpectedly quits, the master QuarkXPress Server restarts the renderer without requiring any action from you.

#### <span id="page-13-0"></span>Changing logging levels in "log4j.xml"

You can change the logging levels for QuarkXPress Server. Options include ERROR, INFO, WARN, DEBUG, and TRACE.

- ERROR = includes messages that indicate disrupted and failed requests.
- INFO = includes messages that indicate the state of services.
- WARN = includes non-critical service error messages
- DEBUG = includes messages that indicate server resource usage.
- TRACE = includes messages according to activity related to requests.

Refer to Java documentation for more information about logging levels.

To change logging levels:

- 1 Open the "conf" folder in your QuarkXPress Server folder.
- 2 Open "log4j.xml" in a text-editing application.
- 3 To define the logging level for QuarkXPerss Server errors, scroll to <logger name=com.quark.qxps. The structure is as follows:

```
<logger name="com.quark.qxps">
   <level value="ERROR" />
</logger>
```
4 To define the logging level for QuarkXPress Server transactions, scroll to <logger name=QXPSTransactionLogger. The structure is as follows:

```
<logger name="com.quark.qxps" additivity="false">
   <level value="INFO" />
   <appender-ref ref="QxpsTransactionFileAppender" />
</logger>
```
5 To define the logging level for other activity, scroll to the  $\leq$  root  $\geq$ . The structure is as follows:

```
<root>
   <priority value="ERROR" />
   <appender-ref ref="QxpsServerAsyncAppender" />
</root>
```
6 Save and close "log4j.xml."

### <span id="page-14-0"></span>Understanding QuarkXPress Server XTensions software

QuarkXPress Server ships with a collection of XTensions software that adds capabilities to QuarkXPress Server. For example, PDF Export XTensions software lets QuarkXPress Server serve content in PDF format; Modifier XTensions software lets you retrieve, manipulate, and reconstruct XML representations of projects; and QuarkCopyDesk® Renderer XTensions software lets you create QuarkCopyDesk articles. Telegraph XTensions software works with QuarkXPress to allow designers to name boxes in template files so that those boxes can be addressed by URLs.

For more information about XTensions software included with QuarkXPress Server, see "*[QuarkXPress Server XTensions software](#page-314-0)*" and "*[Telegraph XTensions software](#page-320-0)*."

# <span id="page-14-1"></span>The QuarkXPress Server XTensions API

In addition to the XTensions modules included with QuarkXPress Server, developers can create custom XTensions software that add features. The complete server XTensions Application Programming Interface (API) documentation is available in the QuarkXPress Server XTensions Developer's Kit (XDK).

As of version 8.0, the QuarkXPress Server XDK is Unicode-compliant.

The QuarkXPress Server XDK lets you create XTensions modules that provide the following abilities:

- The ability to register request handlers
- The ability to register project providers
- The ability to register new render formats
- The ability to add items to the list of response properties, cookies, and HTTP header items
- The ability to log messages in log files
- The ability to initiate a new transaction to be processed by the server
- The ability to completely control how projects are processed by the server

In addition, QuarkXPress Server XTensions software can register for the following basic callbacks:

- Pre-processing
- Content loading
- Layout modification
- Post-processing
- Removing slugs while running the QuarkXPress project renderer
- Analyzing the server after a transaction is complete
- Pre- and post-transaction callback

#### <span id="page-15-0"></span>Configuring QuarkXPress Server for launch

To configure QuarkXPress Server prior to launch, open the file [QuarkXPress Server application folder]/conf/ServerApp.properties folder) and modify it as follows:

- To make the server run without loading any network interface, use the -nonetwork option with the qxpservercore.serverRendererParameters. In this mode, the only transactions a server can run are those passed to it by another process.
- To control whether renderers are monitored, set qxpservercore.monitorrenderers.value to true or false.
- To specify the query interval for monitoring renderers, set qxpservercore.monitorrenderers.queryinterval.value to a value in seconds.
- To specify the number of retries for monitoring renderers, set qqxpservercore.monitorrenderers.noofretries.value to an integer. If a renderer process has been attempting to fulfill a request for the specified number of retries (with the specified query interval in seconds between retries), the renderer monitor recyles that process.
- To control how many renderers the master process launches, specify a number for qxpserver. subrenders. Note that the number of renderers you can launch depends on your license.
- To force the renderers to restart on a periodic basis, specify a value in hours for qxps.render.recycle.interval. The default value is 24, or 24 hours. Decimal values are permitted. Renderers restart serially, so one renderer doesn't restart until the other is finished restarting. If a renderer is busy, the master process waits for 15 minutes, and then if the renderer is till busy, postpones the restart until the next interval elapses. Set this value to zero to turn the automatic restart feature off.

#### <span id="page-15-1"></span>Launching QuarkXPress Server

On Windows, you can install QuarkXPress Server as an application or as a service (Quark recommends that you always run it as a service). On Mac OS, QuarkXPress Server always runs as an application.

If you install QuarkXPress Server on Windows as an application, you can launch it using the **Start** menu or by double-clicking the "ServerStartup.bat" in the QuarkXPress Server application folder.

If you want to launch QuarkXPress Server as an application on Windows Server 2008 Quark recommends executing "ServerStartup.bat" as an administrator.

For information on launching QuarkXPress Server in a separate Tomcat installation, see "Deploying QuarkXPress Server externally" in the QuarkXPress Server *ReadMe*.

QuarkXPress Server offers a browser-based user interface instead of a conventional user interface.

# <span id="page-16-0"></span>Quitting QuarkXPress Server

To quit QuarkXPress Server, press Control+C.

# <span id="page-17-0"></span>The QuarkXPress Server user interface

QuarkXPress Server offers a browser-based user interface instead of a conventional user interface. This chapter describes that interface and explains how you can use it to configure and customize your QuarkXPress Server application and manage your server XTensions modules.

To view the QuarkXPress Server welcome page, launch a Web browser and enter the URL http://[server]:[port] (where [server] is the IP address or domain name of the server and [port] is the TCP/IP port on which the server is running). The welcome screen displays.

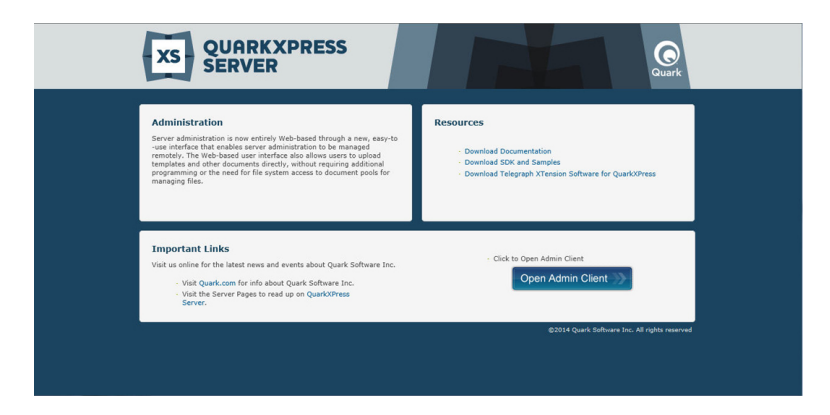

#### The QuarkXPress Server welcome page

<span id="page-17-1"></span>To display the administrative client, click **Open Admin Client**. If the server has realm verification enabled, you will be asked to enter your user name and password. The administrative client displays.

#### Navigation pane

The navigation pane on the left side of the has two areas. The **Server Information** area lets you view server information and the transaction log, and the **Document Pool** area lets you view the contents of the document pool. You can collapse and expand this pane with the button at the right end of the **Navigation Pane** header.

If you click **Server Information**, the **Status Monitor** screen displays. The fields in the top area provide information about the server. The icons in the area below represent the renderers that are currently running and show which requests are being processed by each renderer in real time. This screen also shows how many active and idle renderers there are.

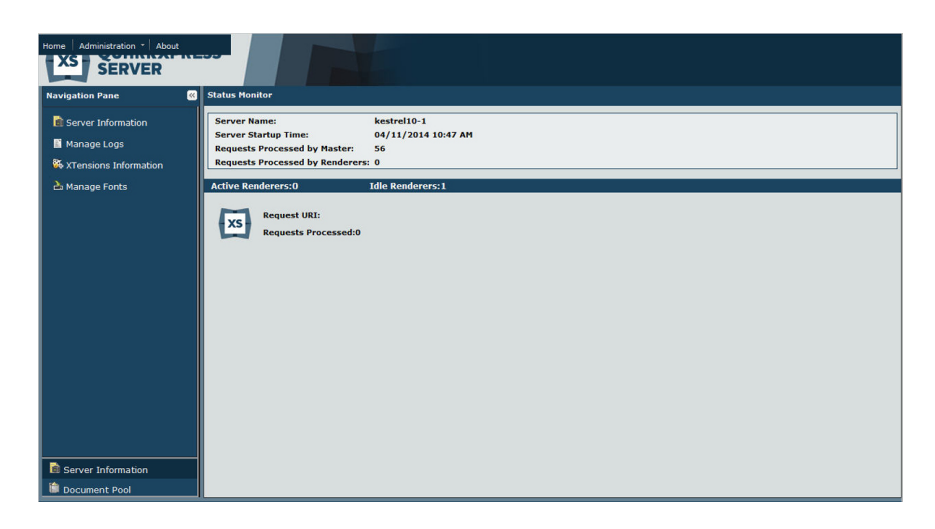

#### **Status Monitor screen**

If you click **Manage Logs**, the **Logs** screen displays the current transaction log.

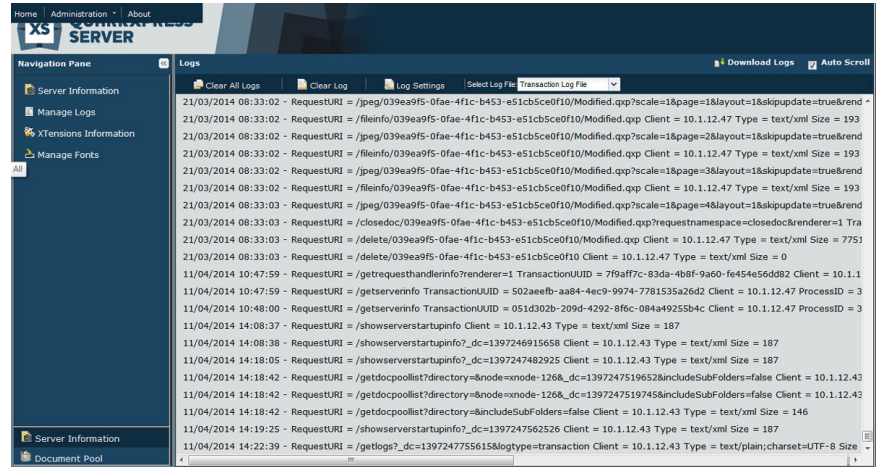

#### Logs screen

- To download the active log, including recent crash reports, click **Download Logs** at the top of the **Logs** header.
- To make the log scroll automatically as events occur, check **Auto Scroll**.
- To clear all logs, click **Clear All Logs**.
- To clear the current log, click **Clear Log**.
- To display the **Log Settings** dialog box, click **Log Settings**. In this dialog box, you can change the maximum log file size, the maximum rolling count, and the logging level for the general QuarkXPress Server log, the QuarkXPress Server transaction log, and the QuarkXPress Server fatal log.
- To view a particular log file, choose an option from the **Select Log File** drop-down menu.

If you click **Show XTensions Information**, the **XTensions Information** screen displays, allowing yout o view the status of all installed XTensions modules.

If you click **Manage Fonts**, a list of fonts installed on the Server machine is displayed.

## THE QUARKXPRESS SERVER USER INTERFACE

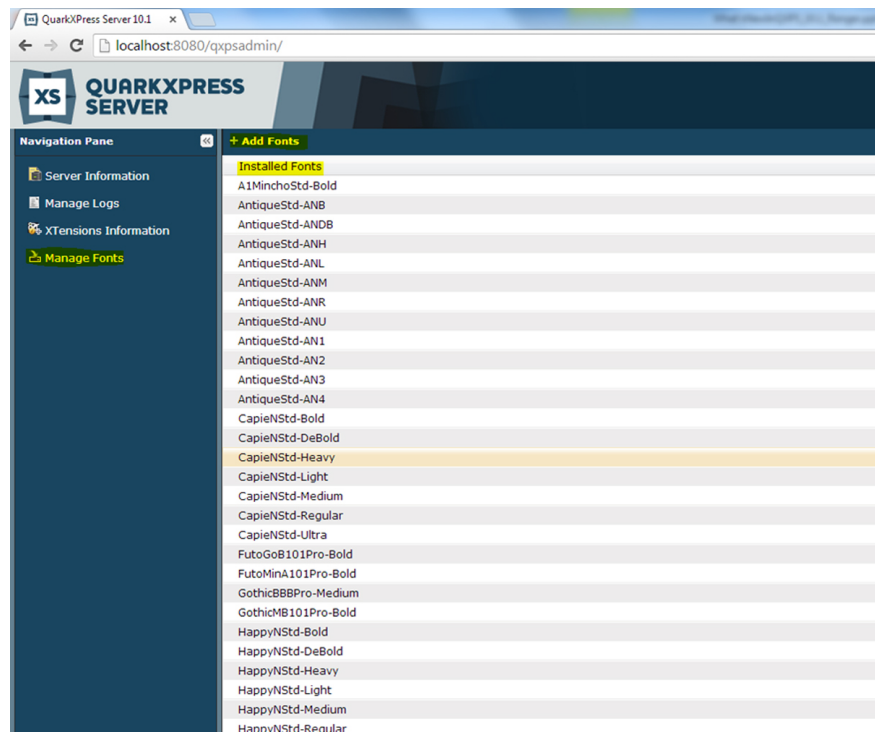

#### **Fonts** screen

To search fonts, use the list search box in the top right corner.

To add fonts to the Server machine, click the **Add Fonts** button. This will copy the fonts to the "privatefonts" folder in the QuarkXPress Renderer folder.

# <span id="page-19-1"></span><span id="page-19-0"></span>Administration menu

The administration menu lets you manage QuarkXPress Server.

You do not have to restart the server in GUI mode to set preferences.

## General Preferences dialog box

The **General Preferences** dialog box (**Administration > Preferences > General**) lets you set preferences that are not related to rendering. It includes the tabs described in the following topics.

You can also set general preferences using the setprefs request handler. For more information, see "*[Setprefs](#page-160-0)*."

# General Preferences — Server

The **Server** tab (**Administration > Preferences > General > Server**) includes the following controls.

Use the **Document Root Folder** field to specify the location of the document pool.

Putting the document pool on a network connected drive is not recommended, because this negatively impacts the performance of QuarkXPress Server.

Use the **Allow Memory Caching** check box to control whether memory is cached.

Use the **Max Memory Cache Size** field to specify the maximum memory size allocated to the cache memory. Valid values are from 10MB to 1024MB.

Use the **Force Served Documents Closed** check box to control whether QuarkXPress Server closes projects from the document pool after it renders them, regardless of the Telegraph XTensions software setting. Uncheck this box to keep such projects open on the server.

Use the **Default Renderer Type** drop-down menu to specify the default rendering format for the server.

- **Appstudio**: Returns a .zip file containing an HTML5 App Studio article.
- **Appstudio Upload**: Exports an HTML5 App Studio article and uploads it to the App Studio Publishing Portal.
- **AVE**: Returns a .zip file containing an AVE issue (.zave) file and its manifest.
- **ePUB**: Returns an ePUB file.
- **EPS Document**: Returns an Encapsulated PostScript (EPS) file.
- **JPEG**: Returns a JPEG file.
- **PDF**: Returns a PDF file.
- **PNG**: Returns a Portable Network Graphics (PNG) file.
- **PostScript**: Returns a PostScript file.
- **QCDDOC**: Returns a QuarkCopyDesk article.
- **QuarkXPress Document**: Returns a QuarkXPress project.
- **Raw Custom**: Returns a file in internal QuarkXPress format for use by server XTensions software developers.
- **RLE Raw Custom**: Returns a file in internal QuarkXPress format (compressed using Run Length Encoding) for use by server XTensions software developers.
- **SWF**: Returns a SWF (Flash) file.

Use the **Scale** field to specify the default scale percentage at which QuarkXPress Server should render projects.

Use the **Disable QXD Return** check box to specify whether QuarkXPress Server can return QuarkXPress projects to clients.

## General Preferences — Log

The **Log** tab (**Administration > Preferences > General > Log**) includes the following controls.

Use the **Log Document Problems** check box to specify whether to include problem descriptions in transaction log files. The "Log" folder inside the QuarkXPress Server application folder contains three log files:

• **QuarkXPress Server Fatal Log.log**: This log lists all fatal errors.

- **QuarkXPress Server Log.log**: The log for the Java process. This log contains source code-level logging information that can be useful in troubleshooting.
- **QuarkXPress Server Transaction Log.log**: This log lists all transactions and all errors.
- Detailed application logging is enabled for these log files only if it is enabled in the "log4j.xml" file.

To log detailed transaction timing data, check **Log Timing Data**.

Logged problems include the following:

- **Missing Fonts**: If fonts are missing from a project that has been requested for rendering, a one-line description of each missing font is added to the error log. If QuarkXPress Server receives a request to render a project and does not have access to the fonts required by the project, it uses the fonts specified in the **Fonts** tab of the **Preferences** dialog box (**Administration > Preferences > General**). If these fonts are also unavailable, QuarkXPress Server substitutes Helvetica (Mac OS) or Arial (Windows). This behavior is the same as it is in QuarkXPress.
- **Missing Pictures**
- **Missing SXTs**: If a required server XTensions module is missing when a rendering request is received, a one-line description of each missing module is added to the error log. If the name of the missing module is not returnable, the XTensions module ID number is returned.
- **Text Encoding/Character Set Problems**: If text is sent to a text box in the template and the system does not have access to the correct font glyph, the issue is logged. The log data indicates the character set that the system attempted to convert. For example, the log entry might show that a request for Japanese characters was sent to an English project.
- Information about missing fonts and missing pictures is also recorded in the "QuarkXPressServerRenderer.log" file. This file also contains detailed timing information, including the transaction UID for each transaction. This log file can be found here:
	- *Mac OS*: [drive]/Users/[user name]/Library/Logs/Quark
	- *Windows*: [drive]:\Users\[user name]\AppData\Quark\Log or [drive]:\Documents and Settings\[user name]\Application Data\Quark\Log
- To download all logs to a non-server computer, click **Show Transaction Log** in the QuarkXPress Server Web interface, then click **Download Logs** on the home page.

## General Preferences — Email

QuarkXPress Server can automatically notify someone by e-mail when the checked-out QLA license is about to expire. The **Email** tab (**Administration > Preferences > General > Email**) lets you specify where such e-mail messages should be sent.

Use the **Server** field to specify the domain name or IP address of the e-mail server that QuarkXPress Server should use to send messages (for example, mail.quark.com).

Use the **Port** field to specify the port number of the e-mail server that QuarkXPress Server should use to send messages. Valid values are from 0 to 255.

Use the **From** to specify the source e-mail address the QuarkXPress Server application should use to send messages (for example, QXPSserver1@quark.com).

Use the **To** to specify the e-mail address to which the QuarkXPress Server application should send messages (for example, QXPServerAdmin@quark.com).

## General Preferences — Authentication

The **Authentication** tab (**Administration > Preferences > General > Authentication**) includes the following controls.

Check **Authenticate For Admin Requests** to enable the **Username** and **Password** fields. These fields let you control access to administrative parameters and features. You can enter up to 32 characters.

#### <span id="page-22-0"></span>Renderer Preferences dialog box

Use the renderer **Preferences** dialog box (**Administration > Preferences > Renderer**) to set up default preferences for use when projects are created in QuarkXPress Server. It includes the tabs described in the following topics.

- Many of these preferences come into play only when you create a project in QuarkXPress Server, either using a construct request or through a request handled by a custom QuarkXPress Server XTensions module.
- You can also set renderer preferences using the set renderer prefs request handler. For more information, see"*[Setrendererprefs](#page-161-0)*."
- In versions of QuarkXPress Server prior to 9.0, these resources were accessed through the **Document Controls** submenu.

#### Preferences — Display

The **Display** pane (**Administration > Preferences > Renderer > Display**) includes the following controls.

Use the **Color TIFFs** drop-down list to specify the color depth of screen previews created for color TIFFs when they are imported.

Use the **Gray TIFFs** drop-down list to specify the resolution of screen previews created for grayscale TIFFs when they are imported.

Choose a profile that corresponds to your monitor from the **Monitor Profile** drop-down menu, or choose **Automatic**. Profiles can be placed in the "Profiles" folder in the QuarkXPress Server application folder.

#### Preferences — Input Settings

The **Input Settings** tab (**Administration > Preferences > Renderer > Input Settings**) includes the following controls.

Check **Smart Quotes** to force QuarkXPress to replace feet (')and inches (") marks automatically with the specified quotation marks.

Use the **Format** drop-down menu to specify the default characters to be used with the **Smart Quotes** feature and **Convert Quotes** option in the **Get Text** dialog box (**File > Get Text**).

To change the separators used for indicating sequential ranges for output, enter a value in the **Sequential Page Range Separator**. This value override the preferences set for a project.

To change the separators used for indicating nonsequential ranges for output, enter a value in the **Non Sequential Page Range Separator**. This value override the preferences set for a project.

# Preferences — Font Fallback

The **Font Fallback** pane (**Administration > Preferences > Renderer > Font Fallback**) includes the following controls.

Check **Font Fallback** to activate the Font Fallback feature. When this feature is active, if the application encounters a character it cannot display in the current font, it attempts to find a font that can display the character.

If the application encounters a missing font when opening a project, it uses the preferences in this pane to determine which substitute fonts to use.

If you add characters to an exising project and the font cannot support those characters, the application will search the system for a font that can display the characters.

Check **Search** to have the application search for a suitable font that is used in the active project. To restrict the search to a particular range, choose an option from the **Search Type** drop-down menu. To search the entire story where a missing font occurs, choose **Active Story**. To search a particular number of paragraphs in both directions, choose **Paragraph** and enter a number in the **Search Limit** field.

To indicate which fallback fonts should be used when no other font can be found (taking the **Search** settings into account), choose options from each of the drop-down menus in the **Font List** area.

To indicate which font should be used for the slug line when a layout is printed with registration marks turned on, choose an option from the **Slug Line Font** drop-down menu.

### Preferences — Open and Save

The **Open and Save** pane (**Administration > Preferences > Renderer > Open and Save**) includes the following controls.

Choose an option from the **Encoding** drop-down menu to indicate how the applications should display characters in non-Unicode text.

## Preferences — Fonts

The **Fonts** pane (**Administration > Preferences > Renderer > Fonts**) includes the following controls.

To specify default replacement fonts, check **Specify Default Replacement Font** and choose options from the **Roman** and **East Asian** drop-down menu.

To highlight characters that are in a Traditional Chinese encoding's UDA/VDA (User Defined Area/Vendor Defined Area) range so that these characters can be visually verified, check **Highlight character ranges defined by Traditional Chinese font vendors**.

#### Preferences — EPS

The **EPS** pane (**Administration > Preferences > Renderer > EPS**) includes the following controls.

To control whether the application should generate a preview of an EPS file or use the preview (if any) embedded in the file, choose an option from the **Preview** drop-down list. The option specified in this pane is used only when the EPS preview is being created. If you change the preference, you need to reimport the EPS file.

## Preferences — PDF

Use the **PDF** pane of the **Preferences** dialog box (**Administration > Preferences > Renderer > PDF**) to set preferences for rendering in PDF format.

The PDF pane displays only if PDF Filter XTensions software is loaded. For more information, see "*[PDF Filter XTensions software](#page-316-0)*"

Use this pane to specify a PDF workflow:

- Click **DirectPDF** to generate PDF output in the browser. This is the default option.
- Click **PDFtoFolder** to generate and save PDF files to a folder. Click **Select/Browse** to specify a location for the folder in the **Watched Folder** field.
- Click **PS4D** (PostScript File for Later Distilling) to generate a PostScript file. Click **Select/Browse** to specify a location for the folder in the **Watched Folder** field.

Use this pane to set the desired PDF output style. Choose from the following output styles:

- **Default PDF Output Style**
- **Print Medium Quality/Medium Resolution**
- **PDF/X-1a:2001**
- **PDF/X-3:2002**
- **Press High Quality/High Resolution**
- **Print Medium Quality/Medium Resolution**
- **Screen Low Quality/Low Resolution**
- **Screen Medium Quality/Low Resolution**

Use this pane to specify the folder path for the distiller error log file. The path is used by the PDFFilter XTension software to create the log file to log the errors that occur during the distillation process.

The default path to the log file is <users>/Documents. If you choose to change the default, the log folder specified must be a pre-existing folder on the system.

## Preferences — Project General Settings

The **Project General Settings** pane (**Administration > Preferences > Renderer > Project General Settings**) includes the following controls.

Check **Use OpenType Kerning** to activate the default kerning values for OpenType fonts. When OpenType kerning is active, it overrides any kerning specified through **Kerning Table Edit** (**Utilities** menu) for OpenType fonts.

To disable OpenType kerning for full-width characters, check **Do Not Kern Full Width Characters**.

#### Preferences — Print Layout Settings

The **Print Layout Settings** pane (**Administration > Preferences > Renderer > Print Layout Settings**) includes the following controls.

Use the **Master Page Items** drop-down menu to control what happens to master items when master pages are applied.

- Click **Keep Changes** if you intend modified master items on your layout pages to remain when a new master page is applied. The items that are kept are no longer master items.
- Click **Delete Changes** if you want modified master items on your layout pages to be deleted when a new master page is applied.

Use the **Framing** drop-down menu to specify whether frames are placed inside or outside text and picture boxes.

- When you click **Inside**, the distance between the text and the frame is determined by the box's **Text Inset** values (**Item > Modify**). When you place a frame inside a picture box, the frame overlaps the picture.
- When you click **Outside**, the frame is placed outside the box, increasing the box's width and height. The frame cannot extend beyond a constraining box or the pasteboard.

Use the **Auto Page Insertion** drop-down menu (Print layouts only) to determine whether pages are inserted automatically to contain text overflow from an automatic text box or a chain of text boxes (on a page associated with a master page that contains an automatic text box). The drop-down menu also enables you to determine where any pages will be inserted.

#### Preferences — Print Layout Measurements

The **Print Layout Measurements** pane (**Administration > Preferences > Renderer > Default Print Layout Measurements**) includes the following controls.

Use the **Horizontal** and **Vertical** drop-down menus to specify the measurement system for the rulers displayed along the top and left of the layout window. **Horizontal** corresponds to the top ruler; **Vertical** corresponds to the left ruler.

Use the **Points/Inch** field to override the default value of 72 points per inch. The application uses the value here as the basis for all point and pica measurements, as well as for all point- and pica-to-inch conversions. The desktop publishing standard for points per inch is 72. However, the traditional typographic standard used on most metal typographic rulers is usually approximately 72.27 or 72.307 points per inch  $(range = 60 to 80 pt, measurement system = points, smallest increment = .001).$ 

Use the **Ciceros/cm** field to specify a ciceros-to-centimeter conversion value different from the standard 2.1967 (range = 2 to 3 c, measurement system = ciceros, smallest  $increment = .001$ ).

#### Preferences — Paragraph

The **Paragraph** pane (**Administration > Preferences > Renderer > Paragraph**) includes the following controls.

Use the **Auto Leading** feature to automatically set line spacing. Unlike paragraphs with absolute leading (identical line spacing above every line), paragraphs with auto leading may include lines with different leading when fonts and font sizes are mixed in the same paragraph.

Auto leading starts with a base amount of leading, which the application calculates by examining the ascent and descent values built into the fonts used in an auto-leaded line and the line above it; however, the user-specified text size plays the largest part in determining this base amount. Finally, a value specified by the user in the **Auto Leading** field is added to the base amount to arrive at the total amount of leading.

To specify percentage-based auto leading, enter a value from 0% to 100% in 1% increments. This value determines the amount of leading between two lines of text as follows: The largest font size in the line above is multiplied by the percentage value. This outcome is added to the base amount of auto leading between the two lines. Although the design of certain fonts complicates the process, here is a simplified example: 10-point text styled consistently in a "standard" font with **Auto Leading** set to 20% has 12 points of leading  $(10 \text{ pts} + [20\% \text{ of } 10] = 12 \text{ pts}).$ 

Use the **Maintain Leading** check box to control the placement of a line of text that falls immediately below an obstruction in a column or box. If **Maintain Leading** is checked, the line's baseline is placed according to its applied leading value. If **Maintain Leading** is unchecked, the ascent of the line will abut the bottom of the obstruction or any applied runaround value.

In the **Lock to Grid Based On** area:

- Click **Ascent and Descent** to lock text to grid based on the ascenders and descenders of characters.
- Click **Font Size (Em Box)** to lock text to grid based on the size of the em boxes of the characters.

## Preferences — Character

The **Character** pane (**Administration > Preferences > Renderer > Character**) includes the following controls.

Use the **Superscript** fields to control the placement and scale (size) of superscript characters. The **Superscript Offset** value determines how far below the baseline the application places a superscript character. The **Superscript Offset** value is measured as a percentage of font size. The default value is 33%. The **Superscript VScale** value determines the vertical size of the character and is a percentage of font size. The **Superscript HScale** value determines width and is a percentage of the normal character width (as specified by the font designer). The default value for both scales is 60% (range = 0 to 100%, measurement system = percentage, smallest increment = .1).

Use the **Subscript** fields to control the placement and scale (size) of subscript characters. The **Subscript Offset** value determines how far above the baseline the application places a subscript character. The **Subscript Offset** value is measured as a percentage of font size. The default value is 33%. The **Subscript VScale** value determines the vertical size of the character and is a percentage of font size. The **Subscript HScale** value determines width and is a percentage of the normal character width (as specified by the font designer). The default value for both scales is 100% (range = 0 to 100%, measurement system = percentage, smallest increment = .1).

Use the **Small Caps** fields to control the scale of characters with the **Small Caps** type style applied to them. The **Small Caps VScale** value determines the vertical size of the character and is measured as a percentage of font size. The **Small Caps HScale** value determines width and is measured as a percentage of the normal character width (as specified by the font designer). The default value for both scales is  $75\%$  (range = 0 to 100%, measurement system = percentage, smallest increment = .1).

Use the **Superior** fields to control the scale of superior characters. The **Superior VScale** value determines the vertical size of the character and is measured as a percentage of font size. The **Superior HScale** value determines width and is measured as a percentage of the normal character width (as specified by the font designer). The default value for both scales is 60% (range = 0 to 100%, measurement system = percentage, smallest  $increment = .1$ ).

Use the **Ligatures Break Above** field to use ligatures built into a font. A ligature is a typographic convention in which certain characters are combined into a single glyph. Most fonts contain ligatures for the characters "f" followed by "i" and "f" followed by "l". The **Ligatures Break Above** field enables you to specify the kerning or tracking value (measured in 1/200 em space increments) above which characters will not be combined into ligatures. For example, a headline with a large tracking value would probably not contain ligatures. The default value is 1 (range = 0 to 10, measurement system  $= .005$  [1/200] em space, smallest increment  $= .001$ ). To prevent the second two letters in "ffi" and "ffl" (as in office and waffle) from being combined into ligatures, check **Not "ffi" or "ffl"**. Three-character ligatures for these combinations, common in traditional typesetting systems, are not standardized in fonts designed for Mac OS, so some typographers prefer to keep all three letters separate rather than combine only two of them. Note that many PostScript fonts do not have "ffi" and "ffl" ligatures, but most OpenType fonts do. This option is unchecked by default.

Check **Auto Kern** to specify that the application should use kerning tables, which are built into most fonts, to control intercharacter spacing. The **Auto Kern Above** field enables you to specify the point size above which automatic kerning must be used. The **Auto Kern Above** feature also implements custom tracking information specified in the **Tracking Values** dialog box for a selected font (**Utilities > Edit Tracking**) in

QuarkXPress. This option is checked by default, with a 4-point threshold (range  $= 0$ to 72 pt, measurement system = various  $[$ ", pt, cm, etc.], smallest increment = .001).

Check **Standard Em Space** to specify an em-space equivalent to the point size of the text (for example, 24pt text has a 24pt em space). If **Standard Em Space** is unchecked, the application uses the width of the two zeros in the current font as the em-space width. This option is checked by default. You can insert an em space in text by pressing Option+space/Ctrl+Shift+6.

Use the **Flex Space Width** field to change the 50% default width of a flexible space. To create a breaking flexible space, press Option+Shift+space/Ctrl+Shift+5; to create a nonbreaking flexible space, press Command+Option+Shift+space/Ctrl+Alt+Shift+5. The **Flex Space Width** value is expressed as a percentage of the normal en space for a given font and font size (range  $= 0$  to 400%, measurement system  $=$  percentage, smallest increment = .1).

Use the **Accents for All Caps** check box to specify whether to include accent marks on accented characters with the All Caps type style applied. This option is checked by default.

Use the **Space between CJK & R** field to indicate how much space should be included by default between a Chinese, Japanese, or Korean character and an adjacent Roman character.

#### Preferences — Trapping

The **Trapping** pane (**Administration > Preferences > Renderer > Trapping**) includes the following controls.

### Select a **Trapping Method**:

- Click **Absolute** to trap using the values in the **Auto Amount** and **Indeterminate** fields according to the object and background colors involved. If the object color is darker, the object is choked by the background using the **Auto Amount** value. If the object color is lighter, the object is spread into the background using the **Auto Amount** value.
- Click **Proportional** to trap using the value in the **Auto Amount** field multiplied by the difference between the luminance (lightness or brightness) of the object color and the background color.
- Click **Knockout All** to turn off trapping and print objects with a zero trap amount.

Check **Process Trapping** to trap each process separation plate individually when a page contains overlapping process colors.

Check **Ignore White** to specify that an object color in front of multiple background colors (including white) does not take white into account when trapping.

Enter a trapping value in the **Auto Amount** field or choose **Overprint**:

• Enter a value in the **Auto Amount** field to control the amount of trapping that QuarkXPress applies to object and background colors that have an **Auto Amount** specified in the **Trap Specifications** dialog box (**Edit > Colors > Edit Trap**), and to control the amount of trapping applied to items with an **Auto Amount (+)**

**Trap Information** or **(–)** specified in the **Trap Information** palette (**Window > Trap Information**).

• Choose **Overprint** to cause overprinting for object and background colors with an **Auto Amount** specified in the **Trap Specifications** dialog box (**Edit > Colors > Edit Trap**), as well as for items with an **Auto Amount (+)** or **(–)** specified in the **Trap Information** palette (**Window > Trap Information**).

Enter a trapping value in the **Indeterminate** field or choose **Overprint**:

- Enter a value in the **Indeterminate** field to control the amount of trapping that QuarkXPress applies to object colors that are in front of indeterminate backgrounds (multiple colors with conflicting trapping relationships).
- Choose **Overprint** to cause an object color to overprint an indeterminate background.

Enter a **Knockout Limit** value. The knockout limit is the value (expressed as a percentage of darkness of the object color) that enables you to control the point at which an object color knocks out a background color.

Enter an **Overprint Limit** value. Overprint limit is a trapping setting that allows an object set to overprint to trap according to the **Auto Amount** value if the object's shade is less than a particular percentage.

## Preferences — Color Manager

The **Color Manager** pane (**Administration > Preferences > Renderer > Color Manager**) includes the following controls.

To specify an engine for color transformation, choose an option from the **Color Engine** drop-down menu.

To achieve the darkest possible blacks in all output methods, check **Black Point Compensation**.

Use the **Source Setup** drop-down menu to specify the source color space of pictures and colors used in the application.

To enable the **Profile Information** command in the **Window** menu and the **Color Management** tab in the **Import Picture** dialog box, check **Enable Access to Picture Profiles**. This option allows you to view information about profiles.

To specify a default proof output setup, choose an option from the **Proof Output** drop-down menu.

To specify a rendering intent for soft proofing, choose an option from the **Rendering Intent** drop-down list. **Perceptual** scales all the colors in the source gamut so that they all fit within the destination gamut. **Relative Colorimetric** retains colors that are in both the source gamut and the destination gamut. The only source colors that are changed are those that are not within the destination gamut. **Saturation** considers the saturation of source colors and changes them to colors with the same relative saturation in the destination gamut. **Absolute Colorimetric** retains colors that are in both the source gamut and the destination gamut. Colors that are outside the destination gamut are adjusted in relation to how they would look when printed on

white paper. **Defined by Sources** uses the rendering intents defined in source setup for all colors and images.

To color manage vector content in imported EPS and PDF files, check **Color Manage Vector EPS/PDF**. Note that this preference applies only to EPS and PDF files imported after this box is checked.

To color manage vector content in EPS and PDF files that have already been imported in the active project, check **Include Existing Vector EPS/PDF in Layout**.

#### Preferences — Layers

The **Layers** pane (**Administration > Preferences > Renderer > Layers**) has the following controls.

To make new layers visible by default, check **Visible**.

To suppress the printout of new layers by default, check **Suppress Output**.

To make new layers locked by default, check **Locked**.

To maintain runaround on new layers so that text on visible layers flows around items on hidden layers, click **Keep Runaround**.

#### Preferences — Kindle

Use the **Kindle** pane (**Administration > Preferences > Renderer > Kindle**) to specify the location of the KindleGen tool, which is required for Kindle output.

To get a free copy of KindleGen, visit

*<https://kdp.amazon.com/self-publishing/help?topicId=A3IWA2TQYMZ5J6>*.

#### Preferences — Modifier

Use the **Modifier** pane (**Administration > Preferences > Renderer > Modifier**) to control whether and where errors are displayed in rendered layouts.

To include descriptions of rendering errors in the layout itselt, check **Annotate errors in the Output Document**. (For more information, see "*[annotateerrors](#page-73-0)*.") In rendered QuarkXPress files, errors are displayed as notes. In rendered PDFs, errors are displayed as comments. In XML output, errors are displayed as notes XML markup.

<span id="page-30-0"></span>To append descriptions of rendering errors after the last page, check **Append errors into the Output Document**. (For more information, see "*[appenderrors](#page-73-1)*.") Descriptions of rendering errors are formatted in 10-point magenta Arial.

## Job Jackets dialog box

The **Job Jackets** dialog box lets you edit the Job Jackets file used by QuarkXPress Server. To edit the QuarkXPress Server Job Jackets file:

- 1 In the QuarkXPress Server Web interface, choose **Administration > Job Jackets**. The **Manage Job Jacket** dialog box displays.
- 2 Click the **Get Job Jacket for editing** button and save the Job Jackets file to the desktop.
- 3 Open the downloaded Job Jackets file in QuarkXPress and make any necessary changes to the **QXPSJobTicket** Job Ticket.
- 4 In the **Job Jacket** dialog box, click **Choose File** and select the modified Job Jackets file.
- 5 Click **Submit**. The QuarkXPress Server Job Jackets file is replaced with the modified version.

## <span id="page-31-0"></span>App Studio preferences

The **AppStudio** dialog box lets you specify credentials and proxy settings so that QuarkXPress Server can upload HTML5 App Studio articles to the App Studio Publishing Portal. Enter your App Studio Publishing Portal user name and password, then enter the proxy settings for your proxy server (if any).

## <span id="page-31-1"></span>Check Out License dialog box

To check the QuarkXPress Server license out of Quark License Administrator, choose **Administration > Check Out License**. To specify the number of days for checkout, enter a value in days in the **Check out for** field. To be warned in advance of license expiration, check **Warn me** and use the corresponding fields.

# <span id="page-32-0"></span>Using QuarkXPress Server

The xml namespace deconstructs a project according to the Modifier DTD. The construct namespace lets the server turn an XML representation of a QuarkXPress project back into an actual project. With these namespaces, you can deconstruct a project into an XML representation, change the XML in accordance with the Modifier DTD, and then have the server generate an updated version of the QuarkXPress project. You can even create new QuarkXPress projects from scratch using XML.

In addition, you can use the construct namespace to:

- Create a page based on master page
- Create a project from XML, using a Job Jackets™ file as the basis for the project
- Modify text font and style, including OpenType® styles
- Apply style sheets and local formatting to text
- Create and populate tables
- Import pictures into picture boxes and specify picture attributes

The DTD used for XML construction and deconstruction is completely Unicode®-compliant, making it ideal for use in international publishing. Furthermore, the use of this DTD ensures that the schema of XML output created by Constructor does not change when server preferences change. This DTD is provided in the QuarkXPress Server application folder and fully documented in "*[Modifier schema](#page-201-0) [\(annotated\)](#page-201-0)*."

<span id="page-32-1"></span>Deconstructor XTensions software and the deconstruct namespace are no longer supported.

#### Creating URL requests

You can use URL requests to make QuarkXPress Server render projects in a variety of formats, to use the features of server XTensions modules, and to control the server. The topics below provide an overview of how to construct server requests and use URL parameters.

This chapter also lists functions that let you control the server. For detailed information about constructing other types of URL requests, see "*[Using QuarkXPress Server](#page-32-0)*."

## <span id="page-33-0"></span>Understanding URL requests

QuarkXPress Server URL requests should use the following format:

http://*server:port/namespace/path/projectname?parameter=value*

- server: Indicates the name or IP address of the QuarkXPress Server computer.
- port: Indicates the QuarkXPress Server application's port number. The default port number is 8080.
- namespace: Sets the render type (or indicates another server functionality to access). For more information, see "*[Understanding QuarkXPress Server namespaces](#page-33-1)*"
- path: Indicates the path to the directory where the target project file is stored. The project to be rendered can either be located in the document pool (in which case paths are evaluated relative to the document pool directory), or can be streamed as part of a multipart HTTP Post request. When the project is streamed as part of the request, the project name will correspond to the name given to the HTTP request part which contains the project data.
- projectname: Identifies the project to be rendered.
- parameter=value: Optional parameters that provide more detailed control over how the target project should be rendered. Multiple parameter/value pairs, separated by the "&" character, can be included.

For example, the following URL asks the QuarkXPress Server application named "QXPServer" to return the file "MyProject.qxp" as a PDF file with hyperlinks and all fonts embedded:

http://QXPServer:8080/pdf/MyProject.qxp?includehyperlinks=1&embedallfonts=1

Some URL parameters require Boolean arguments. For such parameters, valid values include 1 or 0, true or false, y or n, and yes or no.

<span id="page-33-1"></span>You can also send requests to QuarkXPress Server using the HTTP GET and POST protocols and using XML with XSLT. For more information about these approaches, see "*[Using QuarkXPress Server](#page-32-0)*."

#### Understanding QuarkXPress Server namespaces

QuarkXPress Server namespaces differentiate among types of requests that are otherwise identical. For example, consider the following three URLs:

http://QXPServer:8080/project1.qxp

http://QXPServer:8080/*pdf*/project1.qxp

#### http://QXPServer:8080/*postscript*/project1.qxp

These requests are identical, except each uses a different namespace (in italic). (The first request does not specify a namespace, but this simply means the project is to be rendered using the server's default render type.)

Namespaces can be used to determine the format in which a rendered project is returned, as indicated above, but they can also be used to direct a request to XTensions software that performs other functions. For example, if you use Modifier XTensions

software's xml namespace, Modifier XTensions software can return an XML representation of the project.

## Looking up a namespace

This guide lists the namespaces for every QuarkXPress Server function. There is no single list of namespaces because some functions do not require a particular namespace or are available in multiple namespaces. To determine which namespace you want to use:

- 1 In this Guide, go to the page that documents the render type you want to use. (For more information, see "*[Understanding render types](#page-50-1)*.")
- 2 Locate the **Namespace** row. If the render type or function has an associated namespace, that namespace is listed here.
- <span id="page-34-0"></span>Third-party XTensions can add their own namespaces. For information about a third-party namespace, see the documentation for the XTensions module that adds that namespace.

#### Understanding QuarkXPress Server parameters

Parameters let you control the details of how a request is executed. For example, you can use the page parameter to create a request that returns only the third page of a project:

#### http://QXPServer:8080/jpeg/project1.qxp?page=3

You can include multiple parameters in the same request; simply separate them with an ampersand (&). For example, here's a new version of the above URL that returns page three at a scale of 50%:

http://QXPServer:8080/jpeg/project1.qxp?page=3&scale=.5

## Looking up a parameter

This Guide lists the parameters that are available for every QuarkXPress Server function. To determine which parameters you can use with a request:

- 1 In this Guide, go to the page that documents the the render type you want or the function you want to use. (For more information, see "*[Understanding render types](#page-50-1)*" and "*[Understanding render modifiers](#page-72-0)*.")
- <span id="page-34-1"></span>2 Locate the **Parameters** row. This row lists all available parameters, and includes a description and a list of valid values for each parameter.

# Supported interfaces

The following interfaces are available in QuarkXPress Server:

• **HTTP**: Lets you interact with the server using URLs that contain calls or point to XML files that contain calls. You can write client applications in any language

that supports HTTP requests. For more information, see "*[Getting started: HTTP and](#page-35-2) [HTTPS](#page-35-2)*".

- **HTTPS**: Provides secure HTTP access.
- **Web services**: Lets you interact with the server via Web services using the QuarkXPress Server Manager object model. You can write client applications in Java, .NET, or any other programming language that can consume SOAP-based Web services. For more information, see "*[Getting started: Web services](#page-40-0)*".
- To develop a custom load balancer or a custom application in Java, you must have version 1.5 or 1.6 of the JDK.

#### <span id="page-35-0"></span>The Dynamic Publishing Process (DPP)

The Dynamic Publishing Process (DPP) has several stages. You may not need to use all of these stages every time, but this the order in which they occur:

- *Pre-Processing Stage*: During this stage, QuarkXPress Server performs any necessary initial steps, such as creating style sheets, colors, and H&J rules for a new QuarkXPress project.
- *Content Loading Stage*: During this stage, QuarkXPress Server loads dynamic content into boxes in the project.
- *Layout Modification Stage*: During this stage, QuarkXPress Server modifies the layout of the project.
- *Post-Processing Stage*: During this stage, QuarkXPress Server examines the project and performs maintenance tasks.

## <span id="page-35-1"></span>Getting started

The topics below describe how to create requests for the QuarkXPress Server Web interface.

<span id="page-35-2"></span>For information about the options available in such requests, see "*[Using the Web](#page-48-1) [interface](#page-48-1)*."

#### Getting started: HTTP and HTTPS

You can submit HTTP and HTTPS requests to QuarkXPress Server as URLs, either manually from a browser or automatically from an HTTP client application. QuarkXPress Server processes such requests and returns rendered content in the HTTP or HTTP responses. Depending on the type of request, the QuarkXPress Server preferences, and the type of content returned, the rendered content may be downloaded by the end user, displayed in the end-user's browser, or saved to a file system location accessible to QuarkXPress Server.

You can write a QuarkXPress Server client application in almost any language that can generate HTTP GET/POST requests. A QuarkXPress Server HTTP-based solution typically consists of QuarkXPress Server (running on a server computer connected to a network)
plus a front-end application (usually Web-based) that provides a graphical user interface (GUI) for end users. The front-end application translates end users' input into HTTP or HTTPS requests and sends the requests to QuarkXPress Server or QuarkXPress Server Manager, which processes the requests and returns rendered content.

#### Dissecting a QXP Server URL

To interact with QuarkXPress Server from a Web browser, use a URL like the following:

http://[server]:[port]/[namespace]/[directory]/[DocumentName]?[parameter]=Value

- [server]: The name or IP address of the computer for QuarkXPress Server or QuarkXPress Server Manager.
- [port]: The port number on which to contact QuarkXPress Server or QuarkXPress Server Manager. The default port is 8080 for QuarkXPress Server and 8090 for QuarkXPress Server Manager.
- [namespace]: Defines what the URL action will be and any parameters and conditions available to that namespace.
- [directory]: The path in the document pool where the project is stored, relative to the QuarkXPress Server document pool. To access the root level, no directory path is necessary. (Note that you can also supply assets as part of a multipart HTTP request. For more information, see "*[Using HTTP POST with QXP Server](#page-40-0)*.")
- [DocumentName]: The name of the QuarkXPress project to be processed.
- [parameter]: Further defines the URL action with attributes and values allowed for the namespace or general call. Pass parameters in the form attribute=value, with parameters separated by the "&" character.

For QuarkXPress Server Manager, use a URL like the following:

http://[server]:[port]/qxpsm/request/[namespace]/[directory]/ [DocumentName]?[parameter]=Value

Prior to QuarkXPress Server 9.0, you had to use different URL constructions when sending requests to an instance of QuarkXPress Server Manager in a QPS installation than you did when sending requests to a free-standing instance of QuarkXPress Server Manager. In versions 9.0 and later, both can use  $\sqrt{qxpsm/regular}$  after  $[port]/$ .

You can now use both absolute and relative paths when you modify a project with SDK objects or classes. Relative paths are almost always relative to the document pool. If you use multiple QuarkXPress Server instances, you should use a common document pool.

### Interpreting the QXP Server Manager response

When QuarkXPress Server Manager successfully processes a request through the HTTP interface, the response is the same as QuarkXPress Server's response unless the user has supplied additional parameters to QuarkXPress Manager. For more information, see "Working with QuarkXPress Server Manager" in *A Guide to QuarkXPress Server*.

If an error occurs, QuarkXPress Server Manager retries the request, either on the same QuarkXPress server instance or a different one (depending on the error and global settings established in the QuarkXPress Server Manager client). If QuarkXPress Server

Manager cannot process the request, it returns an XML response describing the error, plus any header error codes returned by QuarkXPress Server. For example:

```
<?xml version="1.0" encoding="UTF-8" ?>
<error>
  <httpresponsecode>500</httpresponsecode>
   <xpressservererrorcode>-43</xpressservererrorcode>
  <xpressservererrormessage>File not found.</xpressservererrormessage>
  <xpressserverextendedmessage> <![CDATA[ Error #-43 - File not found. ]]>
     </xpressserverextendedmessage>
  <xpressservermanagererrorcode>M8000001</xpressservermanagererrorcode>
  <xpressservermanagererrormessage>The server could not locate the specified
 file.
    </xpressservermanagererrormessage>
</error>
```
#### HTTP GET and POST Requests

The topics below describe how you can use HTML to interact with QuarkXPress Server.

QuarkXPress Server supports both the GET and POST HTML methods. When you use the GET method, the browser encodes form data into a URL. When you use the POST method, form data is passed within the message body. Use the GET method only when the form processing is idempotent. In short: GET is for retrieving data, whereas POST can involve storing or updating data, ordering a product, or sending an e-mail.

#### <span id="page-37-0"></span>Using HTTP GET with QXP Server

Use HTML like the following to specify a server and port where you want to send a request. You can specify the name of the target project, the output type, and a scaling value. You can specify the name of a box and the path of a text or picture files to import into that box, as long as the file's path is on the server's file system. You can also use HTML like the following to specify the page number and layout number of the project.

The form section of the HTML should begin with the following line of code:

<form id = form1 method="GET" enctype="application/x-www-form-urlencoded">

For both GET and POST, the browser constructs a form data set and encodes it according to the ENCTYPE attribute (you can use multipart/form-data for POST and application/x-www-form-urlencoded (the default) for both POST and GET).

To create fields that let the user specify the server IP address, the port, and the project name, use HTML like the following:

```
<TABLE cellSpacing=1 cellPadding=1 border=1 id=TABLE1 >
   <TBODY>
  <TR> <TD>
     <INPUT id=ServerTxt name=ServerTxt value="Server ID"
       readOnly size=13 style="WIDTH: 107px; HEIGHT: 22px">
    \langle/TD\rangle<sub>TDS</sub></sub>
     <INPUT id=Server maxLength=50 size=16 value=localhost name=Server
      style="WIDTH: 170px; HEIGHT: 22px">
    \langle/TD>
  \langle/TR><TR> <TD>
     <INPUT id=PortTxt name=PortTxt value="Port Number"
       readOnly size=13 style="WIDTH: 107px; HEIGHT: 22px">
    \epsilon/TD>\simTDS
     <INPUT id=Port maxLength=50 size=17 value=8080 name=Port
       style="WIDTH: 170px; HEIGHT: 22px">
    \sim/TD\sim</TR><TR>
```

```
 <TBODY>
\epsilon/TABLES
<TR>
  <p><p> <TD>
   <INPUT id=DocTxt name=DocTxt value="Document Name"
     readOnly size=13 style="WIDTH: 107px; HEIGHT: 22px">
  \epsilon/TD> <TD>
   <INPUT id=Doc maxLength=50 size=18 name=Doc style=
     "WIDTH: 170px; HEIGHT: 22px">
  \langle/TD\rangle\langle/TR>
```
To create a drop-down menu that lets the end user specify a render format, use HTML like the following:

```
<SELECT id="select1" name="returntype">
  <OPTION value="jpeg">JPEG</OPTION>
   <OPTION value="pdf">PDF</OPTION>
   <OPTION value="qxpdoc">QuarkXPress document</OPTION>
   <OPTION value="eps">EPS Document</OPTION>
   <OPTION value="postscript">POSTSCRIPT</OPTION>
   <OPTION value="png">PNG</OPTION>
</SELECT><td/>
```
To create a drop-down menu that lets the end user specify a rendering scale, use HTML like the following:

```
<SELECT id="select2" name="scale">
 <OPTION value="1">100%</OPTION>
 <OPTION value="2">200%</OPTION>
   <OPTION value="3">300%</OPTION>
   <OPTION value="5">500%</OPTION>
   <OPTION value=".5">50%</OPTION>
</SELECT><p/>
```
To create input fields that let the end user specify a box name and the name of a file to be imported into that box, use HTML like the following:

```
\simTDS
<INPUT id=box1Txt value="Box Name"
  readOnly style="WIDTH: 181px; HEIGHT: 22px" size=16>
\geq/TD\geq<TD>
<INPUT id=box1 maxLength=256 size=43 style="
  WIDTH: 293px; HEIGHT: 22px"></TD>
\langle/TR><TR>
<TR>
<TD>
<INPUT id=box1FileTxt value="File on Server"
  readOnly style="WIDTH: 181px; HEIGHT: 22px" >
\langle/TD\rangle<TD>
<INPUT id=box1File maxLength=256 size=43 style="
  WIDTH: 293px; HEIGHT: 22px">
\langle/TD\rangle\langle/TR\rangle
```
To create fields that let the end user enter a page number a layout number, use HTML like the following:

```
<TABLE cellSpacing=1 cellPadding=1 border=1 style="WIDTH: 188px; HEIGHT: 
61px">
  -<br>∠पा¤⊳
     <TD>
     <INPUT id=PageTxt value = "Page"
       readOnly style="WIDTH: 50px; HEIGHT: 22px" size=3>
     \langle/TD\rangle <TD>
     <input id=Page size="16" maxlength="256"
       style="WIDTH: 147px; HEIGHT: 22px">
     \langle TD>
  \langle/TR\rangle<sub>TR></sub></sub>
```
<TD>

```
 <INPUT id=LayoutTxt value = "Layout"
       readOnly style ="WIDTH: 50px; HEIGHT: 22px" size=4>
    \epsilon/TD>
     <TD>
     <input id=Layout size="16" maxlength="256"
       style="WIDTH: 147px; HEIGHT: 22px">
    \epsilon/TD>
  < /TR> \,</TABLE>
```
To create a button that lets the end user submit the request, use HTML like the following:

```
<input type="submit" value="Render document"
     name="Submit" LANGUAGE="javascript"
     onclick="return Submit_onclick()"/>
```
The above HTML calls a function named Submit\_onclick(). You can add such a function to the <HEAD> section of the HTML. For example:

```
<head>
<TITLE>Quark Stream</TITLE>
<script ID="clientEventHandlersJS" LANGUAGE="javascript">
   function Submit_onclick() {
   var prefix;
  var renderer;
   var file;
  var url;
   var box1Name;
 var dataImportStamp = "@dataimport";
 prefix = "http://" + document.getElementById("Server").value + ":";
  port = document.getElementById("Port").value + "/";
   renderer = document.getElementById("select1").value + "/";
   file = document.getElementById("Doc").value;
   box1Name = document.getElementById("box1").value;
  if (box1Name != "")
     document.getElementById("box1File").name = box1Name + dataImportStamp;
     } else {
     document.getElementById("box1File").name = "";
\begin{array}{ccc} \end{array} document.getElementById("Page").name = "Page";
   document.getElementById("Layout").name = "Layout";
   url = prefix + port + renderer + file;
 document.getElementById("form1").action = url;
}
</script>
</head>
```
The Submit\_onclick() function reads the values from the formand builds a request URL using the server, port, and render type.

If the end user specifies a file name in the "File on Server" text box, he or she must add file: to the beginning of the file path (for example, file:C:\data.txt).

The code above adds  $\circ$ dataimport to the end of the box name to accommodate data import.

The action of the form is defined by this line:

```
document.getElementById("form1").action = url;
```
This form's method is GET. The user agent gets the value (the URL) of the action, appends a ? to it, adds the form data set, and submits the URL.

In this scenario, form data must be in ASCII.

#### Using HTTP GET with QXP Server Manager

HTTP GET with QuarkXPress Server Manager works the same way as HTTP GET with QuarkXPress Server (see "*[Using HTTP GET with QXP Server](#page-37-0)*"), except that Quark does not recommend using GET if you are working with non-ASCII characters. The behavior of GET requests with characters is highly browser-dependent, and there is no standard that all browsers follow. Instead, use POST.

### <span id="page-40-0"></span>Using HTTP POST with QXP Server

Use HTML like the HTML in "*[Using HTTP GET with QXP Server](#page-37-0)*" to specify a server and port where you want to send a request. You can specify the name of the target project, the output type, and a scaling value. You can specify the name of a box and the path of a text or picture files to import into that box, as long as the file's path is on the server's file system. You can also use HTML like the HTML in "*[Using HTTP GET with](#page-37-0) [QXP Server](#page-37-0)*" to specify the page number and layout number of the project. Differences between the GET method and the POST method are described below.

The form section of the HTML should begin with the following line of code:

<form id = form1 method="post" enctype="multipart/form-data">

The following HTML creates a input fields that let the end user specify the name of a file to be imported into a box:

```
<TD><INPUT id=box1FileTxt value="File on Client"
    readOnly style="WIDTH: 180px; HEIGHT: 22px" ></TD>
<TD><input id=box1File type="file"
 size="32" maxlength="256" style="WIDTH: 293px;
  HEIGHT: 22px">
</TD></TR>
```
The action of the form is defined by this line:

document.getElementById("form1").action = url;

The form's method is POST. The user agent conducts an HTTP post transaction using the value of the action attribute (the URL), and a message is created according to the content type specified by the enctype attribute.

When you use a multipart HTTP post request, you can include in the request any files which are required by the rendering process, including QuarkXPress templates, picture files, modifier XML, and digital publishing assets. For more information, see "*[Using](#page-145-0) [the Streaming Document Provider](#page-145-0)*."

#### Using HTTP POST with QXP Server Manager

HTTP POST with QuarkXPress Server Manager works the same way as HTTP POST with QuarkXPress Server (see "*[Using HTTP POST with QXP Server](#page-40-0)*"), except that with QuarkXPress Server Manager, you must use UTF-8.

#### Getting started: Web services

The Web services interface is a collection of request classes. You can download the SDK WSDL class definitions from

http://[server]:[port]/qxpsm/services/RequestService?wsdl (replace [server] with the QuarkXPress Server Manager computer's IP address and [port] with the QuarkXPress Server Manager port number.

These classes can be chained together to form compound QuarkXPress Server requests. The sample applications (see "*[Sample applications](#page-178-0)*") show how to use these classes to invoke a QuarkXPress Server command and manipulate the response.

For more information, see "*[Using the Web interface](#page-48-0)*." In addition to the classes listed there, the Web services interface includes the following:

- RequestService processes QuarkXPress Server requests. This object's generic processRequest() method takes a QRequestContext argument and returns a QContentData object containing the response. For more information, see the sample applications and "*[Using the Web interface](#page-48-0)*."
- QRequestContext is the argument you pass to RequestService's generic processRequest() method.This object contains settings which must be set once per request. Set all chained requests inside the request context.
- QRequest is the base class for all request objects (such as PDFRenderRequest). Consequently, all request objects share some common data members.
- RequestParameters is a generic class for executing any request and for adding dynamic properties to a request.
- NameValueParam is a generic class for adding dynamic properties to a request. This class is specifically for requests that take a box's name and/or ID as the parameter name and the box's content as the value.
- QContentData is the response returned when a request is executed. QContentData is a hyperlink that follows the same pattern as the classes above.
- QException is the exception class for QuarkXPress Server Manager. Web services returns a QException object if an error occurs with any Web service method. You can use try/catch blocks to handle QException objects.

If you've written a Server XTensions module, you can extend the XML interface to include any changes it makes to the Modifier DTD by simply modifying an XML file and regenerating the stubs.

- To exclude empty tags in the request HTML, set the value of the appropriate variable to null.
- For Javadocs, WSDL schemas, and JSP samples, see the Welcome page that displays when you launch QuarkXPress Server Manager.

The following topics describe the general Web services classes.

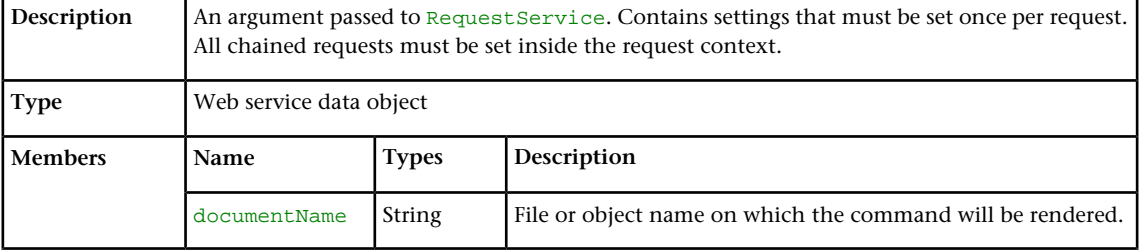

#### QRequestContext

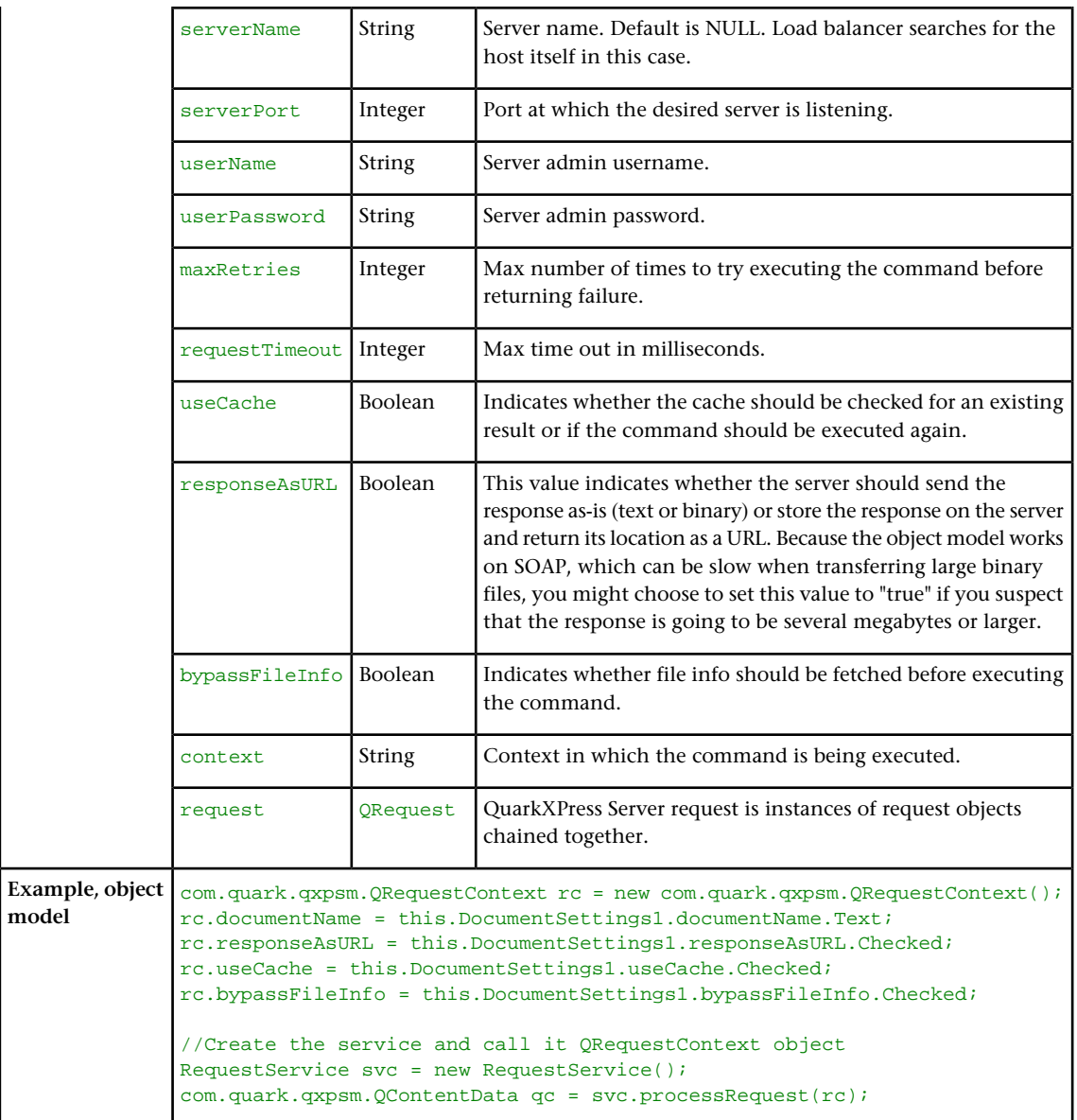

### RequestService

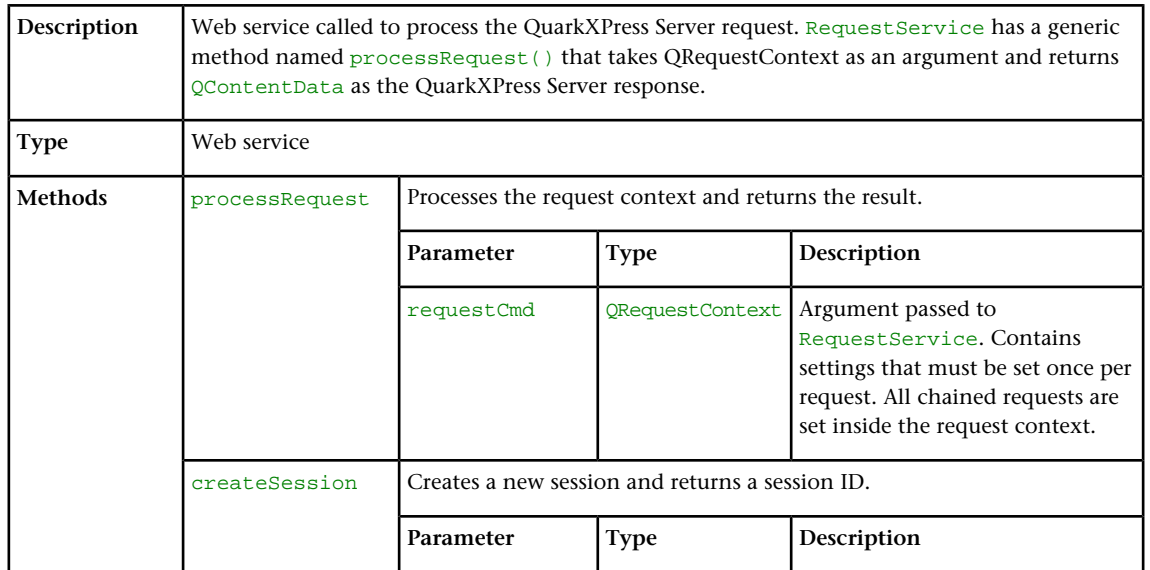

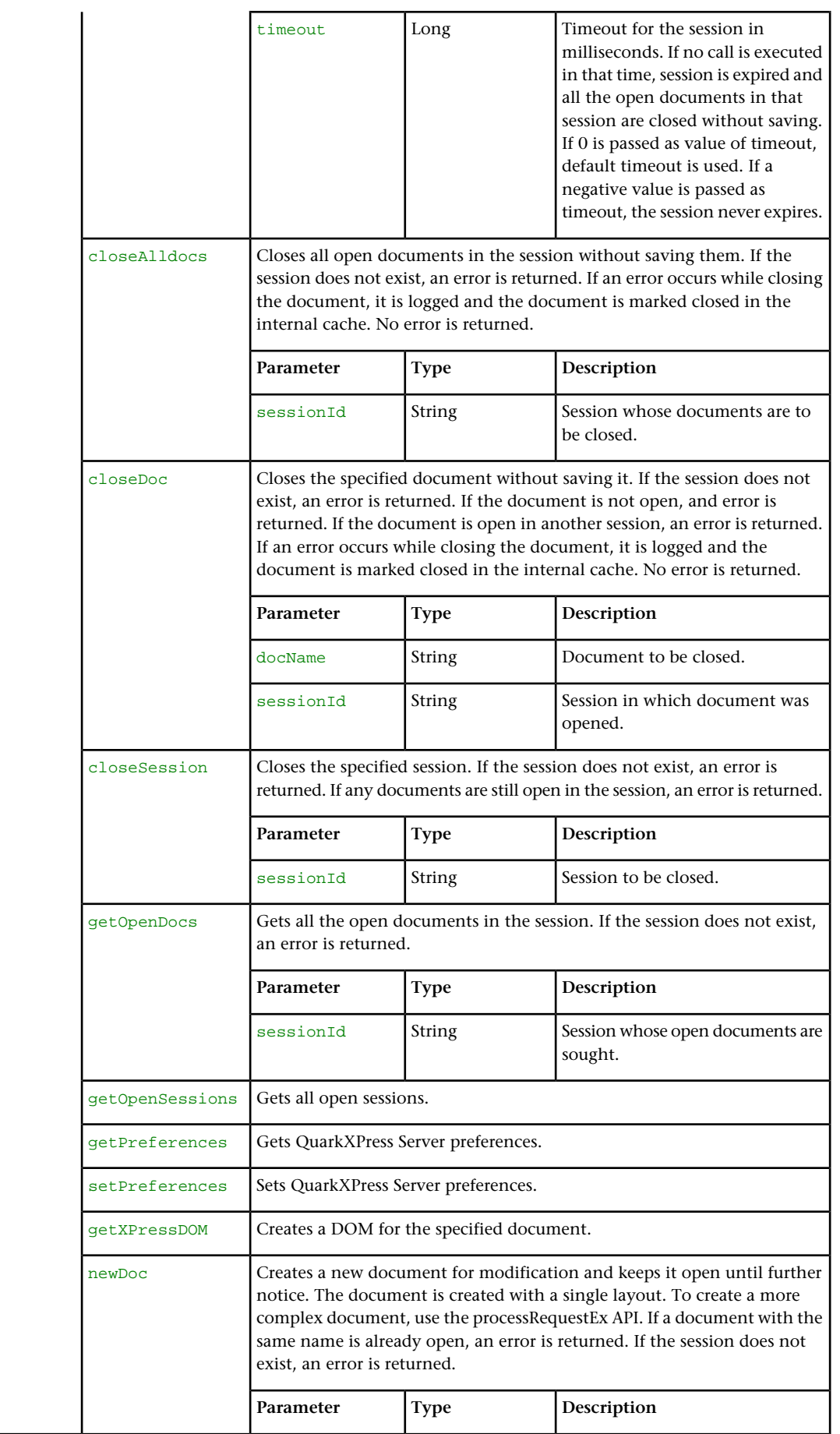

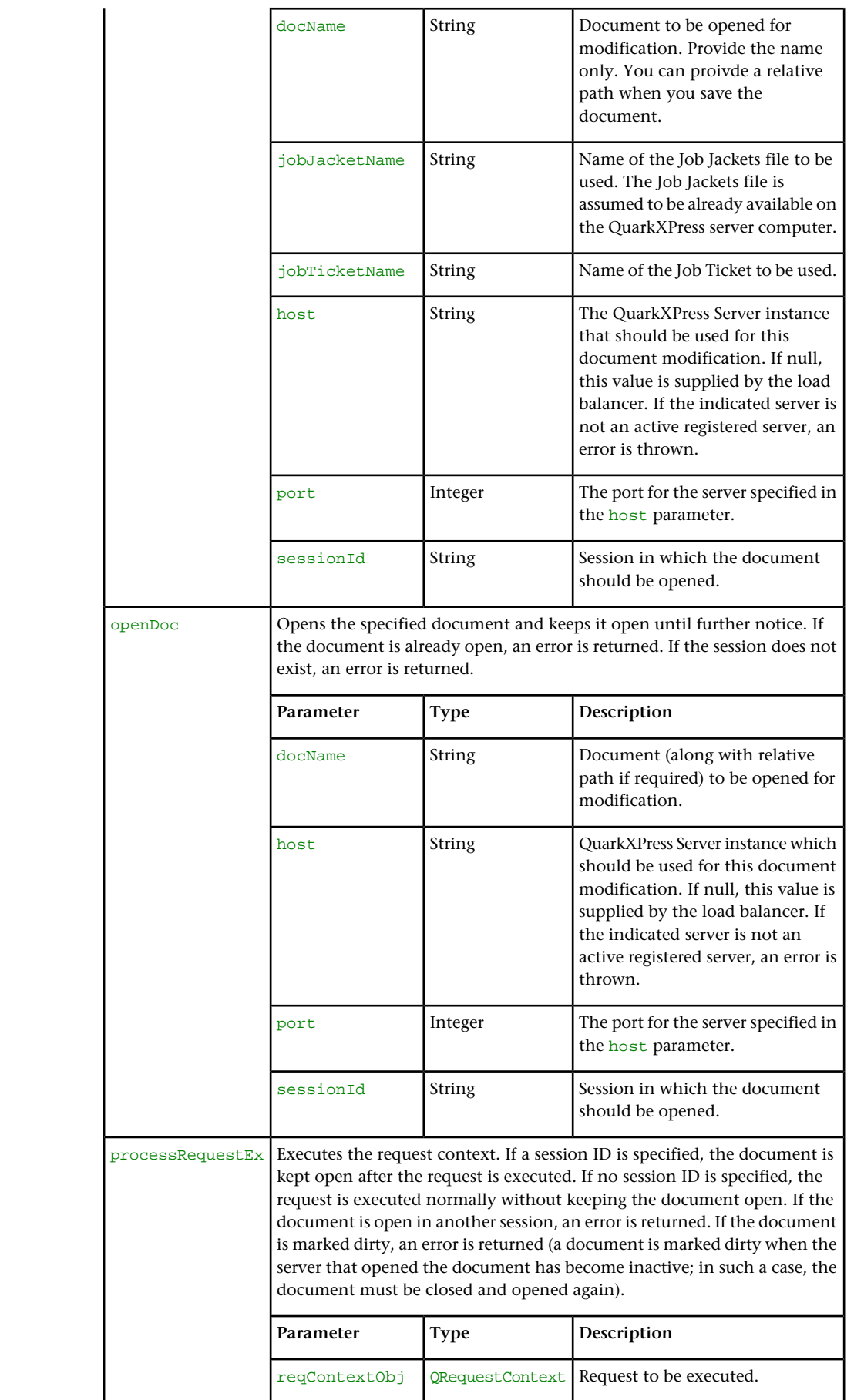

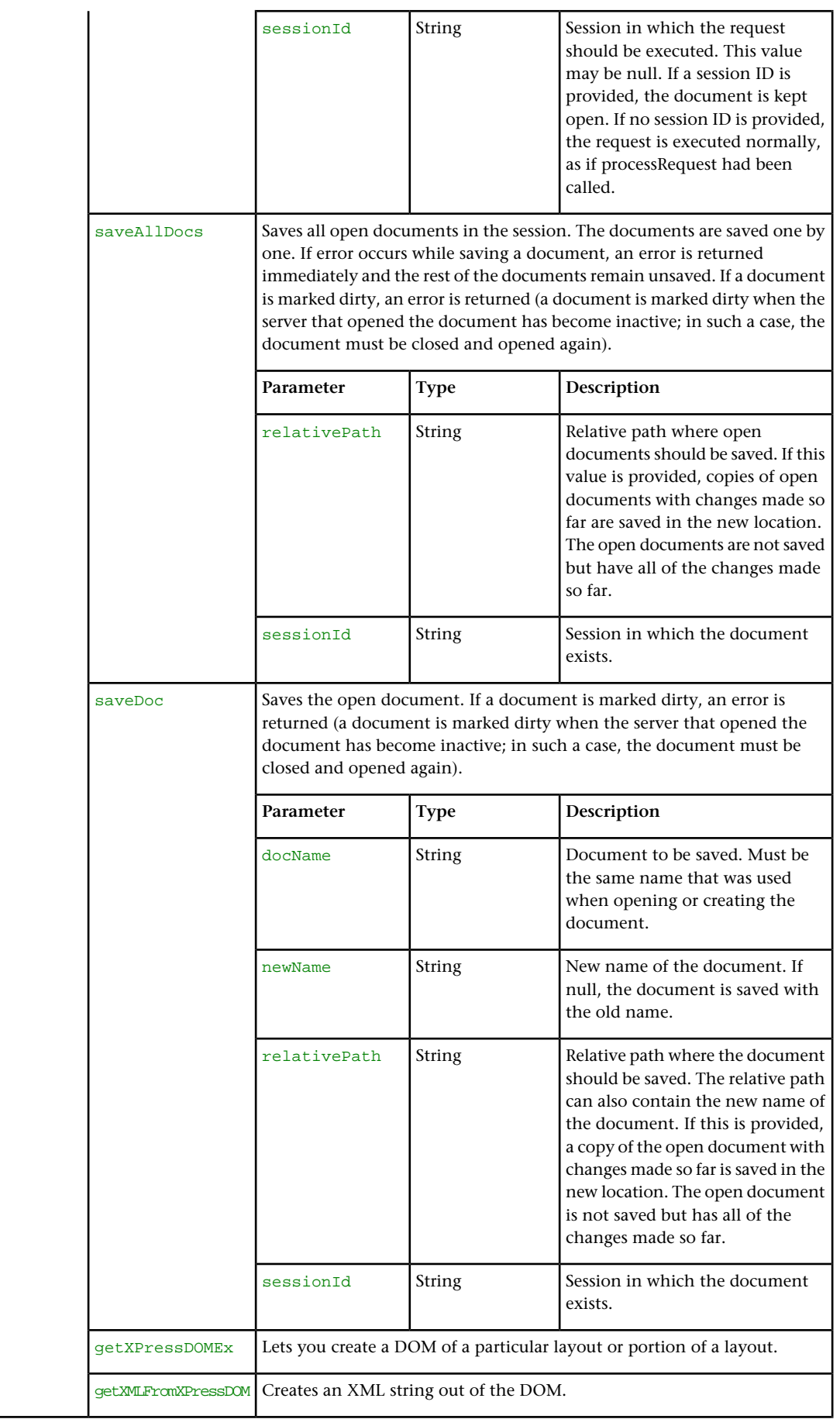

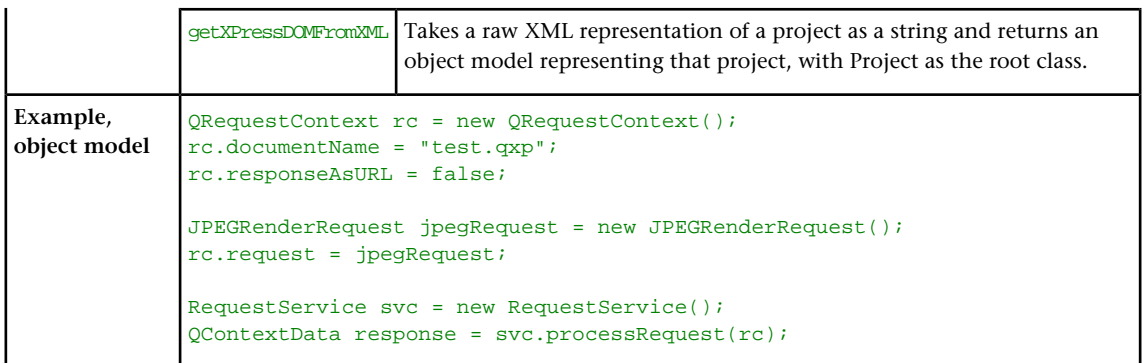

# QRequest

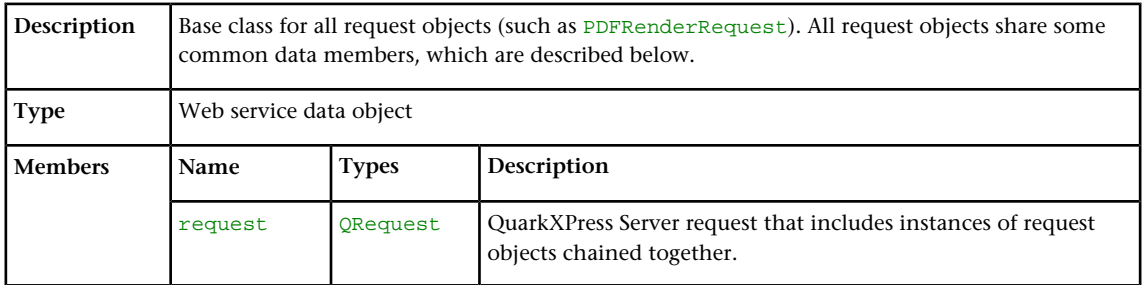

# RequestParameters

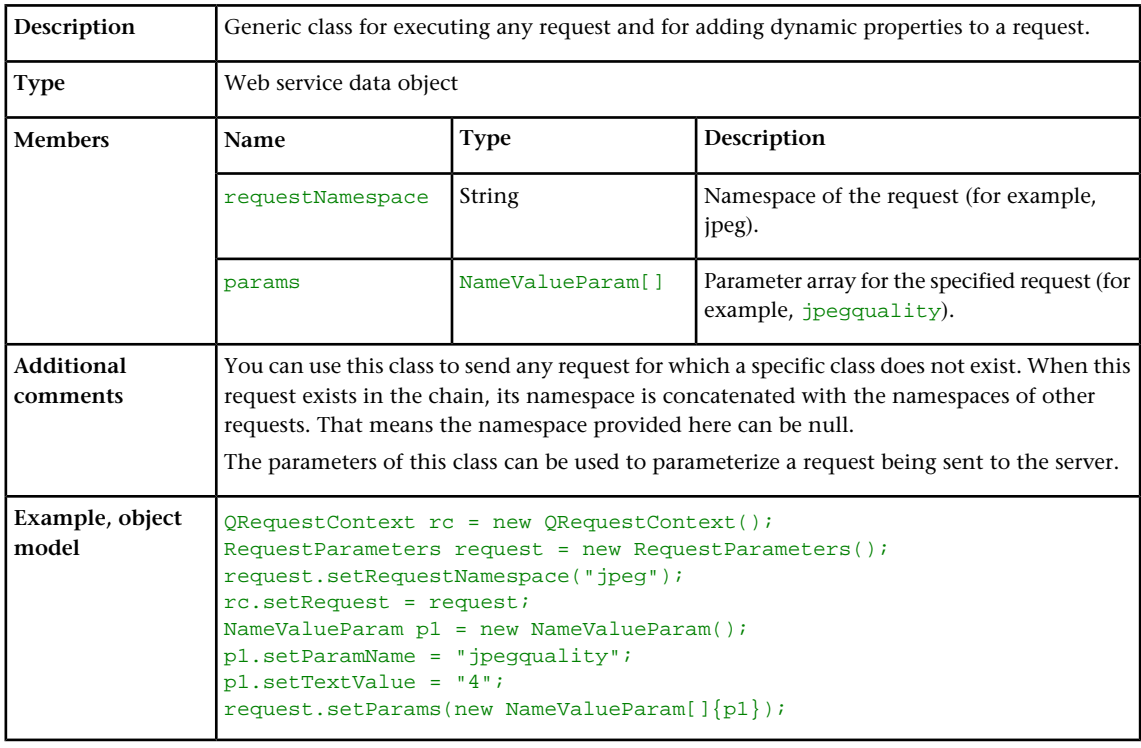

# NameValueParam

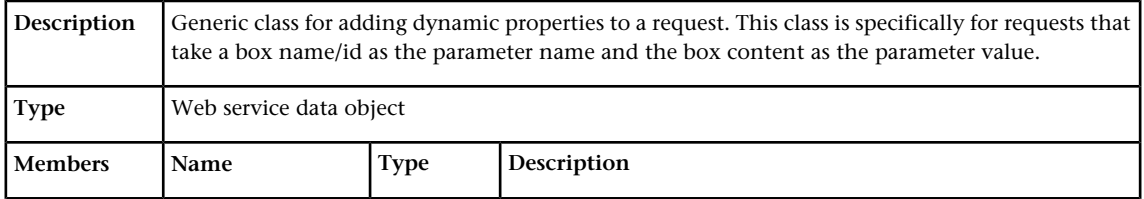

# USING QUARKXPRESS SERVER

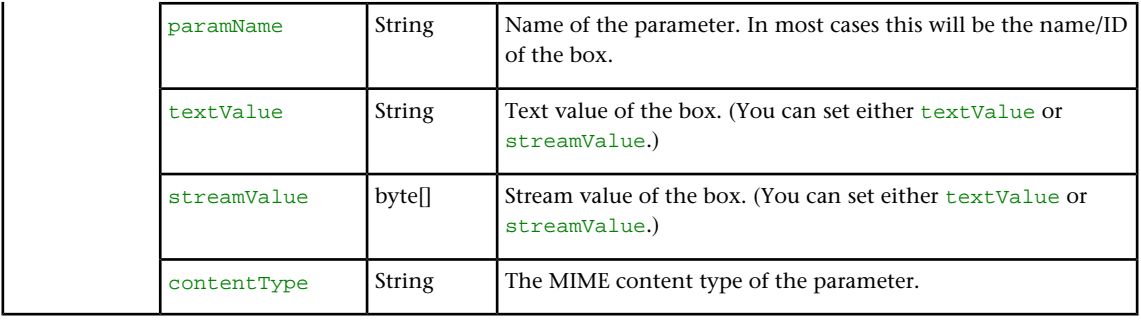

# QContentData

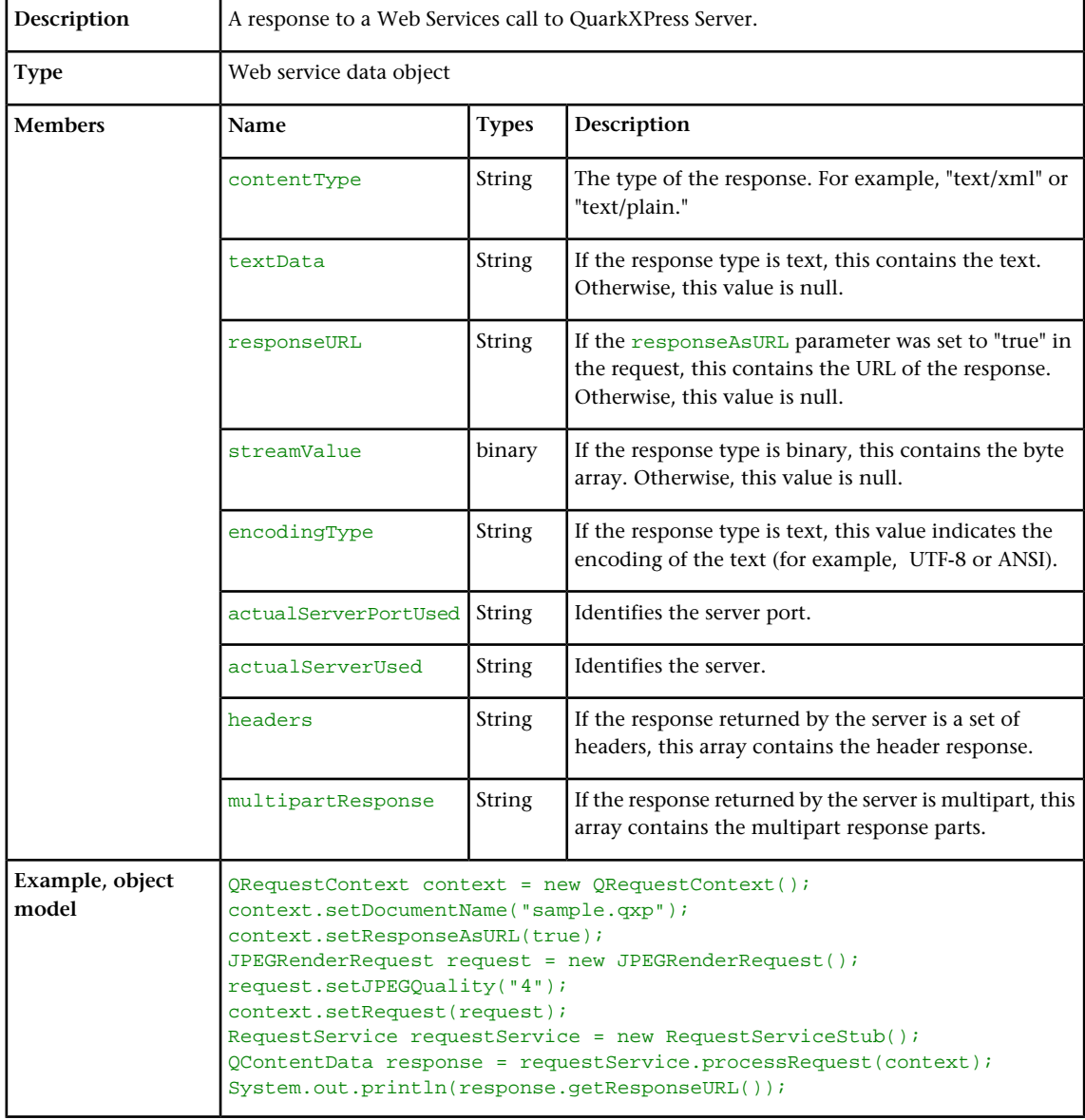

# **QException**

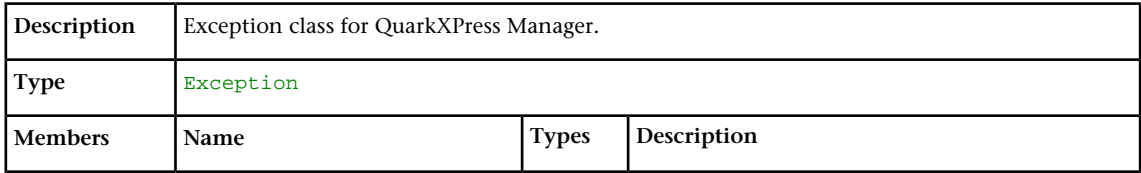

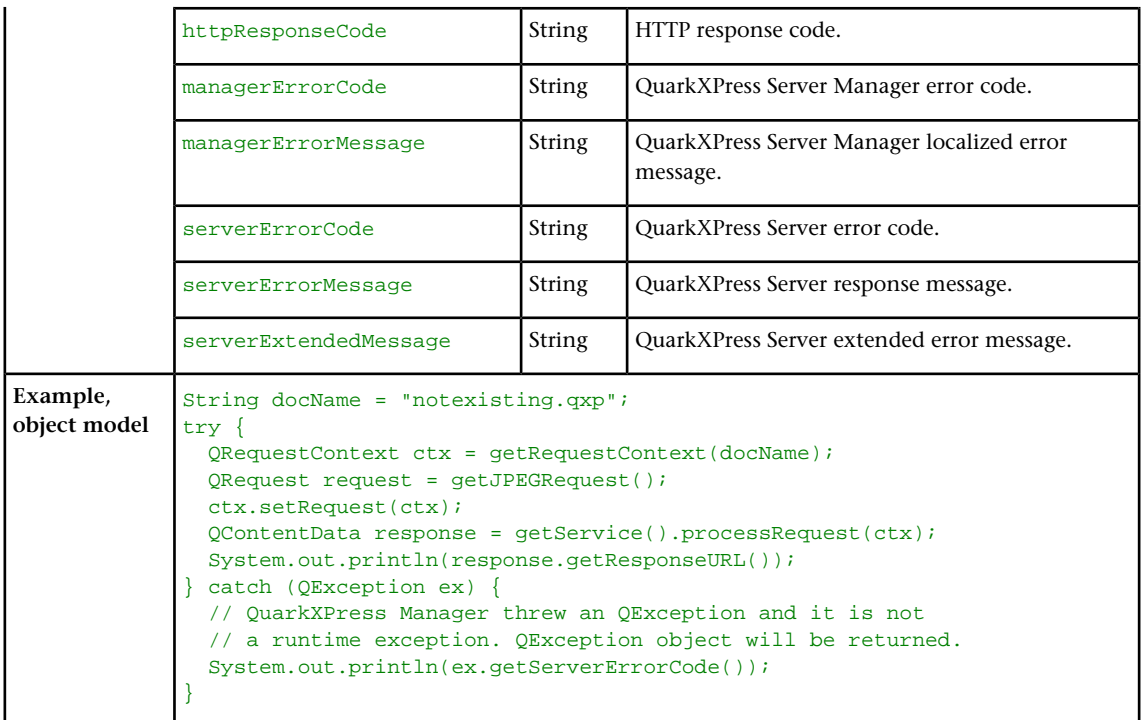

#### QXP Server Manager

The following topics are for people who want to enhance QuarkXPress Server Manager or integrate it with other software.

Please refer to http://localhost:8090/qxpsmdocs/apidocs/index.html for manager API documentation. (Note that the port number used to retrieve the API documentation is 8090 by default, but you should use whatever port number you specified when installing QuarkXPress Server Manager.)

QuarkXPress Server Manager was developed using interface-based programming and uses the Spring Framework to instantiate pluggable objects. When QuarkXPress Server Manager starts up, it reads the contents of a Spring context definition file named "ManagerContainerConfig.xml" and instantiates all of the beans listed in the file. QuarkXPress Server Manager then initializes by reading various configuration options from a file named "ManagerConfig.xml."

<span id="page-48-0"></span>You can deploy QuarkXPress Server Manager in its own Tomcat container, in an external Tomcat container, or in a shared Spring context. For more information, see "Deploying QuarkXPress Server Manager" in the *QuarkXPress Server ReadMe*.

#### Using the Web interface

The topics below describe the features available via the QuarkXPress Server Web interface. The topics covered here include the following:

- *Render types* are namespaces you can use to return a QuarkXPress project in a specified file format.
- *Render modifiers* let you control which parts of a project are rendered and set the scale of the returned renderings.
- *Content modifiers* let you alter the content and formatting of boxes in layouts without using the XML modify parameter.
- *XML modify* lets you modify QuarkXPress projects using XML.
- The xml namespace deconstructs a project according to the Modifier DTD. The construct namespace lets you turn an XML representation of a QuarkXPress project back into a QuarkXPress project.
- *Administrative request handlers* let you change the behavior of QuarkXPress Server.

QuarkXPress Server uses case-sensitive XML.

### Understanding rendering

*Rendering* is the process in which QuarkXPress Server opens a QuarkXPress project, transforms it into a different format (the *render type*), and then sends a response to the requestor. Depending on the type of rendering operation, the response may be a message or a rendered file.

For information on how to submit a render request, see "*[Getting started: HTTP and](#page-35-0) [HTTPS](#page-35-0)*."

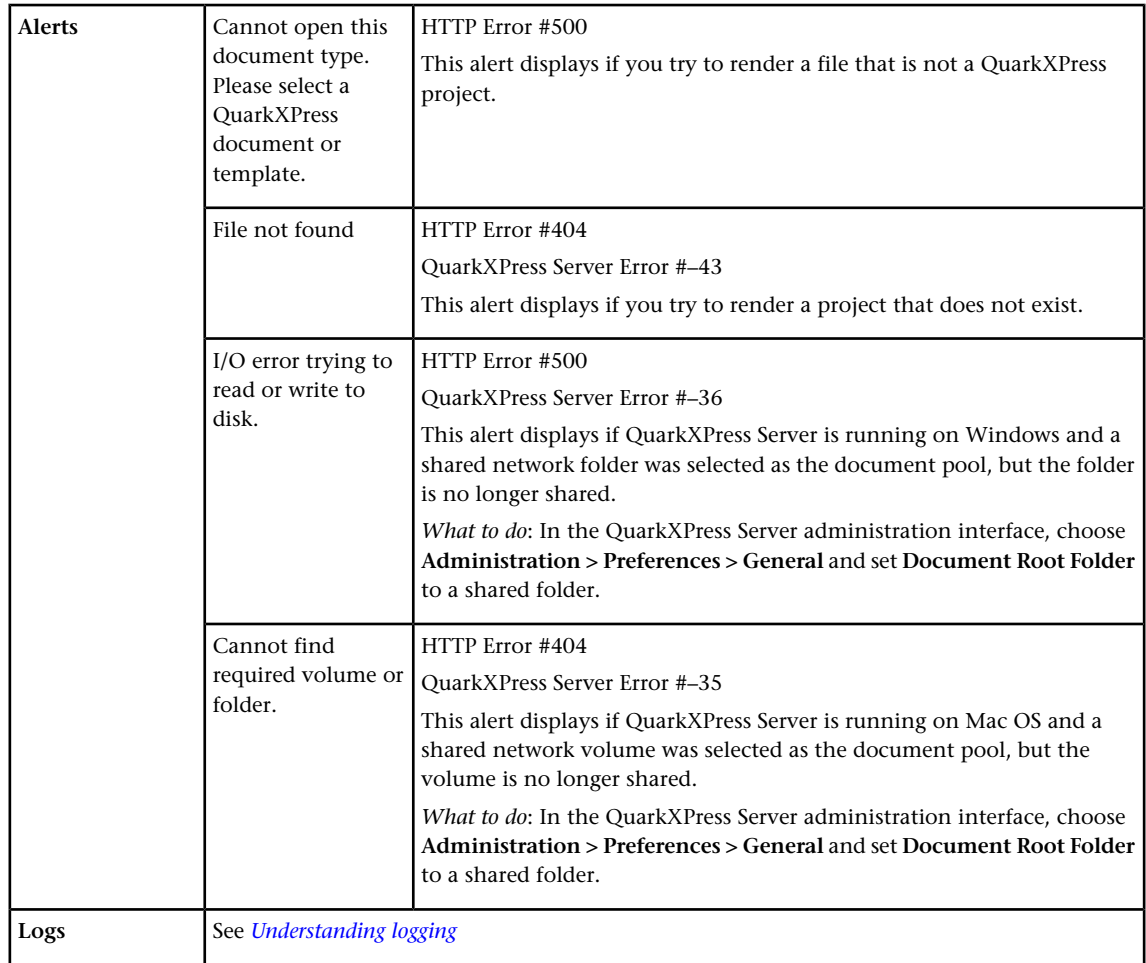

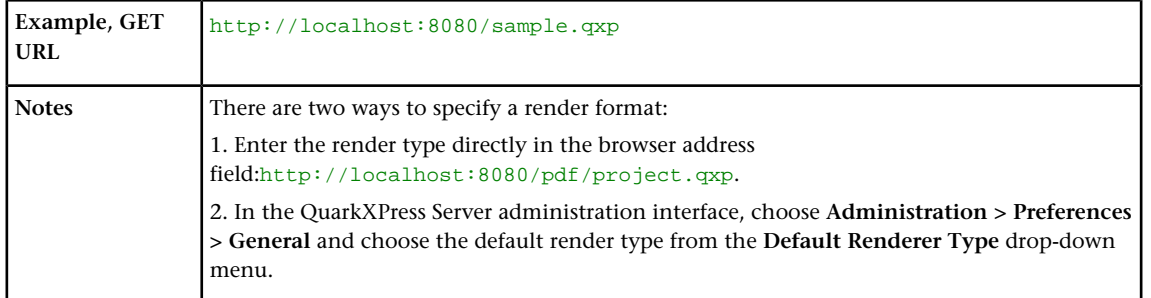

#### <span id="page-50-0"></span>Understanding logging

If a request succeeds, a transaction success message is written to the QuarkXPress Server transaction log file. This message includes the transaction ID, date, time, request type, project name, response type, response size in bytes, and client IP address. For example:

```
07/03/2011 14:37:47 - RequestURI = /\text{xml/sample.gxp} TransactionUUID =
afb6f457-80ae-4d5d-a434-ce9f3e089761 Client = 10.91.30.216 Type = text/xml
 Size = 4846
```
If an alert is displayed, an error message is written to the QuarkXPress Server transaction log file. The transaction entry contains the date and time of the request, the error code, and the error message. The following is a sample of an error log transaction entry:

```
09/03/2011 13:54:33 - RequestURI = /sample.qcd TransactionUUID = 
dffc3a7e-11fd-4d97-b3fe-8f2129353d58 Client = 10.91.30.216 Error #10120 
- Cannot open this document type. Please select a QuarkXPress document or 
template.
```
The "QuarkXPress Server Log.log" file also contains system-level log information. For example, if a request makes a renderer stop working, you can figure out which request it was using the transaction ID and the transaction log.

```
09/03/2011 014:00:07 ERROR 
[com.quark.qxps.core.server.ServerRendererMonitor][pool-1-thread-1] - The 
QuarkXPress Server Renderer with processId 2620 had quit while processing 
the transaction 87212dae-6ba3-4b3f-97bb-ea8f0c255bf9.
```
To download all logs to a non-server computer, click **Show Transaction Log** in the QuarkXPress Server Web interface, then click **Download Logs** on the upper right.

#### Understanding render types

*Render types* are namespaces you can use to return a QuarkXPress project in a specified file format. The topics covered here include the following:

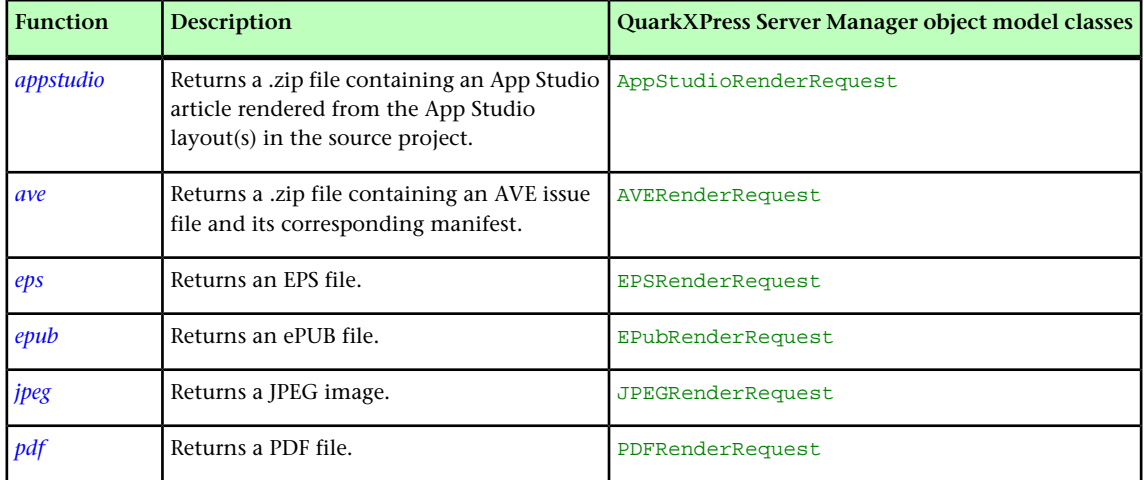

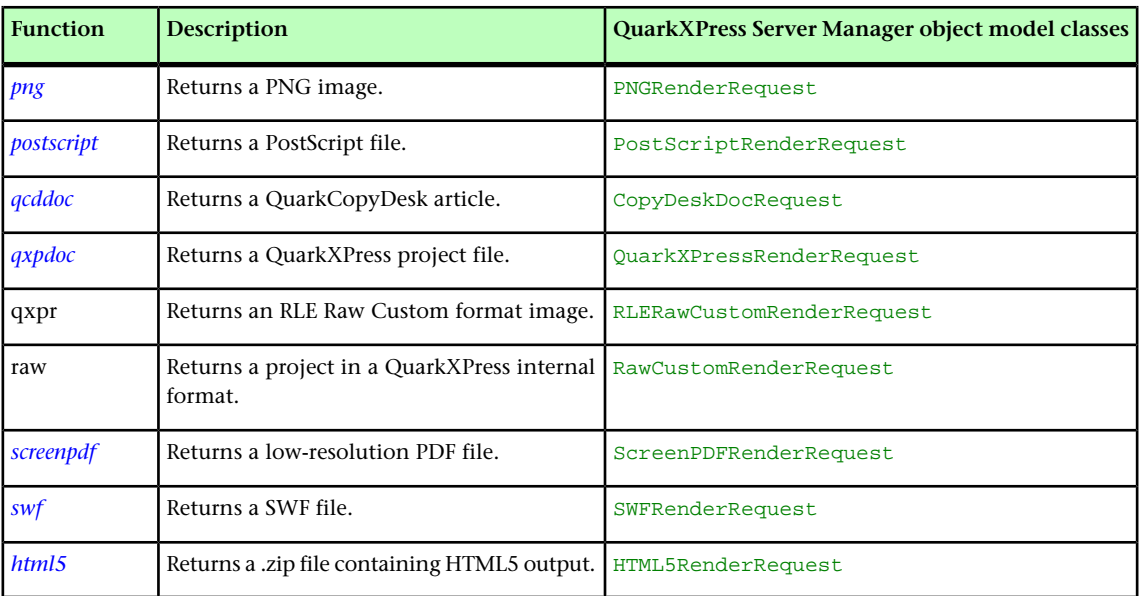

The default render type is JPEG.

<span id="page-51-0"></span>Developers can implement additional rendering formats through server XTensions software.

### appstudio

The appstudio render type returns a .zip file containing an App Studio article rendered from the App Studio layout(s) in the source project. It also includes mechanisms for uploading an article to the App Studio Publishing Portal, retrieving and updating server settings, and presenting and clearing App Studio Publishing Portal credentials.

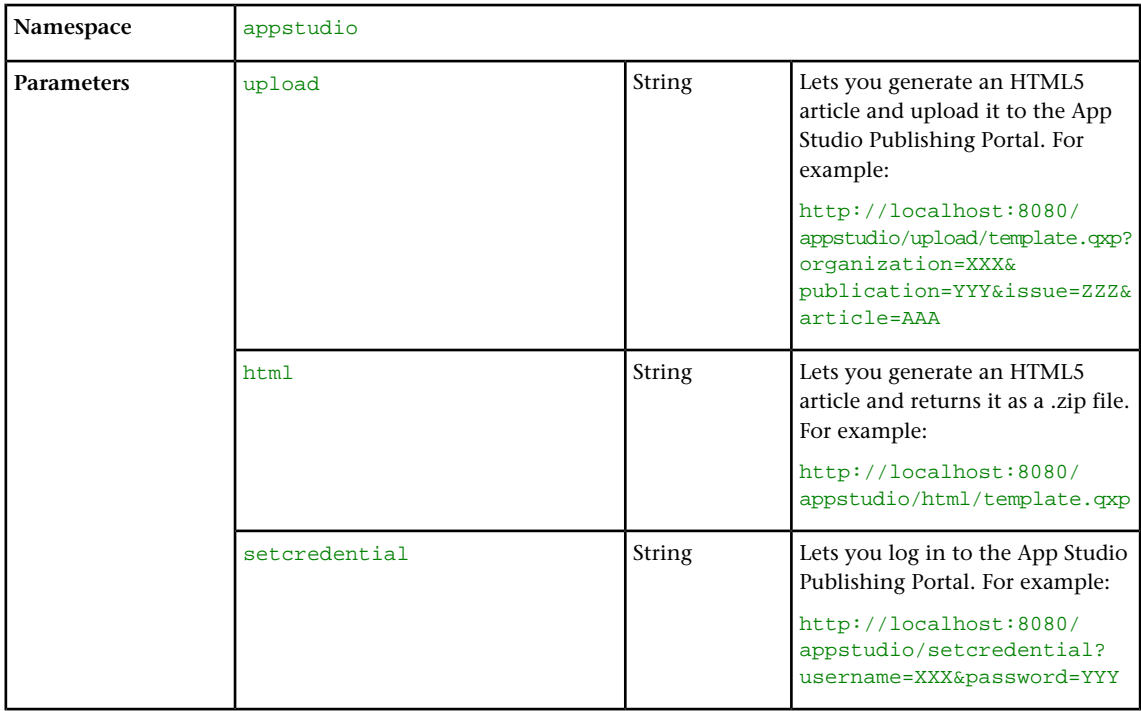

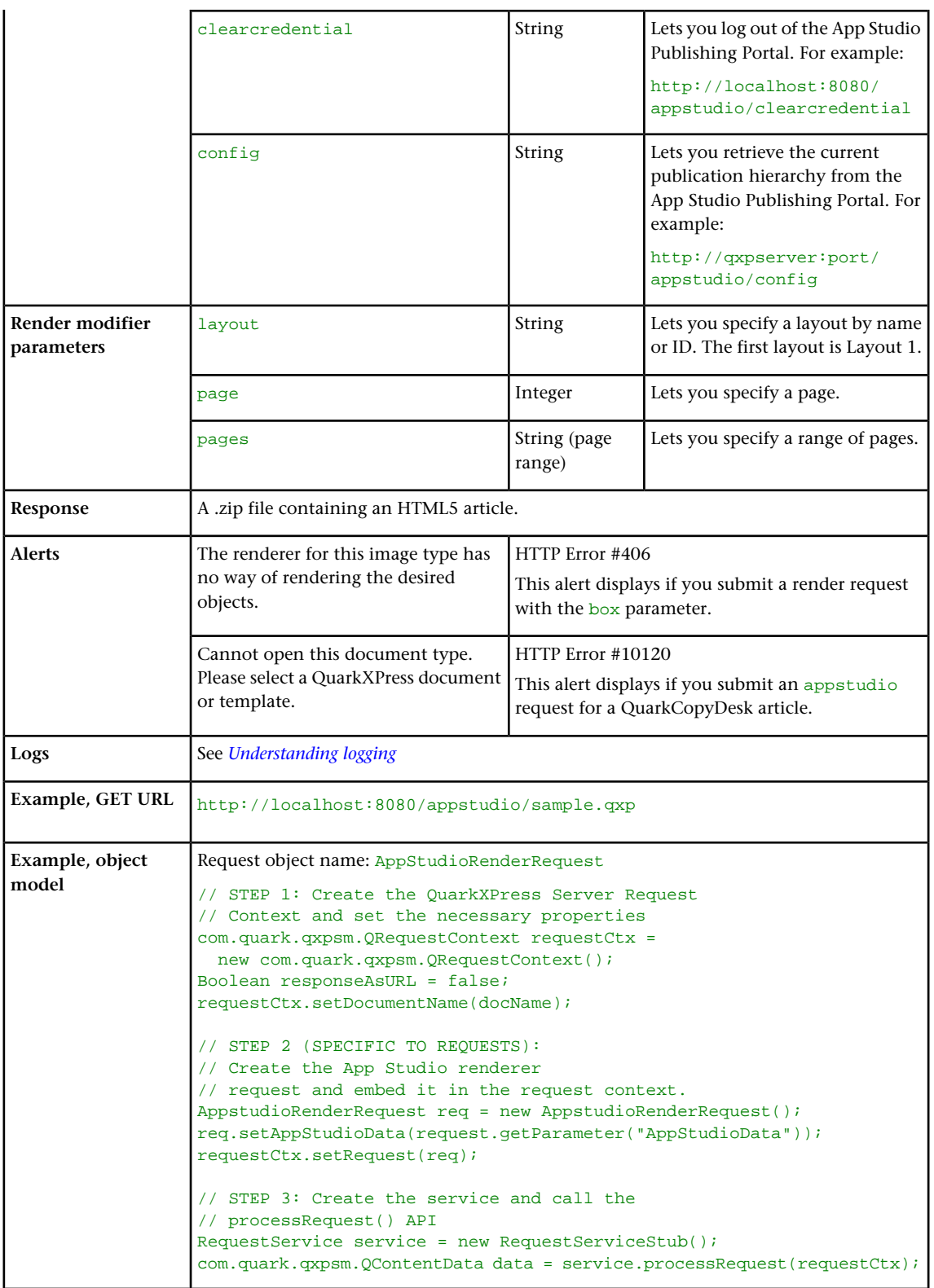

#### <span id="page-52-0"></span>ave

The ave render type returns a .zip file containing an AVE issue file and its corresponding manifest.

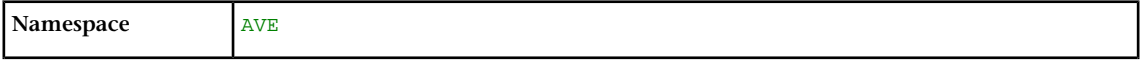

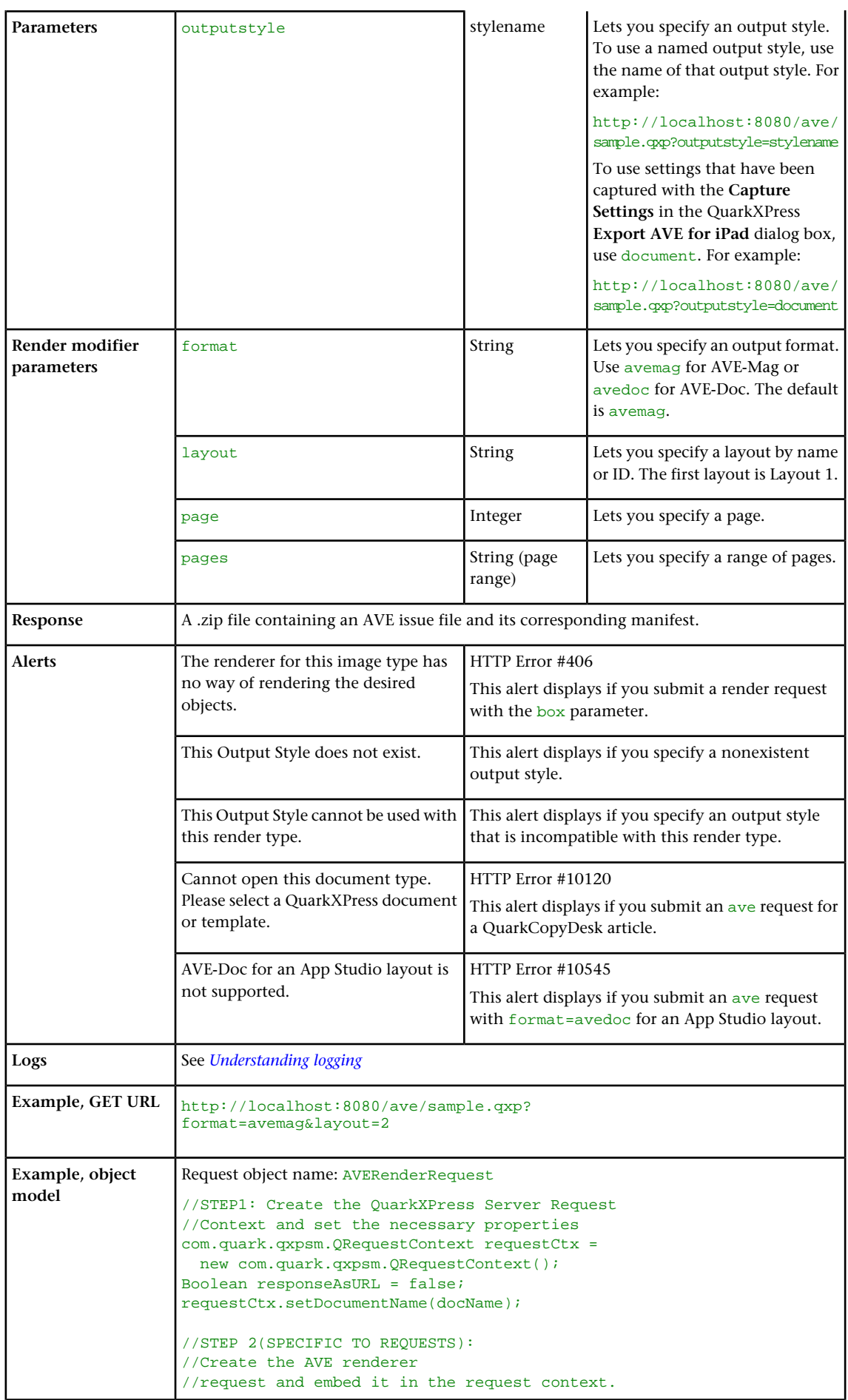

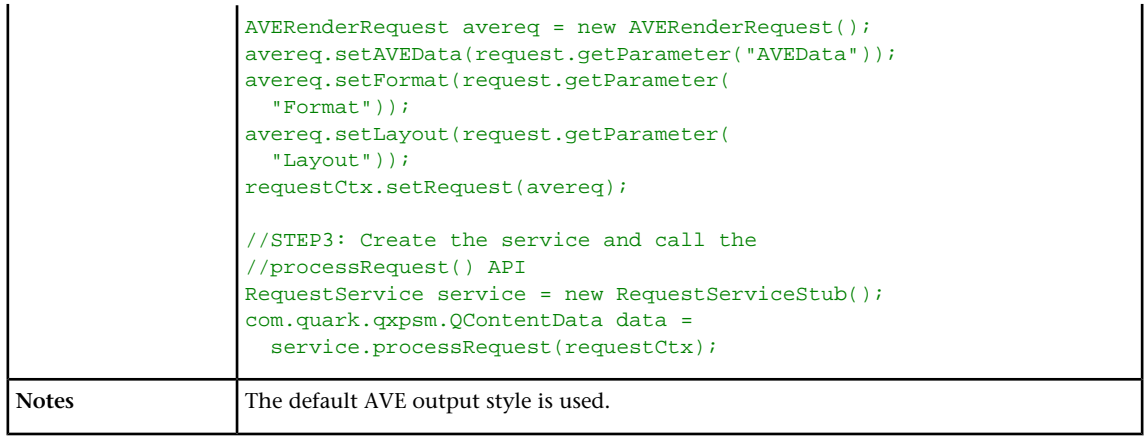

### <span id="page-54-0"></span>eps

# The eps render type returns an EPS rendering of a page or spread.

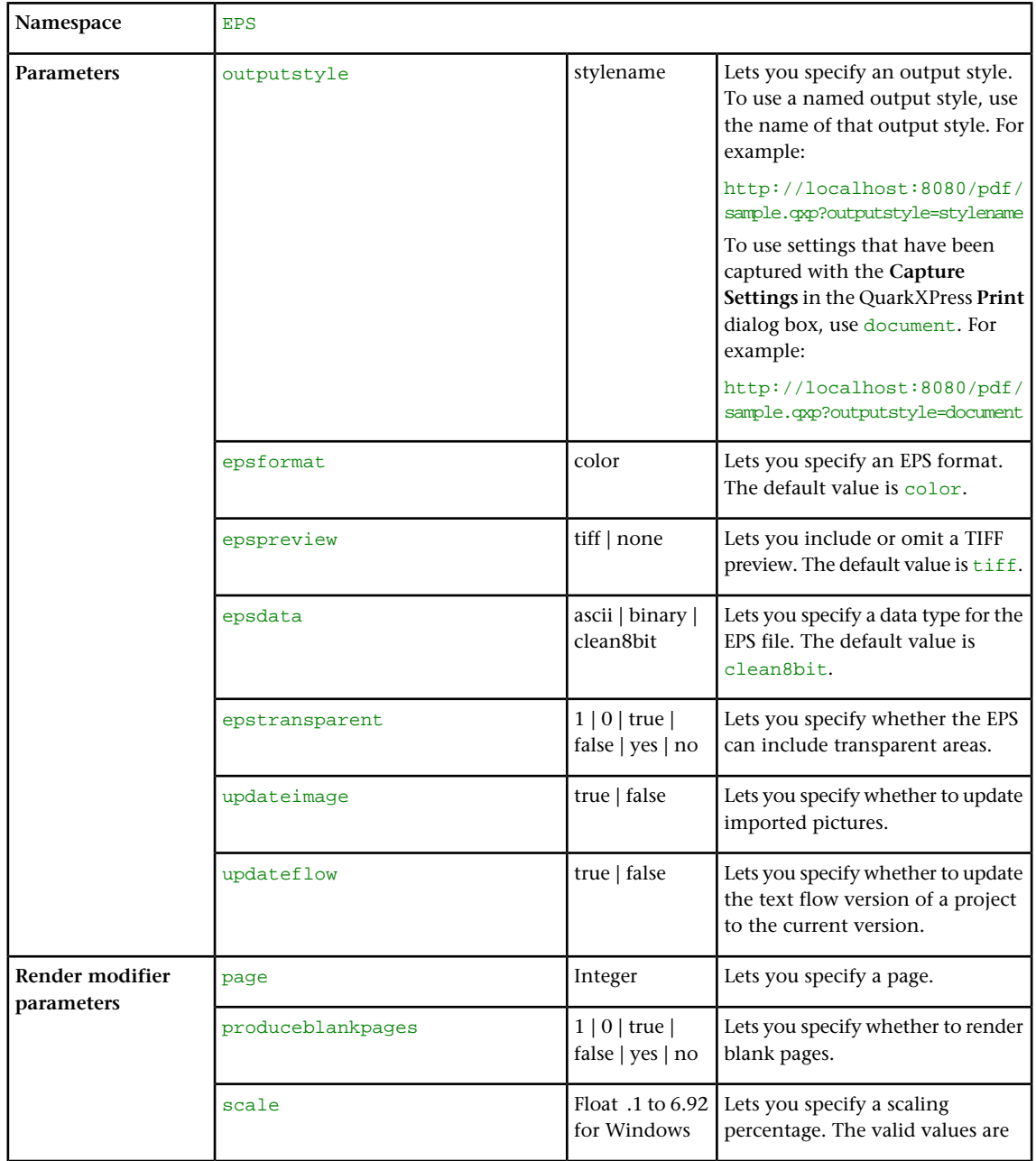

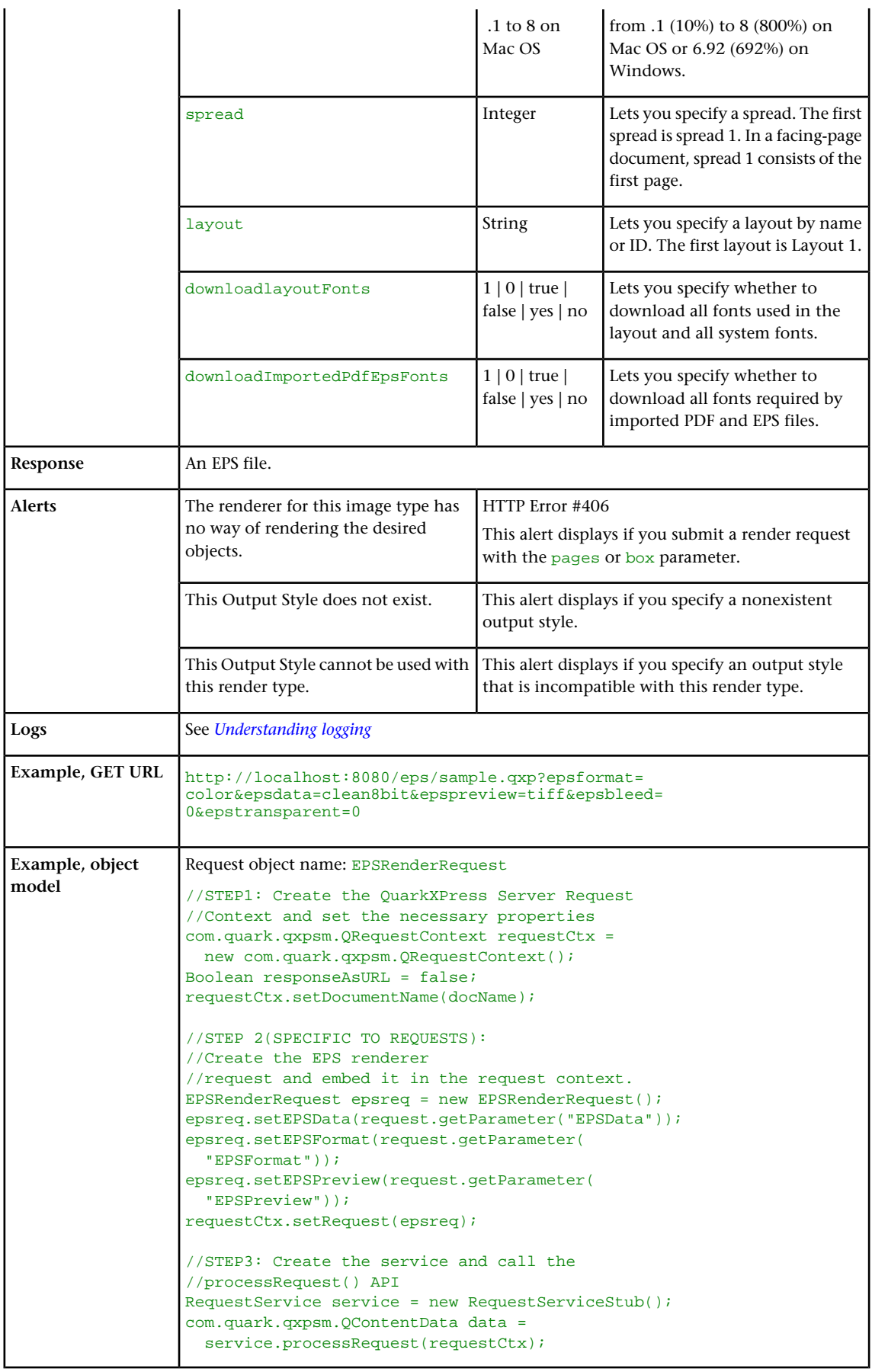

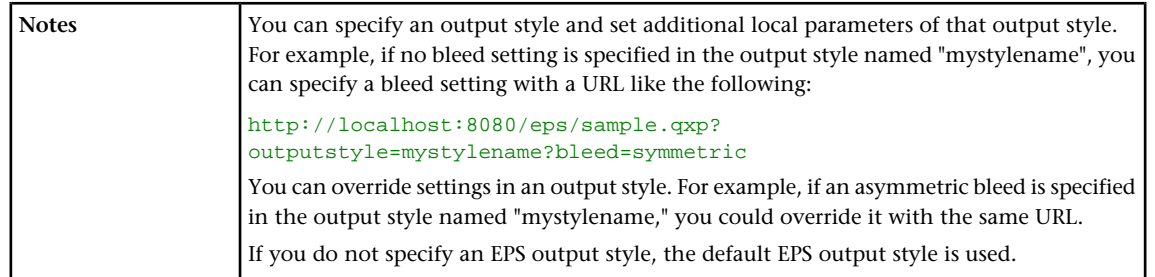

# <span id="page-56-0"></span>epub

# The epub render type returns an ePUB rendering of a layout.

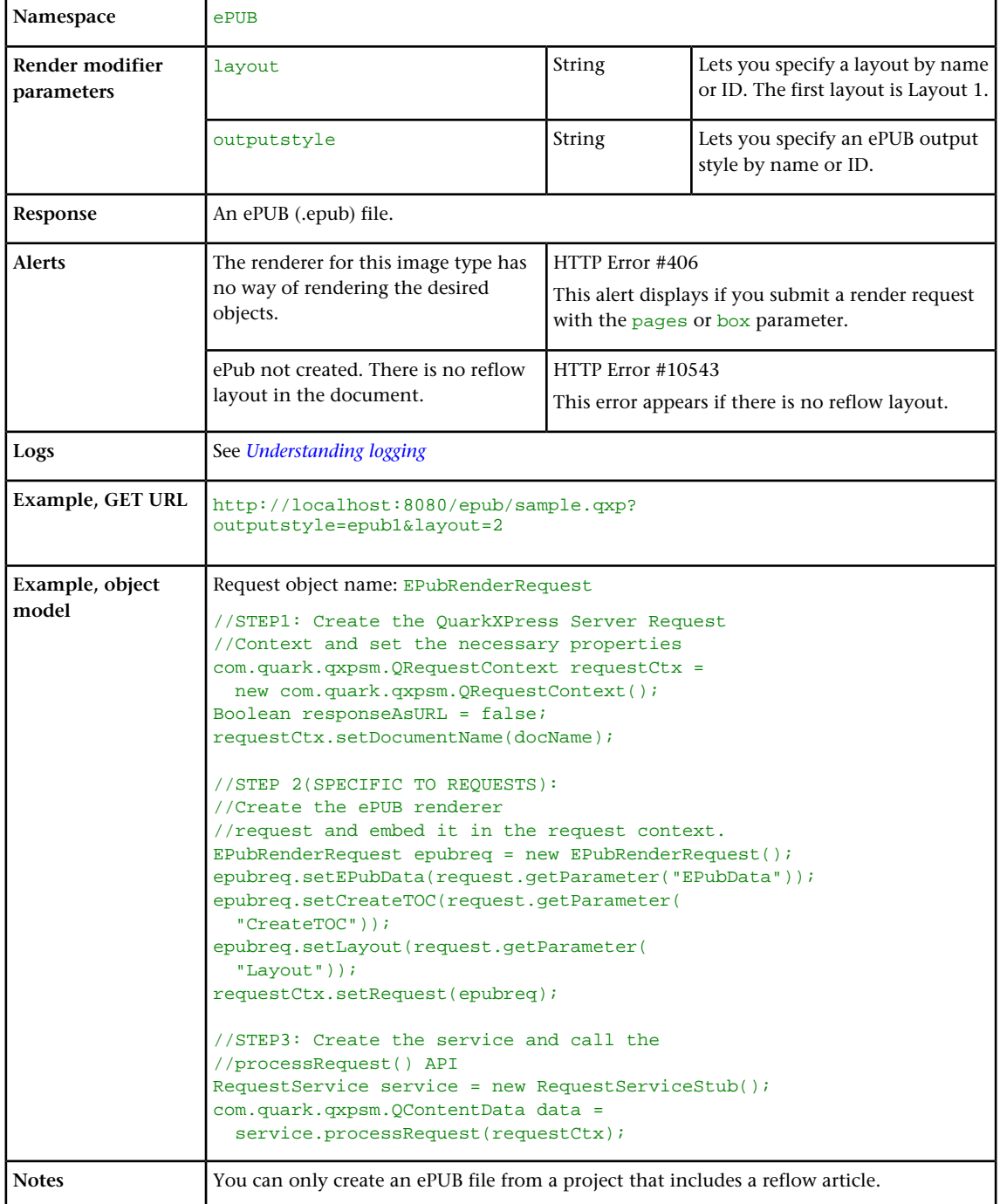

<span id="page-57-0"></span>jpeg

The jpeg render type returns a JPEG rendering of a page or spread.

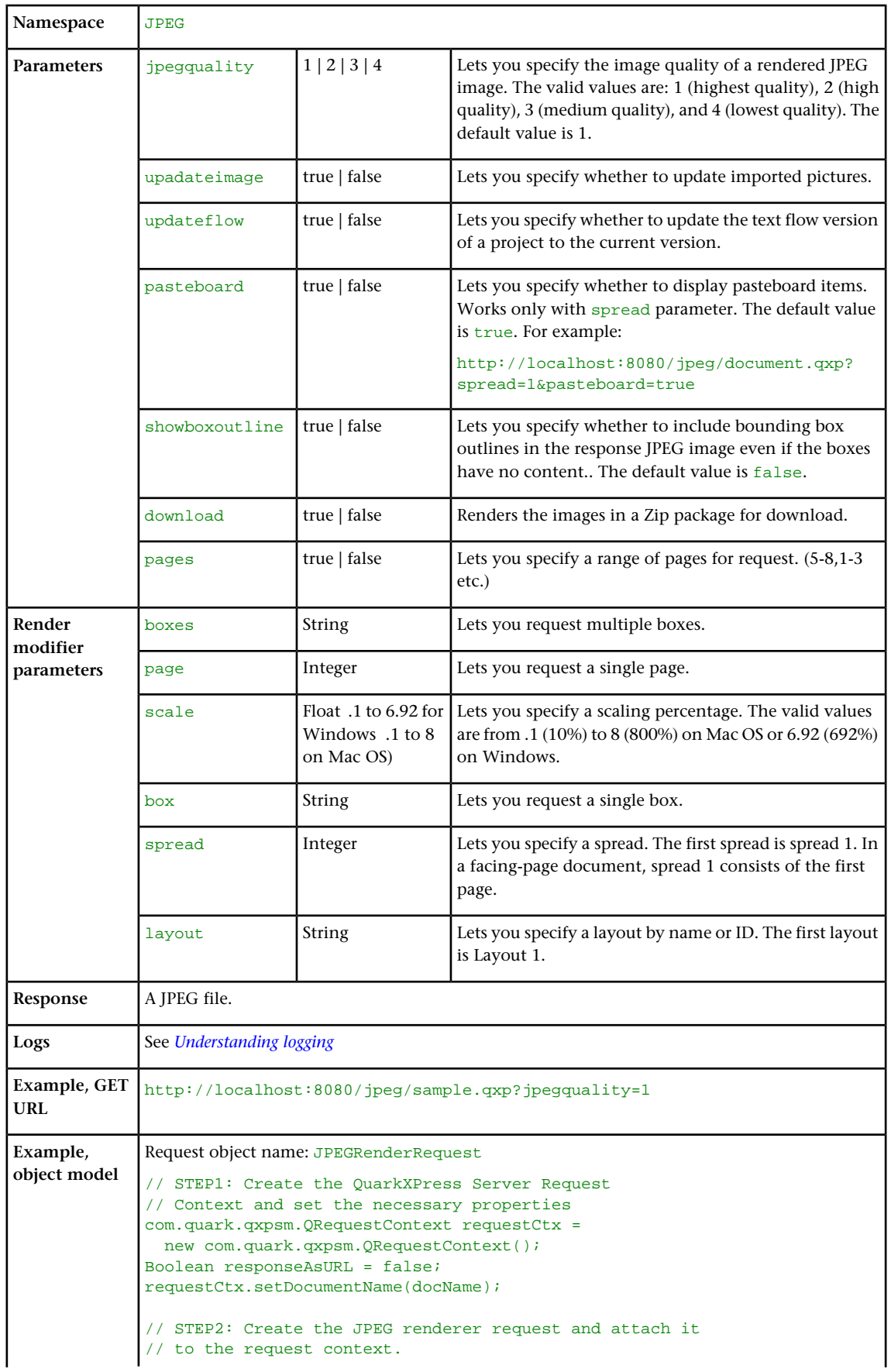

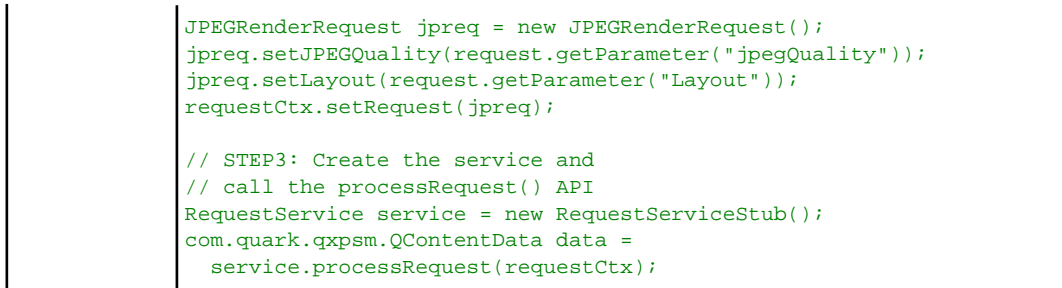

# kindle

The kindle render type returns a rendering of a layout that can be viewed on Amazon Kindle readers.

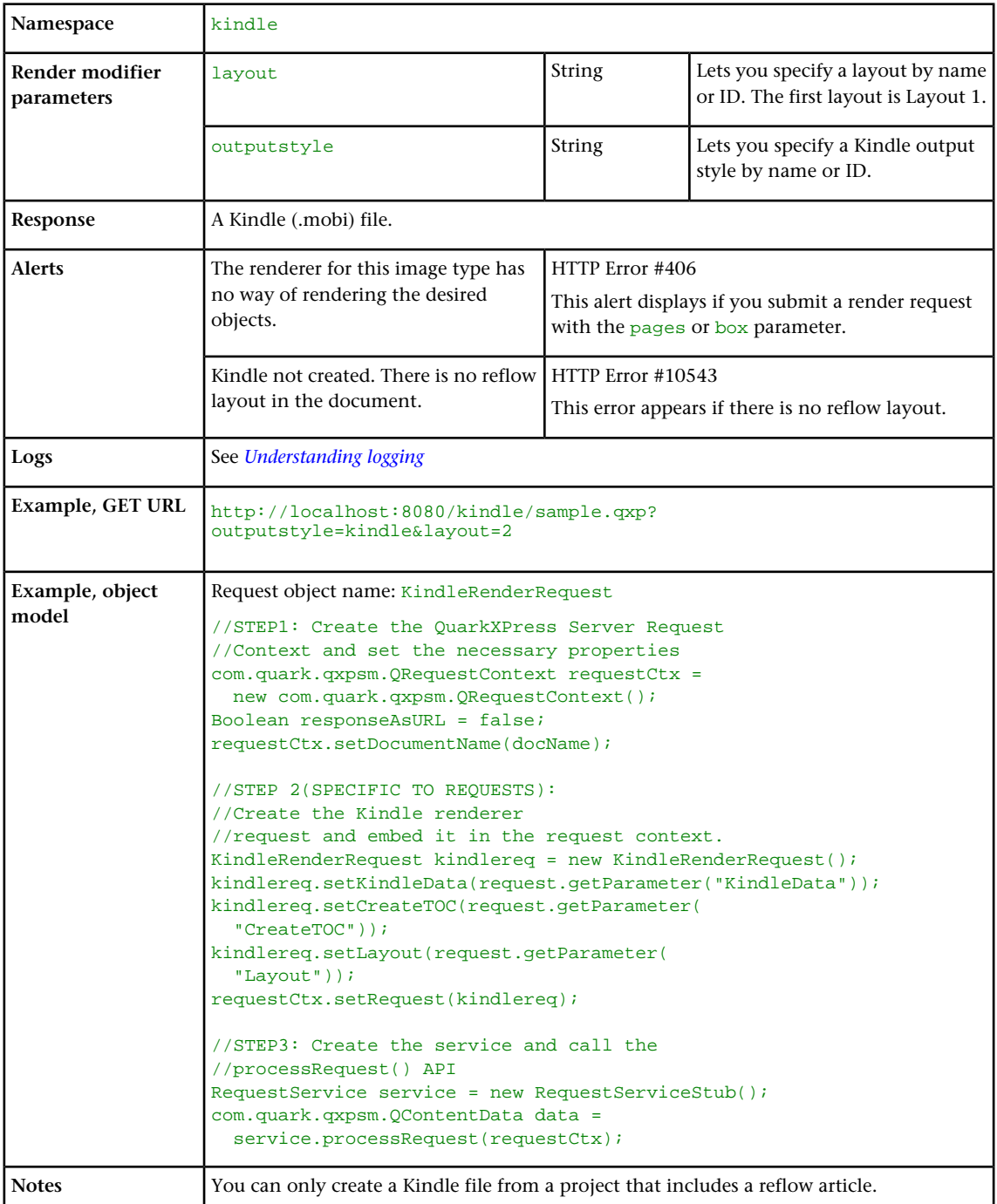

### literal

The literal render type returns the contents of a file without any attempt to process it as a template. Depending on the file's MIME type, the requested project can be displayed within the browser (for example, if the response is a JPEG file) or saved to disk (for example, if the response is a Microsoft Word document).

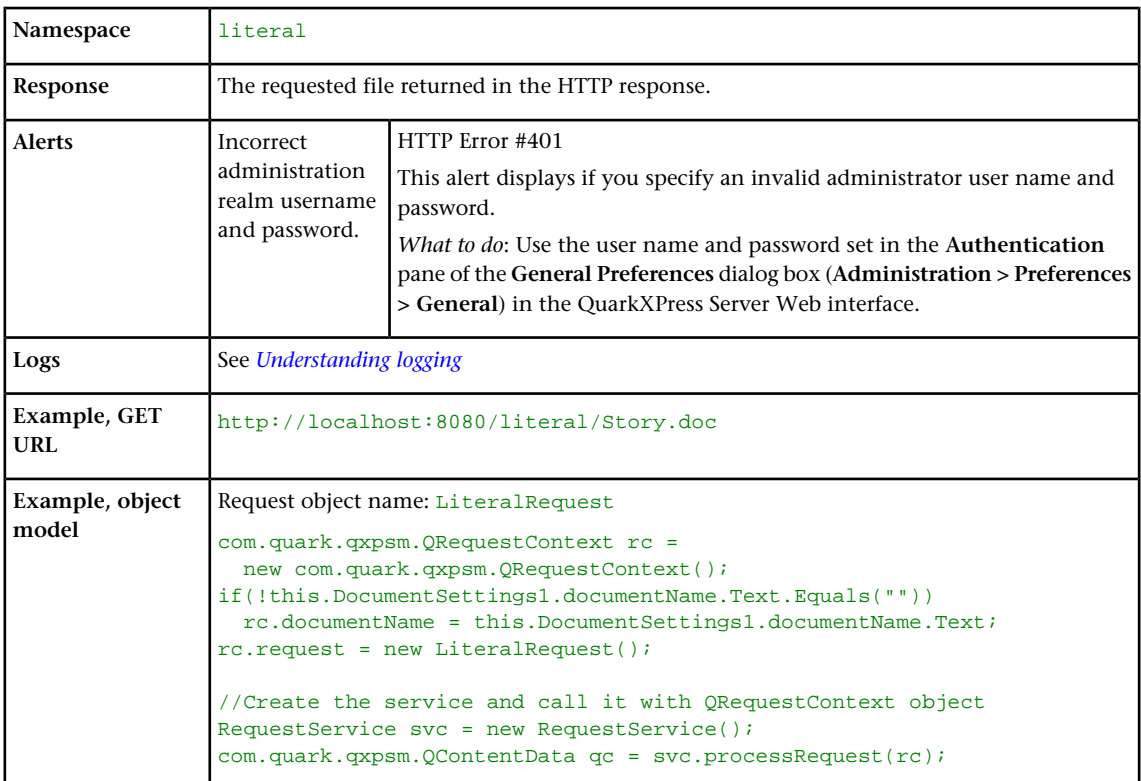

### <span id="page-59-0"></span>pdf

The **pdf** render type returns a PDF rendering of a project.

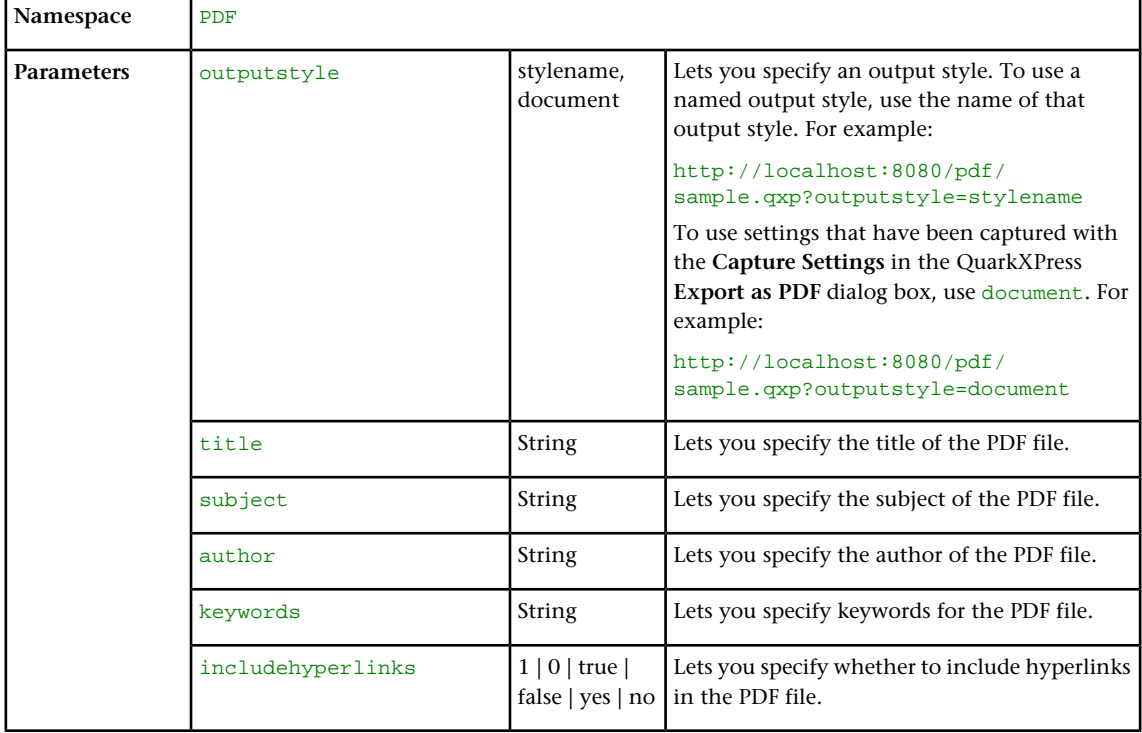

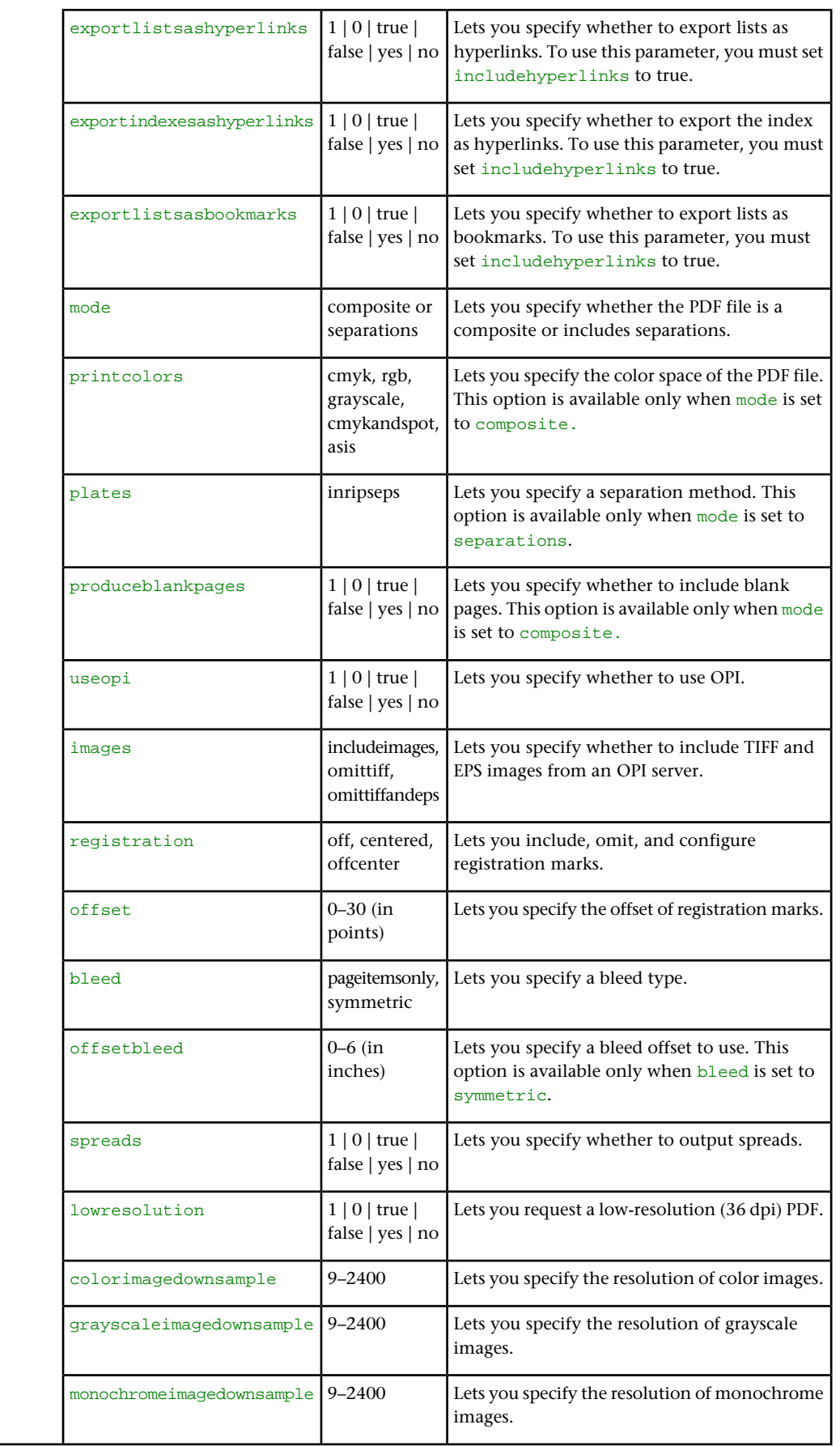

# USING QUARKXPRESS SERVER

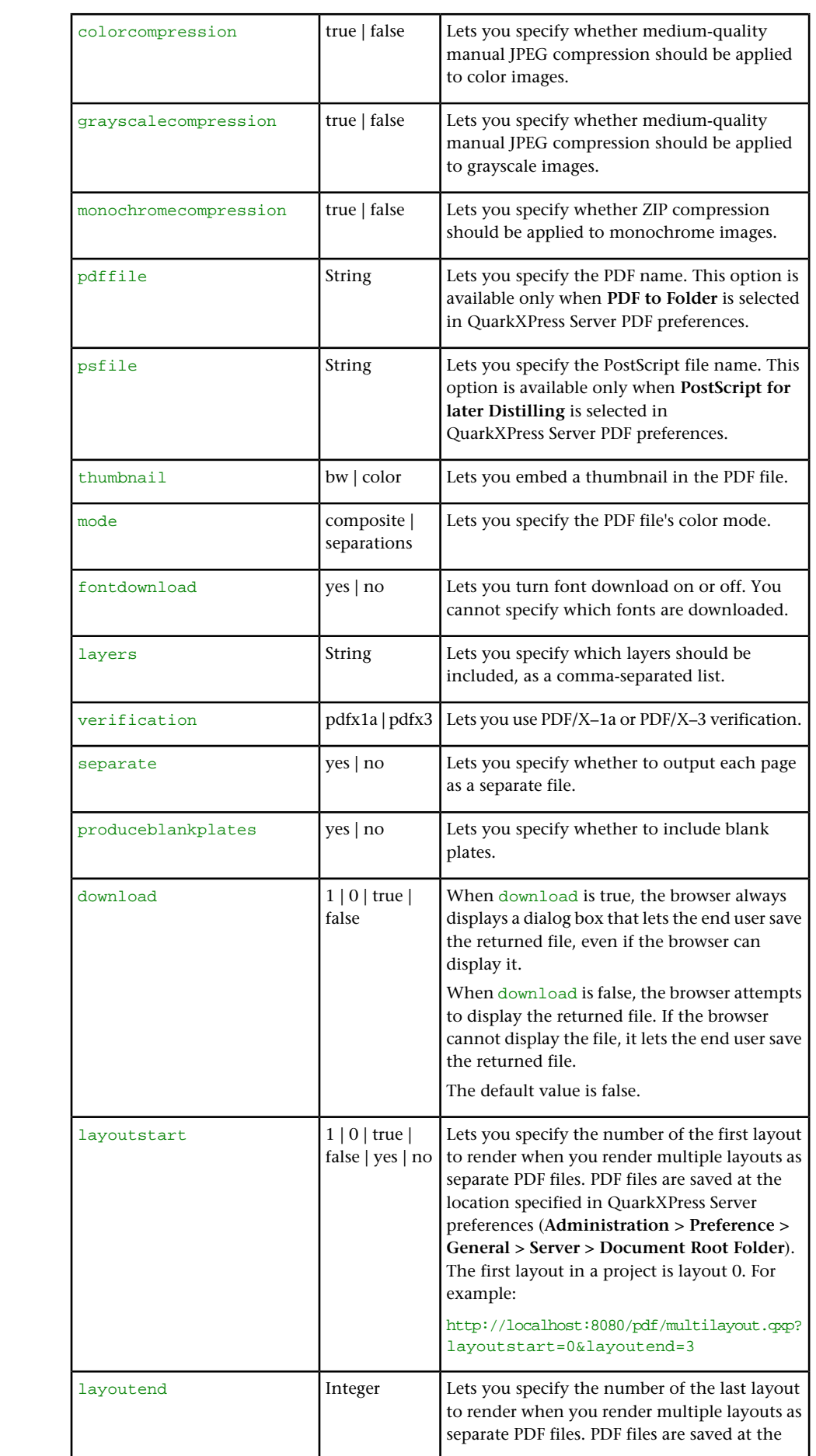

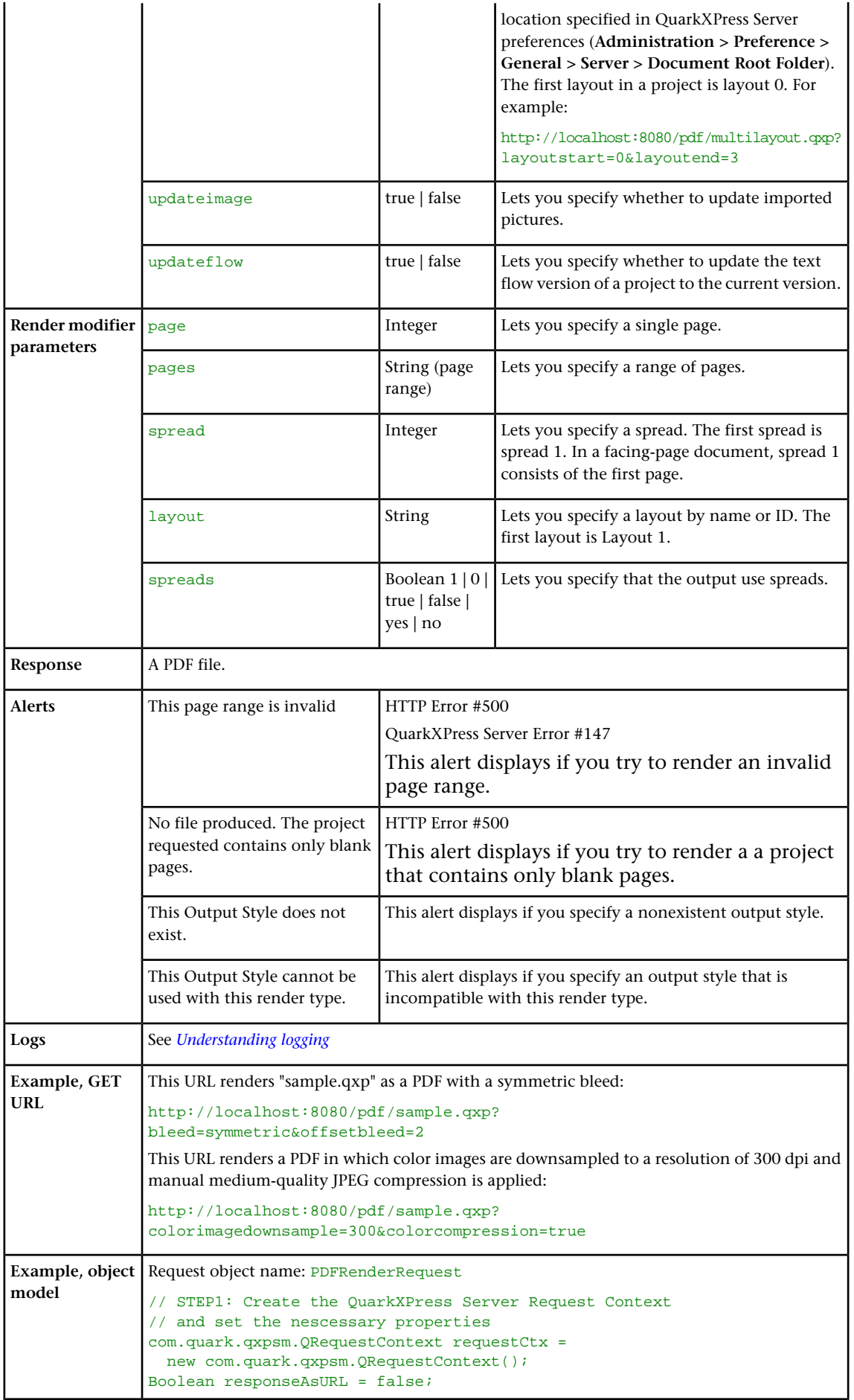

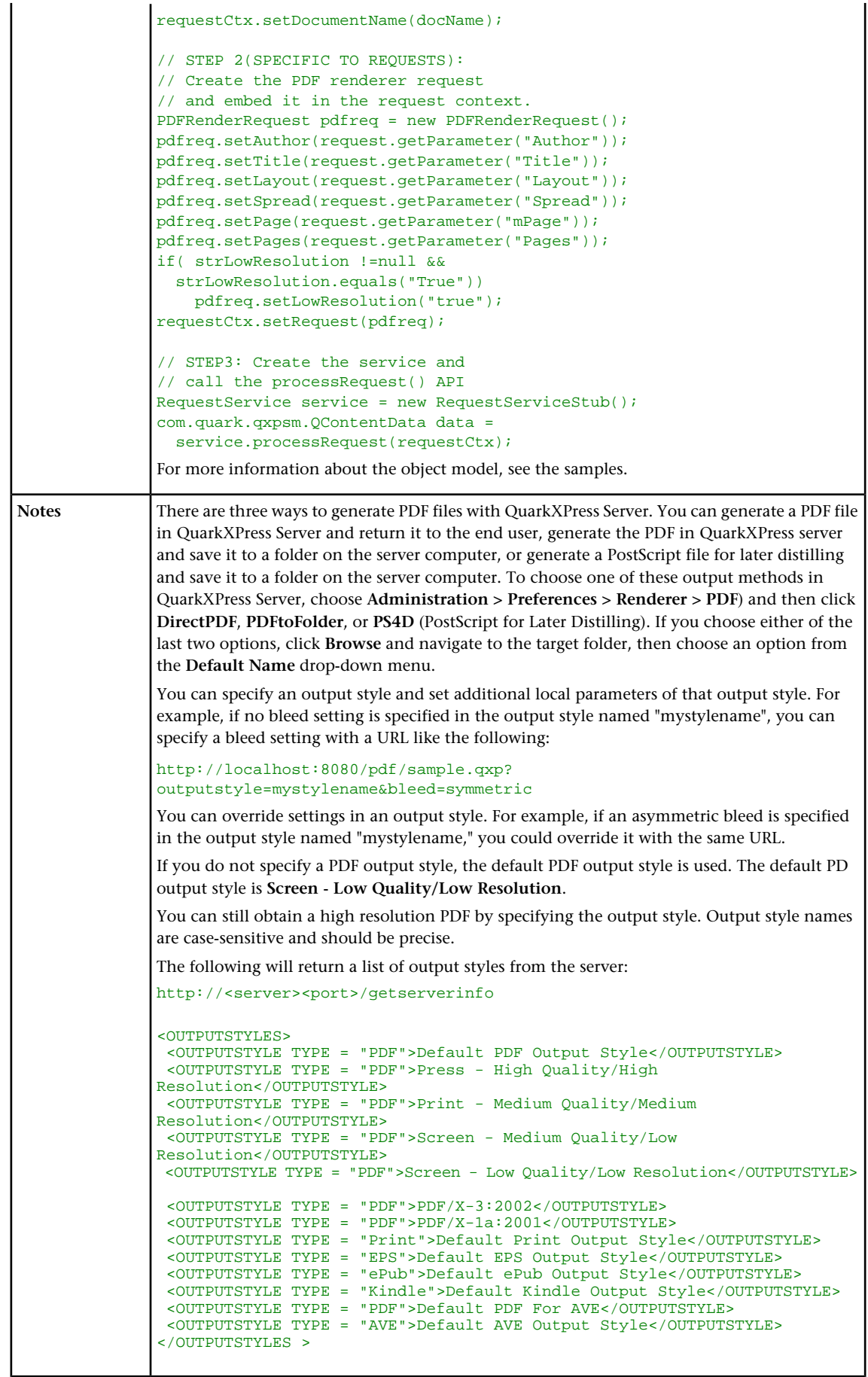

<span id="page-64-0"></span>The png render type returns a PNG rendering of a page or spread.

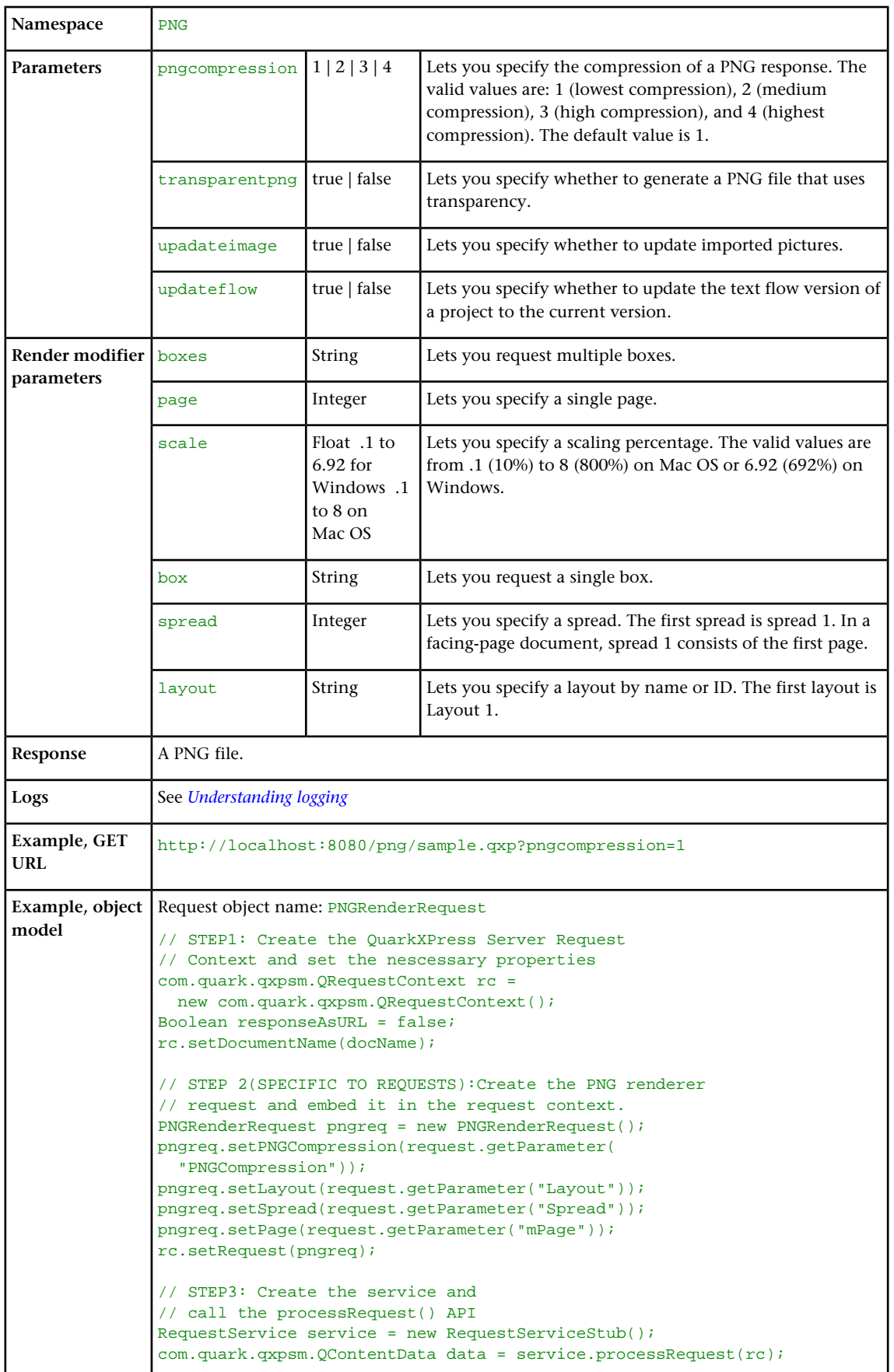

# <span id="page-65-0"></span>postscript

The postscript render type returns a PostScript rendering of a project.

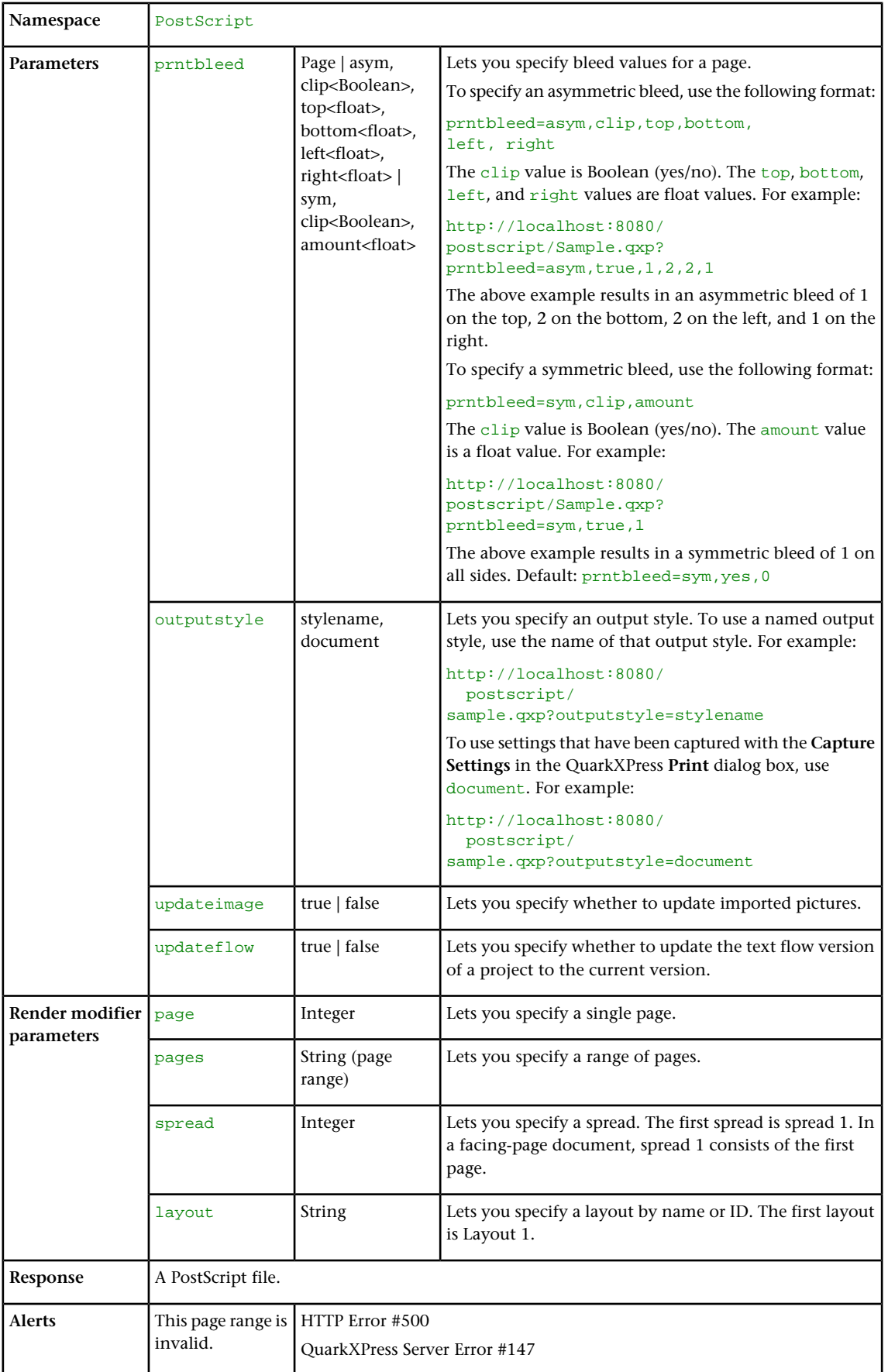

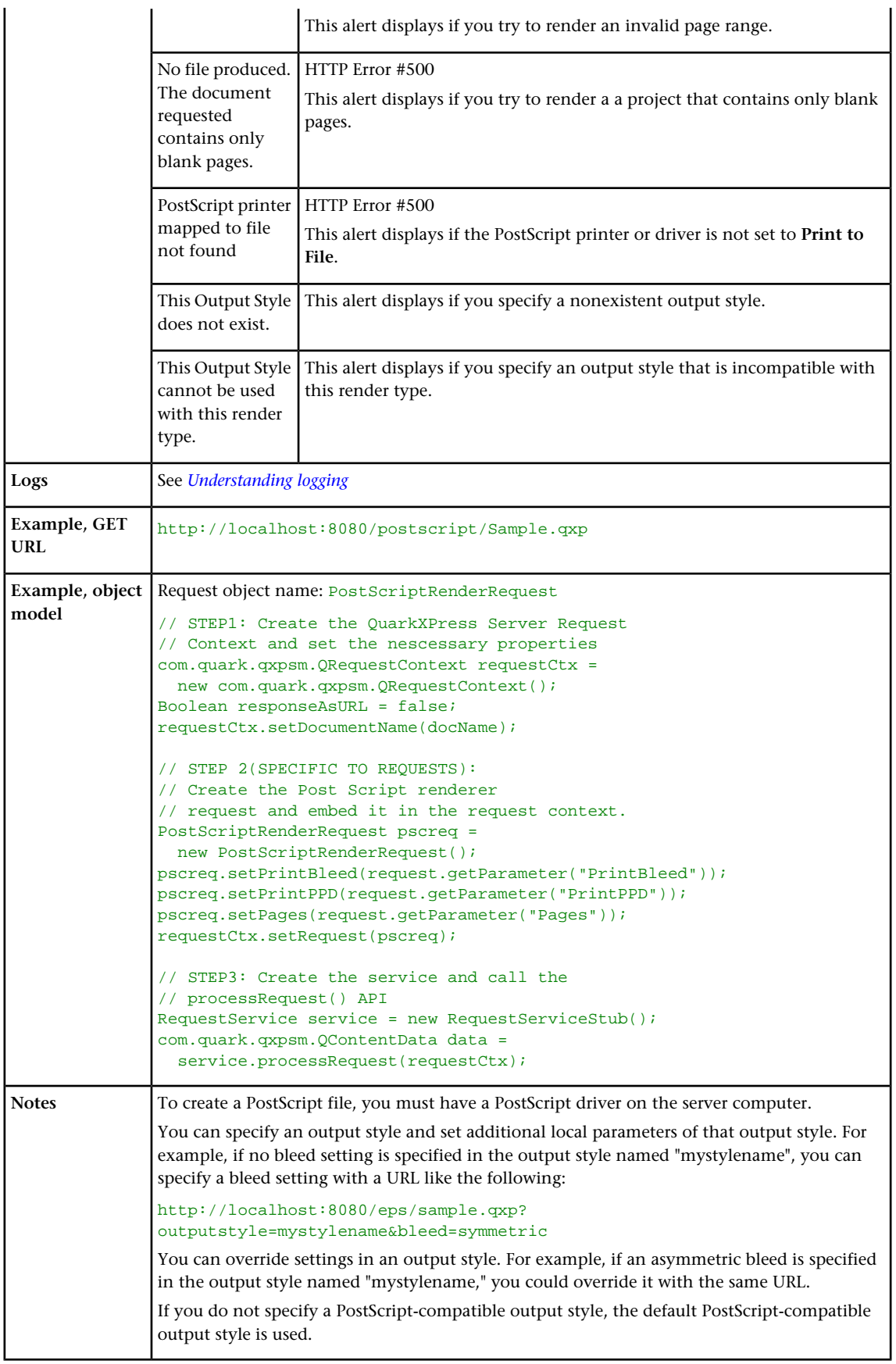

# <span id="page-66-0"></span>qcddoc

The qcddoc render type returns a QuarkCopyDesk article.

## USING QUARKXPRESS SERVER

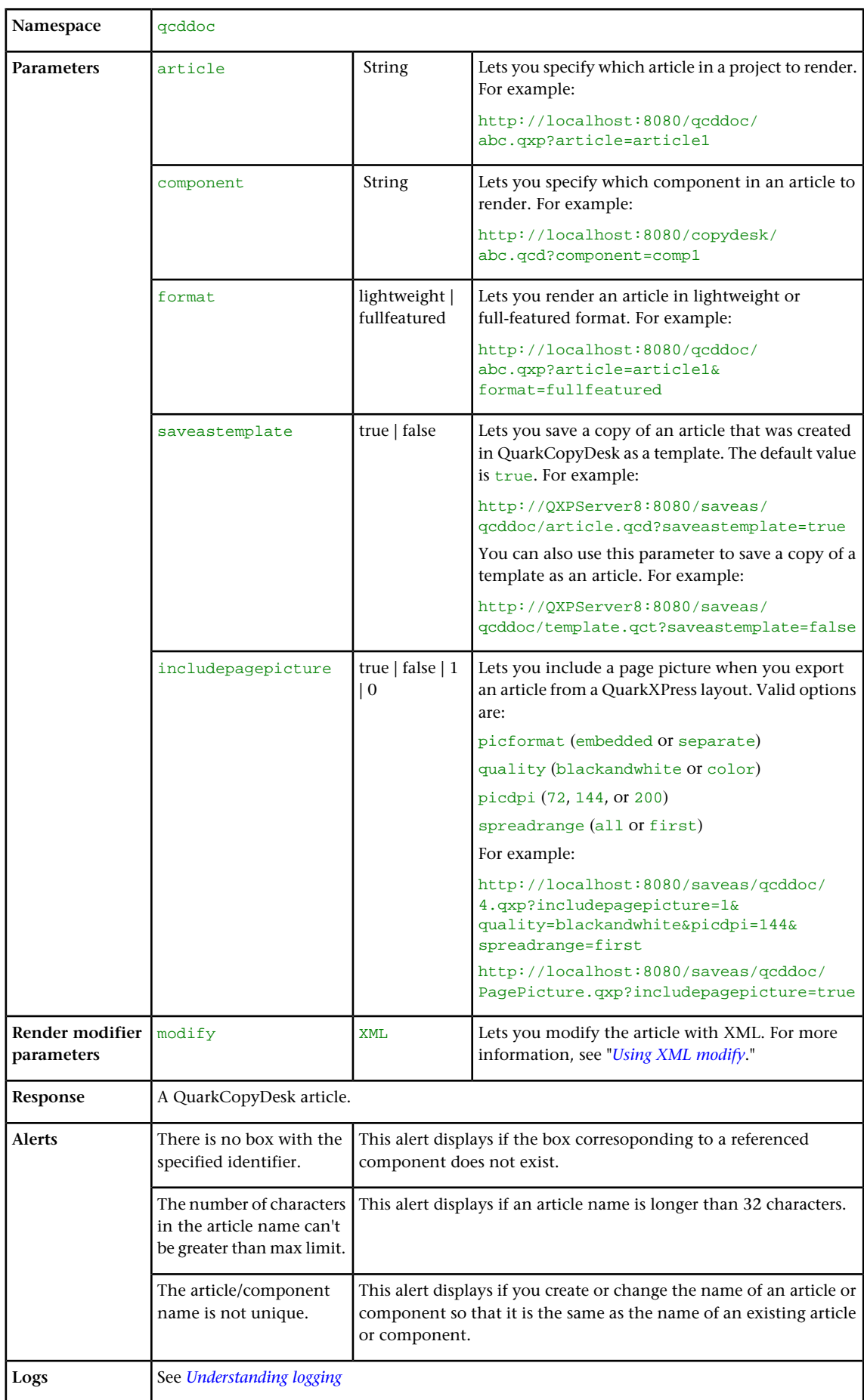

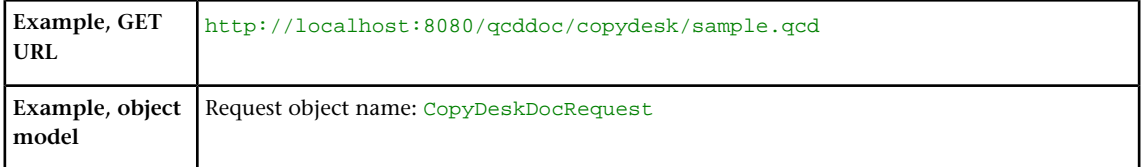

# <span id="page-68-0"></span>qxpdoc

The qxpdoc render type returns a QuarkXPress project.

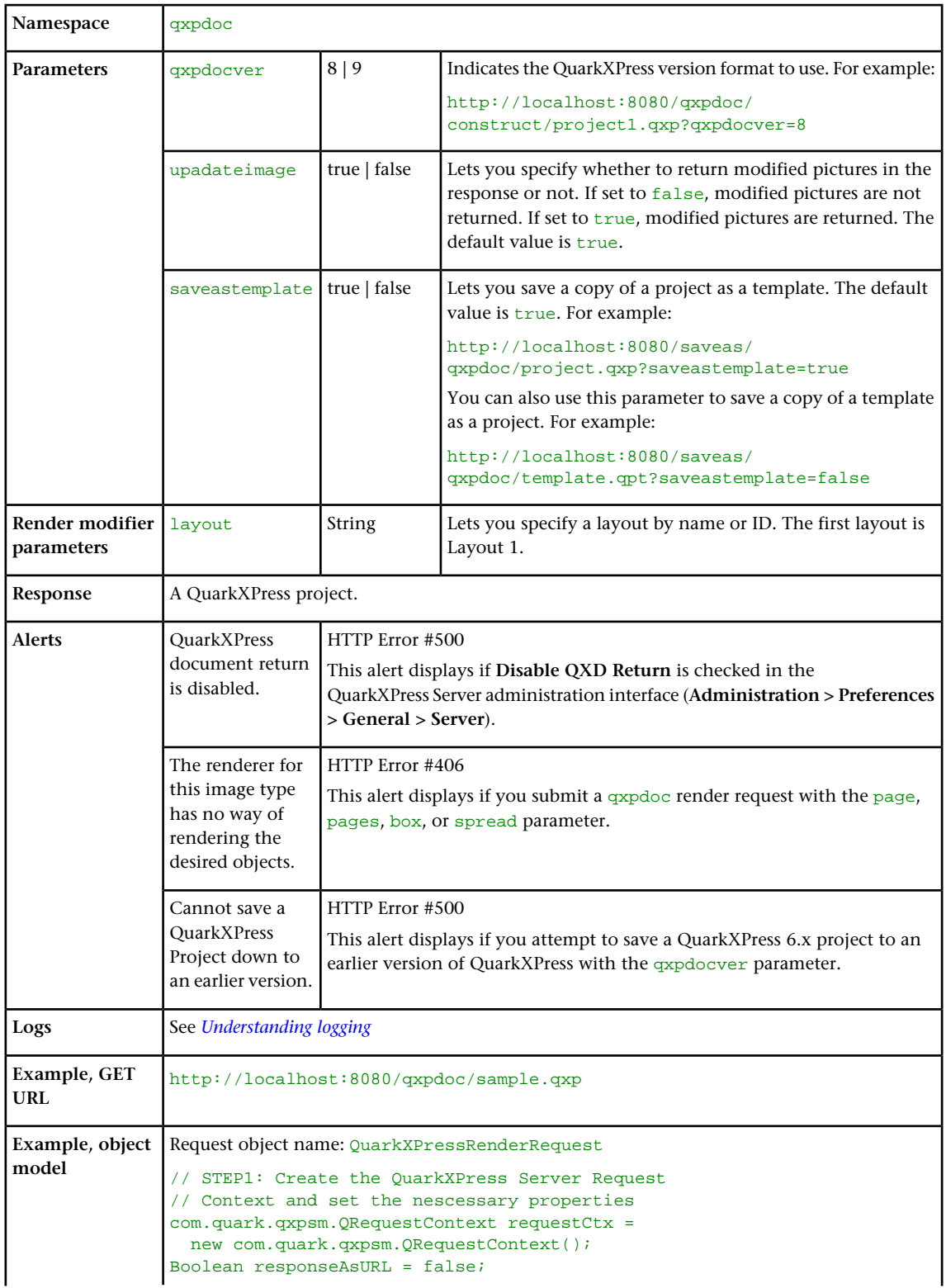

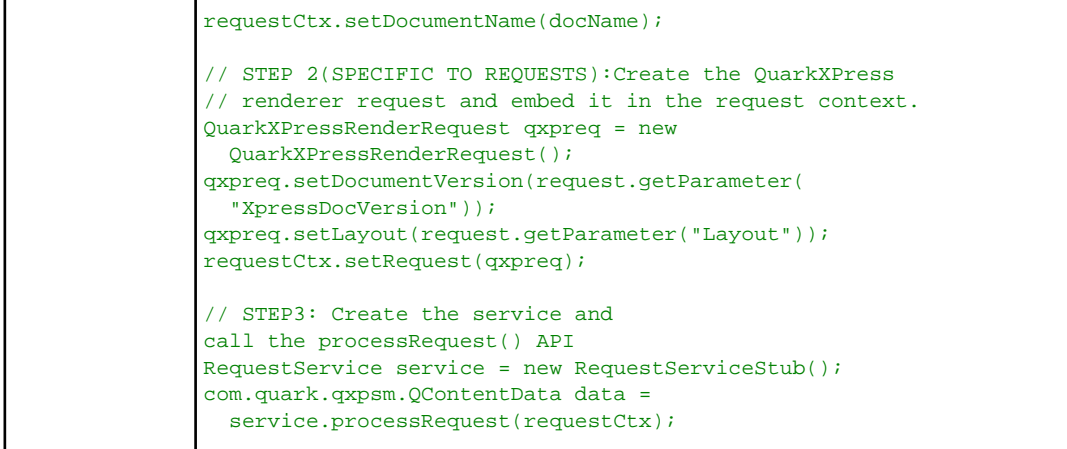

### <span id="page-69-0"></span>screenpdf

The screenpdf render type returns a low-resolution PDF rendering of a project. This render type overrides the **PDF Workflow** setting in the QuarkXPress Server administration interface (**Administration > Preferences > Renderer > PDF**) and always sends the PDF file to the browser.

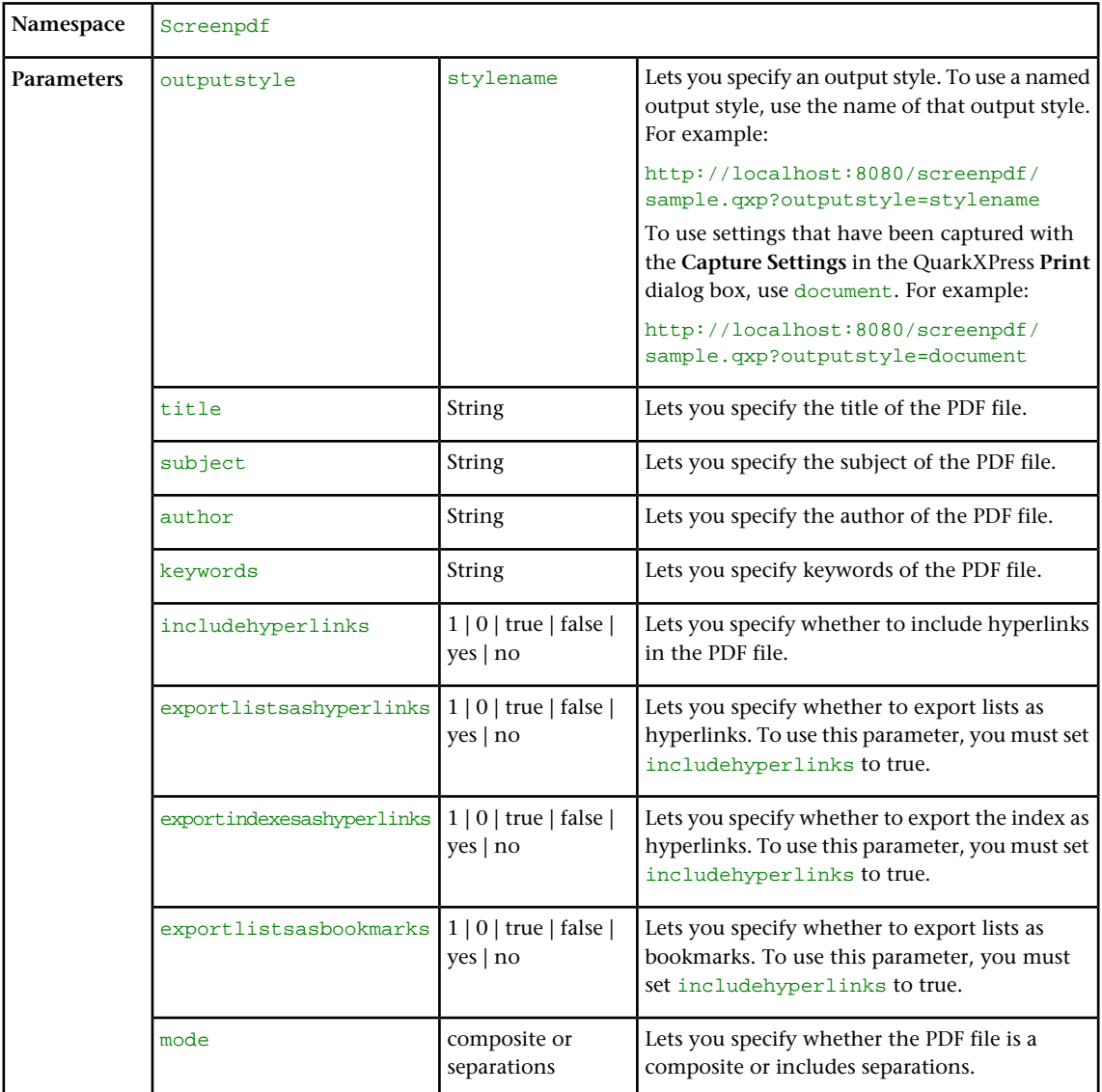

### USING QUARKXPRESS SERVER

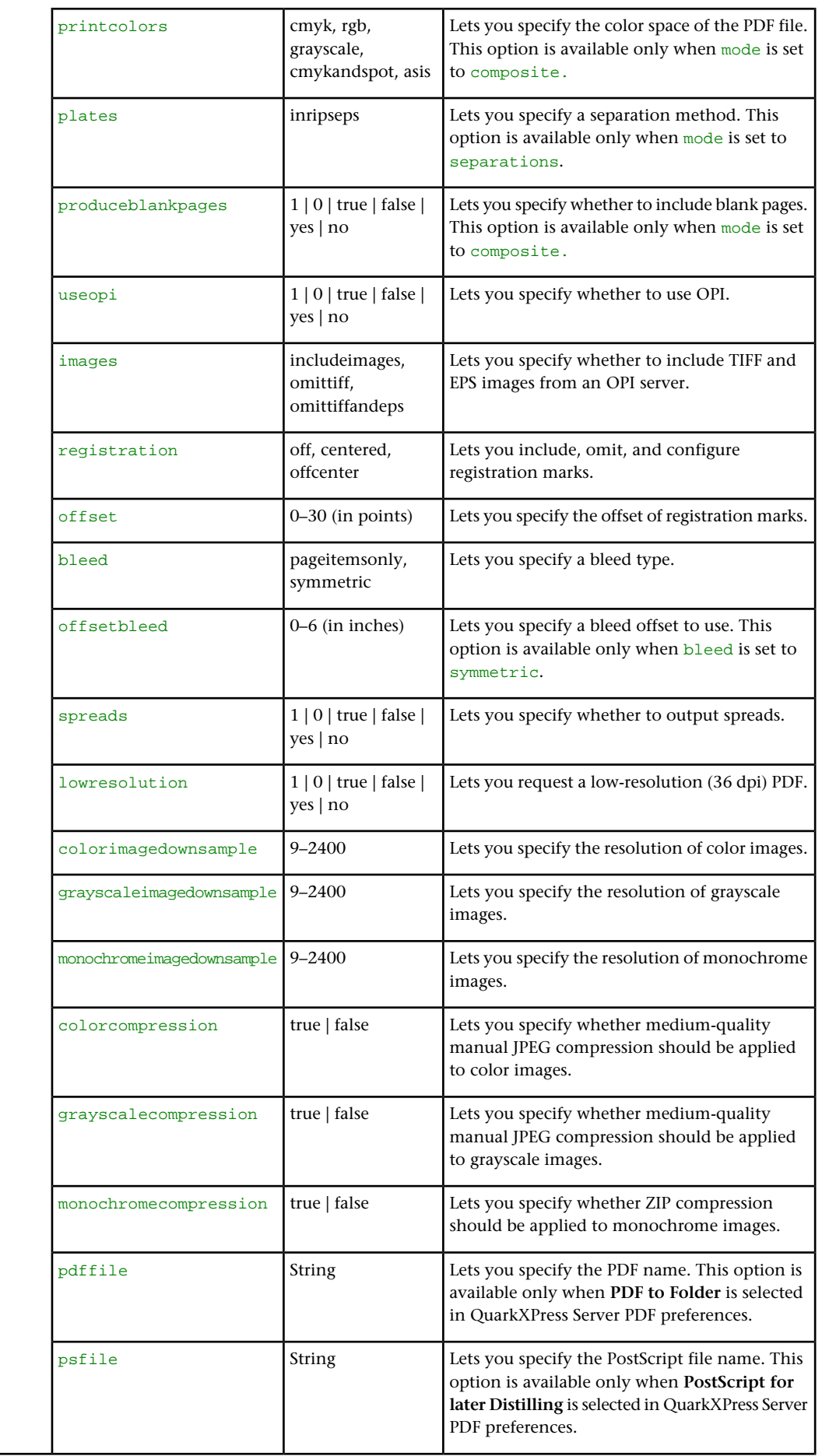

### USING QUARKXPRESS SERVER

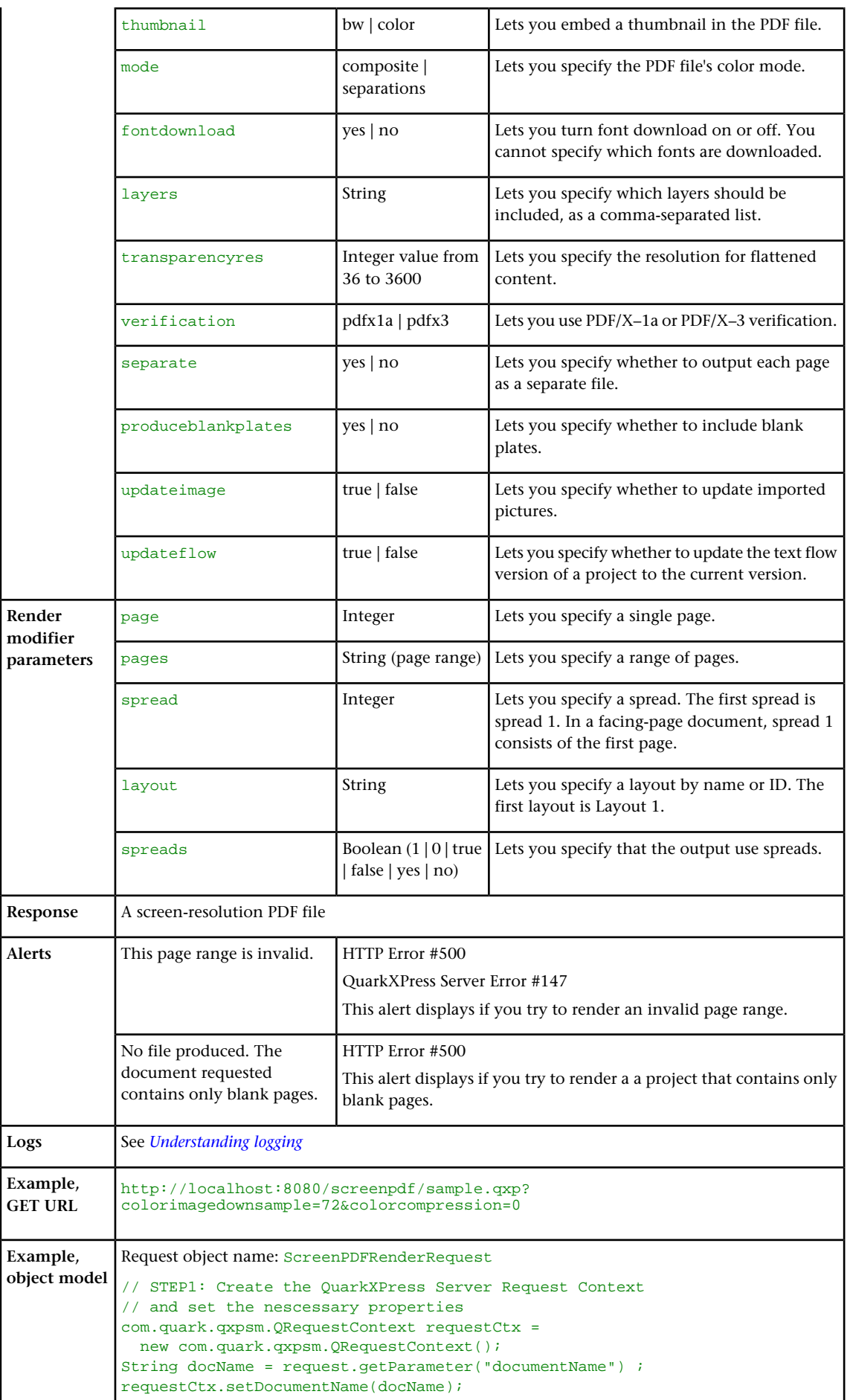
```
// STEP 2(SPECIFIC TO REQUESTS):
// Create the QuarkXPress renderer 
// request and embed it in the request context. 
ScreenPDFRenderRequest screenpdfRequest = new 
  ScreenPDFRenderRequest();
screenpdfRequest.setColorImageDownSample(
   request.getParameter("ColorImageDownSample"));
screenpdfRequest.setCompression(request.getParameter(
   "Compression"));
requestCtx.setRequest(screenpdfRequest);
// STEP3: Create the service and 
// call the processRequest() API 
RequestService service = new RequestServiceStub();
com.quark.qxpsm.QContentData data =
 service.processRequest(requestCtx);
```
#### html5

The html5 render type returns a .zip file containing HTML5 output.

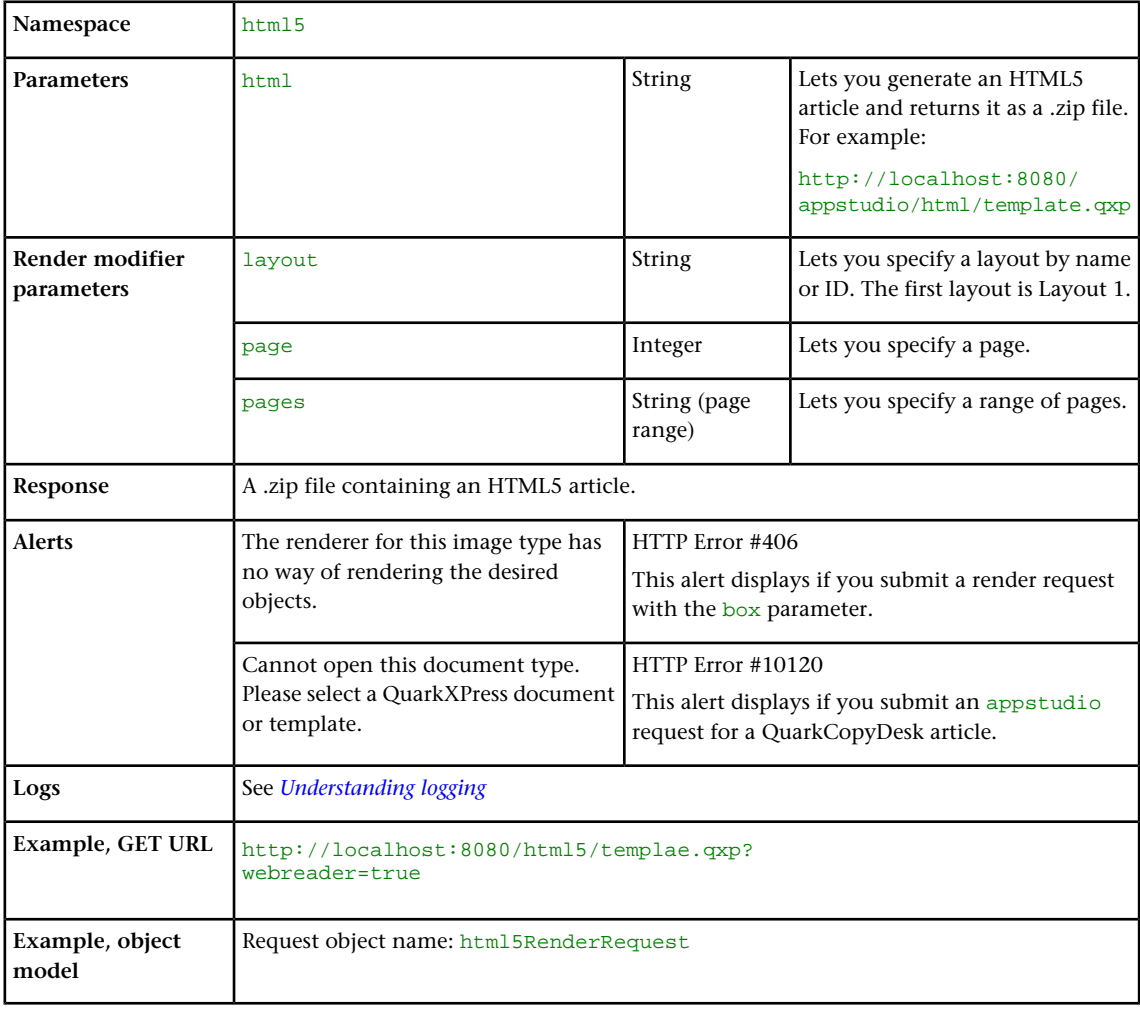

#### Understanding render modifiers

*Render modifiers* let you control which parts of a project are rendered and set the scale of the returned renderings. The topics covered here include the following:

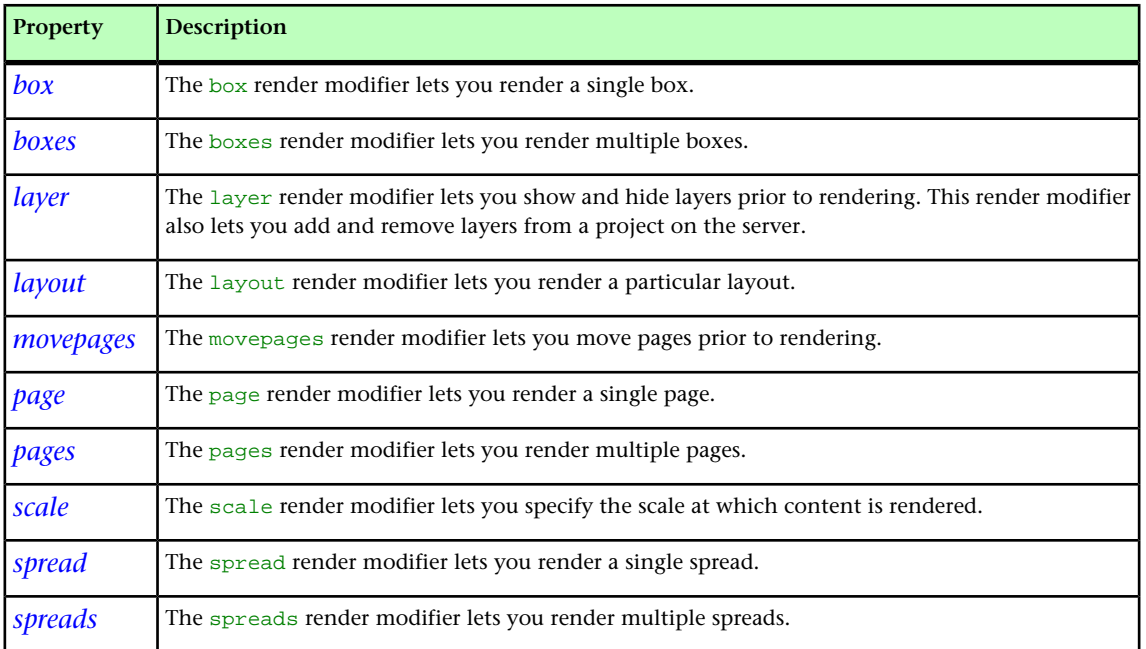

Additional render-type-specific parameters are listed on each render type's page.

Render modifier names are not case-sensitive.

#### annotateerrors

The annotateerrors render modifier lets you include descriptions of rendering errors as notes in the layout itself. In rendered QuarkXPress files, errors are displayed as notes. In rendered PDFs, errors are displayed as comments. In XML output, errors are displayed as notes XML markup.

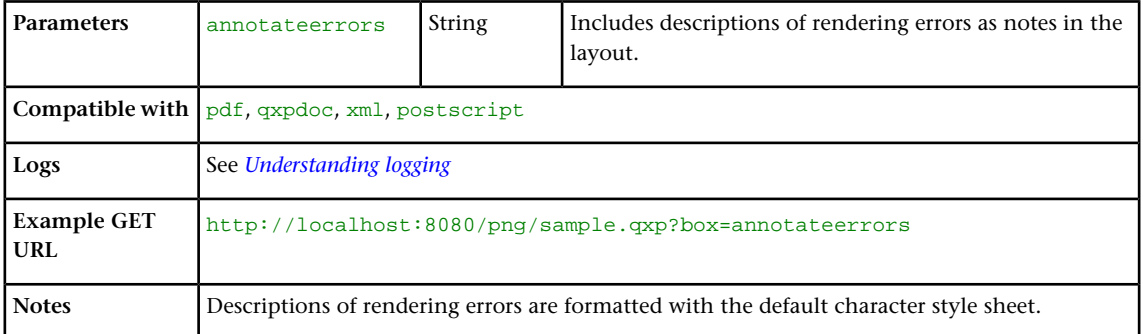

#### appenderrors

The appenderrors render modifier lets you include descriptions of rendering errors after the last page in the layout. Descriptions of rendering errors are formatted in 10-point magenta Arial.

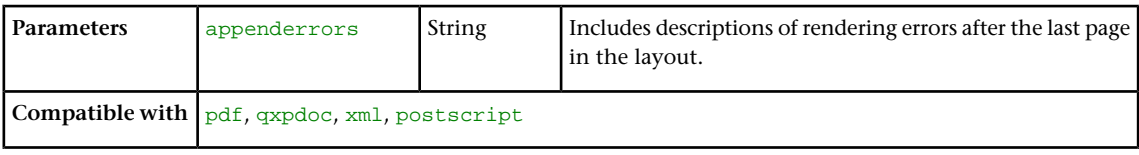

In the QuarkXPress Server Manager API, render modifiers are properties of render request classes.

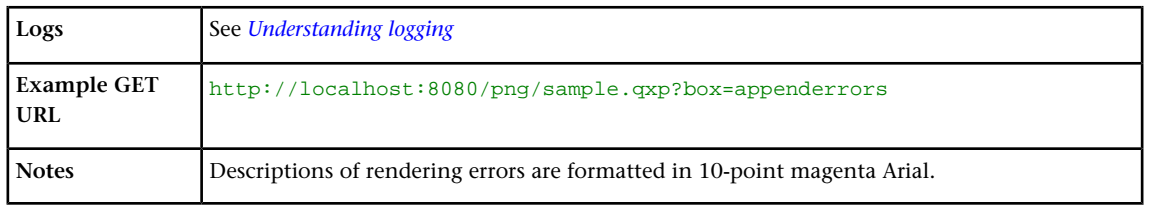

## <span id="page-74-0"></span>box

The box render modifier lets you render a single box.

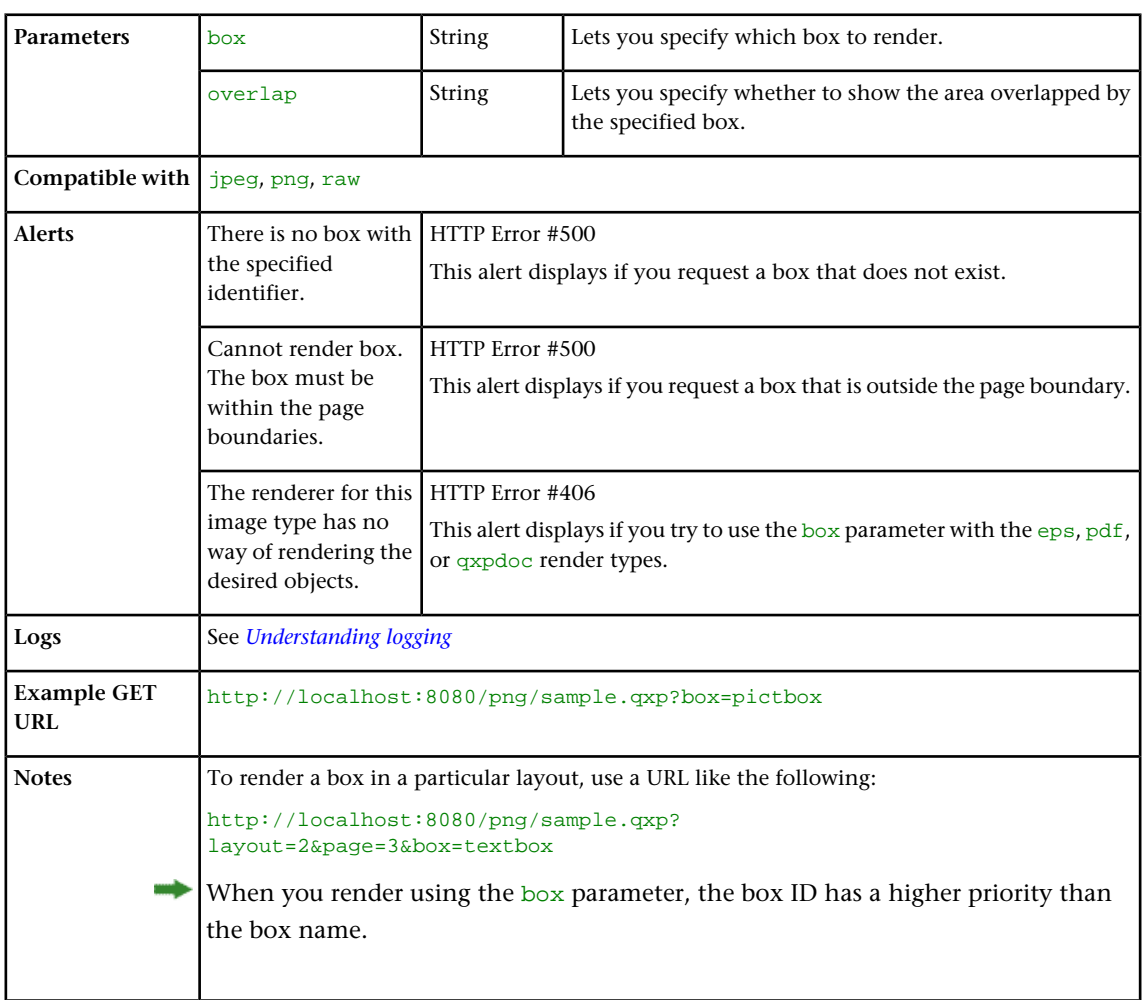

# <span id="page-74-1"></span>boxes

The boxes render modifier lets you render multiple boxes.

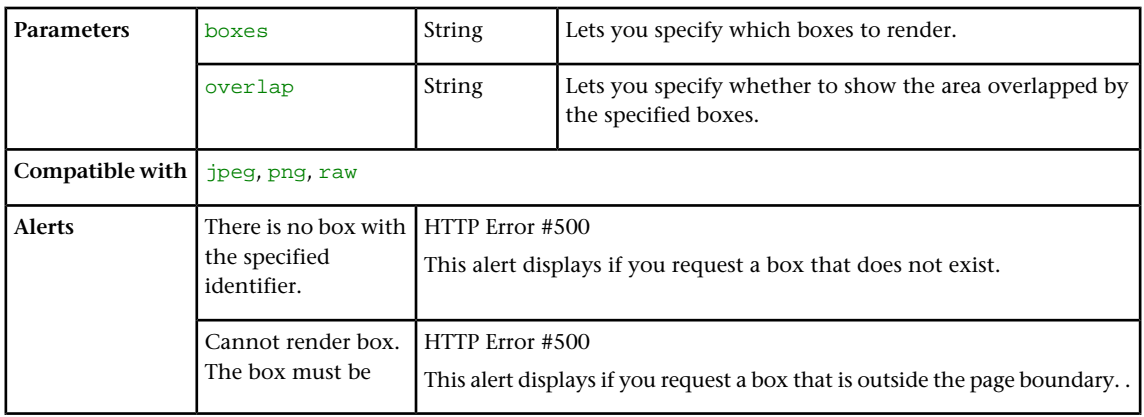

### USING QUARKXPRESS SERVER

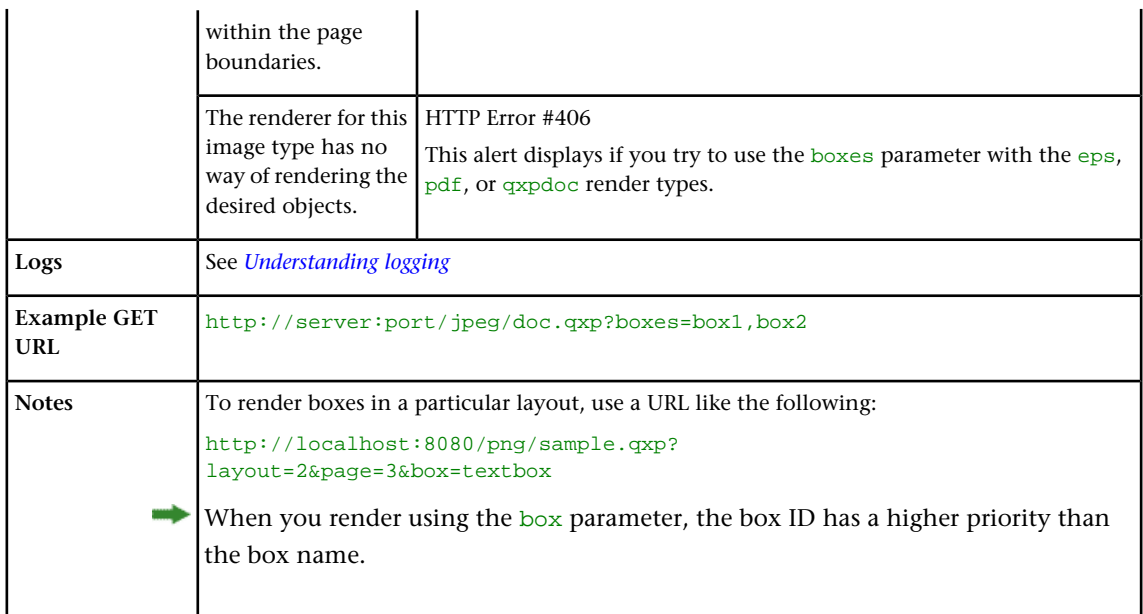

### compositionzone

The compositionzone parameter lets you return an XML representation of one or more Composition Zones items.

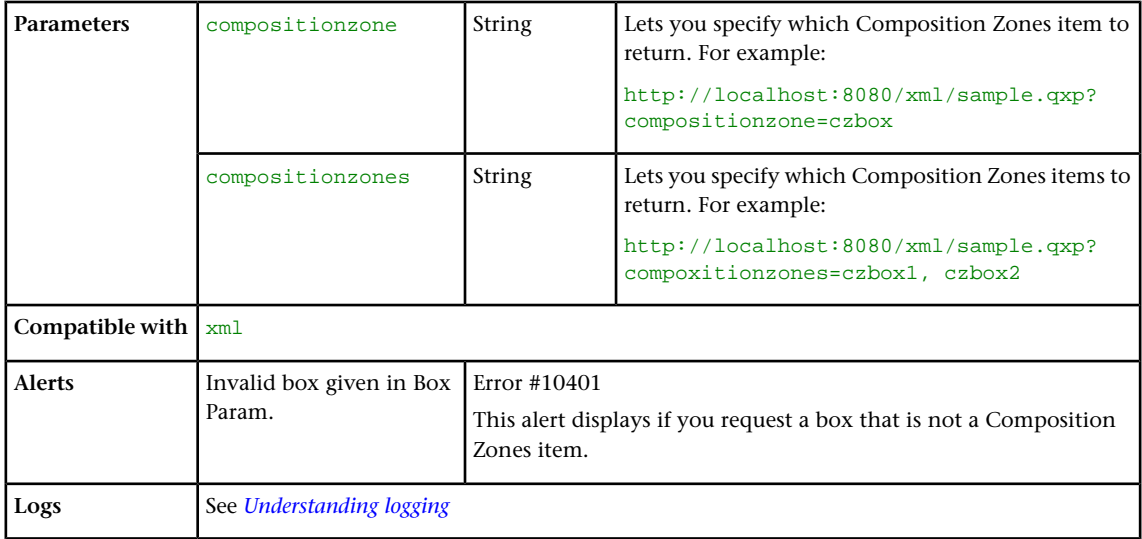

### <span id="page-75-0"></span>layer

The layer render modifier lets you show and hide layers prior to rendering. This render modifier also lets you add and remove layers from a project on the server.

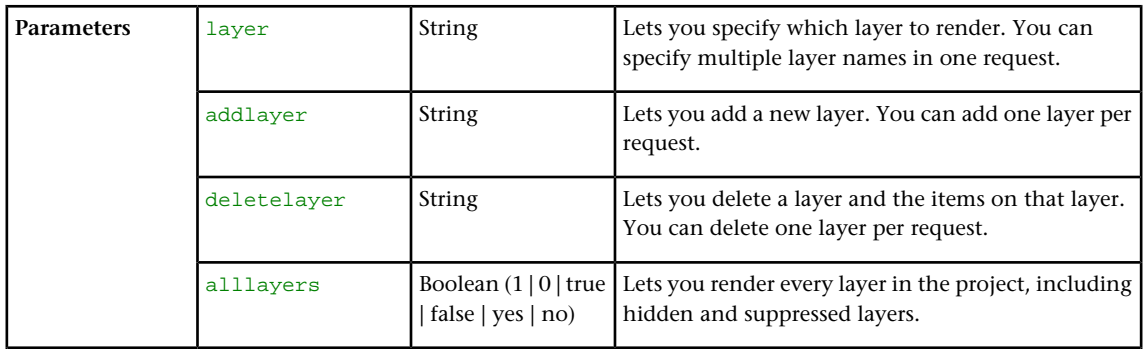

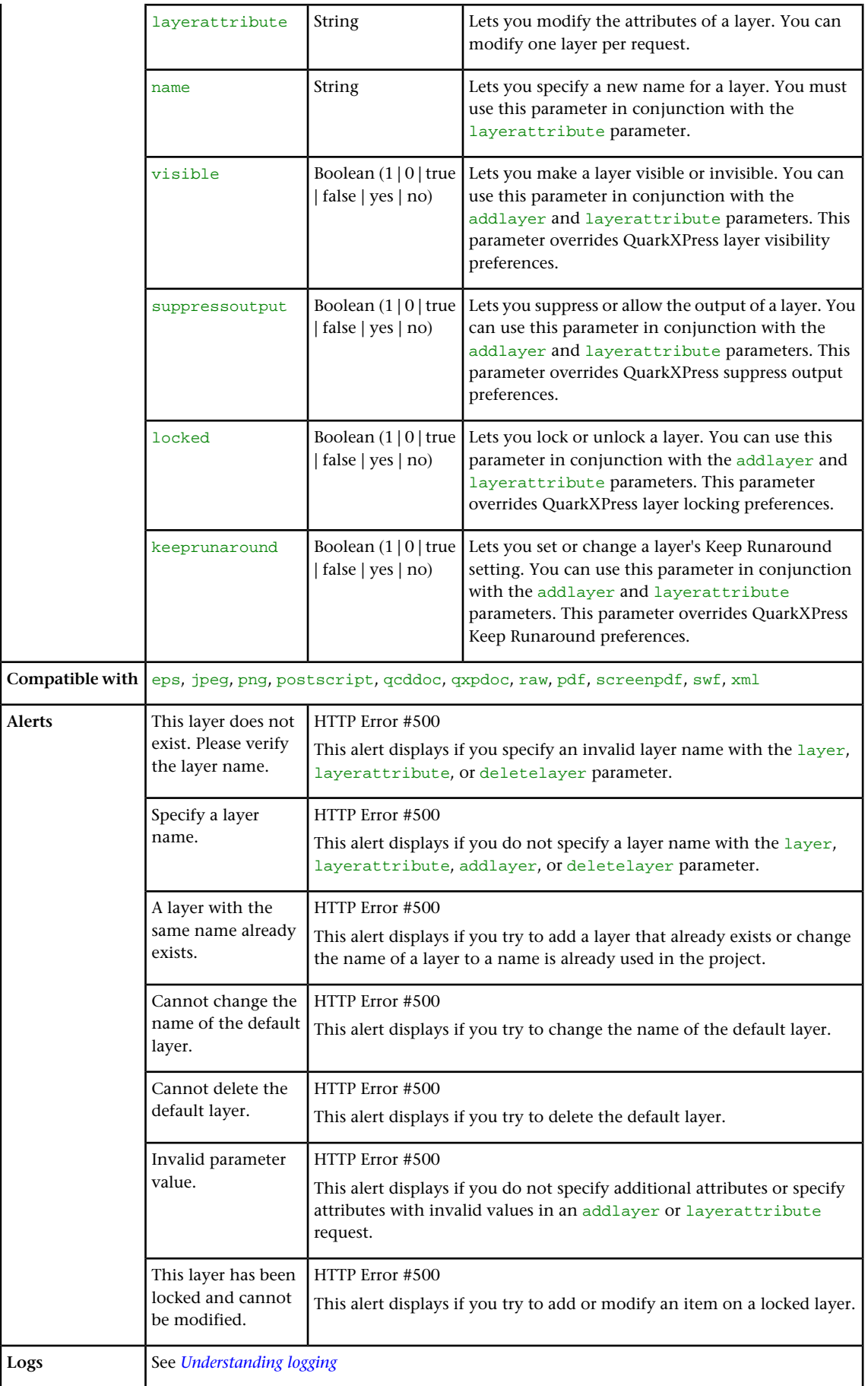

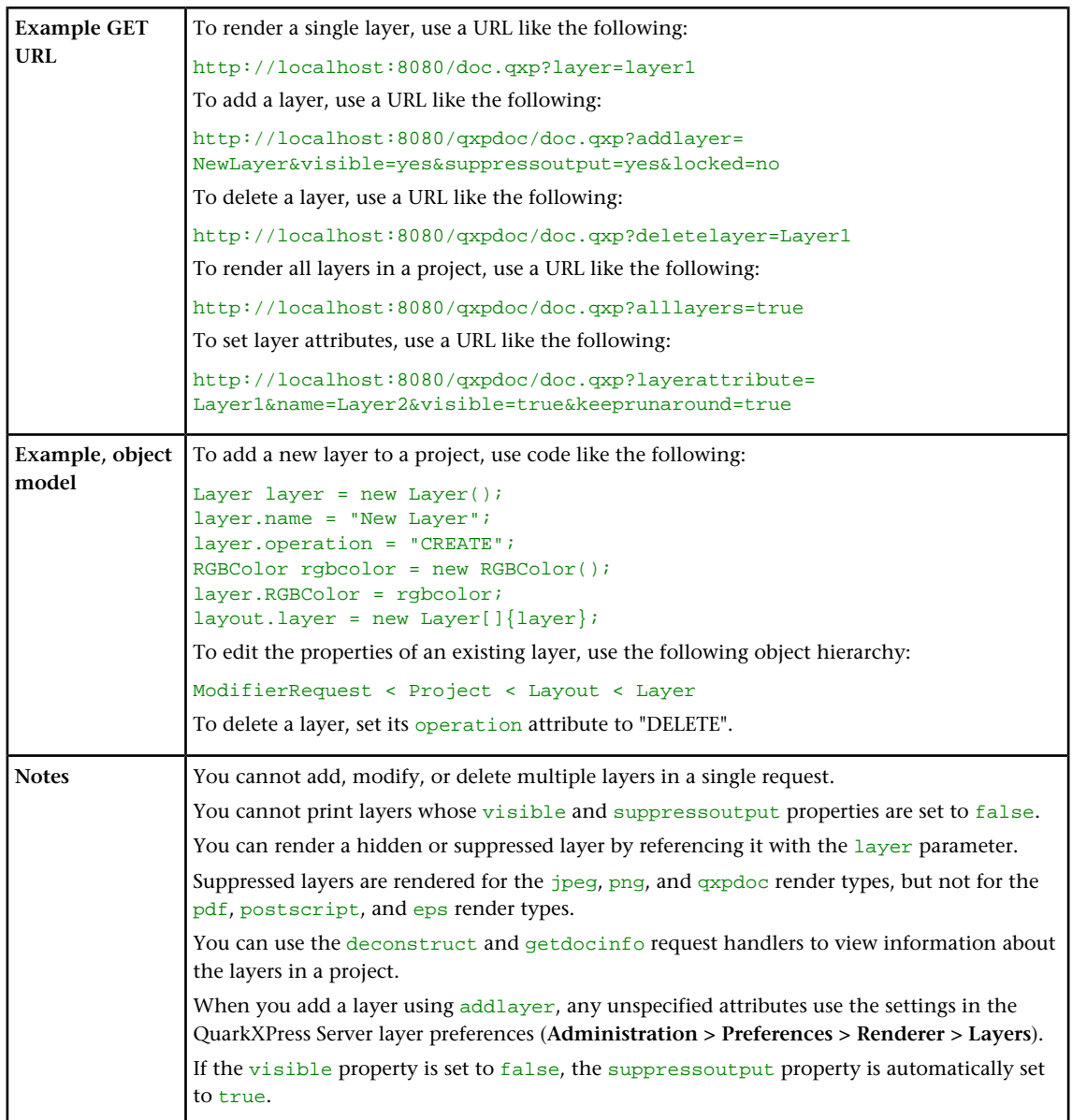

# <span id="page-77-0"></span>layout

The layout render modifier lets you render a specific layout.

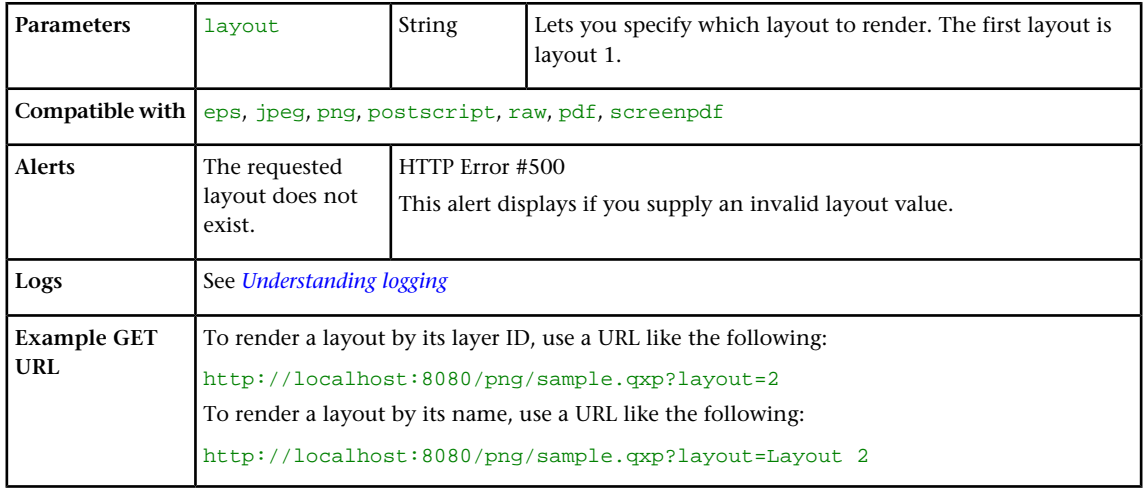

# <span id="page-78-0"></span>movepages

The movepages render modifier lets you move pages prior to rendering.

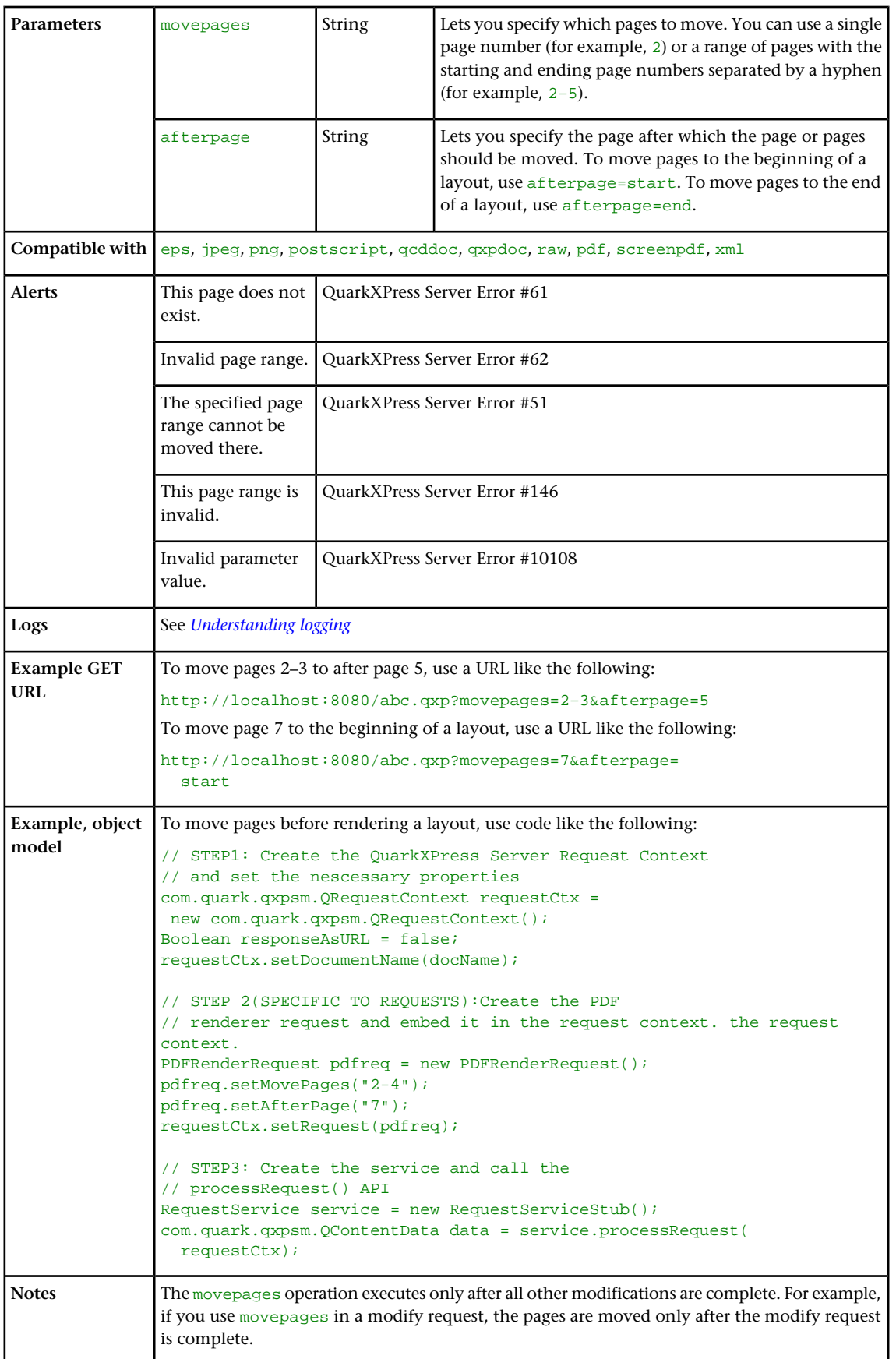

### <span id="page-79-0"></span>page

The page render modifier lets you render a single page.

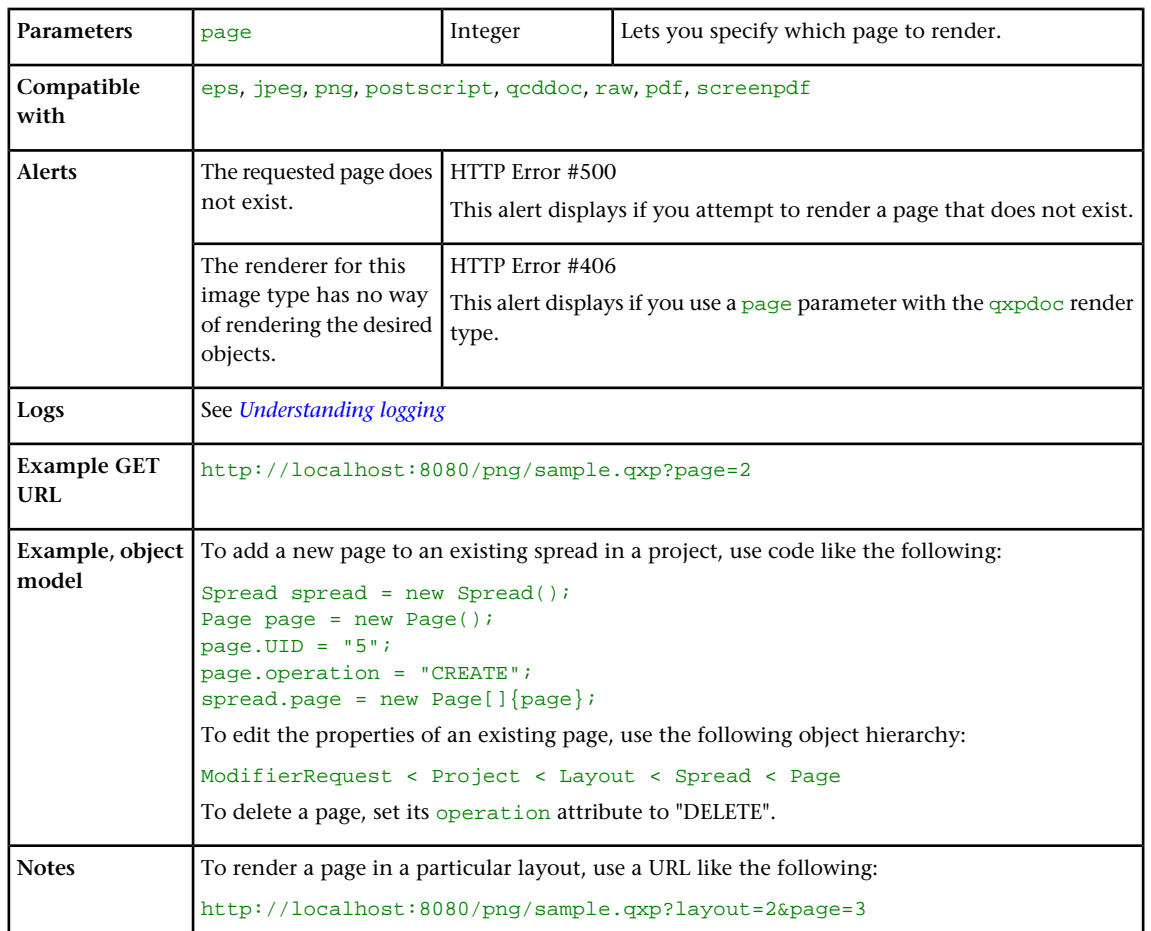

### <span id="page-79-1"></span>pages

The pages render modifier lets you render multiple pages. The pdf and postscript namespaces support this parameter.

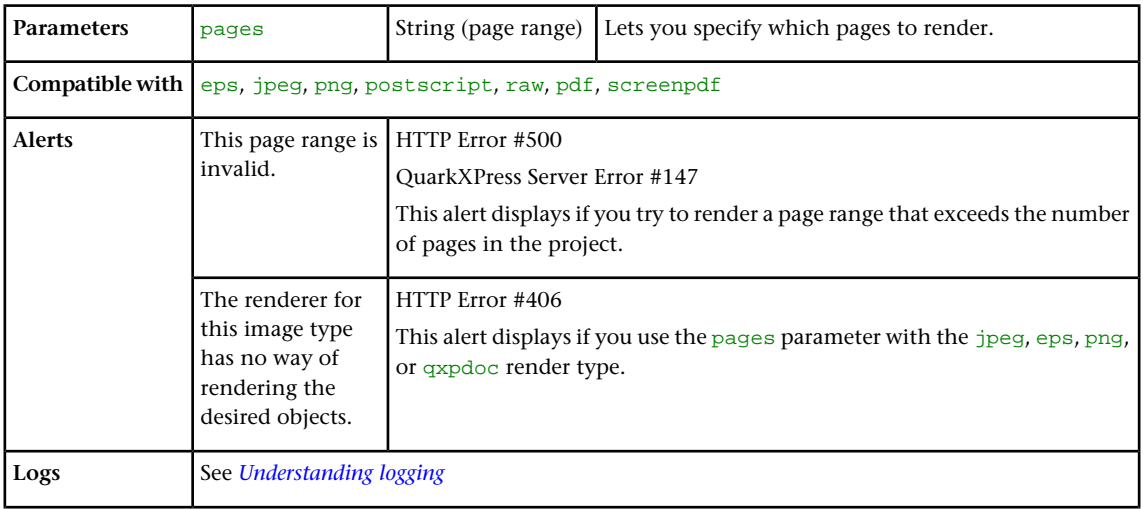

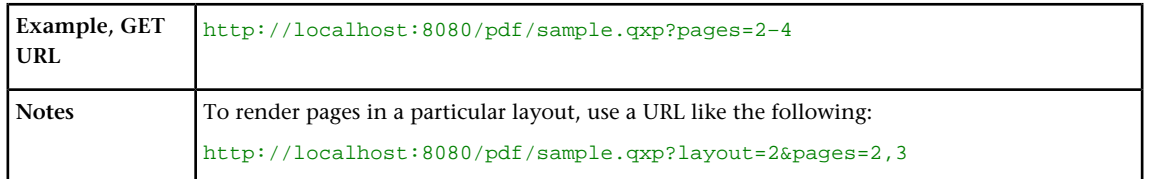

#### <span id="page-80-0"></span>scale

The scale render modifier lets you specify the scale at which content is rendered.

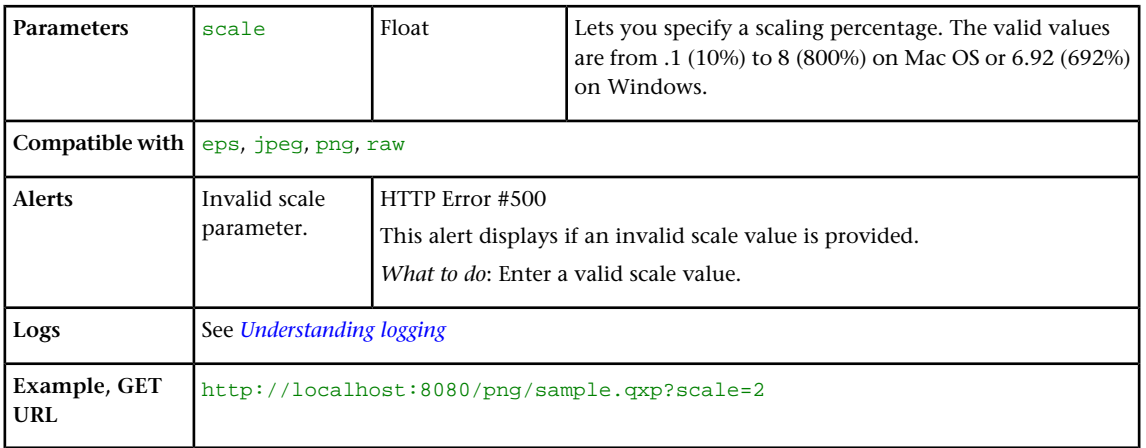

### <span id="page-80-1"></span>spread

The spread render modifier lets you render a single spread.

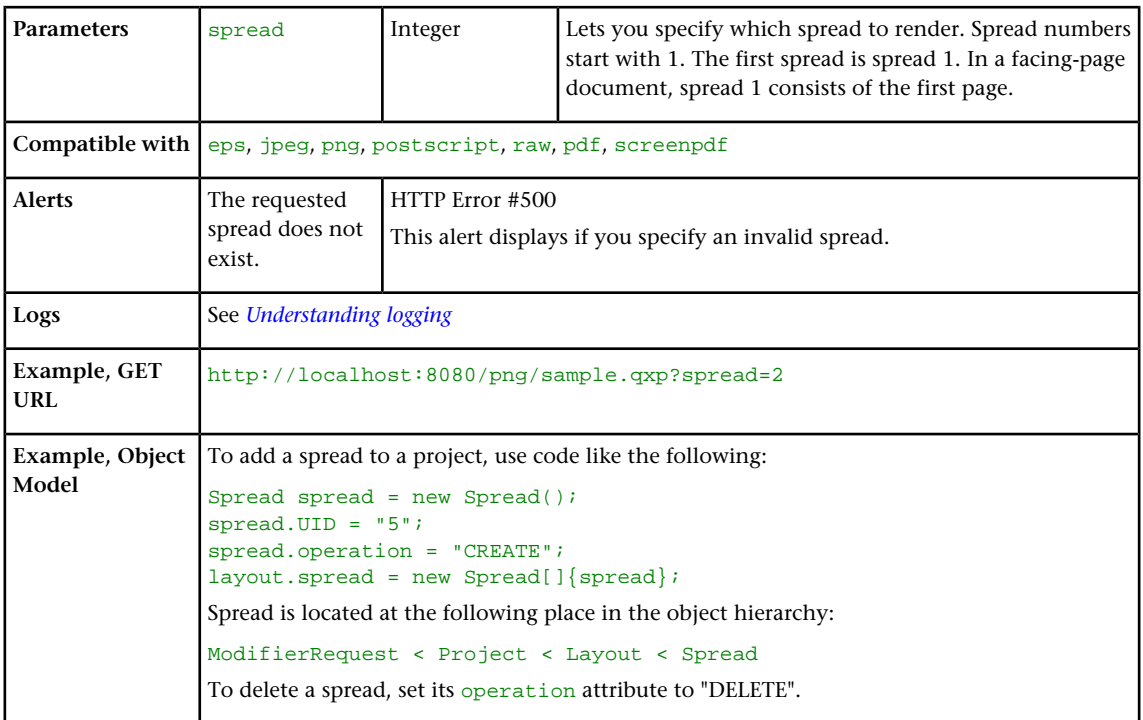

## <span id="page-80-2"></span>spreads

The spreads render modifier lets you render layouts in spreads mode, so that pages in spreads are rendered side-by-side rather than as individual pages.

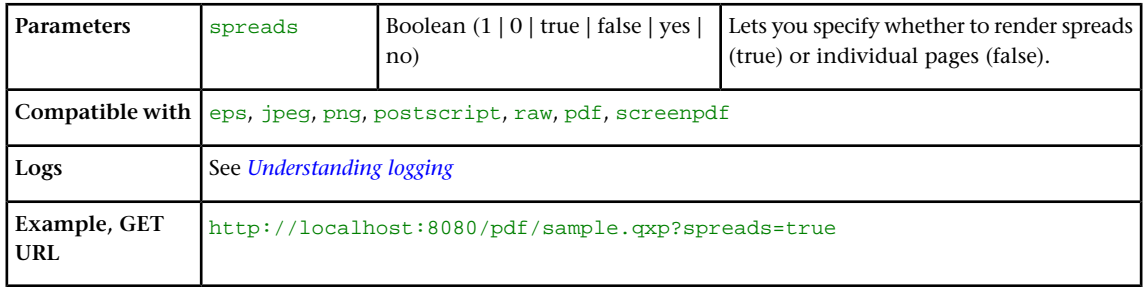

### suppresserrors

The suppresserrors render modifier forces QuarkXPress Server to render as much of a layout as it can, despite any errors that occur.

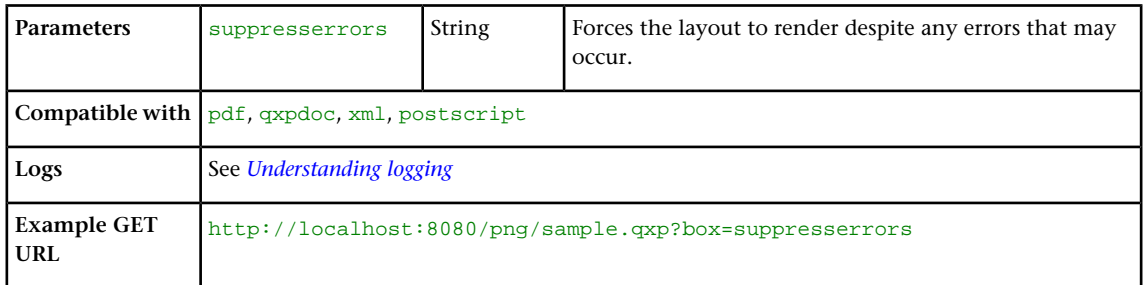

# Using content modifiers

*Content modifiers* let you alter the content and formatting of boxes in layouts without using the XML modify parameter.

### Inserting text

This topic explains how to import text into a box. Any existing text in the box is replaced.

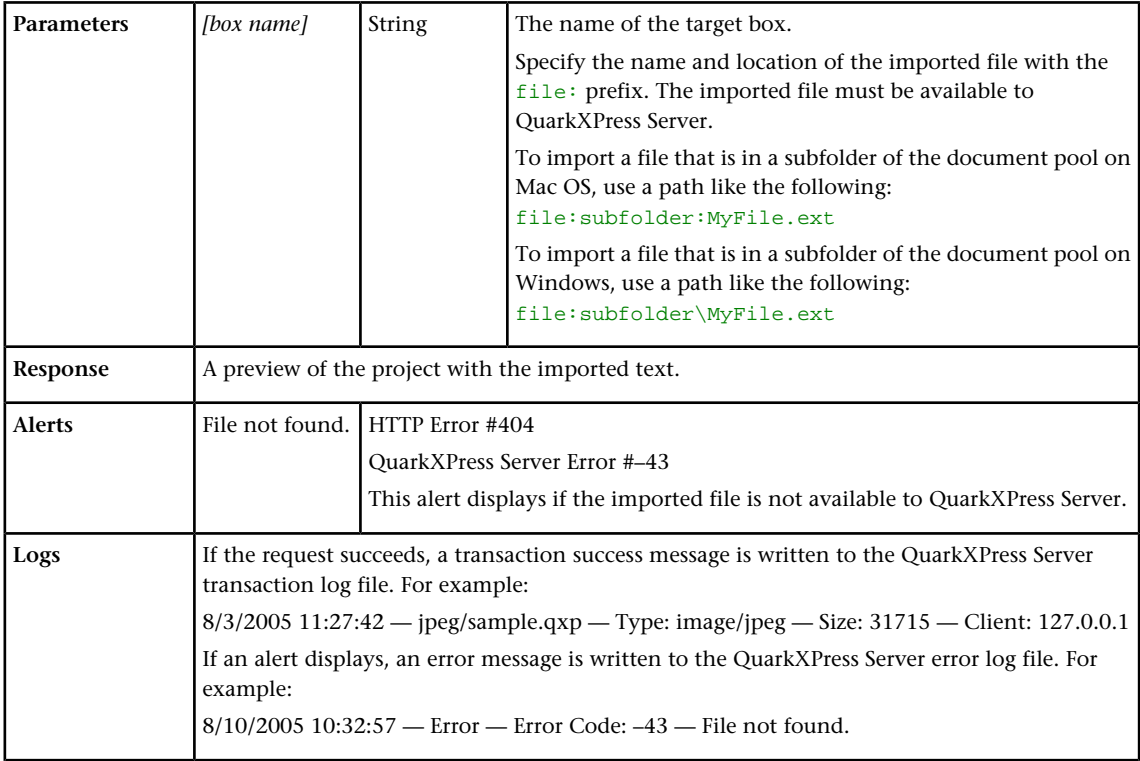

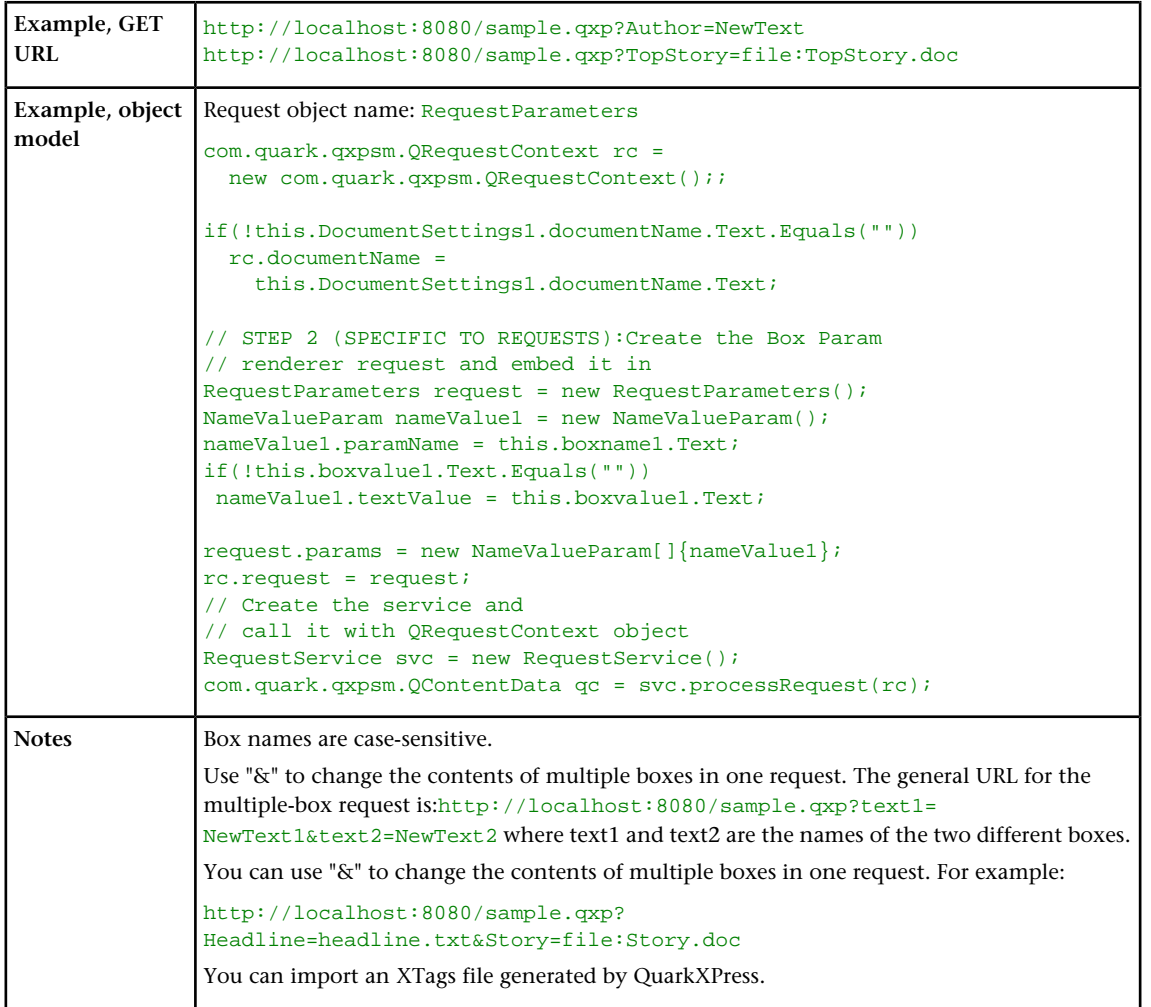

# Applying a font at import

This topic explains how to apply a font to a new text flow. When you use this method, QuarkXPress Server ignores the original font of the target text box and inserts the new text with the font specified by the parameter.

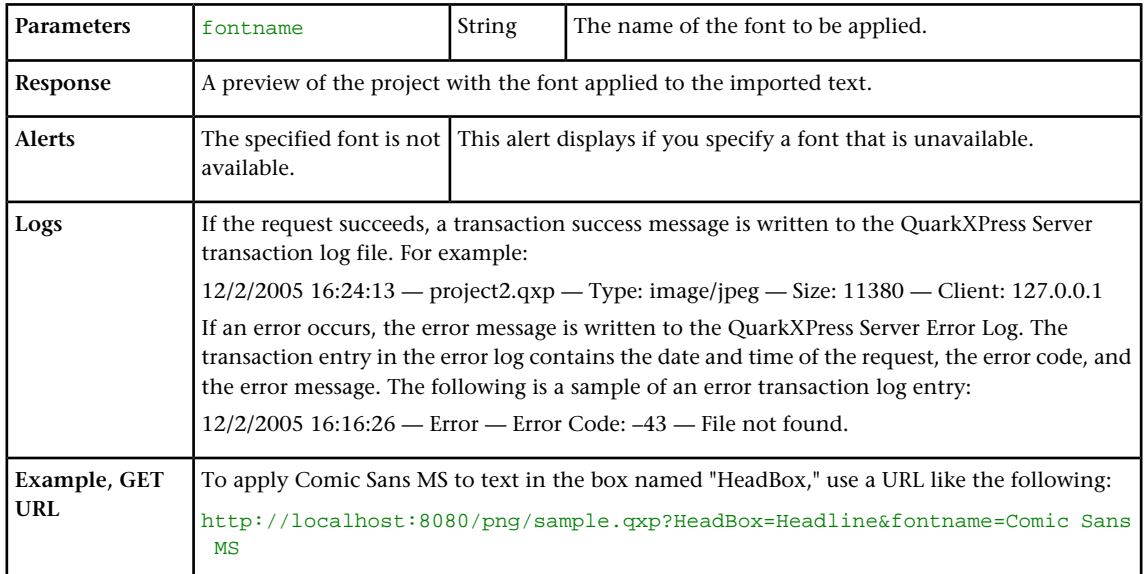

```
Example, object | Request object name: RequestParameters
               com.quark.qxpsm.QRequestContext rc =
                new com.quark.qxpsm.QRequestContext();
model
              if(!this.DocumentSettings1.documentName.Text.Equals(""))
                rc.documentName = 
                   this.DocumentSettings1.documentName.Text;
              // STEP 2(SPECIFIC TO REQUESTS):Create the fontname 
              // renderer request and embed it in
              RequestParameters request = new RequestParameters();
              NameValueParam nameValue1 = new NameValueParam();
              nameValue1.paramName = this.boxname.Text;
              if(!this.boxvalue1.Text.Equals(""))
                nameValue1.textValue = this.fontname.Text;
              request.params = new NameValueParam[]{nameValue1};
              rc.request = request;
              // Create the service and 
               // call it with QRequestContext object
              RequestService svc = new RequestService();
               com.quark.qxpsm.QContentData qc = svc.processRequest(rc);
```
#### Inserting a picture

This topic explains how to import a picture into an empty box or replace an existing picture with a new one.

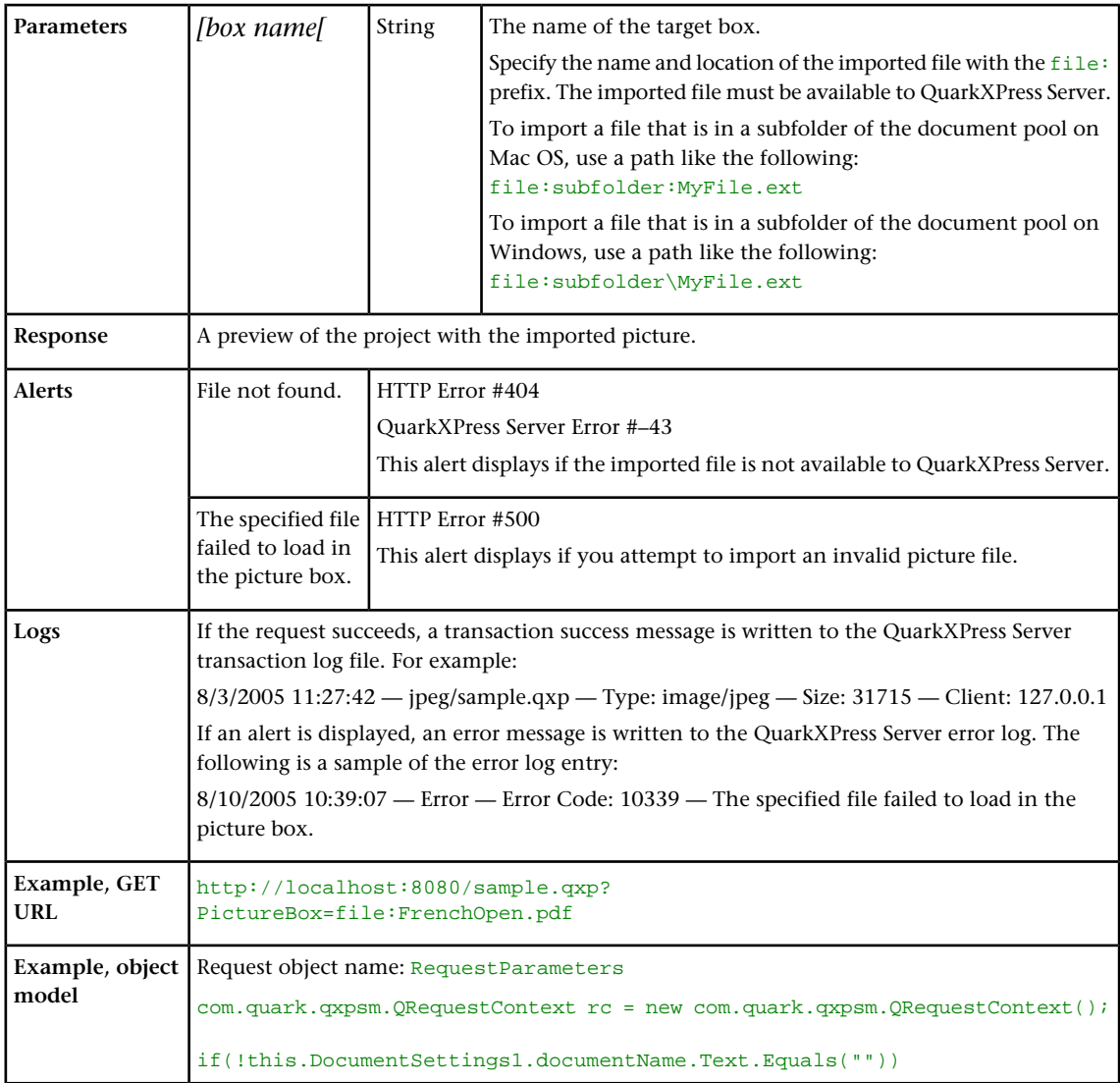

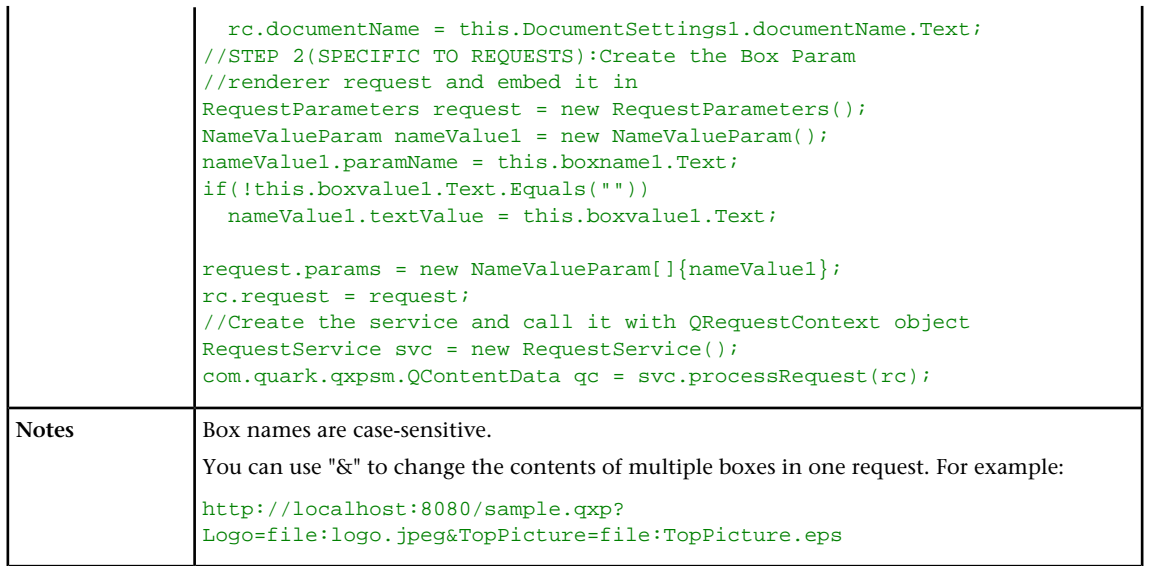

### Saving a projects with a new name

The saveas content modifier lets you save modified QuarkXPress projects in any supported format to the document pool or to any network location accessible to QuarkXPress Server.

If you send a saveas request to QuarkXPress Server Manager using HTTP or the Web services interface while the common doc pool switch is set to off in the QuarkXPress Server Manager client, the file is saved to all registered QuarkXPress Server instances. If the common doc pool is enabled, the file can be saved to any one registered QuarkXPress server instance.

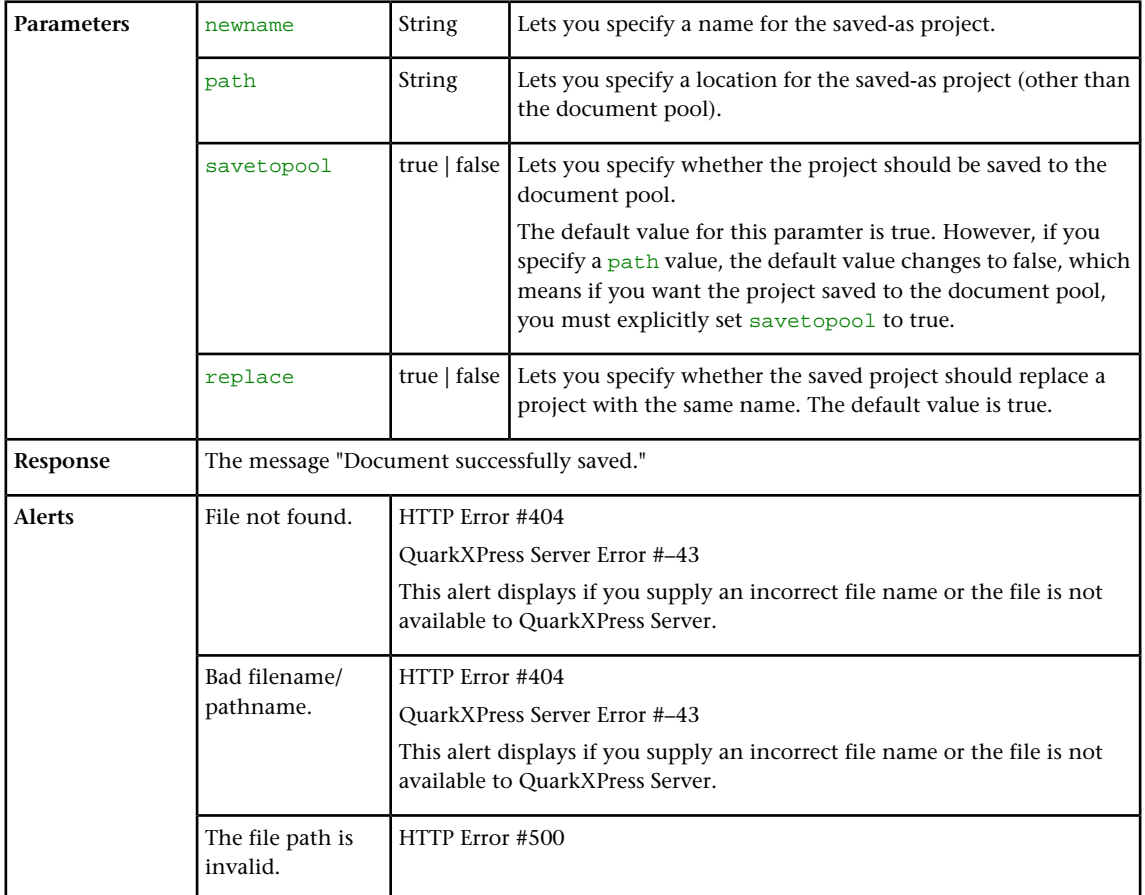

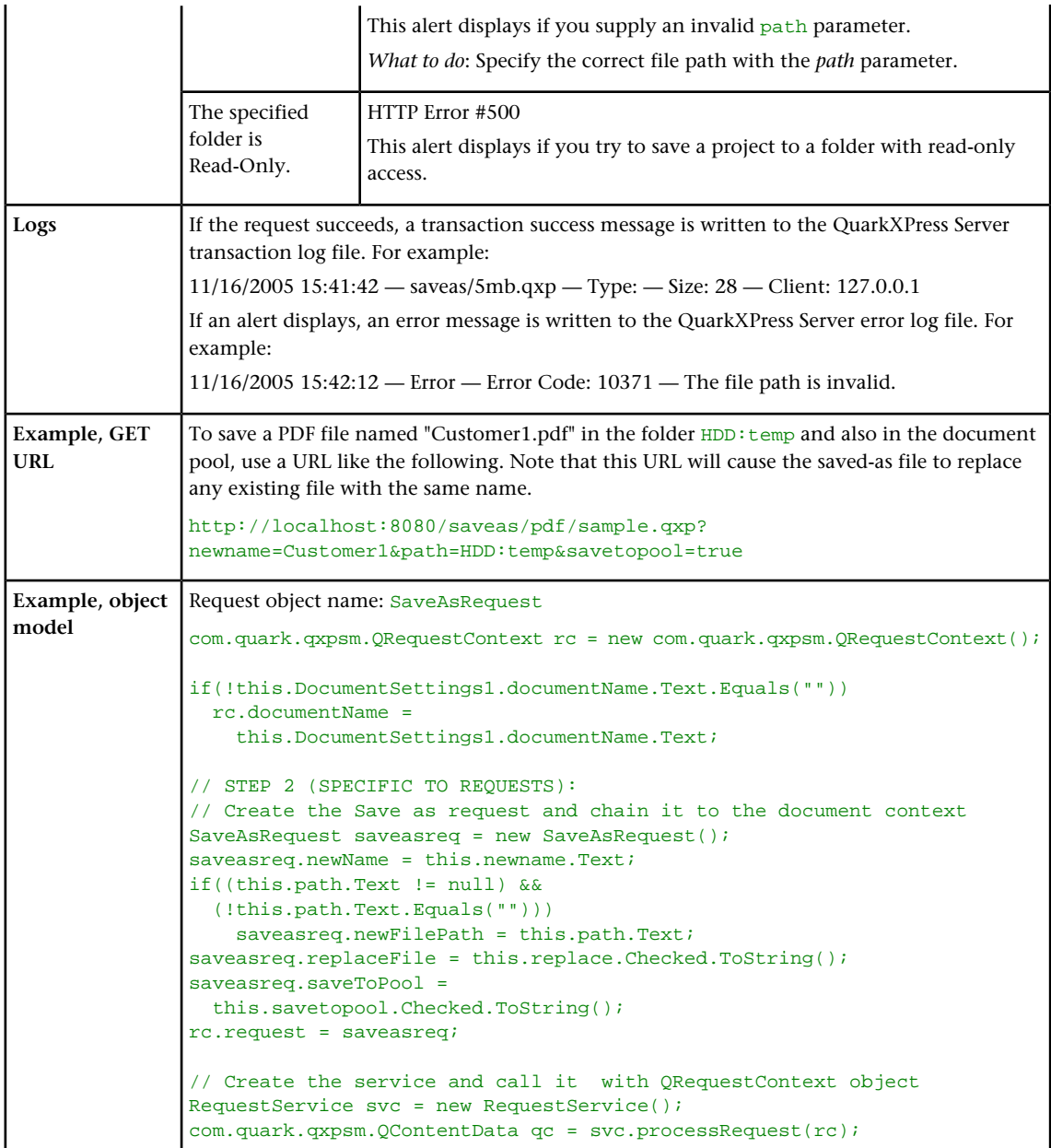

# Importing XML with placeholders

This topic explains how to import XML data into boxes using QuarkXPress placeholders.

To use this feature, you must have a QuarkXPress project that has been set up with placeholders that correspond to the element types in a source XML file. For more information, see *A Guide to XML Import*.

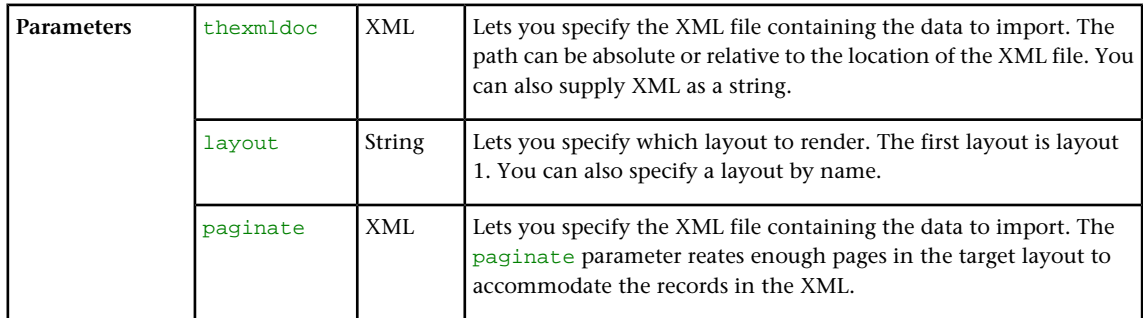

## USING QUARKXPRESS SERVER

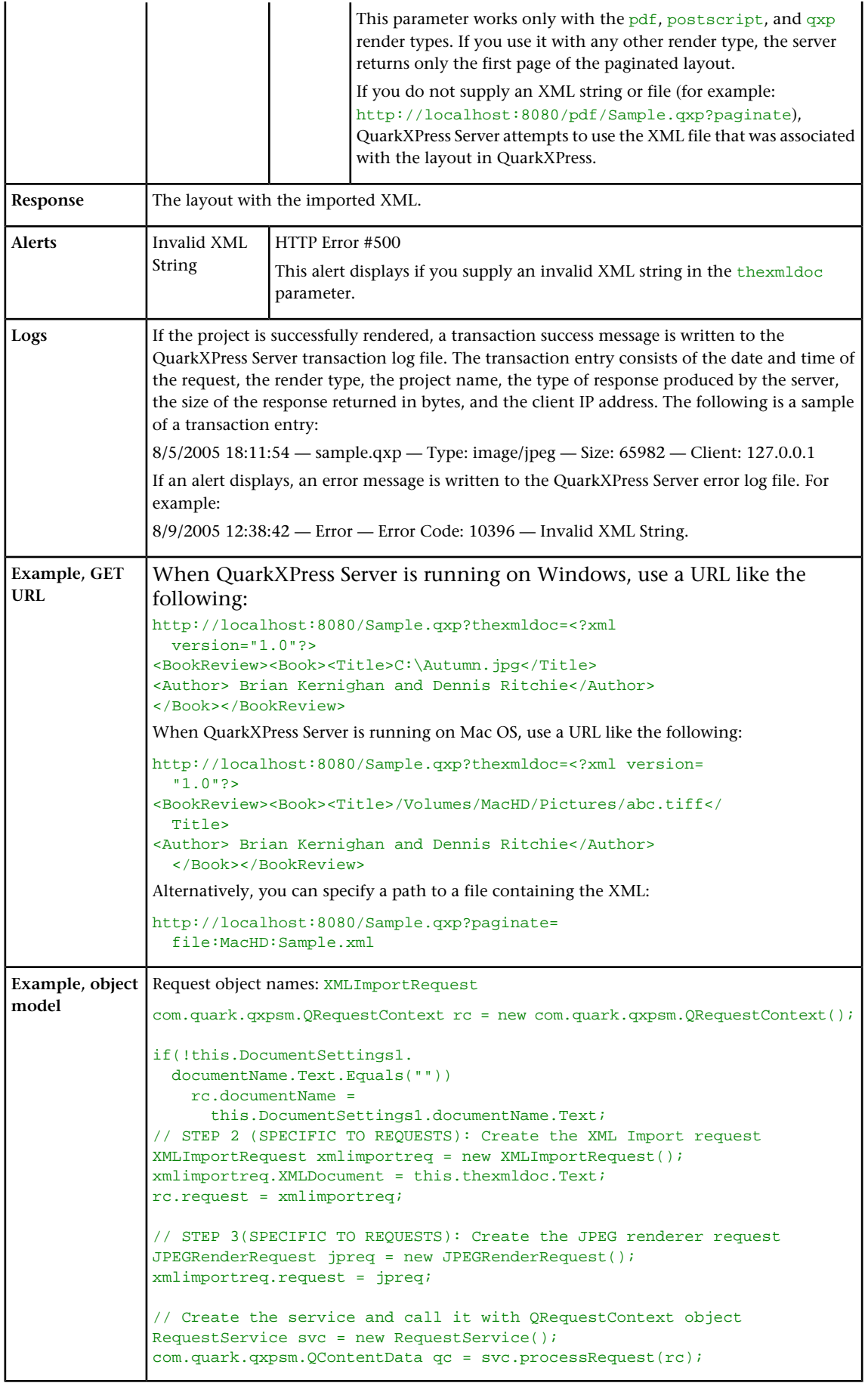

# Updating article geometry and content

This topic explains how to update the geometry and contents of a QuarkCopyDesk article using another article file or an article in a QuarkXPress project.

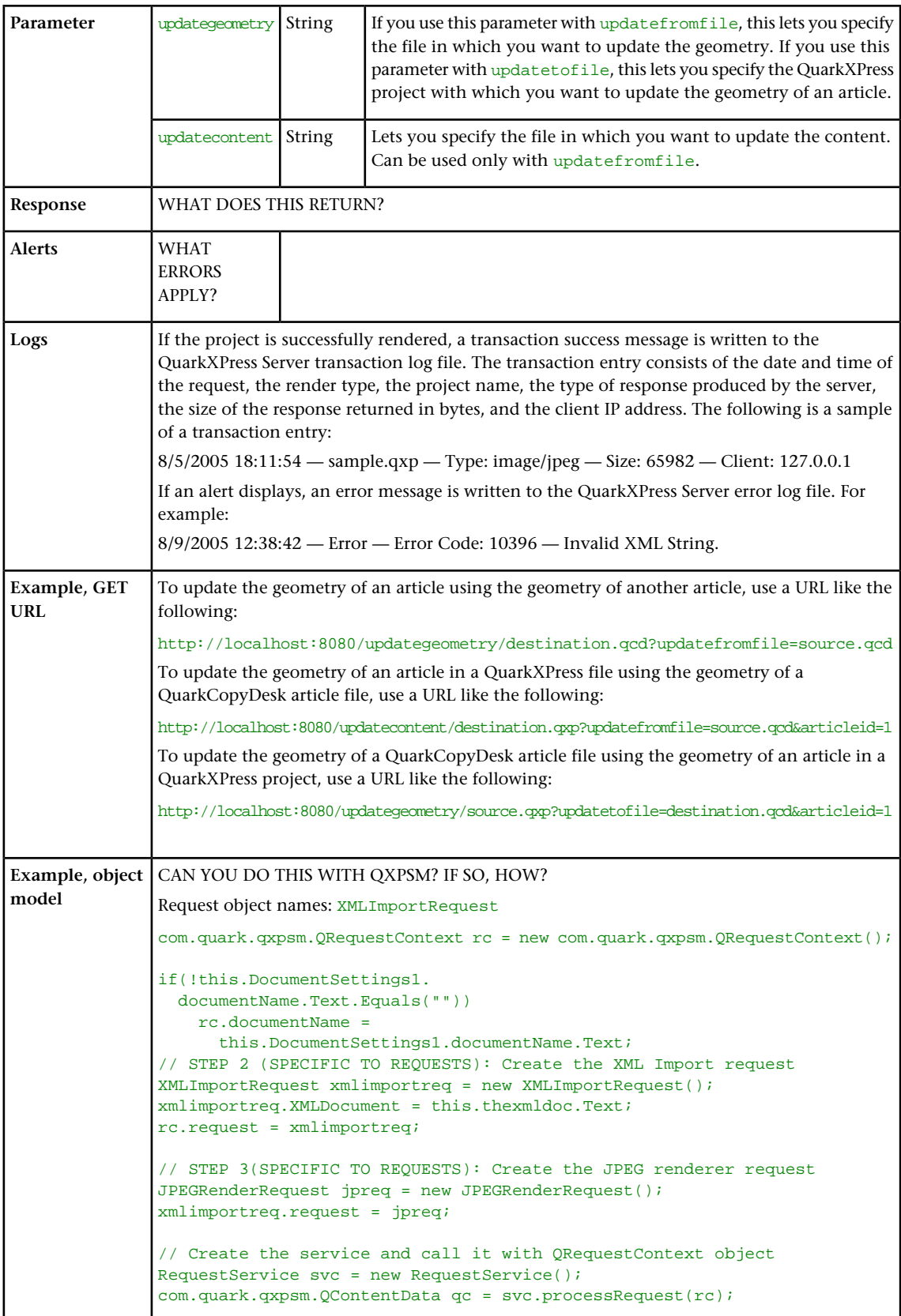

#### Highlighting text in rendered output

To apply highlighting to text in rendered output, use XML like the following.

<RICHTEXT BACKGROUNDCOLOR="Yellow">This text is highlighted.</RICHTEXT>

Highlighting is applied only to rendered output. It is not retained in the QuarkXPress project.

#### Using XML modify

The modify parameter lets you modify a QuarkXPress project using XML.

This topic covers the modify parameter when it is used without the construct namespace. You can also use the modify parameter to specify an XML file to use when constructing a project; for more information, see "*[Constructing a project](#page-108-0)*".

The xml namespace takes two arguments: the name of the project to be modified, and a modify parameter with the string or the path of the XML file that describes how to create the project:

```
http://QXPServer8:8080/project1.qxp?modify=
file:path to XML file on server http://QXPServer8:8080/
project1.qxp?modify=XML string
```
You can also modify QuarkCopyDesk articles. To modify a QuarkCopyDesk article:

http://localhost:8080/copydesk/abc.qcd?modify= file:XMLfile.xml

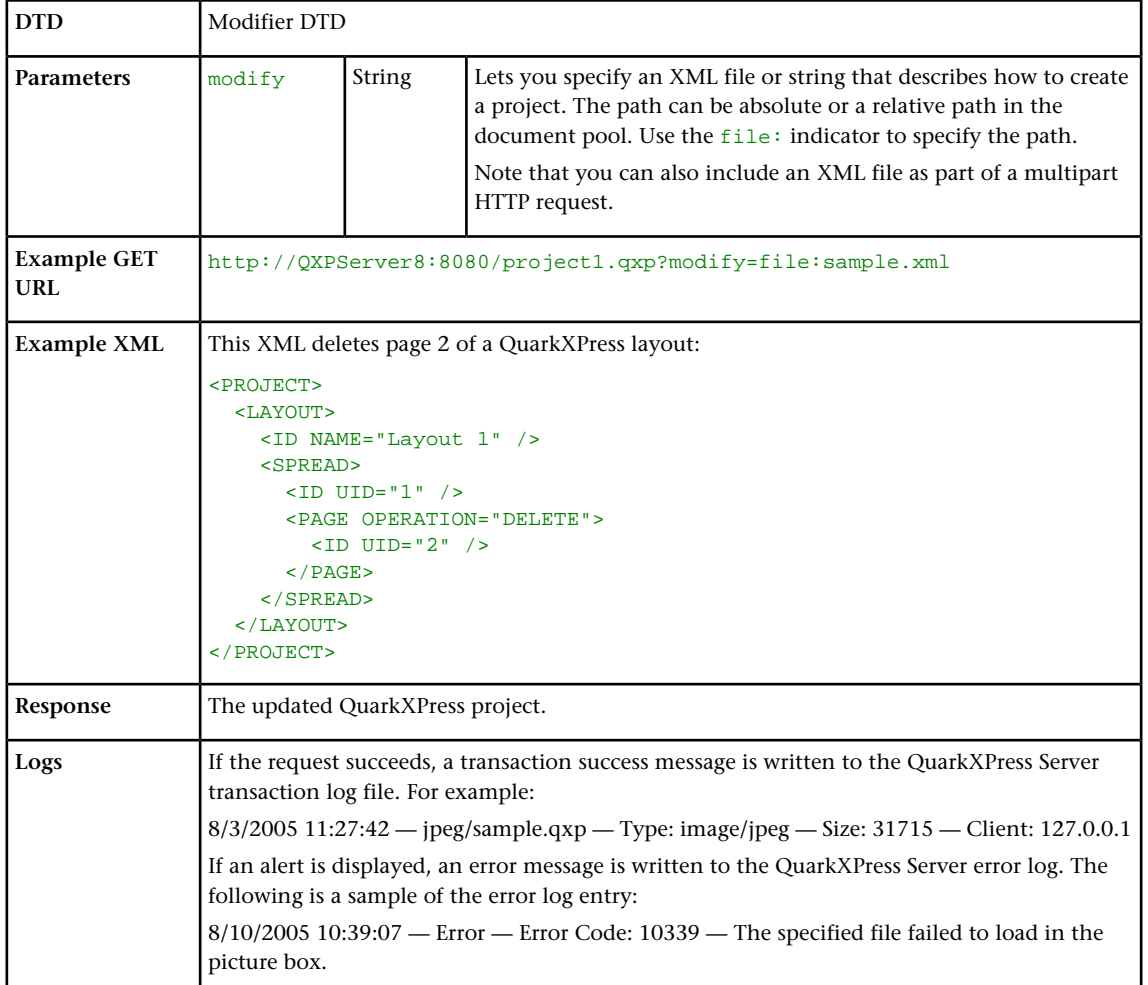

#### Modifying box properties and content

To modify box properties and content, use the following parameters in the Modifier DTD:

- "*[BOX \(Modifier schema\)](#page-209-0)*"
- "*[ID \(Modifier schema\)](#page-244-0)*"
- "*[TEXT \(Modifier schema\)](#page-303-0)*"
- "*[PICTURE \(Modifier schema\)](#page-265-0)*"
- "*[GEOMETRY \(Modifier schema\)](#page-237-0)*"
- "*[CONTENT \(Modifier schema\)](#page-224-0)*"
- "*[SHADOW \(Modifier schema\)](#page-291-0)*"
- "*[FRAME \(Modifier schema\)](#page-236-0)*"
- "*[PLACEHOLDER \(Modifier schema\)](#page-268-0)*"
- "*[METADATA \(Modifier schema\)](#page-257-0)*"

The following XML shows how some of these parameters work.

```
<?xml version="1.0" encoding="UTF-8"?>
<PROJECT>
  <LAYOUTS
     <ID NAME="Layout 1"/>
     <SPREAD>
       <ID UID="1"/> 
       <BOX BOXTYPE="CT_TEXT">
         <ID NAME="SERVICES"/> 
         <GEOMETRY>
           <MOVEUP>50</MOVEUP>
           <MOVELEFT>30</MOVELEFT>
           <ALLOWBOXONTOPASTEBOARD>true</ALLOWBOXONTOPASTEBOARD>
         </GEOMETRY>
         <CONTENT CONVERTQUOTES="true">
            HD:QuarkXPress:DocPool:Services.txt</CONTENT>
      </BOX> <BOX BOXTYPE="CT_TEXT">
         <ID NAME="FAMILY"/>
         <GEOMETRY>
           <MOVERIGHT>20</MOVERIGHT>
           <MOVEDOWN>30</MOVEDOWN>
           <ALLOWBOXONTOPASTEBOARD>true</ALLOWBOXONTOPASTEBOARD>
           <ALLOWBOXOFFPAGE>true</ALLOWBOXOFFPAGE>
         </GEOMETRY>
      </BOX> <BOX BOXTYPE="CT_TEXT">
         <ID NAME="PRODUCTS"/>
         <GEOMETRY>
           <GROWACROSS>44</GROWACROSS>
           <GROWDOWN>30</GROWDOWN>
           <ALLOWBOXONTOPASTEBOARD>false</ALLOWBOXONTOPASTEBOARD>
         </GEOMETRY>
      </BOX> <BOX BOXTYPE="CT_PICT">
        <ID NAME="MAP"/>
         <GEOMETRY>
           <SHRINKACROSS>30</SHRINKACROSS>
           <SHRINKDOWN>30</SHRINKDOWN>
         </GEOMETRY>
      </ROX <BOX COLOR="Blue" BOXTYPE="CT_PICT">
         <ID NAME="CONTACT"/>
         <GEOMETRY>
           <STACKINGORDER>BRINGTOFRONT</STACKINGORDER>
           <RUNAROUND TYPE="ITEM" TOP="4" RIGHT="4"
             LEFT="4" BOTTOM="4"/>
           <ALLOWBOXOFFPAGE>false</ALLOWBOXOFFPAGE>
         </GEOMETRY>
      \langle/ROX> </SPREAD>
```
#### </LAYOUT> </PROJECT>

If you know the UID attribute of a <CONTENT> element, you can insert content into that <CONTENT> element without having to specify where it is. For example:

```
<PROJECT>
  <CONTENT UID="0">NewPicture.jpg</CONTENT>
</PROJECT>
```
You an also use a <CONTENT> element to insert additional text between two <RICHTEXT> elements, like so:

```
<PROJECT>
   <STORY>
     <ID UID="0"/>
      <PARAGRAPH PARASTYLE="Normal">
        <RICHTEXT>Text before external file</RICHTEXT>
        <CONTENT>file:NewText.doc<CONTENT>
        <RICHTEXT>Text after external file</RICHTEXT>
     </PARAGRAPH>
  </STORY>
</PROJECT>
```
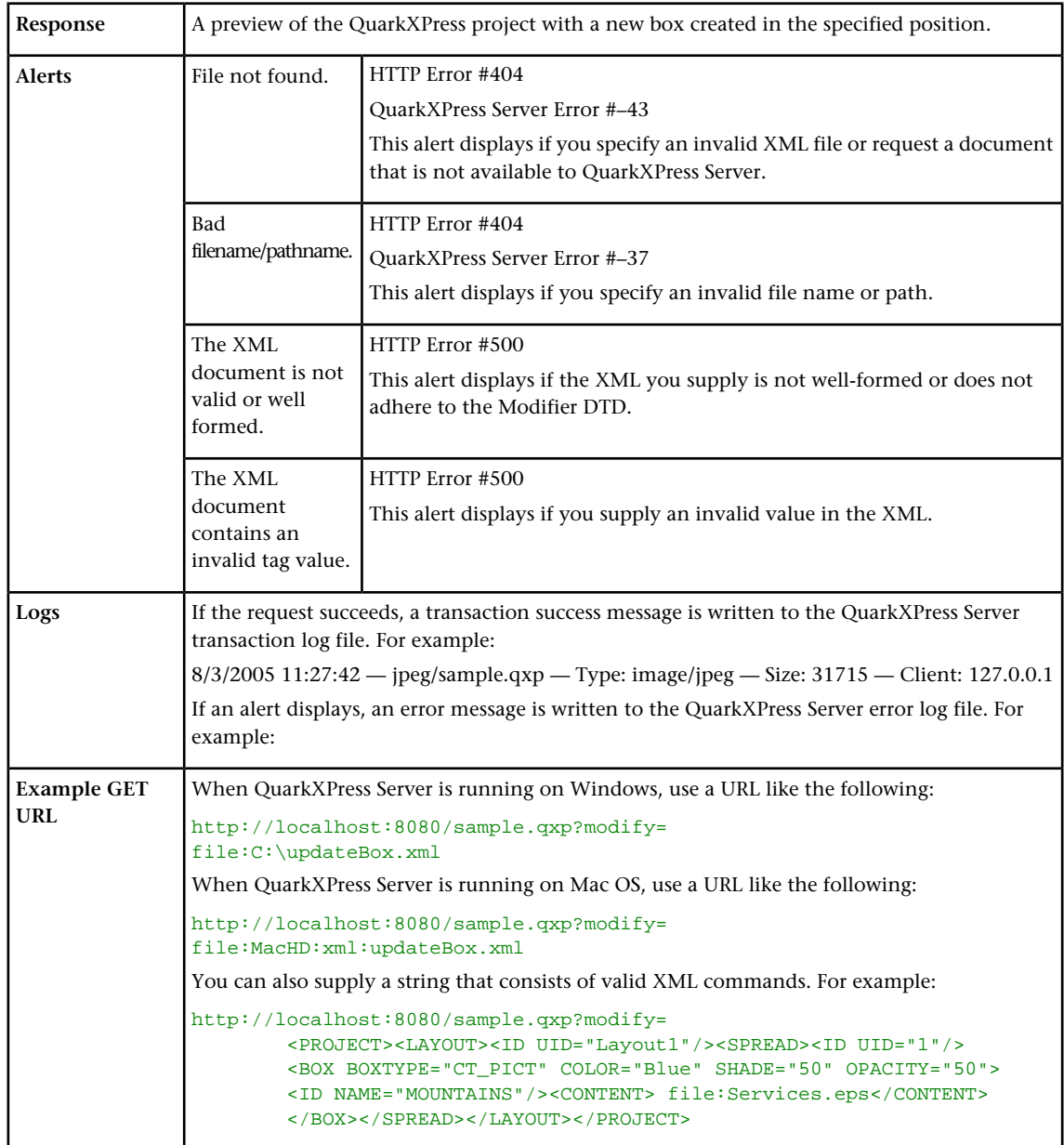

## USING QUARKXPRESS SERVER

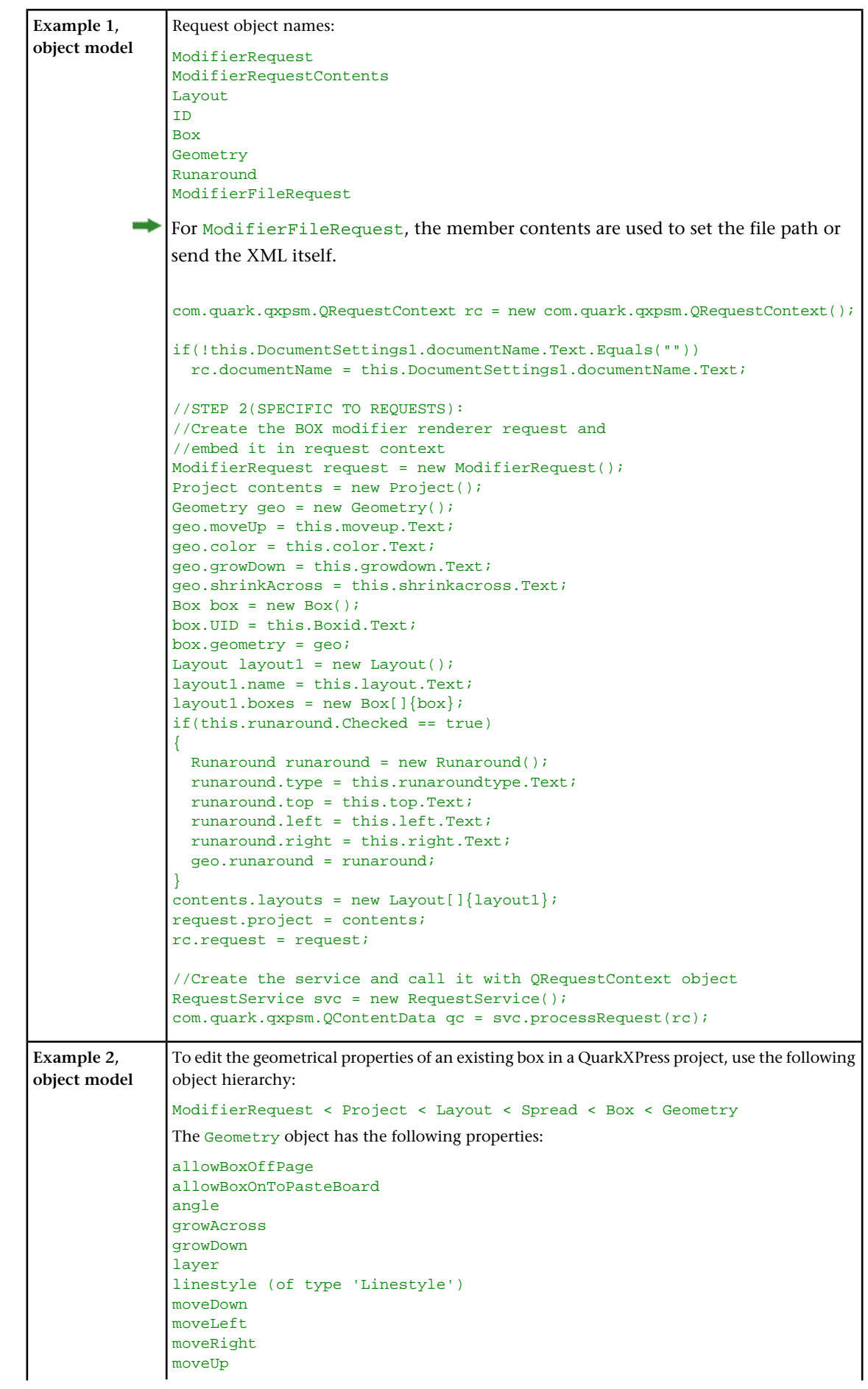

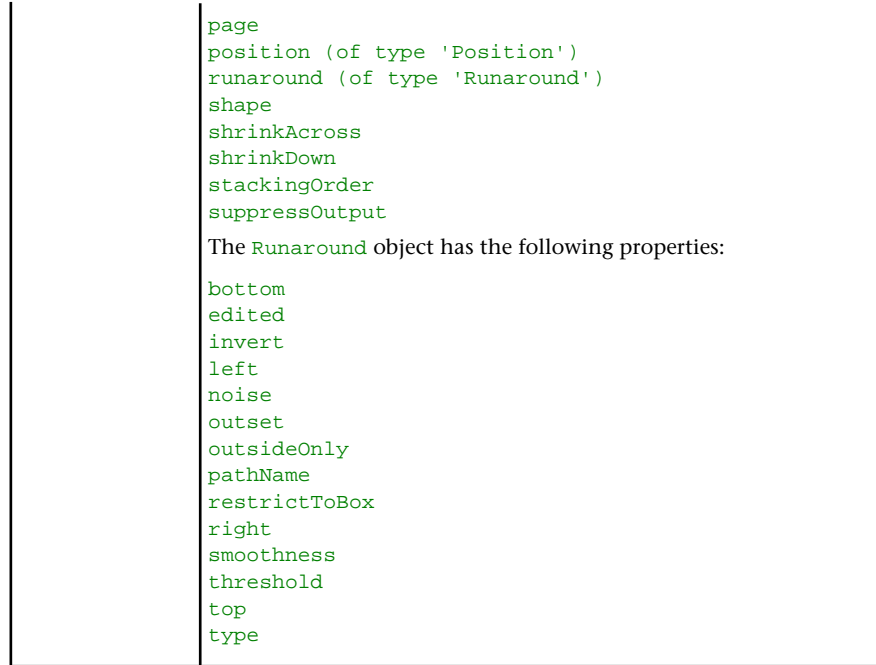

#### Creating boxes

To create a new box, use the following parameters in the Modifier DTD:

- "*[BOX \(Modifier schema\)](#page-209-0)*"
- "*[ID \(Modifier schema\)](#page-244-0)*"
- "*[TEXT \(Modifier schema\)](#page-303-0)*"
- "*[PICTURE \(Modifier schema\)](#page-265-0)*"
- "*[GEOMETRY \(Modifier schema\)](#page-237-0)*"
- "*[CONTENT \(Modifier schema\)](#page-224-0)*"
- "*[SHADOW \(Modifier schema\)](#page-291-0)*"
- "*[FRAME \(Modifier schema\)](#page-236-0)*"

The following XML shows how some of these parameters work.

```
<PROJECT>
   <LAYOUT>
    <ID UID="layout 1"/>
     <SPREAD>
     <ID UID="1"/>
     <ID/> <BOX OPERATION="CREATE" BOXTYPE="CT_PICT">
         <ID NAME="PRODUCTS"/>
         <GEOMETRY PAGE="2" SHAPE="SH_RECT">
           <POSITION>
            <TOP>5</TOP>
             <LEFT>5</LEFT>
             <BOTTOM>10</BOTTOM>
             <RIGHT>10</RIGHT>
           </POSITION>
         </GEOMETRY>
      </BOX>
     </SPREAD> 
   </LAYOUT>
</PROJECT>
```
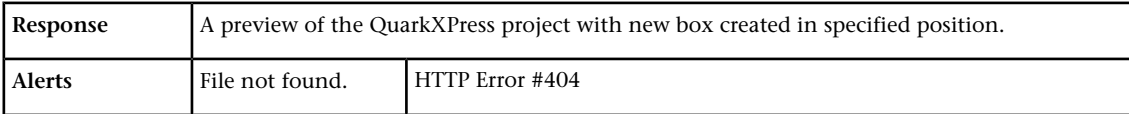

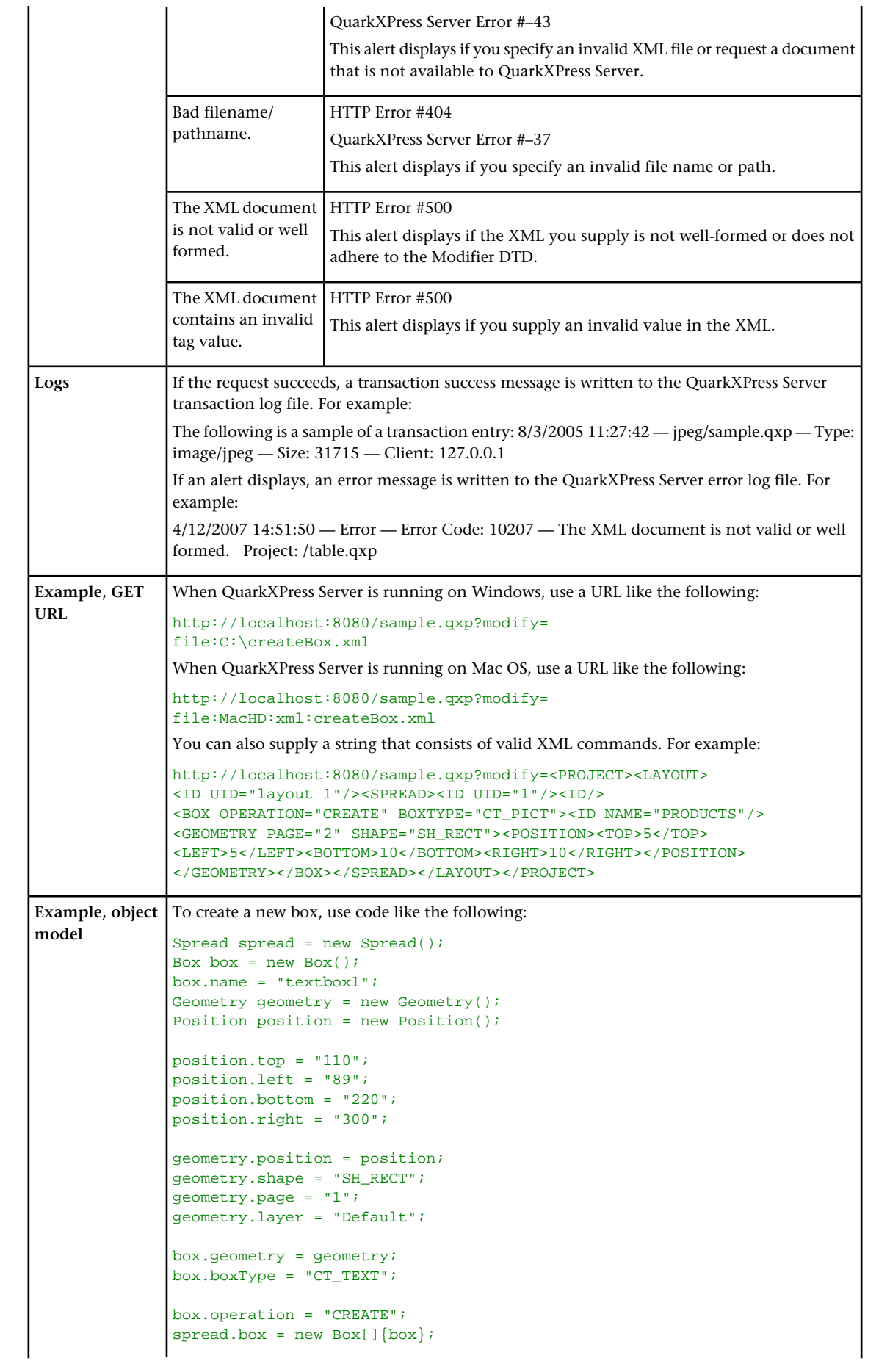

```
Use the following object hierarchy:
ModifierRequest < Project < Layout < Spread < Box < Geometry
```
### Deleting boxes

To delete a box, use the following parameters in the Modifier DTD:

- "*[BOX \(Modifier schema\)](#page-209-0)*"
- "*[ID \(Modifier schema\)](#page-244-0)*"

The following XML shows how these parameters work.

```
<PROJECT>
  <LAYOUT>
     <ID UID="Layout 1"/>
     <SPREAD>
      \text{CID UID="1"}/\text{>} <BOX OPERATION="DELETE">
         <ID NAME="SERVICES"/>
      </BOX> </SPREAD> 
   </LAYOUT>
</PROJECT>
```
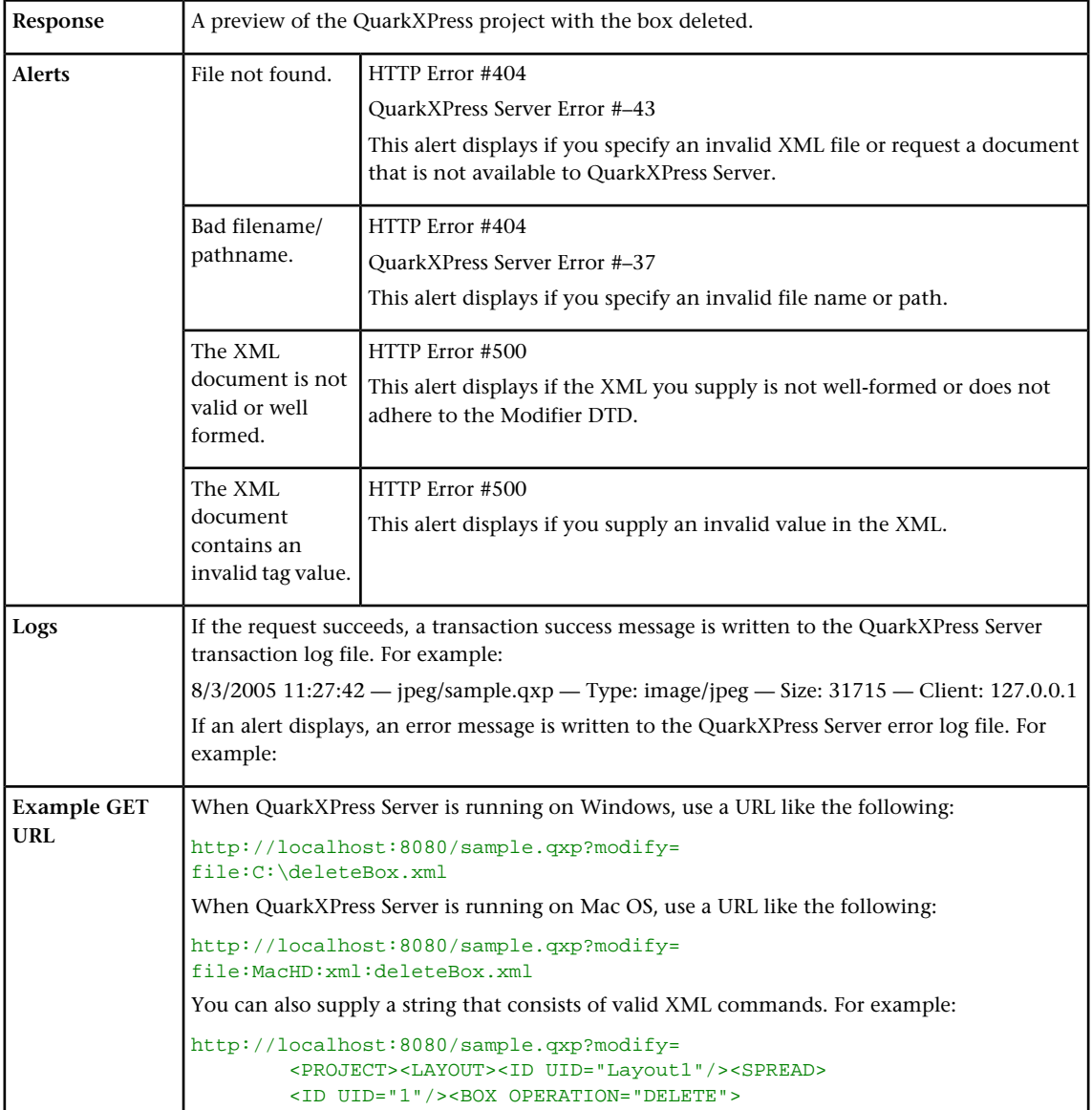

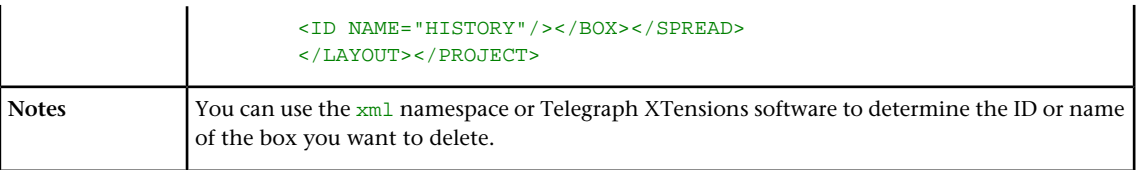

### Grouping and ungrouping items

To group boxes using XML modify, use XML like the following:

```
<BOX BOXTYPE="CT_TEXT" COLOR="White">
   <ID NAME="MainStoryText" UID="217"/>
\langle/BOX><BOX BOXTYPE="CT_PICT">
   <ID NAME="MainStoryPhoto" UID="218"/>
</BOX><GROUP>
   <ID NAME="MainStoryGroup" UID="300" OPERATION="CREATE"/>
   <BOXREF NAME="MainStoryText" UID="217"/>
   <BOXREF NAME="MainStoryPhoto" UID="218"/>
\langle / GROUP>
```
To add a box to an existing group, use XML like the following:

```
<GROUP>
  <ID NAME="MainStoryGroup" UID="300"/>
   <BOXREF NAME="MainStoryText" UID="217"/>
   <BOXREF NAME="MainStoryPhoto" UID="218" OPERATION="CREATE"/>
</GROUP>
```
To remove a box from an existing group, use XML like the following:

```
<GROUP>
   <ID NAME="MainStoryGroup" UID="300"/>
   <BOXREF NAME="MainStoryHead" UID="216"/>
   <BOXREF NAME="MainStoryText" UID="217"/>
   <BOXREF NAME="MainStoryPhoto" UID="218" OPERATION="DELETE"/>
</GROUP>
```
To ungroup an existing group, use XML like the following:

```
<GROUP>
   <ID NAME="MainStoryGroup" UID="300" OPERATION="DELETE"/>
</GROUP>
```
To proportionally scale all of the items in a group, add a <GEOMETRY> element that indicates the new size of the group, like so:

```
<GROUP>
   <ID NAME="MainStoryGroup" UID="300"/>
   <GEOMETRY>
     <POSITION>
       <TOP>10.0</TOP>
       <LEFT>10.0</LEFT>
       <BOTTOM>50.0</BOTTOM>
       <RIGHT>70.0</RIGHT>
     </POSITION>
   </GEOMETRY>
</GROUP>
```
- The order of the <BOXREF> elements in a <GROUP> indicates the order in which the boxes were selected prior to grouping. The z-order of boxes in the layout is determined by the order of the <BOX> elements in the XML, from rearmost to frontmost.
- XML representations of groups created by versions of QuarkXPress Server prior to 8.1 are ignored during construct and modify calls, as they were in earlier versions of QuarkXPress Server.

#### Modifying text attributes

You can use the modify parameter to change the attributes of text in a QuarkXPress project. All modifications are done on a text box basis. To modify text properties, use the following parameters in the Modifier DTD:

- "*[BOX \(Modifier schema\)](#page-209-0)*"
- "*[ID \(Modifier schema\)](#page-244-0)*"
- "*[TEXT \(Modifier schema\)](#page-303-0)*"
- "*[STORY \(Modifier schema\)](#page-297-0)*"
- "*[PARAGRAPH \(Modifier schema\)](#page-264-0)*"
- "*[FORMAT \(Modifier schema\)](#page-234-0)*"
- "*[DROPCAP \(Modifier schema\)](#page-229-0)*"
- "*[TABSPEC \(Modifier schema\)](#page-301-0)*"
- "*[TAB \(Modifier schema\)](#page-298-0)*"
- "*[RULE \(Modifier schema\)](#page-285-0)*"
- "*[RICHTEXT \(Modifier schema\)](#page-272-0)*"

The following XML shows how some of these parameters work.

```
<PROJECT>
   <LAYOUT>
     <ID UID="Layout 1"/>
     <SPREAD>
       <ID UID="1"/>
       <BOX BOXTYPE="CT_TEXT">
         <ID NAME="ABOUT"/>
        <TEXT> <STORY CLEAROLDTEXT="true" FITTEXTTOBOX="true"
             CONVERTQUOTES="true">
             <RICHTEXT FONT="Castellar" PLAIN="true"/>
           </STORY>
        </TEXT>
      \epsilon/ROX\epsilon <BOX BOXTYPE="CT_TEXT">
         <ID NAME="HISTORY"/>
        <TEXT><STORY>
             <PARAGRAPH>
               <FORMAT ALIGNMENT="RIGHT"/>
                <RICHTEXT SIZE="12">This text is 12pt and right 
                  justified.</RICHTEXT>
             </PARAGRAPH>
           </STORY>
        </TEXT>
      </BOX>
       <BOX BOXTYPE="CT_TEXT">
         <ID NAME="PRODUCTS"/>
        <TEXT> <STORY>
             <RICHTEXT BOLD="true">This is bold text.</RICHTEXT>
             <RICHTEXT BOLD="true" COLOR="Red" ITALIC="true"
               SIZE="20">This text is bold, red, italic, and 20pt.
             </RICHTEXT>
           </STORY>
        </TEXT>
      </BOX>
     </SPREAD>
   </LAYOUT>
</PROJECT>
```
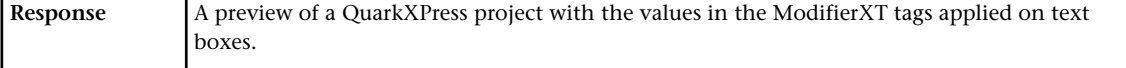

## USING QUARKXPRESS SERVER

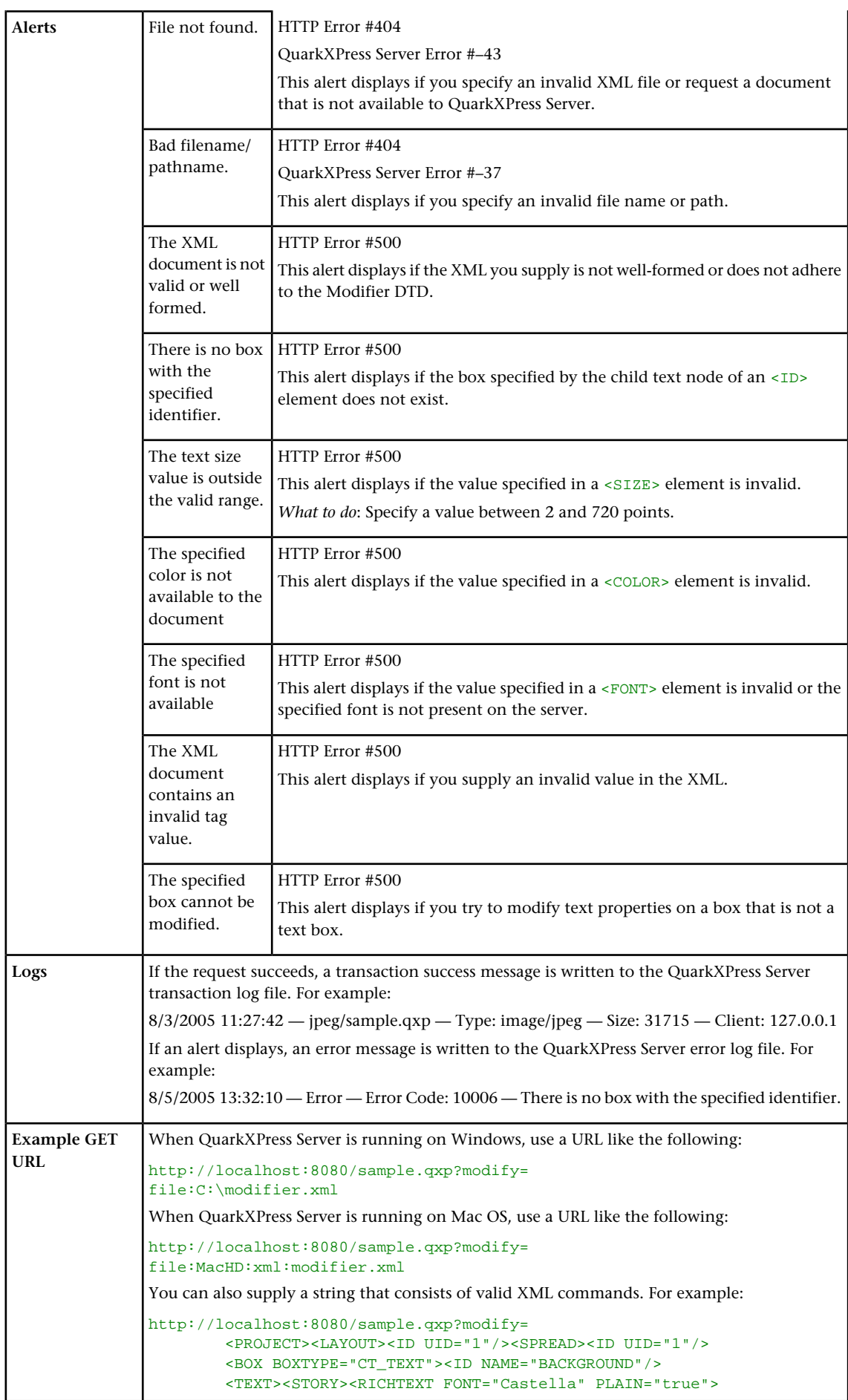

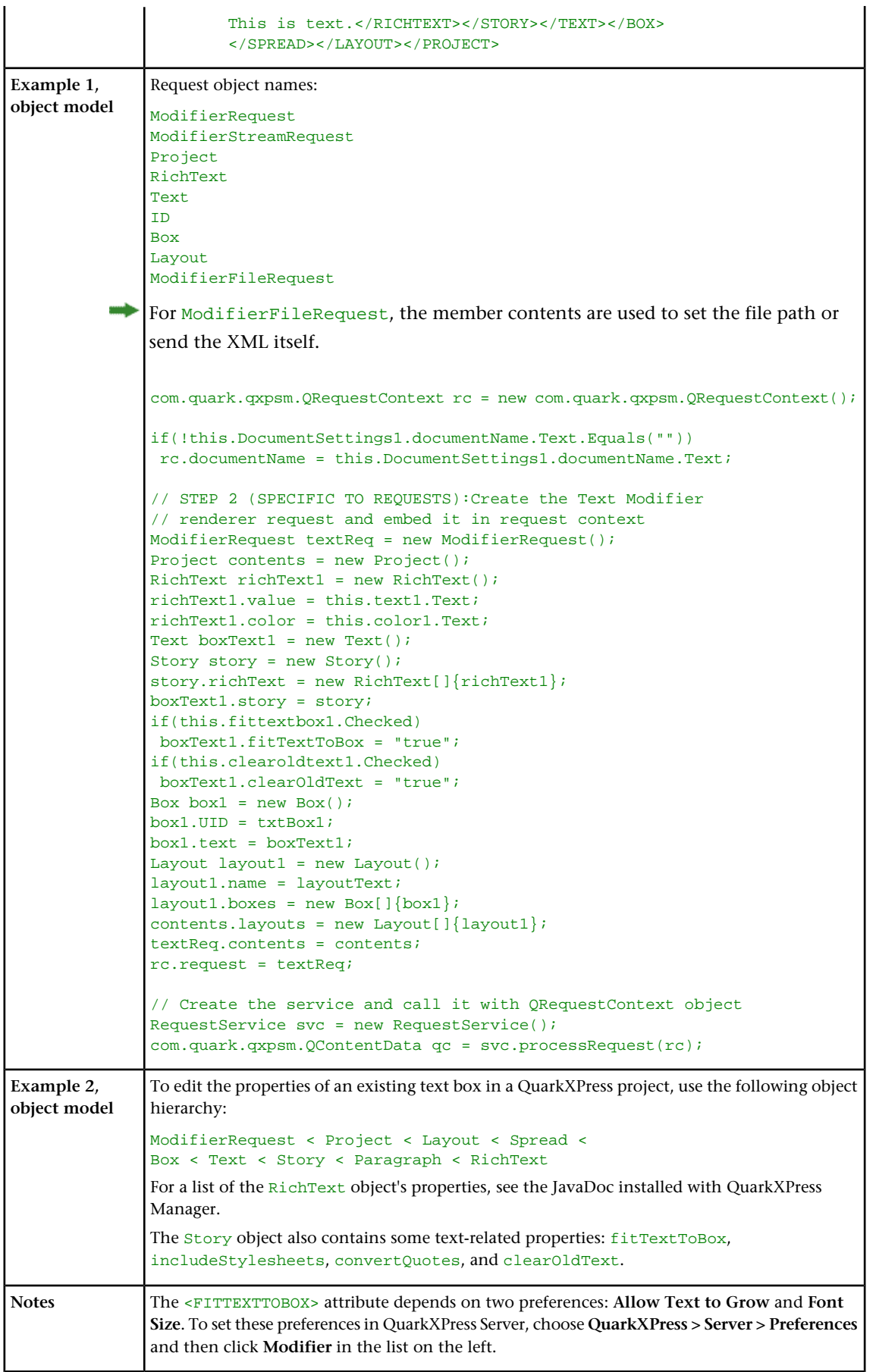

### Modifying picture properties

You can modify the properties (such as origin, scale, angle, skew, and orientation) of pictures in a QuarkXPress project with XML. To modify picture properties, use the following parameters in the Modifier DTD:

- "*[BOX \(Modifier schema\)](#page-209-0)*"
- "*[ID \(Modifier schema\)](#page-244-0)*"
- "*[PICTURE \(Modifier schema\)](#page-265-0)*"

The following XML shows how some of these parameters work.

```
<PROJECT>
   <LAYOUT>
     <ID UID="1"/>
     <SPREAD>
       <ID UID="1"/>
       <BOX BOXTYPE="CT_PICT">
         <ID NAME="PEOPLE"/>
         <PICTURE SCALEACROSS="50" SCALEDOWN="50" OFFSETACROSS="20"
           OFFSETDOWN="20"/>
      </BOX>
       <BOX BOXTYPE="CT_PICT">
         <ID NAME="MOUNTAINS"/>
         <PICTURE FIT="CENTERPICTURE" ANGLE="30" SKEW="30"
          FLIPHORIZONTAL="false"/>
      </BOX>
       <BOX BOXTYPE="CT_PICT">
         <ID NAME="OFFICES"/>
         <PICTURE FIT="FITPICTURETOBOX" ANGLE="30" SKEW="30"
           FLIPHORIZONTAL="false"/>
      </BOX>
       <BOX BOXTYPE="CT_PICT">
         <ID NAME="PRODUCTS"/>
         <PICTURE FIT="FITPICTURETOBOX" ANGLE="30" SKEW="30"
          FLIPHORIZONTAL="false"/>
      </ROX <BOX BOXTYPE="CT_PICT">
         <ID NAME="SERVICES"/>
         <PICTURE FIT="FITPICTURETOBOXPRO"/>
      \langle/BOX> </SPREAD>
  </LAYOUT>
</PROJECT>
```
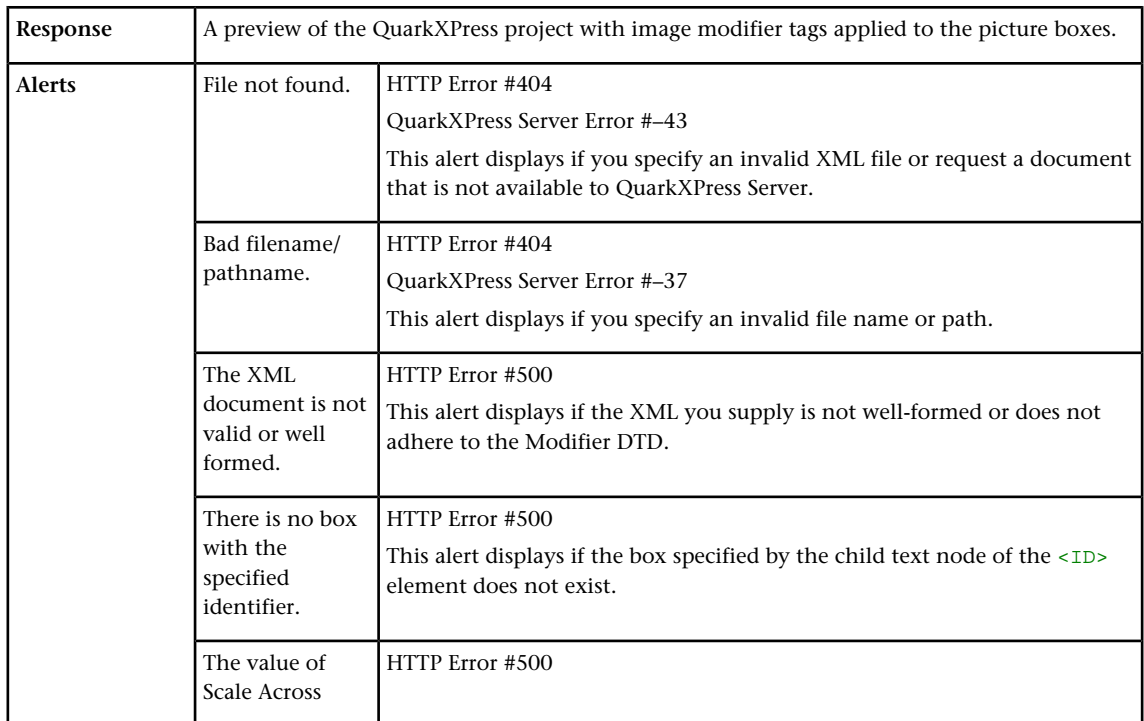

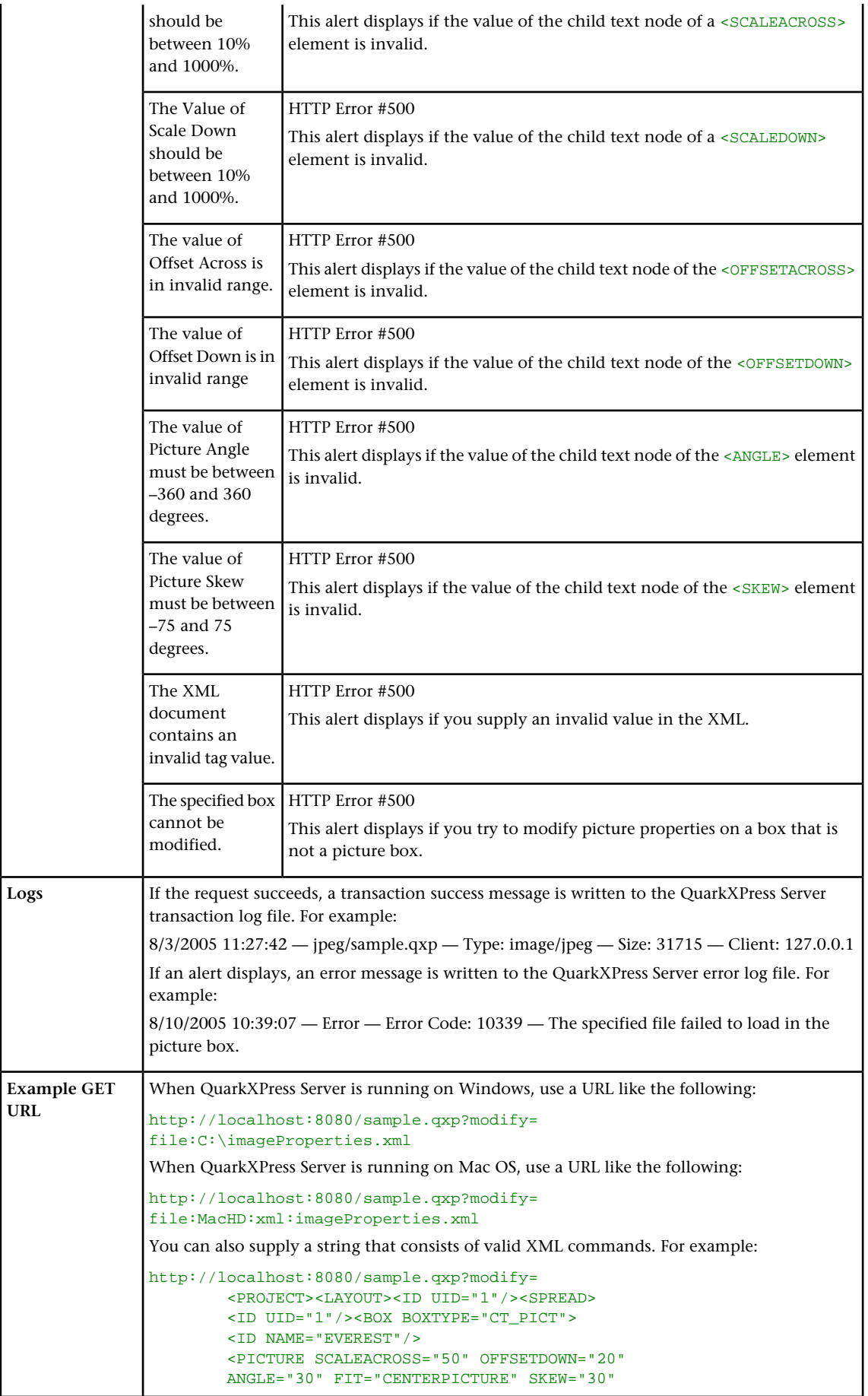

### USING QUARKXPRESS SERVER

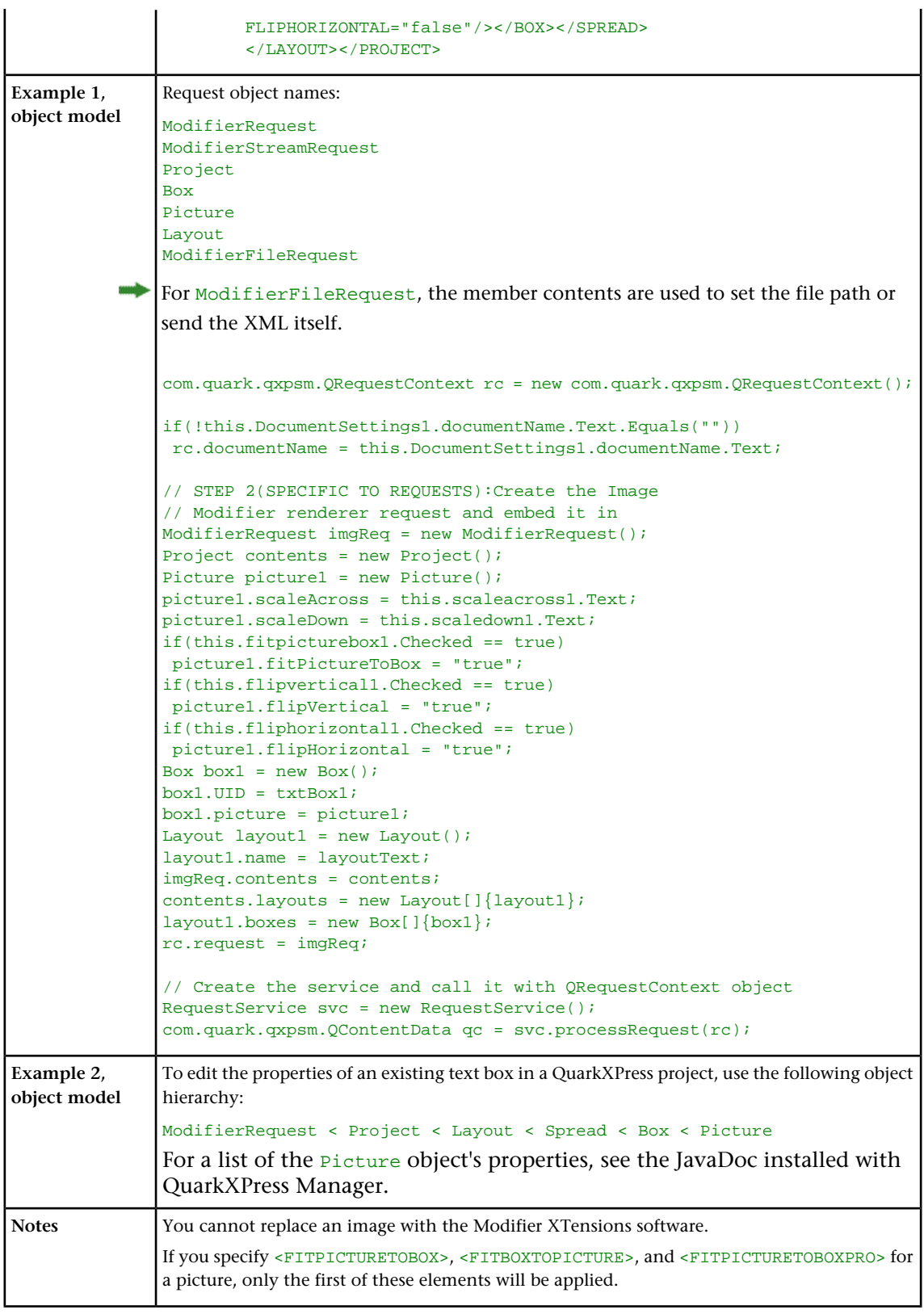

### Importing data

Imports text or image data into a project. You can use import any text or picture file format supported by QuarkXPress, including XPress Tags files.

You can import .doc, .docx, .dot, .dotx, and .docm files.

To import text or image data into a project, use the following parameters in the Modifier DTD:

- "*[BOX \(Modifier schema\)](#page-209-0)* "
- "*[ID \(Modifier schema\)](#page-244-0)*"
- "*[PICTURE \(Modifier schema\)](#page-265-0)*" (this is not a required element when importing data)
- "*[TEXT \(Modifier schema\)](#page-303-0)*"
- "*[STORY \(Modifier schema\)](#page-297-0)*"
- "*[CONTENT \(Modifier schema\)](#page-224-0)*"

The following XML shows how some of these parameters work.

```
<PROJECT>
     <ID NAME="Layout 1"/>
     <SPREAD>
      <ID UID="1"/>
      <BOX BOXTYPE="CT_PICT">
       <ID NAME="ABOUT"/>
         <PICTURE/>
         <CONTENT>C:\docs\file1.jpg</CONTENT>
     </BOX>
      <BOX BOXTYPE="CT_TEXT">
        <ID NAME="PRODUCTS"/>
         <CONTENT>file:C:\docs\file2.txt</CONTENT>
      </BOX> <BOX BOXTYPE="CT_TEXT">
         <ID NAME="SERVICES"/>
         <TEXT>
           <STORY FILE="file:C:\docs\file3.doc" CONVERTQUOTES="true"
            INCLUDESTYLESHEETS="true"/>
         </TEXT>
      </BOX>
     </SPREAD>
  </LAYOUT>
</PROJECT>
```
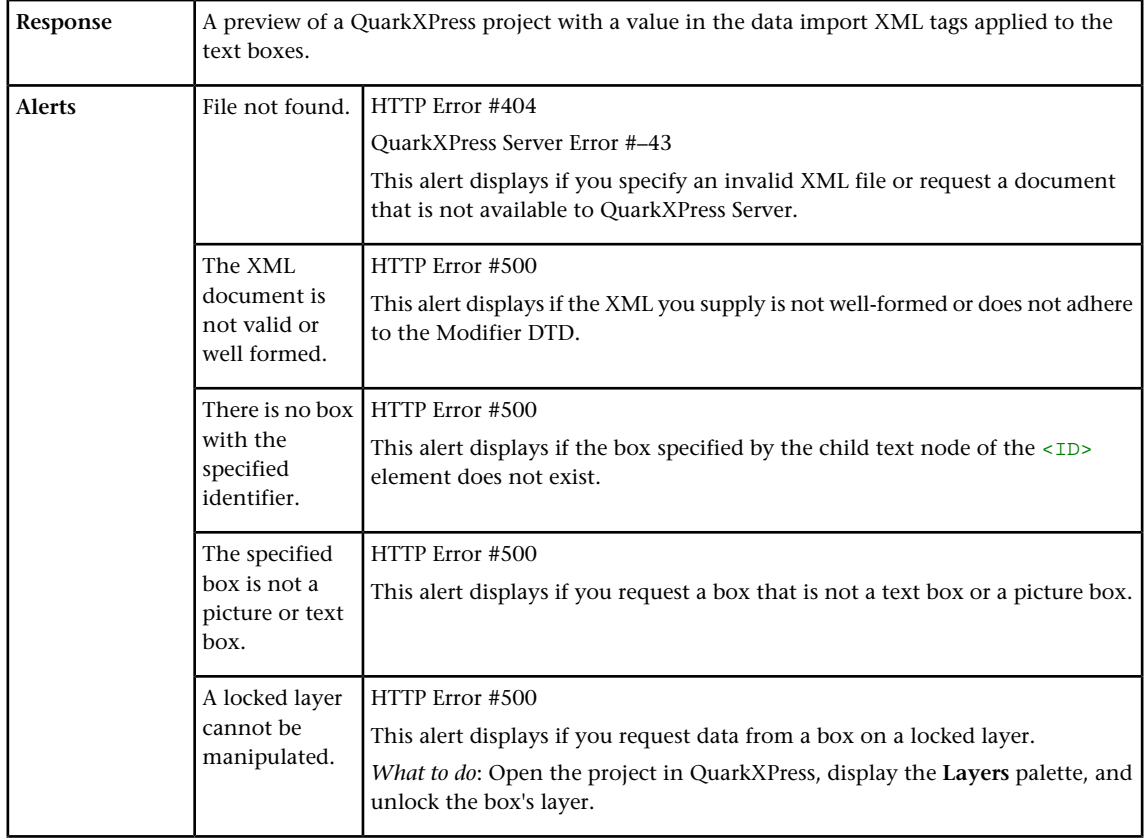

## USING QUARKXPRESS SERVER

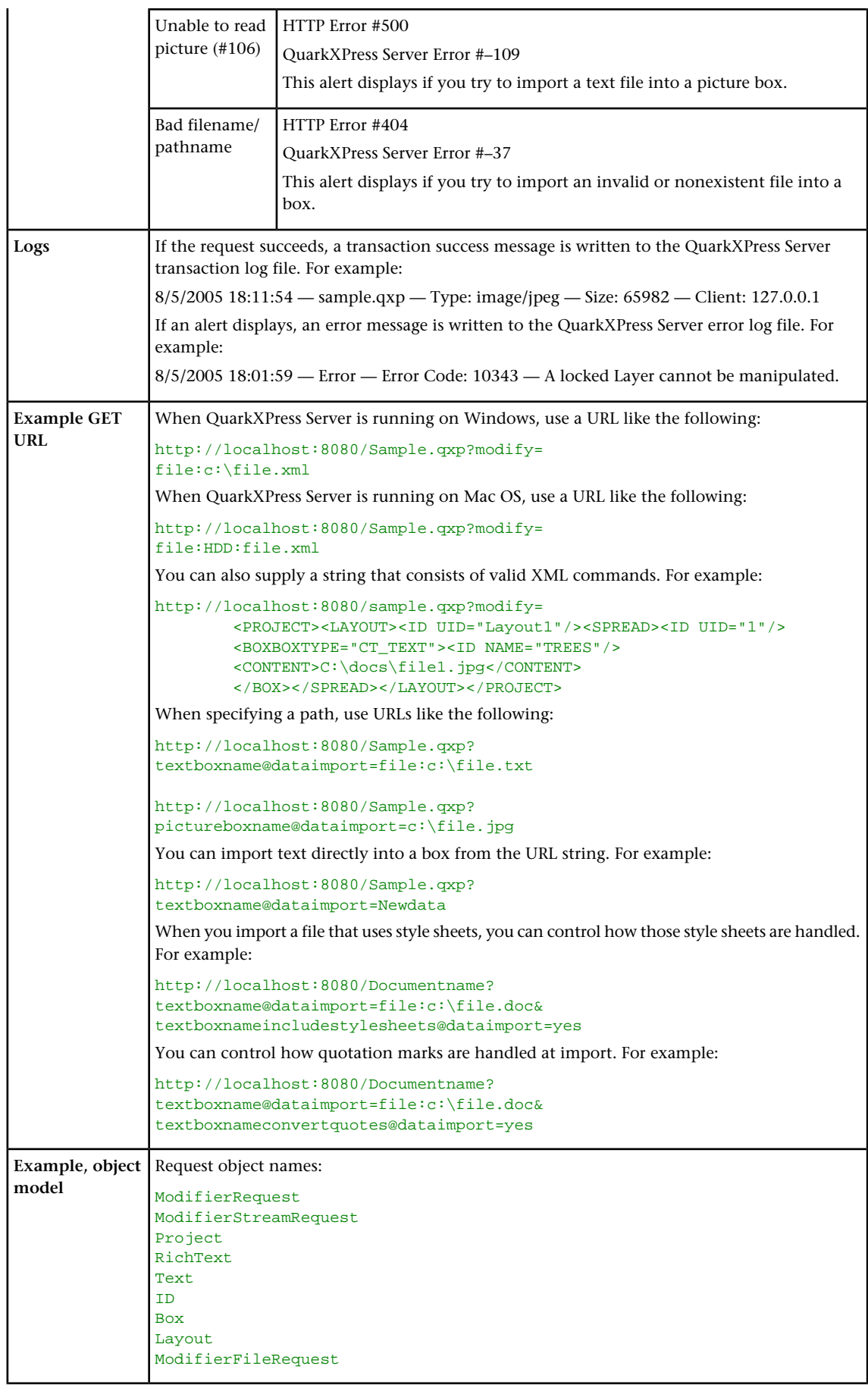

```
For ModifierFileRequest, the member contents are used to set the file path or
               send the XML itself.
               com.quark.qxpsm.QRequestContext rc = new com.quark.qxpsm.QRequestContext();
               if(!this.DocumentSettings1.documentName.Text.Equals(""))
                 rc.documentName = this.DocumentSettings1.documentName.Text;
               // STEP 2 (SPECIFIC TO REQUESTS):Create the data import 
               // request and embed it in request context
               ModifierRequest request = new ModifierRequest();
               Project requestContents = new Project();
               Content boxContent1 = new Content();
               Box \frac{\partial x}{\partial x} = \frac{\partial x}{\partial x}box1.UID = txtBox1;box1.content = boxContent1;Layout layout1 = new Layout();
               layout1.name = layoutText;
               if(!this.content1.Text.Equals(""))
               {
                  boxContent1.value = this.content1.Text; 
                 Text text1 = new Text();
                  text1.font = this.fontname1.Text;
                box1.text = text1; if(this.includestylesheets1.Checked == false)
                    boxContent1.includeStylesheets = "false";
                  if(this.convertquotes1.Checked == false)
                    boxContent1.convertQuotes = "false";
               }
               else if (null != uplTheFile.PostedFile)
               {
                  Stream theStream = uplTheFile.PostedFile.InputStream;
                  StreamReader reader = new StreamReader(theStream);
                 boxContent1.value = reader.ReadToEnd();
               }
               layout1.boxes = new Box[]{box1};requestContents.layouts = new Layout[]\{layout1\};
               request.contents = requestContents;
               rc.readest = request;// Create the service and call it with QRequestContext object
               RequestService svc = new RequestService();
               com.quark.qxpsm.QContentData qc = svc.processRequest(rc);
               BoxParam XTensions software lets you import only files in the document pool. Modifier
               XTensions software, however, lets you import files that are located anywhere on the server
               computer, at any accessible network location, or supplied as part of a multipart HTTP request.
Notes
```
#### Exporting Job Jackets files during deconstruction

While using the  $x_{\text{m}}$  namespace to deconstruct a QuarkXPress project, you can specify the jjname parameter in the same request to output the Job Jackets file to the document pool. For example:

#### http://localhost:8080/xml/project.qxp?jjname=jjfilename.xml

You can then use the construct namespace to create new QuarkXPress projects that are based on that Job Jackets file's resources and layout specifications.

The jjname parameter exports QuarkXPress project resources and layout specifications to a Job Ticket. Resources defined at the Job Jackets level are not exported to the Job Ticket.

### Using XML deconstruct and construct

The xml namespace deconstructs a project according to the Modifier DTD. The construct namespace lets you turn an XML representation of a QuarkXPress project back into a QuarkXPress project.

This means you can deconstruct a project into an XML representation, change the XML in accordance with the Modifier DTD, and then have the server generate an updated version of the QuarkXPress project. You can even create new QuarkXPress projects from scratch using XML.

In addition, you can use the construct namespace to:

- Create a page based on a master page
- Create a project from XML, using a Job Jackets file as the basis for the project
- Modify text font and style, including OpenType styles
- Apply style sheets and local formatting to text
- Create and populate tables
- Import pictures into picture boxes and specify picture attributes

The DTD used for XML construction and deconstruction is completely Unicode-compliant, making it ideal for use in international publishing. Furthermore, the use of this DTD ensures that the schema of XML output created by Constructor does not change when server preferences change. For more information, see "*[Modifier](#page-201-0) [schema \(annotated\)](#page-201-0)*."

- Some minor QuarkXPress features are not available through the Modifier DTD. However, this DTD represents the majority of all user-editable aspects of a QuarkXPress project.
- The deconstruct namespace/request no longer exists. If you try to use it in this version of QuarkXPress Server, an error is returned.

#### Deconstructing a project

The xml namespace returns an XML representation of the target project. To use this namespace, use a URL like the following:

http://QXPServer8:8080/xml/project1.qxp

When you use the xml namespace, QuarkXPress Server returns an XML file that represents the deconstructed project. This XML file adheres to the Modifier DTD (see "*[Modifier schema \(annotated\)](#page-201-0)*").

An XML file that represents a deconstructed project does not contain all of the information necessary to reconstruct the project. The definitions of the project's resources (such as style sheets, colors, and master page definitions) are stored in a Job Jackets file. For example, you can apply a style sheet to a paragraph by indicating the style sheet's name, like so:

```
<PARAGRAPH PARASTYLE="BodyText">
  <RICHTEXT>The sun has risen.</RICHTEXT>
</PARAGRAPH>
```
The above information is included in the deconstructed project's XML file. The *definition* of the "BodyText" style sheet, however, is stored in the Job Jackets file.

The URL of a deconstructed Job Jackets file is indicated by the PROJECT@JOBJACKET attribute. If you need access to new colors, style sheets, master pages, or other resources, add them to the Job Jackets file indicated by this URL.

Projects can also refer to resources defined with the QuarkXPress Server **Document Controls** submenu (**Server/QuarkXPress Server** menu). QuarkXPress Server looks for resources first in the Job Jackets file and then in the server-defined resources.

#### XML

Creates an XML file from a QuarkXPress project. The XML is returned in a fixed format that adheres to the Modifier DTD. You can use the returned XML to create or modify a QuarkXPress document using the construct namespace or modify parameter.

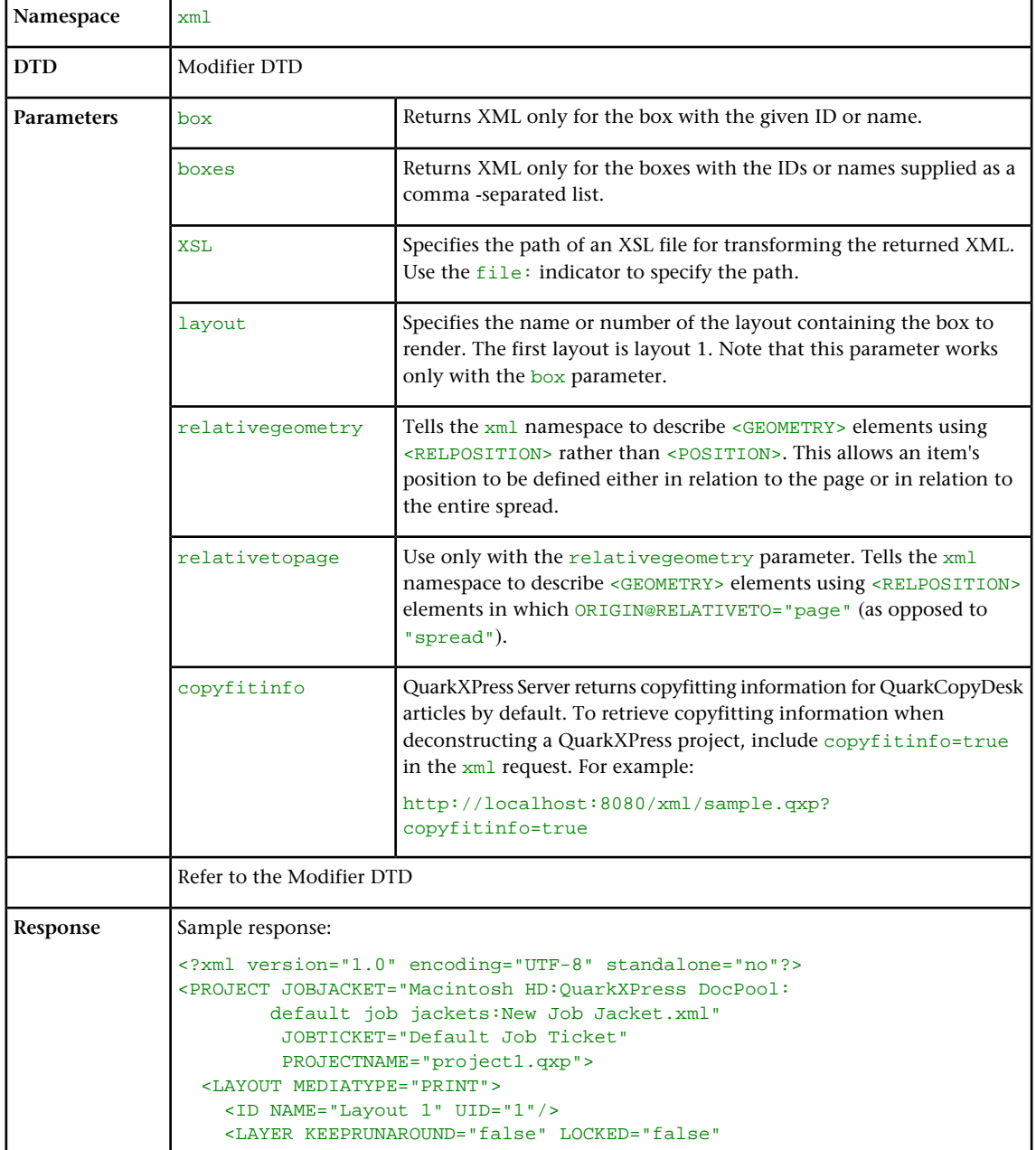

```
 SUPPRESS="false" VISIBLE="true">
       <ID NAME="Default" UID="-1"/>
      <RGBCOLOR BLUE="231" GREEN="231" RED="231"/>
    < / LAYER > <SPREAD>
       <ID UID="1"/>
       <PAGE MASTER="3" POSITION="RIGHTOFSPINE"
         FORMATTEDNAME="1">
        <ID UID="1"/>
      </PAGE>
       <BOX BOXTYPE="CT_TEXT" COLOR="None" OPACITY="100%" 
          SHADE="100%">
         <ID NAME="Introduction" UID="5"/>
         <GEOMETRY LAYER="Default" PAGE="1" SHAPE="SH_RECT">
           <POSITION>
             <TOP>39.064</TOP>
             <LEFT>39.026</LEFT>
             <BOTTOM>63.951</BOTTOM>
             <RIGHT>214.611</RIGHT>
           </POSITION>
           <SUPPRESSOUTPUT>false</SUPPRESSOUTPUT>
           <RUNAROUND TYPE="NONE"/>
         </GEOMETRY>pre
         <FRAME GAPCOLOR="White" GAPOPACITY="100%"
           GAPSHADE="100%"OPACITY="100%" SHADE="100%"
            STYLE="Solid" WIDTH="0 pt"/>
         <TEXT>
           <STORY>
            <COPYFIT FITAMOUNT="0.033&quot;"
                NUMBEROFCHARACTERS="6" 
                NUMBEROFLINES="1" NUMBEROFWORDS="1"
                STATE="underFit"/>
             <PARAGRAPH PARASTYLE="launch">
               <RICHTEXT CHARSTYLE="launch">LAUNCH</RICHTEXT>
             </PARAGRAPH>
           </STORY>
        < / \tt TEXT >\epsilon/ROX\epsilon <BOX BOXTYPE="CT_PICT" COLOR="None" OPACITY="100%"
         SHADE="100%">
         <ID NAME="Sunrise" UID="6"/>
         <PICTURE SCALEACROSS="100%" SCALEDOWN="100%"/>
         <CONTENT>
           Macintosh HD:QuarkXPress Server Documents:sunrise.tif
         </CONTENT>
         <GEOMETRY LAYER="Default" PAGE="1" SHAPE="SH_RECT">
           <POSITION>
             <TOP>0</TOP>
            <LEFT>0</LEFT>
             <BOTTOM>800</BOTTOM>
             <RIGHT>600</RIGHT>
           </POSITION>
           <SUPPRESSOUTPUT>false</SUPPRESSOUTPUT>
           <RUNAROUND BOTTOM="0" LEFT="0" RIGHT="0" TOP="0"
              TYPE="ITEM"/>
         </GEOMETRY>
         <FRAME GAPCOLOR="White" GAPOPACITY="100%"
            GAPSHADE="100%" 
            OPACITY="100%" SHADE="100%" STYLE="Solid"
           WIDTH="0"/>
         <PICTURE/>
      </BOX>
     </SPREAD>
 </LAYOUTS
</PROJECT>
```
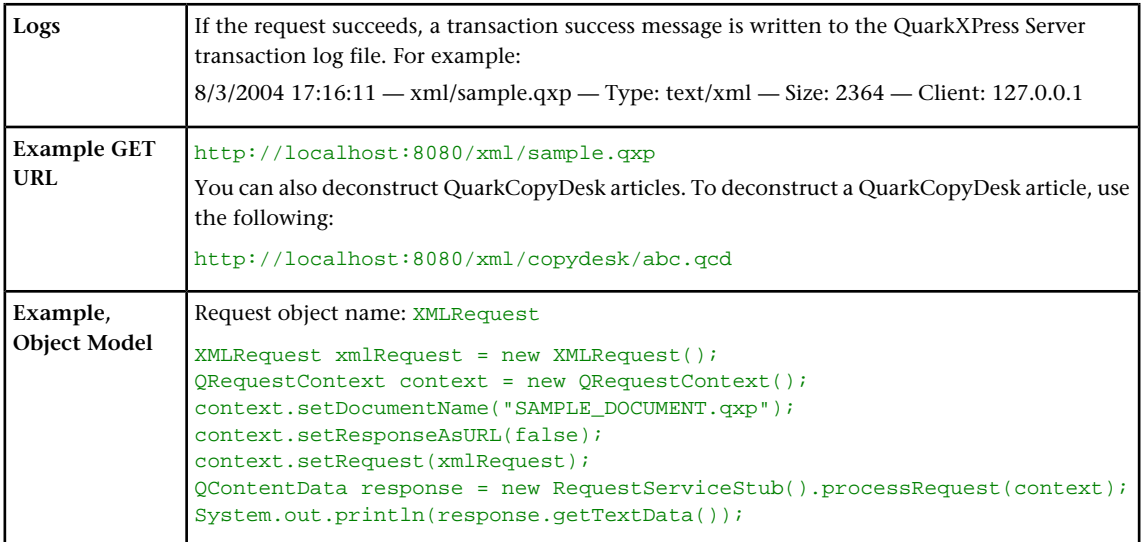

### Constructing a project

The construct namespace takes two arguments: The name of the project to be created, and a modify parameter that points to the XML file or string that describes how to create the project. For example:

```
http://QXPServer8:8080/construct/project1.qxp?
modify=file:path to XML file on server
```
or:

http://QXPServer8:8080/construct/project1.qxp?modify=XML string

There is a length limitation of 4096 characters on URLs, so you will probably want to use an XML file rather than an XML string.

If you are using QuarkXPress Server Manager, you can send a similar command with a QuarkXPress Server Manager URL or through Web services.

Every project created with the construct namespace must be based on a Job Ticket in a Job Jackets file. Using construct to create a project is roughly equivalent to using the **File > New > Project from Ticket** command in QuarkXPress.

When you create a project using the construct namespace, you must supply the path to the Job Jackets file that will supply the project's resources. To do so, indicate the URL of the Job Jackets file in the PROJECT@JOBJACKET attribute and the name of the Job Ticket in the PROJECT@JOBTICKET attribute. (<PROJECT> is the root element of the Modifier DTD. For more information, see "*[Modifier schema \(annotated\)](#page-201-0)*.")

For example, to create a project from a Job Ticket named "Tall US Brochure Ticket" in a Job Jackets file named "BrochureJJ.xml," use XML like the following:

```
<?xml version="1.0" encoding="UTF-8" standalone="no" ?>
<PROJECT JOBJACKET="MacintoshHD:brochures:BrochureJJ.xml"
         JOBTICKET="Tall US Brochure Ticket"
         PROJECTNAME="project1.qxp">
```
# **Construct**

The construct namespace lets you create a QuarkXPress project using XML.

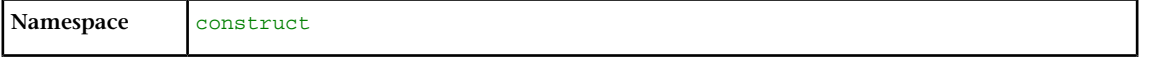

# USING QUARKXPRESS SERVER

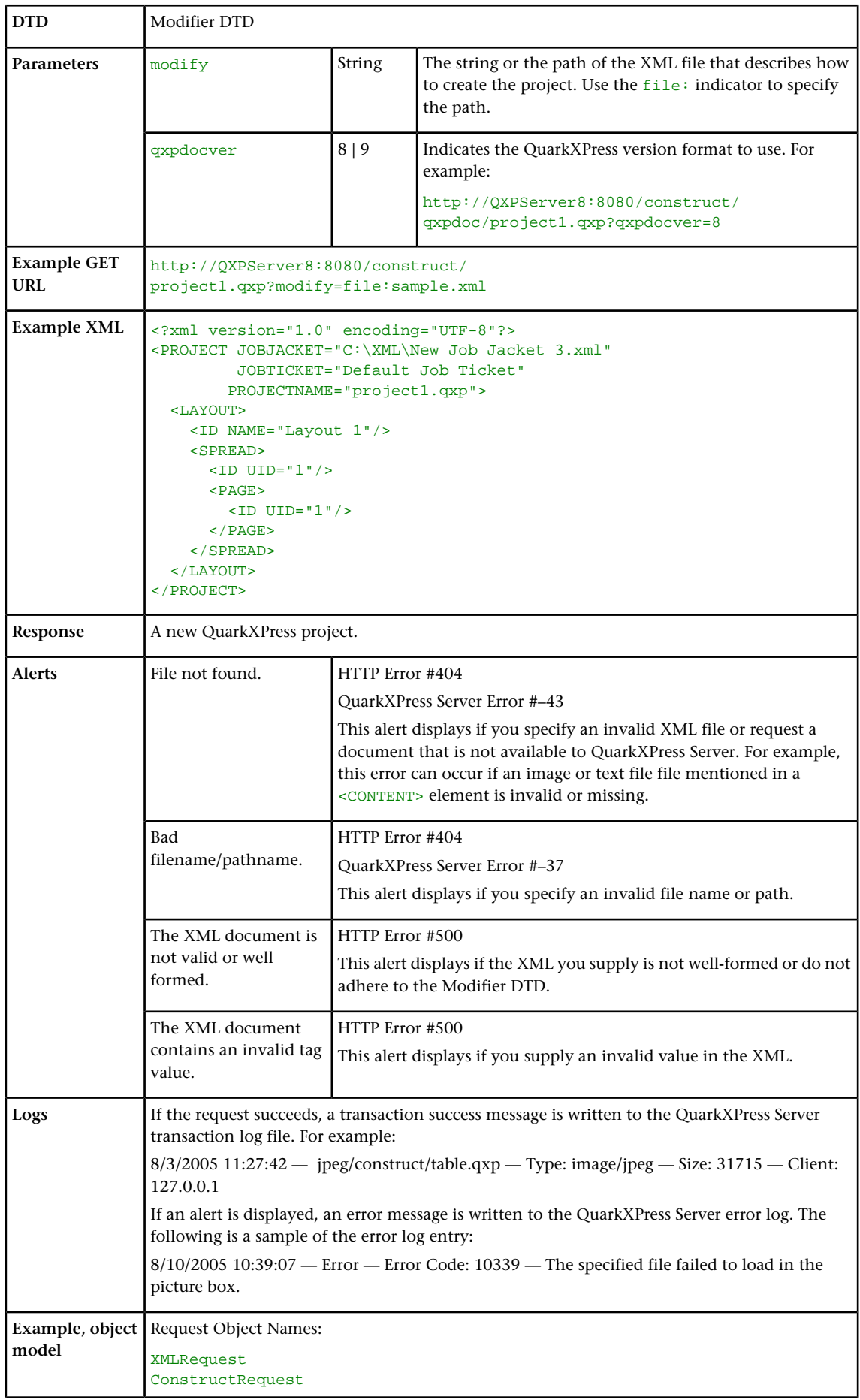

```
ConstructFileRequest
                ConstructStreamRequest
                To construct a new QuarkXPress project by editing an existing document, first deconstruct a
                QuarkXPress project using code like the following:
                XMLRequest dcnstrq = new XMLRequest();
                rc.request = dcnstrq;
                Next, alter the project by manipulating the XML. When you're done, pass the modified XML
                document to ConstructStreamRequest to create a new QuarkXPress project. For example:
                ConstructStreamRequest cnstrq = 
                   new ConstructStreamRequest();
                cnstrq.modify = Buffer; // Byte[] for the modified XML
                rc.request = cnstrq;
                QuarkXPressRenderRequest qxprq = 
                   new QuarkXPressRenderRequest();
                cnstrq.request = qxprq;
                Alternatively, you can deconstruct a QuarkXPress project using code like the following:
                RequestServiceService svc =
                     new RequestServiceService()
                Project proj = svc.getDOM("document.qxp");
                Next, alter the project by manipulating the XML. When you're done, pass the modified Project
                instance to ConstructRequest to create a new QuarkXPress project. For example:
                ConstructRequest cnstrq =
                   new ConstructRequest();
                cnstrq.project = proj;
                QRequestContext rc = new QRequestContext();
                rc.request = cnstrq;
                QuarkXPressRenderRequest qxprq =
                    new QuarkXPressRenderRequest();
                cnstrq.request = qxprq;
                The construct namespace takes two arguments: The name of the project to be created and a
                modify parameter with the string or the path of the XML file that describes how to create the
               project:
               http://localhost:8080/qxpdoc/construct/project1.qxp?
                modify=file:path to XML file on server
                http://localhost:8080/qxpdoc/construct/project1.qxp?
                modify=<xml-string>
Notes
```
### Construct and modify

The modify parameter lets you modify existing projects. For example:

```
http://QXPServer8:8080/project1.qxp?
modify=file:path to XML file on server
```
or:

#### http://QXPServer8:8080/project1.qxp?modify=XML string

It's important to understand that although the construct namespace uses the same DTD that you use when you modify an existing project, the construct namespace uses it differently. When you use the construct namespace, the XML you pass simply contains a description of everything in the document you want to create — much as an HTML file describes a page you want to display in a browser. There is no need to use a command and create elements such as ADDCELLS, OPERATION, and MOVERIGHT; you simply describe each item in the layout with elements such as <BOX> and <TABLE>, and specify each item's position with the <POSITION> element type. When you use the modify attribute without the construct namespace, however, the XML you pass must contain commands that show how you want QuarkXPress Server to modify the project.

For more information, see "*[Modifier schema \(annotated\)](#page-201-0)*."

#### Working with pages and spreads

The root element of a deconstructed QuarkXPress project is <PROJECT>. Within each <PROJECT> element are one or more <LAYOUT> elements. Each layout contains one or more <SPREAD> elements, and each <SPREAD> contains one or more <PAGE> elements. Each layout, spread, and page has a unique name, indicated by its <ID> element.

Each layout can have a unique name, indicated by its  $\langle ID \rangle$  element's NAME attribute. You can use a layout's name when referring to that layout in a non-construct call that uses the MODIFY attribute. The ID@NAME attribute is ignored for <SPREAD> and <PAGE> elements, but you can refer to them numerically with their <ID> element's UID attribute, with "1" being the first, "2" being the second, and so forth.

With most element types, it is best to assign an **ID@NAME** value to an element and use that to refer to the element, because ID@UID values are defined by QuarkXPress Server and thus ignored for construct calls. <PAGE> and <SPREAD> are exceptions to this rule.

```
<?xml version="1.0" encoding="UTF-8" standalone="no" ?>
<PROJECT JOBJACKET=" MacintoshHD:brochures:BrochureJJ.xml"
         JOBTICKET="Tall US Brochure Ticket"
         PROJECTNAME="project1.qxp">
   <LAYOUT>
        <ID NAME="Layout 1" />
        <SPREAD>
            <ID UID="1" />
            <PAGE POSITION="RIGHTOFSPINE" MASTER="3">
               <ID UID="2" />
           \langle/PAGE>
 ...
```
Each page has a POSITION attribute that indicates which side of the spine it is on. (In single-sided layouts, every page is given a POSITION of RIGHTOFSPINE).

You can assign items to a page using the GEOMETRY element, which is a child of the BOX and TABLE elements. For example:

```
<BOX BOXTYPE="CT_TEXT" COLOR="White">
        <ID NAME="Title Box" />
     <GEOMETRY LAYER="Default" PAGE="1" SHAPE="SH_RECT">
       <POSITION>
            <TOP>90</TOP>
            <LEFT>95</LEFT>
            <BOTTOM>190</BOTTOM>
            <RIGHT>195</RIGHT>
        </POSITION>
     </GEOMETRY>
\leq/BOX\geq
```
Master pages are stored in a deconstructed project's Job Jackets file. To create a page from this master page, insert a MASTER attribute into the PAGE element and indicate the number of the target master page. Master page numbering is as follows:

 $1 =$  blank single page

2 = blank facing-page

3 = the first user-defined master page in the Job Jackets file (by default, the master page named "A-Master A")

For example, to create a master page based on the first user-defined master page in the Job Jackets file, you could use XML like the following:

```
<?xml version="1.0" encoding="UTF-8" standalone="no" ?>
<PROJECT JOBJACKET=" file://brochures/BrochureJJ.xml"
        JOBTICKET="Tall US Brochure Ticket"
        PROJECTNAME="project1.qxp">
   <LAYOUT>
       <ID NAME="Layout 1"/>
       <SPREAD>
 <ID UID="1" />
 <PAGE MASTER="3" POSITION="LEFTOFSPINE">
             <ID UID="2" />
          </PAGE>
 ...
```
Note that each page has a **POSITION** attribute that indicates where that page falls with regard to the spine.

### Working with layouts

QuarkXPress Server lets you create layouts from scratch in several ways:

- You can create a layout using the default layout properties, as specified in the server Job Jackets file.
- You can create a layout using a layout specification in a template's Job Jackets structure.
- You can create a layout using a specific height and width.

To create a layout using the server Job Jackets file's default settings, use XML like the following:

```
<PROJECT>
   <LAYOUT OPERATION="CREATE">
     <ID NAME="New Layout"/>
     <SPREAD>
       <ID UID="1"/>
      <BOX><ID NAME="Box5"/>
         <TEXT>
            <STORY>
              <PARAGRAPH PARASTYLE="Normal">
                <RICHTEXT>Scrollable Layout</RICHTEXT>
              </PARAGRAPH>
           </STORY>
        \langle/TEXT>
      \epsilon/ROX>
     </SPREAD>
  </LAYOUT>
</PROJECT>
```
To create a layout using a layout specification in the template's Job Jackets structure, use XML like the following:

```
<PROJECT>
   <LAYOUT OPERATION="CREATE" LAYOUTSPECIFICATION="NewLayoutSpec">
     <ID NAME="New Layout"/>
     <SPREAD>
      \tan \frac{\pi}{2}<BOX> <ID NAME="Box5"/>
        <TEXT> <STORY>
              <PARAGRAPH PARASTYLE="Normal">
               <RICHTEXT>Scrollable Layout</RICHTEXT>
             </PARAGRAPH>
          \epsilon/STORYS
        </TEXT>
```
 $\epsilon$ /ROX>  $\epsilon$ /SDREAD>  $<$ /LAYOUTS </PROJECT>

To create a layout using a specific height and width, use XML like the following:

```
<PROJECT>
   <LAYOUT OPERATION="CREATE" HEIGHT="900" WIDTH="500">
     <ID NAME="New Layout"/>
     <SPREAD>
       <ID UID="1"/>
      RON <ID NAME="Box5"/>
        <TEXT>
           <STORY>
             <PARAGRAPH PARASTYLE="Normal">
               <RICHTEXT>Scrollable Layout</RICHTEXT>
             </PARAGRAPH>
           </STORY>
         </TEXT>
      </BOX>
     </SPREAD>
   </LAYOUT>
</PROJECT>
```
To create a layout and flow content into it in one go, without a spread/page context, use XML like the following:

```
<PROJECT>
   <LAYOUT OPERATION="CREATE" HEIGHT="900" WIDTH="500">
     <ID NAME="New Layout"/>
      <!--Create a TOC--> 
     <BOX> <ID NAME="Flow"></ID>
        <sub>TEXT></sub></sub>
           <STORY>
             <LIST LISTSTYLE="TOC" OPERATION="CREATE">
                ...
            \langle/LIST\rangle <!-- Insert a page break --> 
             <PAGEBREAK></PAGEBREAK>
           </STORY>
        </TEXT>
     </BOX>
      <!-- Add a heading -->
      <INLINEBOX>
         <RICHTEXT>This is the Heading</RICHTEXT>
      </INLINEBOX>
     \leftarrow -- Add text -->
      <INLINEBOX>
        <PARAGRAPH INDENTLEVEL="2" PARASTYLE="MyStyle">
           <RICHTEXT>This is the text</RICHTEXT>
        </PARAGRAPH>
      </INLINEBOX>
      <!-- Import a picture -->
      <INLINEBOX>
         <CONTENT>file:MyFile.jpg</CONTENT>
     \epsilon/INLINEBOX>
     \left\langle -\right\rangle -- Add a table -->
      <INLINETABLE>
        <TBODY>
           <TROW>
             <ENTRY>Column1</ENTRY>
             <ENTRY>Column2</ENTRY>
           </TROW>
         </TBODY>
      </INLINETABLE>
   </LAYOUT>
</PROJECT>
```
When QuarkXPress Server creates a new layout this way, it adds an automatic text box. If you want to flow content into this automatic text box, address it by any name you like, and QuarkXPress Server will assign that name to the automatic text box on the first page.

#### Working with layers

To create a layer in XML, use the LAYER element. For example:

```
<LAYER KEEPRUNAROUND="true" LOCKED="false"
       SUPPRESS="false" VISIBLE="true">
     <ID NAME="Layer 1" />
</LAYER>
```
The RGBCOLOR element defines the layer's color as displayed in the **Layers** palette.

You can assign items to a layer using the GEOMETRY element, which is a child of the BOX and TABLE elements. For example:

```
BOX BOXTYPE="CT_TEXT" COLOR="White">
        <ID NAME="Main Layer" />
     <GEOMETRY LAYER="Default" PAGE="1" SHAPE="SH_RECT">
        <POSITION>
            <TOP>90</TOP>
            <LEFT>95</LEFT>
            <BOTTOM>190</BOTTOM>
            <RIGHT>195</RIGHT>
        </POSITION>
     </GEOMETRY>
\epsilon/ROX>
```
### Working with boxes

To add text and pictures to a project, you must add text boxes and picture boxes to the project's <SPREAD> element. Both are represented by <BOX> elements, but text boxes have a BOXTYPE attribute of CT\_TEXT, and picture boxes have a BOXTYPE attribute of CT\_PICT. You can read about how <BOX> elements are put together in the Modifier DTD, but for purposes of illustration, the sample XML below describes a spread that contains a text box and a picture box.

```
<SPREAD>
    <ID UID="1" />
   \leq 1 - - TEXT BOX - \geq <BOX BOXTYPE="CT_TEXT" COLOR="White">
        <ID NAME="Headline Box" />
        <GEOMETRY LAYER="Default" PAGE="1" SHAPE="SH_RECT">
           <POSITION>
                <TOP>200</TOP>
                <LEFT>80</LEFT>
                <BOTTOM>450</BOTTOM>
                <RIGHT>475</RIGHT>
           </POSITION>
        </GEOMETRY>
        <TEXT>
          \epsilonSTORY
               <PARAGRAPH PARASTYLE="Normal">
                   <RICHTEXT>This is text in a box.</RICHTEXT>
               </PARAGRAPH>
           </STORY>
       < /TEXT> \,</ROX\leq !-- PICTURE BOX -->
    <BOX BOXTYPE="CT_PICT">
        <ID NAME="Main Story Photo" />
        <GEOMETRY LAYER="Default" PAGE="1" SHAPE="SH_RECT">
           <POSITION>
               <TOP>90</TOP>
               <LEFT>95</LEFT>
                <BOTTOM>190</BOTTOM>
                <RIGHT>195</RIGHT>
           </POSITION>
```

```
 </GEOMETRY>
     <PICTURE ANGLE="0°" FLIPHORIZONTAL="false"
        FLIPVERTICAL="false" FULLRES="false" MASK="None"
        OFFSETACROSS="0 OFFSETDOWN="0" OPACITY="100%"
       SCALEACROSS="100%" SCALEDOWN="100%" SHADE="100%"
        SKEW="0°" SUPRESSPICT="false"/>
     <CONTENT>Macintosh HD:DocPool:flower1.jpg</CONTENT>
\epsilon/ROX>
```
#### </SPREAD>

This example will work for a construct request. For a modify request, add the attribute value OPERATION="CREATE" in the BOX element.

All BOX elements can contain a GEOMETRY element that indicates the position and size of the box, a FRAME element that describes the box's frame (if any), and a SHADOW element that describes the box's drop shadow. Additional BOX elements are described in the following sections.

The z-order (stacking order) of boxes in the layout is determined by the order of the <BOX> elements in the XML, from rearmost to frontmost.

### Fitting a box to text or a picture

The <FIT> element type lets you automatically adjust the size of a box to fit the text or picture in that box.

The default behaivior is to not fix a box to its content. To use this feature, you must supply <MAX> and <MIN> elements. Each <MAX> or <MIN> element lets you specify a maximum or minimum size for the box, a maximum or minimum location for the resized box, or a maximum or minimum scale percentage for the box. Note that you can use different types of <MAX> and <MIN> elements in a <FIT> element, but you can use only one <MAX> element and one <MIN> element per <FIT> element.

The FIT@POINT attribute lets you indicate the direction in which the box should grow or shrink. The available options are TOPLEFT, BOTTOMLEFT, TOPRIGHT, and BOTTOMRIGHT.

The FIT@AVOIDBOXESBY attribute lets you specify the distance between the POINT side or corner of a resized box and any other items around it. A box will expand only until it is this distance from an adjacent item.

The FIT@PROPORTIONAL attribute lets you specify whether the resized box should have the same aspect ratio as the original box.

#### For example:

```
<BOX>\tan \frac{\pi}{2} <GEOMETRY>
         <POSITION>
              <TOP>224.001</TOP>
              <LEFT>110.003</LEFT>
              <BOTTOM>381</BOTTOM>
              <RIGHT>253.253</RIGHT>
         </POSITION>
          <FIT POINT="BOTTOMLEFT" PROPORTIONAL="true">
             <MAX>
                  <LOCATION X="320" Y="560"/>
              </MAX>
              <MIN>
                  <SIZE HEIGHT="100" WIDTH="10"/>
              </MIN>
         </FIT>
     </GEOMETRY>
<BOX/>
```
To use this feature, you must have FitBoxToContent XTensions software loaded.

For pictures, <FIT> is equivalent to PICTURE@FIT="FITBOXTOPICTURE". <MAX> and <MIN> have no effect.

# Using inline boxes

The Inline Boxes feature makes it easy to create an anchored box. Rather than having to describe every aspect of a box and then reference that box from an <ANCHOREDBOXREF> or <CALLOUTANCHOR> element, you can simply specify the content for a box inline, like so:

```
<PROJECT>
  <LAYOUT>
     <ID UID="123"/>
     <BOX COLOR="Cyan" OPACITY="50">
     <ID UID="456"/>
       <TEXT>
        <STORY>
           <RICHTEXT>Test before an anchored text box.</RICHTEXT>
          <INI.INEBOX> <TEXTATTRIBUTE COLUMNS="2" GUTTERWIDTH="10">
               <INSET ALLEDGES="5"/>
             </TEXTATTRIBUTE>
             <CONTENT>file:example.docx</CONTENT>
          \epsilon/INLINEBOX>
           <RICHTEXT>Test between anchored text boxes.</RICHTEXT>
           <INLINEBOX>
            \epsilonCONTENTS
               <PARAGRAPH PARASTYLE="Normal">
                 <RICHTEXT>Text in the second anchored box.</RICHTEXT>
               </PARAGRAPH>
               <RICHTEXT>More text in the second anchored box.</RICHTEXT>
             </CONTENT>
           </INLINEBOX>
           <RICHTEXT>Test between anchored boxes.</RICHTEXT>
 <INLINEBOX WIDTH="50" SCALEUP="false">
 <SHADOW ANGLE="166" BLUR="6" COLOR="Yellow" DISTANCE="6" 
               INHERITOPACITY="true" MULTIPLYSHADOW="true" OPACITY="40%" 
               SCALE="100% "SHADE="62%" SKEW="0"/>
             <CONTENT>file:example.jpg</CONTENT>
           </INLINEBOX>
           <RICHTEXT>Text after an anchored picture box.</RICHTEXT>
         </STORY>
      </TEXT>
    </BOX>
   </LAYOUT>
</PROJECT>
```
Because an <INLINEBOX> element's content comes in the form of a <CONTENT> element, you can fill such an anchored box with Modifier-formatted text, with text from a text file, or with a picture from a picture file.

If the volume of text (represented by PARAGRAPH) is potentially large, the INLINEBOX automatically continues to flow the remaining text across pages.

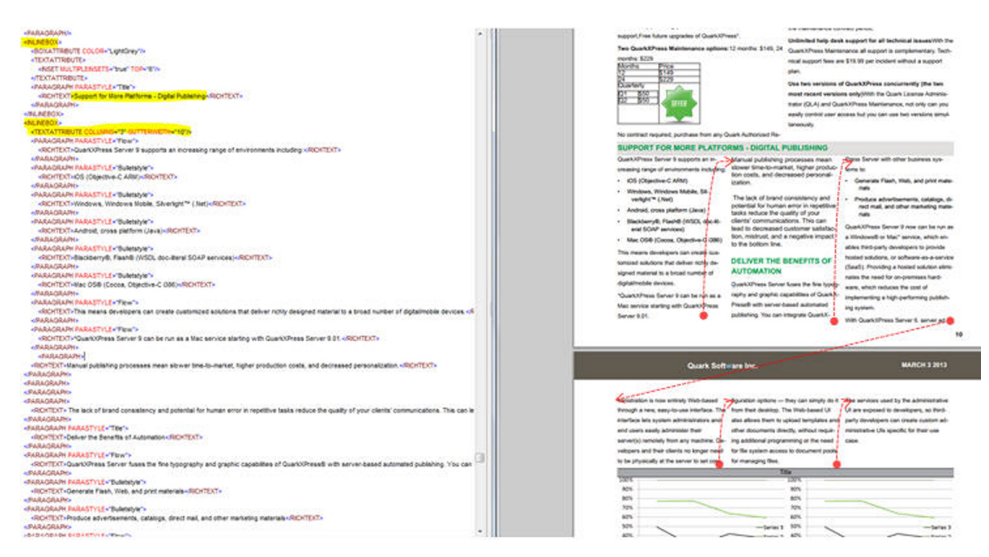

Automatic text flow example

The INLINEBOX element allows to have autommatic column balanced sections. This allows you to have the text flow and bottom-align across multiple columns on a page automatically.

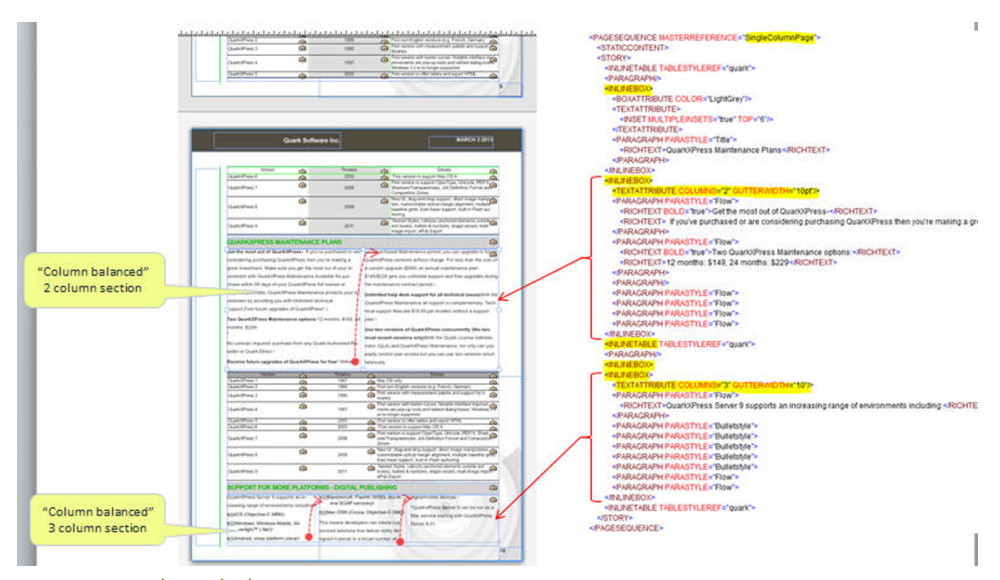

Automatic column balancing

The INLINEBOX@WIDTH attribute lets you specify the width of the anchored box as a percentage of its parent column or box. If you fill an anchored box with so much text that it expands to the height of its parent box, the text is adjusted to fit in the box.

The INLINEBOX@SCALEUP attribute lets you control sizing for picture boxes.

The childSHADOW element lets you specify drop shadow effects.

A child BOXATTRIBUTE element lets you control the formatting of the boxes. If you're creating an inline text box, a child TEXTATTRIBUTE element lets you control the formatting of the boxes.

A child INTERACTIVITY element facilitates the application of interactivity on boxes. This allows for the deconstruct and modifiability of App Studio Interactivities, as shown below:

```
<PROJECT>
   <LAYOUT>
     <ID NAME="Layout 1"/>
```

```
 <PAGESEQUENCE MASTERREFERENCE="A-Master-A">
     \leqSTORY BOXNAME="Flow">
        <INLINEBOX>
           <!--Preview image-->
           <CONTENT>file:Images/2pdf.PNG</CONTENT>
 <INTERACTIVITY AUTHORXTID="1131430225" NAME="Button 1" 
 OWNERXTID="1129333841" TYPE="Button">
             <Settings InitiallyHidden="False">
              <settings>
                <actions>
                   <action>
                     <type>openfile</type>
                    <name/ <sourcesettings>
                      <sourcetype>1</sourcetype>
                       <sourcepath>PDF/EconomicResearch.pdf</sourcepath>
                     </sourcesettings>
                   </action>
                 <actions>
               </settings>
             </Settings>
             <DATAPROVIDER DATAPROVIDERXTID="1131430225"/>
           </INTERACTIVITY>
         </INLINEBOX>
       </STORY>
     </PAGESEQUENCE>
   </LAYOUT>
</PROJECT>
```
This applies button interactivity and associates an Open File action. The generated App Studio issue, when previewed on a device, would display the

"EconomicResearch.pdf". The Open File action can open media files as well.

The child BOXATTRIBUTE lets you specify an angle of rotation of the box through the use of the <ANGLE> element, like so:

```
<INLINEBOX>
  FRUTE ANGIE="30"/>
    <CONTENT>file:tmp.bmp</CONTENT>
 ...
```
This would rotate the box by 30 degrees.

For more information, see "*[INLINEBOX \(Modifier schema\)](#page-245-0)*," *[BOXATTRIBUTE \(Modifier](#page-211-0) [schema\)](#page-211-0)*," and "*[TEXTATTRIBUTE \(Modifier schema\)](#page-305-0)*."

If you deconstruct an anchored box that was created with an <INLINEBOX> element, the resulting XML describes the box as a <BOX> element, not an <INLINEBOX> element.

### Working with groups

To add boxes to a group, create a <GROUP> element and then insert <BOXREF> elements that refer to the boxes you want in the group. For example, the group described below includes the two boxes described above it:

```
 <BOX BOXTYPE="CT_TEXT" COLOR="White">
     <ID NAME="MainStoryText" UID="217"/>
</BOX><BOX BOXTYPE="CT_PICT">
    <ID NAME="MainStoryPhoto" UID="218"/>
\langle/BOX><GROUP>
    <ID NAME="MainStoryGroup" UID="300"/>
 <BOXREF NAME="MainStoryText" UID="217"/>
 <BOXREF NAME="MainStoryPhoto" UID="218"/>
</GROUP>
```
You can nest one group within another by adding a <BOXREF> that refers to the child group, like so:

```
<GROUP>
     <ID NAME="MainStoryGroup" UID="300"/>
     <BOXREF NAME="MainStoryText" UID="217"/>
     <BOXREF NAME="MainStoryPhoto" UID="218"/>
\langle (GROUP>
<BOX BOXTYPE="CT_PICT">
      <ID NAME="Masthead" UID="001"/>
</BOX><GROUP>
     <ID NAME="MainStoryPage" UID="218"/>
     <BOXREF NAME="Masthead" UID="001"/>
    <BOXREF NAME="MainStoryGroup" UID="300"/>
</GROUP>
```
To anchor a group in a text box, use XML like the following. Note that you must set BOX@ANCHOREDGROUPMEMBER="true" for all boxes in the group, and set GROUP@ANCHOREDIN for the anchored group.

```
<BOX BOXTYPE="CT_TEXT" COLOR="White" ANCHOREDGROUPMEMBER="true" >
    <ID NAME="MainStoryText" UID="217"/>
\langle/ROX><BOX BOXTYPE="CT_PICT" ANCHOREDGROUPMEMBER="true" >
    <ID NAME="MainStoryPhoto" UID="218"/>
\epsilon/ROX><GROUP ANCHOREDIN="MainStoryText">
     <ID NAME="MainStoryGroup" UID="300"/>
 <BOXREF NAME="MainStoryText" UID="217"/>
 <BOXREF NAME="MainStoryPhoto" UID="218"/>
</GROUP>
<BOX BOXTYPE="CT_TEXT" COLOR="White">
     <ID NAME="MainStoryText" UID="217"/>
     <TEXT>
        \epsilonSTORYS
             <PARAGRAPH>
                <ANCHOREDBOXREF OFFSET="0">MainStoryGroup
                  </ANCHOREDBOXREF>
             </PARAGRAPH>
         </STORY>
    </TEXT>
\epsilon/ROX\epsilon
```
The order of the <BOXREF> elements in a <GROUP> indicates the order in which the boxes were selected prior to grouping. The z-order of boxes in the layout is determined by the order of the <BOX> elements in the XML, from rearmost to frontmost.

### Working with pictures

The <PICTURE> element supports a variety of features, including the ability to specify runaround, opacity, and drop shadow characteristics. For more information, see the Modifier schema.

```
<PROJECT>
  <LAYOUT>
     <ID NAME="Layout 1"/>
     <SPREAD>
       <ID UID="1"/>
       <BOX COLOR="Magenta" SHADE="50%" OPACITY="100%">
         <ID NAME="pict1"/>
         <PICTURE MASK="Test Alpha1"/>
         <FRAME STYLE="Triple" WIDTH ="5" COLOR="Cyan" SHADE="100%"
           OPACITY="100%" GAPCOLOR="Yellow" 
           GAPSHADE="80%" GAPOPACITY="100%"/>
         <CONTENT UID="0">image.jpg</CONTENT>
      \epsilon/ROX>RON <ID NAME="pict2"/>
         <PICTURE SUPRESSPICT="true" FULLRES="true" PICCOLOR="Cyan"
```

```
 SHADE="90" OPACITY="90"/>
         <SHADOW COLOR="Cyan" SHADE="90" ANGLE="130" OPACITY="100"
           DISTANCE="5" SKEW="10" 
            SCALE="90" BLUR="3"/>
         <CONTENT UID="0">image.jpg</CONTENT>
      \langle/ROX>RON <ID NAME="pict3"/>
         <GEOMETRY>
            <RUNAROUND TYPE="NONWHITEAREAS" OUTSET="10" NOISE="5"
              SMOOTHNESS="5" 
               THRESHOLD="10" INVERT="true" OUTSIDEONLY="true"
               RESTRICTTOBOX="true"/>
         </GEOMETRY>
        </BOX><BOX> <ID NAME="pict4"/>
           <PICTURE FIT="FITPICTURETOBOX" SCALEACROSS="40"
            SCALEDOWN="50" FLIPVERTICAL="true" 
             FLIPHORIZONTAL="false" ANGLE="40" SKEW="20"/>
         <CONTENT UID="0">image.jpg</CONTENT>
      </BOX>
     </SPREAD>
  </LAYOUT>
</PROJECT>
```
If you know the UID attribute of a box, you can insert a picture into that box without having to specify where the  $\langle BOX \rangle$  element is. For example:

```
<PROJECT>
   <CONTENT UID="0">ChangedPict.jpg</CONTENT>
</PROJECT:
```
Content IDs are unique across layouts.

### Working with text

Every <BOX> element for text contains a <TEXT> element, and every <TEXT> element contains a <STORY> element. A <STORY> element can contain <PARAGRAPH> elements, each of which contains <RICHTEXT> elements. A <STORY> element can also simply contain <RICHTEXT> elements.

A text <BOX> element can also contain a <CONTENT> element that indicates the origin of the text in that box.

A text <BOX> element in a deconstructed project can also contain <PLACEHOLDER> elements, which allow XML Import XTensions software to insert text from a different XML source.

 $\blacktriangleright$  <PLACEHOLDER> elements are ignored by the construct namespace and the modify parameter; placeholders must be inserted in QuarkXPress using XML Import XTensions software.

If you know the UID attribute of a box or story, you can insert text into that box or story without having to specify where the <BOX> or <STORY> element is. For example:

```
<PROJECT>
  <BOX> <ID UID="4"/>
     <STORY>
      <RICHTEXT MERGE="false" FONT="20">New text</RICHTEXT>
    </STORY>
 \epsilon/BOX\epsilon</PROJECT>
<PROJECT>
  <STORY UID="0">
     <RICHTEXT MERGE="false" FONT="20">New text</RICHTEXT>
   </STORY>
</PROJECT>
```
Story IDs are unique across layouts.

### Applying style sheets

Like other resources, style sheets are defined in a deconstructed project's Job Jackets file. To apply a paragraph style sheet to text, use the PARASTYLE attribute of the <PARAGRAPH> element. For example, to apply the paragraph style sheet named "BodyText" to a paragraph, use XML like the following:

```
<PARAGRAPH PARASTYLE="BodyText">
     <RICHTEXT MERGE="true">The sun has risen.</RICHTEXT>
</PARAGRAPH>
```
To apply a character style sheet to text, use the CHARSTYLE attribute of the <RICHTEXT> element. For example, to apply the character style sheet named "Emphasis" to a word, use XML like the following:

```
<PARAGRAPH PARASTYLE="BodyText">
     <RICHTEXT>The </RICHTEXT>
     <RICHTEXT CHARSTYLE="Emphasis">sun</RICHTEXT>
     <RICHTEXT> has risen.</RICHTEXT>
</PARAGRAPH>
```
# Applying local formatting

To apply local formatting to text, use the attributes of the <RICHTEXT> element. For example:

```
<PARAGRAPH>
     <RICHTEXT
     SIZE="10" COLOR="Magenta" BOLD="true" OPACITY="50%"
   >The sun has risen.</RICHTEXT>
</PARAGRAPH>
```
To apply paragraph formatting, use a <FORMAT> element. For example:

```
<PARAGRAPH>
     <FORMAT SPACEBEFORE="6" SPACEAFTER="2" LEADING="24"
          ALIGNMENT="LEFT" KEEPWITHNEXT="true">
        <RICHTEXT>The sun has risen.<RICHTEXT>
    </FORMAT>
</PARAGRAPH>
```
The MERGE attribute lets you control whether formatting from one <RICHTEXT> or <PARAGRAPH> element is carried forward to the next. For example, the following XML would result in "has risen" being italicized:

```
<PARAGRAPH PARASTYLE="BodyText">
     <RICHTEXT SIZE="10">The </RICHTEXT>
     <RICHTEXT SIZE="12"ITALIC="TRUE">sun</RICHTEXT>
     <RICHTEXT MERGE="true" SIZE="10"> has risen.</RICHTEXT>
</PARAGRAPH>
```
However, this XML would result in "has risen" being plain:

```
<PARAGRAPH PARASTYLE="BodyText">
     <RICHTEXT SIZE="10">The </RICHTEXT>
     <RICHTEXT SIZE="12" ITALIC="TRUE">sun</RICHTEXT>
     <RICHTEXT MERGE="false" SIZE="10"> has risen.</RICHTEXT>
</PARAGRAPH>
```
The default value for <MERGE> is "false."

To combine local formatting with style sheets, simply add attributes to the <RICHTEXT> elements within a <PARAGRAPH> element. For example:

```
<PARAGRAPH PARASTYLE="BodyText">
     <RICHTEXT COLOR="Red">The </RICHTEXT>
     <RICHTEXT COLOR="Yellow" CHARSTYLE="Emphasis">sun</RICHTEXT>
     <RICHTEXT COLOR="Red"> has risen.</RICHTEXT>
</PARAGRAPH>
```
### Formatting across paragraph boundaries

You can use two methods to describe a run of formatting that crosses a paragraph boundary. The first is to simply close the first <PARAGRAPH> element and then open a new one. For example:

```
<PARAGRAPH>
    <RICHTEXT SIZE="10">The sun has risen.</RICHTEXT>
</PARAGRAPH>
<PARAGRAPH>
    <RICHTEXT SIZE="10">The sun has set.</RICHTEXT>
</PARAGRAPH>
```
The second is to use a &hardReturn; entity to create the paragraph break. For example:

```
<PARAGRAPH>
    <RICHTEXT SIZE="10"
     >The sun has risen.&hardReturn;The sun has set.</RICHTEXT>
</PARAGRAPH>
```
#### Retrieving copyfitting information

In deconstructed projects, a <BOX> element can contain a <LINKEDBOX> element. The <LINKEDBOX> element indicates the point where text has overflowed the current box and identifies the box where the text continues. The <LINKEDBOX> element also contains attributes that indicate where in the text the break occurs.

In a <STORY> element, the <OVERMATTER> element indicates where the current box overflows when there is no subsequent box for text to flow into. A <STORY> element also contains a <COPYFIT> element indicating how many words, characters, and lines should be allowed to fit in that box and whether the text currently fits in the box, is too short, or is too long. This information can be useful for on-the-fly copyfitting.

The elements described in this section occur only in deconstructed project XML generated by the xml namespace. Do not use these elements when using the construct namespace.

QuarkXPress Server returns copyfitting information for QuarkCopyDesk articles by default. To retrieve copyfitting information when deconstructing a QuarkXPress project, include copyfitinfo=true in the xml request.

#### Working with tables

To construct tables in XML, use a structure like the following:

```
<TABLE COLUMNS="2" ROWS="2">
  <ID NAME="MyTable"/>
  <GEOMETRY PAGE="1">
   <POSITION>
     <TOP>100</TOP>
     <LEFT>100</LEFT>
     <BOTTOM>600</BOTTOM>
     <RIGHT>400</RIGHT>
   </POSITION>
  </GEOMETRY>
    <COLSPEC>
      <COLUMN AUTOFIT="false" COLUMNCOUNT="1" COLUMNWIDTH="134.667">
         <GRIDLINE COLOR="Black" GAPCOLOR="none" OPACITY="100%"
           SHADE="100%" STYLE="Solid" TYPE="LEFT" WIDTH="1"/>
        <GRIDLINE COLOR="Black" GAPCOLOR="none" OPACITY="100%"
          SHADE="100%" STYLE="Solid" TYPE="RIGHT" WIDTH="1"/>
       </COLUMN>
       <COLUMN AUTOFIT="false" COLUMNCOUNT="2" COLUMNWIDTH="134.667">
         <GRIDLINE COLOR="Black" GAPCOLOR="none" OPACITY="100%"
          SHADE="100%" STYLE="Solid" WIDTH="1"/>
      \langle / COLUMN>
       <COLUMN AUTOFIT="false" COLUMNCOUNT="3" COLUMNWIDTH="134.667">
         <GRIDLINE COLOR="Black" GAPCOLOR="none" OPACITY="100%"
```

```
 SHADE="100%" STYLE="Solid" WIDTH="1"/>
        \epsilon/COLUMNS
       </COLSPEC>
     <ROW ROWCOUNT="1">
     <CELL COLUMNCOUNT ="1">
 ...
    \epsilon/CELL>
     <CELL COLUMNCOUNT ="2">
 ...
     </CELL>
  \leq/ROWS
</TABLE>
```
Note that the position of each row and column within the table is indicated by the ROWCOUNT and COLUMNCOUNT attributes, respectively. <CELL> elements can describe text cells or picture cells; see the following sections for details.

To specify horizontal and vertical lines in a table, use XML like the following:

```
<TABLE>
   <GRID TYPE="ALLGRID">
     <LINE COLOR="Black" GAPCOLOR="none" 
       OPACITY="100%" SHADE="100%"
       STYLE="Solid" WIDTH="0"/>
   </GRID>
 ...
</TABLE>
```
### Creating tables

To create a new table, use the following parameters in the Modifier DTD:

- "*[SPREAD \(Modifier schema\)](#page-296-0)*"
- "*[TABLE \(Modifier schema\)](#page-299-0)*"
- "*[COLSPEC \(Modifier schema\)](#page-218-0)*"
- "*[COLUMN \(Modifier schema\)](#page-219-0)*"
- "*[ROW \(Modifier schema\)](#page-282-0)*"
- "*[CELL \(Modifier schema\)](#page-214-0)*"

The following XML shows how some of these parameters work.

```
<PROJECT>
   <LAYOUT>
     <ID UID="Layout 1"/>
     <SPREAD>
       <ID UID="1"/>
       <TABLE OPERATION="CREATE" ROWS="5" COLUMNS="3">
         <ID NAME="STATS"/>
         <GEOMETRY PAGE="1"/>
           <POSITION>
              <TOP>5</TOP>
              <LEFT>5</LEFT>
             <BOTTOM>30</BOTTOM>
              <RIGHT>30</RIGHT>
           </POSITION>
         </GEOMETRY>
         <FRAME WIDTH="1" COLOR="Gray"/>
      </TABLE>
     </SPREAD>
   </LAYOUT>
</PROJECT>
```
**Rather than creating tables manually, you can use the Inline Tables feature, which is** much easier to use. For more information see "*[Using inline tables](#page-126-0)*."

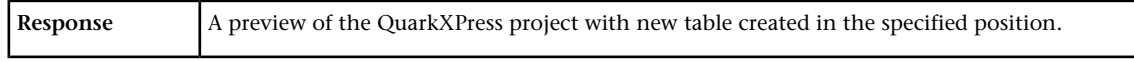

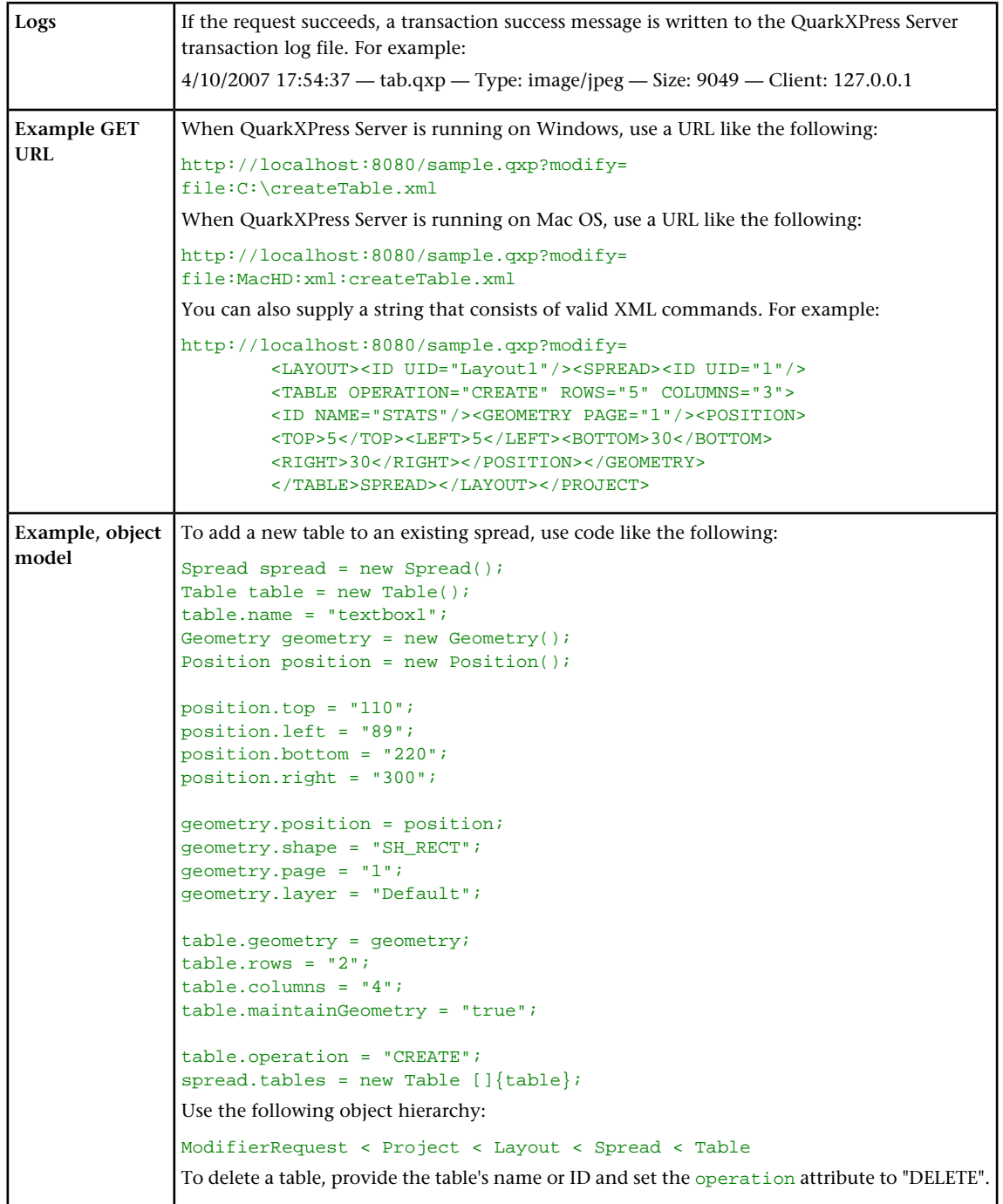

# Adding text and picture cells to tables

To add a text cell, use XML like the following:

```
<CELL BOXTYPE="CT_TEXT" COLUMNCOUNT ="1">
    <TEXT> <STORY>
             <RICHTEXT>Text goes here.</RICHTEXT>
        </STORY>
    \langle/TEXT\rangle\langle/CELL>
```
Note that the <TEXT> element must always contain a <STORY> element. A <STORY> element can contain <PARAGRAPH> elements or simply <RICHTEXT> elements.

To add a picture cell, use XML like the following:

```
<CELL BOXTYPE="CT_PICT" COLUMNCOUNT ="1">
    <CONTENT>MacintoshHD:DocPool:flower1.jpg</CONTENT>
     <PICTURE FIT="CENTERPICTURE" />
</CELL>
```
# Merging and splitting table cells

To merge table cells, use XML like the following:

```
<TABLE>
   <ID NAME="table1"/>
   <ROW ROWCOUNT="1" MERGEROWSPAN="1" >
    <CELL COLCOUNT="1"><TEXT>...</TEXT></CELL>
     <CELL COLCOUNT="2"><TEXT>...</TEXT></CELL>
  \langle / ROW ><ROW ROWCOUNT="2">
    <CELL COLCOUNT="1"><TEXT>...</TEXT></CELL>
     <CELL COLCOUNT="2"><TEXT>...</TEXT></CELL>
   </ROW>
   <ROW ROWCOUNT="3">
    <CELL COLCOUNT="1"><TEXT>...</TEXT></CELL>
     <CELL COLCOUNT="2"><TEXT>...</TEXT></CELL>
  </ROW>\epsilon/TABLE>
```
To split table cells, use XML like the following:

```
<TABLE>
   <ID NAME="table1"/>
  <ROW AUTOFIT="false" ROWCOUNT="5" ROWHEIGHT="60.9">
     <CELL BOXTYPE="CT_TEXT" COLUMNCOUNT="2" SPLIT="true"/>
  </ROW>
</TABLE>
```
### Breaking a table across pages

To break a table across pages, use XML like the following:

```
<SPREAD>
  <ID UID="1"/>
  <PAGE MASTER="A-Master A" POSITION="RIGHTOFSPINE">
    <ID UID="1"/>
  </PAGE>
 <TABLE COLOR="none" COLUMNS="2" MAINTAINGEOMETRY="false"
 ROWS="3" AUTOFIT="rows">
     <ID NAME="Table1"/>
     <TABLEBREAK BREAKHEIGHT="140.251" MAINTAINLINK="true">
      <HEADER>
        <ROW ROWCOUNT="1" ROWHEIGHT="68.625">
 ...
       </ROW> </HEADER>
     </TABLEBREAK>
     <ROW ROWCOUNT="1" ROWHEIGHT="68.625">
 ...
    </ROW> <ROW ROWCOUNT="2" ROWHEIGHT="68.625">
 ...
    \leq/ROW>\leqFRAME .../>
     <GEOMETRY LAYER="Default" PAGE="1" SHAPE="SH_RECT">
 ...
     </GEOMETRY>
     <COLSPEC>
 ...
     </COLSPEC>
   </TABLE>
</SPREAD>
```
### <span id="page-126-0"></span>Using inline tables

The Inline Tables feature makes it easy to create an anchored table. Rather than having to specify every attribute of a table, you can simply specify the content for a table as a series of <TROW> and <ENTRY> elements in an <INLINETABLE> element, like so:

```
<STORY>
  <INLINETABLE>
     <THEAD>
       <TROW>
         <ENTRY>Year</ENTRY>
         <ENTRY>2012</ENTRY>
         <ENTRY>2013</ENTRY>
         <ENTRY>2014</ENTRY>
          <ENTRY>2015</ENTRY>
       </TROW>
     </THEAD>
     <TBODY>
       <TROW>
         <ENTRY>Revenue</ENTRY>
         <ENTRY>000</ENTRY>
         <ENTRY>100</ENTRY>
         <ENTRY>200</ENTRY>
         <ENTRY>300</ENTRY>
       </TROW>
      TPROW\sim <ENTRY>Liabilities</ENTRY>
         <ENTRY>000</ENTRY>
         <ENTRY>100</ENTRY>
         <ENTRY>200</ENTRY>
         <ENTRY>300</ENTRY>
       </TROW>
     </TBODY>
   </INLINETABLE>
 ...
```
</STORY>

The number of rows in such a table is determined by the number of <TROW> elements. The number of columns is determined by the maximum number of  $\leq$ ENTRY> elements in a <TROW>.

In the <TBODY> element, each <TROW> contains one or more <ENTRY> elements. If you don't style the text in an <ENTRY> element, it uses the default styling, which can be defined in a <TROWSTYLE> or <TCOLSTYLE> element (see below).

The <THEAD> element lets you create a repeating header for the table. The <TCONTINUED> element lets you create a "continued" row for the table. If you don't supply either of these elements, you must create the header row manually as a <TROW> in the <TBODY>.

For each row and column, you can specify the following things:

- COLOR: Cell background color.
- SHADE: Cell background shade.
- STORYDIRECTION: Story direction.

You can automatically adjust and position pictures in table cells. The VALIGN@ENTRY and ALIGNMENT@ENTRY attributes lets you specify the alignment of a cell, including picture cells.

The child attribute ORIENTATION lets you specify the orientation of the table, like so:

<INLINETABLE> ORIENTATION="LANDSCAPE"> ...

On a portrait page, this would effectively rotate the table in a clock wise direction, while the page itself is not rotated.

The childPICTUREATTRIBUTES element lets you specify several picture attributes, including flip horizontal, flip vertical, angle, background and color, on picture cells of the table.

- This does not create a breakable table. The table will be confined to a single page.
- If the number of rows is greater than the available rectangular size of the parent box, an error is returned stating the table cannot be fit into the available size.
- If you deconstruct a table that was created with an <INLINETABLE> element, the resulting XML describes the table as a <TABLE> element, not an <INLINETABLE> element.

### Column Attributes

An <INLINETABLE> can also include optional <COLGROUP> elements, which allow you to specify column attrbutes in the form of <TCOL> elements, like so:

```
<INLINETABLE>
   <COLGROUP>
    <TCOL COLINDEX="1" WIDTH="250"/>
 <TCOL COLINDEX="2" MINWIDTH ="30pt" MAXWIDTH = "90pt"/>
 <TCOL COLINDEX="3" MINWIDTH ="20%" MAXWIDTH = "50%"/>
   </COLGROUP>
   ...
```
- The COLINDEX value indicates the column number.
- You can specify the WIDTH of a column in points by omitting a unit indicator, or as a percentage of the table width by including a  $\frac{1}{6}$  after the number.
- You can specify the MINWIDTH and MAXWIDTH of a column in points by omitting a unit indicator, or as a percentage of the table width by including a  $*$  after the number.

If no width is indicated, the column widths will be automatically computed depending on the length of the text in a cell or image in a cell. The sum total width of all columns would remain within the bounds of the parent box column width (typically the Automatic text box into which the table is laid out).

#### Table Span

An <INLINETABLE> can include an optional SPAN attribute. Values for SPAN can be:

- PAGEWIDTH the table will span the width of the page.
- ALLCOLUMNS the table will span all columns on the page.
- the number of columns to span.

<INLINETABLE SPAN="PAGEWIDTH">

 .... .... </INLINETABLE>

#### Using table styles

Table styles make it easy to style inline tables. Rather than applying formatting directly, you can define a table style, then apply the table style to inline tables like so:

<INLINETABLE TABLESTYLEREF="TableStyle1">

## USING QUARKXPRESS SERVER

For example, assume you want to create a table where alternating rows are shaded, the grid is a particular color, the insets are a particular amount, and so forth. Instead of specifying the formatting for such a table manually for every row, you can define the table's qualities in a table style, like so:

```
<PROJECT>
  <TABLESTYLE WIDTH="95">
    <ID NAME="tableStyle10"/>
    <TROWSTYLE INSET="2">
      <TOPGRID COLOR="none"/>
       <BOTTOMGRID COLOR="none"/>
    </TROWSTYLE>
    <HEADTROWSTYLE COLOR="red" SHADE="30">
      <TOPGRID COLOR="red" WIDTH="1"/>
       <BOTTOMGRID COLOR="black" WIDTH="1"/>
     </HEADTROWSTYLE>
    <ODDTROWSTYLE COLOR="black" SHADE="20">
      <TOPGRID COLOR="none"/>
       <BOTTOMGRID COLOR="none"/>
     </ODDTROWSTYLE>
    <EVENTROWSTYLE COLOR="magenta" SHADE="60">
      <TOPGRID COLOR="none"/>
       <BOTTOMGRID COLOR="none"/>
     </EVENTROWSTYLE>
    <TCOLSTYLE>
      <LEFTGRID COLOR="none"/>
       <RIGHTGRID COLOR="none"/>
    </TCOLSTYLE>
 <FIRSTTCOLSTYLE COLOR="Cyan" SHADE="90"/>
 <LASTTCOLSTYLE COLOR="Cyan" SHADE="50"/>
  </TABLESTYLE>
 ...
```
</PROJECT>

A <TABLESTYLE> lets you specify the following things:

- <TROWSTYLE>: A row style to be applied to every row in the table. One of the two mandatory elements of <TABLESTYLE>. Includes the INSET attribute, which lets you specify the inset to apply on all four sides.
- <HEADTROWSTYLE>: A row style to be applied only to the header row.
- <ODDTROWSTYLE> and <EVENTROWSTYLE>: Row styles that let you format odd and even rows differently.
- <TCOLSTYLE>: A column style. One of the two mandatory elements of <TABLESTYLE>. Note that when the table is created, column styles override row styles.
- <FIRSTTCOLSTYLE> and <LASTTCOLSTYLE>: Column styles that let you style the first and last column of a table differently.
- <TOPGRID> and <BOTTOMGRID>: A grid line at the top or bottom of a row's cells.
- <LEFTGRID> and <RIGHTGRID>: A grid line at the left or right edge of a column's cells.

To apply a table style to an inline table, add a TABLESTYLEREF attribute to the <INLINETABLE> element, like so:

<INLINETABLE TABLESTYLEREF="tableStyle10">

You can also override <TABLESTYLE> attributes by specifying them as part of the table, like so:

```
 <TROW>
   <TOPGRID COLOR="black" WIDTH="1"/>
   <BOTTOMGRID COLOR="red" WIDTH="1"/>
   <ENTRY COLSPAN="5">Statements</ENTRY>
 </TROW>
```
Here, we've created a cell that spans five columns by supplying only one <ENTRY>, and we've specified a black, one-point top line and a red, one-point bottom line for that row only.

# Working with sections

The Section feature lets you change the numbering system for a layout or a range of pages in a layout. To use this feature, you create a section start on a particular page. In that section start, you can specify a number format, a starting page number, and an optional prefix. For example:

```
<PAGE FORMATTEDNAME="A1" MASTER="A-Master A" POSITION="RIGHTOFSPINE">
     <ID UID="1"/>
    <SECTION FORMAT="ROMAN" NUMBER="1" PREFIX="A" OPERATION="CREATE"/>
</PAGE>
```
Once you have inserted a <SECTION> element, QuarkXPress Server will apply section-specific numbering and formatting to automatic page numbers. To insert automatic page numbers, use the RICHTEXT@PAGENUMBERCHAR attribute:

```
<TEXT> 
     <STORY STORYDIRECTION="HORIZONTAL">
         <PARAGRAPH MERGE="false" PARASTYLE="Normal">
             <RICHTEXT MERGE="false">This is page </RICHTEXT>
            <RICHTEXT MERGE="false" PAGENUMBERCHAR="CURRENTPAGE"/>
             <RICHTEXT MERGE="false">. The story continues on page 
               </RICHTEXT>
            <RICHTEXT MERGE="false" PAGENUMBERCHAR="NEXTPAGE"/>
             <RICHTEXT MERGE="false">. This story is continued from page 
               </RICHTEXT>
            <RICHTEXT MERGE="false" PAGENUMBERCHAR="PREVIOUSPAGE"/>
         </PARAGRAPH>
     </STORY>
</TEXT>
```
To remove a section break, use XML like the following:

```
<PAGE FORMATTEDNAME="A1" MASTER="A-Master A" POSITION="RIGHTOFSPINE">
    <ID UID="1"/>
    <SECTION OPERATION="DELETE"/>
</PAGE>
```
### Working with Composition Zones

A Composition Zones item in a deconstructed project is represented in XML by a <COMPOSITIONZONE> element. Like the <BOX> element type, this element type supports the <GEOMETRY>, <SHADOW>, and <FRAME> elements.

The content of each Composition Zones item is provided by a layout called the *composition layout*, which can be internal or external. Each <COMPOSITIONZONE> element includes a TYPE attribute that indicates whether its composition layout is internal or external.

- For internal Composition Zones items, each Composition Zones item is represented as an additional <LAYOUT> element within the <PROJECT> element. The LAYOUTREF element within the <COMPOSITIONZONE> element indicates the name of the <LAYOUT> that corresponds to that particular Composition Zones item.
- For external Composition Zones items, the PATH attribute indicates the location of the project containing the associated composition layout. However, a copy of the layout is also stored within the project as an additional <LAYOUT> element.

Composition Zones items must be created in QuarkXPress. <COMPOSITIONZONE> elements are ignored by the construct namespace and the modify parameter.

```
<PROJECT>
 <LAYOUT>
    <ID UID="Layout 1"/>
     <SPREAD>
     (TD) <COMPOSITIONZONE BLENDSTYLE="SOLID" BOXTYPE="CT_USER" COLOR="none"
       LAYOUTREF="Layout 2" PATH="/projects/ExternalZone1.qxp" 
TYPE="EXTERNAL">
        <ID NAME="Box9" UID="9"/>
 ...
      </COMPOSITIONZONE>
     </SPREAD>
 </LAYOUTS
  <LAYOUT SHAREDSTATUS="ALLPROJECTS">
    <ID NAME="Layout 2" UID="2"/>
     <SPREAD>...</SPREAD>
  </LAYOUTS
</PROJECT>
```
You can create a shared layout for use in a Composition Zones item like so:

```
<PROJECT>
   <LAYOUT OPERATION="CREATE" SHAREDSTATUS="THISPROJECT">
     <ID NAME="ScrollableLayout"/>
     <SPREAD>
      \tan \frac{1}{2} \tan \frac{1}{2} ...
 </SPREAD>
   </LAYOUT>
</PROJECT>
```
If you are creating App Studio issues, you can use this technique to create scrollable layouts on the fly. When doing so, use the HORIZONTALBINDING and VERTICALBINDING attributes to indicate which direction the layout should scroll.

You can modify the following aspects of an existing <COMPOSITIONZONE>:

- HORIZONTALBINDING and VERTICALBINDING
- LAYOUTOPACITY
- LAYOUTREF
- PREVIEWPAGE

For example:

```
<COMPOSITIONZONE HORIZONTALBINDING="false" LAYOUTOPACITY="100%"
    LAYOUTREF="Layout 6" PREVIEWPAGE="3" VERTICALBINDING="true">
   <PAGEREF ANGLE="0" NUMBER="1" OFFSETACROSS="0" OFFSETDOWN="0" 
SCALE="100%"/>
</COMPOSITIONZONE>
```
#### Using XSL transformation

You can use an XSLT file to transform the XML returned by the xml namespace into other formats. You might find this feature useful if you want the xml namespace to return an XML representation that uses a different schema or a subset of the returned data.

To use this feature, use the XSL parameter in the request URL. If the XSL parameter specifies the absolute path to an XSLT file on the server, QuarkXPress Server uses that XSLT file to transform the response to that call. For example:

http://QXPServer8:8080/xml/project1.qxp?XSL= path to XSLT file on server

When you use this feature, "XSL" must be in all caps.

To make the returned XML use the Modifier DTD, uncheck **Use default XSLT** and do not use the XSL parameter in your calls to the construct namespace.

QuarkXPress Server currently supports only XML output from XSL transformation.

# Working with lists

The <LISTS> element allows you to construct and deconstruct QuarkXPress lists. Lists allow a user to automatically create a table of contents (TOC) or list of figures. For more information, see the Modifier DTD .

```
<?xml version="1.0" encoding="UTF-8" standalone="no"?>
<PROJECT JOBJACKET="Project2 Job Jacket"
    JOBTICKET="Default Job Ticket 1:Project2"
   PROJECTNAME="lis1.qxp" XMLVERSION="8.0">
  <LAYOUT POINTSPERINCH="72">
     <ID NAME="Layout 1"/>
     <LAYER>
       <ID NAME="Default"/>
       <RGBCOLOR BLUE="90" GREEN="90" RED="90"/>
    </LAYER>
    \leqSDRRAN <ID UID="1"/>
       <PAGE MASTER="A-Master A" POSITION="RIGHTOFSPINE">
        \tan \piIIID="1"/>
       </PAGE>
       <BOX BOXTYPE="CT_TEXT" COLOR="none">
        <ID NAME="Box5"/>
         <GEOMETRY>
           <POSITION>
             <TOP>56</TOP>
             <LEFT>56</LEFT>
             <BOTTOM>200</BOTTOM>
             <RIGHT>300</RIGHT>
           </POSITION>
         </GEOMETRY>
         <TEXT>
           <STORY>
             <LIST LISTSTYLE="New List" OPERATION="CREATE">
            \langle/LIST>
           </STORY>
        </TEXT>
      </BOX>
     </SPREAD>
</LAYOUT>
</PROJECT>
```
LIST is a child of the STORY element. The value of LISTSTYLE will be the name of the list that had been created in QuarkXPress. When a project containing a list is deconstructed in XML, the XML will contain the text of the list, as well as a reference back to the LIST.

### Working with anchored boxes

To create an anchored box within a text box, use a structure like the following:

```
<?xml version="1.0" encoding="UTF-8" standalone="no"?>
<PROJECT JOBJACKET="Macintosh HD:Server:Project1 Job Jacket"
  JOBTICKET="Default Job Ticket 1:Project2"
    PROJECTNAME="anchor.qxp" XMLVERSION="8.0">
     <LAYOUT POINTSPERINCH="72">
         <ID NAME="Layout 1"></ID>
         <LAYER>
             <ID NAME="Default"/>
             <RGBCOLOR BLUE="90" GREEN="90" RED="90"/>
         </LAYER>
         <SPREAD>
            <ID IIID="1"/>
             <PAGE MASTER="A-Master A" POSITION="RIGHTOFSPINE">
                 <ID UID="1"/>
             </PAGE>
             <BOX BOXTYPE="CT_TEXT" COLOR="none">
                <ID NAME="Box5"/:
                 <GEOMETRY LAYER="Default" PAGE="1">
```

```
 <POSITION>
                          <TOP>36</TOP>
                          <LEFT>36</LEFT>
                          <BOTTOM>112</BOTTOM>
                          <RIGHT>210</RIGHT>
                      </POSITION>
                  </GEOMETRY>
                  <TEXT>
                      <STORY>
                           <PARAGRAPH MERGE="false" PARASTYLE="Normal">
                               <RICHTEXT MERGE="false">Hello </RICHTEXT>
                               <ANCHOREDBOXREF ALIGNWITHTEXT="BASELINE"
                                  OFFSET="0">Box7</ANCHOREDBOXREF>
                               <RICHTEXT MERGE="false">, world</RICHTEXT>
                           </PARAGRAPH>
                      </STORY>
                 </TEXT>
             \langle/BOX\rangle <BOX ANCHOREDIN="Box5" BOXTYPE="CT_TEXT" COLOR="none">
                  <ID NAME="Box7" UID="7"/>
                  <GEOMETRY PAGE="1" SHAPE="SH_RECT">
                     <POSITION>
                          <TOP>0</TOP>
                          <LEFT>0</LEFT>
                          <BOTTOM>50</BOTTOM>
                           <RIGHT>75</RIGHT>
                      </POSITION>
                  </GEOMETRY>
                  <TEXT>
                      <STORY>
                          <PARAGRAPH MERGE="false" PARASTYLE="Normal">
                               <RICHTEXT MERGE="false">anchored box
                                 </RICHTEXT>
                          </PARAGRAPH>
                      </STORY>
                 </TEXT>
            </BOX>
         </SPREAD>
     </LAYOUT>
</PROJECT>
```
Note that there are two  $BOX$  elements. One is the parent box that has the element ANCHOREDBOXREF, which points to the name of the anchored box. The anchored box itself has the attribute ANCHOREDIN, which points to the name of the parent box.

# Working with placeholders

**Placeholders** allow a region of text in a QuarkXPress project to hold non-printing metadata. You can use placeholders to store information from other systems, or to provide information to third-party XTensions software or other tools that operate on QuarkXPress projects.

Placeholders are used by technologies within QuarkXPress, such as XML import. Modifier XT allows placeholder data to be added to a QuarkXPress project from your application, and the placeholder data can be read from a project using the  $xml$ namespace.

Unless a third-party XTensions software module for QuarkXPress is created to manage the placeholders inserted by your application using Modifier XML, a user is not prohibited from deleting placeholders from within the QuarkXPress user interface. In fact, users are not alerted to the presence of placeholders through the QuarkXPress user interface. You can use APIs in the QuarkXPress Server XTensions Software XDK to allow a suitable user interface for managing the placeholders inserted by your application. Contact QuarkAlliance for details about the XTensions software developer program.

There are two types of placeholders supported in Modifier XML: Text placeholders and Text Node placeholders. Text placeholders can be placed around a run of text to identify particular metadata with that text content.

```
<PROJECT>
     <LAYOUT>
          <ID UID="1"/>
          <SPREAD>
              <ID UID="1"/>
             RON <ID NAME="name"/>
                   <TEXT>
                       <STORY CLEAROLDTEXT="true">
                            <PARAGRAPH PARASTYLE="Normal"/>
                            <RICHTEXT>This is text that</RICHTEXT>
                            <TEXTPH NAME="SOURCE_UID" OWNER="1347639377">
                                <RICHTEXT>has a placeholder</RICHTEXT>
                            </TEXTPH>
                       </STORY>
                  \langle/TEXT>
             \epsilon/ROX>
          </SPREAD>
    \langle/LAYOUT>
</PROJECT>
```
When a Text placeholder spans multiple paragraphs, the PARAGRAPH and RICHTEXT hierarchy is flattened. A new paragraph can be started using an empty PARAGRAPH element.

Text Node placeholders can represent a hierarchical structure of meta-tagging around text. This can allow more complex meta-tagging of data placed into a QuarkXPress project. Also, it allows some structure to be preserved within the QuarkXPress project format.

```
<PROJECT>
     <LAYOUT>
         <ID UID="1"/>
         <SPREAD>
            <ID IIID="1"/>
             <BOX> <ID NAME="name"/>
                  <TEXT>
                      <STORY CLEAROLDTEXT="true">
                           <PARAGRAPH PARACHAR="HARDRETURN"/>
                           <TEXTNODEPH NAME="ARTICLE" OWNER="1347639377">
                               <TEXTPH NAME="HEADLINE">
                                     <PARAGRAPH PARASTYLE="Headline"/>
                                     <RICHTEXT>Text</RICHTEXT>
                              </TEXTPH> <TEXTPH NAME="STANDFIRST">
                                      <PARAGRAPH PARACHAR="HARDRETURN"
                                         PARASTYLE="1st para"/>
                                      <RICHTEXT>Text</RICHTEXT>
                               </TEXTPH>
                               <TEXTPH NAME="BODY">
                                       <PARAGRAPH PARACHAR="HARDRETURN"
                                           PARASTYLE="Body"/>
                                       <RICHTEXT>Text</RICHTEXT>
                               </TEXTPH>
                               <METADATA>
                                   <VALUE KEY="ARTICLE_ID">1145</VALUE>
                                   <VALUE KEY="ARTICLE_TYPE">Press Release
                                  </VALUE>
                                   <VALUE KEY="AUTHOR">M.Gutherie</VALUE>
                               </METADATA>
                           </TEXTNODEPH>
                      </STORY>
                 </TEXT>
            \epsilon/BOX>
         </SPREAD>
    \leq/LAYOUTS
</PROJECT>
```
To avoid hierarchy conflicts between the placeholder hierarchy and the paragraph hierarchy, the paragraph structure is flattened, which means that PARAGRAPH and RICHTEXT elements become siblings. In this case, the PARACHAR attribute is not applied, and the Modifier XML should include the **&hardReturn; entity to represent** paragraph break characters.

The OWNER attribute of the TEXTPH and TEXTNODEPH elements refers to the ID of the XTensions software that is responsible for the placeholder. The xml namespace returns all placeholders from all XTensions software. The default value for placeholders is "1347639377" (this is the XTension ID of PlaceholderSXT XT). If you want to create placeholders for your own XTensions software, use that XTensions software ID here.

### Working with metadata

You can attach box-level metadata to a QuarkXPress project created from XML using the Modifier DTD. For example, if you import a picture from a content management system into a box, you can store the unique ID of that picture (and other information, such as the last-modified date) with the box containing that picture. When you deconstruct the project, you can read the metadata (for example, to track the usage of licensed pictures).

You can attach metadata to picture boxes, text boxes, tables, lines, and text paths. QuarkXPress Server metadata takes the form of key/value pairs. For more information, see the Modifier DTD.

To create a new box with metadata, use XML like the following. In this example, QuarkXPress Server creates a box named "box1" and asssociates Asset, Date, and Password key-value pairs with it.

```
<BOX OPERATION="CREATE" BOXTYPE="CT_TEXT">
     <ID NAME="box1"/>
     <METADATA>
         <VALUE KEY="Asset" ><![CDATA[1234567890]]>
        \epsilon/VALUE>
         <VALUE KEY="Date" ><![CDATA[08.06.07]]>
         </VALUE>
         <VALUE KEY="Password" ><![CDATA[Hello World]]>
         </VALUE>
     </METADATA>
     <GEOMETRY SHAPE="SH_RECT" PAGE="1">
         <POSITION>
             <TOP>5</TOP>
              <LEFT>5</LEFT>
             <BOTTOM>10</BOTTOM>
              <RIGHT>10</RIGHT>
         </POSITION>
     </GEOMETRY>
\leq/ROX\geq
```
To delete metadata that is associated with a box, use XML like the following:

```
R<ID NAME="BoxWithMetadata"/>
<METADATA>
<VALUE KEY="Asset"></VALUE>
     </METADATA>
\langle/ROX>
```
### Working with hidden text

In QuarkXPress, hidden text is used by features which need to include information within the flow of text without that information being visible in its raw form, either on screen or at output. XTensions modules for QuarkXPress and QuarkXPress Server can use the data area in hidden text to store their custom data without changing the surrounding text. The custom data in the hidden text is simply invisible when opened in a copy of QuarkXPress that does not have the corresponding XTensions module. You can use hidden text in Modifier XML to interpret information added by a custom QuarkXPress XTension or to send instructions to a QuarkXPress Server XTensions during a modify or construct request.

Each piece of hidden text is identified by an *opcode*. An opcode is a four-digit hexadecimal number which specifies:

- The developer ID of the developer who created the XTensions module.
- The unique identifier of the hidden text type, as defined by the XTensions developer.
- The type of hidden text entry (OPENPAREN, CLOSEPAREN, NONPAREN, or IGNORED)

An opcode is constructed as follows:

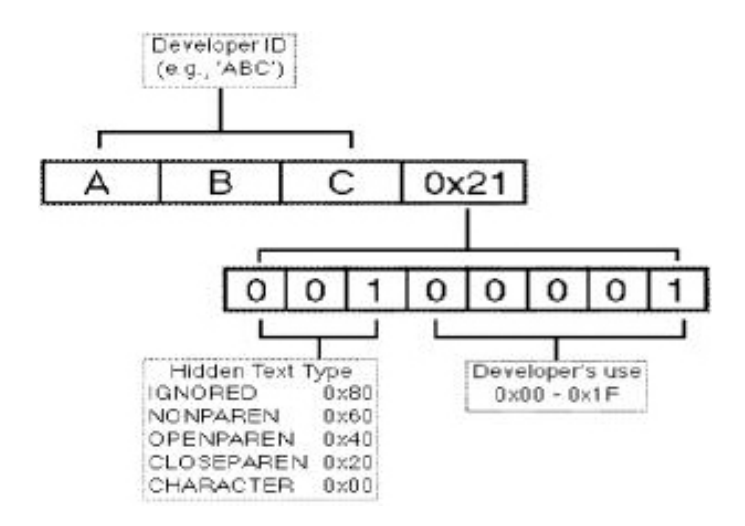

The structure of a hidden text marker

In Modifier XML, hidden text is represented by the HIDDEN element. By default, hidden text is not output from the  $x$ ml namespace. To output hidden text, specify the  $opcode=$ parameter in your request, like so:

http://server:port/xml/projectname.qxp?opcode=51434450

This example URL outputs all of the hidden text inserted by the XTensions software with this ID. To avoid byte order issues when cross-platform rendering is enabled, the XTID is represented decimally, rather than with the usual char  $[4]$  representation.

If you specify opcode=\*, QuarkXPress Server returns all hidden text in the XML output. If you want only specific opcodes for a particular developer ID, you must pass the developer ID + the unique ID (more often than not, 1) + the sum of types of paren you wish to see (for example, to see OPENPAREN and CLOSEPAREN, you would calculate  $0x20 + 0x40 = 0x60$ . For example, if you wanted to get only hidden text from the Custom Underline XTensions module, you would pass the request with the additional request parameter opcode=51526B61. The data you receive in the deconstructed hidden text is a base64 encoded version of the binary data which is stored in the hidden text. To interpret this, you must know the data structure which the XTension uses. Similarly, when you pass data back to an XTensions module through a modify or construct request, the data passed in the <HIDDEN> element must be base-64

encoded, and must be a valid structure in the format which the XTensions module is expecting.

You can use hidden text in different ways by using different hidden text types. For example, the Notes XTensions module uses the OPENPAREN and CLOSEPAREN hidden text type. This XTensions module lets users embed user comments at particular locations in text and view these comments can in a "sticky note" window. To accomplish this, the XTensions module embeds two hidden text markers in the text, and the text of the note goes between them. The piece of hidden text at the start of the note has the type OPENPAREN, and the piece at the end has the type CLOSEPAREN.

```
<PARAGRAPH MERGE="false" PARACHAR="HARDRETURN"
    PARASTYLE="001-TEXT">
     <RICHTEXT MERGE="false">
       The population of Iceland is 500,000,000.
    \epsilon/RICHTEXT>
     <HIDDEN DATALEN="100" OPCODE="51434450"
 OWNER="514344" TYPE="CHARACTERTYPE">
 <RICHTEXT LANGUAGE="USEnglish" MERGE="false">
             VGhpcyBpcyB0aGUgdGV4dCBvZiBhIENvcHlEZXNrIG5vdGU=
         </RICHTEXT>
     </HIDDEN>
     <RICHTEXT MERGE="false">
         Iceland is located north of the Equator. 
     </RICHTEXT>
</PARAGRAPH>
```
The example XML extract above shows the output from the  $xml$  namespace of text that contains a note inserted by the Notes XT XTensions software. The note contains "This is the text of a CopyDesk note," which is represented as

VGhpcyBpcyB0aGUgdGV4dCBvZiBhIENvcHlEZXNrIG5vdGU=. If this text is passed back to QuarkXPress Server in a modify or construct request, the hidden text inserted by the Notes XT XTensions software is preserved and can be read by the Notes XT XTensions software if the project is opened in QuarkXPress.

The Custom Underline XTensions module feature also uses this approach, but also stores the custom underline definitions in a binary data structure within the data of the CLOSEPAREN hidden text entry:

```
<PARAGRAPH MERGE="false" PARASTYLE="Normal">
    <RICHTEXT MERGE="false">
       The population of Iceland is 500,000,000.
     </RICHTEXT MERGE="false">regular text</RICHTEXT>
    <HIDDEN DATALEN="0" OPCODE="51526B41"
 OWNER="51526B" TYPE="OPENPAREN">
 </RICHTEXT MERGE="false">text with custom underline</RICHTEXT>
    <HIDDEN DATALEN="20" OPCODE="51526B21"
       OWNER="51526B" TYPE="CLOSEPAREN">
         <RICHTEXT MERGE="false">/////wACAAAAAKj2AAIAAABqAAU=</RICHTEXT>
    </HIDDEN>
     <RICHTEXT MERGE="false">regular text</RICHTEXT>
</PARAGRAPH>
```
The data within the RICHTEXT element inside a HIDDEN element is a Base 64-encoded representation of the raw data that is stored within the hidden text. Considering that hidden text in QuarkXPress can contain any type of data, and the structure of that data is specified by the XTensions software that creates it, this method ensures that the data can be safely represented in XML. Also, this data can be converted back into the same raw data structure so that it can be read by the destination XTensions software. If the content is edited, the destination XTensions software may not be able to interpret it. Only XTensions software developers should attempt to interpret data from their own XTensions software.

# Using interactivity

The <INTERACTIVITY> element describes an asset used as an interactive element for a format such as App Studio and ePUB.

The specific schema for an interactive element is determined by the XTensions module that owns that element, so such schemas are not defined here. The best way to create or modify an <INTERACTIVITY> element is to deconstruct it and then use the deconstructed XML as a template. Below are some examples of App Studio interactivity.

#### Button interactivity

Below is an example of App Studio **Button** interactivity.

```
<ID UID="8"/>
<BOX BLENDSTYLE="SOLID" BOXTYPE="CT_PICT" COLOR="none">
  <ID NAME="Button 2" UID="36"/>
 <INTERACTIVITY AUTHORXTID="1131430225" OWNERXTID="1129333841" TYPE="Button">
  <Settings>
    <settings>
     <actions>
      <action>
       <type>gotofirstpage</type>
     <name/ </action>
    </actions>
    </settings>
   </Settings>
  <DATAPROVIDER DATAPROVIDERXTID="1131430225"/>
  </INTERACTIVITY>
\langle/BOX>
```
# Scroll Zone interactivity

Below is an example of App Studio **Scroll Zone** interactivity.

```
<COMPOSITIONZONE LAYOUTREF="Scroll" OPERATION="CREATE">
 <ID NAME="ScrollZone 1" UID="58"/>
  <GEOMETRY CORNERRADIUS="0" CORNERSTYLE="RECTANGLE" LAYER="Default" PAGE="7"
  SHAPE="SH_RECT" SKEW="0">
   <POSITION LOCKPROPORTIONS="false">
    <TOP>216</TOP>
    <LEFT>149</LEFT>
    <BOTTOM>668</BOTTOM>
    <RIGHT>630</RIGHT>
   </POSITION>
  <SUPPRESSOUTPUT>false</SUPPRESSOUTPUT>
   <RUNAROUND TYPE="NONE"/>
  </GEOMETRY>
  <FRAME COLOR="Black" GAPCOLOR="none" OPACITY="100%" SHADE="100%" 
STYLE="Solid" WIDTH="0"/>
  <PAGEREF ANGLE="0" NUMBER="1" OFFSETACROSS="0" OFFSETDOWN="0" SCALE="100%"/>
 <INTERACTIVITY AUTHORXTID="1131430225" OWNERXTID="1129333841" 
TYPE="Scrollable Content">
   <Settings>
    <scrollzonesettings>
     <defaultposition>1</defaultposition>
     <fadeatends>true<fadedistance>60</fadedistance>
     </fadeatends>
     <showscrollbar>true</showscrollbar>
     <automaticarrows>false</automaticarrows>
     <loop>false</loop>
     <docuid>4</docuid>
     <scrolldirection>1</scrolldirection>
    </scrollzonesettings>
   </Settings>
  <DATAPROVIDER DATAPROVIDERXTID="1131430225"/>
  </INTERACTIVITY>
</COMPOSITIONZONE>
```
<scrolldirection>2</scrolldirection> Applies the Vertical Scrolling

# Slideshow interactivity

Below is an example of App Studio **Slideshow** interactivity.

```
<BOX BLENDSTYLE="SOLID" BOXTYPE="CT_PICT" COLOR="none">
  <ID NAME="Slideshow 1" UID="18"/>
  <PICTURE ANGLE="0" DPI="144" FLIPHORIZONTAL="false" FLIPVERTICAL="false" 
FULLRES="false" MASK="Composite" OFFSETACROSS="0" OFFSETDOWN="0" 
OPACITY="100%" SCALEACROSS="100%" SCALEDOWN="100%" SKEW="0" 
SUPRESSPICT="false">
   <CLIPPING TYPE="ITEM"/>
  </PICTURE>
  <CONTENT PICTURECONTENTLOCK="true" UID="9">Images\Slideshow01.jpg</CONTENT>
  <INTERACTIVITY AUTHORXTID="1131430225" OWNERXTID="1129333841" 
TYPE="Slideshow">
   <Settings>
    <slideshowsettings>
     <allowfullscreen>true</allowfullscreen>
     <allowinteraction>true</allowinteraction>
     <uncroppedinfullscreen>false</uncroppedinfullscreen>
     <autoplay>false</autoplay>
     <sourcesettings>
      <sourcetype>1</sourcetype>
     </sourcesettings>
     <animate>true<animationduration>6.000000</animationduration>
     </animate>
     <slides>
      <slide slidetype="imagetype">
       <imagepath>Images\slideshow1.jpg</imagepath>
       <animatesettings>
        <startcrop angle="0" xoffset="0" xscale="65536" yoffset="0" 
yscale="65536"/>
       <endcrop angle="0" xoffset="0" xscale="65536" yoffset="0" 
yscale="65536"/>
       </animatesettings>
       <actions/>
      </slide>
      <slide slidetype="imagetype">
       <imagepath>Images\slideshow2.jpg</imagepath>
       <animatesettings>
        <startcrop angle="0" xoffset="0" xscale="65536" yoffset="0" 
yscale="65536"/>
        <endcrop angle="0" xoffset="0" xscale="65536" yoffset="0" 
yscale="65536"/>
       </animatesettings>
       <actions/>
      </slide>
      <slide slidetype="imagetype">
      <imagepath>Images\slideshow3.jpg</imagepath>
       <animatesettings>
        <startcrop angle="0" xoffset="0" xscale="65536" yoffset="0" 
yscale="65536"/>
        <endcrop angle="0" xoffset="0" xscale="65536" yoffset="0" 
yscale="65536"/>
      </animatesettings>
       <actions/>
      </slide>
     </slides>
    </slideshowsettings>
   </Settings>
   <DATAPROVIDER DATAPROVIDERXTID="1131430225"/>
  </INTERACTIVITY>
\langle/BOX>
```
#### Video interactivity

Below is an example of App Studio **Video** interactivity.

```
<BOX BLENDSTYLE="SOLID" BOXTYPE="CT_PICT" COLOR="none">
 <ID NAME="Video 1" UID="21"/>
 <PICTURE/>
 <INTERACTIVITY AUTHORXTID="1131430225" OWNERXTID="1129333841" TYPE="Video">
  <Settings>
   <videosettings>
    <autoplay>false</autoplay>
```

```
 <fullscreenonly>false</fullscreenonly>
     <loop>false</loop>
     <hidecontroller>false</hidecontroller>
     <sourcesettings>
     <sourcetype>1</sourcetype>
      <sourcepath>Video\abc.mp4</sourcepath>
     </sourcesettings>
     <usevideoframe>false</usevideoframe>
     <useofflineimage>false</useofflineimage>
    </videosettings>
  </Settings>
  <DATAPROVIDER DATAPROVIDERXTID="1131430225"/>
 </INTERACTIVITY>
\langle/BOX>
```
## Audio interactivity

Below is an example of App Studio **Audio** interactivity.

```
<BOX BLENDSTYLE="SOLID" BOXTYPE="CT_PICT" COLOR="none">
 <ID NAME="Audio 1" UID="24"/>
  <PICTURE/>
 <INTERACTIVITY AUTHORXTID="1131430225" OWNERXTID="1129333841" TYPE="Audio">
   <Settings>
    <audiosettings>
     <autoplay>false</autoplay>
     <loop>false</loop>
     <hidecontroller>false</hidecontroller>
     <stopatpageturn>true</stopatpageturn>
     <stopatarticleend>true</stopatarticleend>
     <sourcesettings>
     <sourcetype>1</sourcetype>
      <sourcepath>Audio\abc.mp3</sourcepath>
     </sourcesettings>
     <useofflineimage>false</useofflineimage>
    </audiosettings>
   </Settings>
  <DATAPROVIDER DATAPROVIDERXTID="1131430225"/>
  </INTERACTIVITY>
</BOX>
```
#### Go to URL interactivity

Below is an example of App Studio **Go to URL** interactivity.

```
<BOX BLENDSTYLE="SOLID" BOXTYPE="CT_PICT" COLOR="none">
  <ID NAME="Button 1" UID="6"/>
  <PICTURE/>
  <INTERACTIVITY AUTHORXTID="1131430225" OWNERXTID="1129333841" TYPE="Button">
   <Settings>
    <settings>
     <actions>
      <action>
       <type>gotourl</type>
      <sub>name</sub>/<sub>></sub></sub>
       <gotourl>http://www.google.com</gotourl>
       <switchtobrowser>false</switchtobrowser>
      </action>
     </actions>
    </settings>
   </Settings>
   <DATAPROVIDER DATAPROVIDERXTID="1131430225"/>
  </INTERACTIVITY>
\epsilon/ROX>
```
### Web View interactivity

Below is an example of App Studio **Web View** interactivity.

```
<BOX BLENDSTYLE="SOLID" BOXTYPE="CT_PICT" COLOR="none">
 <ID NAME="WebView 1" UID="27"/>
 <INTERACTIVITY AUTHORXTID="1131430225" OWNERXTID="1129333841" TYPE="Embedded
HTML">
  <Settings>
    <webviewsettings>
     <allowuserinteraction>true</allowuserinteraction>
     <scrollable>false</scrollable>
     <allowzoom>false</allowzoom>
```

```
 <sourcesettings>
      <sourcetype>2</sourcetype>
      <sourcepath>http://www.gsmarena.com</sourcepath>
     </sourcesettings>
     <useofflineimage>true<offlineimagepath/>
     </useofflineimage>
    </webviewsettings>
   </Settings>
   <DATAPROVIDER DATAPROVIDERXTID="1131430225"/>
  </INTERACTIVITY>
\epsilon/BOX\epsilon
```
### Picture Zoom interactivity

Below is an example of App Studio **Picture Zoom** interactivity.

```
<BOX BLENDSTYLE="SOLID" BOXTYPE="CT_PICT" COLOR="none">
 <ID NAME="InteractivePicture 1" UID="39"/>
 <PICTURE ANGLE="0" DPI="144" FLIPHORIZONTAL="false" FLIPVERTICAL="false" 
FULLRES="false" MASK="Composite" OFFSETACROSS="0" OFFSETDOWN="27.233" 
OPACITY="100%" SCALEACROSS="83.2%" SCALEDOWN="83.2%" SKEW="0" 
SUPRESSPICT="false">
   <CLIPPING TYPE="ITEM"/>
 </PICTURE>
 <CONTENT PICTURECONTENTLOCK="true" UID="9">Images\Slideshow01.jpg</CONTENT>
  <INTERACTIVITY AUTHORXTID="1131430225" OWNERXTID="1129333841" 
TYPE="Full-screen Image">
  <Settings>
   <picturezoomsettings>
     <allowfullscreen>true</allowfullscreen>
     <allowpinchzoom>false</allowpinchzoom>
     <allowpanning>true</allowpanning>
     <animatepanandzoom>false</animatepanandzoom>
     <zoomsetting>0</zoomsetting>
   </picturezoomsettings>
   </Settings>
  <DATAPROVIDER DATAPROVIDERXTID="1131430225"/>
  </INTERACTIVITY>
</BOX>
```
### 360 degree interactivity

Below is an example of App Studio **360 degree** interactivity.

```
<ID UID="8"/>
   <BOX BLENDSTYLE="SOLID" BOXTYPE="CT_PICT" COLOR="none">
     <ID NAME="360Degree 1" UID="31"/>
      \leqPTCTIRE/>
       <INTERACTIVITY AUTHORXTID="1131430225" NAME="360° Image 1" 
         OWNERXTID="1129333841" TYPE="360 degree Image">
         <SettingsInitiallyHidden="False">
           <image360settings>
             <autoplay>true<spincount>2</spincount></autoplay>
             <allowinteraction>true</allowinteraction>
             <frames/>
           </image360settings>
         </Settings>
         <DATAPROVIDER DATAPROVIDERXTID="1131430225"/>
       </INTERACTIVITY>
  \langle/ROX>
```
# Animation interactivity

Below is an example of App Studio **Animation** interactivity.

```
<ID UID="8"/>
   <BOX BLENDSTYLE="SOLID" BOXTYPE="CT_PICT" COLOR="none">
     <ID NAME="animation 1" UID="32"/>
    \leqPTCTIRE/>
     <INTERACTIVITY AUTHORXTID="1131430225" NAME="Animation 1"
      OWNERXTID="1129333841" TYPE="Animation">
       <Settings InitiallyHidden="False">
         <animationsettings>
           <animationtype>11</animationtype>
           <autoplay>true</autoplay>
           <allowinteraction>true</allowinteraction>
           <initiallyhidden>false</initiallyhidden>
           <loop>false<loopcount>1</loopcount></loop>
           <duration>5</duration>
```

```
 <delay>0</delay>
         <timingfunc>
           <functype>0</functype>
          <func/> </timingfunc>
         <pathname/>
         <direction>0</direction>
         <endsettings>
           <hidden>false</hidden>
           <opacity>65536</opacity>
           <angle>0</angle>
           <xscale>65536</xscale>
           <yscale>65536</yscale>
           <scaleproportionally>true</scaleproportionally>
         </endsettings>
       </animationsettings>
     </Settings>
     <DATAPROVIDER DATAPROVIDERXTID="1131430225"/>
   </INTERACTIVITY>
</BOX>
```
### Specifying colors

When specifying colors, you can use named Web colors such as "Silver" and "MediumSlateBlue" by name. You can also use RGB colors by specifying their hexadecimal values. For example:

```
<RICHTEXT COLOR="Teal" MERGE="false" BOLD="true">This text is 
teal.</RICHTEXT>
<FRAME COLOR="#006699" GAPCOLOR="#996600" WIDTH="7"/>
```
# Working with indexes

**Indexes** are a list of words or phrases ('Index Terms') and associated pointers to where useful material relating to that index term can be found in a document or on a page.

Index terms can be nested up to four levels and each level can have a separate style applied. The scope of the index term can also be set. Preferences for indexes can be defined, including setting the index marker color, the index term separator, the page range separator and the page list separator.

### Marking and rendering indexes

### **Marking**:

The INDEXTERM tag is used to mark indexes within the flow.

```
<PARAGRAPH PARASTYLE="Sub-Section Title">
     <RICHTEXT>Text containing the term</RICHTEXT>
     <INDEXTERM>the term to be marked for the index</INDEXTERM>
</PARAGRAPH>
```
The RANGE element is used to mark the beginning and end of the scope of the occurrence of the index within the flow.

```
<INDEXTERM ID="Unique ID" RANGE="START">Menu</INDEXTERM>
<PARAGRAPH>
    <RICHTEXT>....</RICHTEXT>
</PARAGRAPH>
<INDEXTERM ID="Unique ID" RANGE="END"/>
```
Use the RANGE element with a value of UNTILPARASTYLE to specify that a range should end at a particular style sheet.

```
<PARAGRAPH PARASTYLE="Sub-Section Title">
     <RICHTEXT>File Menu</RICHTEXT>
</PARAGRAPH>
<INDEXTERM RANGE="UNTILPARASTYLE" VALUE="Sub-Section Title">File</INDEXTERM>
<PARAGRAPH>
     <RICHTEXT>....</RICHTEXT>
</PARAGRAPH>
```

```
< PARAGRAPH PARASTYLE="Sub-Section Title">
    < RICHTEXT>Edit Menu</RICHTEXT>
</PARAGRAPH>
```
Use the RANGE element with a value of NUMBEROFPARAGRAPHS to specify that a range should end after a specified number of paragraphs.

```
<PARAGRAPH PARASTYLE="Sub-Section Title">
     <RICHTEXT>File Menu</RICHTEXT>
</PARAGRAPH>
<INDEXTERM RANGE="NUMBEROFPARAGRAPHS" VALUE="12">File</INDEXTERM>
<PARAGRAPH>
     <RICHTEXT>....</RICHTEXT>
</PARAGRAPH>
<PARAGRAPH>
     <RICHTEXT>Edit Menu</RICHTEXT>
</PARAGRAPH>
```
Use the RANGE element with a value of ENDOFSTORY to specify that a range should end at the end of the story.

```
<PARAGRAPH PARASTYLE="Sub-Section Title">
     <RICHTEXT>File Menu</RICHTEXT>
</PARAGRAPH>
<INDEXTERM RANGE="ENDOFSTORY">File</INDEXTERM>
<PARAGRAPH>
     <RICHTEXT>....</RICHTEXT>
</PARAGRAPH>
<PARAGRAPH>
     <RICHTEXT>Edit Menu</RICHTEXT>
</PARAGRAPH>
```
Use the ADDALL element to indicate that all instances of the index term in the document should be added to the index.

```
<INDEXTERM ID="Unique ID" RANGE="START" ADDALL="TRUE">Menu</INDEXTERM>
     <RICHTEXT>Term</RICHTEXT>
<INDEXTERM ID="UniqueID" RANGE="END"/>
```
Use the MAINTERM, SUBTERM1, SUBTERM2, and SUBTERM3, elements to specify the level of the index term.

```
<RICHTEXT>Menus of QXP</RICHTEXT>
<INDEXTERM>
     <MAINTERM>Menus</MAINTERM>
     <SUBTERM1>Sub menu</SUBTERM1>
     <SUBTERM2>Utilities menu</SUBTERM1>
     <SUBTERM3>Insert Placeholder Text</SUBTERM1>
</INDEXTERM>
```
The previous XML snippet will produce the following results in the index:

Menus Sub menu Utilities menu Insert Placeholder Text 1

Use the CROSSREFERENCETOINDEX element to create cross references between index terms. (Valid PREFIX values: see, see also, see herein)

```
<PARAGRAPH>
    <INDEXTERM>
         <MAINTERM>Menu</MAINTERM>
         <CROSSREFERENCETOINDEX PREFIX="see 
also">Palettes</CROSSREFERENCETOINDEX>
    </INDEXTERM>
     <RICHTEXT>Term</RICHTEXT>
</PARAGRAPH>
```
Use the INDEXSPECIFICATIONS tag to define the index preferences, including setting the style and the index term separators.

```
<INDEXSPECIFICATIONS>
     <INDEXSTYLE NAME ="IndexStyle">
     <SEPARATORS BETWEEN-PAGE-NUMBERS=""
                 BETWEEN-PAGE-RANGE=""
                  FOLLOWING-ENTRIES=""
```

```
 BEFORE-CROSS-REFERENCE="" 
                CPROC-PFFRRFRCFT-CTVLT= LEVELFORMAT="NESTED"/>
     <LEVELSTYLE FIRSTLEVEL ="Style1"
                 SECONDLEVEL ="Style2" 
                 THIRDLEVEL ="Style3" 
                 FOURTHLEVEL =" Style4" 
                 LETTERHEADSTYLE ="Style5"/>
     </INDEXSTYLE>
</INDEXSPECIFICATIONS>
```
### **Rendering**:

The **INDEX** OPERATION element is used to render indexes.

```
<PARAGRAPH>
     <INDEX OPERATION="CREATE" Style="IndexStyle"/>/>
</PARAGRAPH>
```
#### Working with cross references

The cross references feature makes it easy to create cross references. There are three types of cross references that can be created in QuarkXPress:

- Footnotes
- Endnotes
- Numbered Items

Use the <XREF> elements in a <REFNOTE> element, to specify cross references.

To create a numbered item cross reference:

```
<PAGESEQUENCE MASTERREFERENCE="B-Body">
   <STORY>
     <PARAGRAPH PARASTYLE="Normal">
      <RICHTEXT MERGE="false">Paragraph text (see Section </RICHTEXT>
       <XREF HREF="#d83c7191-fbb9-4565-8364-4de14c77c44a" 
           CHARSTYLE="CrossRef" INCLUDEABOVEBELOW="true" HYPERLINK="FALSE"
           SEPARATOR="->" />
      <RICHTEXT MERGE="false">and Appendix A) Paragraph text 
continues.</RICHTEXT>
     </PARAGRAPH>
 . . .
     <PARAGRAPH PARASTYLE="Heading1">
       <RICHTEXT MERGE="false">Support</RICHTEXT>
     </PARAGRAPH>
     <PARAGRAPH PARASTYLE="Heading2" 
XREFLABEL="d83c7191-fbb9-4565-8364-4de14c77c44a">
       <RICHTEXT MERGE="false">Loss History</RICHTEXT>
     </PARAGRAPH>
   </STORY>
</PAGESEQUENCE>
```
- Use the CHARSTYLE element to identify a character style sheet to be applied to the cross reference.
- Use the HYPERLINK element to enable/disable the hyperlink in the PDF output.
- Use the XREFSTYLE element to specify the type of cross reference.
- Use the SEPARATOR element to specify the separator text.

You can show custom text as the cross reference:

```
<PAGESEQUENCE MASTERREFERENCE="B-Body">
   <STORY>
     <PARAGRAPH PARASTYLE="Normal">
      <RICHTEXT MERGE="false">Paragraph text (see Section </RICHTEXT>
       <XREF HREF="#d83c7191-fbb9-4565-8364-4de14c77c44a" 
CHARSTYLE="CrossRef/>CUSTOM TEXT</XREF>
       <RICHTEXT MERGE="false">and Appendix A) Paragraph text
```
```
continues.</RICHTEXT>
    </PARAGRAPH>
 . . .
    <PARAGRAPH PARASTYLE="Heading1">
      <RICHTEXT MERGE="false">Support</RICHTEXT>
    </PARAGRAPH>
 <PARAGRAPH PARASTYLE="Heading2" 
XREFLABEL="d83c7191-fbb9-4565-8364-4de14c77c44a">
      <RICHTEXT MERGE="false">Loss History</RICHTEXT>
     </PARAGRAPH>
  </STORY>
</PAGESEQUENCE>
```
# Creating and using hyperlinks

There are three types of hyperlink:

- Web (WWWURL).
- Anchor (ANCHOR). You must define Anchor hyperlinks at the <LAYOUT> level.
- Page (PAGE). You must define Anchor hyperlinks at the <LAYOUT> level.

#### Web hyperlinks

You must define Web hyperlinks at the <PROJECT> level. For example, to create a Web hyperlink named Quark-dot-com, you could add the following as a child of the <PROJECT> element:

<HYPERLINK HLTYPE="WWWURL" NAME="Quark-dot-com" TARGET="http://www.quark.com"/>

To add a Web hyperlink to a layout, add HYERLINKREF and HLTYPE attributes to a <BOX> or <RICHTEXT> element. For example, to use the Quark-dot-com hyperlink defined above, you could do something like this:

```
<RICHTEXT>this is a hyperlink to </RICHTEXT>
<RICHTEXT COLOR="Cyan" UNDERLINE="true" HYPERLINKREF="Quark-dot-com"
HLTYPE="WWWURL">quark.com</RICHTEXT>
```
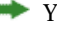

You can use a Web hyperlink *without* creating it at the <PROJECT> level, but this is not the preferred method.

#### Anchor hyperlinks

To indicate the target of an Anchor hyperlink, use a  $\langle$ RICHTEXT> element like this:

<RICHTEXT HLANCHORREF="MyAnchor" />

To make sure the Anchor hyperlink works correctly, add something like this to the <LAYOUT> element:

<HYPERLINK HLTYPE="ANCHOR" TARGET="#somewhere" />

To link to this Anchor hyperlink, use something like this:

<RICHTEXT HLTYPE="ANCHOR" HYPERLINKREF="#somewhere">link</RICHTEXT>

You can use an Anchor hyperlink *without* creating it at the <PROJECT> level, but this is not the preferred method.

#### Page hyperlinks

To make sure a Page hyperlink works correctly, add something like this to the <LAYOUT> element:

<HYPERLINK HLTYPE="PAGE" NAME="Page 2" TARGET="2" />

To link to this Page hyperlink, use something like this:

<RICHTEXT HLTYPE="PAGE" HYPERLINKREF="Page 2" >Page2</RICHTEXT>

You can use a Page hyperlink *without* creating it at the <PROJECT> level, but this is not the preferred method.

#### Using the Streaming Document Provider

The Streaming Document Provider feature allows all of the assets required for a transaction to be provided as part of a multi-part HTTP request. Assets that can be streamed include:

- QuarkXPress templates.
- Picture files used in the template.
- Modifier XML.
- Picture and text files used in the Modifier XML.
- Assets used by digital publishing enrichments.

The Streaming Document Provider feature also supports keepdocopen requests.

QuarkXPress Server searches for assets used in a call in the following order:

- 1 In the HTTP request.
- 2 At the supplied file path (if specified).
- 3 In the document pool.

If QuarkXPress Server does not find the required assets at any of these locations:

- If the image is being changed by the request, a "File not found" error occurs.
- If the image is not being changed by the request, it renders at preview resolution.

To use this feature, include a part in the HTTP request that has the same name as the asset to be streamed. For example:

```
<html>
  <body>
    <form enctype="multipart/form-data" 
      action="http://localhost:8082/pdf/pic.qxp" method="post">
 <input type="file" name="picture.jpg"/><br/>
 <input type="file" name="pic.qxp"/><br/>
 <input type="hidden" name="modify" value="<PROJECT><LAYOUT>
          <ID UID=111/><BOX><ID NAME='picbox'/><CONTENT>picture.jpg
          </CONTENT></BOX></LAYOUT></ PROJECT>"/>
        <input type="submit"/>
     </form>
   </body>
</html>
```
#### Using administrative request handlers

*Administrative request handlers* let you change the behavior of QuarkXPress Server. The built-in administrative request handlers are described in the topics below

You can add your own request handlers. During the DDSSETUPCBCODE callback, QuarkXPress Server XTensions software registers itself as a request handler via AddCustomRequestHandler, using the QuarkXPress Server XTensions API. The first parameter of this API is a pointer to a request handler function implemented in QuarkXPress Server XTensions software. The second parameter is a namespace string that identifies the request. When a user submits a request that has the same namespace string as a suffix to the request URL, QuarkXPress Server calls the request handler function with all the user-specified parameters in the ServerRequest structure. The request handler function then processes the request and submits the reply in a ServerReply structure, which QuarkXPress Server communicates back to the user agent.

## Addfile

Use the addfile request handler to put a document or image file in the document pool. An addfile request is always a POST request because it uses binary content.

If you send an addfile request to QuarkXPress Server Manager using HTTP or the Web services interface while the common doc pool switch is set to off in the QuarkXPress Server Manager client, the file is uploaded to all registered QuarkXPress Server instances. If the common doc pool is enabled, the file can be uploaded to any one registered QuarkXPress server instance.

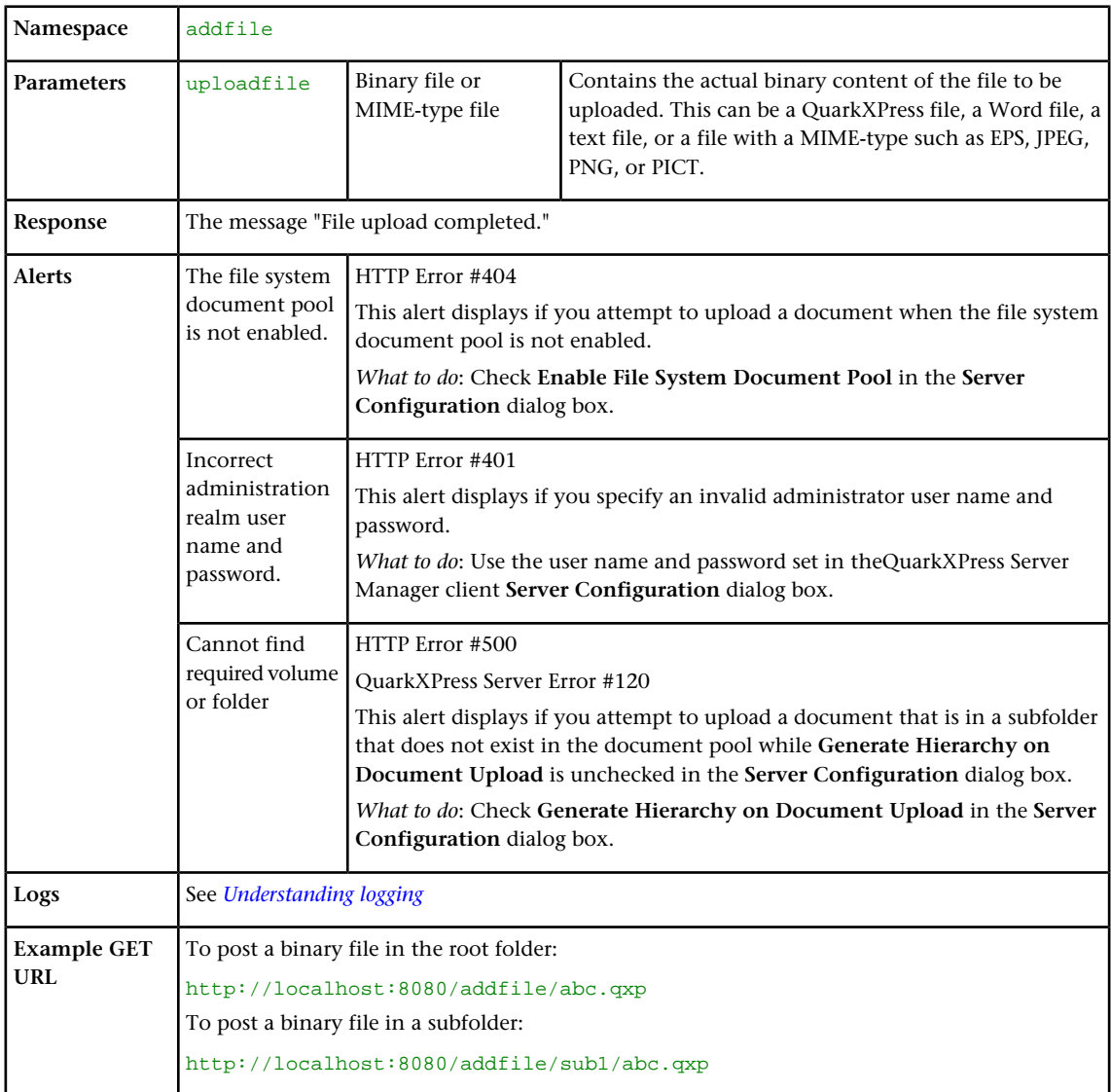

```
Request object name: AddFileRequest
               // STEP 1 (COMMON FOR ALL REQUESTS):
               com.quark.qxpsm.QRequestContext rc = new com.quark.qxpsm.QRequestContext();
Example,
object model
               if(!this.DocumentSettings1.documentName.Text.Equals(""))
                  rc.documentName = this.DocumentSettings1.documentName.Text;
               Stream theStream = uplTheFile.PostedFile.InputStream;
               long length = theStream.Length;
               Byte[] Buffer = new Byte[length];
               const int BUFFER_SIZE = 10000;
               int nBytesRead = 0, iCount = 0;
               long remainingBytes = length — BUFFER_SIZE;
               if(remainingBytes > BUFFER_SIZE)
               {
                  nBytesRead = theStream.Read(
                    Buffer,iCount * BUFFER_SIZE,BUFFER_SIZE);
                 while(0 != nBytesRead)
               \rightarrowiCount++i remainingBytes = length — (iCount * BUFFER_SIZE);
                    if(remainingBytes > BUFFER_SIZE)
                      nBytesRead = theStream.Read(
                       Buffer, iCount * BUFFER_SIZE, BUFFER_SIZE);
                    else
               \left\{\begin{array}{ccc} \end{array}\right\} nBytesRead = theStream.Read(
                         Buffer,iCount * BUFFER_SIZE,(int)remainingBytes);
                      break;
                    }
                  }
               }
               else
                  nBytesRead = theStream.Read(
                    Buffer,iCount * BUFFER_SIZE,(int)remainingBytes);
               AddFileRequest addfilereq = new AddFileRequest();
               addfilereq.fileData = Buffer;
               rc.request = addfilereq;
               // Create the service and call it with QRequestContext object
               RequestService svc = new RequestService();
               QContentData qc = svc.processRequest(rc);
               The object model uses SOAP to transfer data, and SOAP encoding is not the most efficient way
               to transfer binary data. If you have to add a file using QuarkXPress Server Manager, the best way
               is to use a POST request in a QuarkXPress Server Manager URL. You might use QuarkXPress
               Manager to add a file if you wanted to add the file to all registered QuarkXPress Server instances
               at one time (assuming the instances are not sharing a single document pool).
               For more information, see the "AddFileRequest" .NET, Java, and Objective-C samples in the
               QuarkXPress Server Manager SDK samples.
               The following is a sample of a POST request HTML form.
               <HTML>
               <HEAD><TITLE>Test Addfile</TITLE></HEAD>
Notes
               <BODY>
                  File will always be uploaded with name new.qxp
                  <FORM ACTION="http://localhost:8080/addfile/new.qxp"
                  METHOD = "post" ENCTYPE="multipart/form-data">
                    Please select the file you want to upload:
                    <INPUT TYPE=file NAME="uploadFile"><br><br>
                    <INPUT TYPE=submit VALUE="Submit">
                  </FORM>
               </BODY>
               </HTML>
```
The following example demonstrates how to use an HTML form to create a POST request that uses the addfile request handler. The form looks like this:

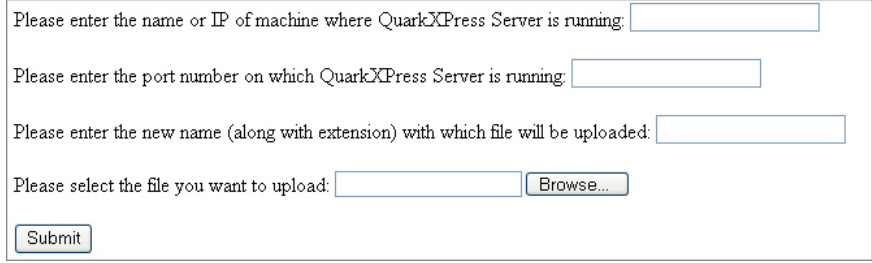

To use this form:

- 1 Enter the name or IP address of the computer on which QuarkXPress Server is running.
- 2 Enter the port number in the port number field.
- 3 Enter the file name along with the extension in the file field. Click **Browse** if you need to find the file on your computer. The file will be uploaded with this name.
- 4 Click **Submit**.

The file uploads to the document pool of the specified server. After the file is successfully uploaded, the "File upload completed." alert is displayed.

For example, assume you want to upload a file named "Faces.pdf" (located at the root of the C drive) to an instance of QuarkXPress Server running at IP address 202.201.92.34 and port 8080, and that you want the name of the uploaded file on the server to be "NewFaces.pdf." Here's how you would accomplish this in the HTML form:

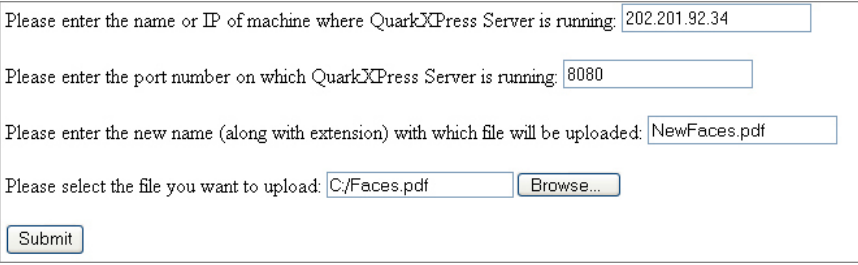

The HTML code to generate the above sample file is as follows:

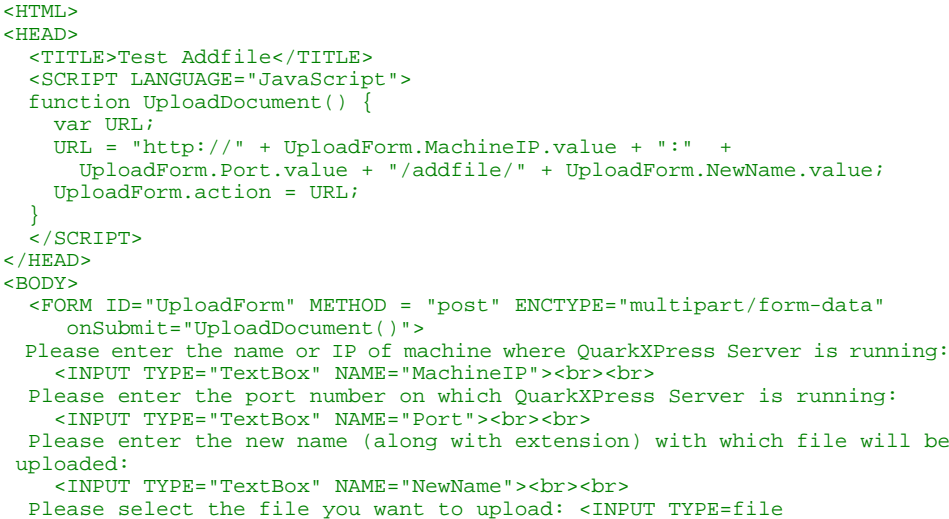

```
NAME="uploadFile">
  chrochro
   <INPUT TYPE=submit VALUE="Submit">
\epsilon/FORM>
</BODY>
</HTML>
```
The information entered in the form is created with the following tags:

```
<FORM ID="UploadForm" METHOD = "post" 
 ENCTYPE="multipart/form-data" onSubmit="UploadDocument()">
  Please enter the name or IP of machine where QuarkXPress Server is running:
  <INPUT TYPE="TextBox" NAME="MachineIP"><br><br>
  Please enter the port number on which QuarkXPress Server is running:
  <INPUT TYPE="TextBox" NAME="Port"><br><br>
  Please enter the new name (along with extension) with which file will be
 uploaded:
   <INPUT TYPE="TextBox" NAME="NewName"><br><br>
  Please select the file you want to upload:
   <INPUT TYPE=file NAME="uploadFile"><br><br>
   <INPUT TYPE=submit VALUE="Submit">
</FORM>
```
The FORM tag specifies that the method of the request is POST. This request is a "Multipart/form-data" request. When you submit the form, the UploadDocument() function is called.

Use the INPUT tag to create the text box and the **Browse** button.

- <INPUT TYPE="TextBox": To create text boxes only.
- <INPUT TYPE=file: To create a combination of text box and the **Browse** button in the form. When you click **Browse** and choose any file, the file path of the selected file displays in the text box linked with the **Browse** button.

You can use the INPUT tag to create the **Submit** button: <INPUT TYPE=submit VALUE="Submit">

When you click Submit, the UploadDocument () function is called. This function is defined inside a script tag. It combines the information that has been entered in the form to create a URL for the addfile request, then sends this URL to

QuarkXPress Server for processing. The code for the UploadDocument() function is as follows:

```
<SCRIPT LANGUAGE="JavaScript">
  function UploadDocument() {
    var URL;
    URL = "http://" + UploadForm.MachineIP.value + ":"
      + UploadForm.Port.value + "/addfile/" + UploadForm.NewName.value;
    UploadForm.action = URL;
 }
   </SCRIPT>
```
#### Delete

The delete request handler removes a specified document or folder from the document pool.

If you send a delete request to QuarkXPress Server Manager using HTTP or the Web services interface while the common doc pool switch is set to off in the QuarkXPress Server Manager client, the file or folder is uploaded to all registered QuarkXPress Server instances. If the common doc pool is enabled, the file or folder can be deleted from any one registered QuarkXPress server instance.

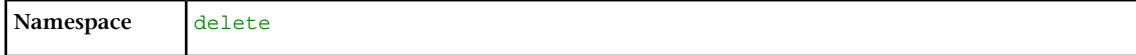

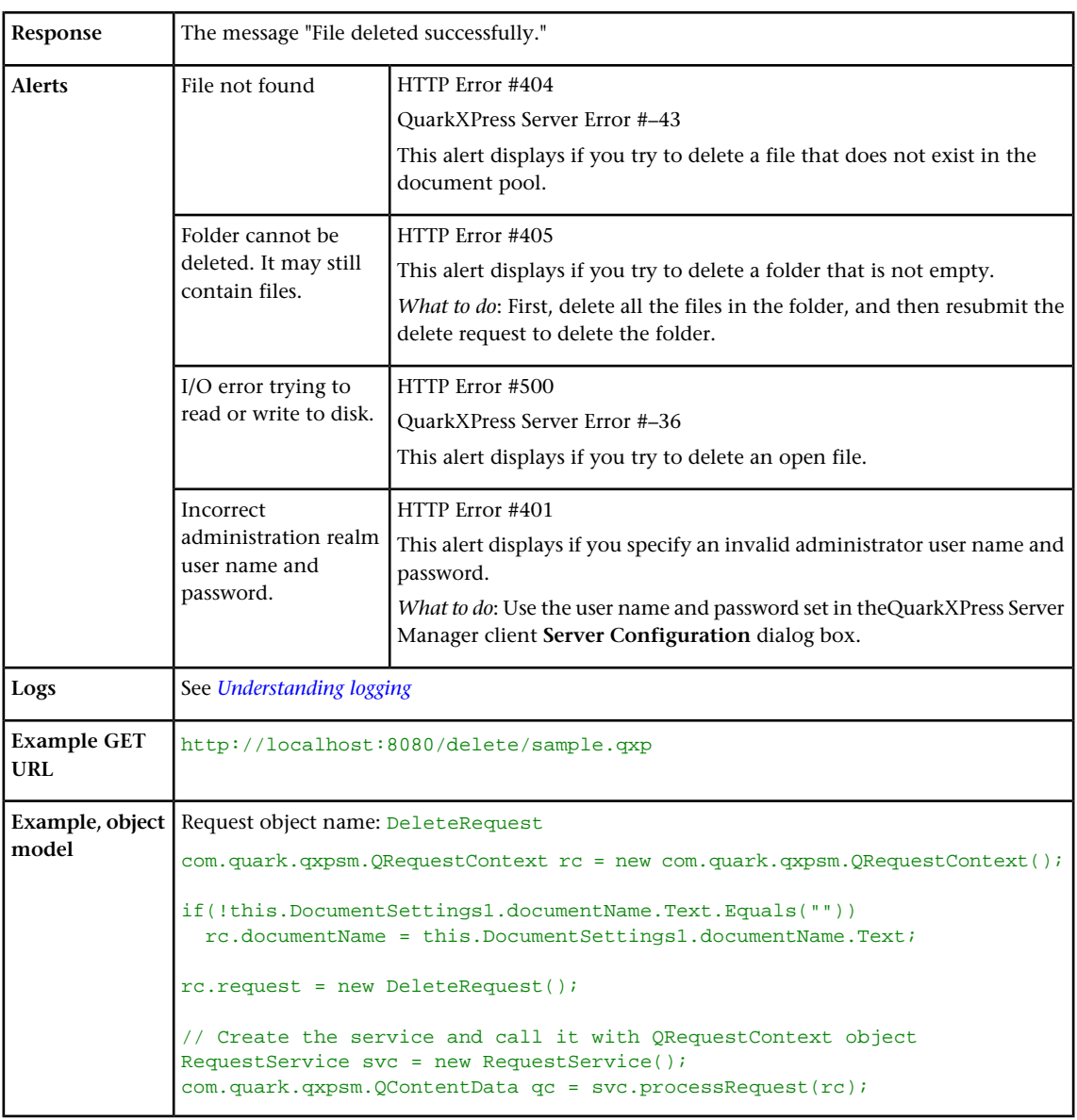

# <span id="page-150-0"></span>Evaluate

The evaluate request handler evaluates the document you specify using a rule set in the Job Jackets file you specify, and returns the results as an XML stream.

By default, this request handler evaluates the following rules:

- Platform mismatch
- Missing fonts
- Missing pictures

These rules are defined in the "Default Job Jacket.xml" file, which is generated by QuarkXPress Server in the preferences folder.

You can specify multiple rule sets in a comma-separated list.

To specify which layouts to evaluate, use the layout parameter.

To evaluate using an external Job Jackets file, use the jobjacket parameter. For example: jobjacket=customjj.xml

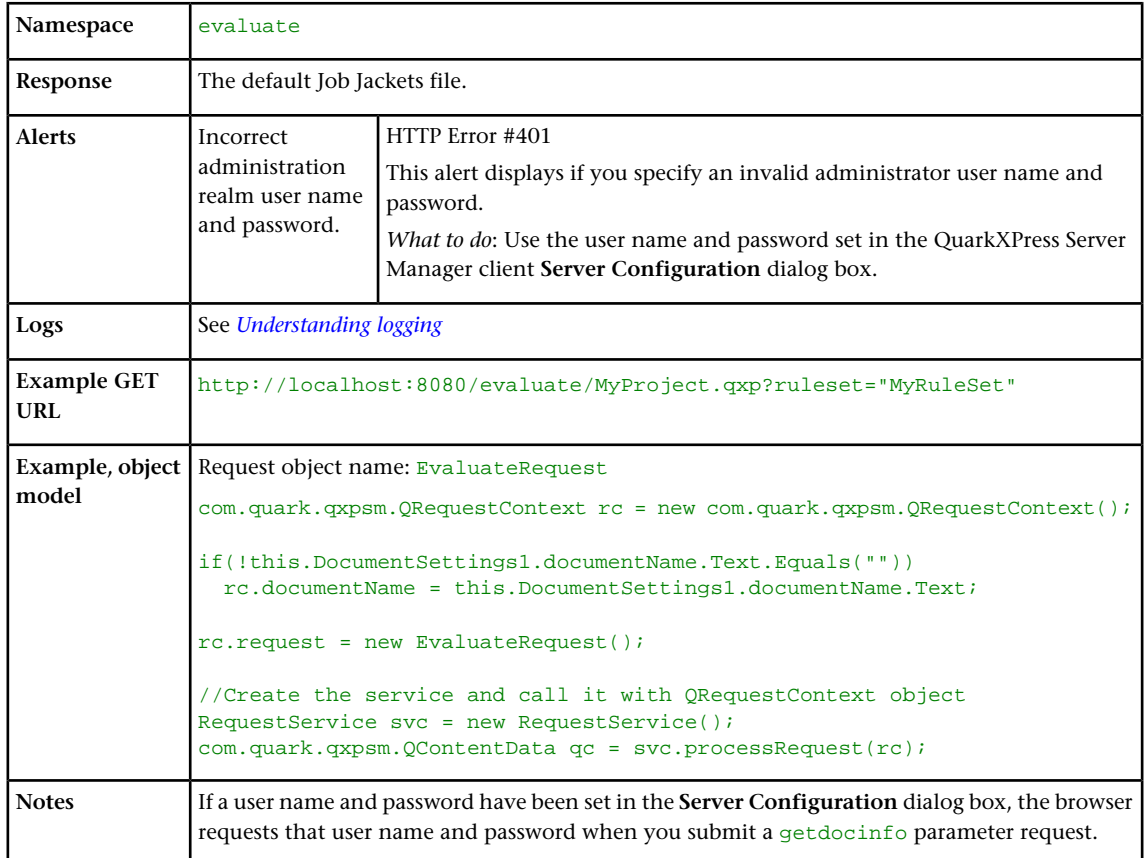

# Exportprefsasjj

The exportprefsasjj request handler returns the default Job Jackets file as an XML stream. If you add ?download=true. the Job Jackets file is downloaded to the Web browser's default download location as an XML file.

H

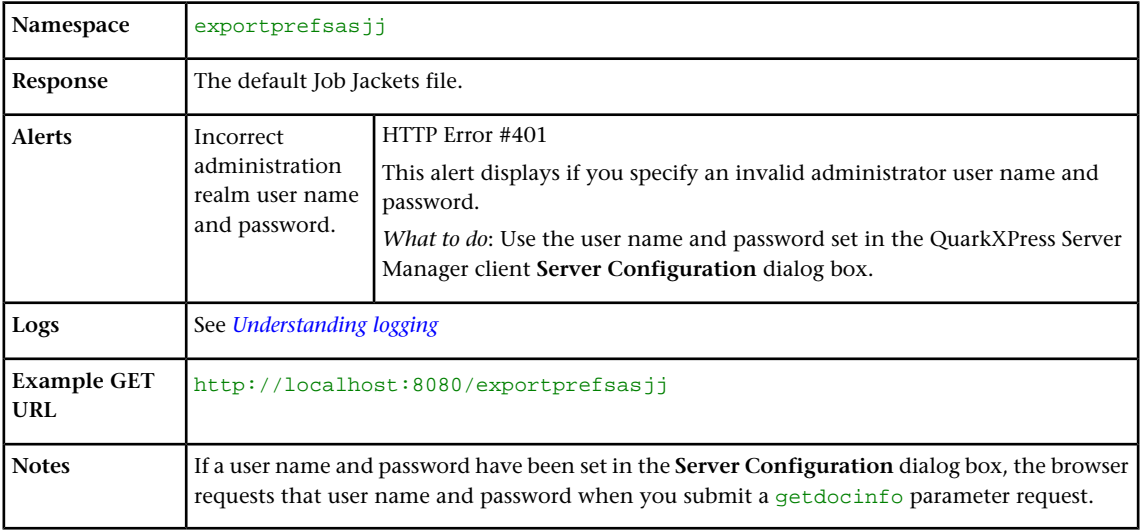

# Fileinfo

The fileinfo request handler returns XML that contains the creation date, modification date, and file size of a document.

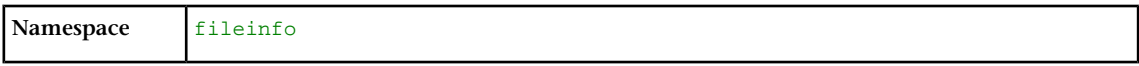

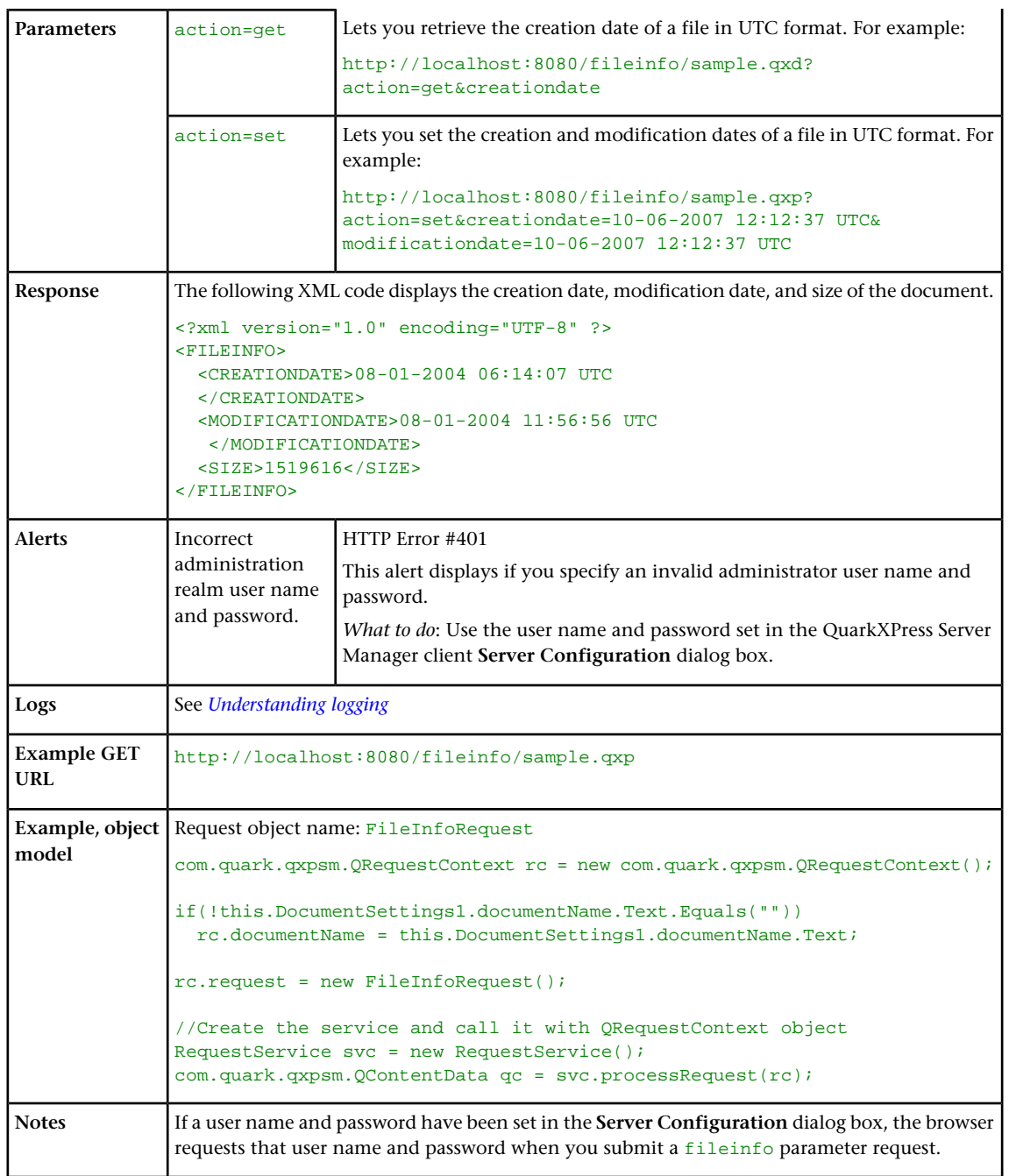

# Flush

The flush request handler flushes a document from the cache.

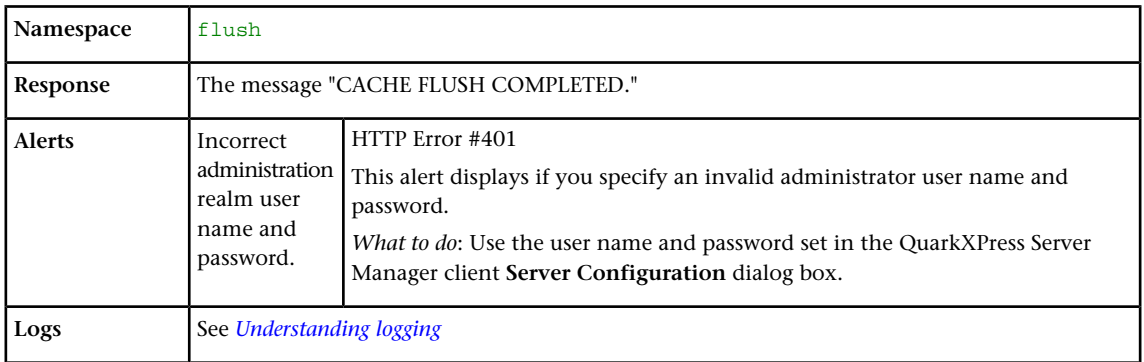

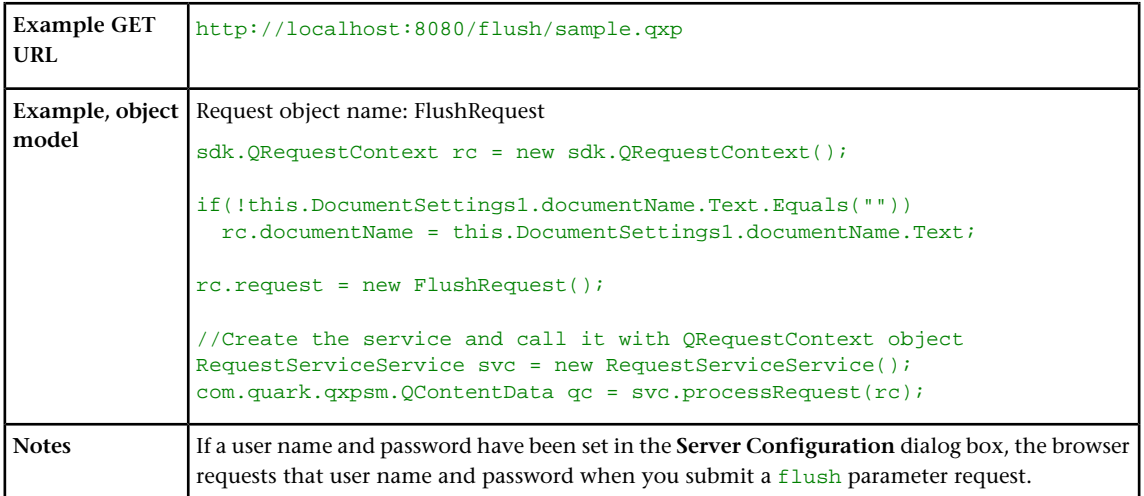

## Flushall

Flushes all documents from the cache. When this request is sent to Server Manager using either HTTP or Web services, the cache of all registered QuarkXPress servers is flushed.

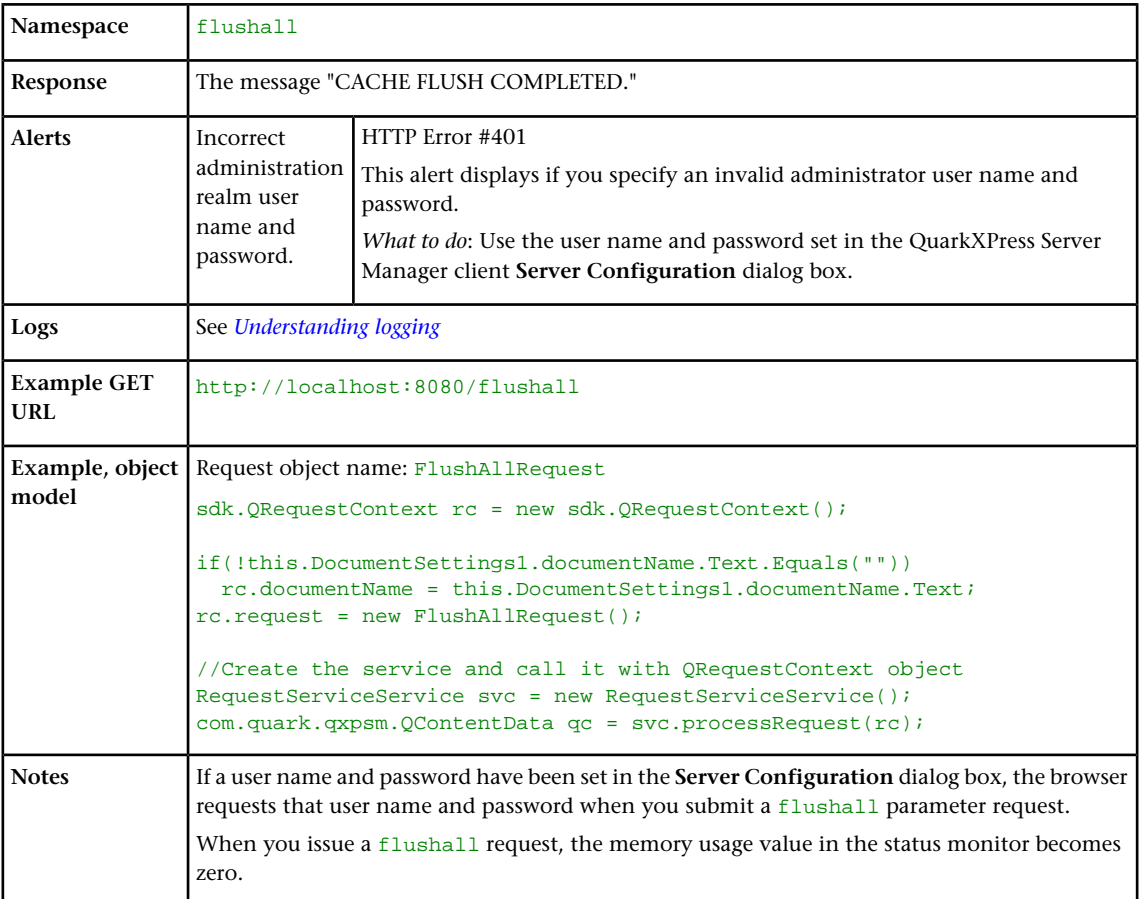

## **Getdocinfo**

The getdocinfo request handler returns XML information about a QuarkXPress project that is in the document pool or has been supplied as part of a multipart HTTP request. The returned information includes the project version, the platform on which it was saved, the number of layers, page properties, the length and width of the page

in points, the number of pages, the names of imported picture files, the names of any required fonts, the names and IDs of any relevant XTensions modules, and (for documents saved in QuarkXPress 6.0 or later) information about synchronized content.

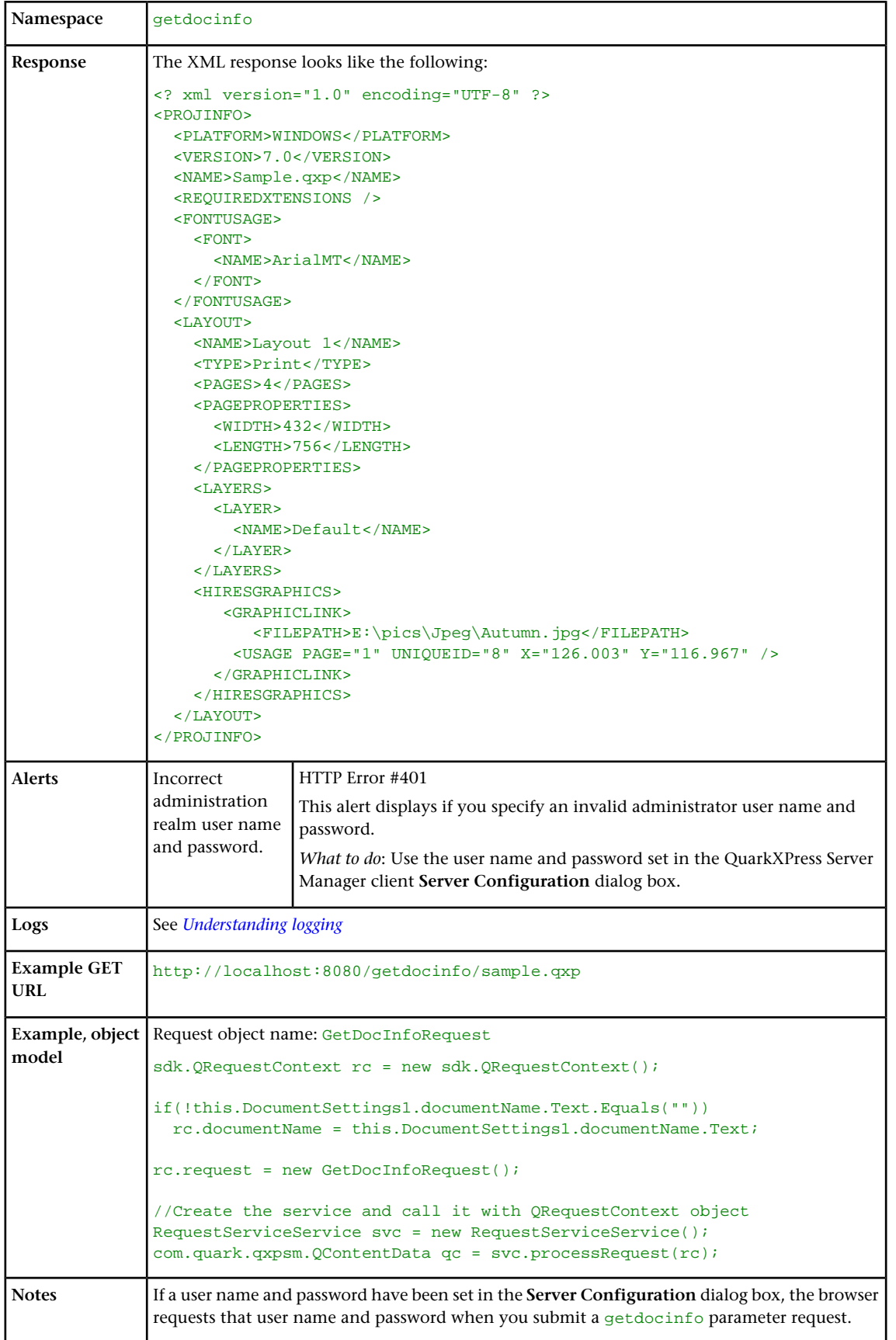

# Getdocpoollist

The getdocpoollist request handler returns an XML description of all files and folders in the local document pool, including name, size, type, modification date and time, and absolute and relative path.

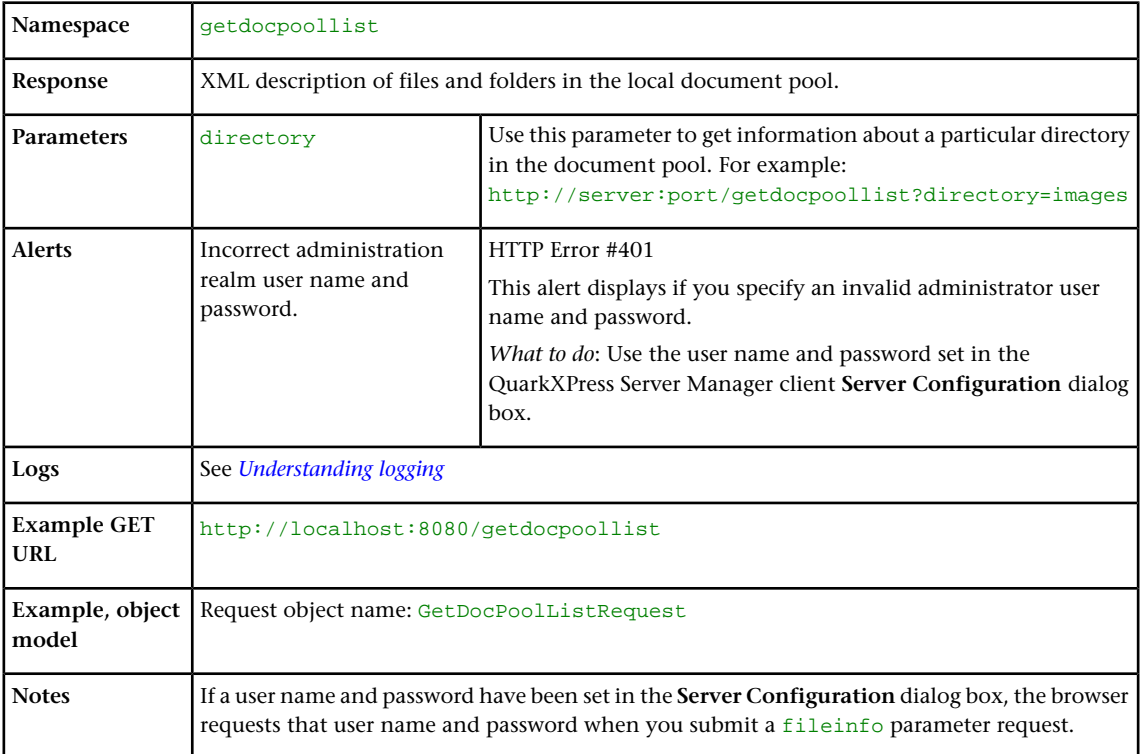

# **Getlogs**

The getlogs request handler returns the current preference settings for

QuarkXPress Server in XML format. If you add ?download=true, the logs are returned in a .zip file.

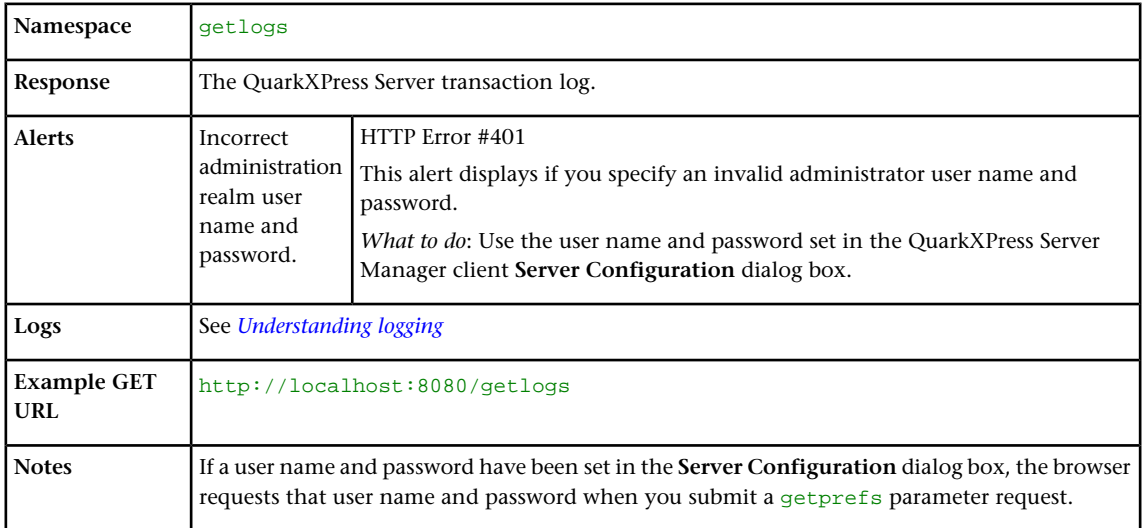

# **Getprefs**

The getprefs request handler returns the current preference settings for QuarkXPress Server in XML format.

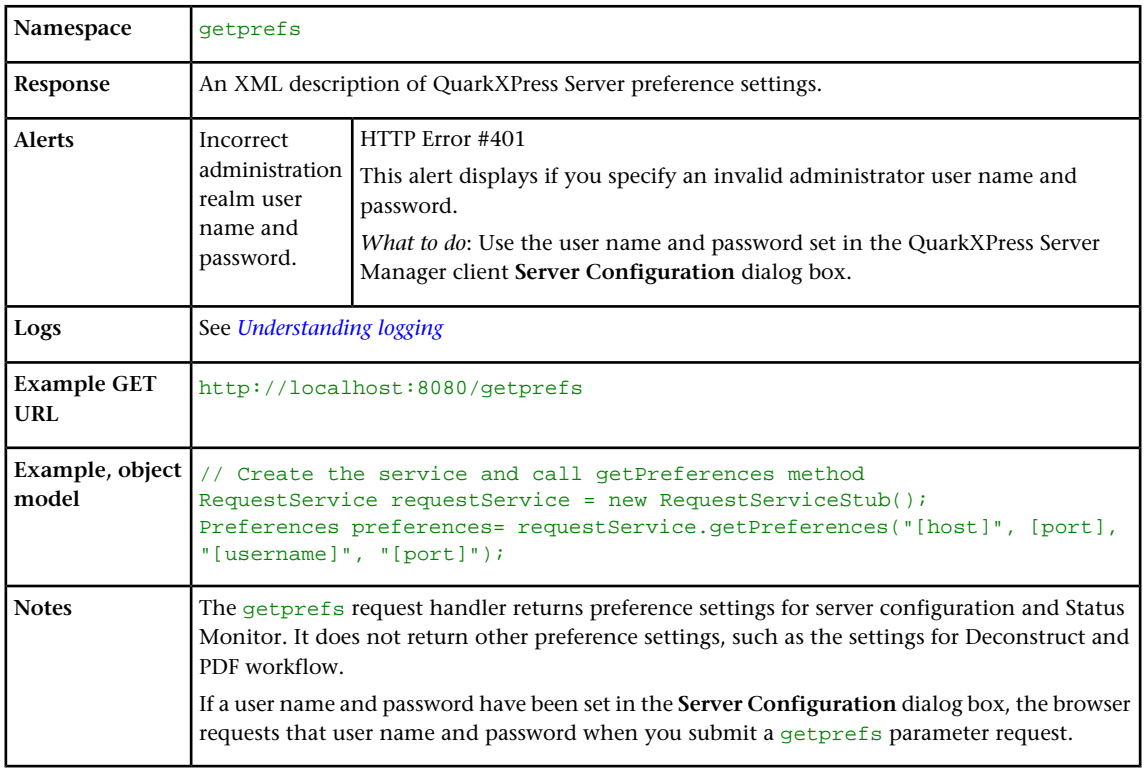

# Getprocessid

The getprocessid request handler returns the process IDs of the master QuarkXPress Server instance and of all subrender processes running on the computer.

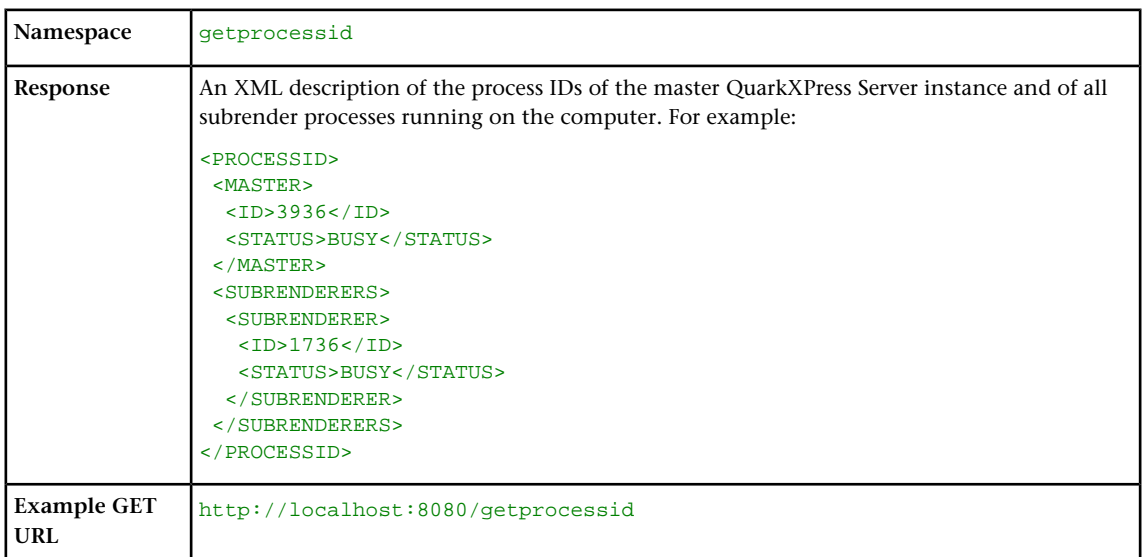

# **Getprojinfo**

The getprojinfo request handler returns XML information about a QuarkXPress project that is in the document pool or has been supplied as part of a multipart HTTP request. The returned information identifies the operating system, the version of QuarkXPress in which the project was created, the size of the project, the page properties for the project's layouts, and information about named boxes and synchronized text.

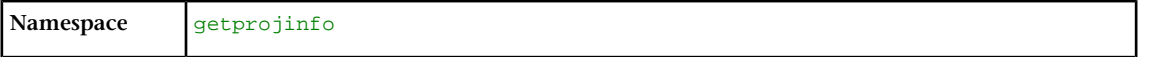

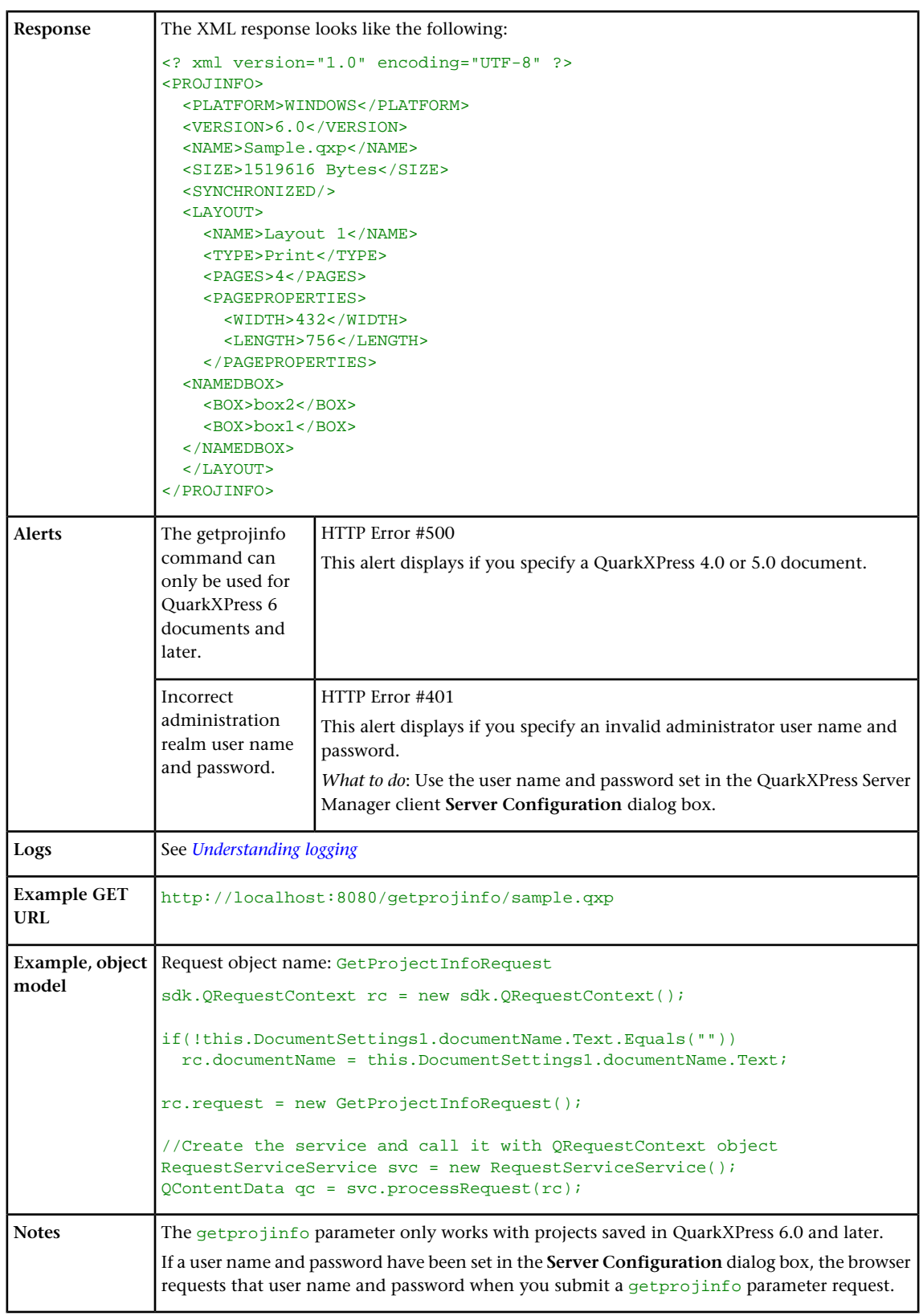

# **Getrendererprefs**

The getrendererprefs request handler returns the current preference settings for QuarkXPress Server in XML format.

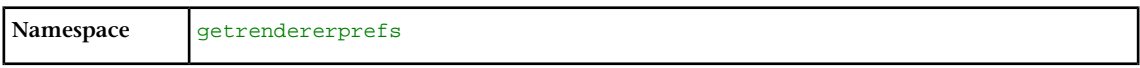

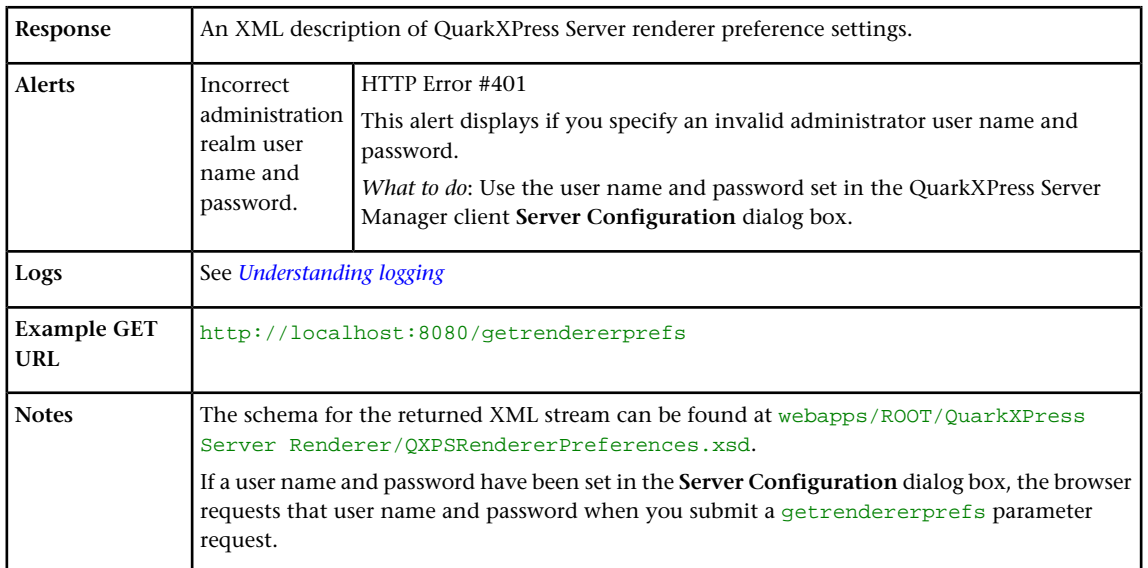

# **Getserverinfo**

The getserverinfo request handler returns XML information about QuarkXPress Server. The returned information includes the platform on which QuarkXPress Server is running, the version of QuarkXPress Server, a list of installed fonts and server XTensions modules, the relevant XTensions server XTensions module IDs, the startup parameters, and the output styles with which the server is running. Disabled server XTensions modules are not listed in the response.

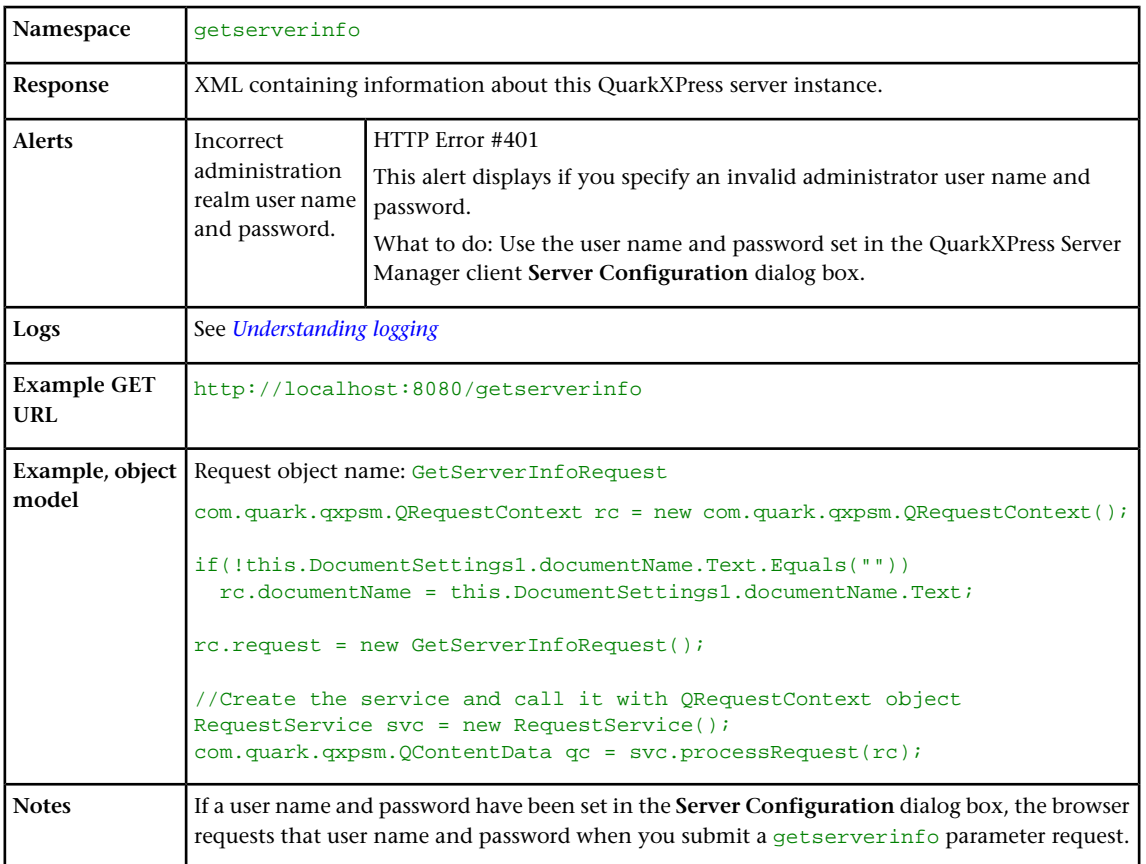

# Jobjacket

The jobjacket request handler returns a Job Jackets file containing copies of all of the resources in the specified project. This is similar to what happens when you use jjname= in a modifier XML request, but it returns the Job Jackets file directly, rather than writing it to the document pool.

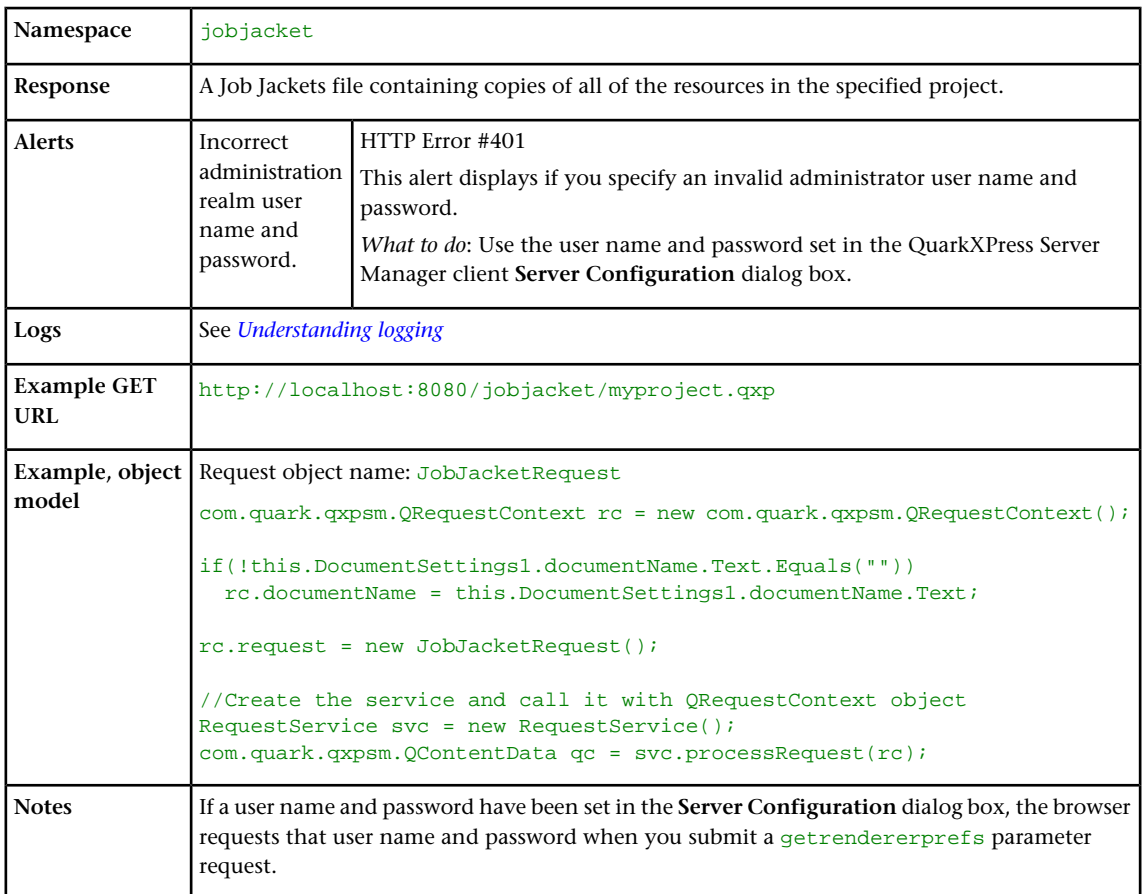

# Preflight

Use the preflight request handler to check a project for missing fonts and missing pictures prior to output. You can also use this request handler to determine if the platform on which a project was created is different from the platform on which QuarkXPress Server is running.

The preflight request handler has been deprecated. Use the evaluate request handler instead. For more information, see "*[Evaluate](#page-150-0)*."

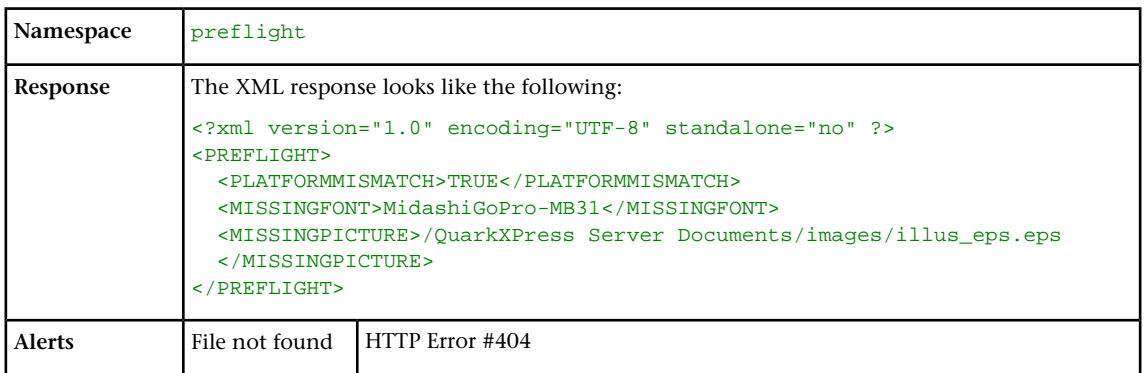

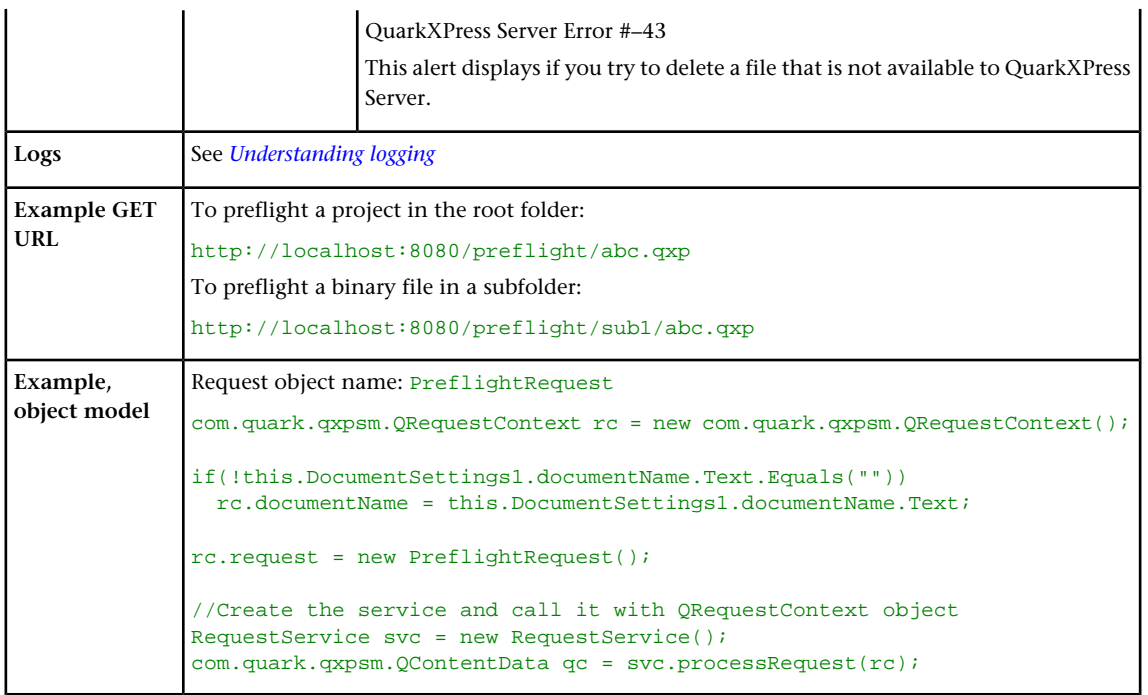

# Setprefs

The setprefs request handler lets you set server preferences. To use this request handler, issue a getprefs request, determine the name of the tag that needs to be modified, and then submit a setprefs request with the using the name of this tag. For example, to turn off memory caching, you would first submit a getprefs request to the server. In the resulting XML, you would note that the name of the tag for memory caching tag is AllowMemoryCaching. Finally, you would submit a setprefs request to the server, like so:

http://localhost:8080/setprefs?AllowMemoryCaching=false

For a full list of preferences, see "*[General preferences](#page-161-0)*" and "*[Renderer preferences](#page-162-0)*."

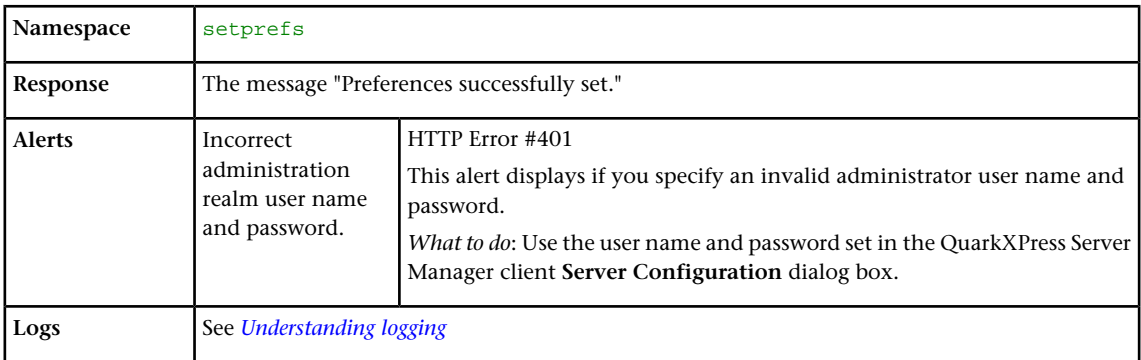

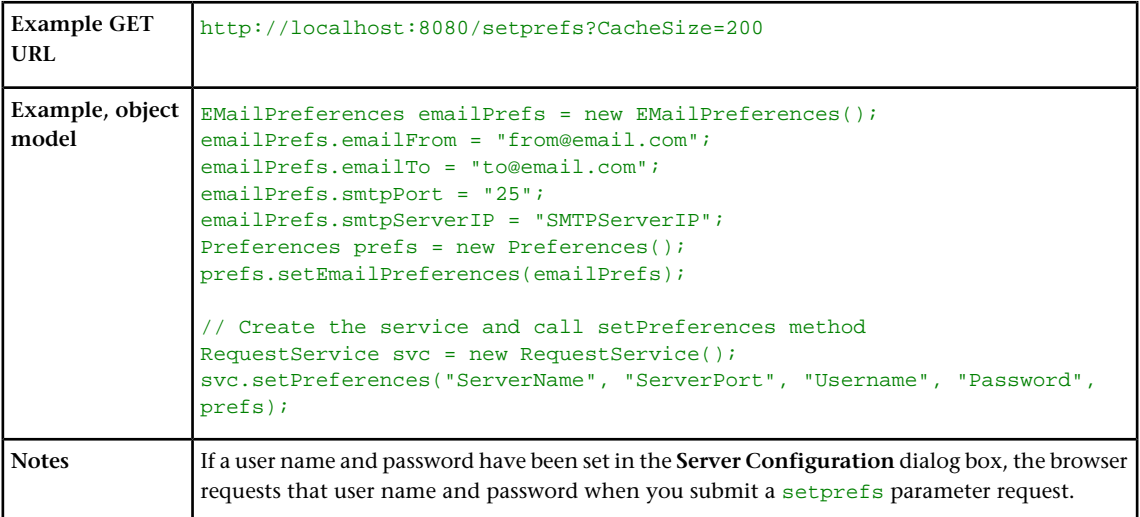

## <span id="page-161-0"></span>General preferences

The /getprefs handler lets clients remotely retrieve an XML representation of the current QuarkXPress Server preferences, as described below.

The /setprefs handler lets clients remotely control QuarkXPress Server preferences. For example,

http://<servername>:<port>/setprefs?AddConnectionFilter=action=allow;  $ipaddr = 206.195.80.80; mask = 255.255.255.1; pos = 0$  permits connection filters and specifies the IP address and the subnet mask of the connection.

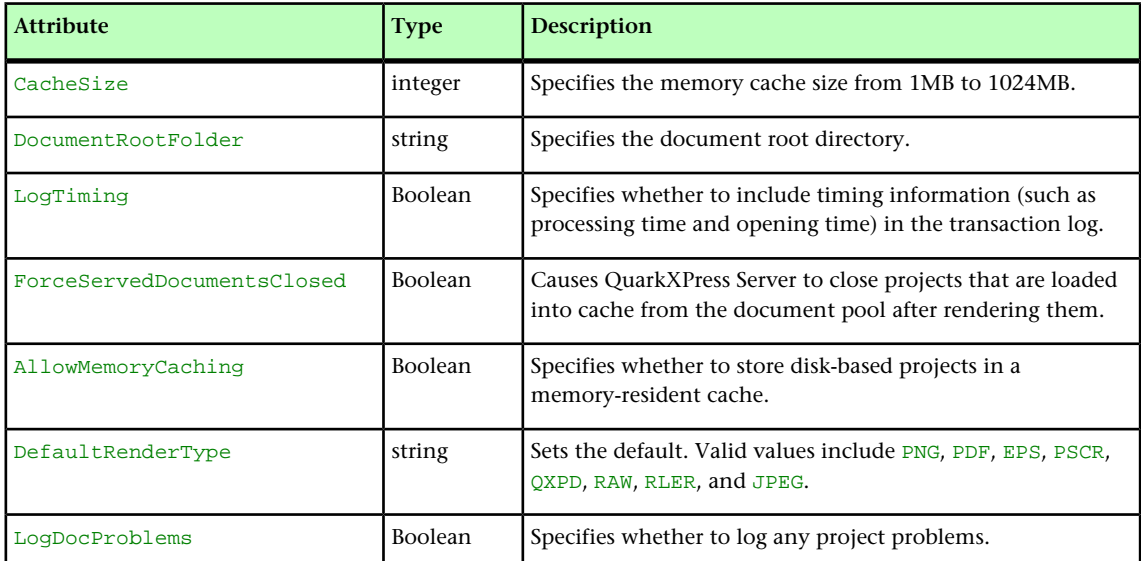

## <span id="page-161-1"></span>**Setrendererprefs**

The setrendererprefs request handler lets you set rendering preferences. To use this request handler, issue a getrendererprefs request, determine the name of the tag that needs to be modified, and then submit a setrendererprefs request with the using the name of this tag. For example, set color TIFF and gray TIFF display preferences, you would first submit a getrendererprefs request to the server, then update these settings and submit a setrendererprefs request to the server, like so:

http://server:port/setrendererprefs?modify=<QXPSRENDERERPREFERENCES> <DISPLAY><ColorTIFFs>8-bit</ColorTIFFs><GrayTIFFs>16

#### levels</GrayTIFFs></DISPLAY> </QXPSRENDERERPREFERENCES>

This request handler sets the preferences for *all* renderers.

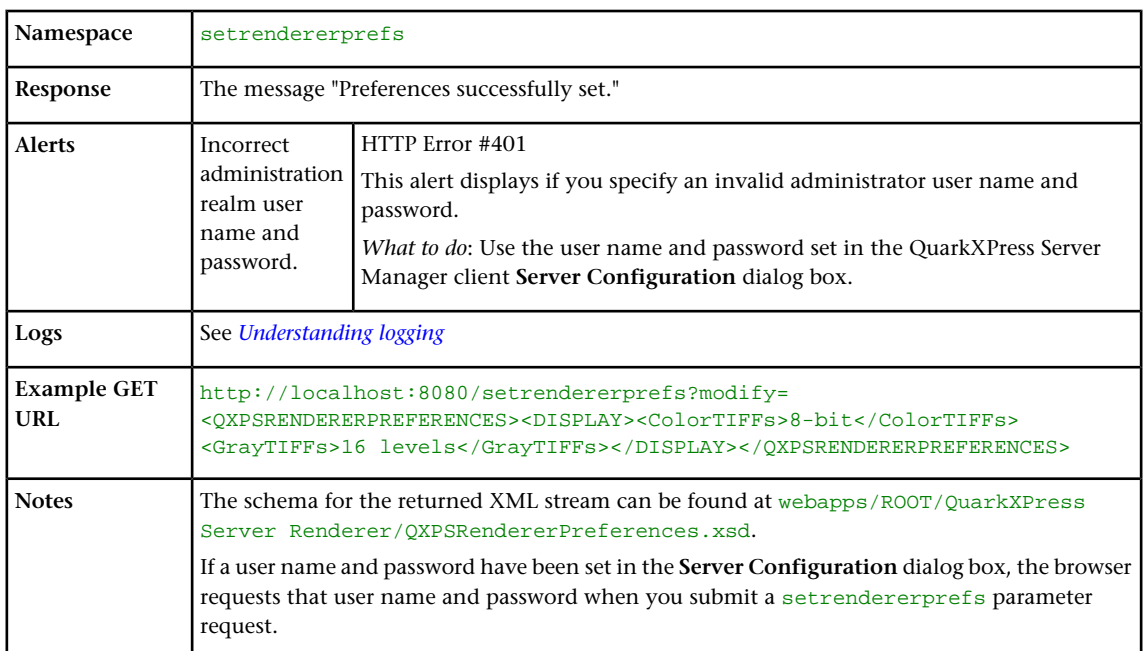

# <span id="page-162-0"></span>Renderer preferences

The /getrendererprefs handler lets clients remotely retrieve an XML representation of the current QuarkXPress Server renderer preferences, as described below. For a detailed description of each preference, see "General Preferences dialog box" in *A Guide to QuarkXPress Server*.

The /setrendererprefs handler lets clients remotely control QuarkXPress Server renderer preferences. For more information, see "*[Setrendererprefs](#page-161-1)*."

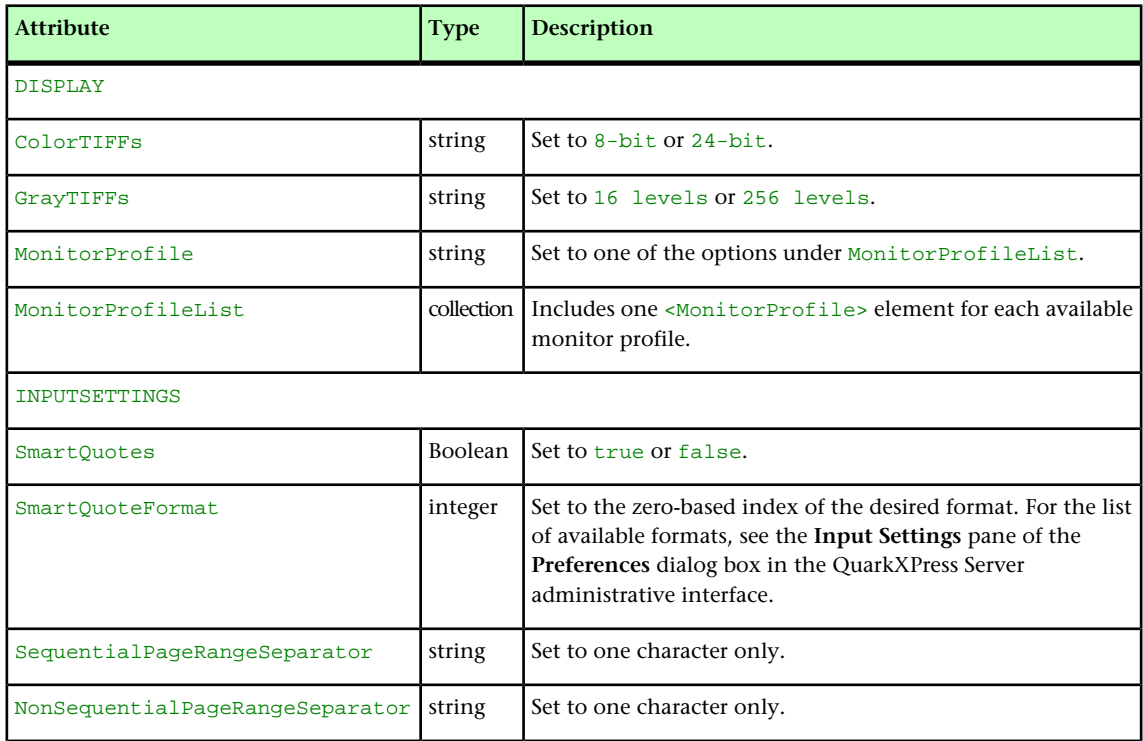

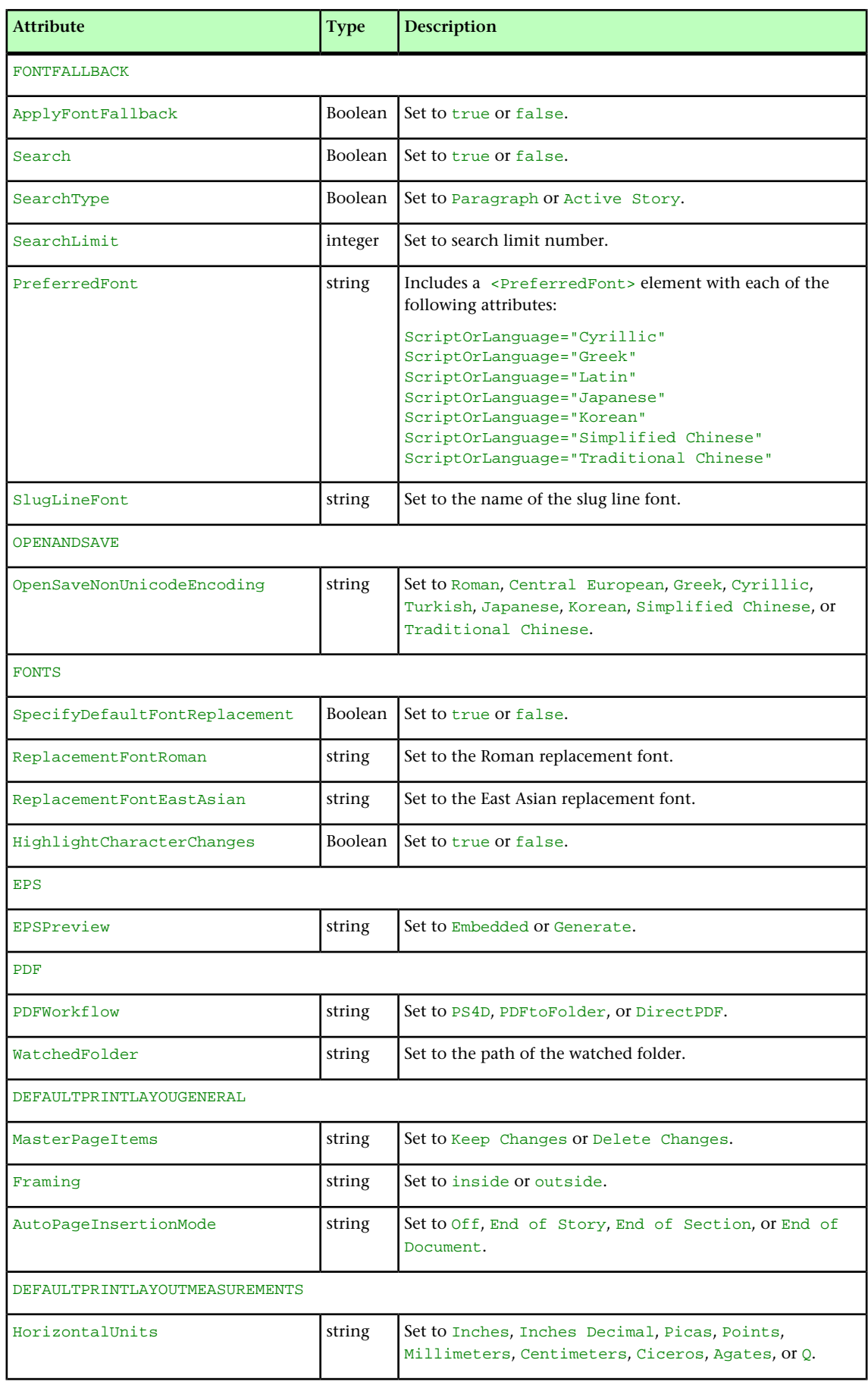

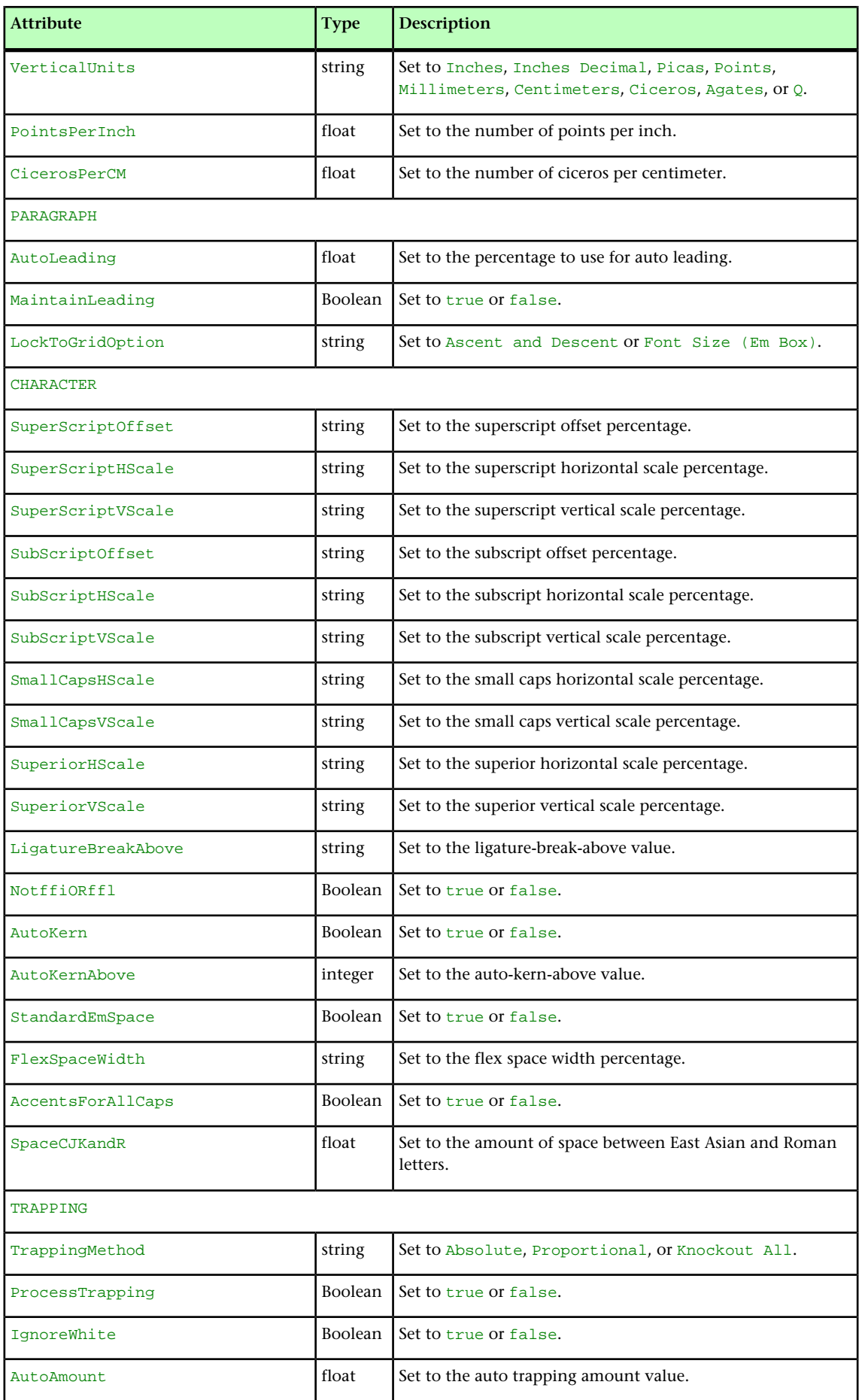

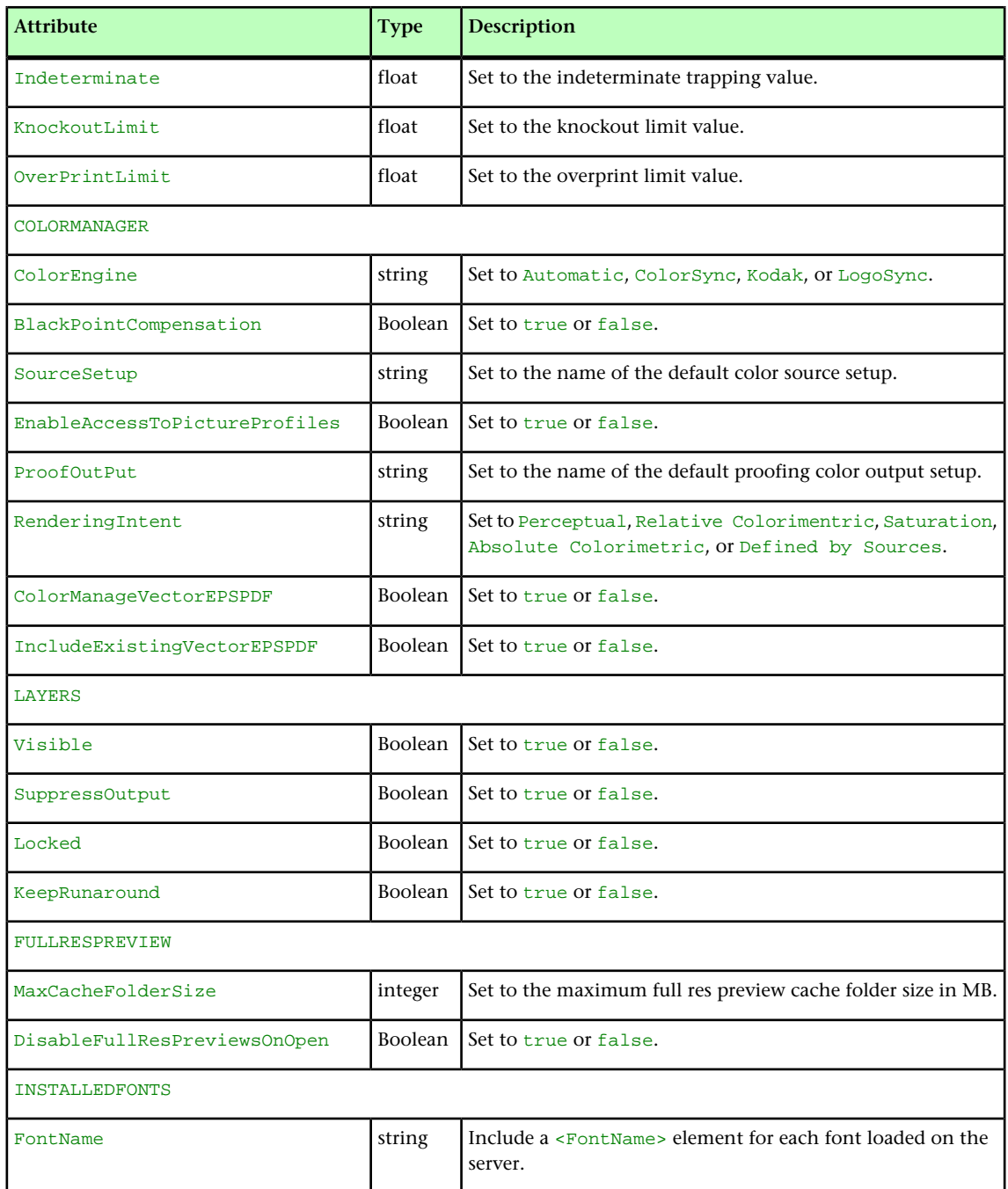

# updateprefsfromjj

The updateprefsfromjj request handler lets you update the rendering preferences for QuarkXPress Server using a file named "QuarkXPressServerJobJacket.xml" that is in the document pool or has been supplied as part of a multipart HTTP request.

To modify QuarkXPress Server renderer preferences, first upload a modified Job Jackets file named "QuarkXPressServerJobJacket.xml" to the document pool using addfile, then call this request handler.

This request handler sets the preferences for *all* renderers.

**Namespace** updateprefsfromjj

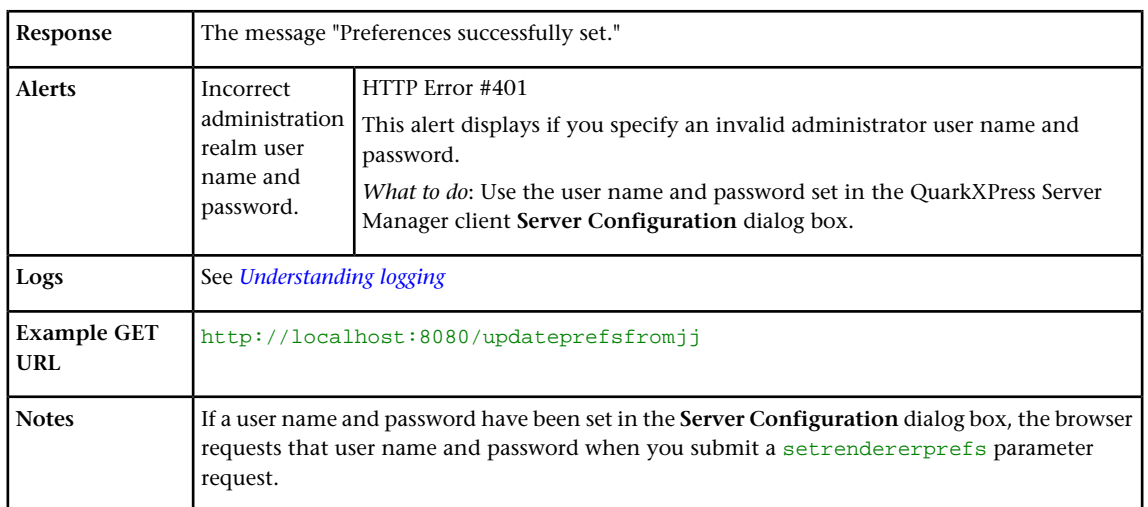

# Using the QXPSM SDK

The QXPSM (QuarkXPress Server Manager) SDK lets you create applications that communicate with QuarkXPress Server Manager in a variety of languages, including the following:

- .NET
- Java
- Objective-C

The QXPSM SDK includes the following folders:

- Documentation: Includes Javadoc for the classes in the Java SDK.
- Extensibility: Includes the Extensibility tool, for extending QuarkXPress Server Manager. For more information, see "*[Extending QuarkXPress Server Manager](#page-173-0)*."
- Samples: Includes sample applications in ASP.NET, C#, Java, JSP, and Objective-C.
- WebServiceStubs: Includes remoting stubs for .NET (C#), Java, and Objective-C.

To use the QXPSM SDK in ASP.NET/Visual C#, you must have the .NET 3.5/4.0 framework and development environment (Visual Studio).

## Writing a Java QXPSM client

To write a QuarkXPress Server Manager client in Java:

- 1 Include the QXPSM stub jar file in the project classpath. This jar file can be found at the following location: [QXPSM\_Home]/XDK/WebServiceStubs/java/qxpsm-webservicestubs.jar
- 2 Include all client-side third-party-dependent jar files in the project classpath. These can be found at the following location: [QXPSM\_Home]/XDK/WebServiceStubs/java/dependencies

3 Get a reference to the RequestService:

```
RequestService requestService = new RequestServiceStub(
    "http://[server]:[port]/qxpsm/services/RequestService");
```
4 Get a reference to the AdminService:

```
AdminService adminService = new AdminServiceStub(
"http://[server]:[port]/qxpsm/services/AdminService");
```
5 Use these two services to make requests.

For sample code, see the following topics.

If QuarkXPress Server Manager is running over SSL,the client-side application must also use SSL. Invoke NoValidationTrustProvider.install(), where install() is the static method of the Java class NoValidationTrustProvider (provided with the Java samples).

#### Java sample: Deconstructing a project

```
QRequestContext qRequestContext = new QRequestContext();
qRequestContext.setDocumentName("MyDoc.qxp");
// Create XML Request
XMLRequest xmlRequest = new XMLRequest();
qRequestContext.setRequest(xmlRequest);
// Get reference to RequestService
RequestService service = new RequestServiceStub(
    "http://<server>:<port>/qxpsm/services/RequestService");
//Process Request using request service 
QContentData data = service.processRequest(qRequestContext);
String deconstructXml = data.getTextData();
```
#### Java sample: Rendering a PDF

```
QRequestContext qRequestContext = new QRequestContext();
qRequestContext.setDocumentName("MyDoc.qxp");
// Setting responseAsURL to true generates the response as a URL
```

```
qRequestContext.setResponseAsURL(true);
// Create the PDFRenderRequest
```

```
PDFRenderRequest pdfRenderRequest = new PDFRenderRequest();
qRequestContext.setRequest(pdfRenderRequest);
```

```
// Get reference to RequestService
RequestService service = new RequestServiceStub(
    "http://<server>:<port>/qxpsm/services/RequestService");
```
// Process request using RequestService QContentData data = service.processRequest(qRequestContext);

```
// Get URL from which resulting PDF can be fetched
String pdfUrl = data.getResponseURL();
```
#### Java sample: Chained request

```
QRequestContext qRequestContext = new QRequestContext();
qRequestContext.setDocumentName("Project.qxp");
```

```
// QXP doc render request
QuarkXPressRenderRequest qxpreq = new QuarkXPressRenderRequest();
```

```
// Save as request that saves the file
SaveAsRequest saveAsRequest= new SaveAsRequest();
saveAsRequest.setNewName("NewDoc.qxp");
```
qxpreq.setRequest(saveAsRequest);

```
qRequestContext.setRequest(qxpreq);
```

```
// Get reference to RequestService
RequestService service = new RequestServiceStub(
    "http://[server]:[port]/qxpsm/services/RequestService");
//Process the request
```
service.processRequest(qRequestContext);

If made from QuarkXPress Server, this request would look like this:

http://[server]:[port]/saveas/qxpdoc/Project.qxp?newname="NewDoc.qxp"

#### Java sample: AddFile request

This code snippet shows how to upload a file using a QuarkXPess Server Manager servlet request that uses the Apache HTTPClient 3.1 library.

```
File file = new File("C:/FileToUpload.qxp");
// Create a post method to add file through QXPSM servlet request
PostMethod method = new PostMethod(
    "http://[server]:[port]/qxpsm/request/addfile/"+ file.getName());
try {
    // File stream passed as 'uploadFile' parameter to QXPSM
   FilePart part = new FilePart("uploadFile", file);
    part.setContentType("multipart/form-data");
   Part[] parts = \{ part \};
    method.setRequestEntity(new MultipartRequestEntity(parts, 
method.getParams()));
    HttpClient client = new HttpClient();
    int status = client.executeMethod(method);
    if (status == HttpStatus.SC_OK) {
       System.err.println("Upload complete..");
    } else {
       System.err.println("Upload failed, response=" + 
HttpStatus.getStatusText(status));
 }
} catch (Exception ex) {
    System.err.println("Error: " + ex.getMessage());
} finally {
    method.releaseConnection();
\lambda
```
### Writing a .NET QXPSM client

To write a QuarkXPress Server Manager client in .NET:

- 1 Add a reference to the QuarkXPress Server Mananger .NET Web service stubs. The "QXPSMWebServiceStubs.dll" file can be found at the following location: [QXPSM\_Home]/XDK/WebServiceStubs/dotnet/QXPSMWebServiceStubs.dll
- 2 Add a reference to Microsoft's System. Web. Services library.

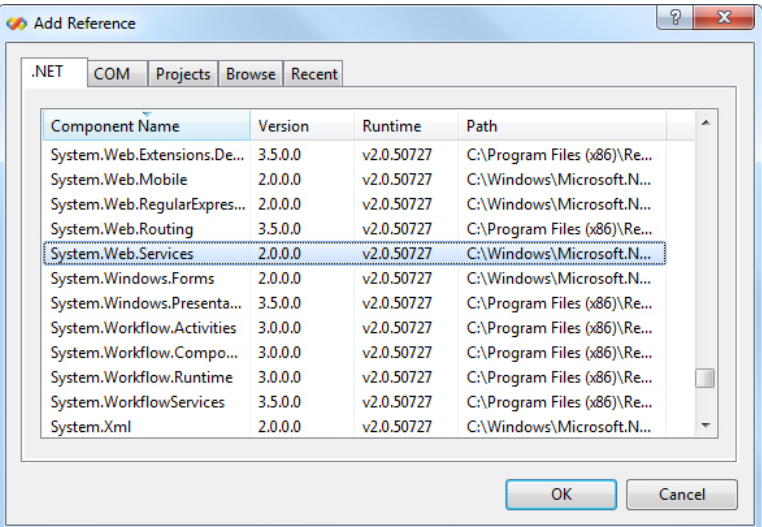

#### Add Reference dialog box

**3** Get a reference to the RequestService:

```
RequestService requestService = new RequestService();
requestService.Url = "http://<server>:<port>/qxpsm/services/RequestService";
```
4 Get a reference to the AdminService:

```
AdminService adminService = new AdminService();
adminService.Url = "http://<server>:<port>/qxpsm/services/AdminService";
```
**5** Use these two services to make requests.

For sample code, see the following topics.

If QuarkXPress Server Manager is running over SSL,the client-side application must also use SSL. Define a server certificate validation callback during application initialization using code like the following:

```
Imports System.Net
Imports System.Net.Security
Imports System.Security.Cryptography.X509Certificates
...
ServicePointManager.ServerCertificateValidationCallback += delegate(
   object senders,
    X509Certificate certificate,
    X509Chain chain,
    SslPolicyErrors sslPolicyErrors)
{
    return true;
\mathbf{I}
```
### .NET sample: Deconstructing a project

```
QRequestContext qRequestContext = new QRequestContext();
qRequestContext.documentName = "MyDoc.qxp";
// Create XML Request
XMLRequest xmlRequest = new XMLRequest();
qRequestContext.request = xmlRequest;
// Get reference to RequestService
RequestService service = new RequestService(); 
service.Url = "http://[server]:[port]/qxpsm/services/RequestService";
// Process request using RequestService 
QContentData data = service.processRequest(qRequestContext);
String deconstructXml = data.textData;
```
#### .NET sample: Rendering a PDF

QRequestContext qRequestContext = new QRequestContext(); qRequestContext.documentName = "MyDoc.qxp"; // Setting responseAsURL to true generates the response as a URL qRequestContext.responseAsURL = true; // Create the PDFRenderRequest PDFRenderRequest pdfRenderRequest = new PDFRenderRequest(); qRequestContext.request = pdfRenderRequest; // Get reference to RequestService RequestService service = new RequestService(); service.Url = "http://[server]:[port]/qxpsm/services/RequestService"; // Process request using RequestService QContentData data = service.processRequest(qRequestContext); // URL from which resulting PDF can be fetched String pdfUrl = data.responseURL;

### .NET sample: Chained request

```
QRequestContext qRequestContext = new QRequestContext();
qRequestContext.documentName = "Project.qxp";
// QXP doc render request
QuarkXPressRenderRequest qxpreq = new QuarkXPressRenderRequest();
// Save as request that saves the file
SaveAsRequest saveAsRequest= new SaveAsRequest();
saveAsRequest.newName = "NewDoc.qxp";
qxpreq.request = saveAsRequest;
qRequestContext.request = qxpreq;
// Get reference to RequestService
RequestService service = new RequestService(); 
service.Url = "http://[server]:[port]/qxpsm/services/RequestService";
// Process the request
service.processRequest(qRequestContext);
```
If made from QuarkXPress Server, this request would look like this:

http://[server]:[port]/saveas/qxpdoc/Project.qxp?newname="NewDoc.qxp"

#### Writing an Objective-C client for Mac OS or iOS

To write a QuarkXPress Server Manager client in objective C for Mac OS or iOS:

- 1 Include the QuarkXPress Server Manager stub header files path in the header search paths. These files can be found at the following location: [QXPSM\_Home]/XDK/WebServiceStubs/objective-c/include
- 2 Include the Axis2c header files path in the header search paths. These header files can be found at the following location:
	- Mac OS: [QXPSM\_Home]/XDK/WebServiceStubs/objective-c/lib/i86\_64/axis2c/include
		- $\bullet$  iOS:

[QXPSM\_Home]/XDK/WebServiceStubs/objective-c/lib/arm/axis2c/include

3 Include the QuarkXPress Server Manager stub libraries in the library search paths. These libraries can be found at the following locations:

Mac OS:

```
[QXPSM_Home]/XDK/WebServiceStubs/objective-c/lib/i86_64/
     c/libQXPSMSoapCBindings.a
```

```
 cpp/libQXPSMSoapCppBindings.a
     objc/libQXPSMSoapObjCBindings.a
iOS[QXPSM_Home]/XDK/WebServiceStubs/objective-c/lib/i86_64/
     c/libQXPSMSoapCBindings.a
     cpp/libQXPSMSoapCppBindings.a
     objc/libQXPSMSoapObjCBindings.a
```
4 Create an instance of QXPSMServiceManager. (QXPSMServiceManager is an Axis2c-based factory for QXPSM Web services stubs. It maintains shared instances of stubs corresponding to different QXPSM Web services.)

Initialise QXPSMServiceManager using setupForHost, with the required parameters:

- Host: Host name of QXPSM server.
- port: Web port configured at the server for HTTP (or HTTPS) communication.
- logFilePath: Location where Axis2 can generate a log file.
- logLevel: Number specifying log level for Web service communication  $(0 =$ critical,  $1 =$  error,  $2 =$  warning,  $3 =$  info,  $4 =$  debug,  $5 =$  user-level debug message,  $6 = \text{trace}$ ).
- axis2Home: Client side Axis2 home folder location.
- useHttps: Set to true for secure API communication with QXPSM server
- serverCertificatePath: Certificate file path . For a non-secured connection, this argument is ignored.

#### For example:

```
 [[QXPSMServiceManager sharedInstance]
    setupForHost:server port:port
   logFilePath:axisLogFile logLevel:axisLogLevel axis2Path:axis2Home
   useHttps:usehttps serverCertificatePath:certFilePath];
```
- 5 Initialise QXPSMServiceManager using setupForHostWithProxy, with the required parameters:
	- Host: Host name of QXPSM server.
	- port: Web port configured at server for HTTP (or HTTPS) communication.
	- logFilePath: Location where Axis2 can generate a log file.
	- logLevel: Number specifying log level for Web service communication.
	- axis2Home: Client side Axis2 home folder location.
	- useHttps: Set to true for secure API communication with QXPSM server.
	- serverCertificatePath: Certificate file path. For a non-secured connection, this argument is ignored.
	- proxyHost: Host name of HTTP proxy. If null, proxy is not used.
	- proxyPort: HTTP proxy port number.
	- username: User name for proxy authentication. If null, no authentication is performed.
	- password: Password for HTTP proxy authentication.

For example:

```
[[QXPSMServiceManager sharedInstance] 
   setupForHost:server port:port
   logFilePath:axisLogFile logLevel:axisLogLevel axis2Path:axis2Home 
   useHttps:usehttps serverCertificatePath:certFilePath
   proxyHost:proxyHost proxyPort:proxyPort 
   username:proxyUserName password:proxyPassword];
```
6 Get a reference to the RequestService using QXPSMServiceManager and perform the required API invocations on the referenced RequestService. For example:

```
[[QXPSMServiceManager requestService] 
   getXPressDomForDocumentName:documentName];
```
7 To invoke a QXPSM service, get a reference to the AdminService using QXPSMServiceManager and perform the required API invocations on the referenced AdminService. For example:

```
[[QXPSMServiceManager requestService] 
    getXPressDomForDocumentName:documentName];
```
For sample code, see the following topics.

#### Objective-C sample: Deconstructing a project

```
QXPSMQRequestContext *qRequestContext =
    [[[QXPSMQRequestContext alloc] init] autorelease];
[qRequestContext setDocumentName:@"MyDoc.qxp"];
// Create XML Request
QXPSMXMLRequest *xmlRequest = [[[QXPSMXMLRequest alloc] init] autorelease];
[qRequestContext setRequest:xmlRequest];
// Get reference to RequestService and process request
QXPSMQContentData *data = [[QXPSMServiceManager requestService] 
   processRequestForRequestCmd:qRequestContext];
NSString *deconstructXml = [data getTextData];
```
## Objective-C sample: Rendering a PDF

```
QXPSMQRequestContext *qRequestContext =
    [[[QXPSMQRequestContext alloc] init] autorelease];
[qRequestContext setDocumentName:@"MyDoc.qxp"];
// Setting responseAsURL to true generates the response as a URL
[qRequestContext setResponseAsURL:YES];
// Create the PDFRenderRequest
QXPSMPDFRenderRequest *pdfRenderRequest =
   [[[QXPSMPDFRenderRequest alloc] init] autorelease];
[qRequestContext setRequest:pdfRenderRequest];
// Get reference to RequestService and process request
QXPSMQContentData *data = [[QXPSMServiceManager requestService]
   processRequestForRequestCmd:qRequestContext];
// URL from which resulting PDF can be fetched
NSString *pdfUrl = [data getResponseURL];
```
#### Objective-C sample: Chained request

```
QXPSMQRequestContext *qRequestContext =
    [[[QXPSMQRequestContext alloc] init] autorelease];
[qRequestContext setDocumentName:@"MyDoc.qxp"];
//QXP doc render request
QXPSMQuarkXPressRenderRequest *qxpReq =
   [[[QXPSMQuarkXPressRenderRequest alloc] init] autorelease];
//Save as request that saves the file.
QXPSMSaveAsRequest *saveAsRequest = [[[QXPSMSaveAsRequest alloc] init] 
autorelease];
[saveAsRequest setNewname:@"NewDoc.qxp"];
```
[qxpReq setRequest:saveAsRequest]; [qRequestContext setRequest:qxpReq];

//Get reference to RequestService and process request [[QXPSMServiceManager requestService] processRequestForRequestCmd:qRequestContext];

If made from QuarkXPress Server, this request would look like this:

http://[server>]:[port]/saveas/qxpdoc/MyDoc.qxp?newname="NewDoc.qxp"

#### <span id="page-173-0"></span>Extending QuarkXPress Server Manager

Custom XTensions written for XPressServer can be used in the QuarkXPress Server Manager Web service interface in two ways:

- Using the Extensibility tool in the QXPSM SDK. With this tool, you can easily update QXPSM Web service objects to include objects corresponding to custom request handlers and their parameters.
- Using the RequestParameters class. This is a generic request class that can be used in lieu of any class, existing or otherwise.

The prerequisites for using the Extensibility tool are as follows:

- JDK 1.6
- Apache ANT 1.6.5 or later
- Perl 5.8.4 or later with the XML::DOM module
- Third-party libraries (available at [QXPSM application folder]\Server\dependencies)
- QXPSM libraries (avaiable at [QXPSM application folder]\Server\lib
- Microsoft .NET Framework 3.5 or later (required only for generating .NET stubs)

The Extensibility tool is located in the XDK/Extensibility folder. For instructions on how to use it, see the following topics.

## Writing special request handlers

If you need to perform custom actions on specific flags, you need to define special flags and write handlers for them. These flags can then be passed as GET parameters to the servlet, as additional QParam parameters in QCommand (executed using QManagerSvc.executeCommand), or as additional NameValueParam parameters in a derived class of QRequest using RequestService.processRequest. The servlet will automatically create parameters out of these flags and set these in the command before sending it for execution.

To handle these special flags, you can write your request handler derived from the class QRequestHandler. You can then insert this new handler class anywhere in the chain of responsibility pattern, starting with QDocProviderImpl and ending with QHostRequestHandler.

Try not to change end points. In your handler implementation, handle your special flags, then either return a response after handling or pass the control to the successor for further handling.

### Implementing a custom load balancer

To implement a custom load balancer, first implement the com.quark.manager.lb.QLoadBalancer interface. To use this interface, add a reference to "managerengine.jar" to your project.

This interface method contains the following methods:

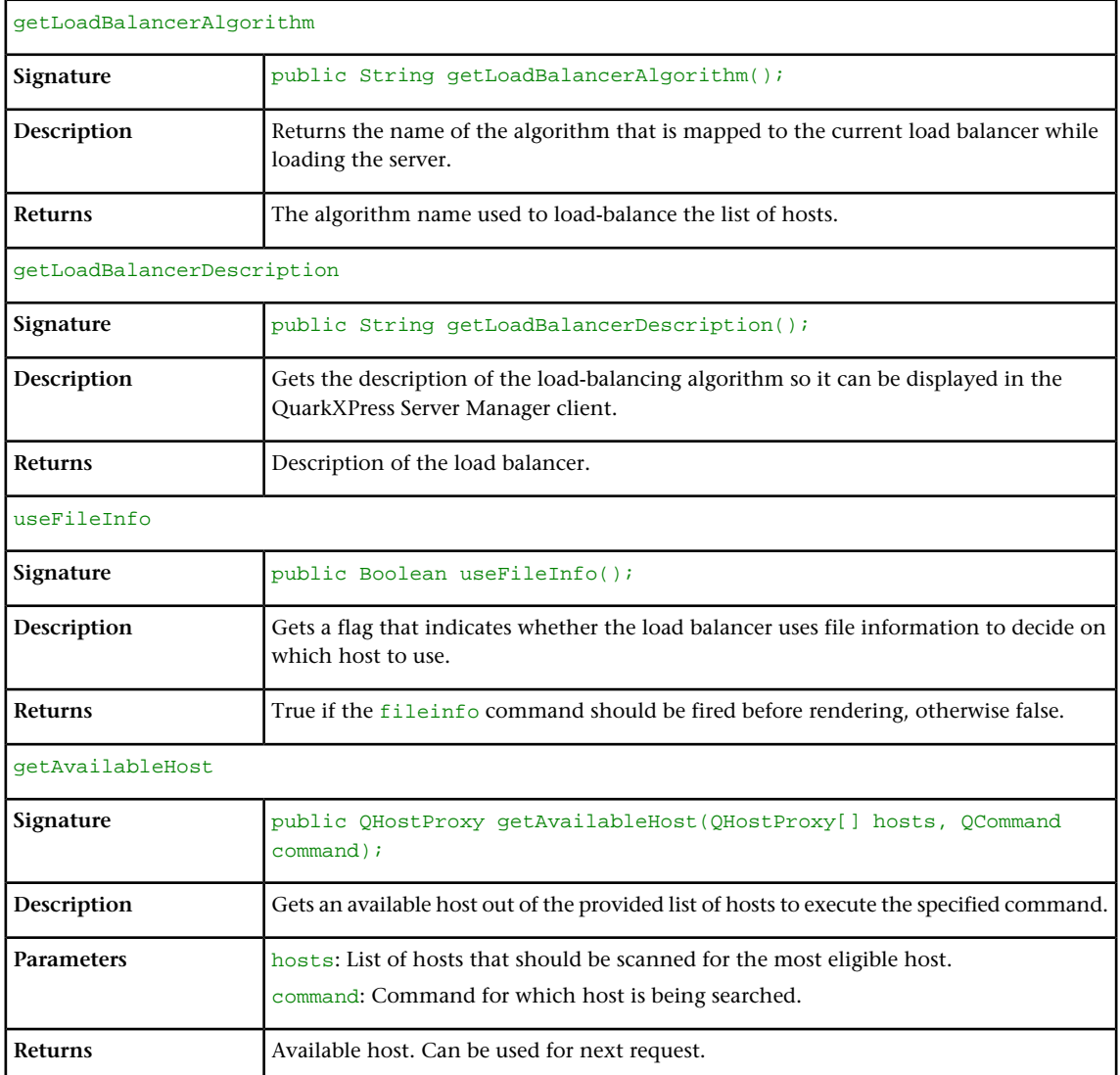

Next:

- 1 Make a jar for the load balancer.
- 2 Deploy the jar to the following folder: [QXPSM\_HOME]/dependencies
- 3 To configure "ManagerContainerConfig.xml" for bean mapping, first navigate to [QXPSM\_HOME]/conf .
- 4 Open the "ManagerContainerConfig.xml" file and look for the XML tag bean whose id has the value ConfigurationManager.
- 5 Within that tag find the property name availableLoadBalancers.
- 6 In the <list> tag, add the following: <ref bean=[your newbeanID]/>
- 7 Above this ConfigureManager tag, define the bean ID as your new bean ID: <br/>bean id=[your newbeanID] class=[yourLoadBalancerClass]/>
- 8 Restart the Tomcat server.
- 9 Log on with the QuarkXPress Server Manager client and choose **Global Setting > Load Balancer Method > Choose Load Balancer**.
- 10 Locate your new load balancer method, then click **Save**.

#### Keep document open (sessions)

In early versions of QuarkXPress Server Manager, the software opened a QuarkXPress project, performed a function, and then closed the project. To avoid the delays involved in repeatedly opening and closing a QuarkXPress project, QuarkXPress Server Manager can now keep QuarkXPress projects open until they need to be closed.

To keep projects open for a set period of time, create a session and then open one or more projects in that session. You can specify a timeout interval while creating the session. If the session is not used during the interval, all open projects in that session are closed.

An open project can be modified and saved at any time during the process. An open project can even be saved at another location relative to the QuarkXPress Server document pool. You can also create a new project and keep it open.

#### Using the Extensibility tool

To compile and generate artifacts of custom objects:

- 1 Update the file [QXPSM-XDK]/Extensibility/rogenerator/ManagerSDK.xml by adding the definitions of any custom objects being created by QuarkXPress Server. Make sure you do not use existing class names.
- 2 Open the file "Generate.command"/"Generate.bat" in a text editor and make the following changes:
	- Set the value of QXPSM\_LIB\_DIR to the path of the QXPSM libraries. For example: @set QXPSM\_LIB\_DIR="C:\Quark\QuarkXPressServer Manager\Server\lib"
	- Set the value of QXPSM\_DEPENDENCIES\_DIR to the path of the third-party libraries. For example: @set QXPSM\_DEPENDENCIES\_DIR="C:\Quark\QuarkXPressServer Manager\Server\dependencies"
	- Set the value of VS\_COMMON\_TOOLS to the path of the Visual Studio common tools. For example: @set VS\_COMMON\_TOOLS="C:\Program Files\Microsoft Visual Studio 9.0\Common7\Tools\"
	- Set the value of QXPSM\_OUTPUT\_DIR to the output location. For example: QXPSM\_OUTPUT\_DIR= "c:\output"
- 3 Execute the file "Generate.command"/"Generate.bat". The resulting output uses the following structure.

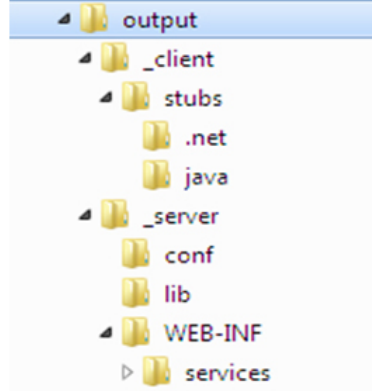

- 4 To use the generated artifacts:
	- Copy the contents of [output location]/\_server/conf to [QXPSM application folder]/Server/conf.
	- Copy the contents of [output location]/\_server/lib to [QXPSM application folder]/Server/lib.
	- Restart QuarkXPress Server Manager.

Compatible client side web-service stubs, for both Java and .NET can be found at [output location]/ client/stubs

## Understanding ManagerSDK.xml

"ManagerSDK.xml" is used to generate client SDK classes for QuarkXPress Server requests. Each element in "ManagerSDK.xml" corresponds to a request handler, a render type, or an element in the DTD.

A client SDK class is generated for each element in the XML. Each property in the DTD and each parameter of the request handler or render type also corresponds to a unique element in the XML.

A Class variable is generated for each property, as follows.

- <Class>: One element for each SDK class generated. The class generated is derived from QRequest. Attributes are:
	- name: The name of the generated class.
	- namespace: The namespace recognized by QuarkXPress Server when this request class is translated into a QuarkXPress Server request.
	- description: A description of the class. Unless this value is null, the description forms the header of the generated class and is included in the generated API docs.
	- alias: The alias to be used as an element name if this request class is serialized to XML. For example, when the Project class is serialized to XML, the element used is Project.
	- serializeAs: Determines how the class is serialized. The valid values are:

nameValue • indicates that all members of the class should be handled as name-value pairs in the request to QuarkXPress Server. (This is the default option in JPEGRenderRequest and ModifierStreamRequest.)

 $xm$ **!** indicates that the class should be serialized as  $XML$ with the class name or alias as the element value. All of the fields of the class are serialized as child elements. If the field is a subclass of QRequest, it is processed recursively. If the field is an array, it must be an array of QRequest-derived classes.

 $\mathfrak{m}$  ixed indicates that the class should be serialized as XML with the class name or alias as the element. All the primitive fields of the class are serialized as attributes. If the field is a subclass of QRequest, it is serialized as a child element and processed recursively. If the field is an array, it must be an array of QRequest-derived classes.

attribute indicates that the class should be serialized as XML with the class name or alias as the element. The class must be primitive. All such fields must be serialized as attributes of the element. Also, "value" fields must be serialized as values of the element. Valid only if the parent class has a serializeAs value of "xml" or "mixed."

- <Attribute>: One element for each class field.
	- name: The name of the generated class variable.
	- accessor: The name of the accessor that gets the property. If this value is null, the default accessor name is used. The default name is "get" + CamelCase(name) (for example, if the name of the property is "quality," the default accessor method is getQuality).
	- mutator: The name of the accessor that sets the property. If this value is null, the default mutator name is used. The default name is "set" + CamelCase(name) (for example, if the name of the property is "quality," the default mutator method is setQuality).
	- description: A description of the attribute. Unless this value is null, the description is included in variable headers and accessor and mutator headers and is included in generated API docs.
	- type: The type of the class variable. If this value is null, the default type (string) is used. If this is not a primitive data type, it should be defined as a separate Class element. If this attribute has a value of "reference," it means the class defined by name is a reference that will be used by a reference attribute in the same Class element. Before serialization, the referring values are set in this instance.
	- reference: Unless this attribute has a null value, during serialization the value of the field should be set in the reference class provided. Note

that the reference class should be declared using "type=reference" as explained above.

- readonly: If this value is true, this field is for read-only purposes and should be ignored during serialization.
- hidden: If this value is true, this field should be generated as a private variable. As such, it would not be included in WSDL.
- deprecated: If this value is true, this field has been deprecated, should not be used, is not supported, and will be removed in a future version of QuarkXPress Server.
- cdata: If this value is true, the value of this field is to be wrapped in a cdata section before being sent to QuarkXPress Server. This is valid only if the field is "value", that is value of the element in modifier XML.
- <others>: If any other attributes are defined, a class field with the name as <name>\_<others> is created, and you can write your own implementation for it.

#### Using the RequestParameters class

RequestParameters is a generic request class that can be used in lieu of any class, existing or otherwise.

RequestParameters has a namespace property, which can be used to send any request. For example:

RequestParameters requestParameters = new RequestParameters(); requestParameters.setRequestNamespace("jpeg");

It also has an array of dynamic parameters, which can be used to parameterize the request. For example:

```
NameValueParam param = new NameValueParam();
param.setParamName("scale");
param.setTextValue("1");
requestParameters.setParams(new NameValueParam[]{param });
```
It can also be executed using the QuarkXPress Server Manager Web service API. For example:

```
QRequestContext qRequestContext = new QRequestContext();
qRequestContext.setRequest(requestParameters);
```
#### Sample applications

The topics below describe the sample applications distributed with QuarkXPress Server.

## Sample applications: QXP Server Manager

These sample applications are available in the QuarkXPress Server installation package.

#### ASP.NET samples

This sample application consists of Web pages that demonstrate different ways the object model can be used to post QuarkXPress Server requests for various operations. To use this application:

- 1 Create a virtual directory (for example, "ClientSDKSamplesSite") in IIS.
- 2 Copy the sample from [OuarkXPress Server Manager application folder]\XDK\samples\asp.net\clientsdksamples and set the home path of the Web demo to the virtual directory.
- 3 Set the endpoint address for Web services calls in the "web.config" file like so: configuration - >appSettings - >add key="com.quark.qxpsm.RequestService" value= "End Point Address"
- 4 Restart IIS.
- 5 In a browser, enter the following URL: http://<IIS Server Name>:<Port>/ClientSDKSamplesSite/Index.htm

## C# samples

These samples show how to use C# to take advantage of bullets and numbering, callouts, and conditional styles with QuarkXPress Server requests transmitted via the QuarkXPress Server Manager Web services interface. They use .NET Web service stubs provided by the QuarkXPress Server Manager SDK.

The "AddFileRequest" sample shows how to make servlet requests to QuarkXPress Server Manager, instead of using QuarkXPress Server Manager Web service stubs. Web services use SOAP to pass data, and SOAP is not designed to transfer large amounts of data, so Quark recommends using the servlet interface to upload and download files in a production environment.

#### Java samples

These samples show how to use Java to take advantage of bullets and numbering, callouts, and conditional styles with QuarkXPress Server requests transmitted via the QuarkXPress Server Manager Web services interface. They use Java Web service stubs provided by the QuarkXPress Server Manager SDK.

The "AddFileRequest" sample shows how to use the Apache HttpClient library to make servlet requests to QuarkXPress Server Manager, instead of using QuarkXPress Server Manager Web service stubs. Web services use SOAP to pass data, and SOAP is not designed to transfer large amounts of data, so Quark recommends using the servlet interface to upload and download files in a production environment.

#### JSP samples

These samples have been developed using JSP, for deployment in the same Web server as that of QuarkXPress Server Manager. They show how to make local calls to QuarkXPress Server Manager's RequestService to perform various tasks.

By default, these samples are deployed as a separate webapp named "clientsdksamples". You can access this webapp from the QuarkXPress Server Manager home page.

# Objective-C samples

These samples show how to use Objective-C to make QuarkXPress Server requests via the Web services interface provided by QuarkXPress Server Manager. They demonstrate document rendering and modifcation under both Mac OS and iOS.
The "AddFileRequest" sample shows how to make servlet requests to QuarkXPress Server Manager, instead of using QuarkXPress Server Manager Web service stubs. Web services use SOAP to pass data, and SOAP is not designed to transfer large amounts of data, so Quark recommends using the servlet interface to upload and download files in a production environment.

#### Sample applications legal notice

©2012 Quark Software Inc. as to the content and arrangement of this material. All rights reserved.

©1986–2012 Quark Software Inc. and its licensors as to the technology. All rights reserved.

Protected by one or more of U.S. Patent Nos. 5,541,991, 5,907,704, 6,005,560, 6,052,514, 6,081,262, 6,947,959 B1, 6,940,518 B2, 7,116,843 and other patents pending.

Quark Products and materials are subject to the copyright and other intellectual property protection of the United States and foreign countries. Unauthorized use or reproduction without Quark's written consent is prohibited.

QUARK IS NOT THE MANUFACTURER OF THIRD PARTY SOFTWARE OR OTHER THIRD PARTY HARDWARE (HEREINAFTER "THIRD PARTY PRODUCTS") AND SUCH THIRD PARTY PRODUCTS HAVE NOT BEEN CREATED, REVIEWED, OR TESTED BY QUARK, THE QUARK AFFILIATED COMPANIES OR THEIR LICENSORS. (QUARK AFFILIATED COMPANIES SHALL MEAN ANY PERSON, BRANCH, OR ENTITY CONTROLLING, CONTROLLED BY OR UNDER COMMON CONTROL WITH QUARK OR ITS PARENT OR A MAJORITY OF THE QUARK SHAREHOLDERS, WHETHER NOW EXISTING OR FORMED IN THE FUTURE, TOGETHER WITH ANY PERSON, BRANCH, OR ENTITY WHICH MAY ACQUIRE SUCH STATUS IN THE FUTURE.)QUARK, THE QUARK AFFILIATED COMPANIES AND/OR THEIR LICENSORS MAKE NO WARRANTIES, EITHER EXPRESS OR IMPLIED, REGARDING THE QUARK PRODUCTS/SERVICES AND/OR THIRD PARTY PRODUCTS/SERVICES, THEIR MERCHANTABILITY, OR THEIR FITNESS FOR A PARTICULAR PURPOSE. QUARK, THE QUARK AFFILIATED COMPANIES AND THEIR LICENSORS DISCLAIM ALL WARRANTIES RELATING TO THE QUARK PRODUCTS/SERVICES AND ANY THIRD PARTY PRODUCTS/SERVICES. ALL OTHER WARRANTIES AND CONDITIONS, WHETHER EXPRESS, IMPLIED OR COLLATERAL, AND WHETHER OR NOT, MADE BY DISTRIBUTORS, RETAILERS, XTENSIONS DEVELOPERS OR OTHER THIRD PARTIES ARE DISCLAIMED BY QUARK, THE QUARK AFFILIATED COMPANIES AND THEIR LICENSORS, INCLUDING WITHOUT LIMITATION, ANY WARRANTY OF NON-INFRINGEMENT, COMPATIBILITY, OR THAT THE SOFTWARE IS ERROR-FREE OR THAT ERRORS CAN OR WILL BE CORRECTED. THIRD PARTIES MAY PROVIDE LIMITED WARRANTIES AS TO THEIR OWN PRODUCTS AND/OR SERVICES, AND USERS MUST LOOK TO SAID THIRD PARTIES FOR SUCH WARRANTIES, IF ANY. SOME JURISDICTIONS, STATES OR PROVINCES DO NOT ALLOW LIMITATIONS ON IMPLIED WARRANTIES, SO THE ABOVE LIMITATION MAY NOT APPLY TO PARTICULAR USERS.IN NO EVENT SHALL QUARK, THE QUARK AFFILIATED COMPANIES, AND/OR THEIR LICENSORS BE LIABLE FOR ANY SPECIAL, INDIRECT, INCIDENTAL, CONSEQUENTIAL OR PUNITIVE DAMAGES, INCLUDING, BUT NOT LIMITED TO, ANY LOST PROFITS, LOST TIME, LOST SAVINGS, LOST DATA, LOST FEES, OR EXPENSES OF ANY KIND ARISING FROM INSTALLATION OR USE OF THE QUARK PRODUCTS/SERVICES, IN ANY MANNER,

HOWEVER CAUSED AND ON ANY THEORY OF LIABILITY. IF, NOTWITHSTANDING THE FOREGOING, QUARK, THE QUARK AFFILIATED COMPANIES AND/OR THEIR LICENSORS ARE FOUND TO HAVE LIABILITY RELATING TO THE QUARK PRODUCTS/SERVICES OR THIRD PARTY PRODUCTS/SERVICES, SUCH LIABILITY SHALL BE LIMITED TO THE AMOUNT PAID BY THE USER TO QUARK FOR THE SOFTWARE/SERVICES AT ISSUE (EXCLUDING THIRD PARTY PRODUCTS/SERVICES), IF ANY, OR THE LOWEST AMOUNT UNDER APPLICABLE LAW, WHICHEVER IS LESS. THESE LIMITATIONS WILL APPLY EVEN IF QUARK, THE QUARK AFFILIATED COMPANIES, THEIR LICENSORS AND/OR THEIR AGENTS HAVE BEEN ADVISED OF SUCH POSSIBLE DAMAGES. SOME JURISDICTIONS, STATES OR PROVINCES DO NOT ALLOW THE EXCLUSION OR LIMITATION OF INCIDENTAL OR CONSEQUENTIAL DAMAGES, SO THIS LIMITATION OR EXCLUSION MAY NOT APPLY. ALL OTHER LIMITATIONS PROVIDED UNDER APPLICABLE LAW, INCLUDING STATUTES OF LIMITATION, SHALL CONTINUE TO APPLY.IN THE EVENT ANY OF THESE PROVISIONS ARE OR BECOME UNENFORCEABLE UNDER APPLICABLE LAW, SUCH PROVISION SHALL BE MODIFIED OR LIMITED IN ITS EFFECT TO THE EXTENT NECESSARY TO CAUSE IT TO BE ENFORCEABLE.USE OF THE QUARK PRODUCTS IS SUBJECT TO THE TERMS OF THE END USER LICENSE AGREEMENT OR OTHER APPLICABLE AGREEMENTS FOR SUCH PRODUCT/SERVICE. IN THE EVENT OF A CONFLICT BETWEEN SUCH AGREEMENTS AND THESE PROVISIONS THE RELEVANT AGREEMENTS SHALL CONTROL.

Quark, the Quark logo, QuarkXPress, XTensions, QuarkCopyDesk, Job Jackets and Composition Zones, QuarkAlliance and QPS are trademarks or registered trademarks of Quark Software Inc. and its affiliates in the U.S. and/or other countries.

OpenType, Visual C#, Visual Studio, Microsoft and Windows are registered trademarks of Microsoft Corporation in the United States and/or other countries.

Mac OS is a trademark of Apple, Inc. registered in the U.S. and other countries.

Adobe, PostScript and Acrobat are registered trademarks of Adobe Systems Incorporated in the United States and/or other countries.

Java and all Java based marks are trademarks or registered trademarks of Sun Microsystems, Inc. in the United States and other countries.

Unicode is a trademark of Unicode, Inc.

MySQL is a registered trademark of MySQL AB.

PANTONE® Colors displayed in the software application or in the user documentation may not match PANTONE-identified standards. Consult current PANTONE Color Publications for accurate color. PANTONE® and other Pantone, Inc. trademarks are the property of Pantone, Inc. ©Pantone, Inc., 2008.

Color Data is produced under license from Dainippon Ink and Chemicals, Inc.

FOCOLTONE and FOCOLTONE Colour System are registered trademarks of FOCOLTONE. The concept, structure, and form of FOCOLTONE material and intellectual property are protected by patent and copyright law. Any reproduction in any form, in whole or in part, for private use or for sale, is strictly forbidden. Contact FOCOLTONE, Ltd. for specific patent information.

Toyo Ink Mfg. Co., Ltd. is the copyright owner of TOYO INK COLOR FINDER™ SYSTEM AND SOFTWARE which is licensed to Quark Software Inc. to distribute for use only in connection with QuarkXPress. TOYO INK COLOR FINDER™ SYSTEM AND SOFTWARE shall not be copied onto another diskette or into memory unless as part of the execution of QuarkXPress. TOYO INK COLOR FINDER™ SYSTEM AND SOFTWARE © TOYO INK MFG. CO., LTD., 1991. COLOR FINDER is in the process of registration as the registered trademark of Toyo Ink Mfg. Co., Ltd. COLOR FINDER™ computer video simulation used in the product may not match the COLOR FINDER™ book, and additionally some printer color used in the product may also not match. Please use the COLOR FINDER™ book to obtain the accurate color."

TRUMATCH, TRUMATCH Swatching System, and TRUMATCH System are trademarks of TRUMATCH, Inc.

As to tt2pt1 technology, Copyright ©1997–2003 by the AUTHORS: Andrew Weeks <ccsaw@bath.ac.uk> Frank M. Siegert <fms@this.net> Mark Heath <mheath@netspace.net.au> Thomas Henlich <thenlich@rcs.urz.tu-dresden.de> Sergey Babkin <br/>babkin@users.sourceforge.net>, <sab123@hotmail.com> Turgut Uyar <uyar@cs.itu.edu.tr> Rihardas Hepas <rch@WriteMe.Com> Szalay Tamas <tomek@elender.hu> Johan Vromans <jvromans@squirrel.nl> Petr Titera <P.Titera@sh.cvut.cz> Lei Wang <lwang@amath8.amt.ac.cn> Chen Xiangyang <chenxy@sun.ihep.ac.cn> Zvezdan Petkovic <z.petkovic@computer.org> Rigel <rigel863@yahoo.com> All rights reserved. Redistribution and use in source and binary forms, with or without modification, are permitted provided that the following conditions are met: 1. Redistributions of source code must retain the above copyright notice, this list of conditions and the following disclaimer. 2. Redistributions in binary form must reproduce the above copyright notice, this list of conditions and the following disclaimer in the documentation and/or other materials provided with the distribution. 3. All advertising materials mentioning features or use of this software must display the following acknowledgement: This product includes software developed by the TTF2PT1 Project and its contributors. THIS SOFTWARE IS PROVIDED BY THE AUTHORS AND CONTRIBUTORS ``AS IS'' AND ANY EXPRESS OR IMPLIED WARRANTIES, INCLUDING, BUT NOT LIMITED TO, THE IMPLIED WARRANTIES OF MERCHANTABILITY AND FITNESS FOR A PARTICULAR PURPOSE ARE DISCLAIMED. IN NO EVENT SHALL THE AUTHORS OR CONTRIBUTORS BE LIABLE FOR ANY DIRECT, INDIRECT, INCIDENTAL, SPECIAL, EXEMPLARY, OR CONSEQUENTIAL DAMAGES (INCLUDING, BUT NOT LIMITED TO, PROCUREMENT OF SUBSTITUTE GOODS OR SERVICES; LOSS OF USE, DATA, OR PROFITS; OR BUSINESS INTERRUPTION) HOWEVER CAUSED AND ON ANY THEORY OF LIABILITY, WHETHER IN CONTRACT, STRICT LIABILITY, OR TORT (INCLUDING NEGLIGENCE OR OTHERWISE) ARISING IN ANY WAY OUT OF THE USE OF THIS SOFTWARE, EVEN IF ADVISED OF THE POSSIBILITY OF SUCH DAMAGE. For the approximate list of the AUTHORS' responsibilities see the project history. Other contributions to the project are: Turgut Uyar <uyar@cs.itu.edu.tr> The Unicode translation table for the Turkish language. Rihardas Hepas <rch@WriteMe.Com> The Unicode translation table for the Baltic languages. Szalay Tamas <tomek@elender.hu> The Unicode translation table for the Central European languages. Johan Vromans <jvromans@squirrel.nl> The RPM file. Petr Titera <P.Titera@sh.cvut.cz> The Unicode map format with names, the forced Unicode option. Frank M. Siegert <frank@this.net> Port to Windows Lei Wang <lwang@amath8.amt.ac.cn> Chen Xiangyang <chenxy@sun.ihep.ac.cn> Translation maps for Chinese fonts. Zvezdan Petkovic <z.petkovic@computer.org> The Unicode

translation tables for the Cyrillic alphabet. Rigel <rigel863@yahoo.com> Generation of the dvips encoding files, modification to the Chinese maps. I. Lee Hetherington <ilh@lcs.mit.edu> The Type1 assembler (from the package 't1utils'), its full copyright notice: Copyright ©1992 by I. Lee Hetherington, all rights reserved. Permission is hereby granted to use, modify, and distribute this program for any purpose provided this copyright notice and the one below remain intact.

As to Apache technology, copyright ©1999–2008 The Apache Software Foundation. All rights reserved. Any Apache software which is distributed with this software is developed by the Apache Software Foundation (http://www.apache.org/). Licensed under the Apache License, Version 2.0 (the "License"); you may not use these files except in compliance with the License. You may obtain a copy of the License at http://www.apache.org/licenses/LICENSE–2.0. Unless required by applicable law or agreed to in writing, software distributed under the License is distributed on an "AS IS" BASIS, WITHOUT WARRANTIES OR CONDITIONS OF ANY KIND, either express or implied. See the License for the specific language governing permissions and limitations under the License.

As to MoreFiles software, ©1992–2002 by Apple, Inc., all rights reserved.

Portions of this product include technology used under license from Global Graphics.

As to ICU4J technology, ICU4J license — ICU4J 1.3.1 and later,

COPYRIGHT AND PERMISSION NOTICE, Copyright ©1995–2001 International Business Machines Corporation and others. All rights reserved. Permission is hereby granted, free of charge, to any person obtaining a copy of this software and associated documentation files (the "Software"), to deal in the Software without restriction, including without limitation the rights to use, copy, modify, merge, publish, distribute, and/or sell copies of the Software, and to permit persons to whom the Software is furnished to do so, provided that the above copyright notice(s) and this permission notice appear in all copies of the Software and that both the above copyright notice(s) and this permission notice appear in supporting documentation. THE SOFTWARE IS PROVIDED "AS IS", WITHOUT WARRANTY OF ANY KIND, EXPRESS OR IMPLIED, INCLUDING BUT NOT LIMITED TO THE WARRANTIES OF MERCHANTABILITY, FITNESS FOR A PARTICULAR PURPOSE AND NONINFRINGEMENT OF THIRD PARTY RIGHTS. IN NO EVENT SHALL THE COPYRIGHT HOLDER OR HOLDERS INCLUDED IN THIS NOTICE BE LIABLE FOR ANY CLAIM, OR ANY SPECIAL INDIRECT OR CONSEQUENTIAL DAMAGES, OR ANY DAMAGES WHATSOEVER RESULTING FROM LOSS OF USE, DATA OR PROFITS, WHETHER IN AN ACTION OF CONTRACT, NEGLIGENCE OR OTHER TORTIOUS ACTION, ARISING OUT OF OR IN CONNECTION WITH THE USE OR PERFORMANCE OF THIS SOFTWARE. Except as contained in this notice, the name of a copyright holder shall not be used in advertising or otherwise to promote the sale, use or other dealings in this Software without prior written authorization of the copyright holder.

This software is based in part on the work of the Independent JPEG Group.

As to Microsoft technology, ©1988–2008 Microsoft Corporation. All rights reserved.

As to Nodeka software, ©1999–2002 Justin Gottschlich. All rights reserved.

As to STLport technology, Copyright 1999,2000 Boris Fomitchev. This material is provided "as is", with absolutely no warranty expressed or implied. Any use is at your own risk. Permission to use or copy this sofware for any purpose is hereby granted without fee, provided the above notices are retained on all cpies. Permission to modify the code and to distribute modified code is granted, provided the above notices are retained, and a notice that the code was modified is included with the above copyright notice. The Licensee may distribute binaries compiled with STLport (whether original or modified) without any royalties or restrictions. The Licensee may distribute original or modified STLport sources, provided that: The conditions indicated in the above permission notice are met; The following copyright notices are retained when present, and conditions provided in accompanying permission notices are met: Copyright 1994 Hewlett-Packard Company. Copyright 1996,97 Silicon Graphics Computer Systems, Inc. Copyright 1997 Moscow Center for SPARC Technology.

Permission to use, copy, modify, distribute and sell this software and its documentation for any purpose is hereby granted without fee, provided that the above copyright notice appear in all copies and that both that copyright notice and this permission notice appear in supporting documentation. Hewlett-Packard Company makes no representations about the suitability of this software for any purpose. It is provided "as is" without express or implied warranty.Permission to use, copy, modify, distribute and sell this software and its documentation for any purpose is hereby granted without fee, provided that the above copyright notice appear in all copies and that both that copyright notice and this permission notice appear in supporting documentation. Silicon Graphics makes no representations about the suitability of this software for any purpose. It is provided "as is" without express or implied warranty.Permission to use, copy, modify, distribute and sell this software and its documentation for any purpose is hereby granted without fee, provided that the above copyright notice appear in all copies and that both that copyright notice and this permission notice appear in supporting documentation. Moscow Center for SPARC Technology makes no representations about the suitability of this software for any purpose. It is provided "as is" without express or implied warranty.

As to Dr. Brian Gladman software, Copyright ©2001, Dr. Brian Gladman <brg@gladman.uk.net>, Worcester, UK. All rights reserved. LICENSE TERMS The free distribution and use of this software in both source and binary form is allowed (with or without changes) provided that: 1. distributions of this source code include the above copyright notice, this list of conditions and the following disclaimer; 2. distributions in binary form include the above copyright notice, this list of conditions and the following disclaimer in the documentation and/or other associated materials; 3. the copyright holder's name is not used to endorse products built using this software without specific written permission. DISCLAIMER This software is provided 'as is' with no explicit or implied warranties in respect of any properties, including, but not limited to, correctness and fitness for purpose.

As to cascading menus based on menu.js. by Gary Smith, July 1997, Copyright ©1997–1999 Netscape Communication Corp. Netscape grants you a royalty free license to use or modify the cascading menus software provided that this copyright notice appears on all copies. This software is provided "AS IS," without a warranty of any kind.

Portions of this software is based on the work of Jean-loup Gailly and Mark Adler and is ©1995–1998 Jean-loup Gailly and Mark Adler [ZIP library]

As to Sun technology, Copyright 2003–2006, Sun Microsystems, Inc. All rights reserved. Use is subject to license terms.

As to Apple technology, ©2002–2004 Apple, Inc. All rights reserved. This Apple software is supplied to you by Apple, Inc. ("Apple") in consideration of your agreement to the following terms, and your use, installation, modification or redistribution of this Apple software constitutes acceptance of these terms. If you do not agree with these terms, please do not use, install, modify or redistribute this Apple software. In consideration of your agreement to abide by the following terms, and subject to these terms, Apple grants you a personal, non-exclusive license, under Apple's copyrights in this original Apple software (the "Apple Software"), to use, reproduce, modify and redistribute the Apple Software, with or without modifications, in source and/or binary forms; provided that if you redistribute the Apple Software in its entirety and without modifications, you must retain this notice and the following text and disclaimers in all such redistributions of the Apple Software. Neither the name, trademarks, service marks or logos of Apple, Inc. may be used to endorse or promote products derived from the Apple Software without specific prior written permission from Apple. Except as expressly stated in this notice, no other rights or licenses, express or implied, are granted by Apple herein, including but not limited to any patent rights that may be infringed by your derivative works or by other works in which the Apple Software may be incorporated. The Apple Software is provided by Apple on an "AS IS" basis. APPLE MAKES NO WARRANTIES, EXPRESS OR IMPLIED, INCLUDING WITHOUT LIMITATION THE IMPLIED WARRANTIES OF NON-INFRINGEMENT, MERCHANTABILITY AND FITNESS FOR A PARTICULAR PURPOSE, REGARDING THE APPLE SOFTWARE OR ITS USE AND OPERATION ALONE OR IN COMBINATION WITH YOUR PRODUCTS. IN NO EVENT SHALL APPLE BE LIABLE FOR ANY SPECIAL, INDIRECT, INCIDENTAL OR CONSEQUENTIAL DAMAGES (INCLUDING, BUT NOT LIMITED TO, PROCUREMENT OF SUBSTITUTE GOODS OR SERVICES; LOSS OF USE, DATA, OR PROFITS; OR BUSINESS INTERRUPTION) ARISING IN ANY WAY OUT OF THE USE, REPRODUCTION, MODIFICATION AND/OR DISTRIBUTION OF THE APPLE SOFTWARE, HOWEVER CAUSED AND WHETHER UNDER THEORY OF CONTRACT, TORT (INCLUDING NEGLIGENCE), STRICT LIABILITY OR OTHERWISE, EVEN IF APPLE HAS BEEN ADVISED OF THE POSSIBILITY OF SUCH DAMAGE.

As to HTML Parsing code technology, Copyright ©1998 World Wide Web Consortium (Massachusetts Institute of Technology, Institut National de Recherche en Informatique et en Automatique, Keio University). All Rights Reserved. Contributing Author(s): Dave Raggett <dsr@w3.org> The contributing author(s) would like to thank all those who helped with testing, bug fixes, and patience. This wouldn't have been possible without all of you. COPYRIGHT NOTICE: This software and documentation is provided "as is," and the copyright holders and contributing author(s) make no representations or warranties, express or implied, including but not limited to, warranties of merchantability or fitness for any particular purpose or that the use of the software or documentation will not infringe any third party patents, copyrights, trademarks or other rights. The copyright holders and contributing author(s) will not be liable for any direct, indirect, special or consequential damages arising out of any use of the software or documentation, even if advised of the possibility of such damage. Permission is hereby granted to use, copy, modify, and distribute this source code, or portions hereof, documentation and executables, for any purpose, without fee, subject to the following restrictions: 1. The origin of this source code must not be misrepresented. 2. Altered versions must be plainly marked as such and must not be

misrepresented as being the original source. 3. This Copyright notice may not be removed or altered from any source or altered source distribution. The copyright holders and contributing author(s) specifically permit, without fee, and encourage the use of this source code as a component for supporting the Hypertext Markup Language in commercial products. If you use this source code in a product, acknowledgment is not required but would be appreciated.

As to DOM4J software, Redistribution and use of this software and associated documentation ("Software"), with or without modification, are permitted provided that the following conditions are met:

Redistributions of source code must retain copyright statements and notices. Redistributions must also contain a copy of this document.

Redistributions in binary form must reproduce the above copyright notice, this list of conditions and the following disclaimer in the documentation and/or other materials provided with the distribution.

The name "DOM4J" must not be used to endorse or promote products derived from this Software without prior written permission of MetaStuff, Ltd. For written permission, please contact dom4j-info@metastuff.com.

Products derived from this Software may not be called "DOM4J" nor may "DOM4J" appear in their names without prior written permission of MetaStuff, Ltd. DOM4J is a registered trademark of MetaStuff, Ltd.

Due credit should be given to the DOM4J Project — http://www.dom4j.org

THIS SOFTWARE IS PROVIDED BY METASTUFF, LTD. AND CONTRIBUTORS ``AS IS'' AND ANY EXPRESSED OR IMPLIED WARRANTIES, INCLUDING, BUT NOT LIMITED TO, THE IMPLIED WARRANTIES OF MERCHANTABILITY AND FITNESS FOR A PARTICULAR PURPOSE ARE DISCLAIMED. IN NO EVENT SHALL METASTUFF, LTD. OR ITS CONTRIBUTORS BE LIABLE FOR ANY DIRECT, INDIRECT, INCIDENTAL, SPECIAL, EXEMPLARY, OR CONSEQUENTIAL DAMAGES (INCLUDING, BUT NOT LIMITED TO, PROCUREMENT OF SUBSTITUTE GOODS OR SERVICES; LOSS OF USE, DATA, OR PROFITS; OR BUSINESS INTERRUPTION) HOWEVER CAUSED AND ON ANY THEORY OF LIABILITY, WHETHER IN CONTRACT, STRICT LIABILITY, OR TORT (INCLUDING NEGLIGENCE OR OTHERWISE) ARISING IN ANY WAY OUT OF THE USE OF THIS SOFTWARE, EVEN IF ADVISED OF THE POSSIBILITY OF SUCH DAMAGE.

Copyright 2001–2005 (C) MetaStuff, Ltd. All Rights Reserved.

As to Jaxen technology: Copyright 2003–2006 The Werken Company. All Rights Reserved.

License Text

\$Id: LICENSE.txt,v 1.5 2006/02/05 21:49:04 elharo Exp \$

Redistribution and use in source and binary forms, with or without modification, are permitted provided that the following conditions are met:

1. Redistributions of source code must retain the above copyright notice, this list of conditions and the following disclaimer.

2. Redistributions in binary form must reproduce the above copyright notice, this list of conditions and the following disclaimer in the documentation and/or other materials provided with the distribution.

3. Neither the name of the 'Jaxen' nor the names of its contributors may be used to endorse or promote products derived from this software without specific prior written permission.

THIS SOFTWARE IS PROVIDED BY THE COPYRIGHT HOLDERS AND CONTRIBUTORS 'AS IS' AND ANY EXPRESS OR IMPLIED WARRANTIES, INCLUDING, BUT NOT LIMITED TO, THE IMPLIED WARRANTIES OF MERCHANTABILITY AND FITNESS FOR A PARTICULAR PURPOSE ARE DISCLAIMED. IN NO EVENT SHALL THE COPYRIGHT OWNER OR CONTRIBUTORS BE LIABLE FOR ANY DIRECT, INDIRECT, INCIDENTAL, SPECIAL, EXEMPLARY, OR CONSEQUENTIAL DAMAGES (INCLUDING, BUT NOT LIMITED TO, PROCUREMENT OF SUBSTITUTE GOODS OR SERVICES; LOSS OF USE, DATA, OR PROFITS; OR BUSINESS INTERRUPTION) HOWEVER CAUSED AND ON ANY THEORY OF LIABILITY, WHETHER IN CONTRACT, STRICT LIABILITY, OR TORT (INCLUDING NEGLIGENCE OR OTHERWISE) ARISING IN ANY WAY OUT OF THE USE OF THIS SOFTWARE, EVEN IF ADVISED OF THE POSSIBILITY OF SUCH DAMAGE.

All other marks are the property of their respective owners.

# QuarkXPress Server Features

## Dynamic Pagination and Flow

The *Evolved Mechanics* sample, demonstrating the flow automation constructs, can be downloaded from the QXPS Administration home page, using the **Download SDK and Samples** link.

There are three main division in the structure of any document:

- 1 the front page content
- 2 the body content
- **3** the back page content

The Dynamic Pagination and Flow feature gives you the ability to define multiple page layouts in a single flow. The Page Sequences can be a logical section or a chapter comprised of a single flow. Different pages of a Page Sequence can be based on different master pages. Pages will be organized while adhering to defined constraints.

The following is a list of customer use cases that can be fullfilled using the new modifier XML markup:

- The ability to specify running headers and running footers.
- The ability to pre-define the sequence of the application of the available master pages on the various pages being created dynamically.
- The ability to express/segment the flow content into logical sections.
	- Bulleted text, Section numbering, Text Styling, colors etc
	- Components that are re-usable across multiple document types. For example, disclaimers and copy right notices.
- The ability to impose constraints on the page count (odd or even) per section, enabling you to automatically insert blank pages for print versions of documentation.
- The ability to specify the desired page numbering formats for various sections (for example, index or glossary pages having roman numerals).
- The ability to have repeatable interactivy aspects.
- The ability to present tablular content in various ways:
	- inline
	- spanned across columns
- full width spanned
- full page rotated / un-rotated.
- The ability to format tables in the following various ways:
	- horizontal and vertical
	- gridlines
	- grouping headers
	- shading rows and columns
	- the inclusion of table notes with the table
- The ability to break content across pages along with headers.
- The ability to specify the placement of images and charts in the following scenarios:
	- inline
	- spanned across columns
	- full page
- The ability to specify a different Table of Contents for digital and print issues.

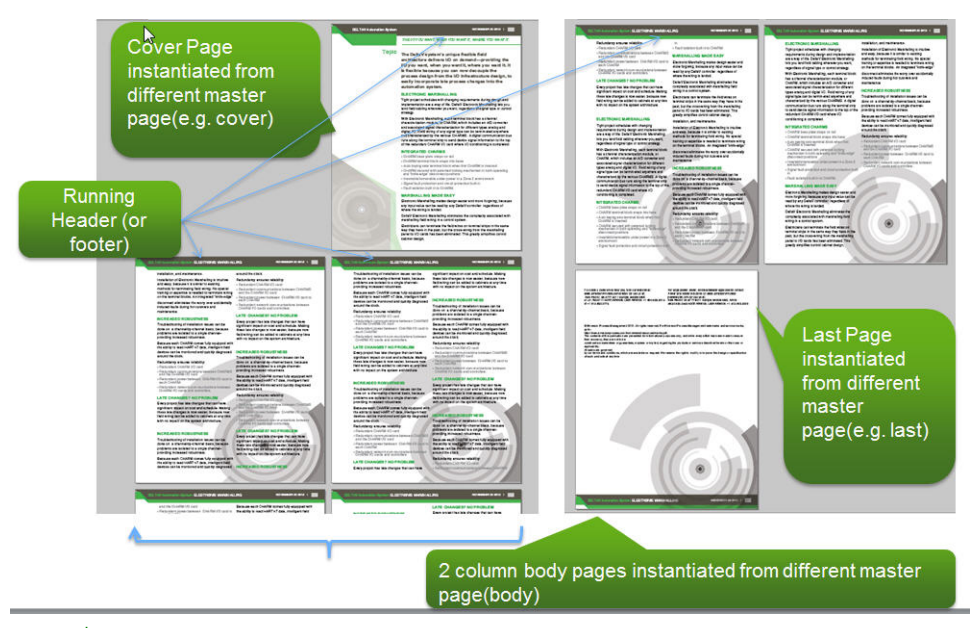

Example User Pagination Requirement

## Dynamic Pagination and Flow Problem

Consider the following pagination requirement.

The template has 5 master pages:

- Cover a master page for the cover page
- Introduction a master page for introduction page(s)
- Section First Page a master page for the first page of each section (a section's cover page)
- Section Content a master page to be used for each page that has body content
- Back Page a master page for the back page (a back cover)

The pagination requirement is:

- 1 Cover
- 2 Introduction
- 3 Multiple sections
	- Section First Page
	- Section Content
- 4 Back Page

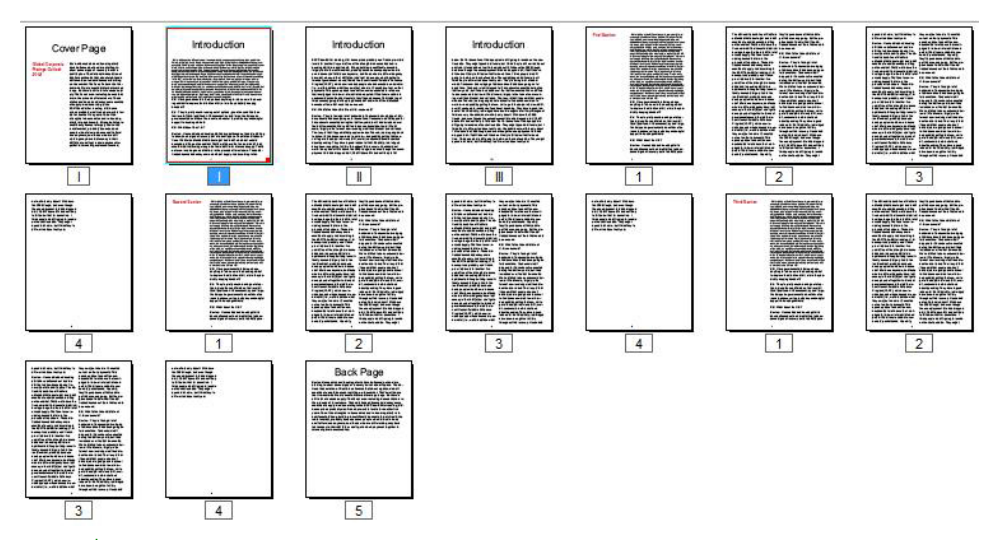

Example User Pagination Requirement

Previously, when a desktop user created this document, he accomplished this manually by dragging and dropping the desired master pages onto each page. The user was not able to achieve the desired pagination using the automated dynamic publishing workflows (XML--> PDF or XML-->iPad).

### Dynamic Pagination and Flow Solution

The Dynamic Pagination and Flow feature introduced in the 9.5.1 release of QuarkXPress Server, solves this problem.

New Parts of the ModifierXML:

- 1 The MASTERPAGESEQUENCE element gives you the ability to describe the use and application of master pages by the QuarkXPress Server Modifier XML processor and further by its layout engine. It also allows the user to define the pagination pattern with a name.
- 2 The PAGESEQUENCE element contains the actual flow content with reference to the MASTERPAGESEQAUENCE via a @MASTERPAGESEQUENEREF and a @MASTERPAGEREF respectively. Each PAGESEQUENCE element will have a certain non-variable static content segment (represented by STATICCONTENT) containing the content that is intended to be repeated across multiple flow pages.

Each PAGESEQUENCE has a child object STORY which acts as a container for the flow content containing multiple PARAGRAPH elements.

Each PARAGRAPH object holds RICHTEXT giving you the ability to apply a wide variety of styling.

3 The SINGLEMASTERPAGEREFERENCE element defines a sequence in which a particular master page will be applied to a singles page in a page sequence. It contains the name of the master page in the QuarkXPress template to be used. The given master page is applied to one page of a page sequence. This is useful for front matter, back matter and section start pages.

The following is an example of the use of the SINGLEMASTERPAGEREFERENCE

```
<MASTERPAGESEQUENCE NAME="SingleMaster">
   <SINGLEMASTERPAGEREFERENCE NAME="A-MasterA"></SINGLEMASTERPAGEREFERENCE>
   <SINGLEMASTERPAGEREFERENCE NAME="B-MasterB"></SINGLEMASTERPAGEREFERENCE>
   <SINGLEMASTERPAGEREFERENCE NAME="C-MasterC"></SINGLEMASTERPAGEREFERENCE>
</MASTERPAGESEQUENCE>
```
This applies the A-MasterAmaster page to the first page, B-MasterB master page to the second page, and the  $C$ -MasterC master page to the third page and onwards.

4 The REPEATABLEMASTERPAGEREFERENCE element defines a sequence in which a master page will be applied to multiple pages in a page sequence. It contains the name of the master page in the QuarkXPress template to be used. This is useful for constructing runs of identical pages and causes a bounded or unbounded sequence of pages to be generated using the same master page.

This element is a super set of the SINGLEMASTERPAGEREFERENCE element. It allows an application of a particular master page upto  $n$  number of pages using the MAXREPEATS attribute.

The following is an example of the use of the REPEATABLEMASTERPAGEREFERENCE.

```
<MASTERPAGESEQUENCE NAME="RepeatableMaster">
   <REPEATABLEMASTERPAGEREFERENCE MAXREPEATS="5" NAME="B-MasterB"/>
   <REPEATABLEMASTERPAGEREFERENCE NAME="C-MasterC"/>
</MASTERPAGESEQUENCE>
```
This applies the B-MasterB master page to the first 5 pages. From the sixth page onward, the C-MasterC master page will be applied.

5 The REPEATABLEMASTERPAGEALTERNATIVES element defines a master page along with conditions that must be satisfied to apply the given master page on a page. It contains one or more CONDITIONALMASTERPAGEREFERENCE elements that define the conditions.

This is a super set of the first two master page sequences. It allows an application of a particular master page on even pages, a different master page on odd pages and a different master page on first and last pages.

The following is an example of the use of the REPEATABLEMASTERPAGEALTERNATIVES.

```
<MASTERPAGESEQUENCE NAME="ConditionalMaster">
   <REPEATABLEMASTERPAGEALTERNATIVES>
     <CONDITIONALMASTERPAGEREFERENCE NAME="D-MasterD" POSITION="FIRST"/>
     <CONDITIONALMASTERPAGEREFERENCE NAME="A-MasterA" ODDOREVEN="EVEN" 
POSITION="REST"/>
     <CONDITIONALMASTERPAGEREFERENCE NAME="C-MasterC" ODDOREVEN="ODD" 
POSITION="REST"/>
     <CONDITIONALMASTERPAGEREFERENCE NAME="B-MasterB" POSITION="LAST"/>
   </REPEATABLEMASTERPAGEALTERNATIVES>
</MASTERPAGESEQUENCE>
```
This applies the D-MasterD master page to the first page, the A-MasterA master page to all even numbered pages, the  $C$ -MasterC master page to all odd numbered pages, and the B-MasterB master page to the last page.

- 6 The CONDITIONALMASTERPAGEREFERENCE element gives you the ability to specify the master page along with the conditions that must be satisfied to apply the given master page on a page. The following conditions may be specified:
	- a page's position within a sequence
	- the odd or even page number property
	- whether or not a particular page is blank

contains the actual flow content with reference to the MASTERPAGESEQAUENCE via a @MASTERPAGESEQUENEREF and a @MASTERPAGEREF respectively. Each PAGESEQUENCE element will have a certain non-variable static content segment (represented by STATICCONTENT) containing the content that is intended to be repeated across multiple flow pages.

- 7 The STATICCONTENT element gives you the ability to specify content chunks that are intended to be repeated across multiple flow pages. For example, running headers or footers.
- 8 The SECTIONNUMBERFORMAT element gives you the ability to specify the page number format.

```
<PROJECT>
<LAYOUT>
  <ID IIID="1"/>
   <MASTERPAGESEQUENCE NAME="APSMasterPages">
     <REPEATABLEMASTERPAGEALTERNATIVES>
       <CONDITIONALMASTERPAGEREFERENCE POSITION="FIRST" 
NAME="C-ArticleFirst"/>
      <CONDITIONALMASTERPAGEREFERENCE POSITION="REST" NAME="D-ArticleRest"/>
      <CONDITIONALMASTERPAGEREFERENCE POSITION="LAST" NAME="E-ArticleLast"/>
       <CONDITIONALMASTERPAGEREFERENCE BLANKORNOTBLANK="BLANK" 
         NAME="F-BlankMaster"/>
     </REPEATABLEMASTERPAGEALTERNATIVES>
   </MASTERPAGESEQUENCE>
   <PAGESEQUENCE MASTERPAGESEQUENCEREF="APSMasterPages" 
FORCEPAGECOUNT="ENDONEVEN">
     <SECTIONNUMBERFORMAT FORMAT="NUMERIC" INITIALPAGENUMBER="1"/>
     <STATICCONTENT>
      <BOX> <ID NAME="logo"/>
        <TEXT> <STORY>
             <PARAGRAPH PARASTYLE="Article SubHead">
             <RICHTEXT BOLD="true">Article Sub heading goes here </RICHTEXT>
             </PARAGRAPH>
           </STORY>
        </TEXT>
      </BOX>
       <BOX>
         <ID NAME="title"/>
         <TEXT>
           <STORY>
             <PARAGRAPH MERGE="FALSE" PARASTYLE="NORMAL">
               <FORMAT ALIGNMENT="RIGHT"/> 
               <RICHTEXT BOLD="true" COLOR="White" SIZE="14">
                 Automation System</RICHTEXT>
             </PARAGRAPH>
           </STORY>
        </TEXT>
      </BOX>
     </STATICCONTENT>
     <STORY BOXNAME="flow">
       <PARAGRAPH PARASTYLE="Article Opening Paragraph">
       <PARAGRAPH PARASTYLE="Article Section Start">
```

```
 <PARAGRAPH PARASTYLE="Article Body Copy">
 <PARAGRAPH PARASTYLE="Article Body Copy">
      <PARAGRAPH PARASTYLE="Article Body Copy">
      <PARAGRAPH PARASTYLE="Article Section Start">
      <PARAGRAPH PARASTYLE="Article Body Copy">
       <PARAGRAPH PARASTYLE="Article Body Copy">
    </STORY>
  </PAGESEQUENCE> 
< / \rm LAYOUT ></PROJECT>
```
### Landscape pagination

The support for mixed orientation in the PDF output gives you the ability to define different page orientations in a single flow. This can be accomplished by using the PAGESEQUENCE element of the ModifierXML. The PAGESEQUENCE element contains a new attribute ORIENTATION which allows you to specifiy a page orientation for each page in the flow. Setting the value of ORIENTATION to *Landscape* would cause the contents of the STORY element of the page sequence to flow into a Landscape layout made available in the template. The following steps allow you to achieve mixed orientation pages in the PDF output:

- 1 Add a landscape layout in the template, giving the page width and height as:
	- Page Height = The width of a page in portrait mode
	- Page Width = The height of a page in portrait mode

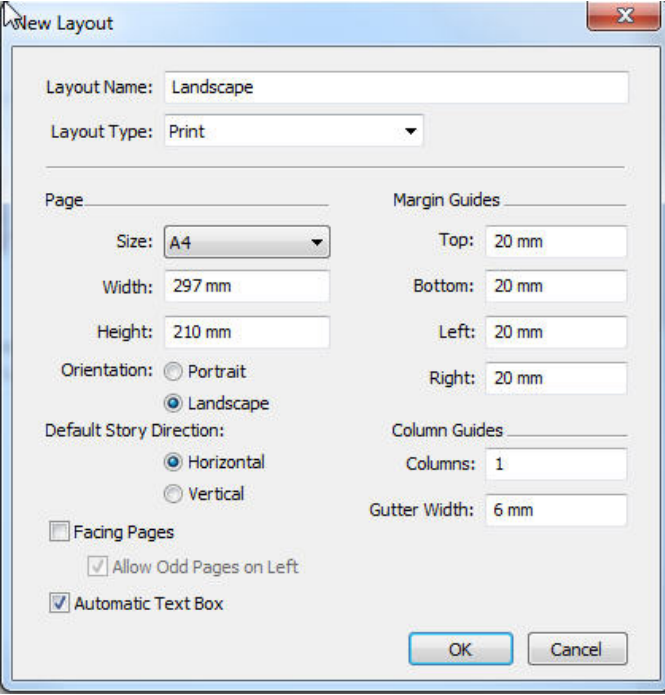

Adding a Landscape layout

- 2 Designate the new layout as the Landscape layout by giving it the name Landscape.
- 3 Use this new layout to create pages with the Landscape orientation.

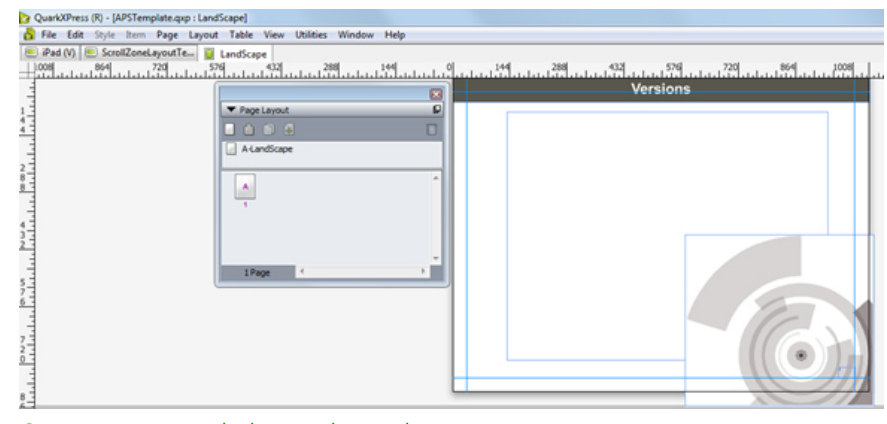

Creating pages with the Landscape layout

The following is an example of the MASTERPAGESEQUENCE to be used for Landscape mode.

```
<MASTERPAGESEQUENCE NAME="Landscape">
  <SINGLEMASTERPAGEREFERENCE NAME="A-Landscape"></SINGLEMASTERPAGEREFERENCE>
</MASTERPAGESEQUENCE>
```
The following is an example of the PARAGRAPH element with the PARASTYLE attribute set to flow. This cause the landscape flow content under the PAGESEQUENCE that has ORIENTATION set to *LANDSCAPE* to be flown into the flow boxes in the layout with the name *Landscape*.

```
<PARAGRAPH PARASTYLE="Flow">
   <RICHTEXT BACKGROUNDCOLOR="yellow">Text here</RICHTEXT>
</PARAGRAPH>
```
The following is an example of a nested PAGESEQUENCE depicting Landscape mode. The landscape flow content under the PAGESEQUENCE that has ORIENTATION set to *LANDSCAPE* is flown into the flow boxes in the layout with the name *Landscape.*

```
<PAGESEQUENCE ORIENTATION="LANDSCAPE"MASTERREFERENCE="Landscape">
   <STORY BOXNAME="flow">
     <PARAGRAPH PARASTYLE="Title">
       <RICHTEXT>Deliver the Benefits of Automation</RICHTEXT>
     </PARAGRAPH>
     <PARAGRAPH PARASTYLE="Flow">
       <RICHTEXT>Text Here</RICHTEXT>
     </PARAGRAPH>
     <PARAGRAPH PARASTYLE="Bulletstyle">
     <PARAGRAPH PARASTYLE="Bulletstyle">
     <PARAGRAPH PARASTYLE="Bulletstyle">
     <PARAGRAPH PARASTYLE="Bulletstyle">
     <PARAGRAPH PARASTYLE="Flow">
     <PARAGRAPH PARASTYLE="Flow">
     <PARAGRAPH PARASTYLE="Bulletstyle">
     <PARAGRAPH PARASTYLE="Bulletstyle">
     <PARAGRAPH PARASTYLE="Bulletstyle">
     <PARAGRAPH PARASTYLE="Bulletstyle">
     <PARAGRAPH PARASTYLE="Title">
     <PARAGRAPH PARASTYLE="Flow">
     <PARAGRAPH PARASTYLE="Flow">
     <PARAGRAPH PARASTYLE="Flow">
     <PARAGRAPH/>
     <PARAGRAPH/>
     <INLINETABLE TABLESTYLEREF= "quark">
       <COLGROUP>
       <THREAD>
         <TROW>
          \leqENTRY>
             <PARAGRAPH PARASTYLE="TableCOntent">
               <FORMAT ALIGNMENT= "CENTERED"/>
                <RICHTEXT>Text Here</RICHTEXT>
             </PARAGRAPH>
           </ENTRY>
           <ENTRY>
             <PARAGRAPH PARASTYLE="TableCOntent">
                <FORMAT ALIGNMENT= "CENTERED"/>
                <RICHTEXT>Text Here</RICHTEXT>
```
## QUARKXPRESS SERVER FEATURES

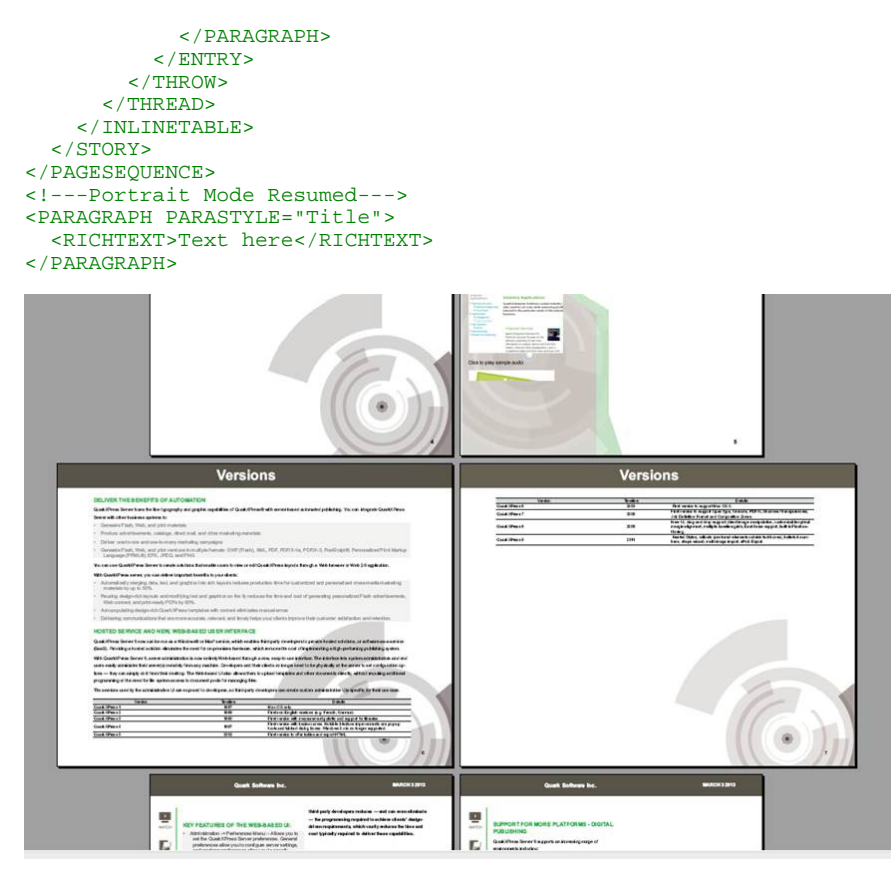

Flowing content onto pages created with the Landscape layout

The following is an example of a PROJECT element. The landscape flow content under the PAGESEQUENCE that has ORIENTATION set to *LANDSCAPE* is flown into the flow boxes in the layout with the name *Landscape.*

```
<PROJECT>
   <TABLESTYLE>
   <TABLESTYLE>
   <LAYOUT>
     <ID UID="1"/>
     <MASTERPAGESEQUENCE NAME= "Cover">
     <MASTERPAGESEQUENCE NAME= "Flow">
     <MASTERPAGESEQUENCE NAME= "Flow2">
       <SINGLEMASTERPAGEREFERENCE NAME= "A-Flow2"/>
     </MASTERPAGESEQUENCE>
     <MASTERPAGESEQUENCE NAME= "Flow3">
     <SINGLEMASTERPAGEREFERENCE NAME= "B-Flow3"/>
                            <PARAGRAPH PARASTYLE="Bulletstyle">
     <MASTERPAGESEQUENCE NAME= "Disclaimer">
     <PAGESEQUENCE MASTERREFERENCE="Cover">
     <PAGESEQUENCE MASTERREFERENCE="Flow">
     <PAGESEQUENCE MASTERREFERENCE="Flow">
     <PAGESEQUENCE MASTERREFERENCE="Flow2" ORIENTATION= "LANDSCAPE">
       <STORY BOXNAME= "StoryFlow2">
         <INLINETABLE TABLESTYLEREF= "Rating">
       </STORY>
     </PAGESEQUENCE>
     <PAGESEQUENCE MASTERREFERENCE="Flow">
     <PAGESEQUENCE MASTERREFERENCE="Flow">
     <PAGESEQUENCE MASTERREFERENCE="Flow3" ORIENTATION= "LANDSCAPE">
       <STATICCONTENT> 
       <STORY BOXNAME= "StoryFlow2">
         <INLINETABLE TABLESTYLEREF= "NoGrids">
       </STORY>
     </PAGESEQUENCE>
     <PAGESEQUENCE MASTERREFERENCE="Flow3" ORIENTATION= "LANDSCAPE">
       <STATICCONTENT> 
       <STORY BOXNAME= "StoryFlow2">
         <INLINETABLE TABLESTYLEREF= "NoGrids">
       </STORY>
     </PAGESEQUENCE>
     <PAGESEQUENCE MASTERREFERENCE="Disclaimer">
```
#### </LAYOUT> </PROJECT>

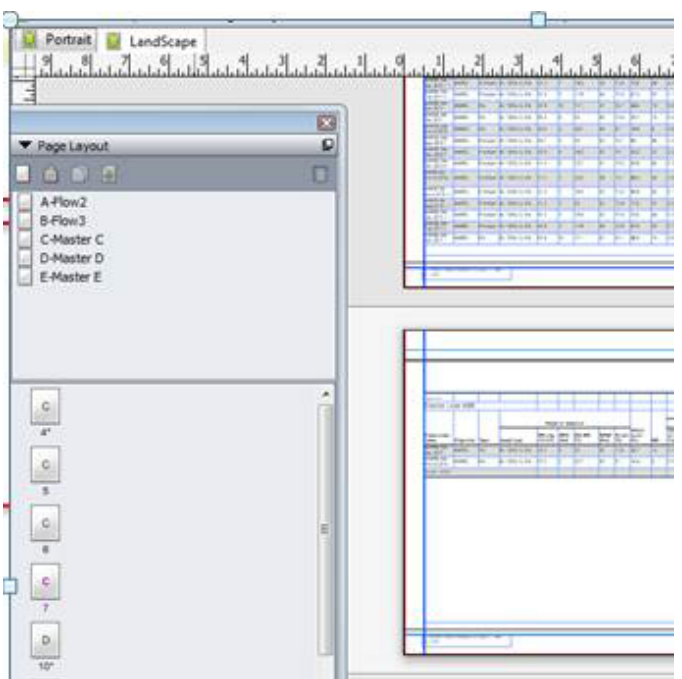

The landscape flow content under the **PAGESEQUENCE** that has **ORIENTATION** = LANDSCAPE is flown into the flow boxes in the layout with the name Landscape.

The following is the resultant PDF from the above example:

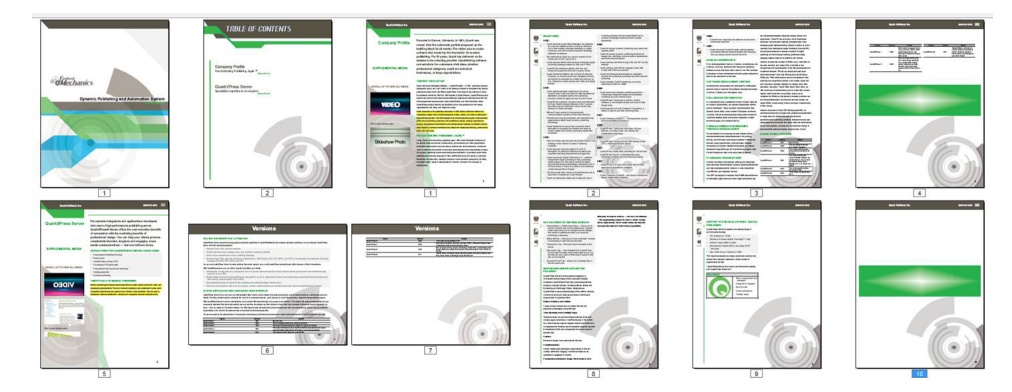

A PDF with a mixed orientation.

## Automatic callout stacking

Automatic callout stacking allows for the tiling of multiple callouts. You use the CALLOUTANCHOR element to automate your layout design. The CALLOUTANCHOR@CALLOUTSTYLE requires a callout style to be created in the template. The callout style defines the placement of the graphics object.

## QUARKXPRESS SERVER FEATURES

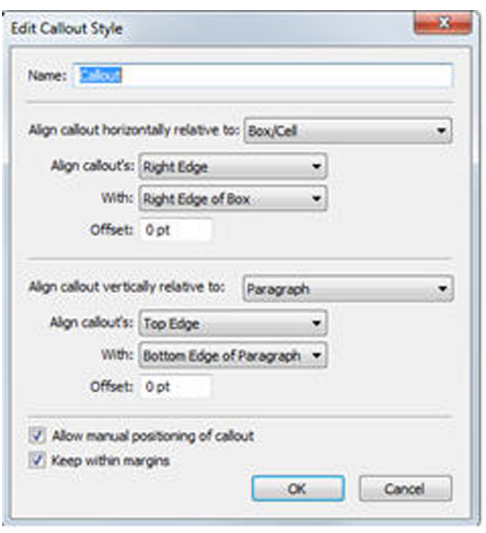

Edit Callout Style dialog box

# Automatic callout stacking example

In the following example the 2 graphic objects on the right side are related to the sub-sections on the left side.

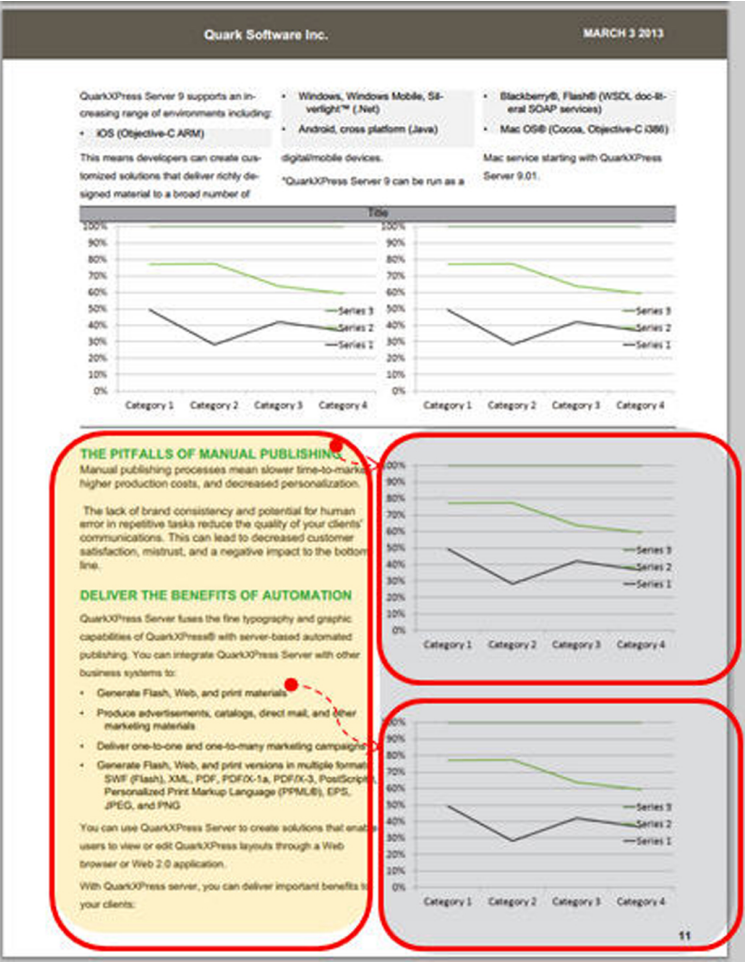

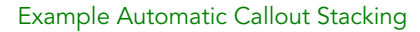

The callout anchors applied with the same callout style will be stacked automatically.

## QUARKXPRESS SERVER FEATURES

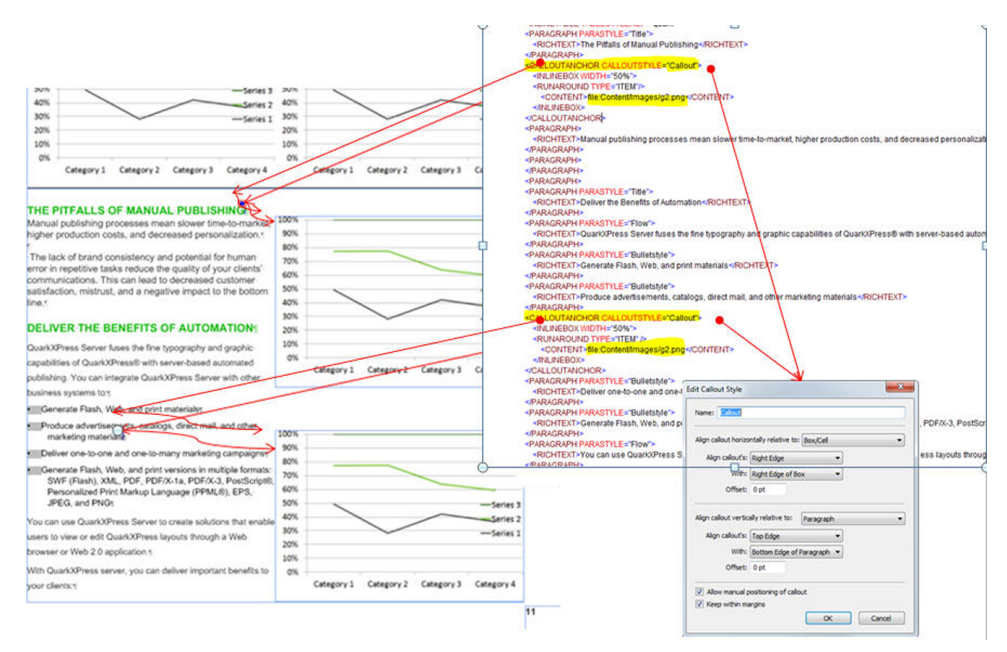

Result Automatic Callout Stacking

## Nested anchoring

Nested anchoring allows you to anchor an item within another anchored item. This allows for nesting of INLINEBOX and INLINETABLE elements.

## Nested anchoring examples

## Nesting an INLINEBOX within an INLINEBOX

## Nesting an INLINEBOX within an ENTRY of an INLINETABLE

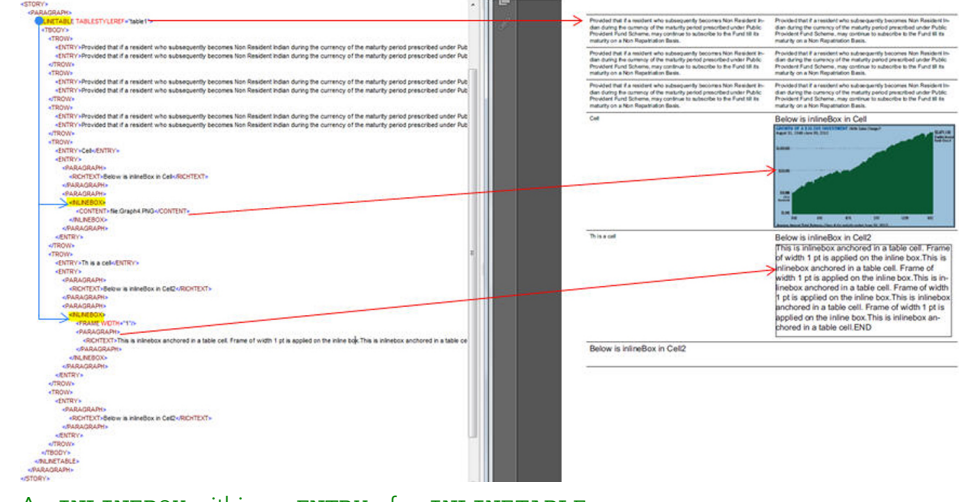

An INLINEBOX within an ENTRY of anINLINETABLE

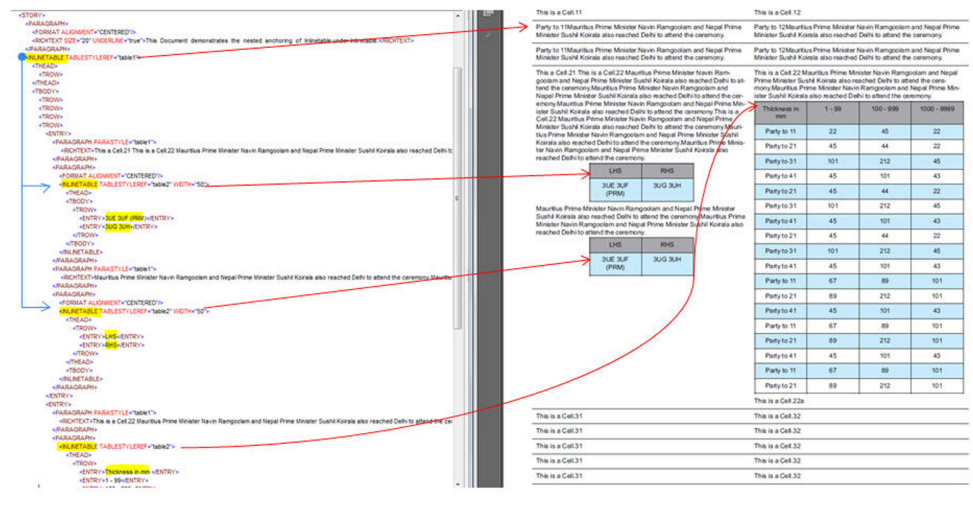

## Nesting an INLINETABLE within an INLINETABLE

An INLINETABLE within an INLINETABLE

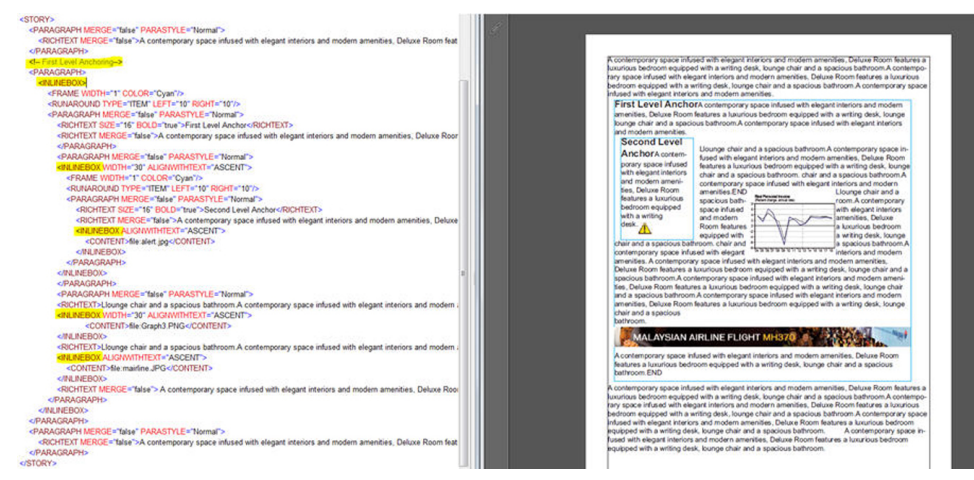

An INLINETABLE within an INLINETABLE

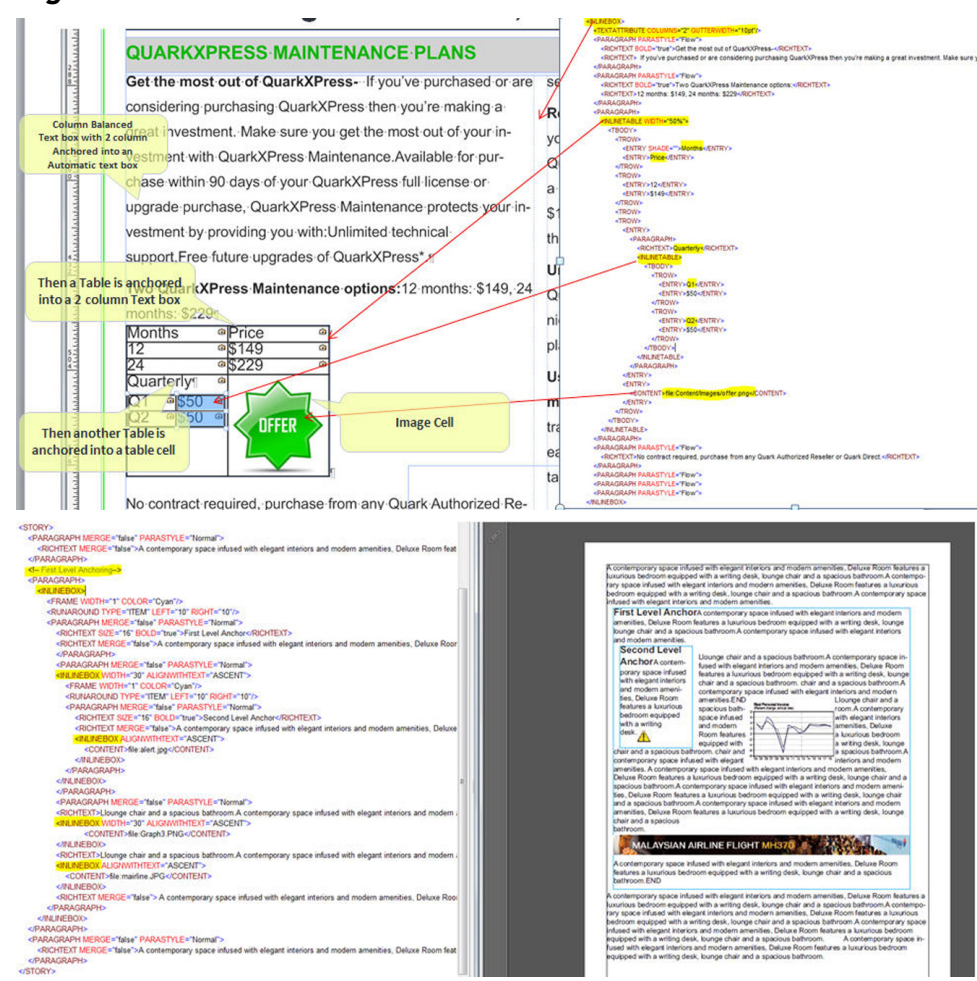

Nesting an INLINETABLE within an INLINEBOX

An INLINETABLE within an INLINEBOX

# Modifier schema (annotated)

The topics below provide an annotated version of the Modifier schema, which is available both as a DTD and in XML Schema format. Details are provided for how to form XML code that uses the construct namespace, modify parameter, and xml namespace. The XML sent to or from these functions is case-sensitive and validated by the Modifier schema, thereby providing well-formed XML code that is compatible between each function.

In the following topics:

- The "Construct" column refers to constructing a QuarkXPress project using the construct namespace.
- The "Modify" column refers to modifying a QuarkXPress project using the modify parameter.
- The "Deconstruct" column refers to deconstructing a QuarkXPress project using the xml namespace.

To conserve space, the notation used in the following topics is DTD notation. See the "Modifier.xsd" file for XML Schema definitionss.

Measurement values do not require units. For example, "25pt" should be submitted as "25".

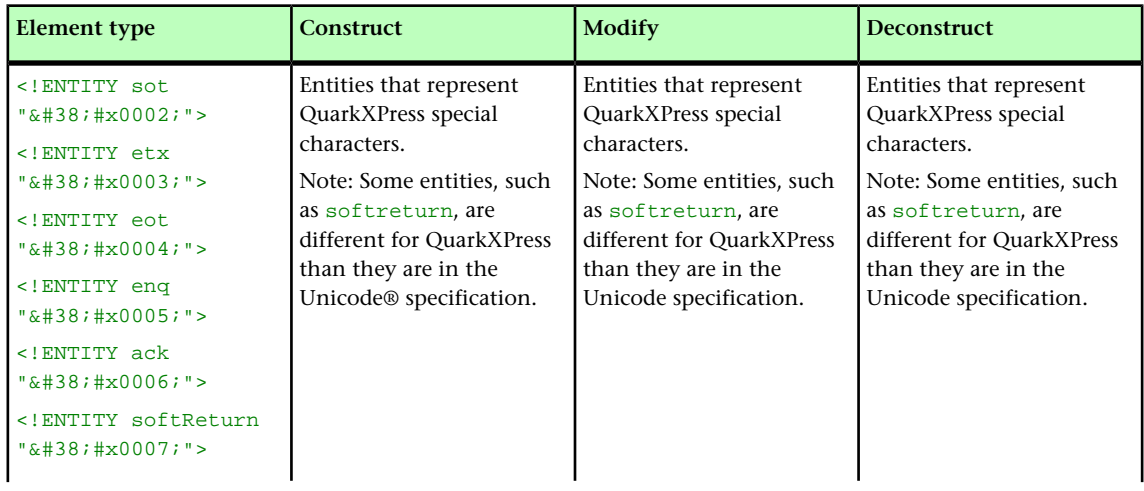

## Entities (Modifier DTD)

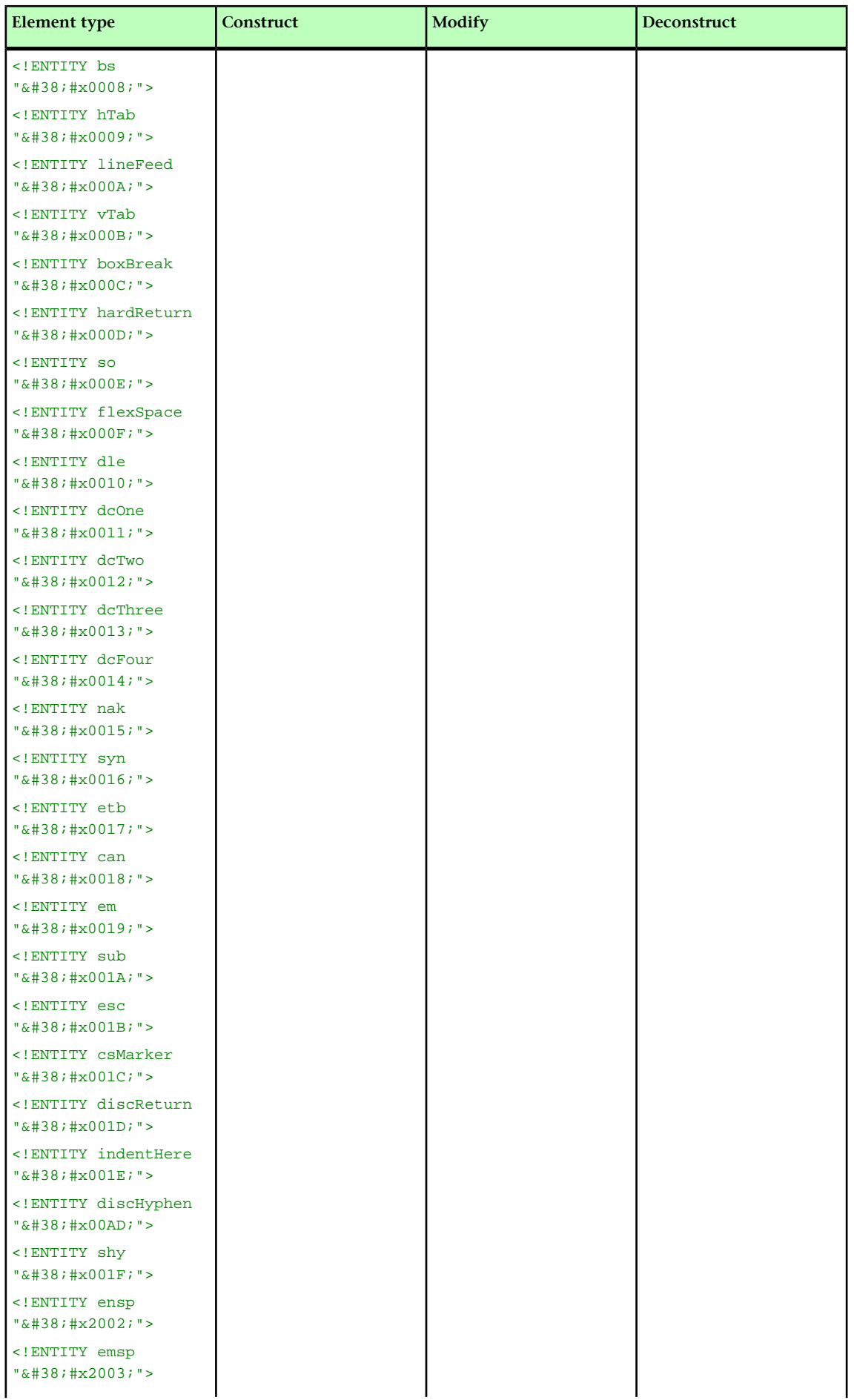

# MODIFIER SCHEMA (ANNOTATED)

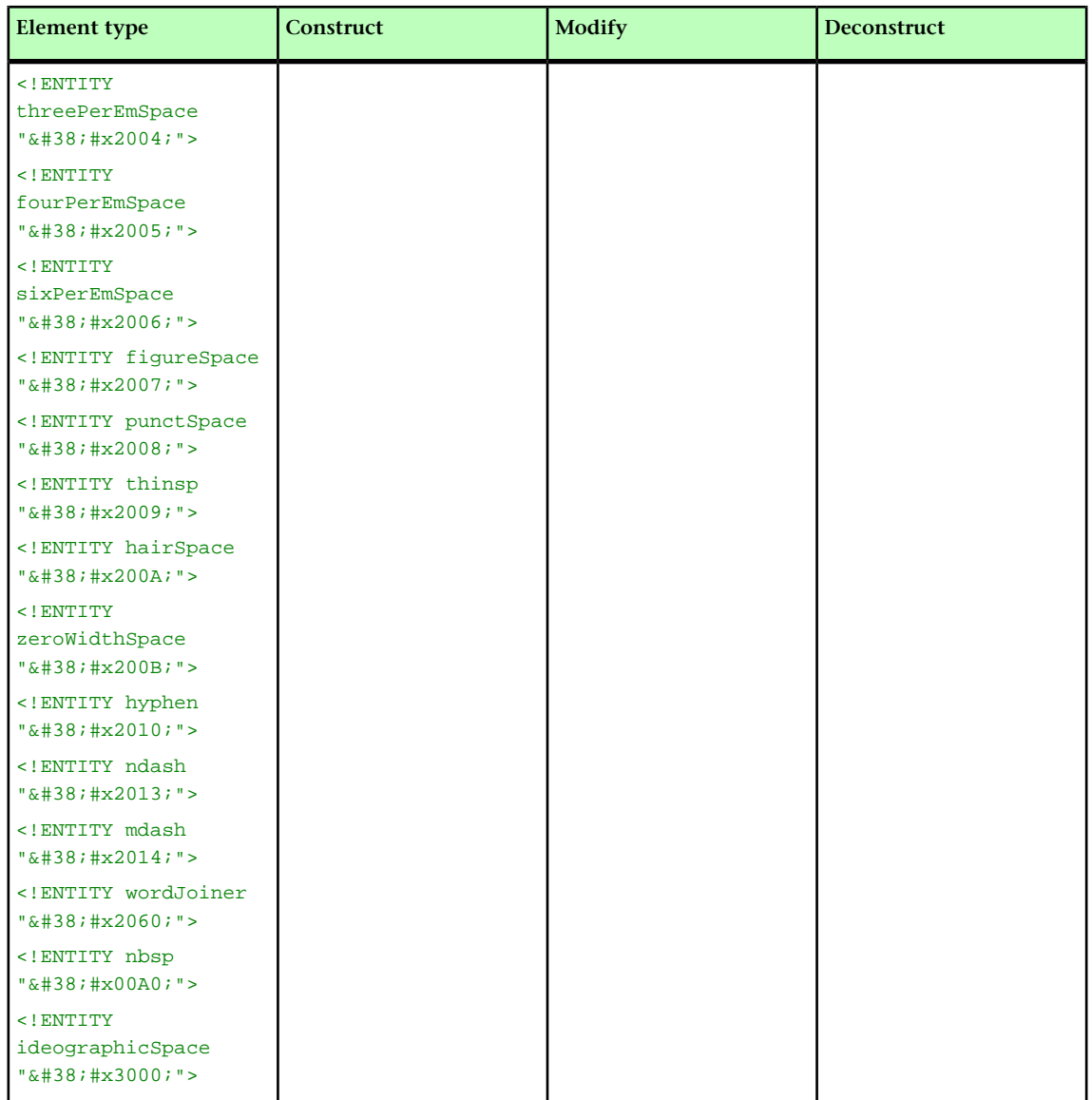

# ADDCELLS (Modifier schema)

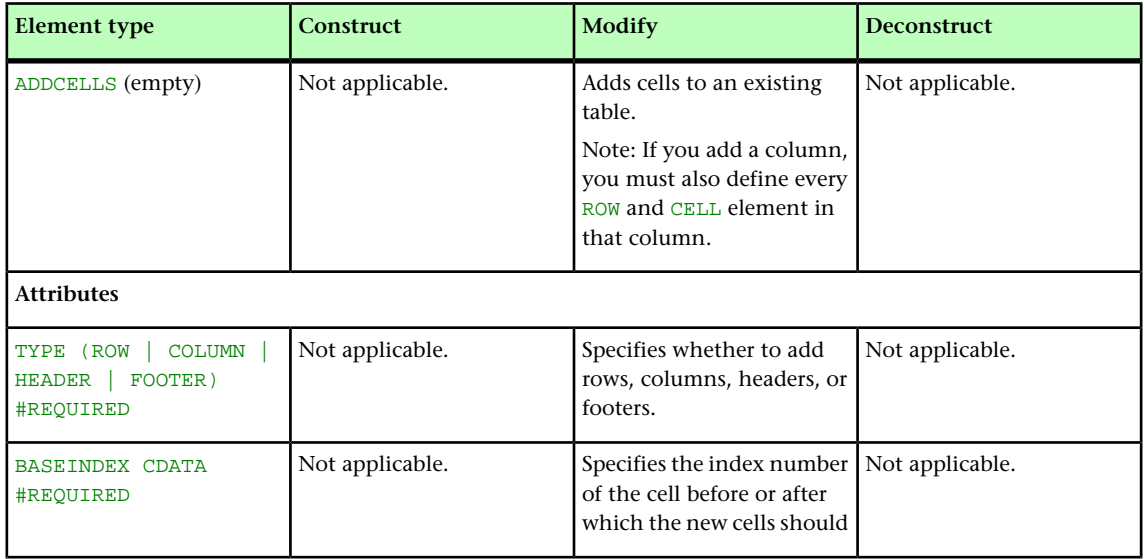

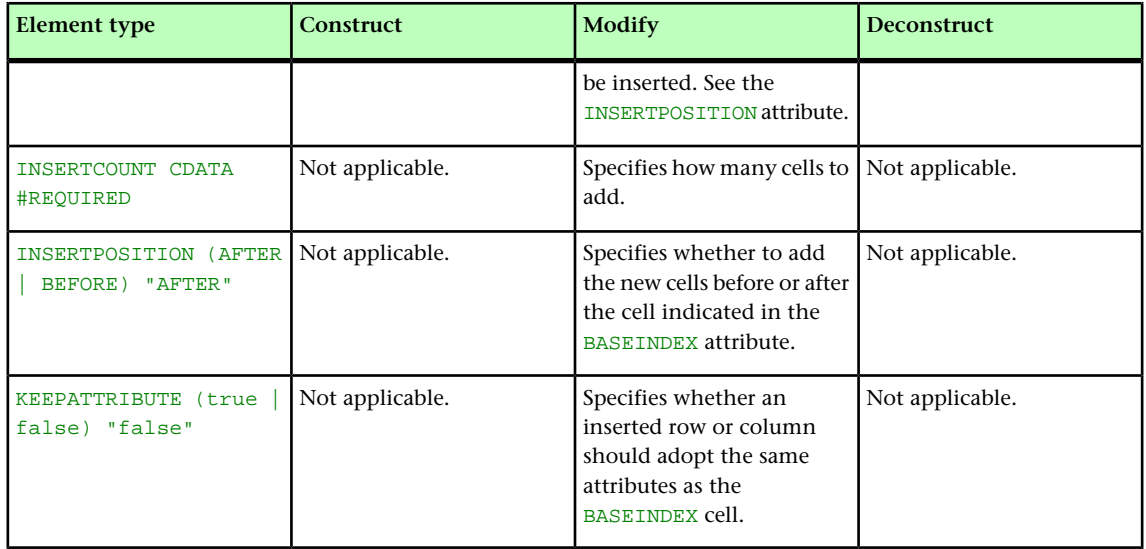

# ALIGNHORSETTINGS (Modifier schema)

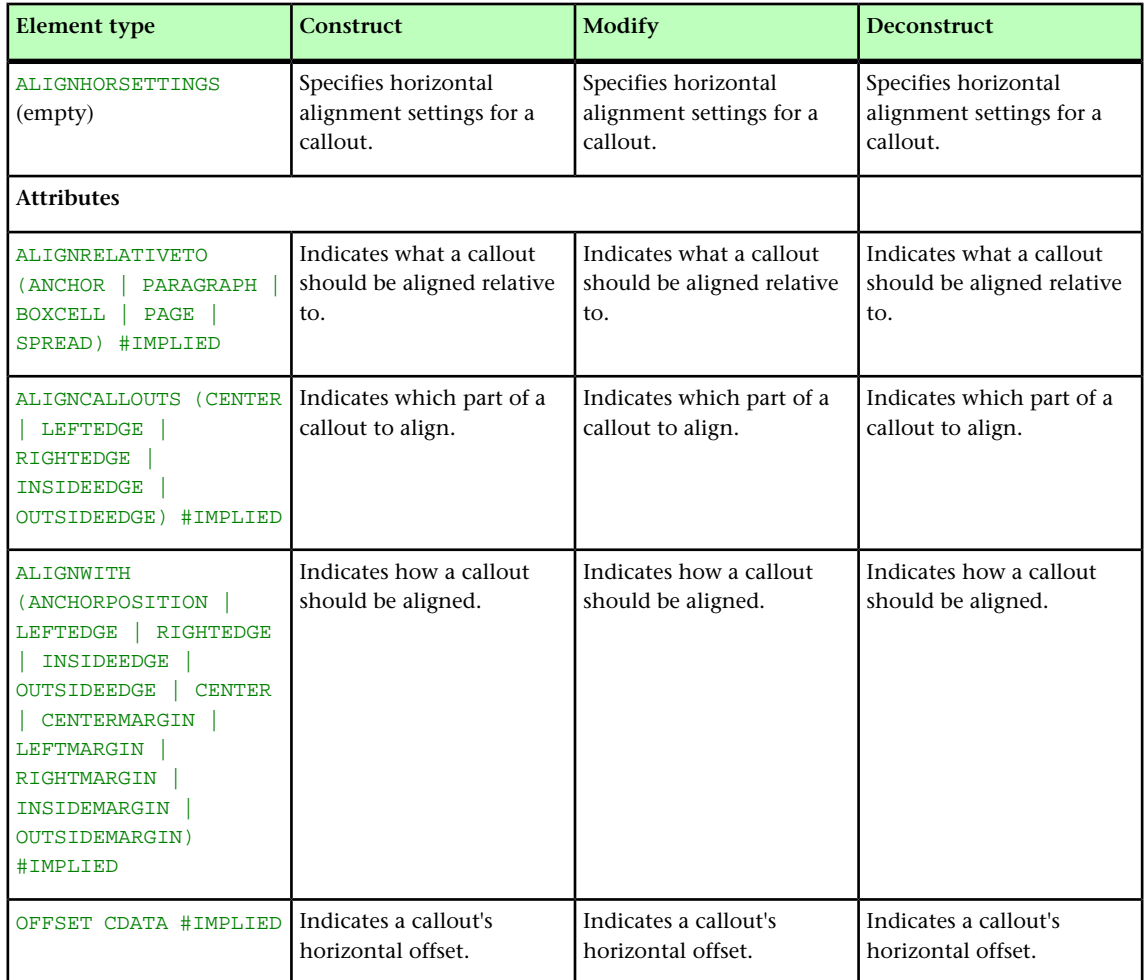

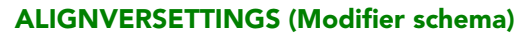

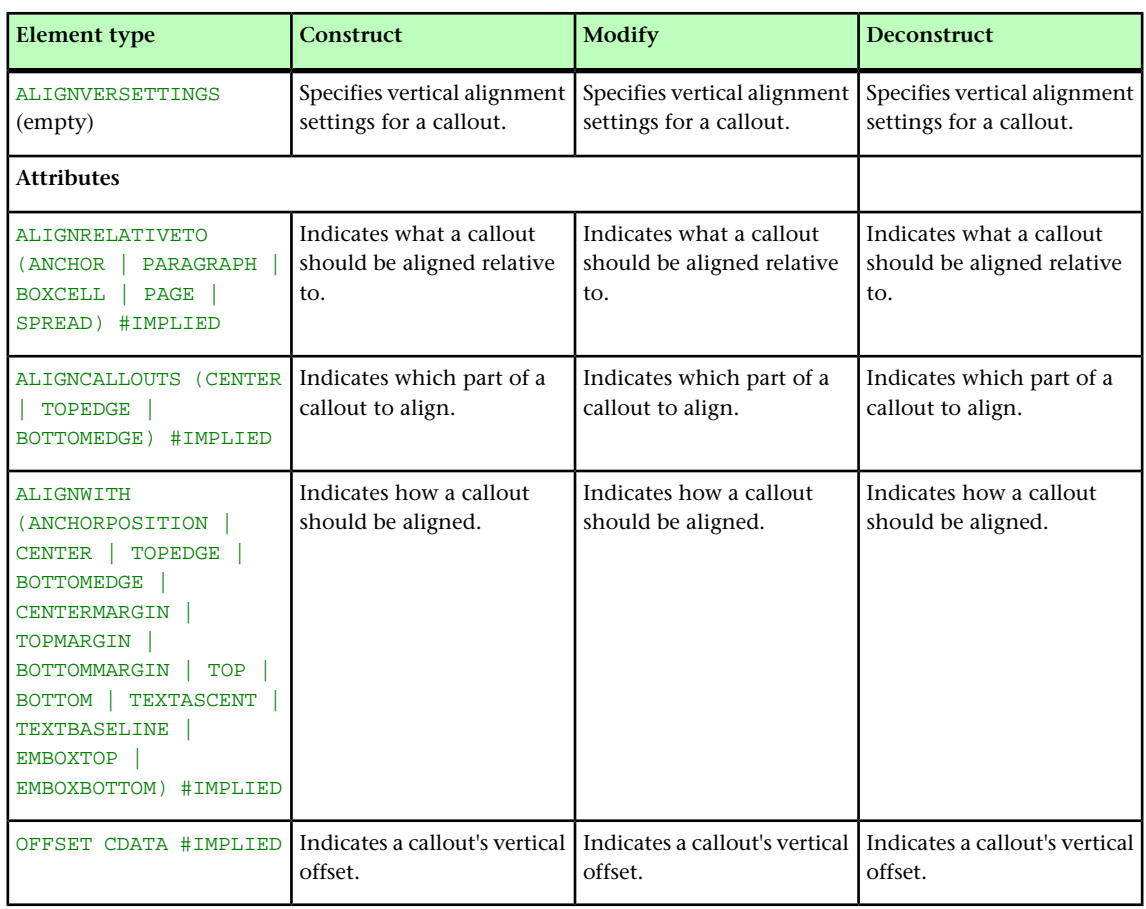

# ALLOWBOXOFFPAGE (Modifier schema)

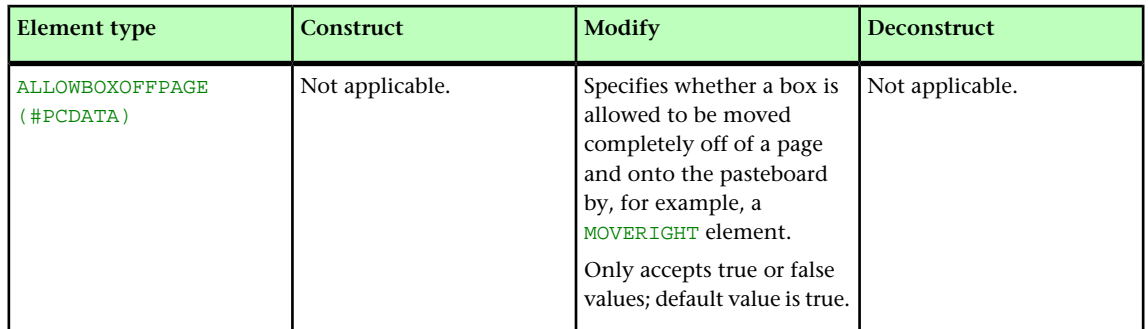

# ALLOWBOXONTOPASTEBOARD (Modifier schema)

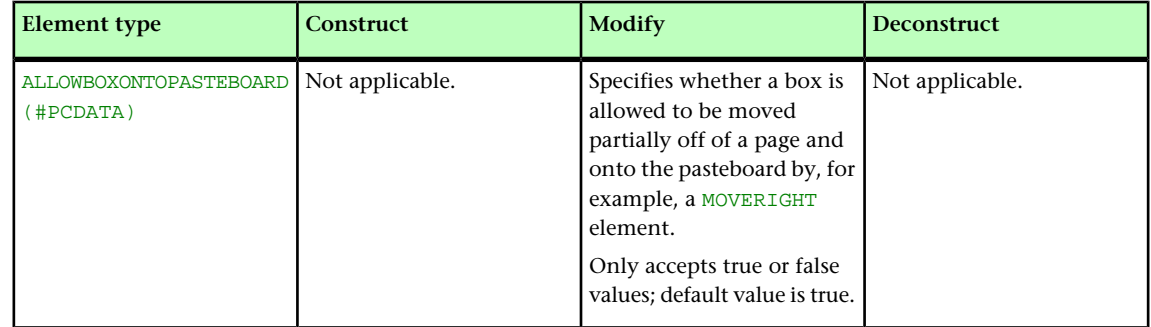

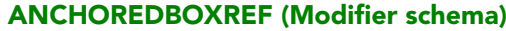

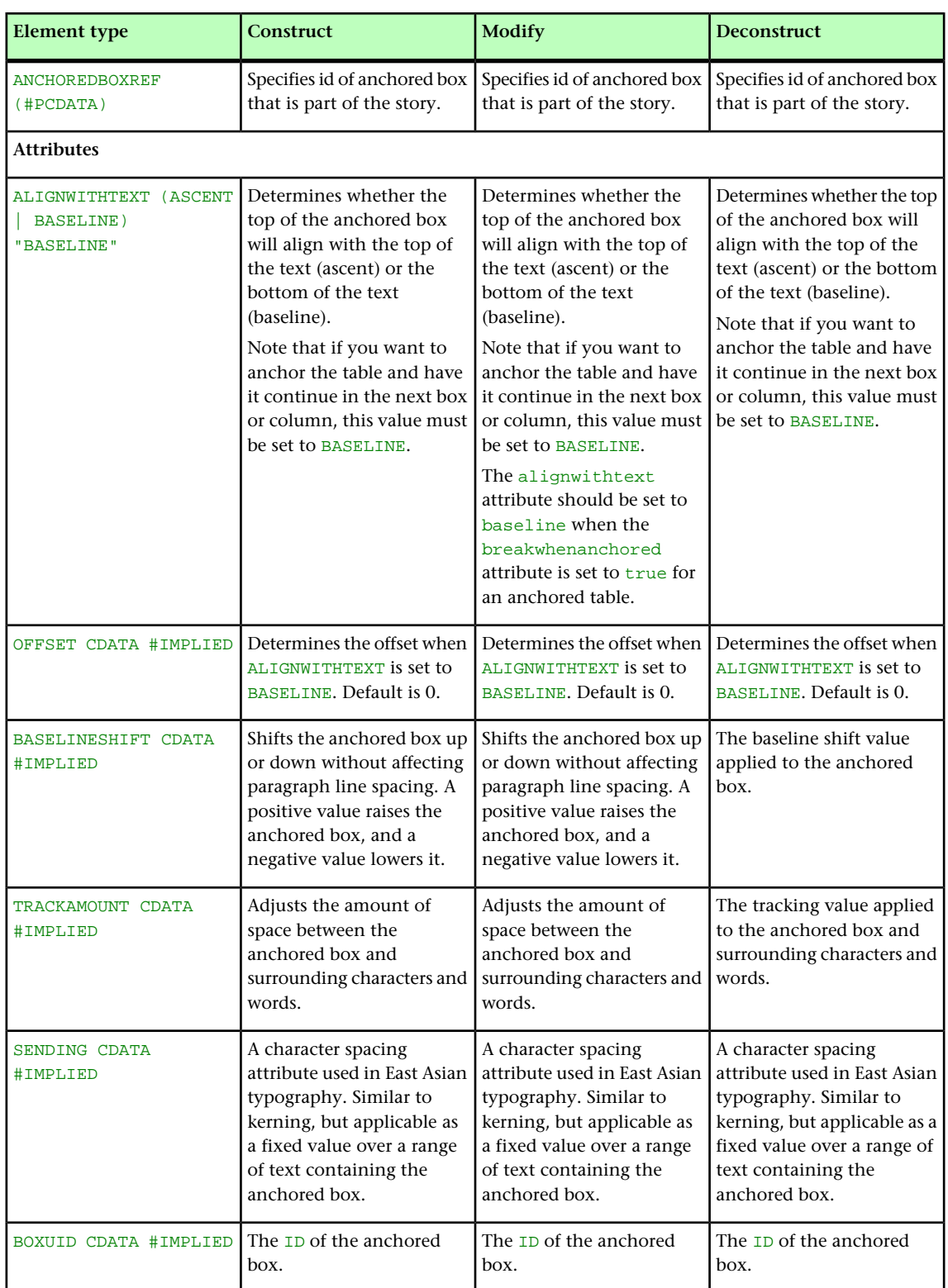

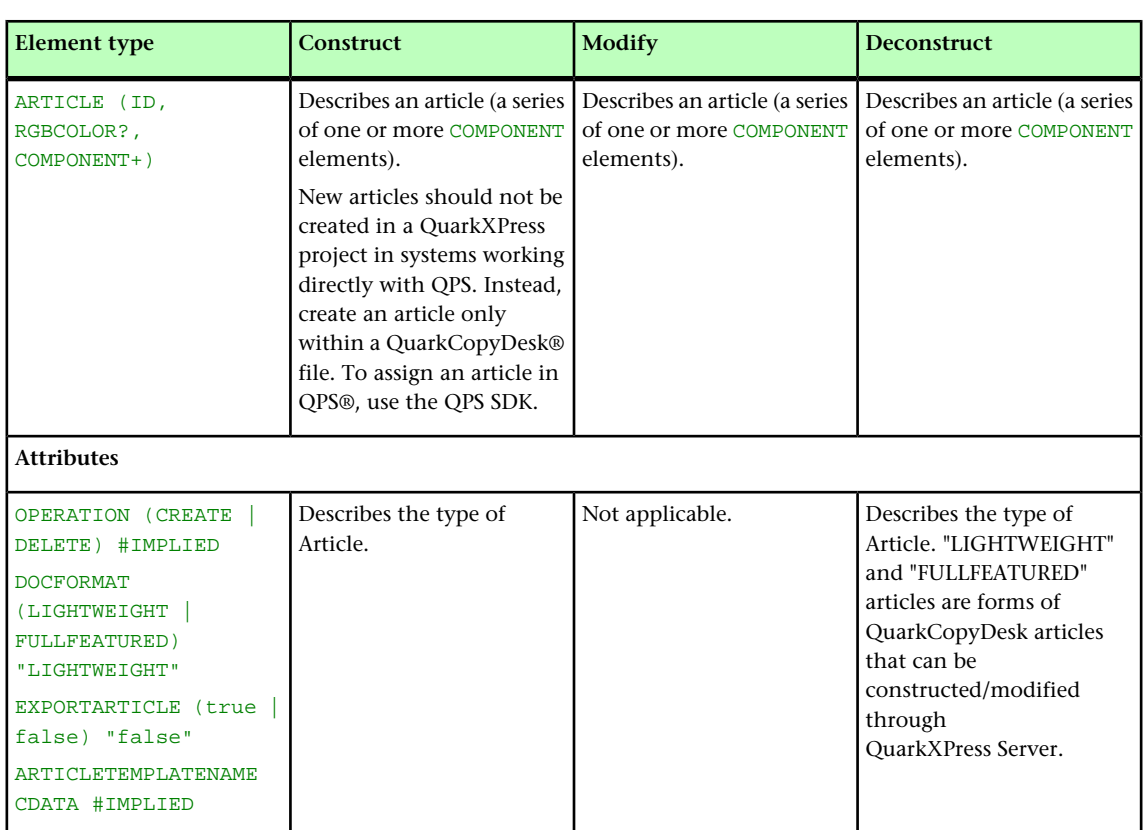

# ARTICLE (Modifier schema)

# AUTHOR (Modifier schema)

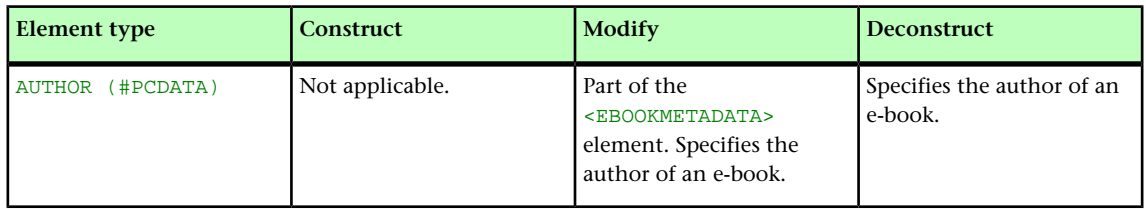

# BNSTYLE (Modifier schema)

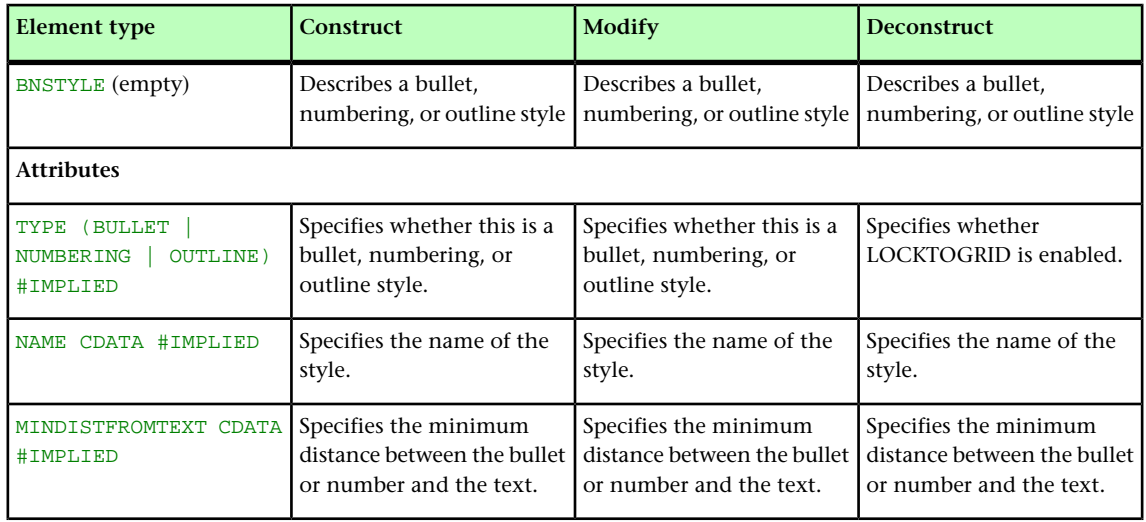

## MODIFIER SCHEMA (ANNOTATED)

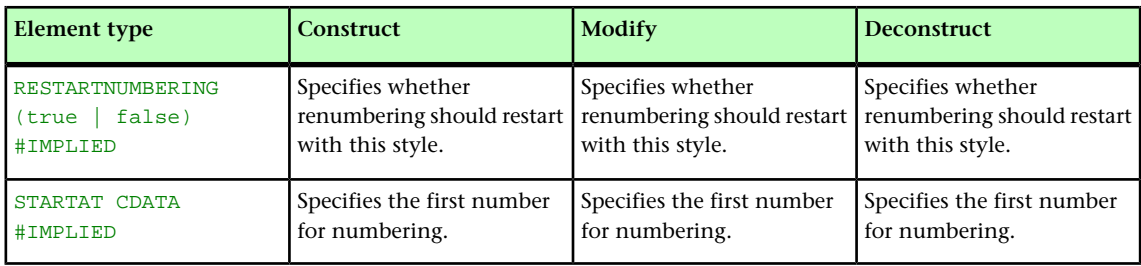

# BOTTOM (Modifier schema)

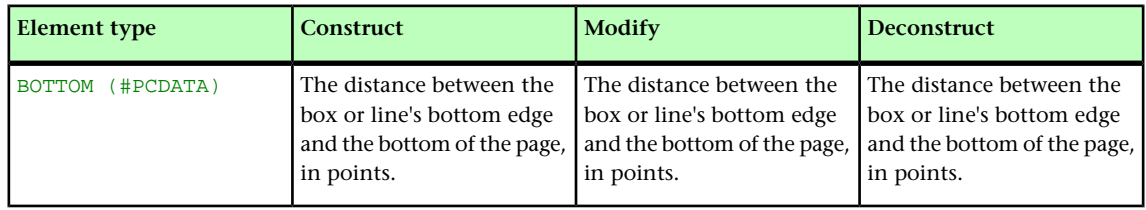

# BOTTOMGRID (Modifier schema)

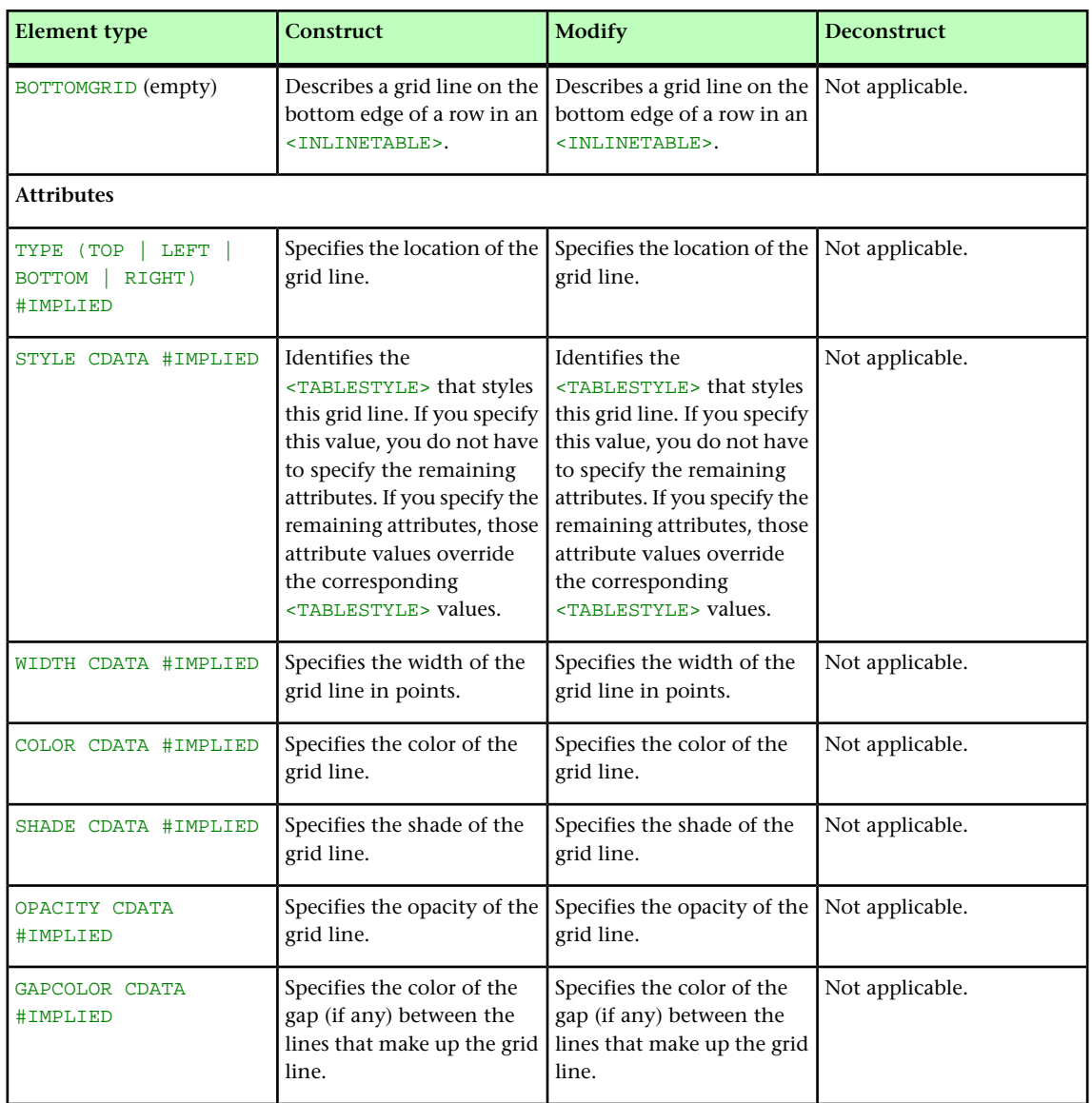

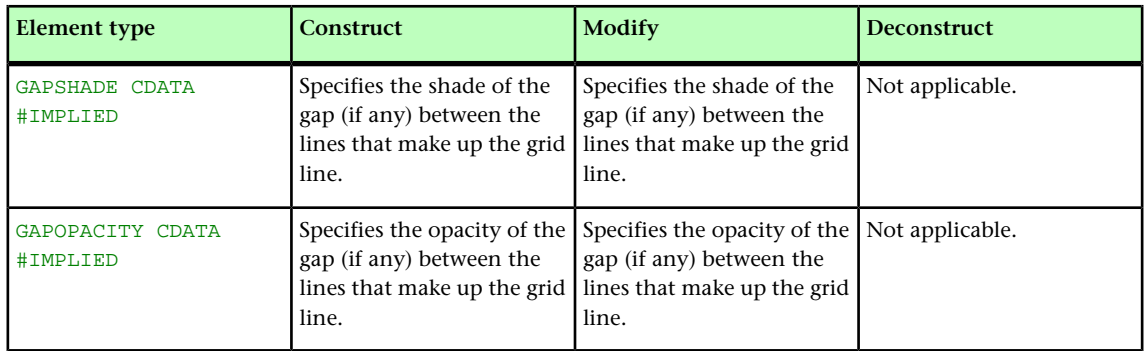

# BOX (Modifier schema)

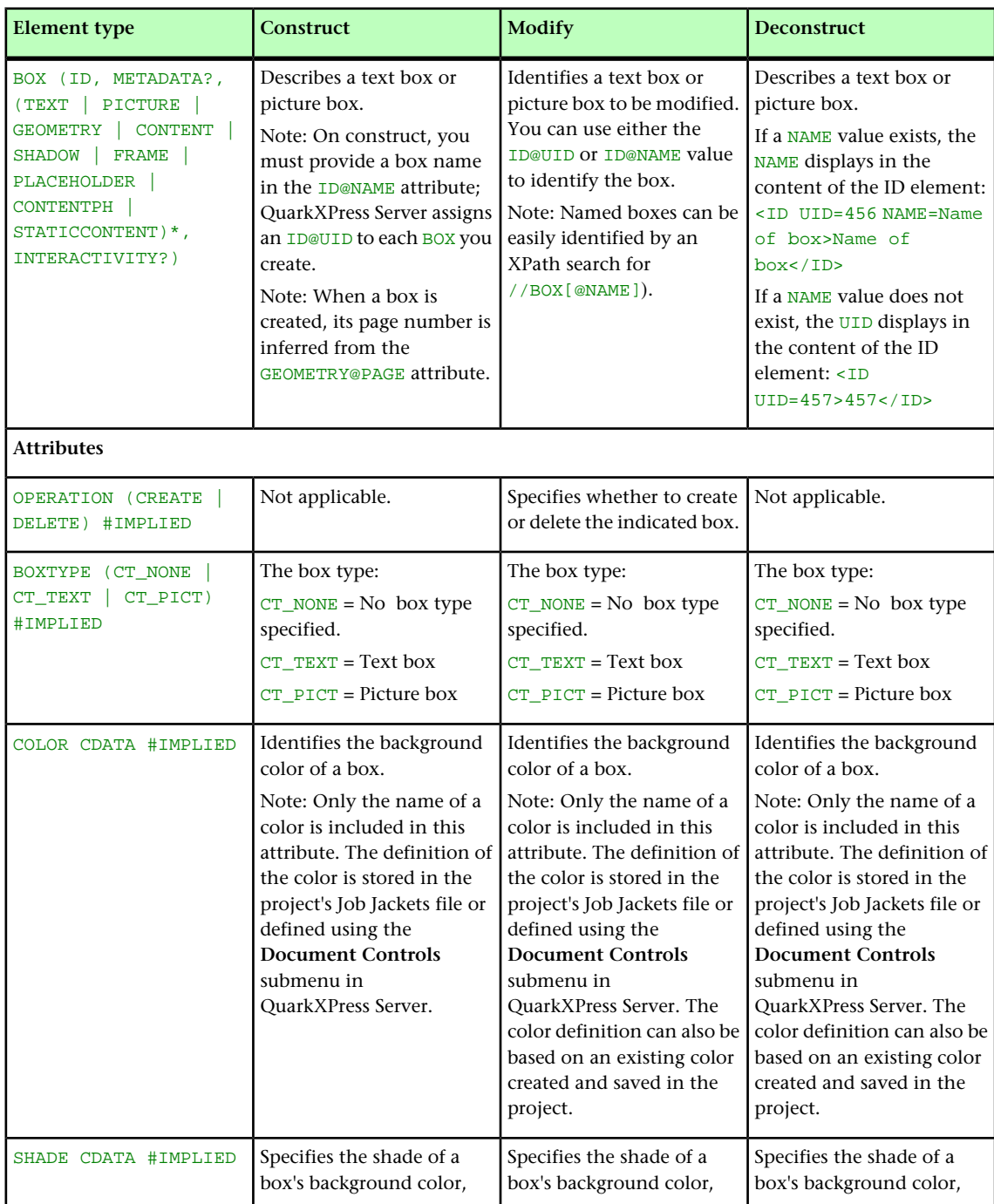

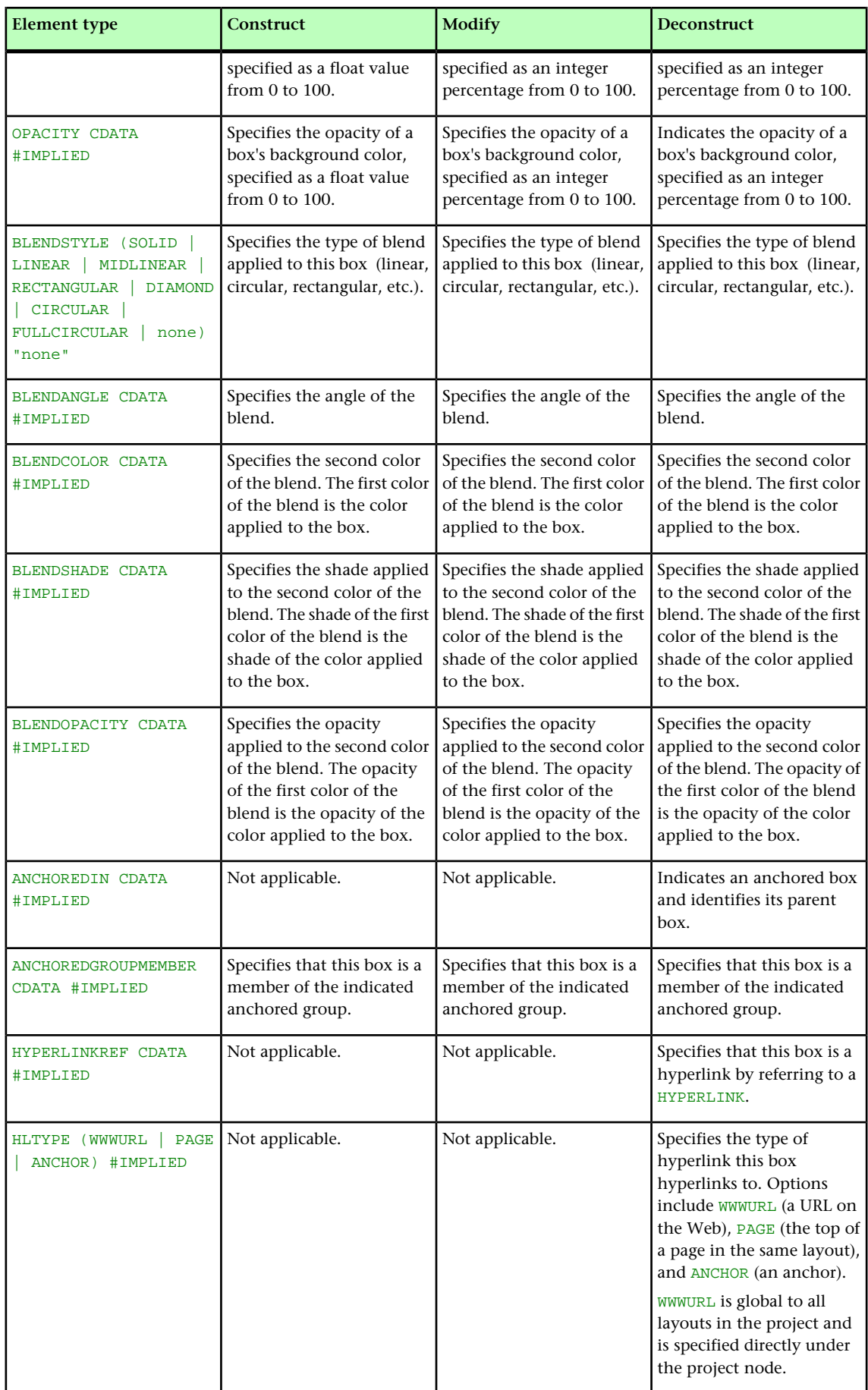

# MODIFIER SCHEMA (ANNOTATED)

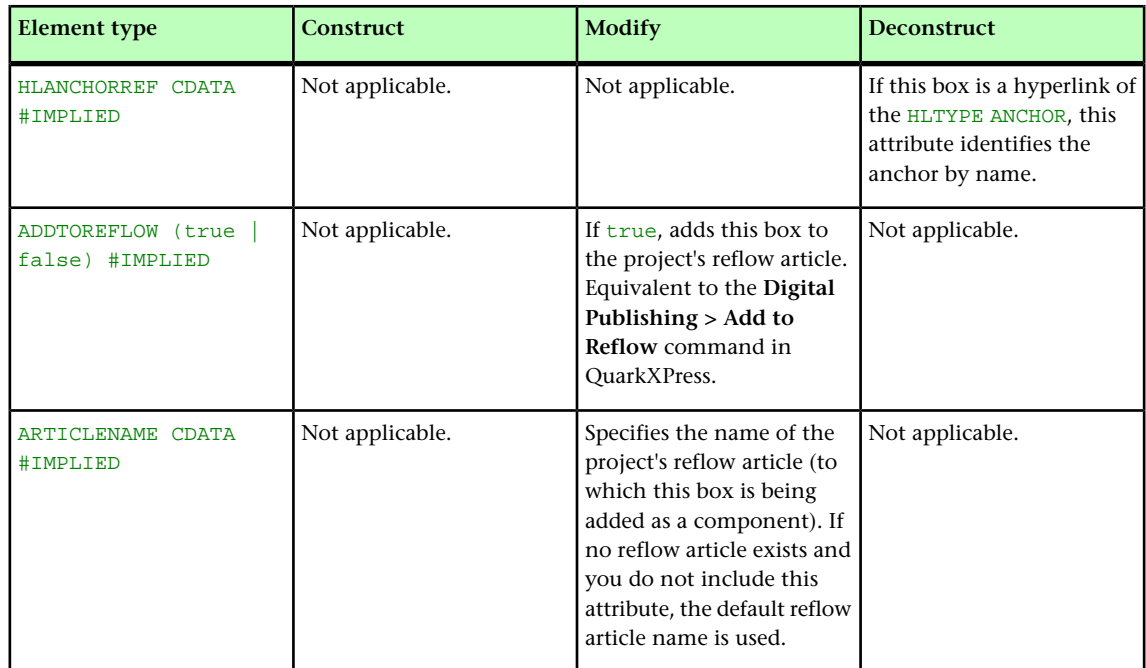

# BOXATTRIBUTE (Modifier schema)

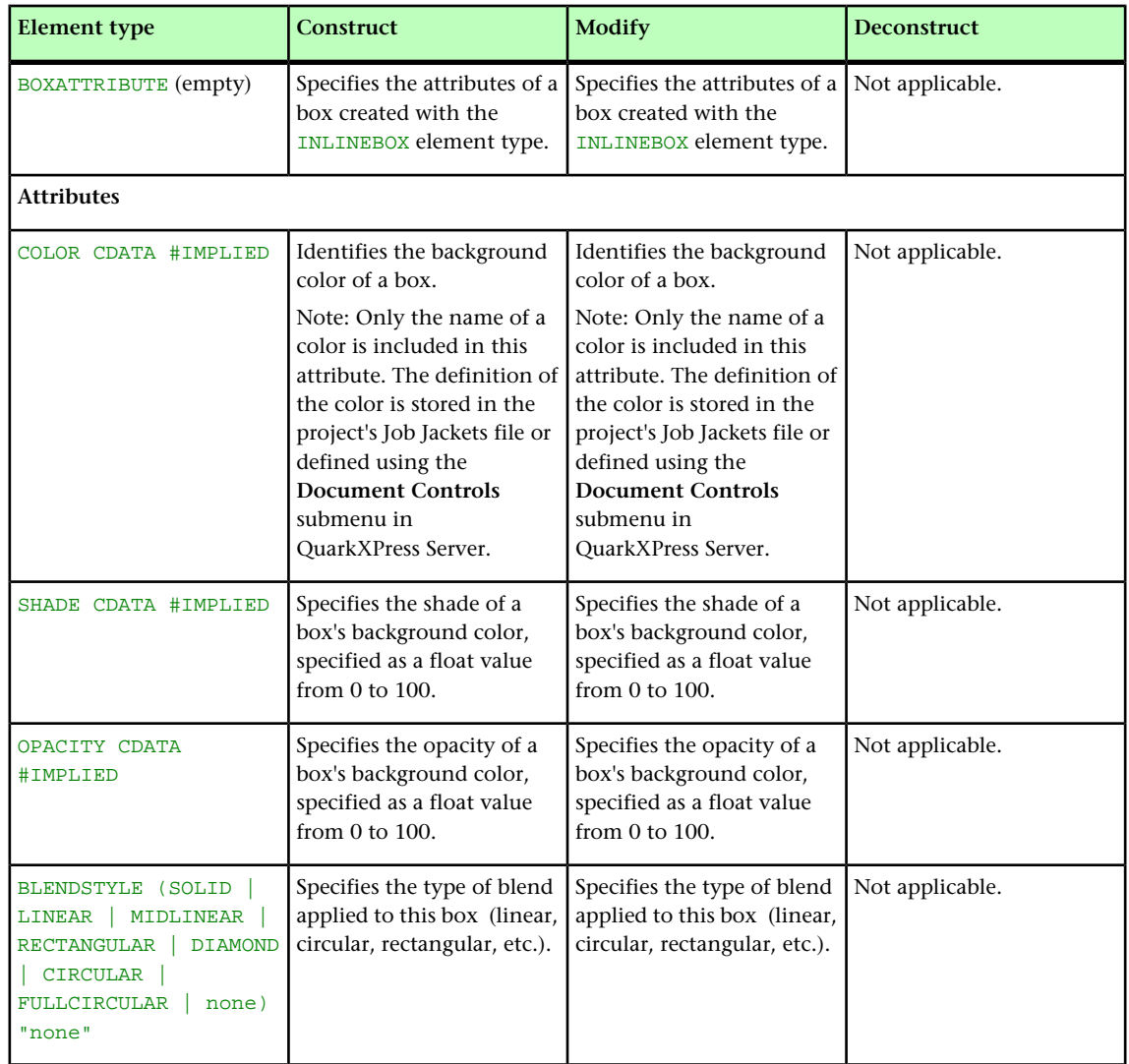

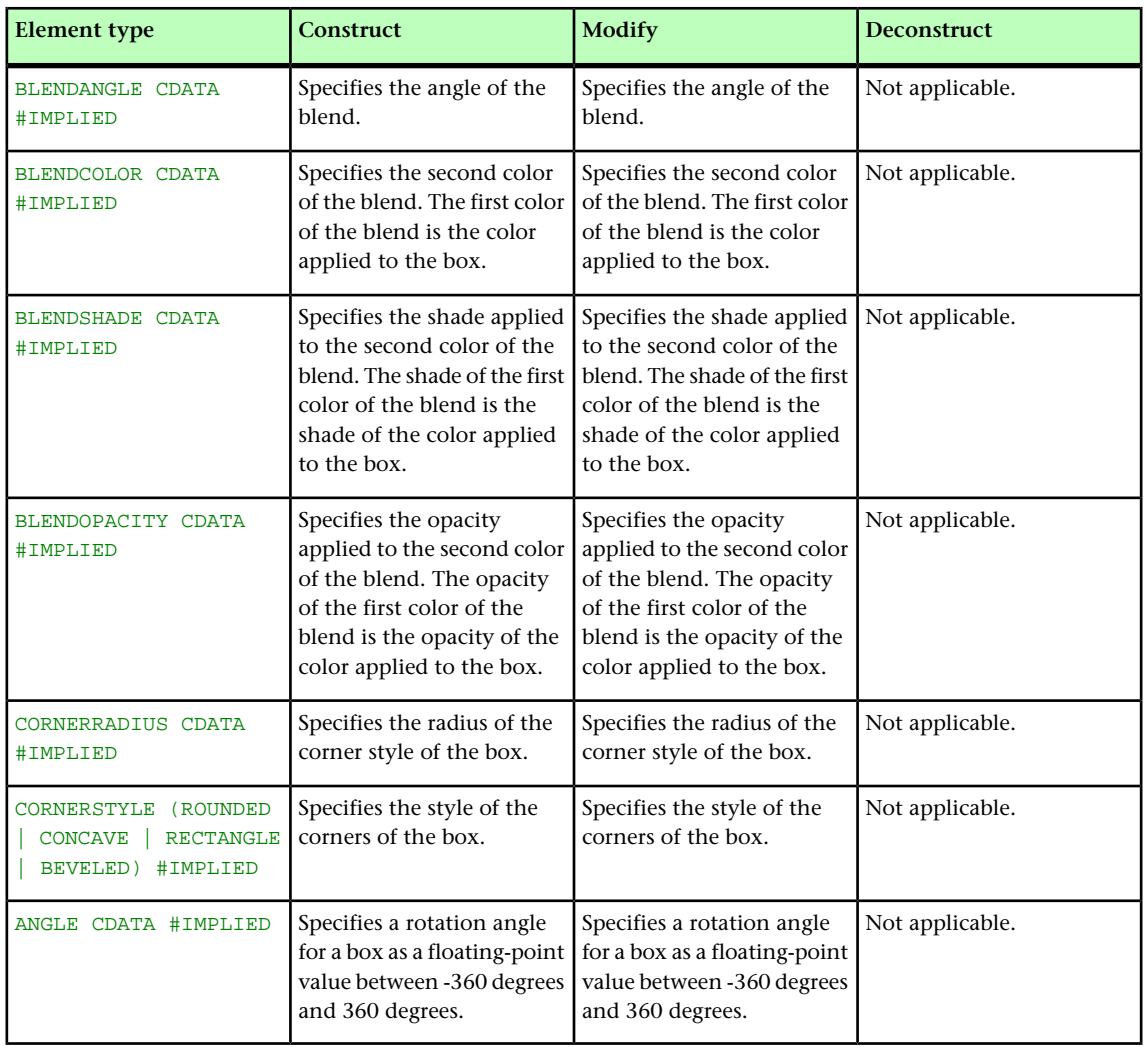

# BOXREF (Modifier schema)

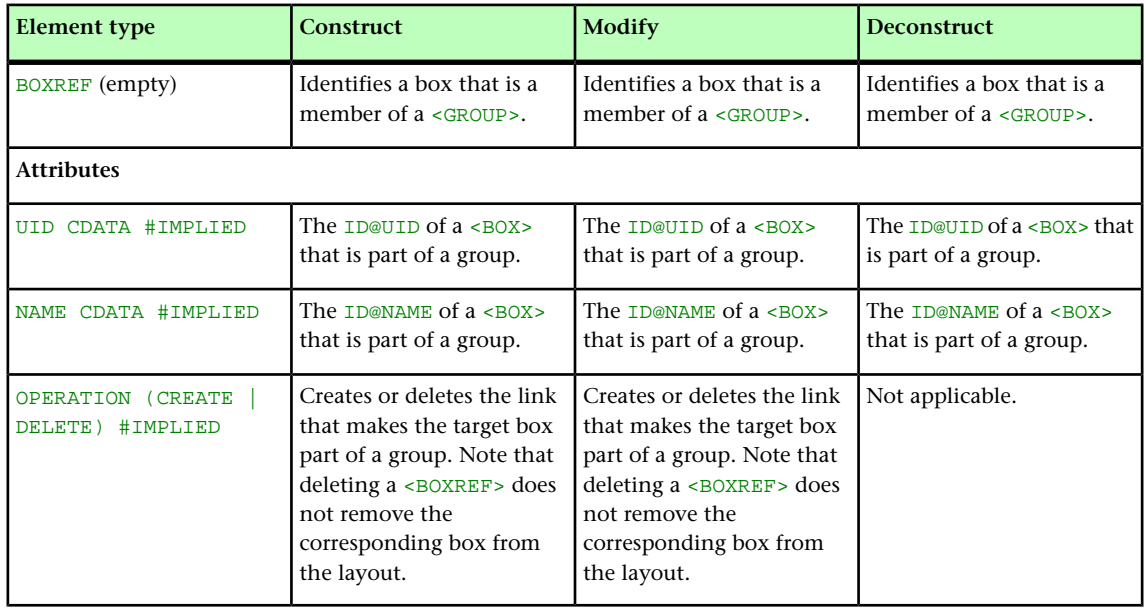

# CALLOUTANCHOR (Modifier schema)

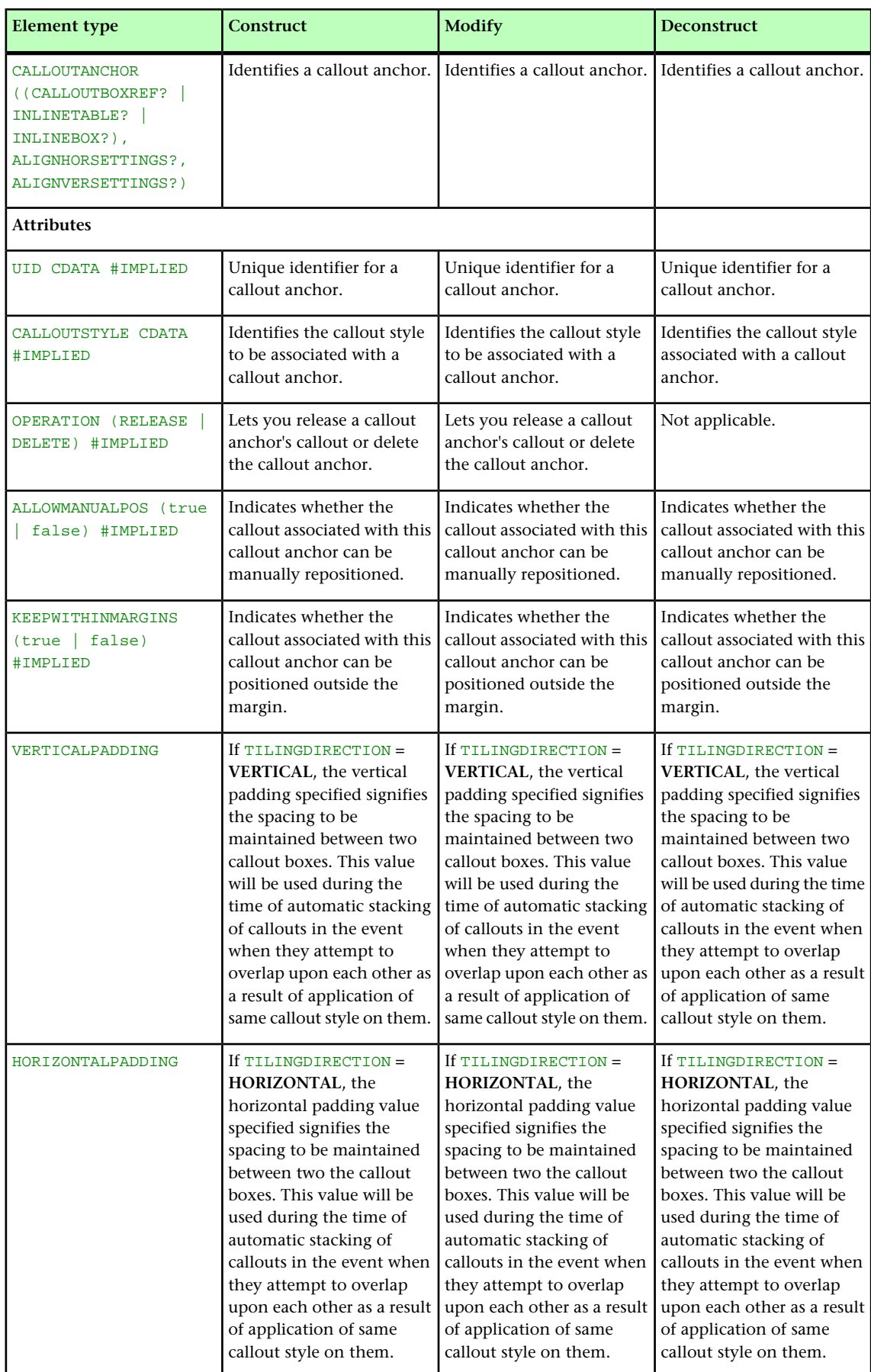

# CALLOUTBOXREF (Modifier schema)

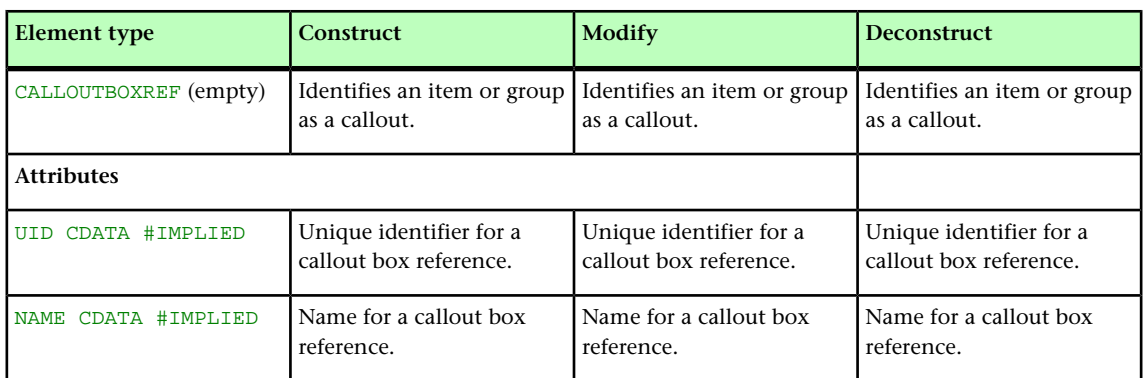

# CELL (Modifier schema)

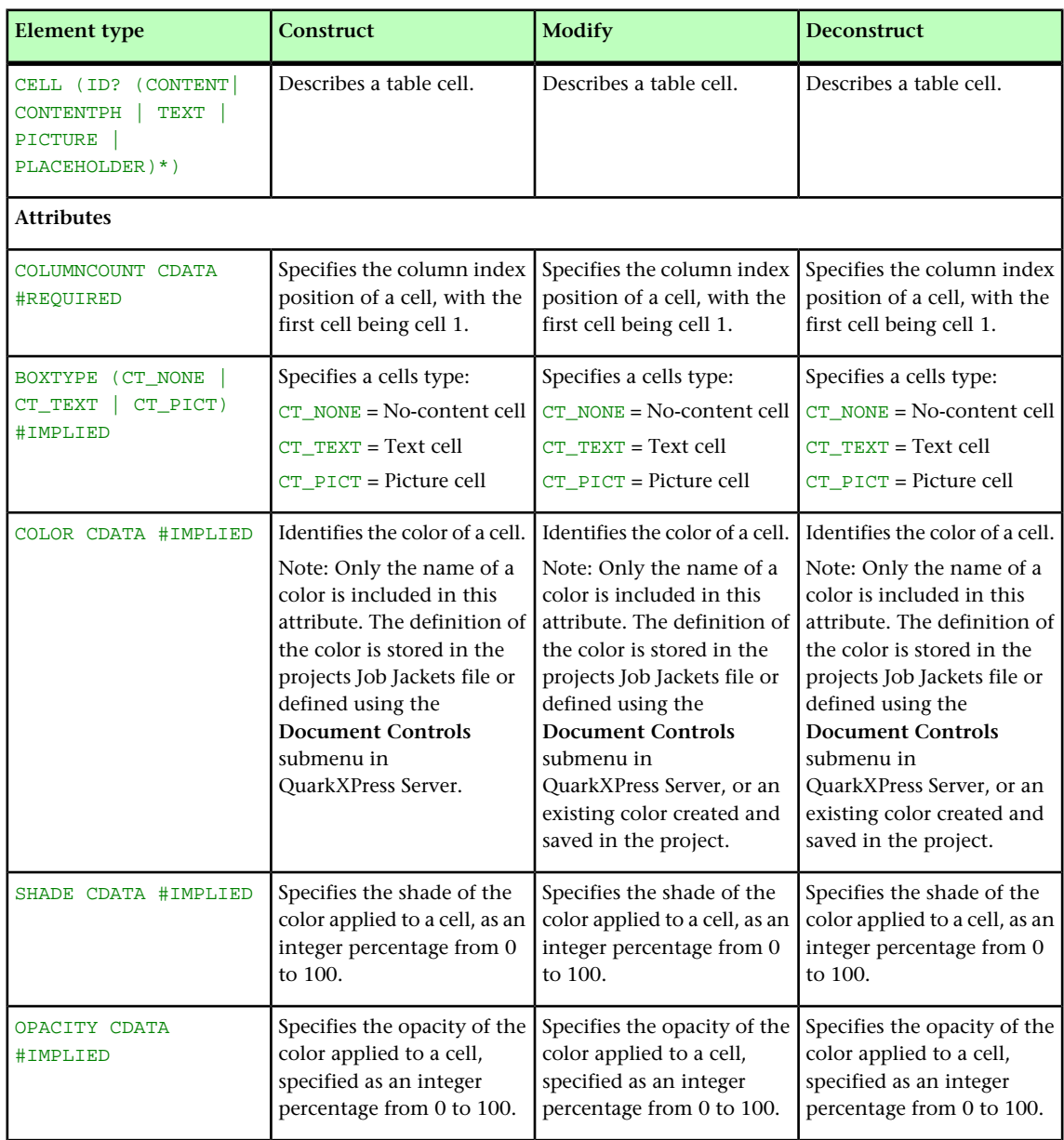

# MODIFIER SCHEMA (ANNOTATED)

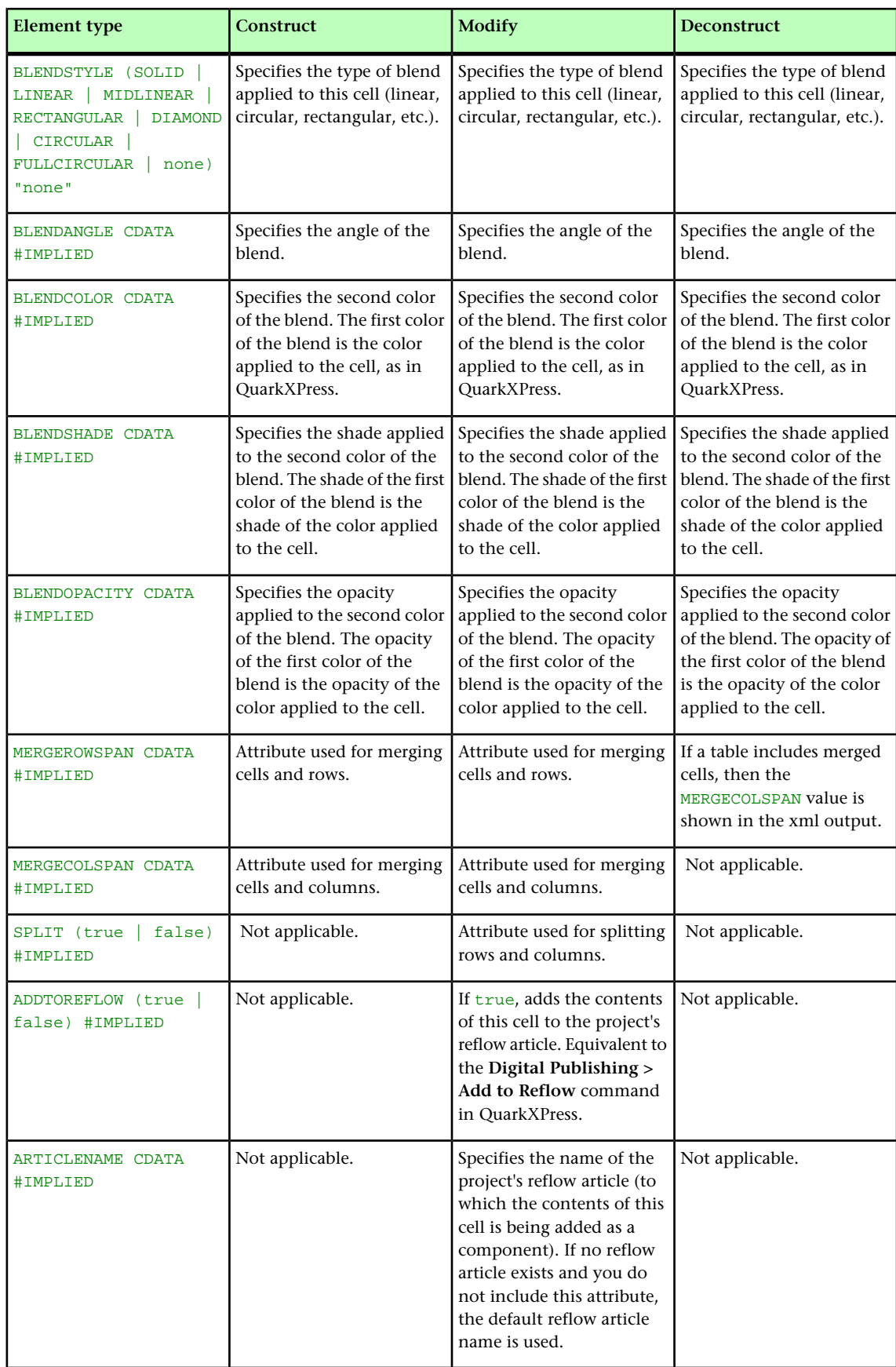
# CHILDID (Modifier schema)

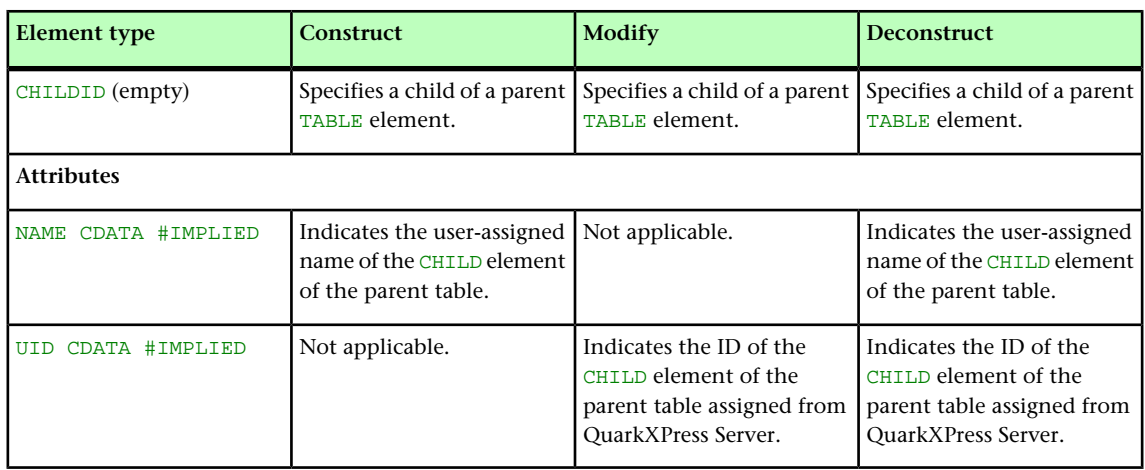

# CLIPPING (Modifier schema)

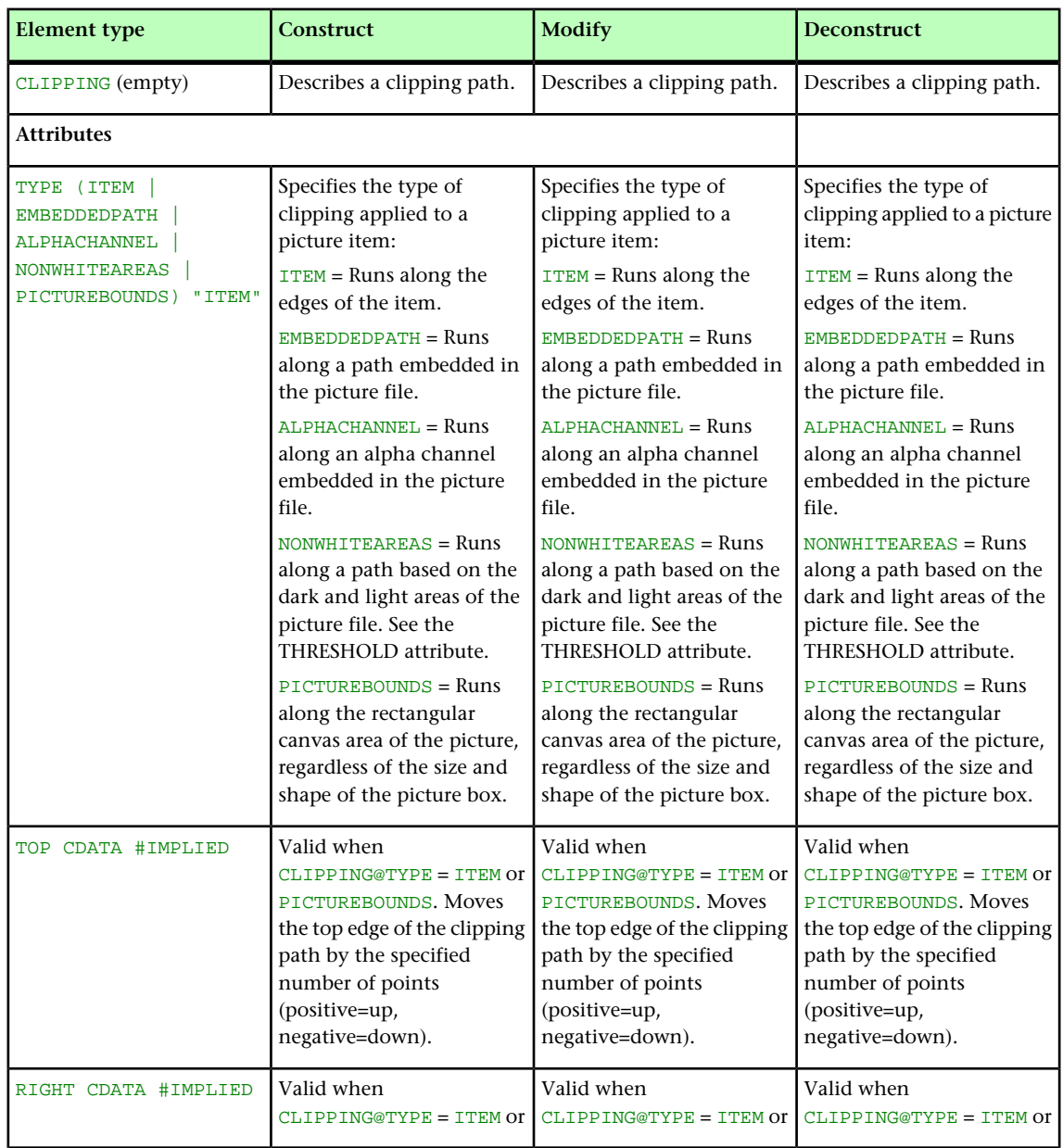

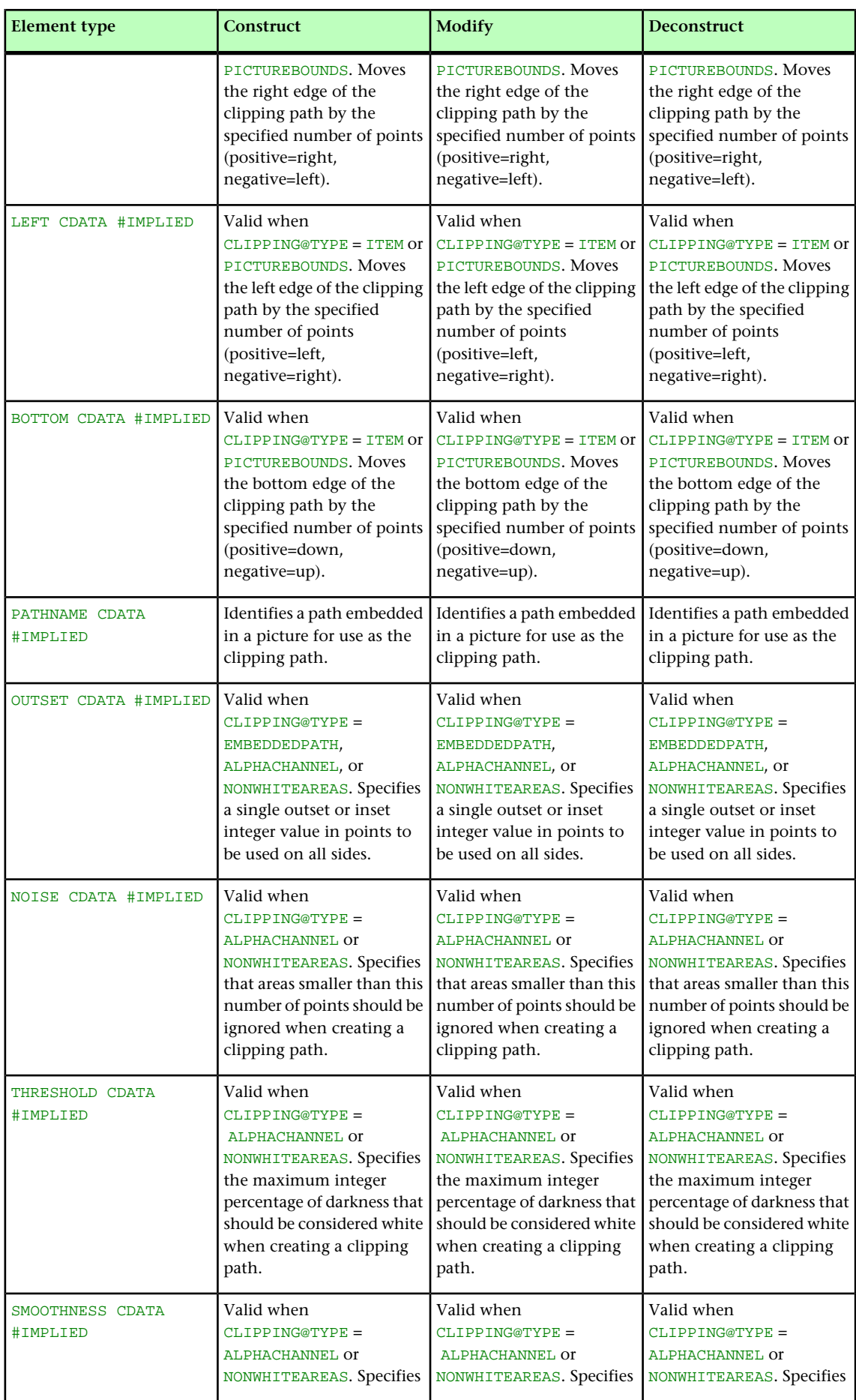

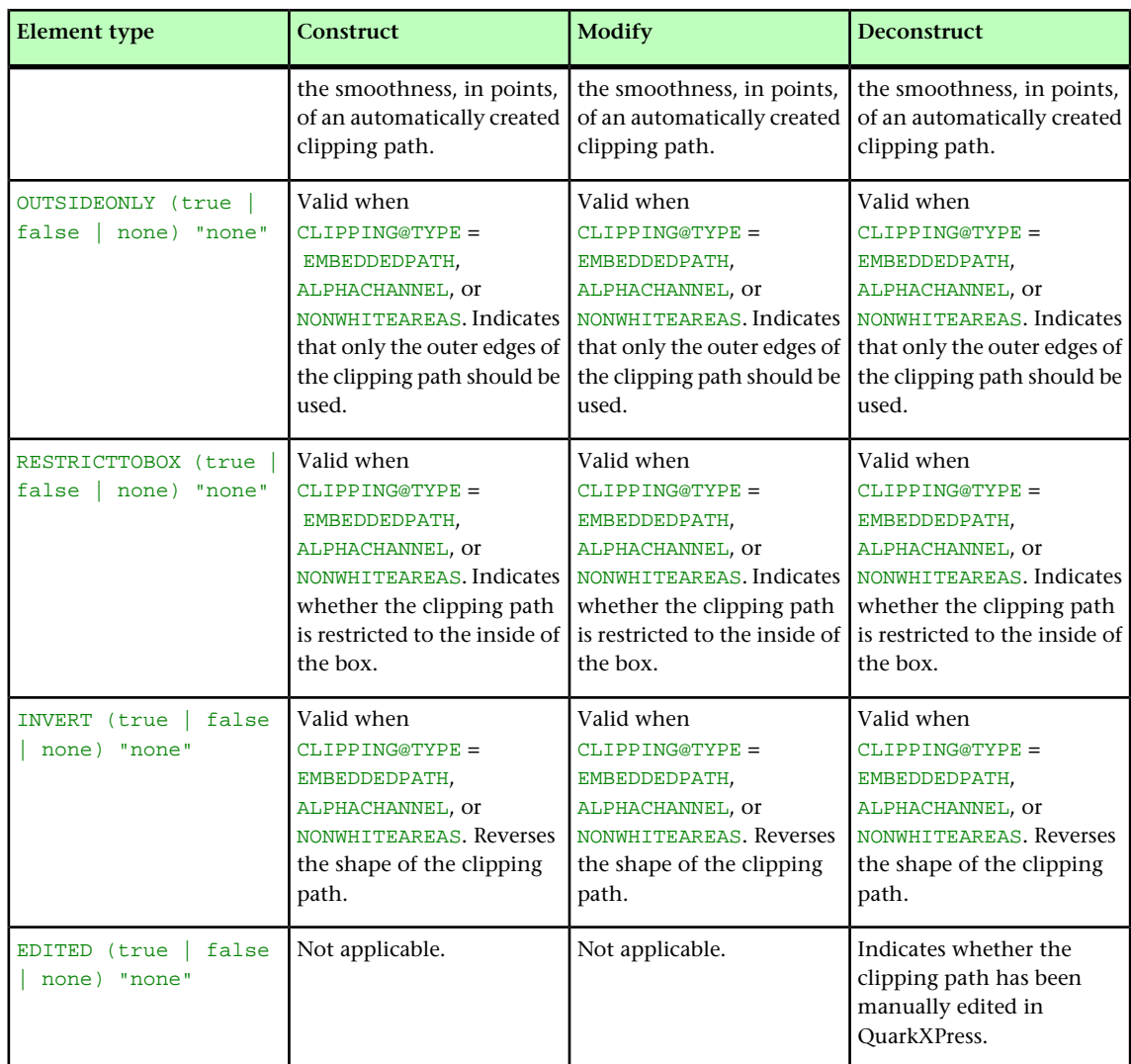

# COLGROUP (Modifier schema)

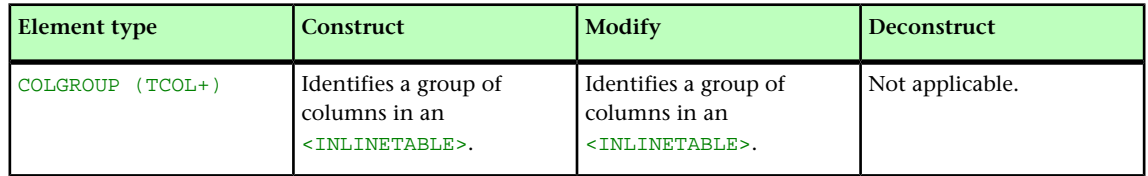

# COLSPEC (Modifier schema)

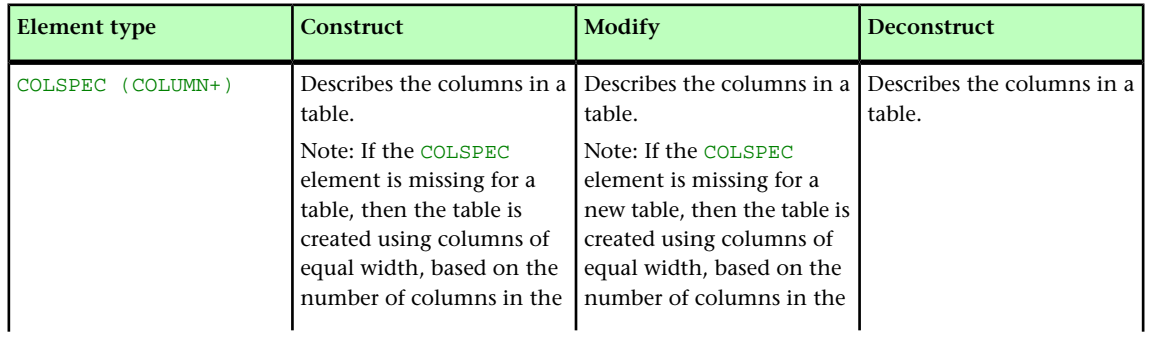

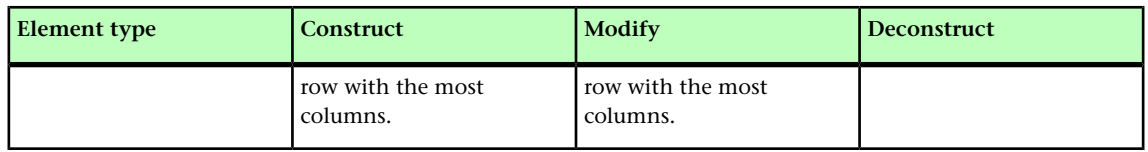

## COLUMN (Modifier schema)

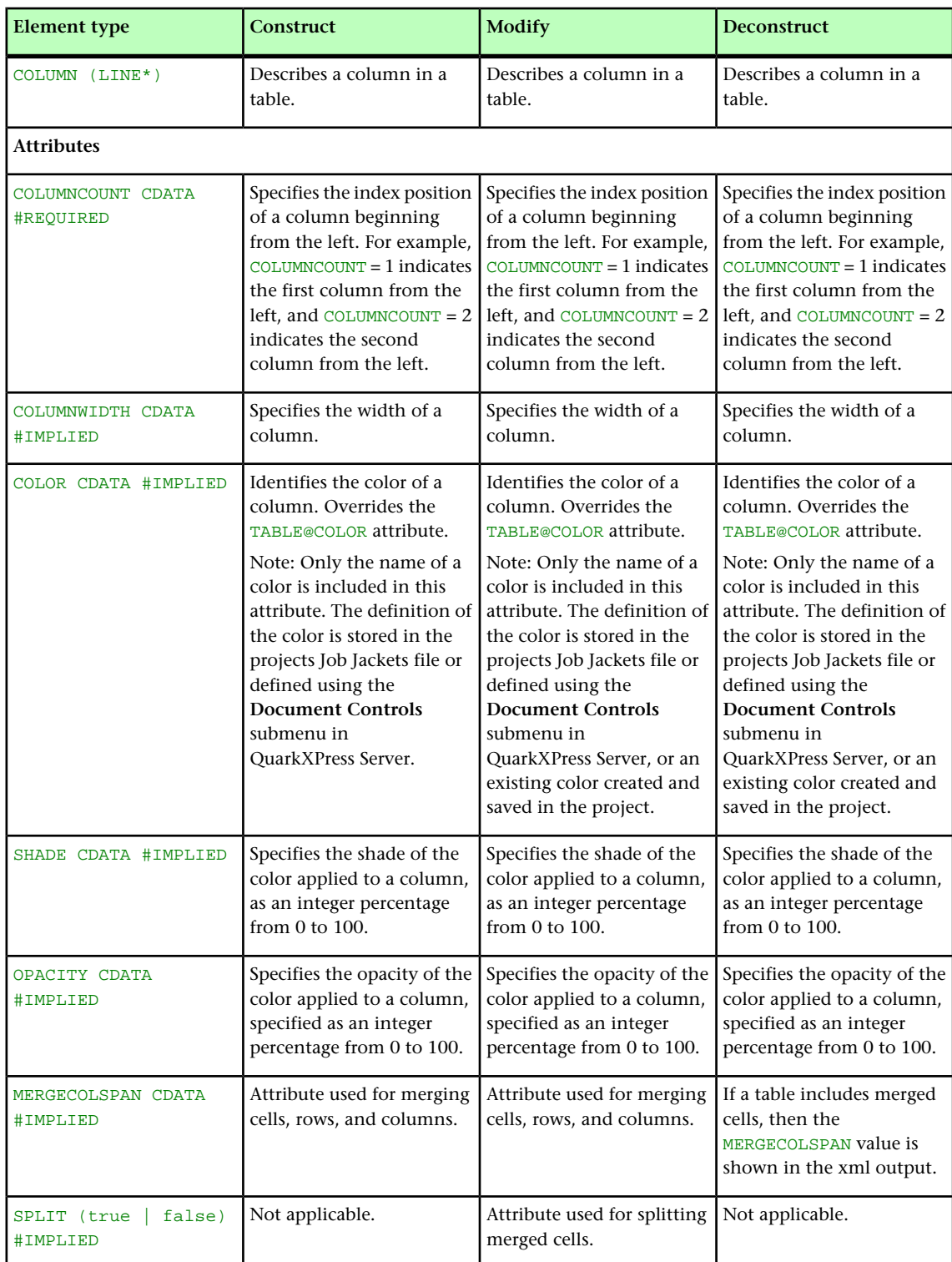

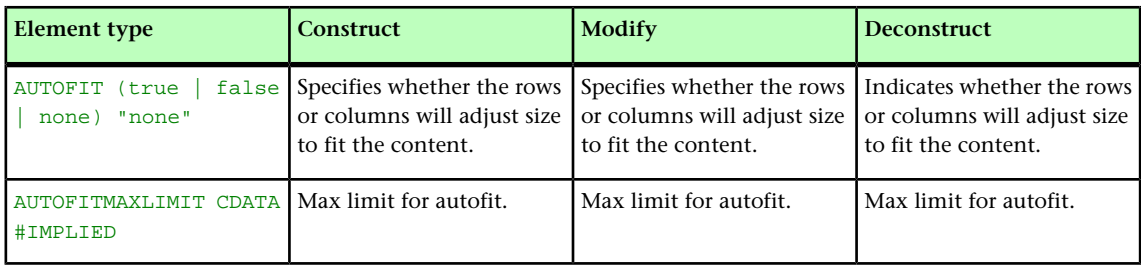

# COMPONENT (Modifier schema)

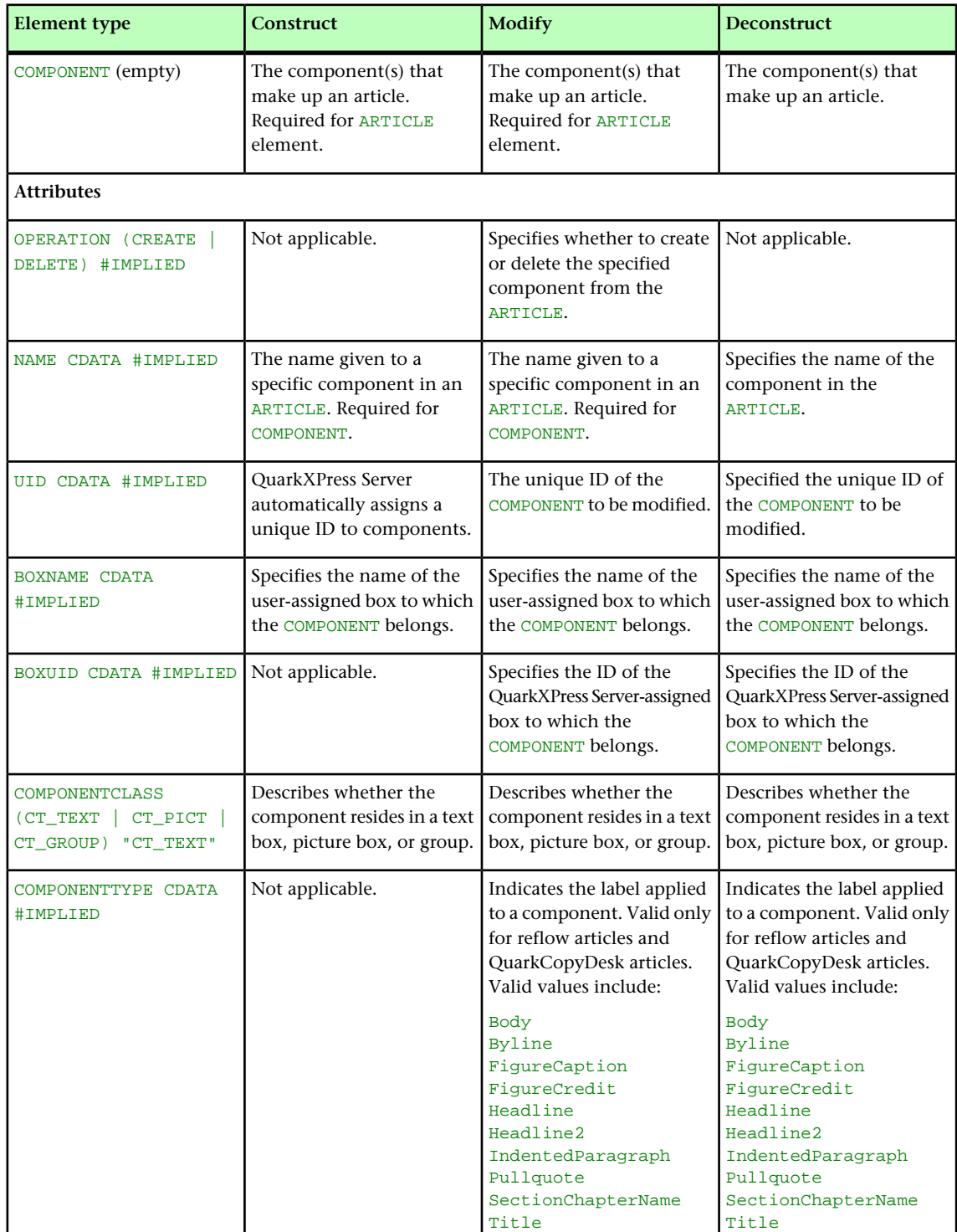

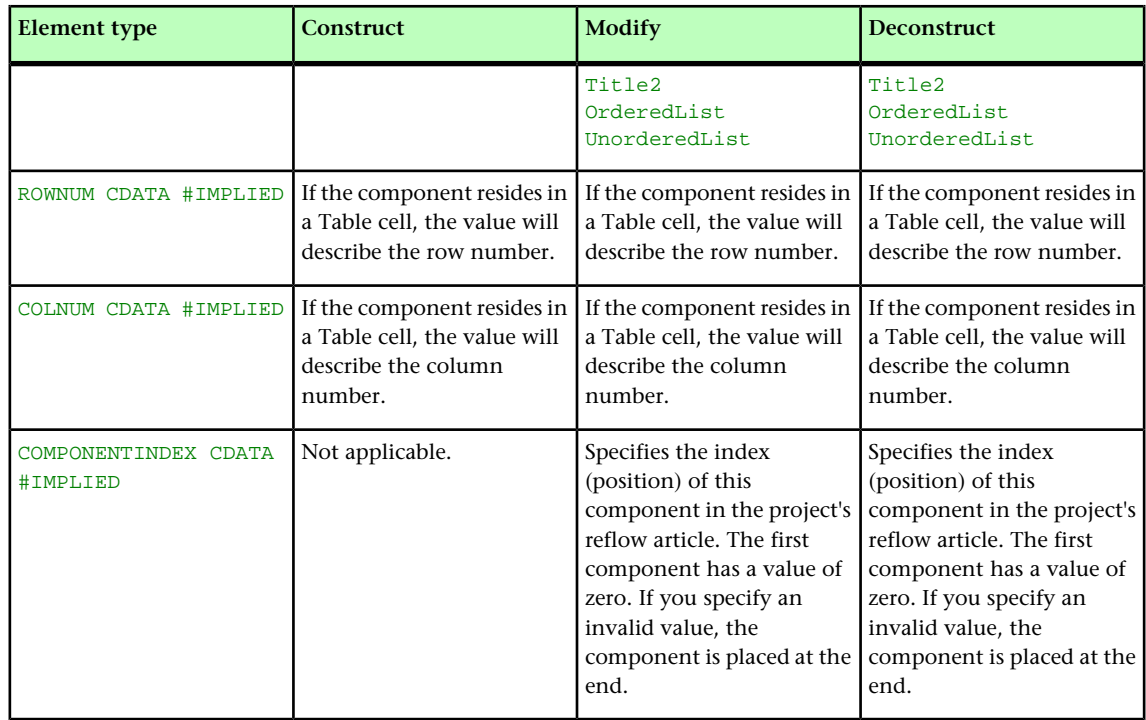

# COMPOSITIONZONE (Modifier schema)

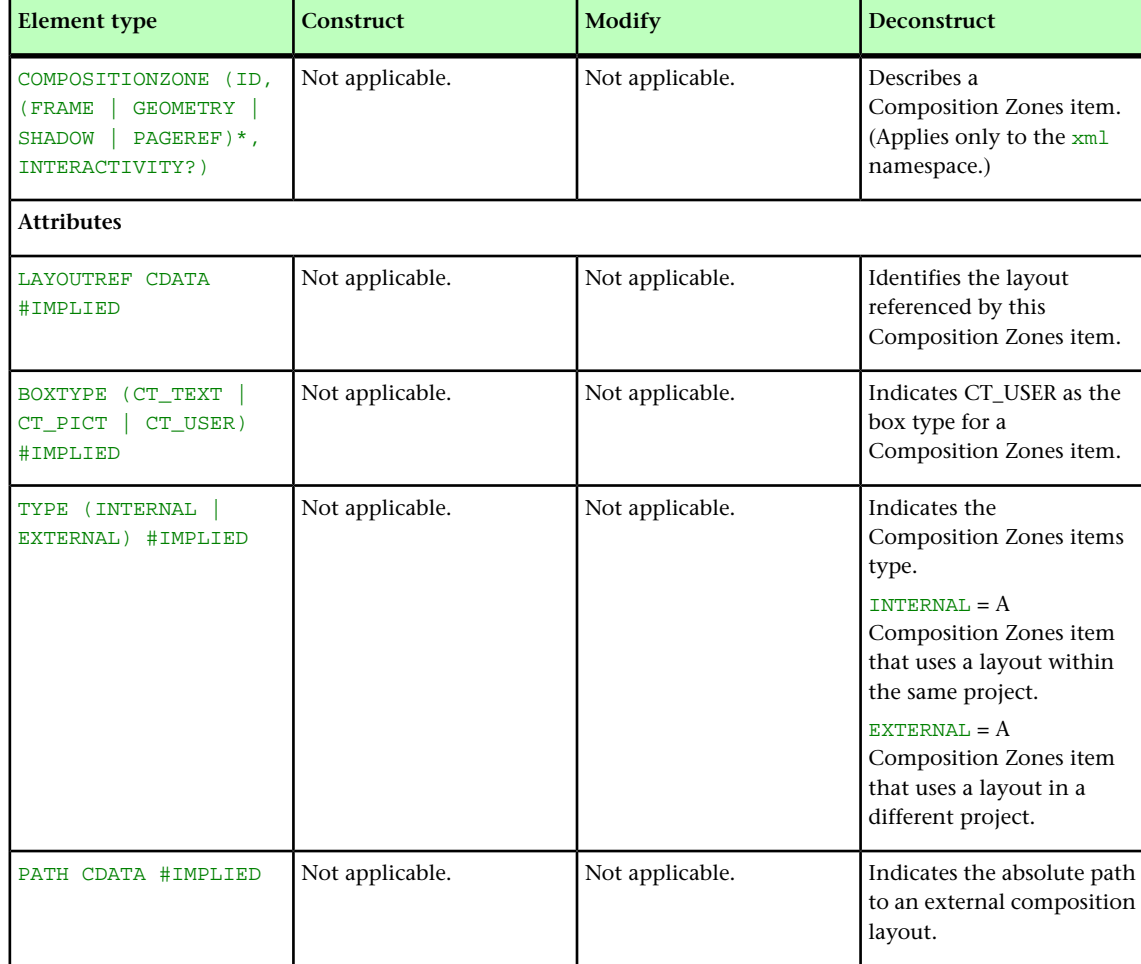

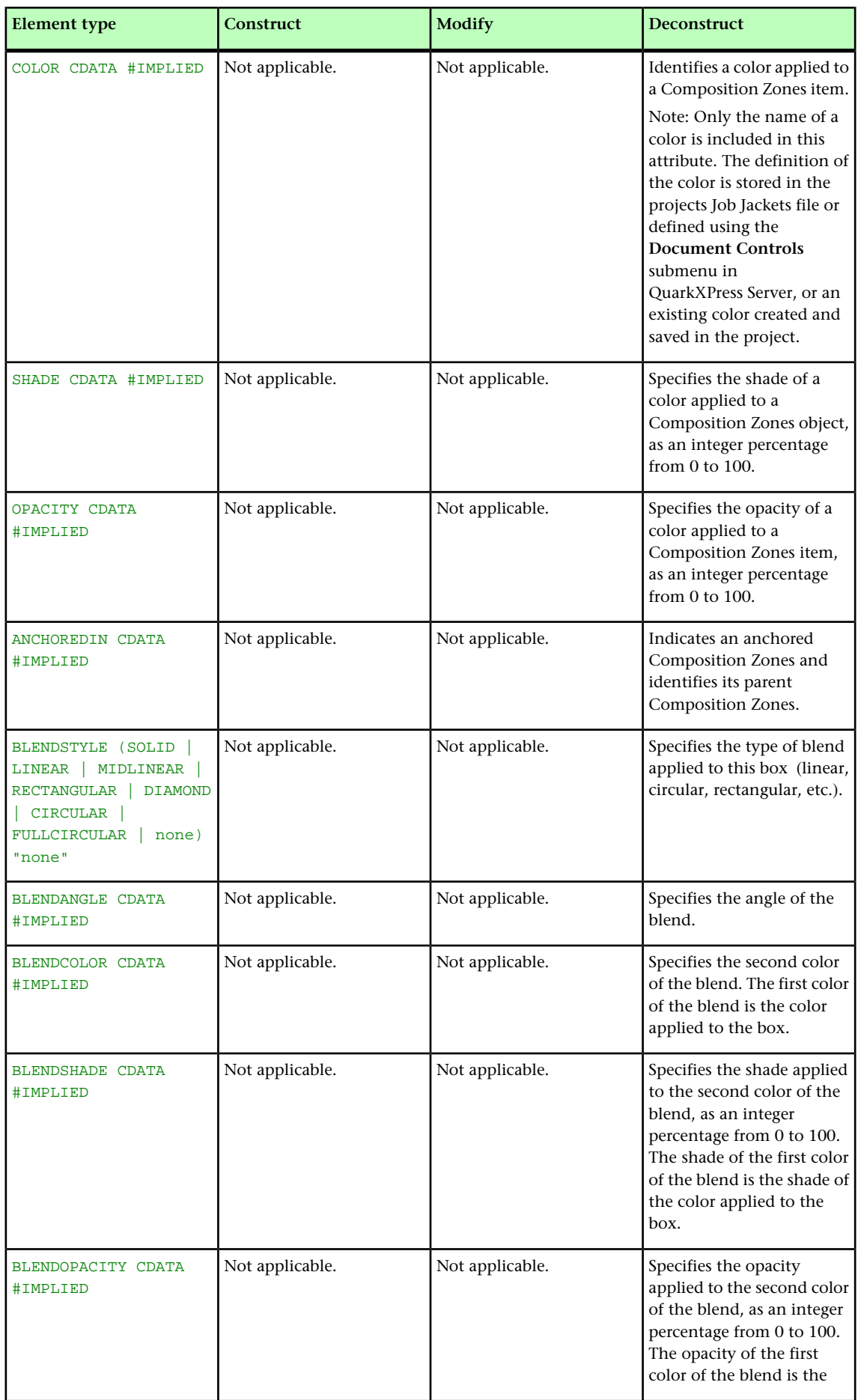

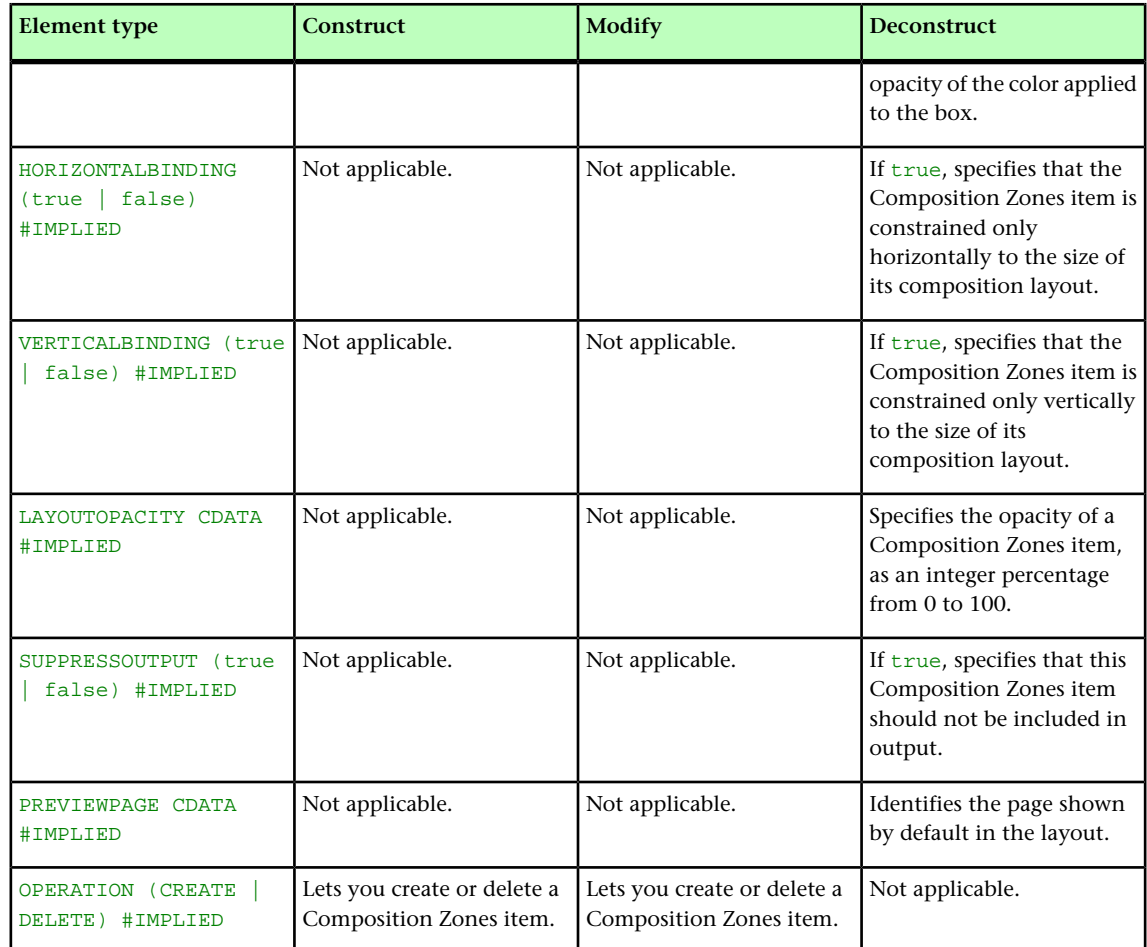

# CONDITIONALMASTERPAGEREFERENCE (Modifier schema)

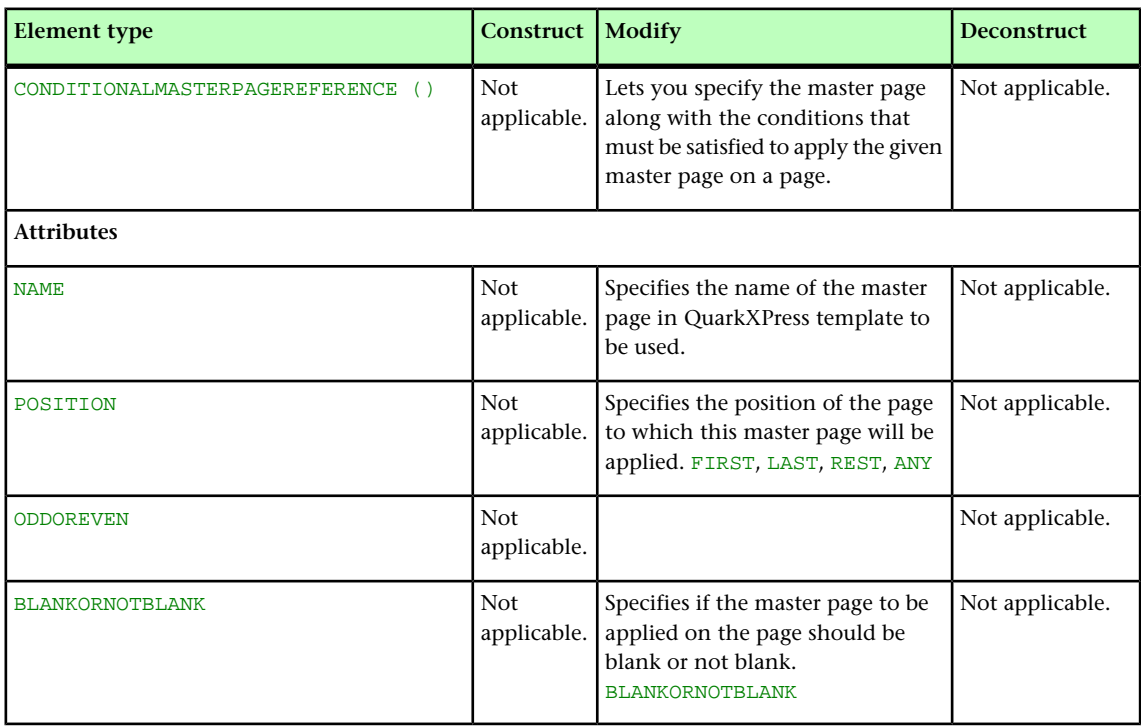

# CONTENT (Modifier schema)

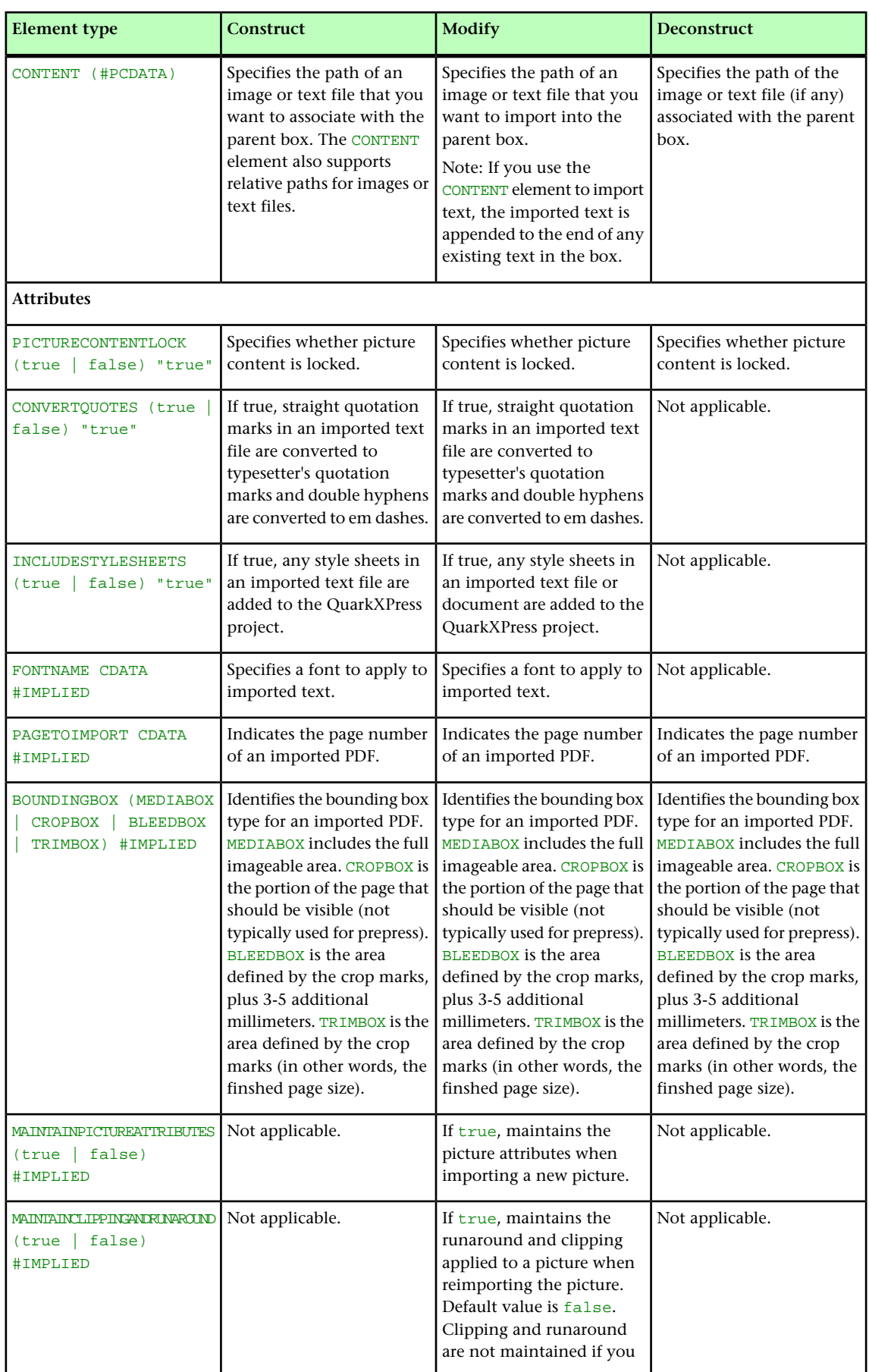

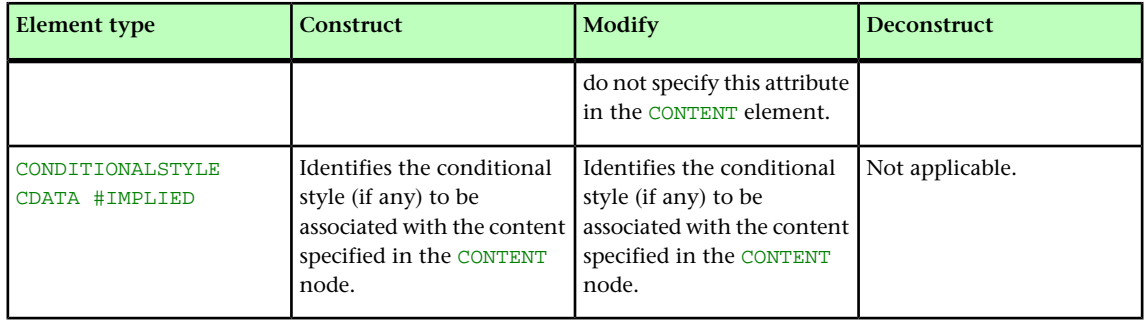

## CONTENTPH (Modifier schema)

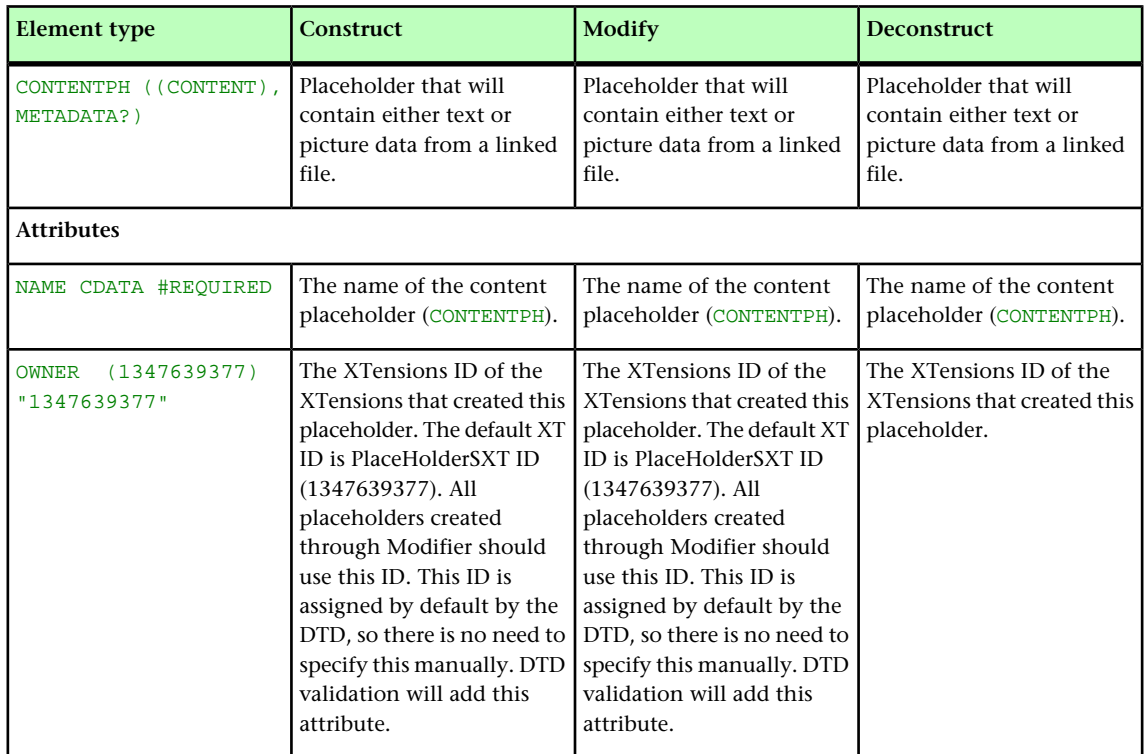

# CONTINUEDHEADER (Modifier schema)

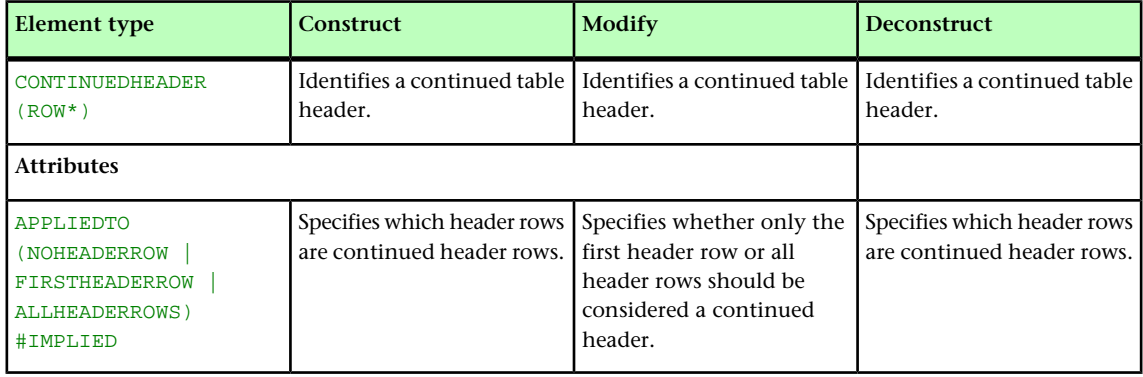

#### CONTINUEDTROWSTYLE (Modifier schema)

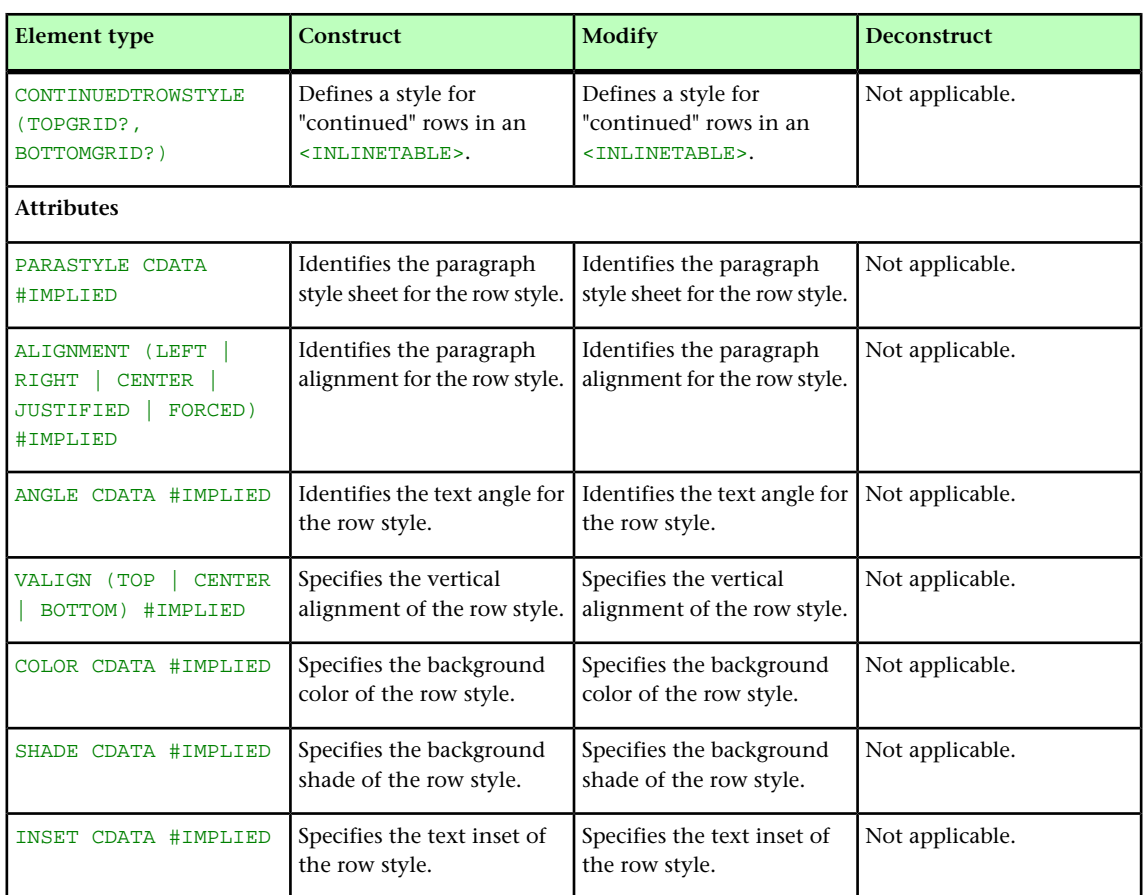

## CONTOUR (Modifier schema)

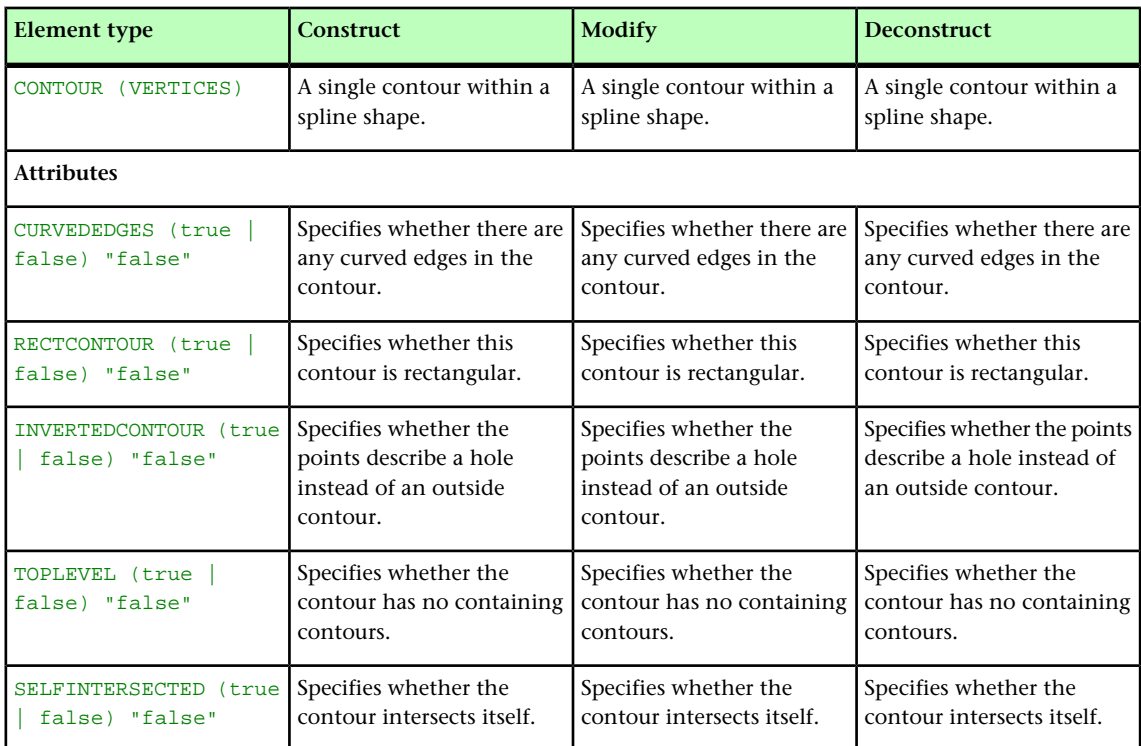

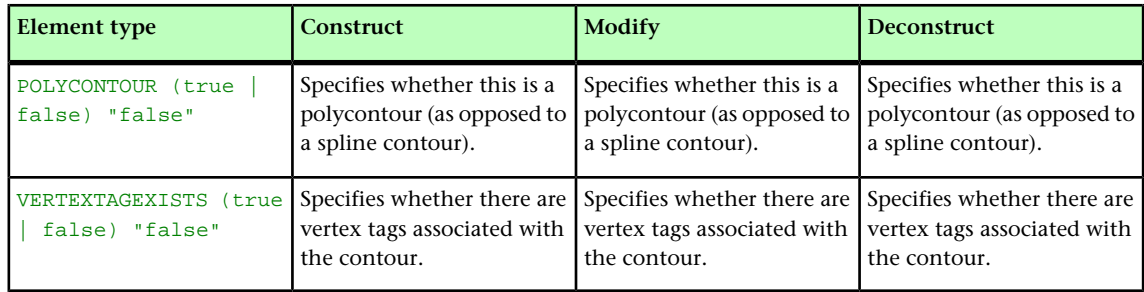

## CONTOURS (Modifier schema)

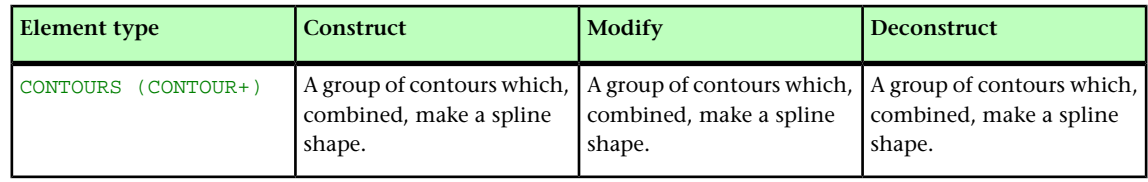

## COPYFIT (Modifier schema)

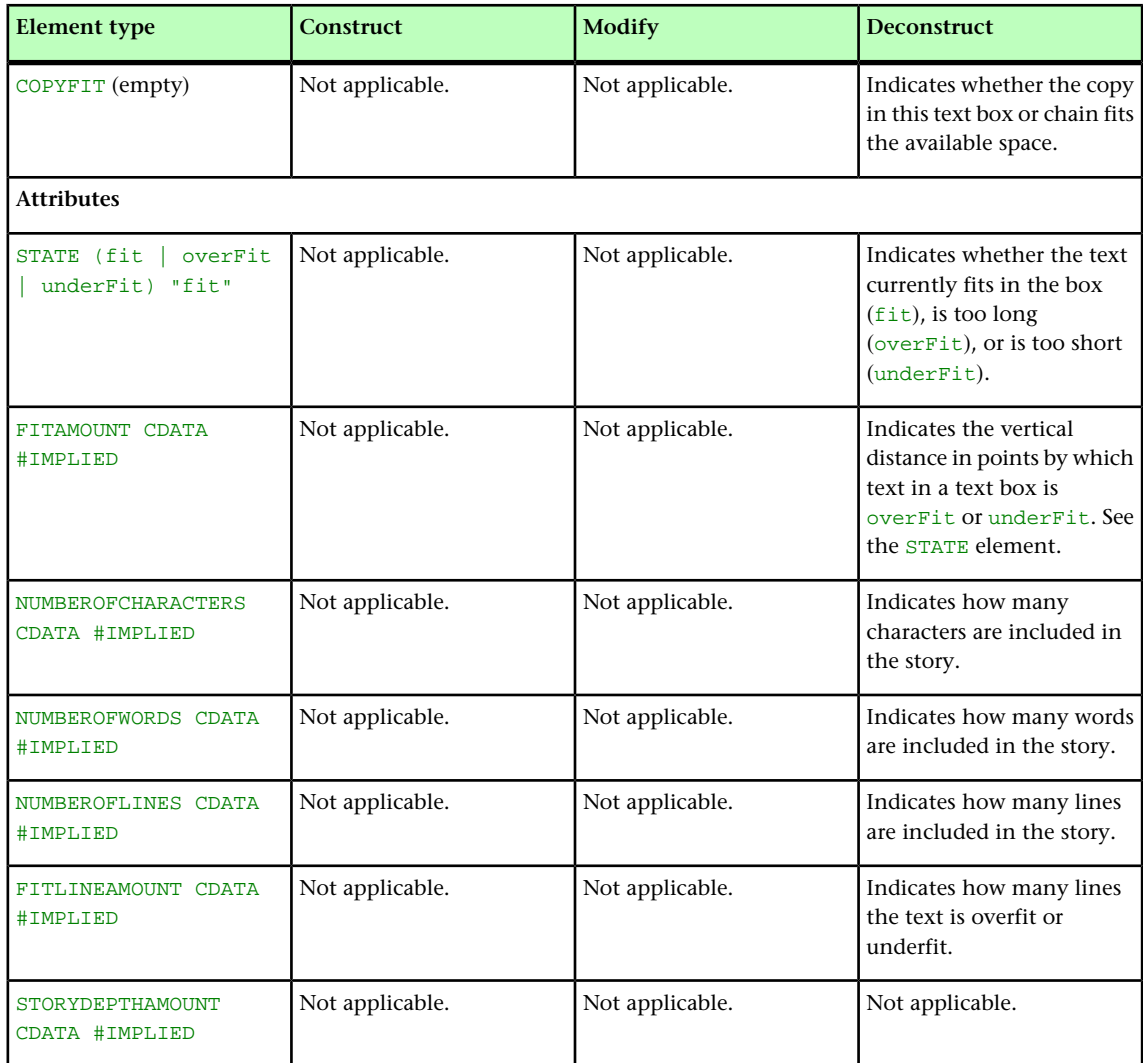

#### COPYRIGHT (Modifier schema)

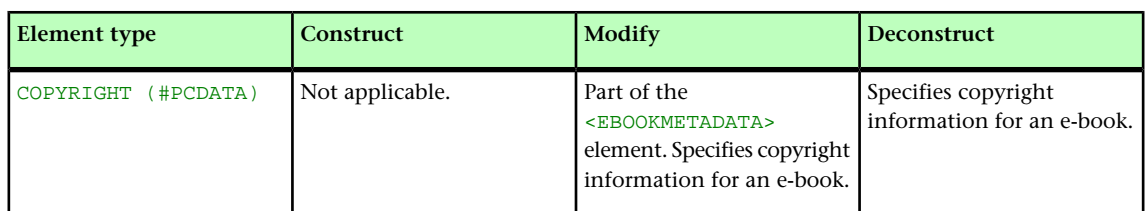

## DATAPROVIDER (Modifier schema)

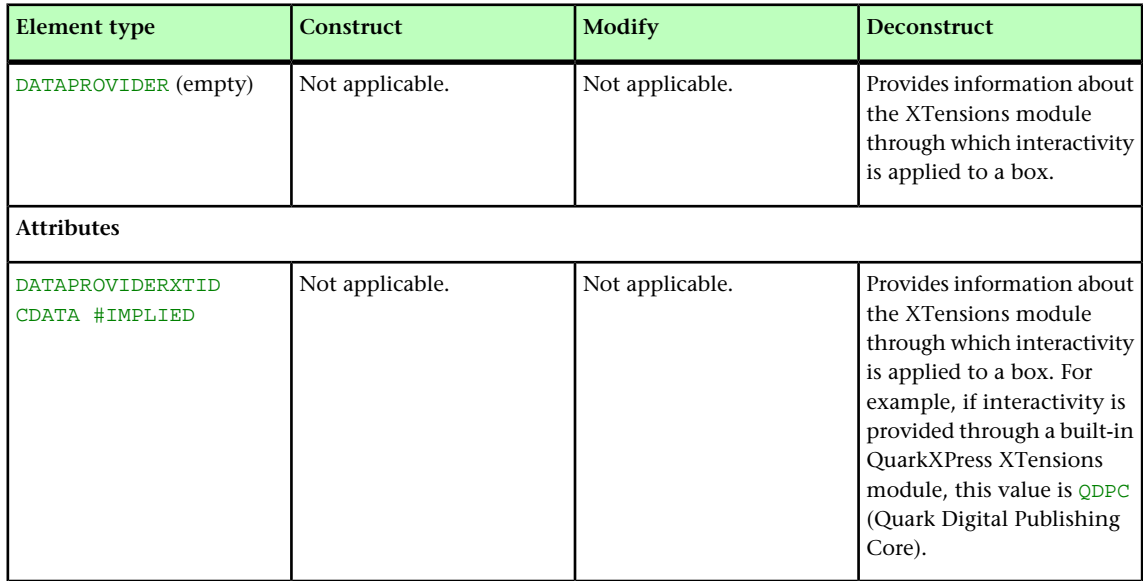

# DEL (Modifier schema)

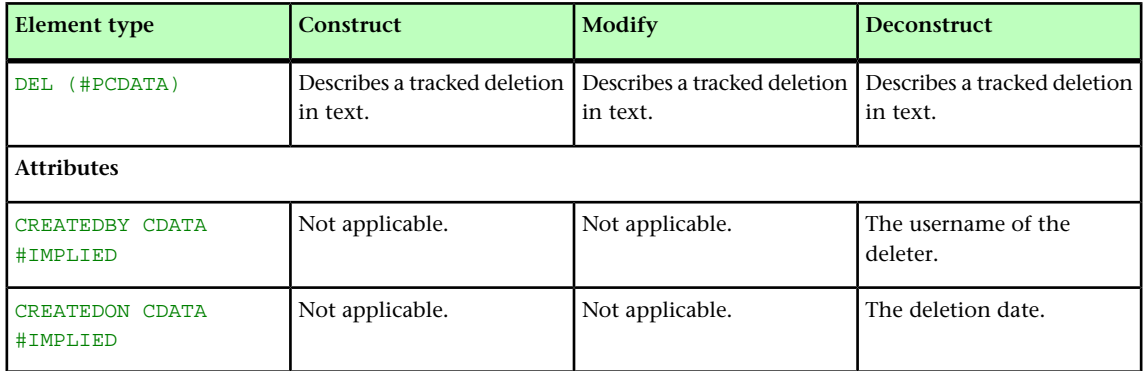

# DELETECELLS (Modifier schema)

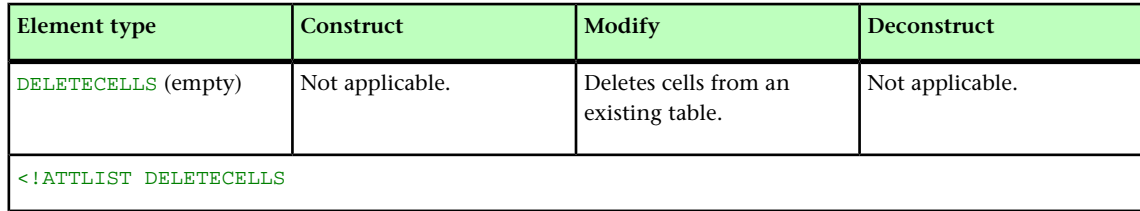

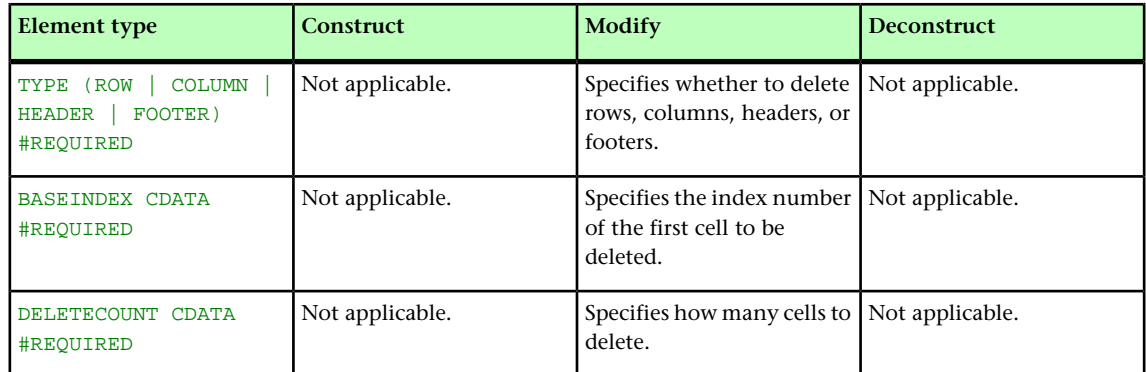

## DESCRIPTION (Modifier schema)

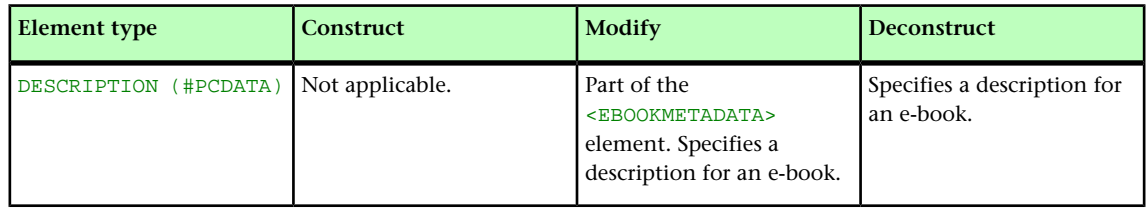

# DROPCAP (Modifier schema)

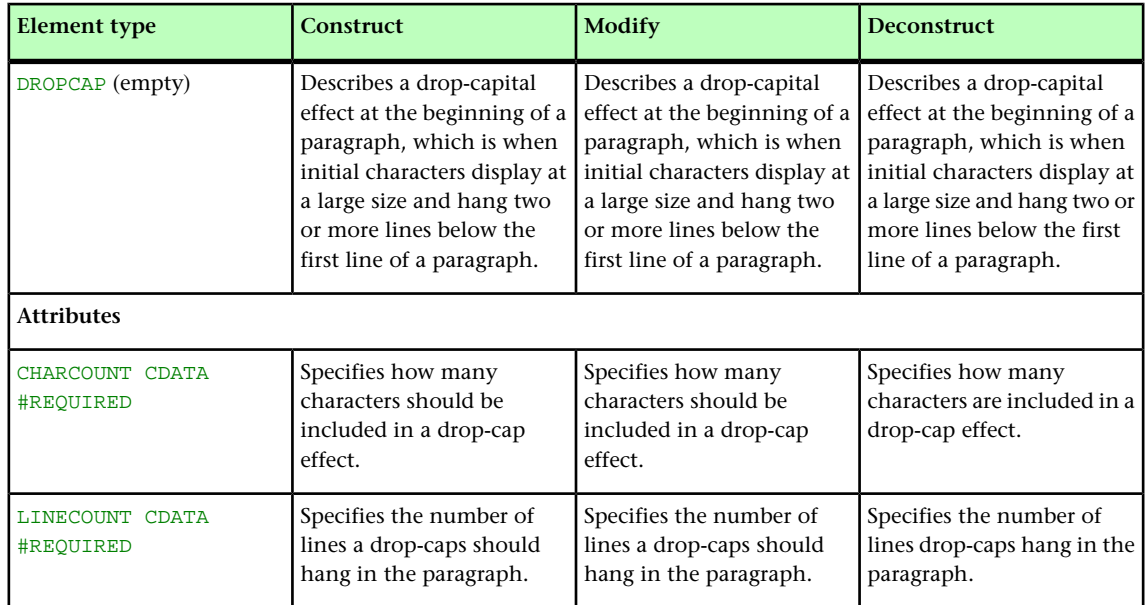

# EBOOKMETADATA (Modifier schema)

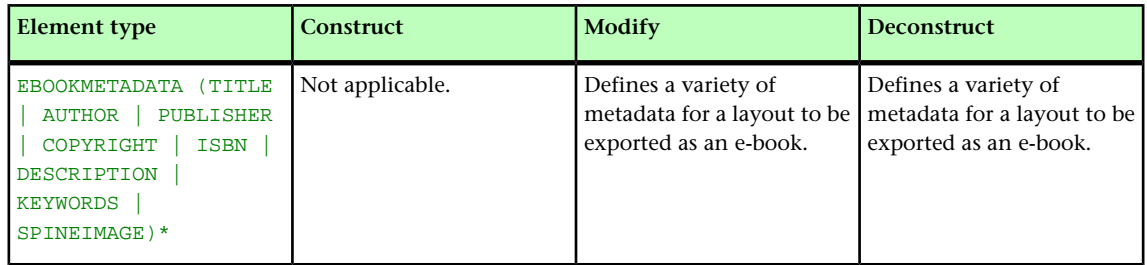

## ENTRY (Modifier schema)

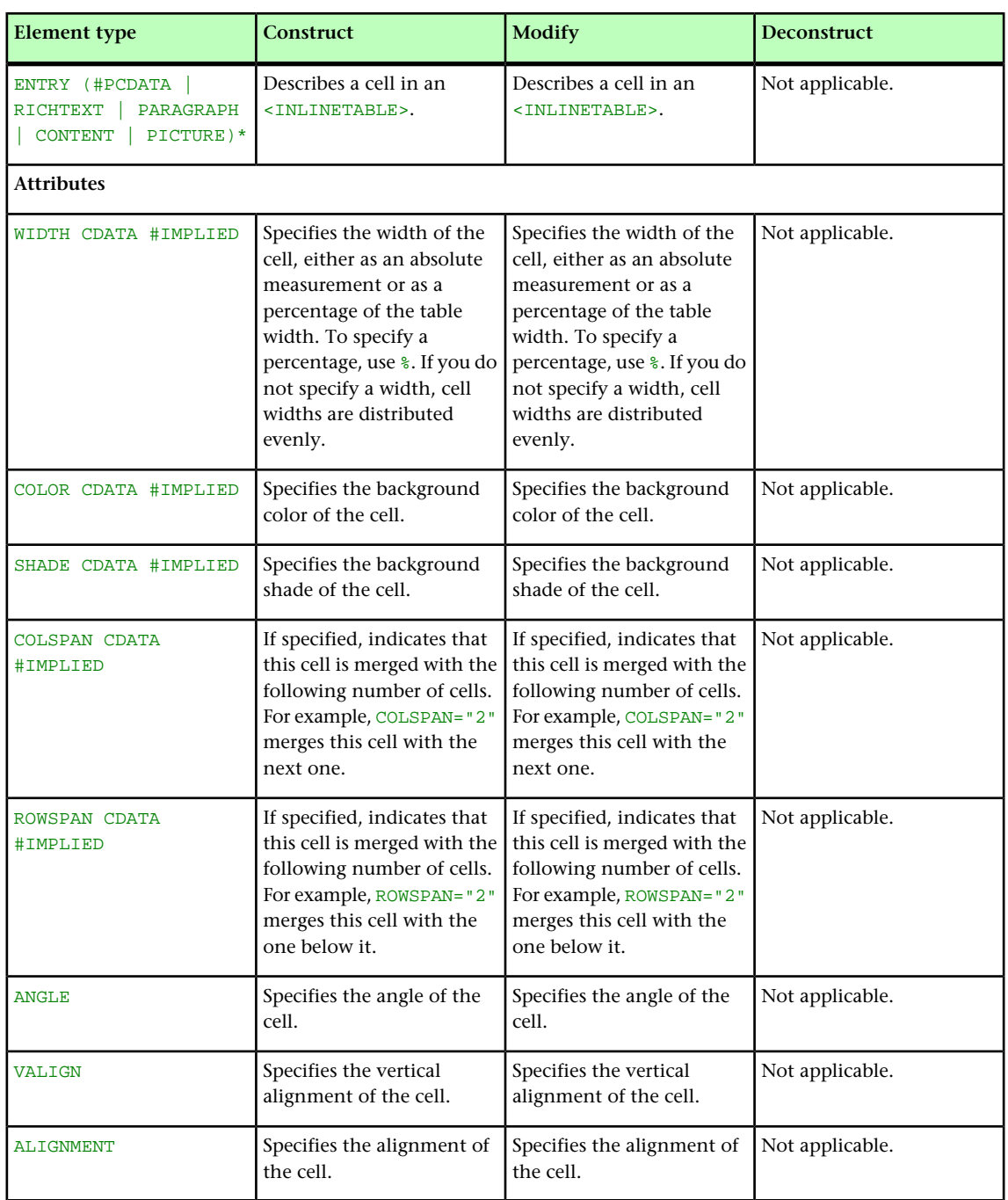

# EVENTCOLSTYLE (Modifier schema)

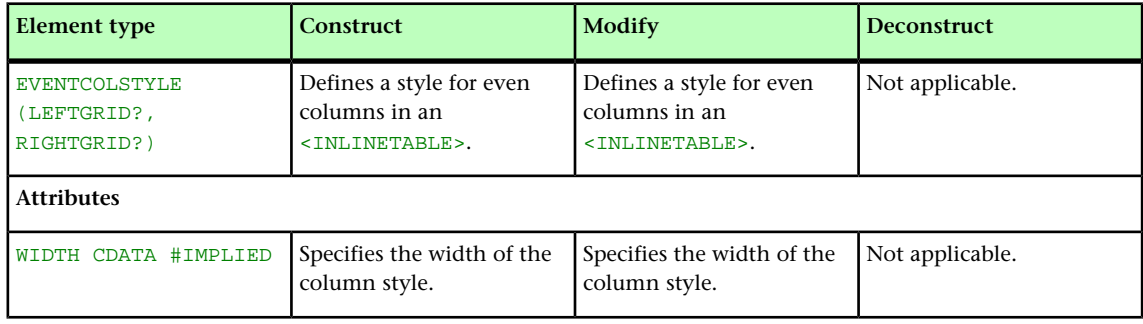

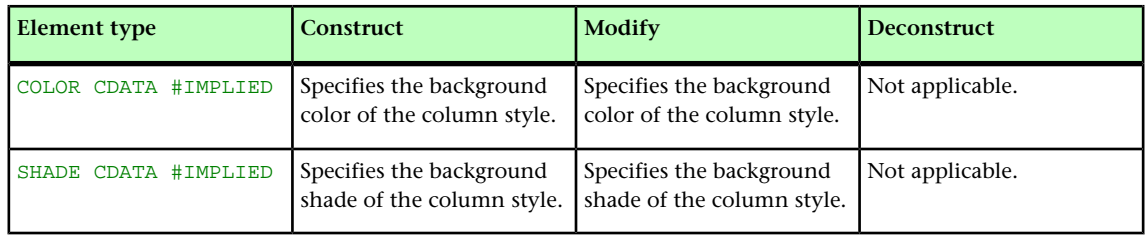

# EVENTROWSTYLE (Modifier schema)

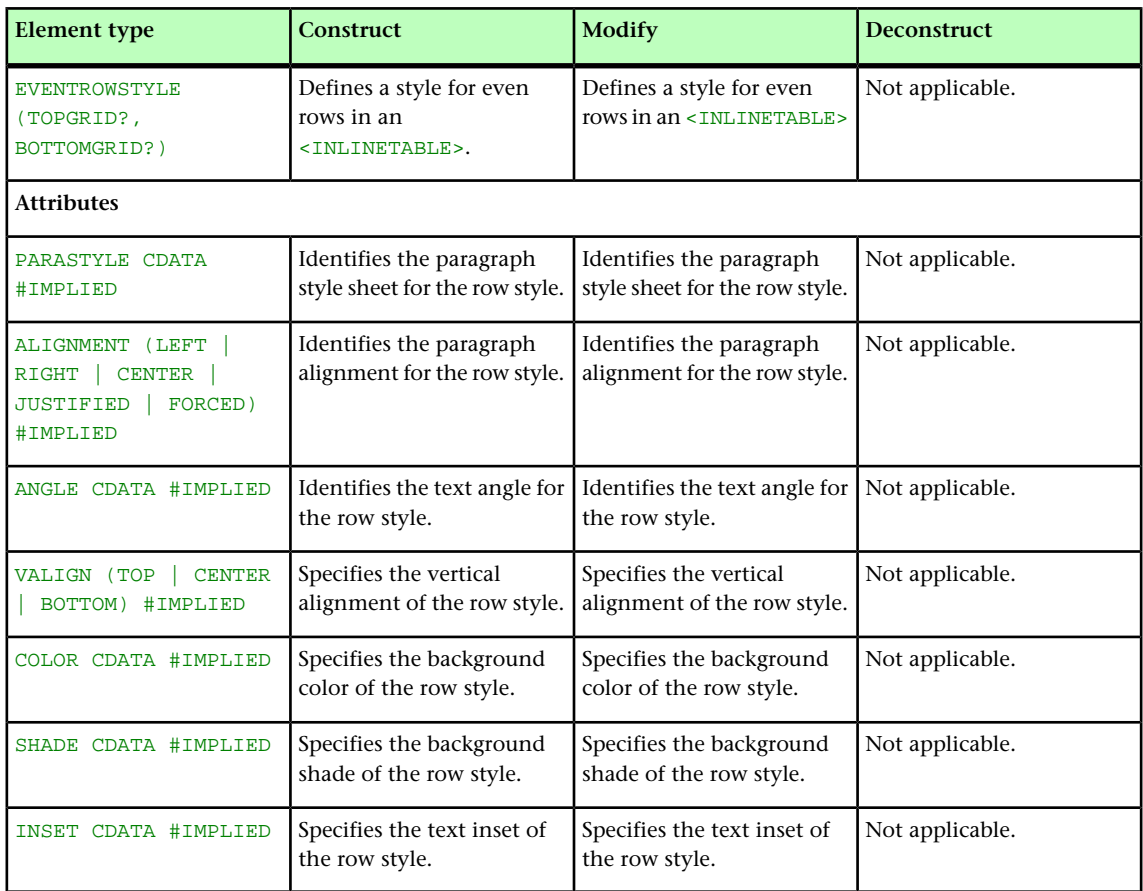

# FIRSTTCOLSTYLE (Modifier schema)

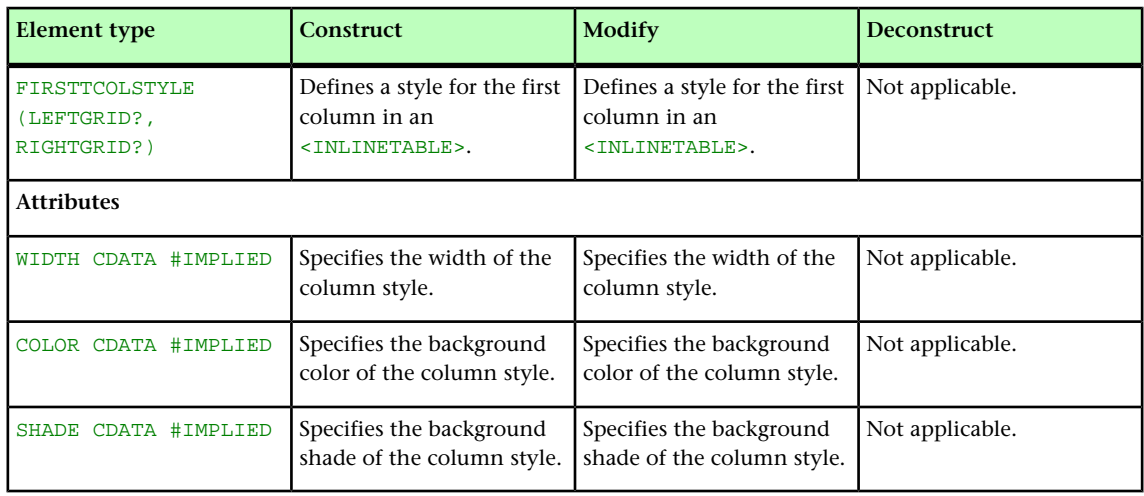

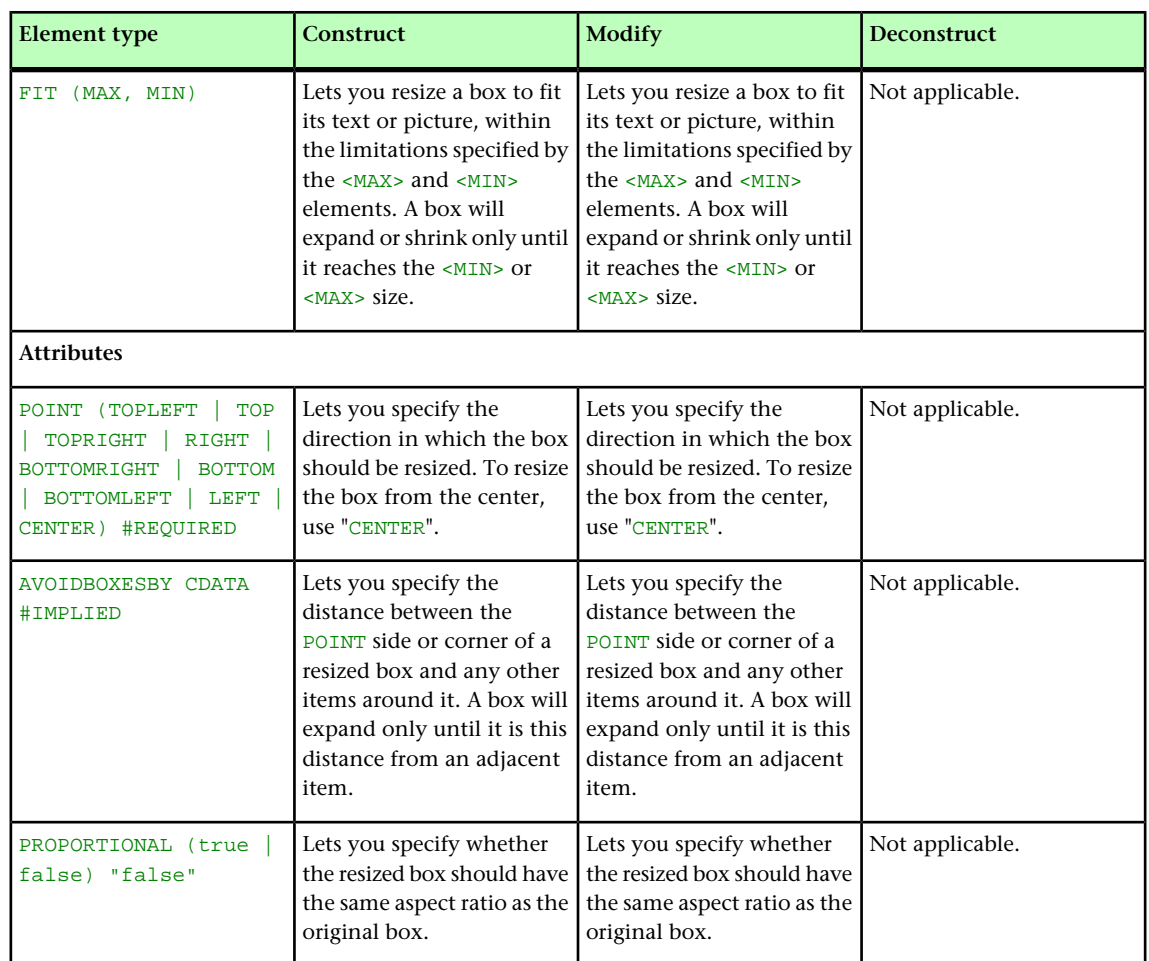

# FIT (Modifier schema)

# FITTEXT (Modifier schema)

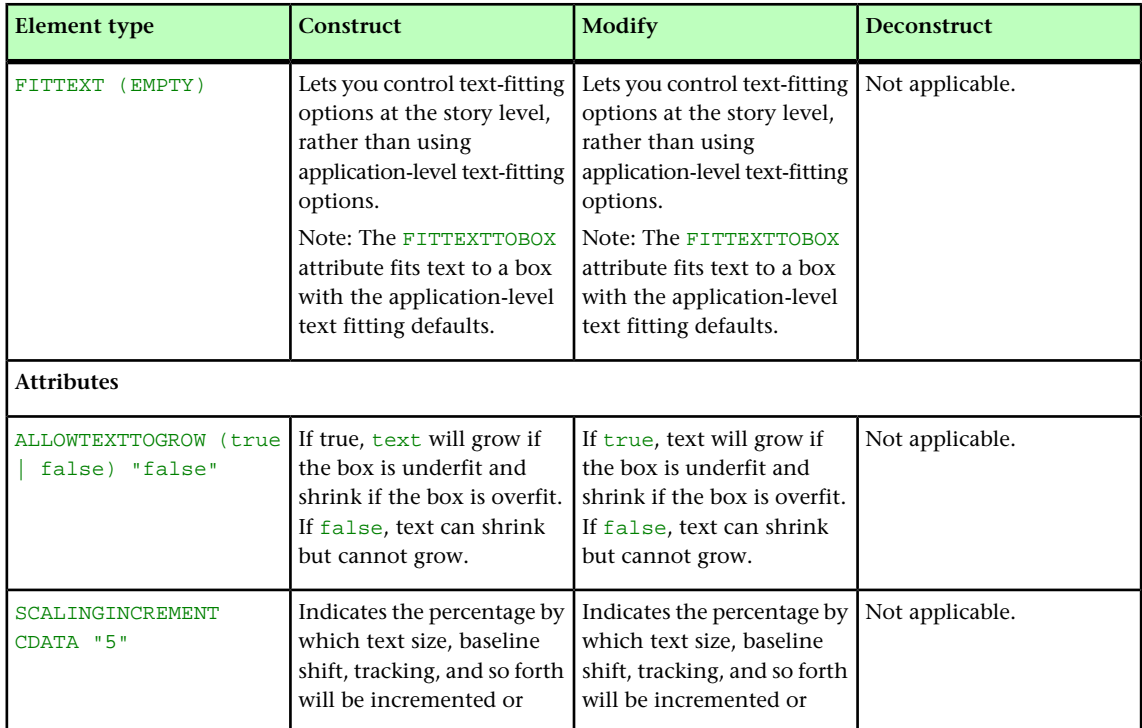

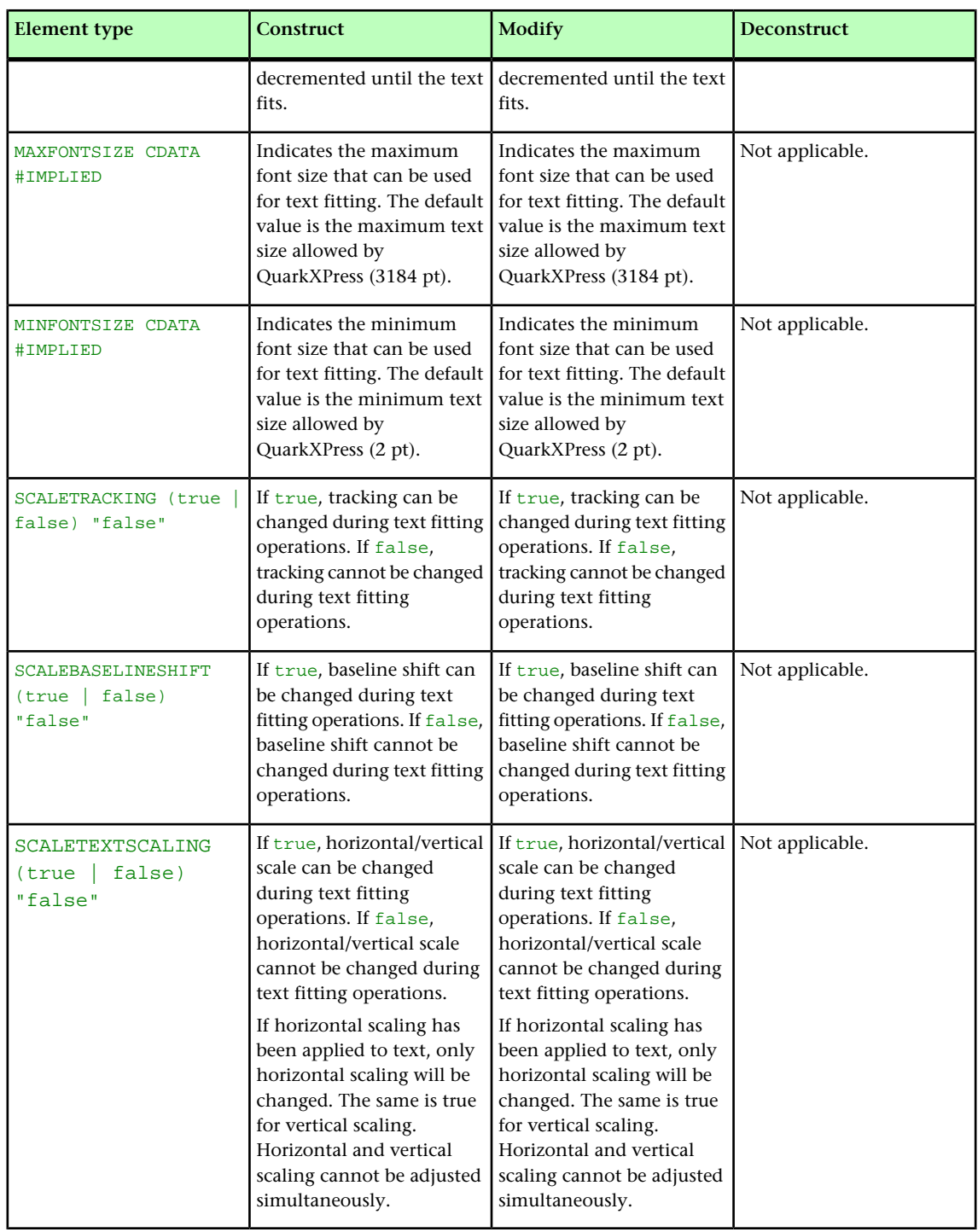

# FOOTER (Modifier schema)

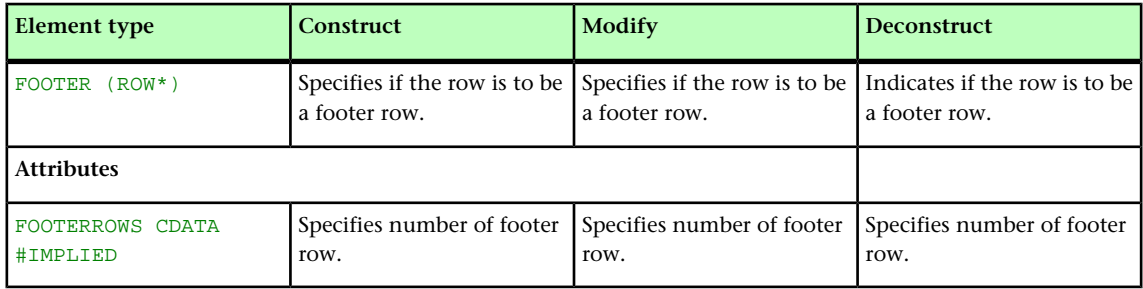

#### FOOTERTROWSTYLE (Modifier schema)

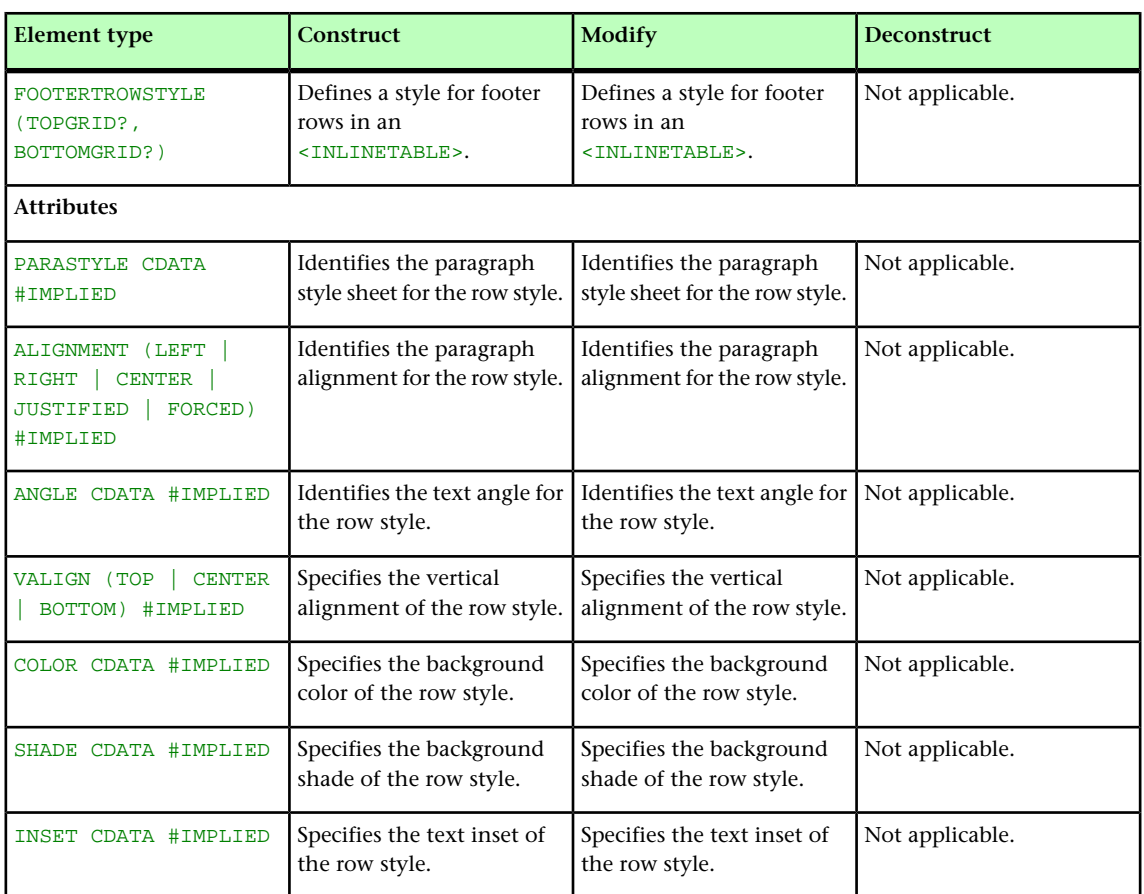

# FORMAT (Modifier schema)

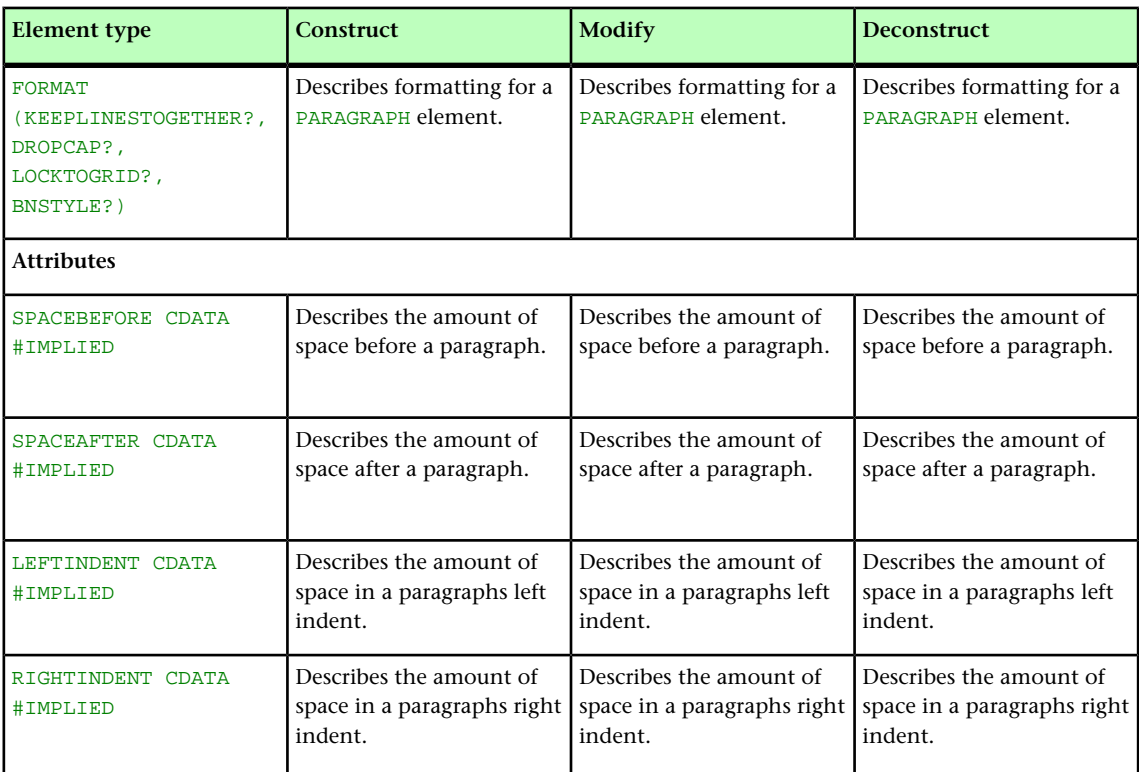

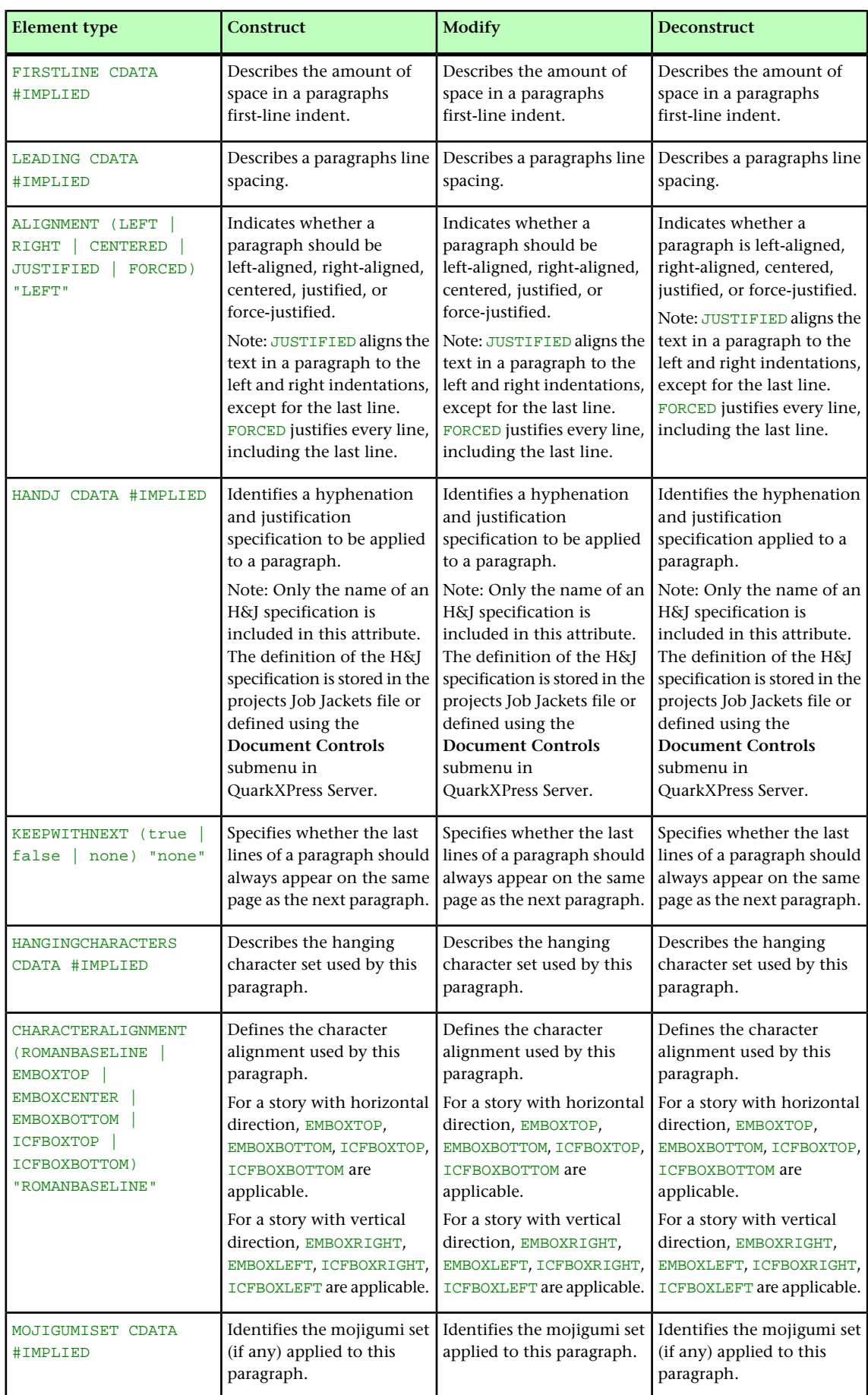

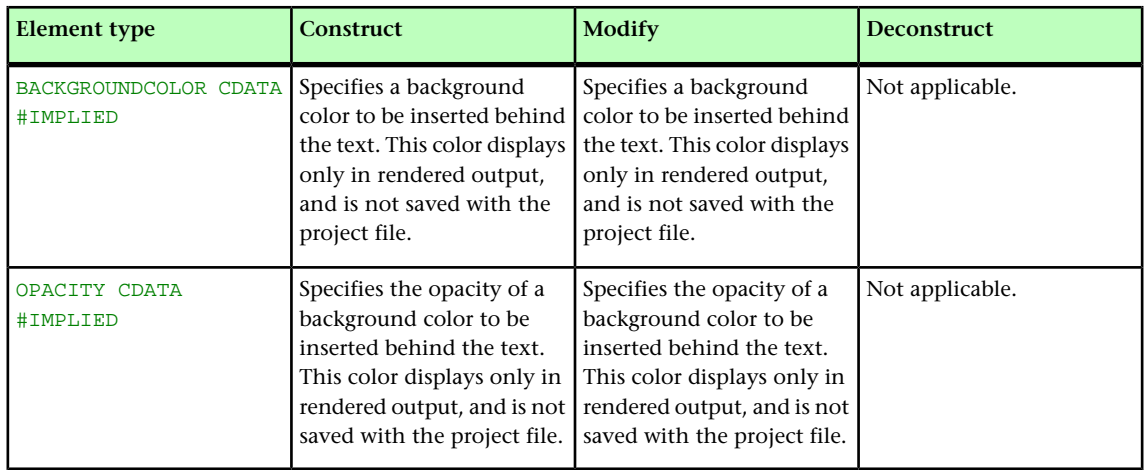

# FRAME (Modifier schema)

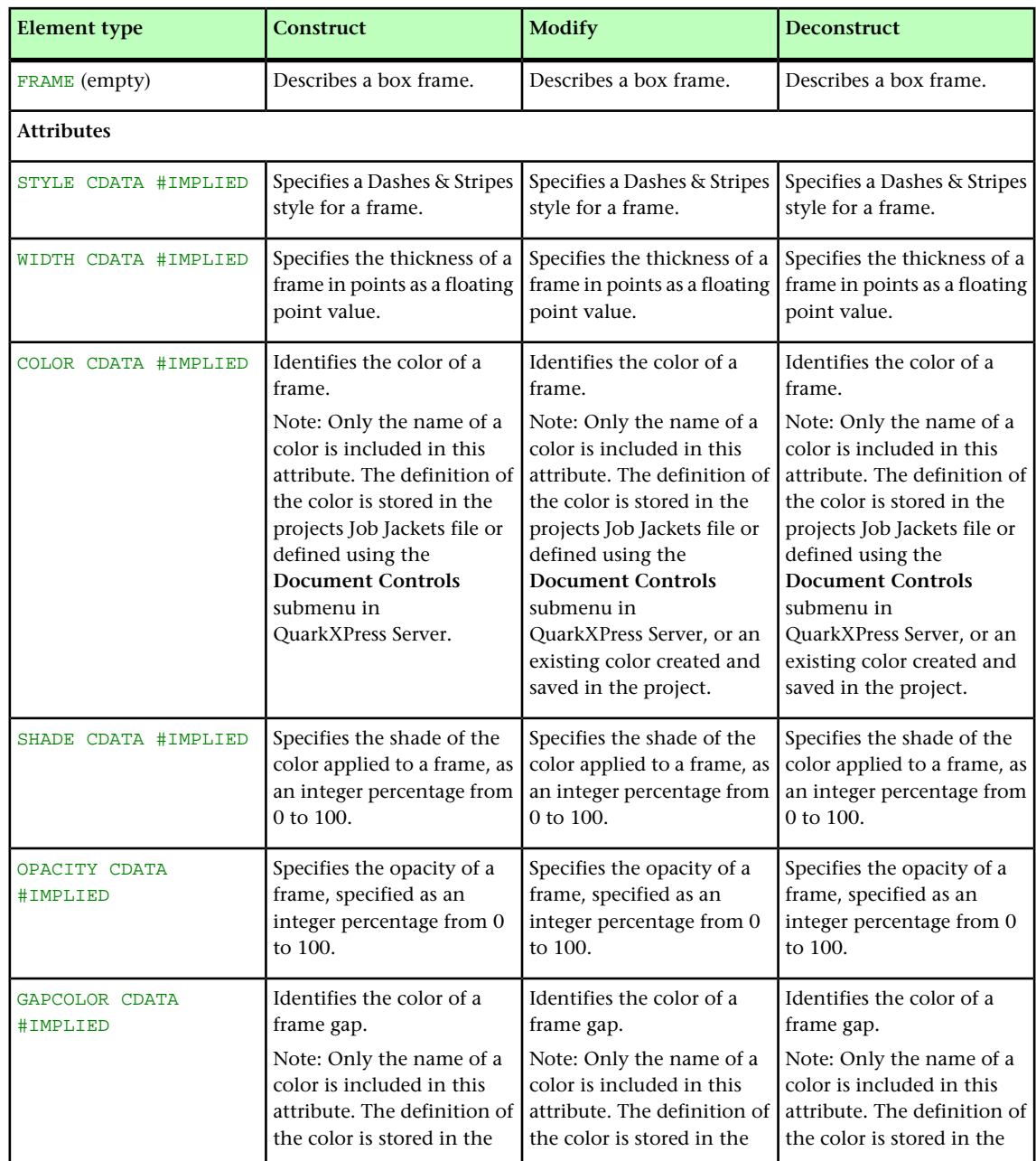

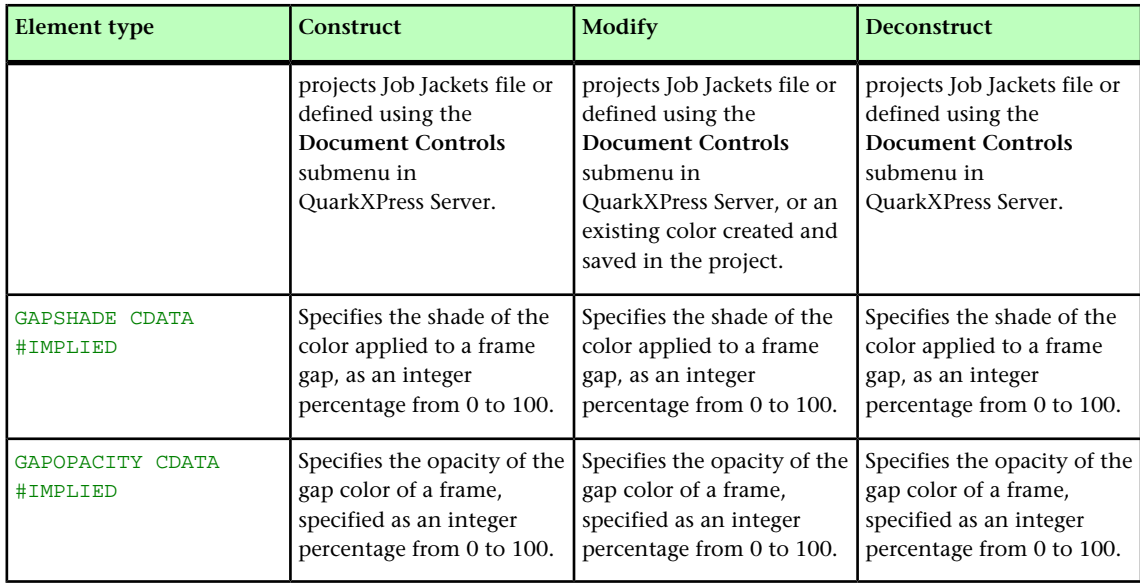

# GEOMETRY (Modifier schema)

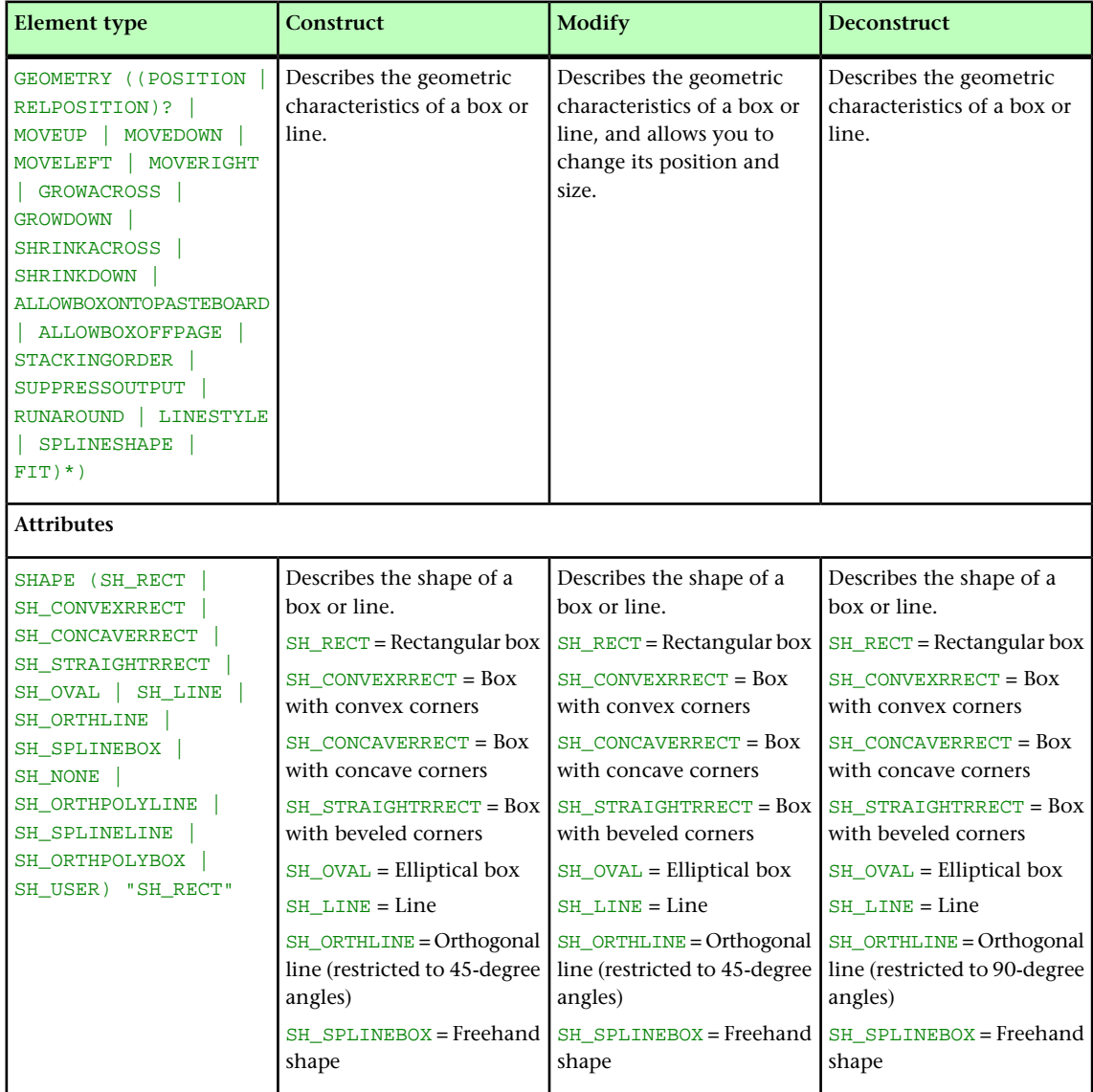

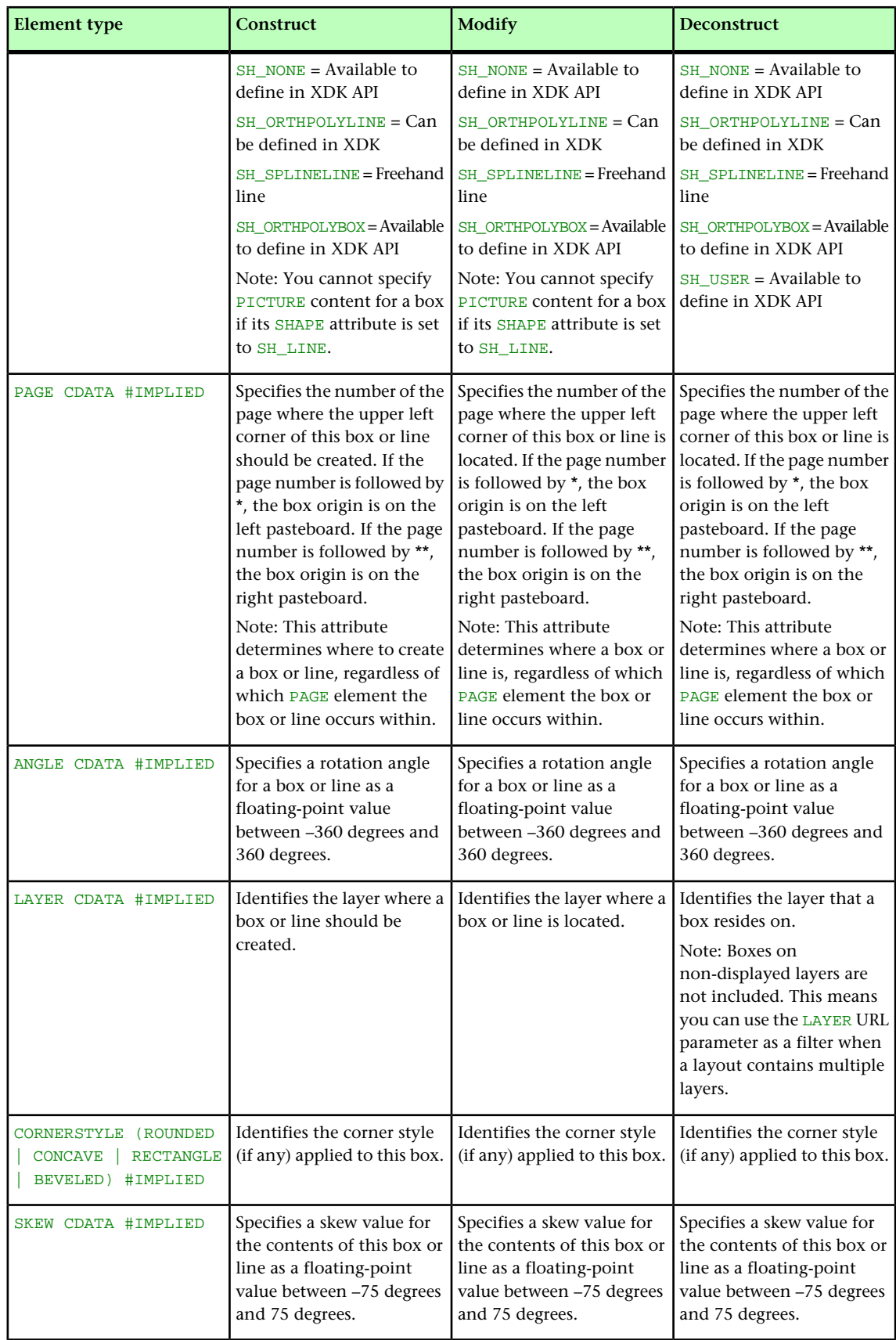

#### GRID (Modifier schema)

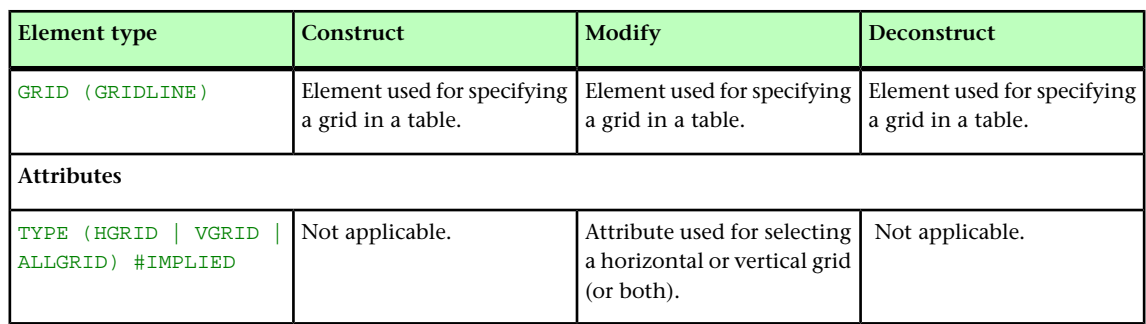

## GRIDLINE (Modifier schema)

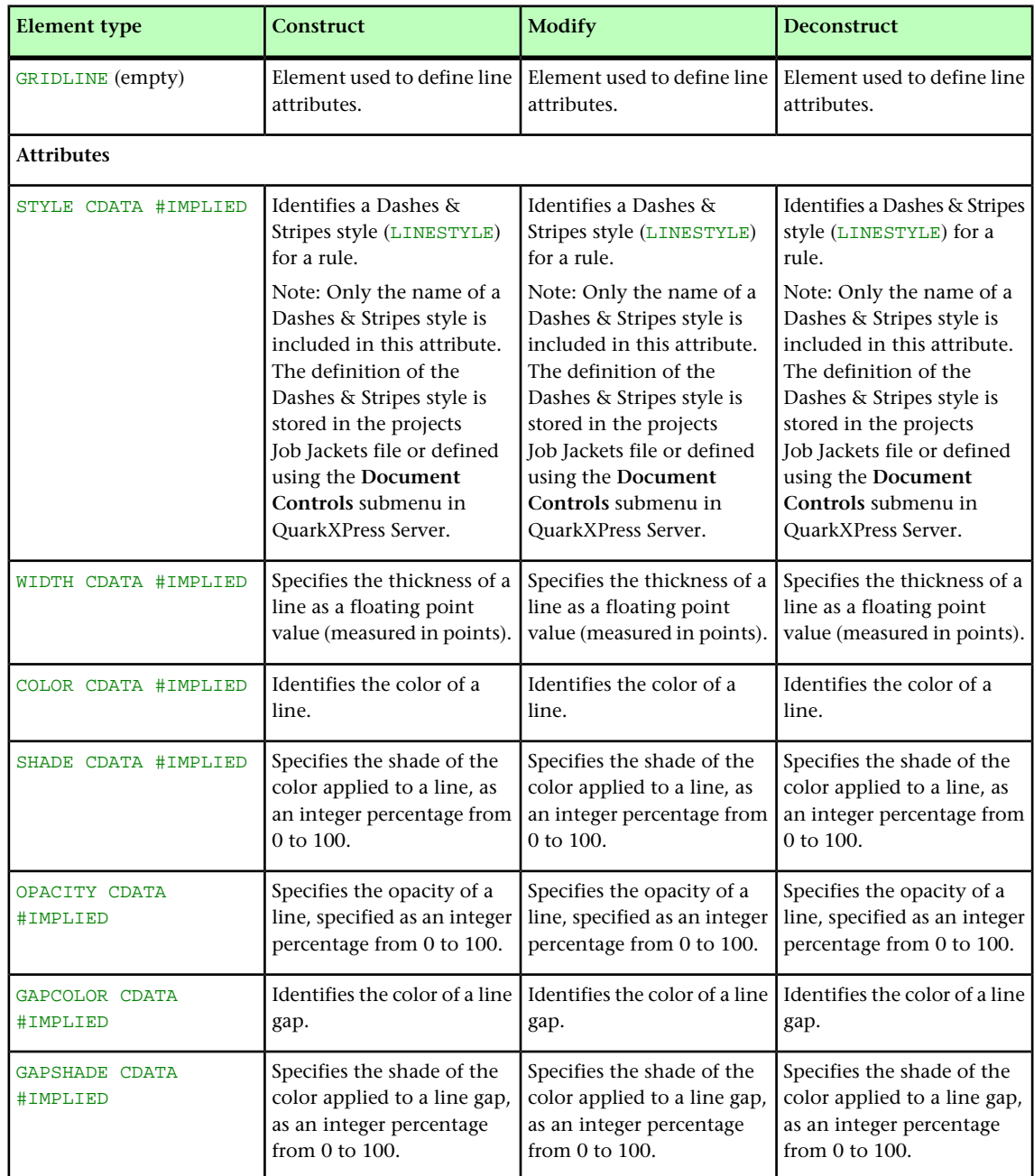

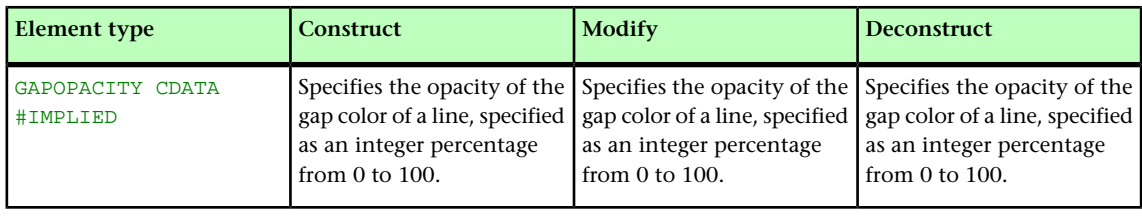

## GROUP (Modifier schema)

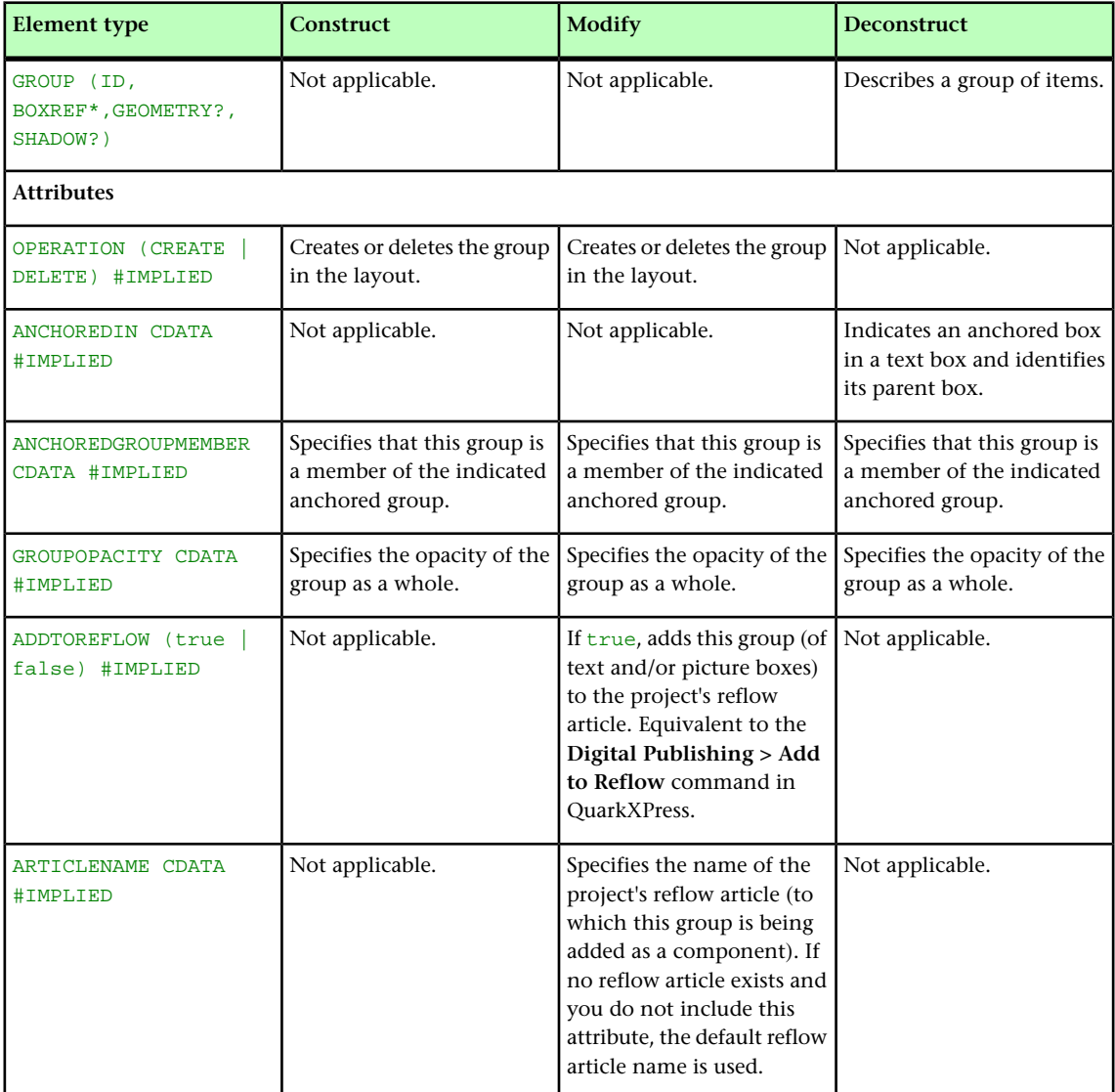

## GROUPCHARACTERS (Modifier schema)

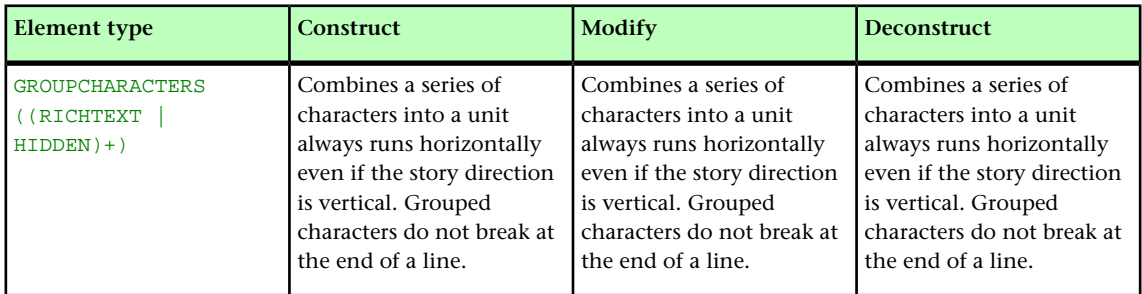

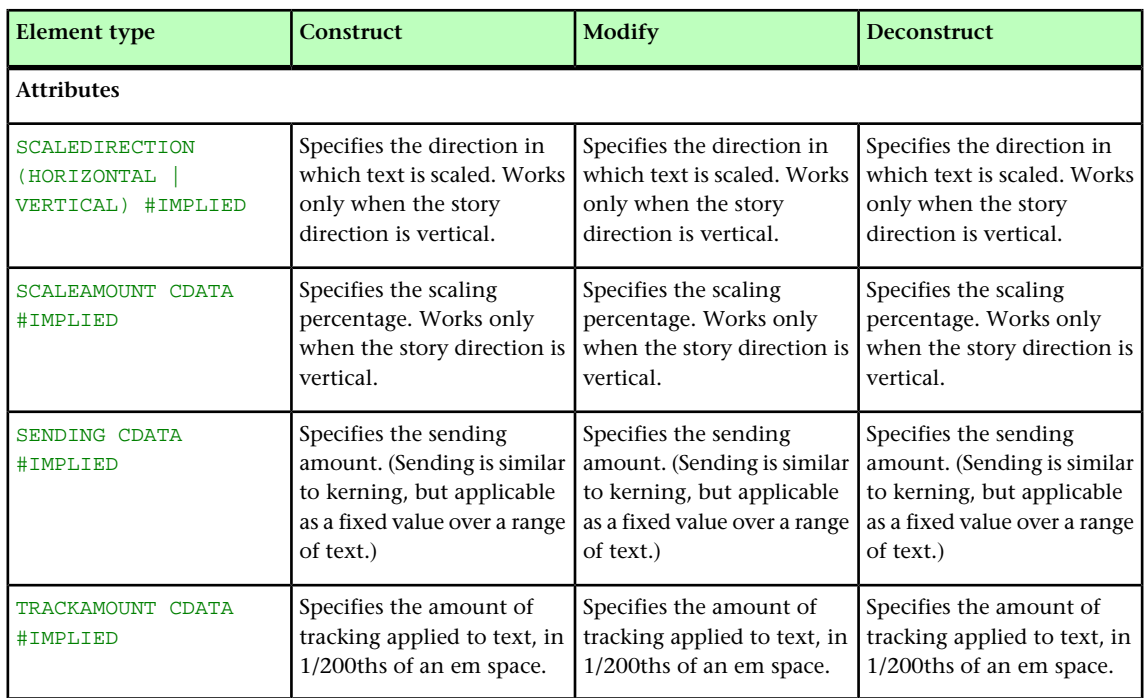

# GROWACROSS (Modifier schema)

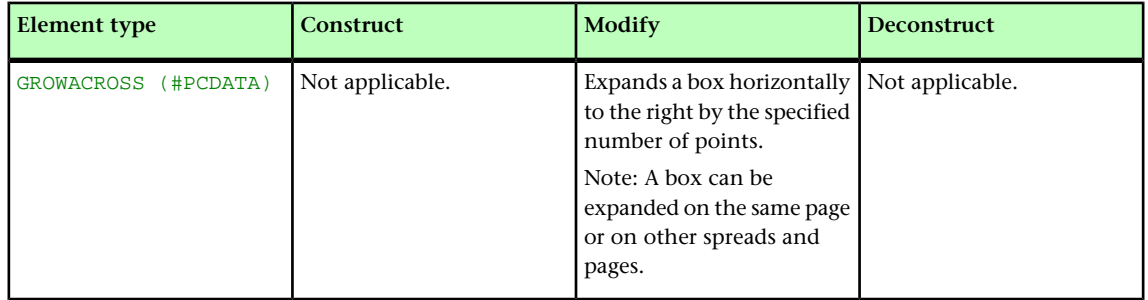

#### GROWDOWN (Modifier schema)

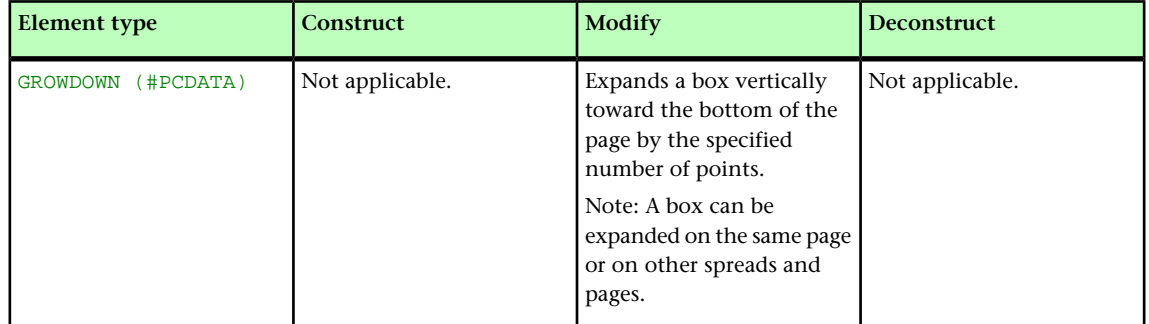

# HEADER (Modifier schema)

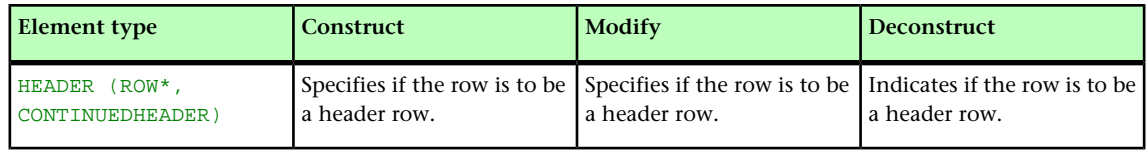

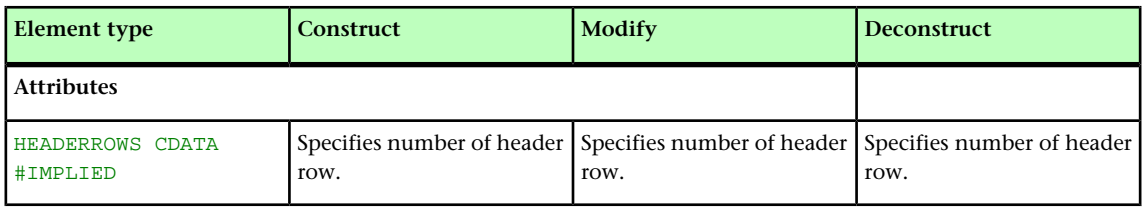

## HEADTROWSTYLE (Modifier schema)

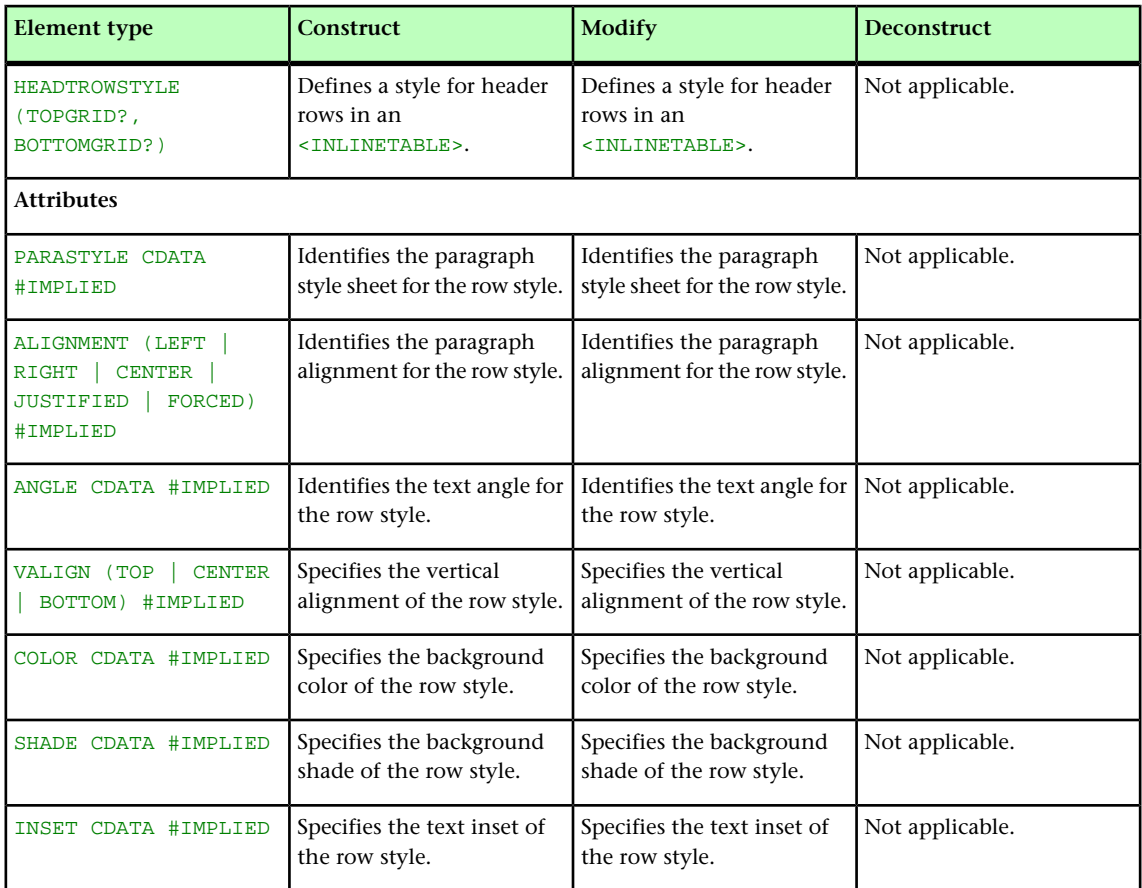

## HEIGHT(Modifier schema)

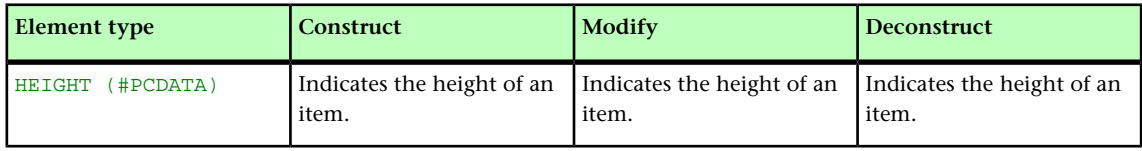

#### HIDDEN (Modifier schema)

For more information, see "*[Working with hidden text](#page-134-0)*."

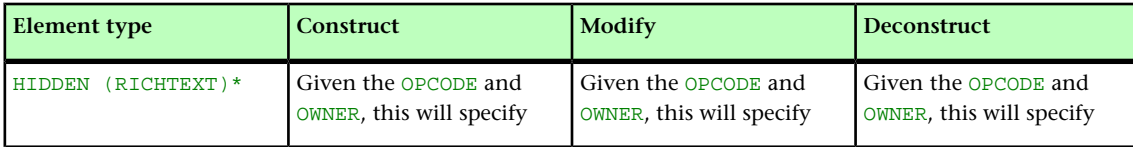

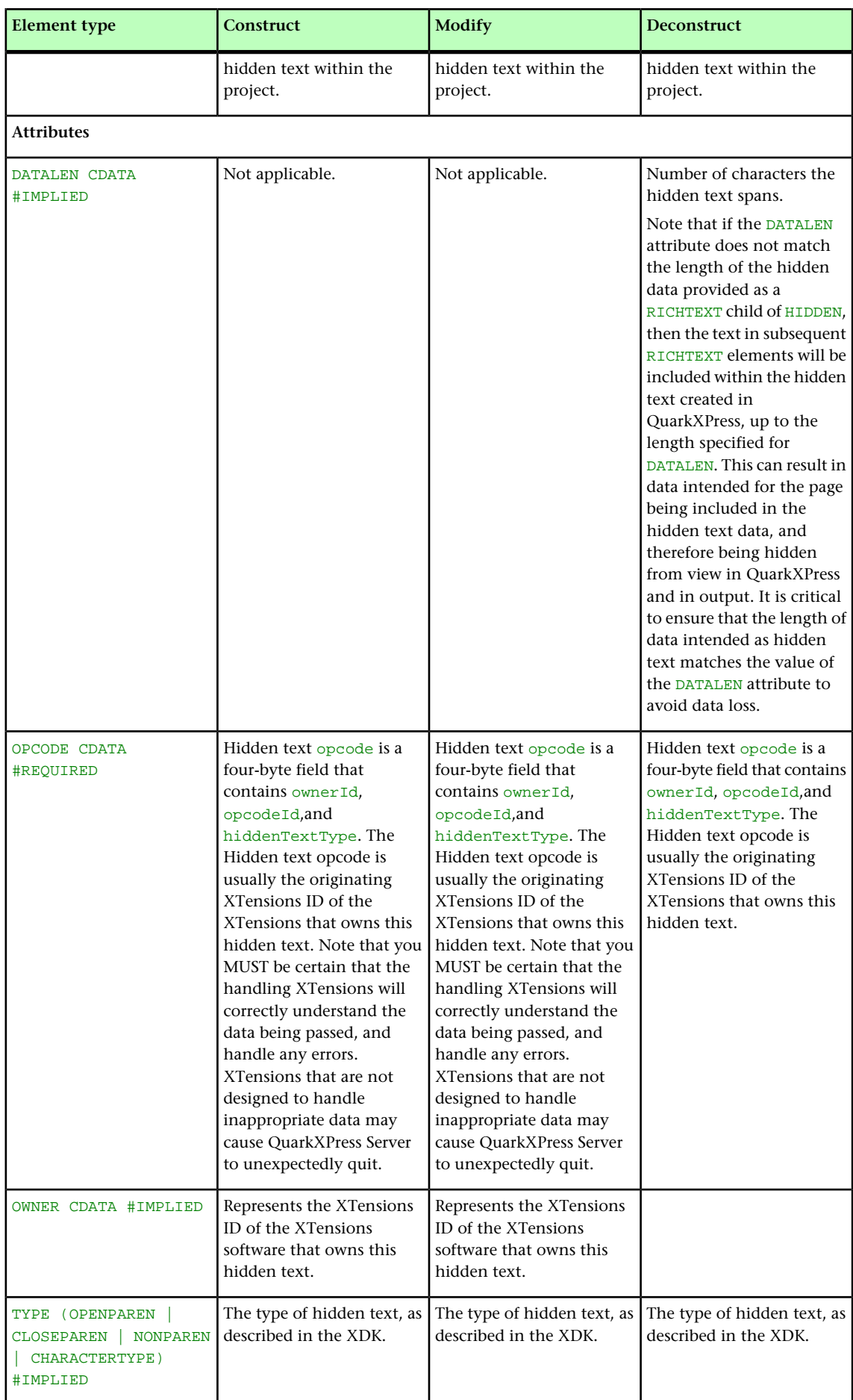

#### HYPERLINK (Modifier schema)

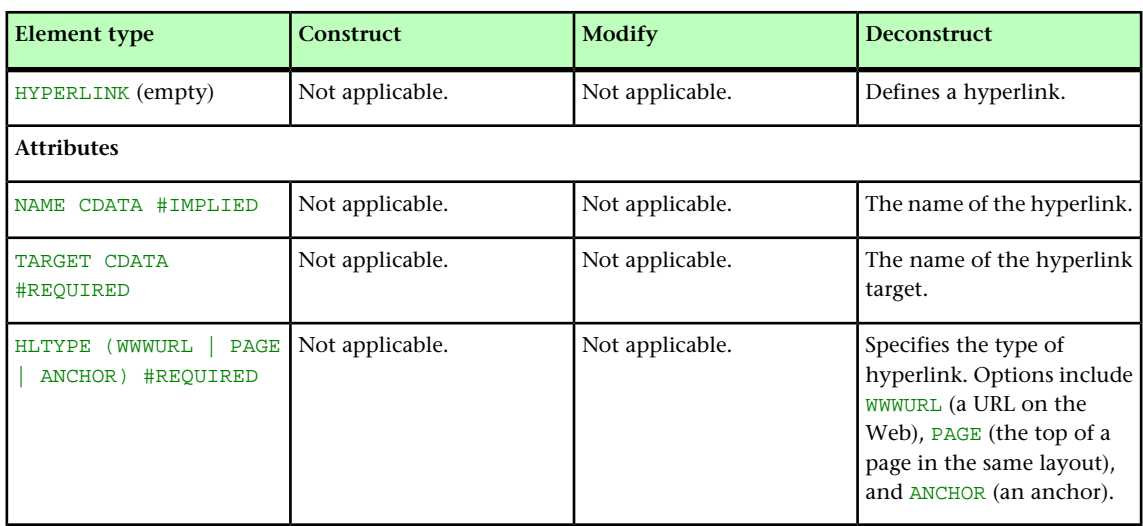

# ID (Modifier schema)

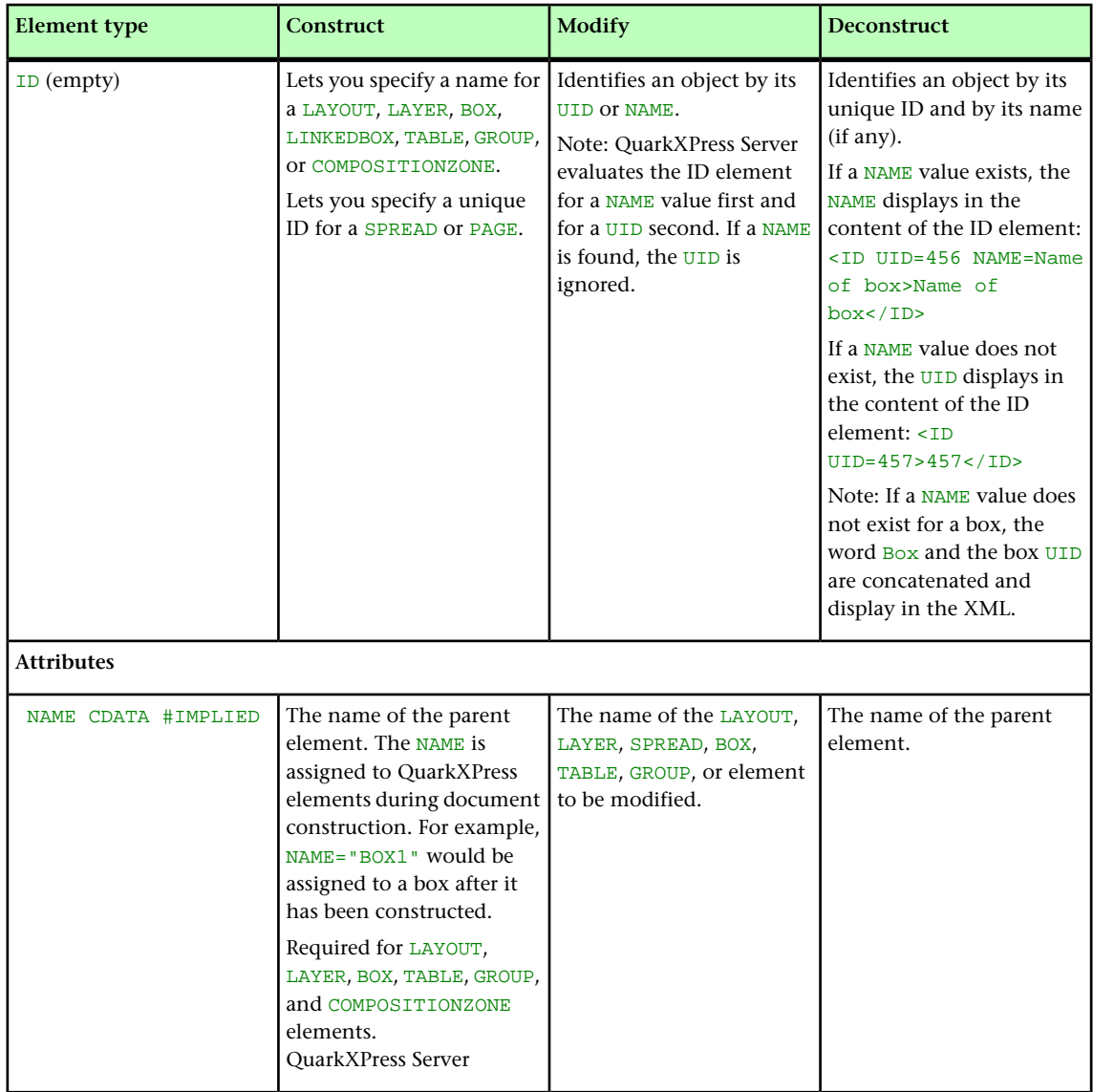

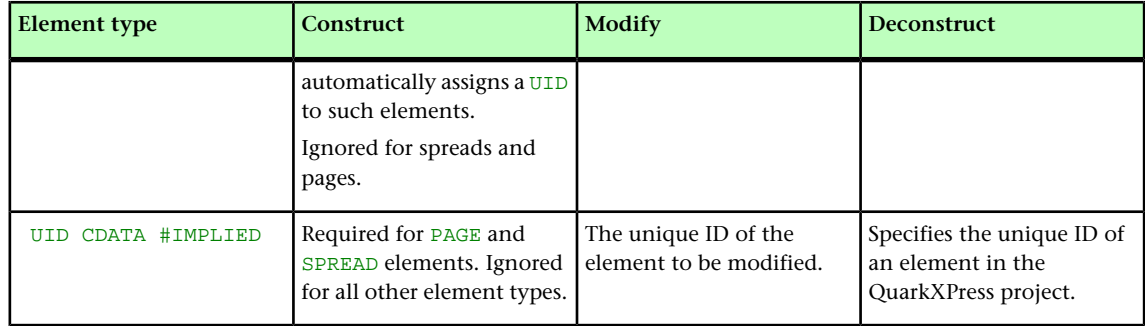

#### INDEXTERM (Modifier schema)

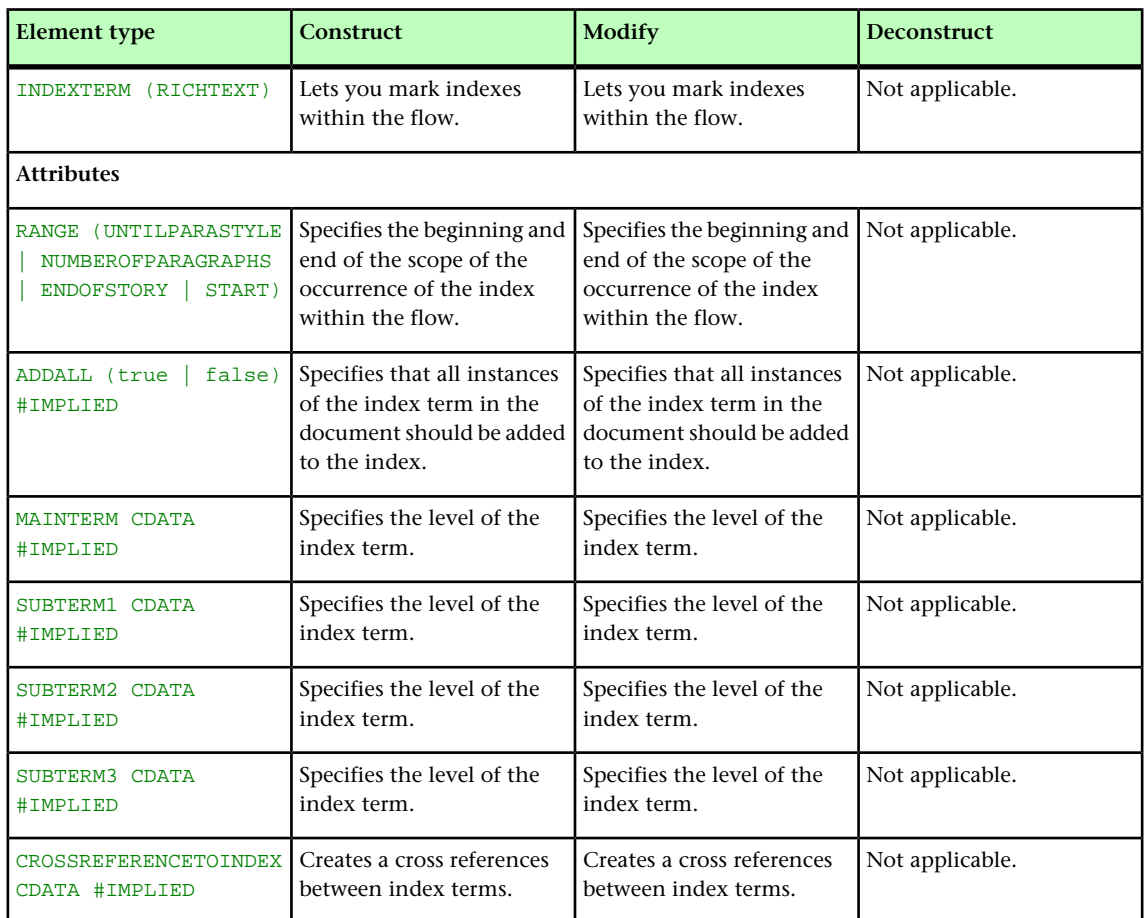

# INLINEBOX (Modifier schema)

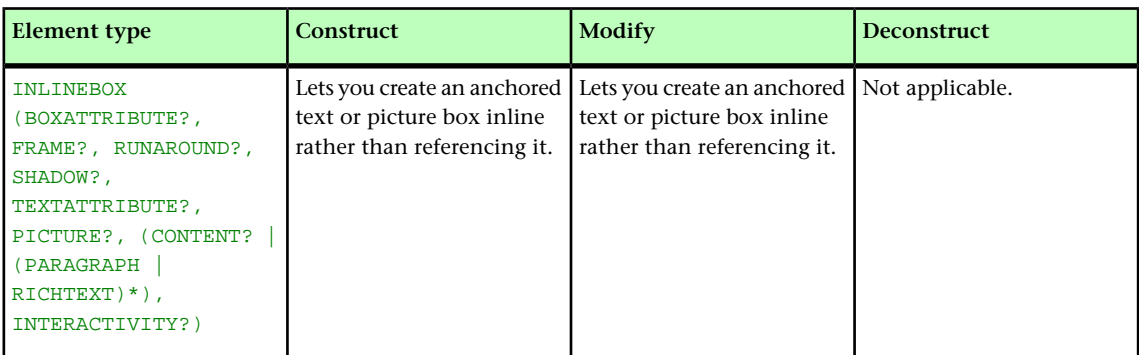

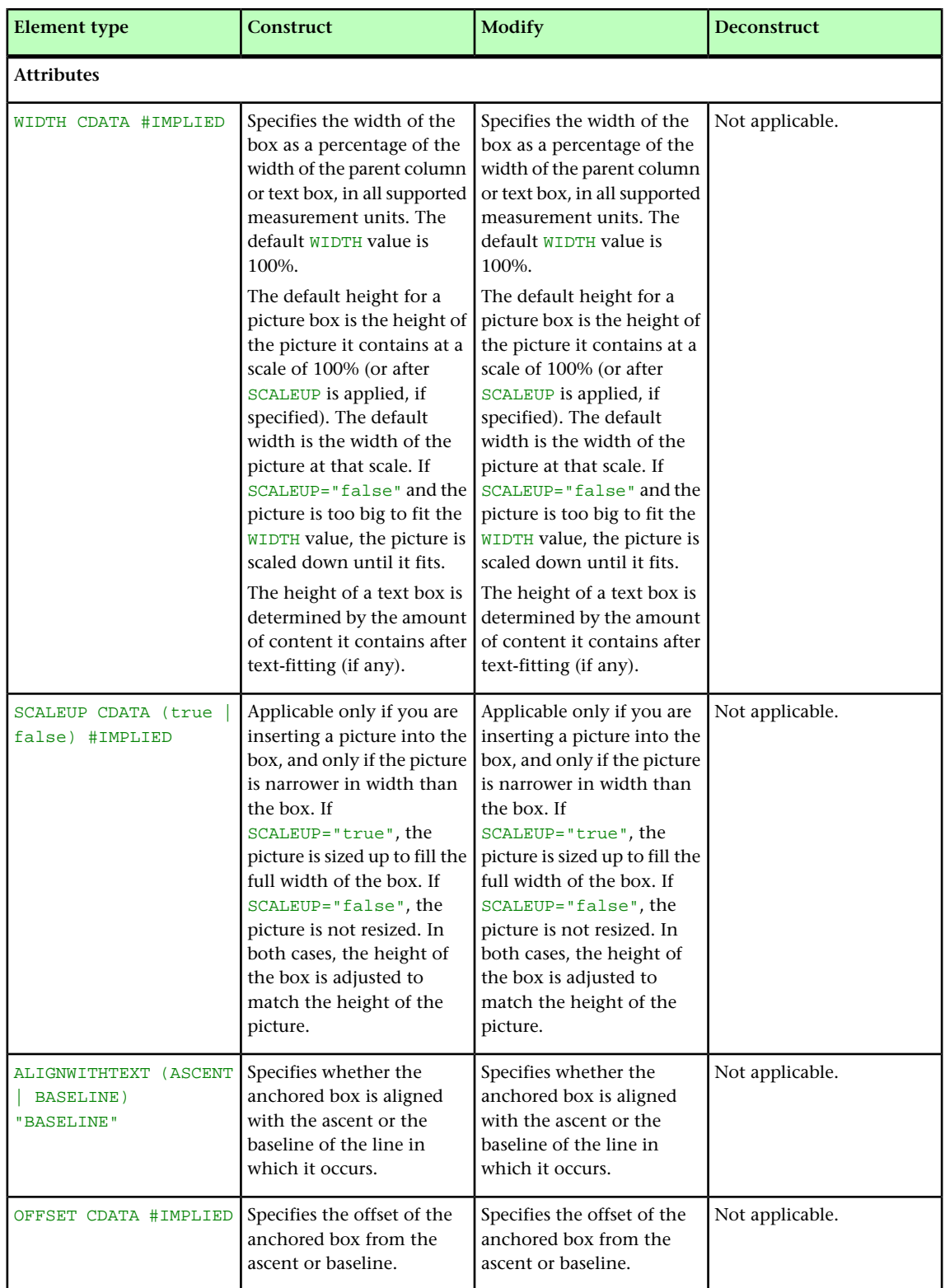

# INLINETABLE (Modifier schema)

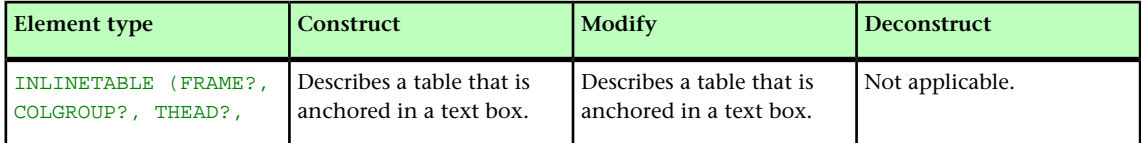

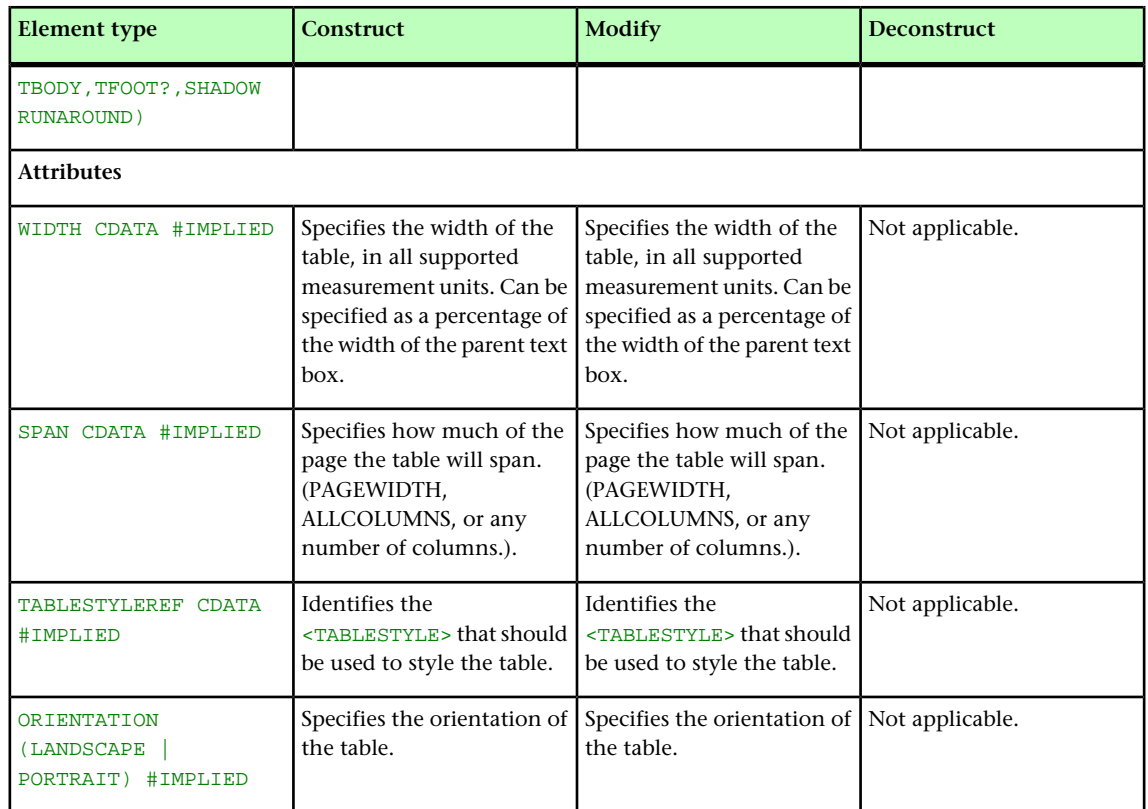

# INS (Modifier schema)

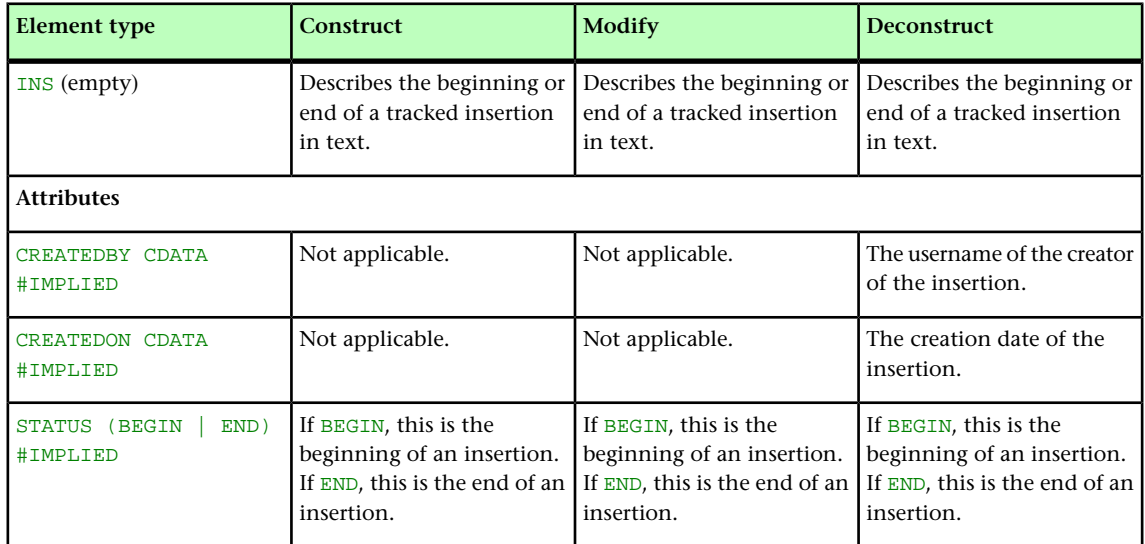

# INSET (Modifier schema)

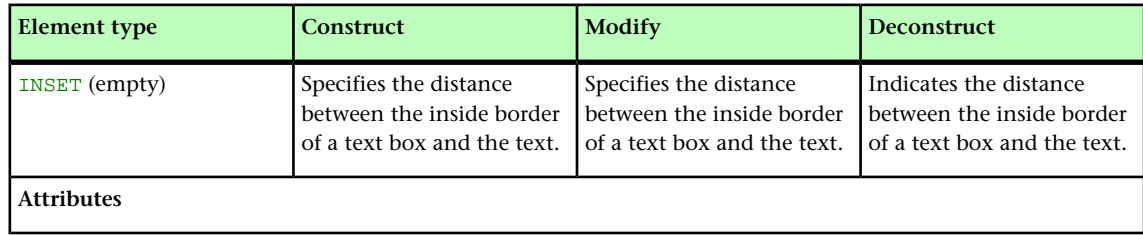

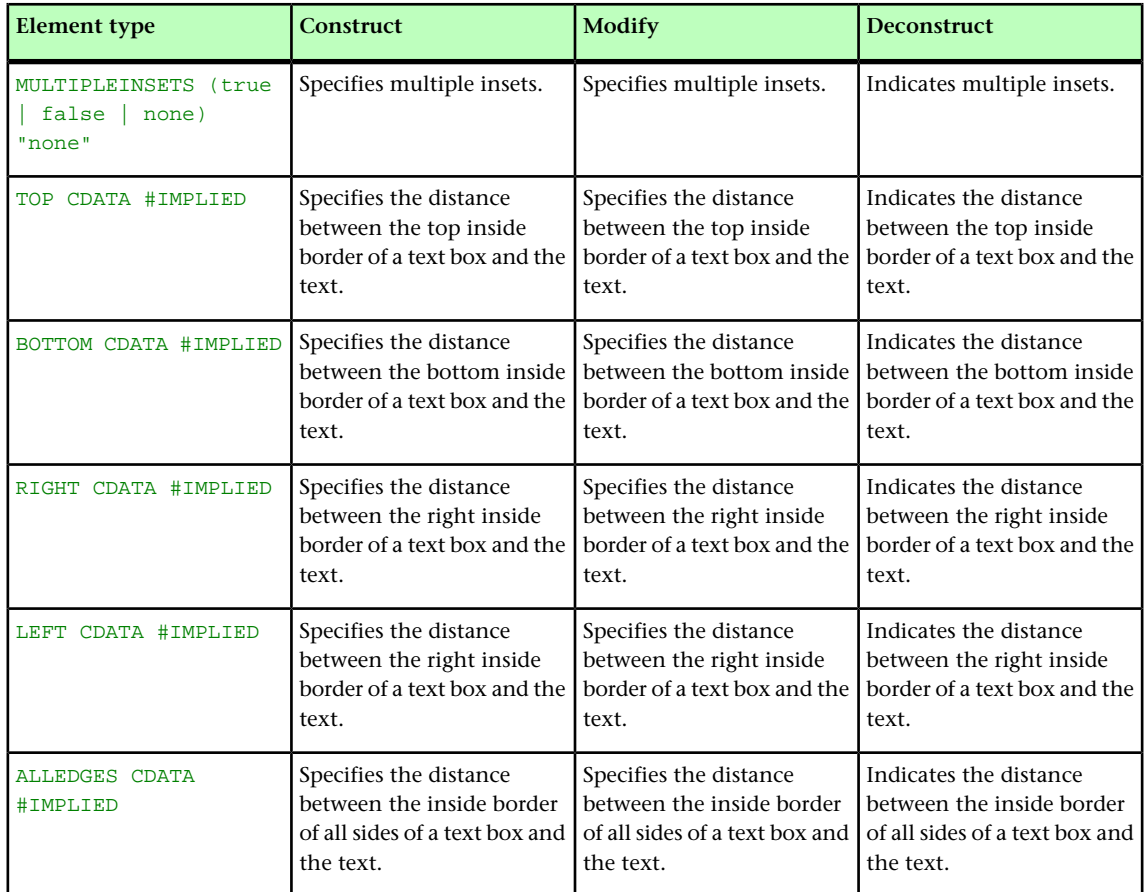

# INTERACTIVITY (Modifier schema)

Note that the content of an <INTERACTIVITY> element is defined by the XTensions module that owns it. Consequently, no schema for that content is presented here.

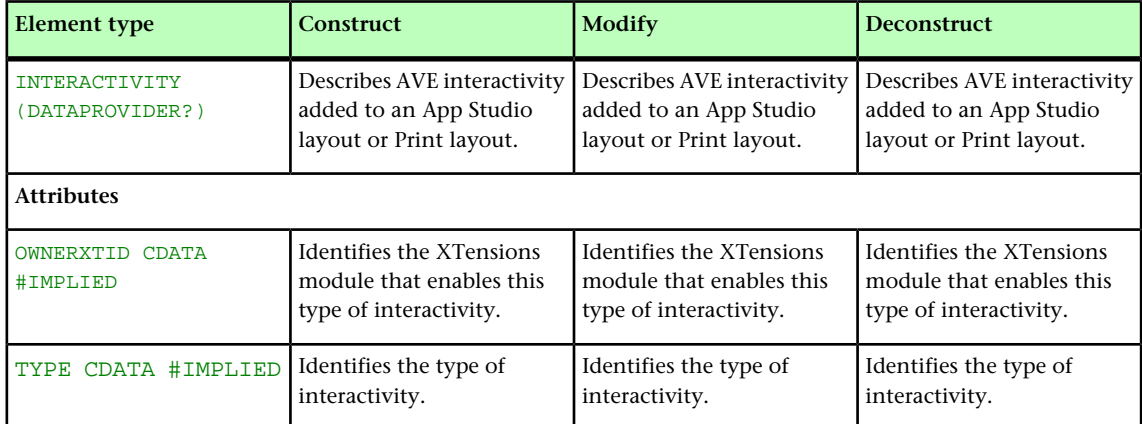

#### ISBN (Modifier schema)

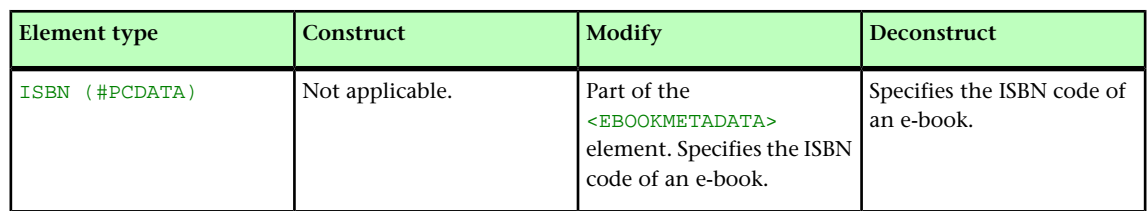

# KEEPLINESTOGETHER (Modifier schema)

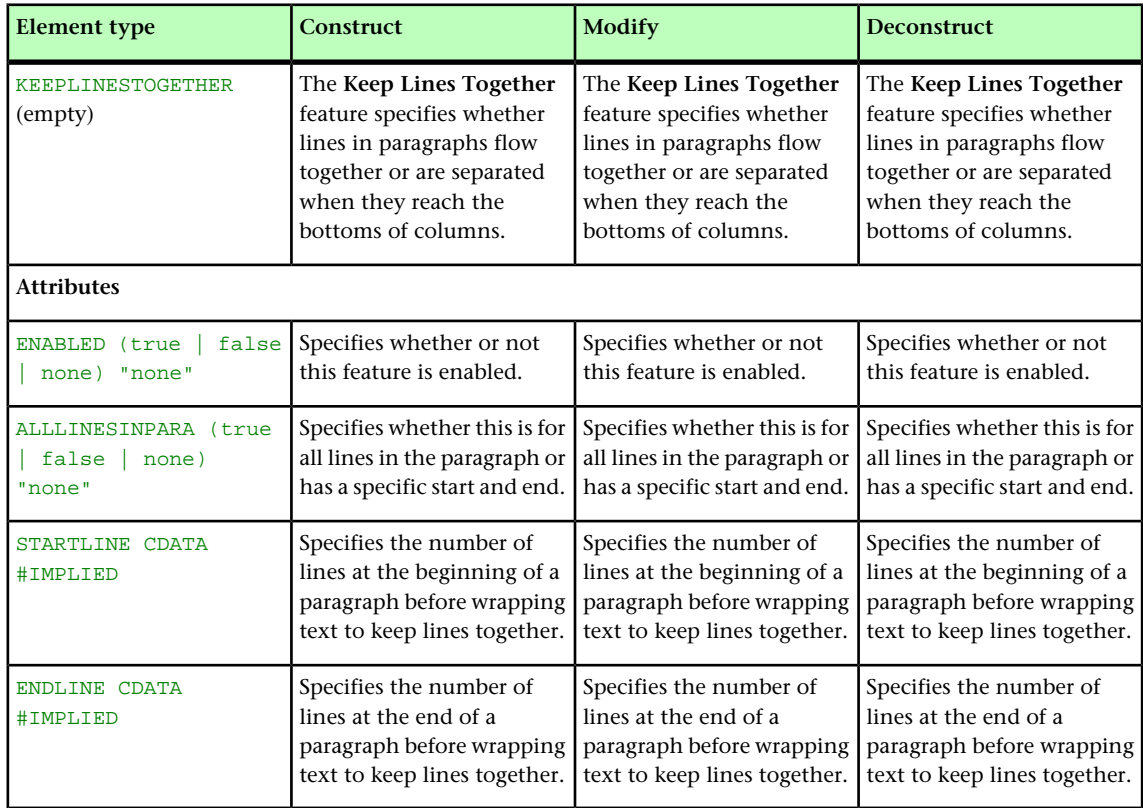

#### KEYWORDS (Modifier schema)

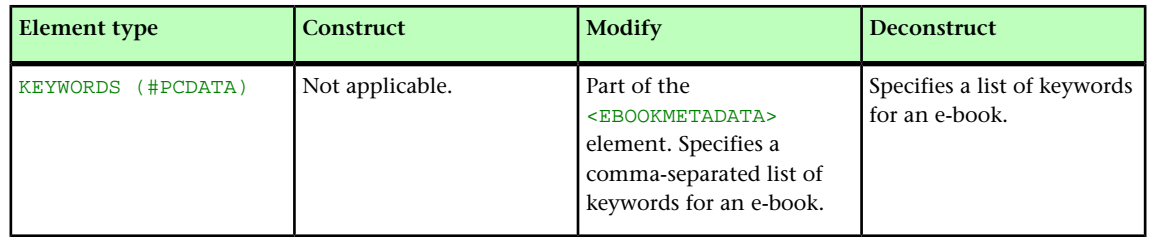

# LASTTCOLSTYLE (Modifier schema)

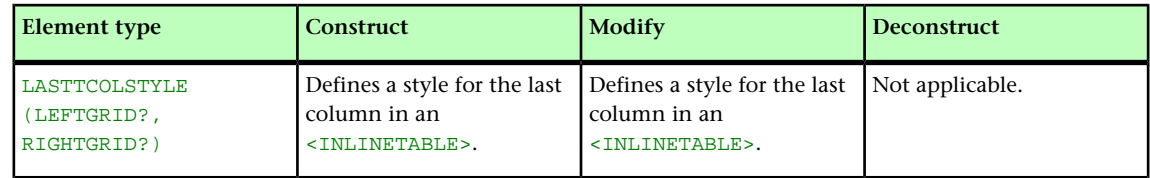

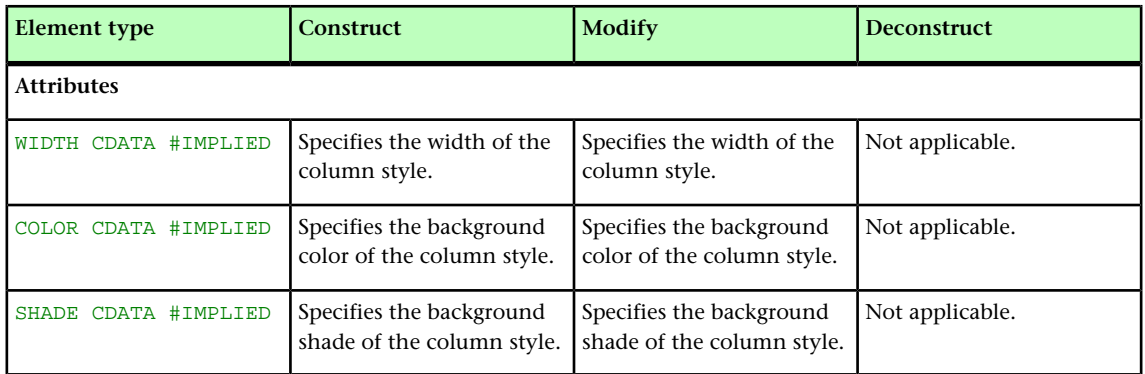

# LAYER (Modifier schema)

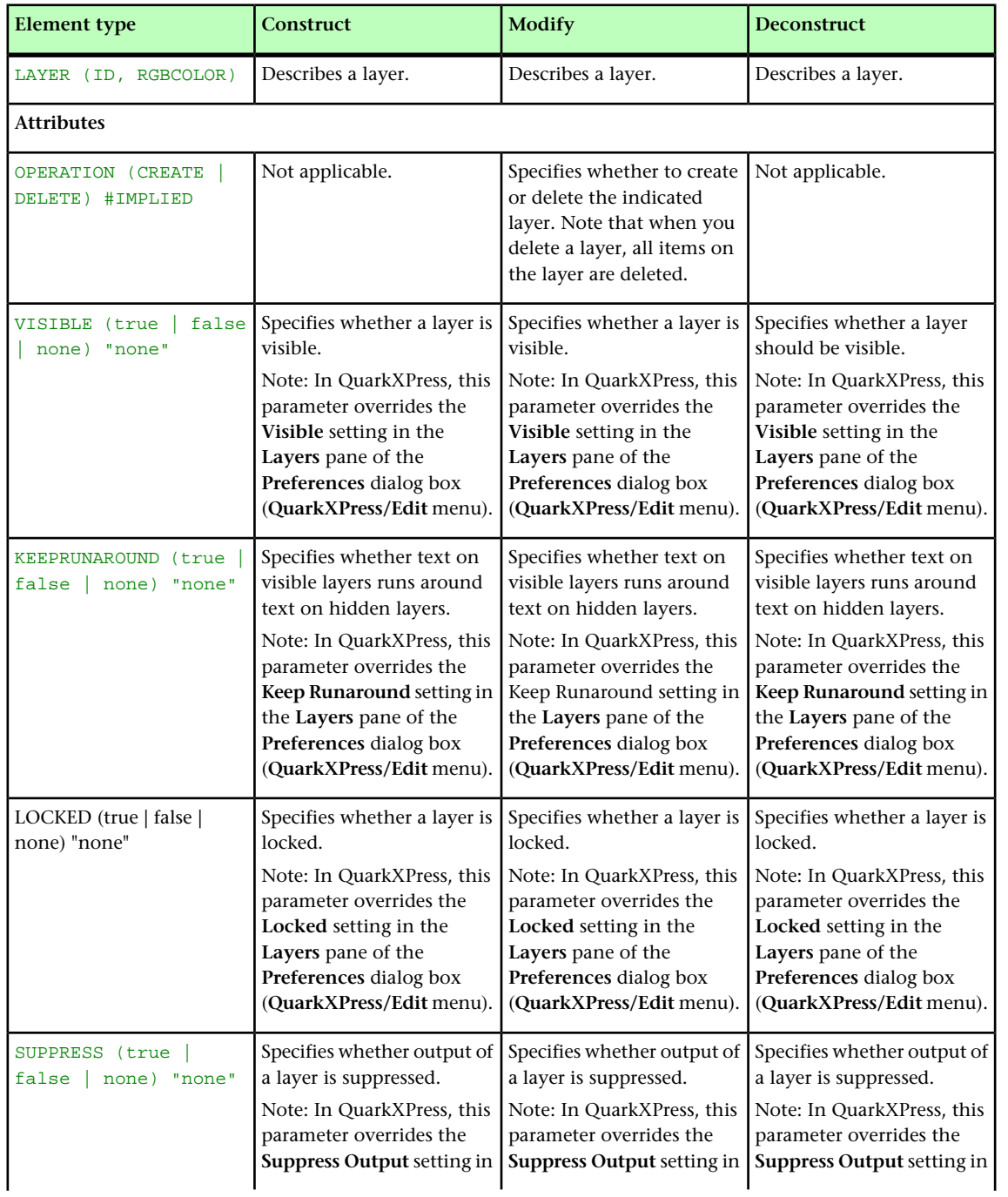

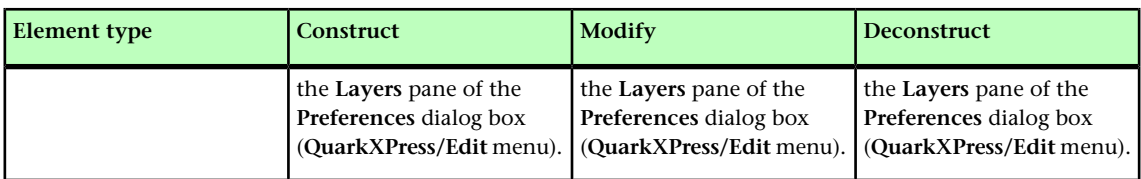

## LAYOUT (Modifier schema)

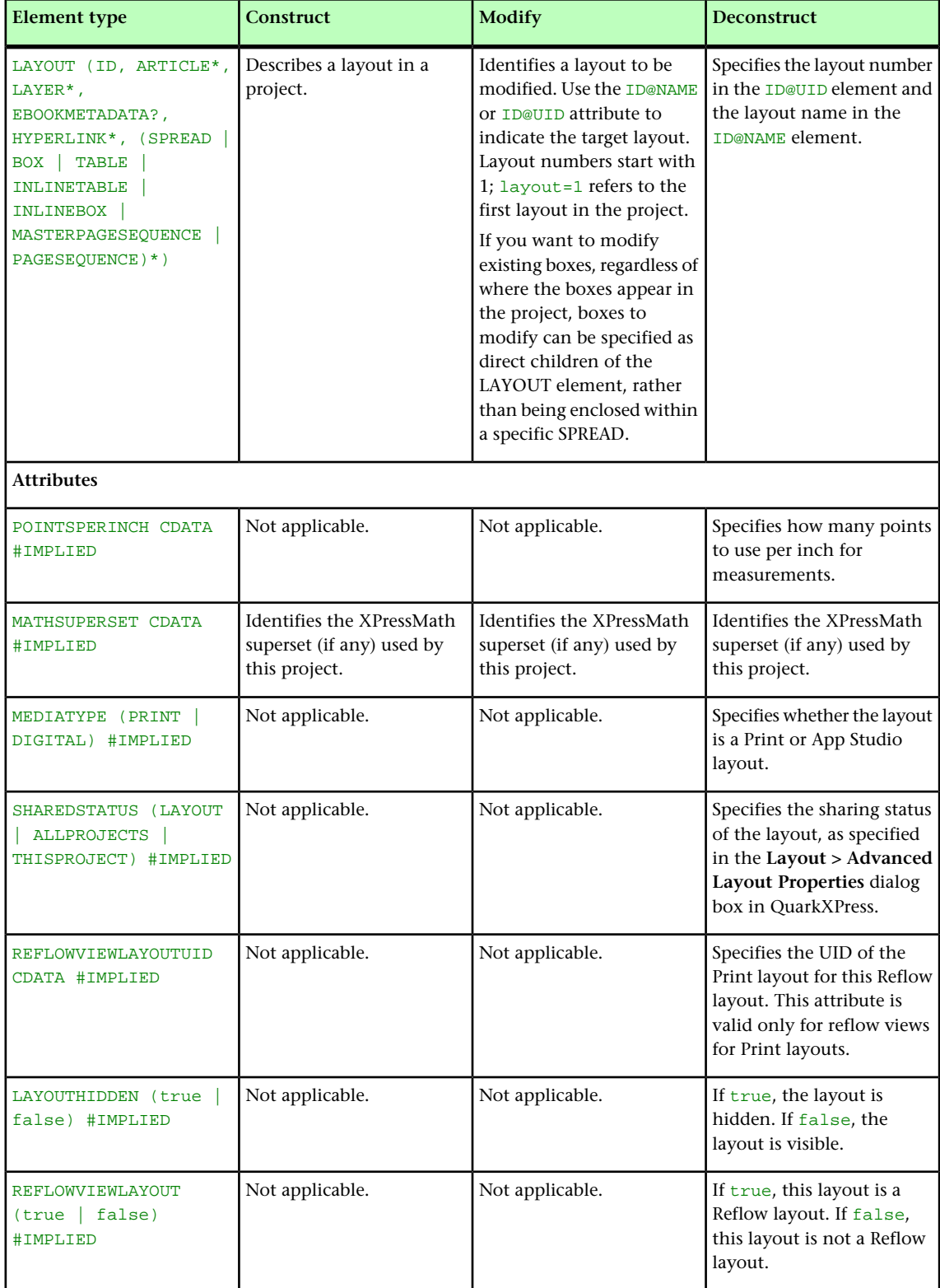
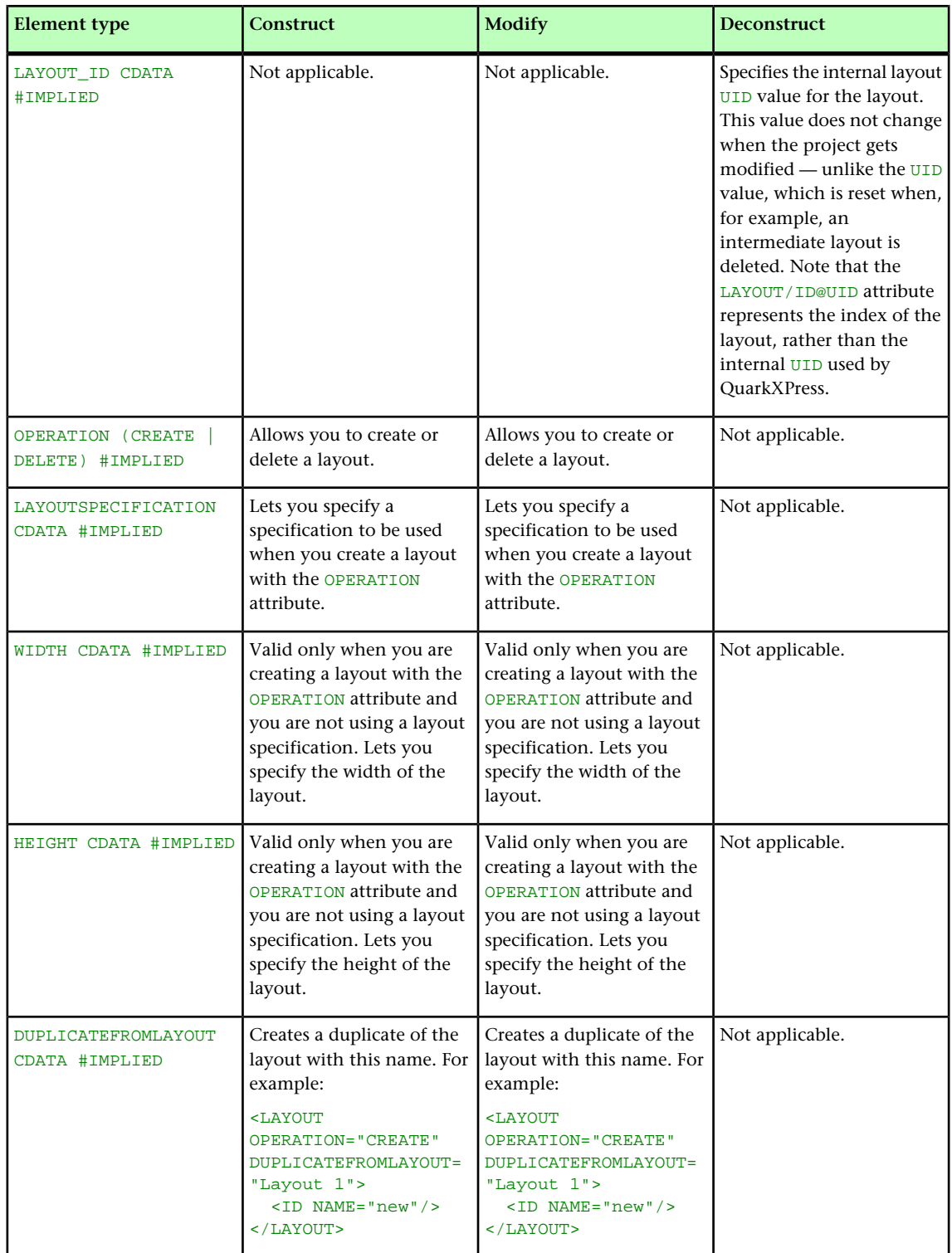

# LAYOUTREF (Modifier schema)

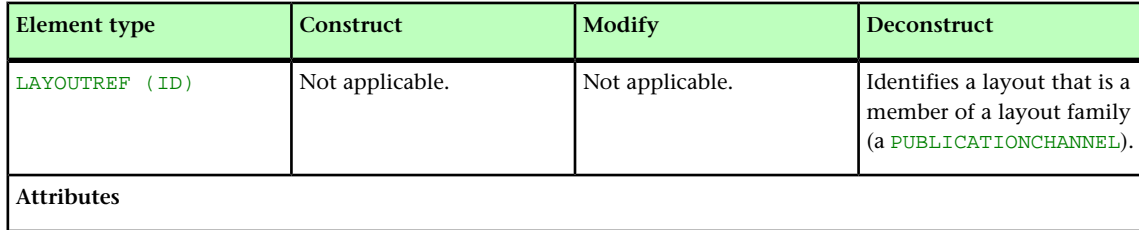

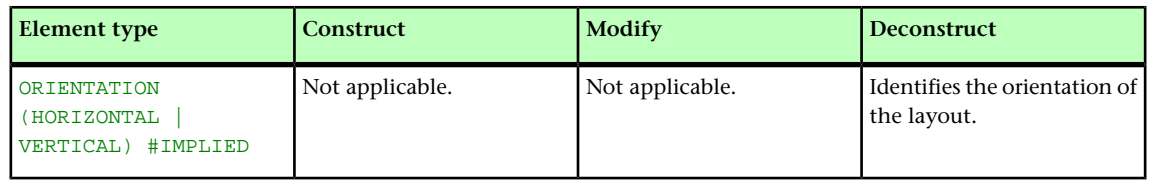

### LEFT (Modifier schema)

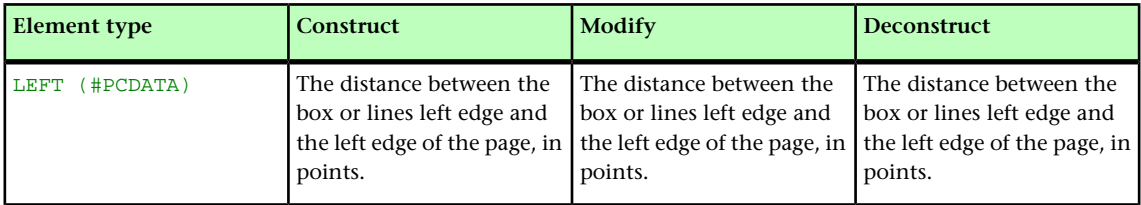

#### LEFTCONTROLPOINT (Modifier schema)

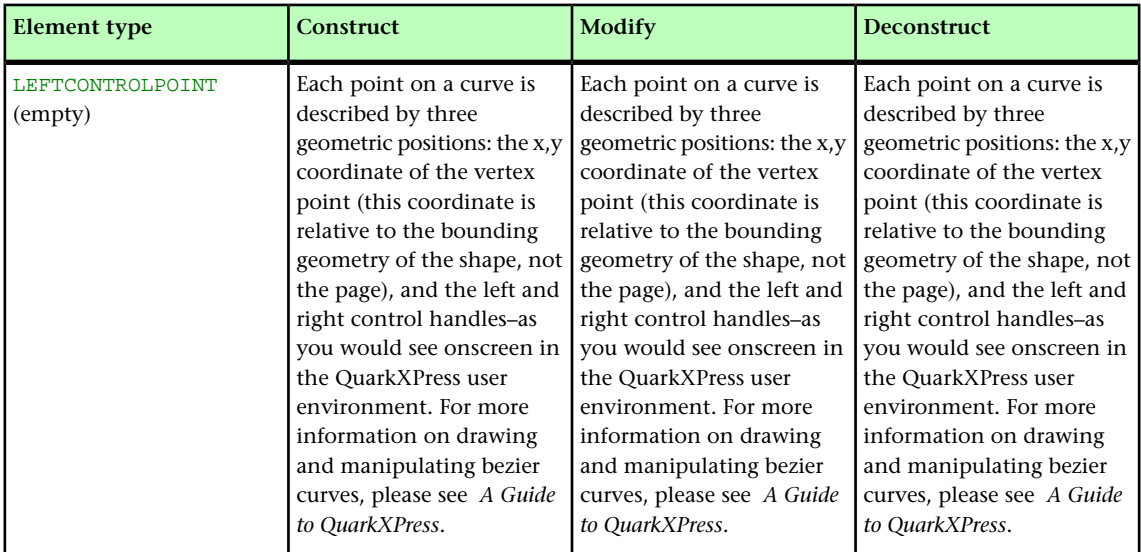

## LEFTGRID (Modifier schema)

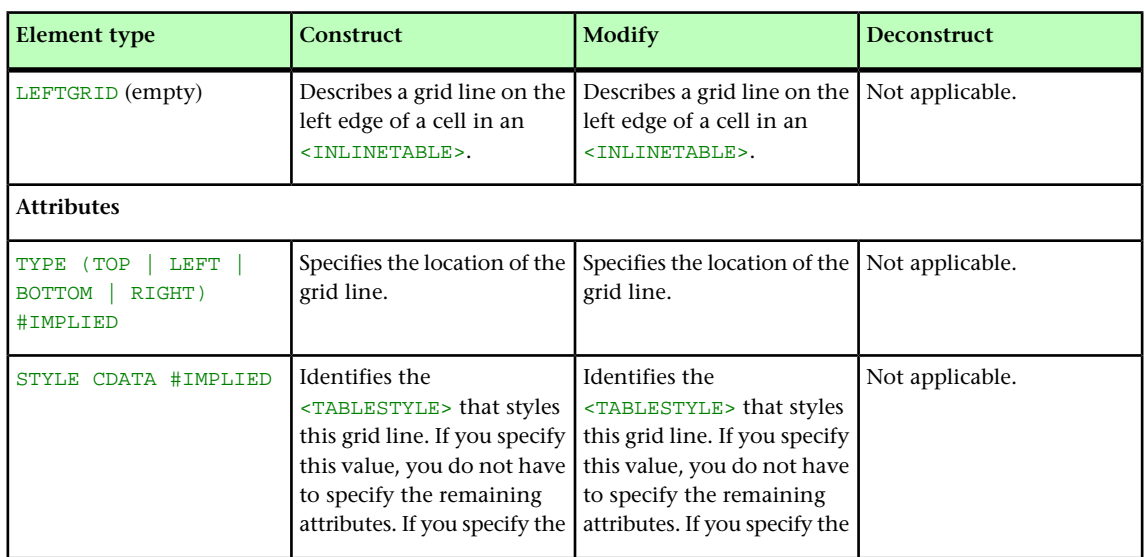

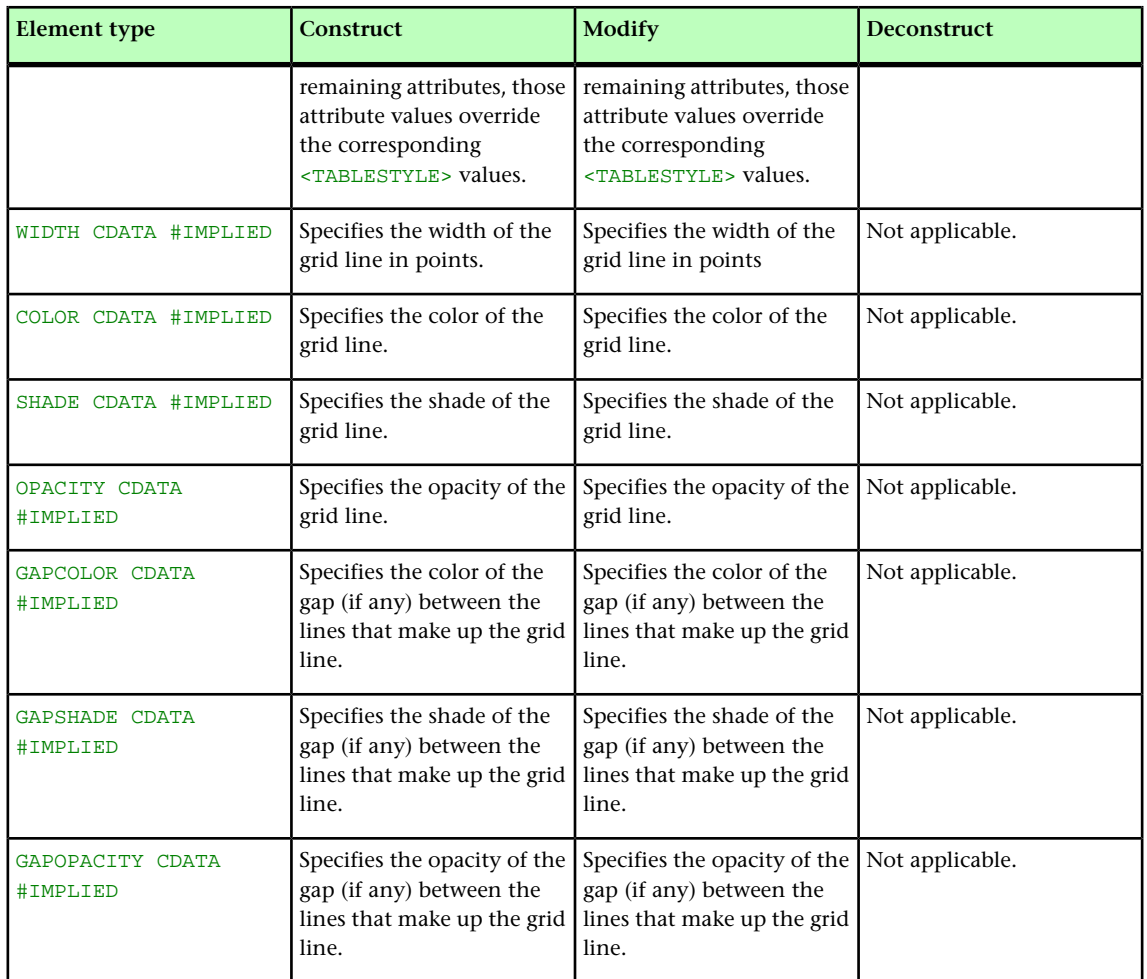

# LINESTYLE (Modifier schema)

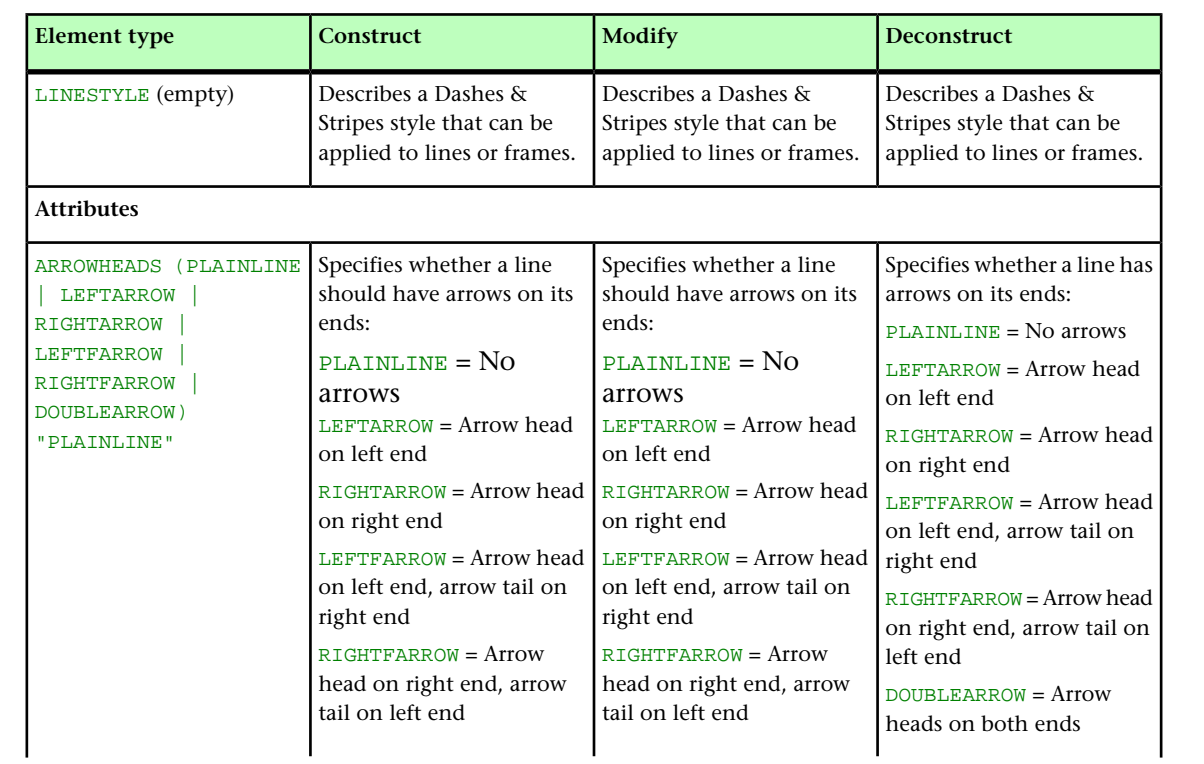

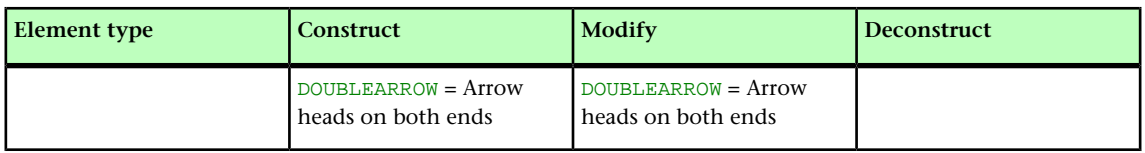

### LINKEDBOX (Modifier schema)

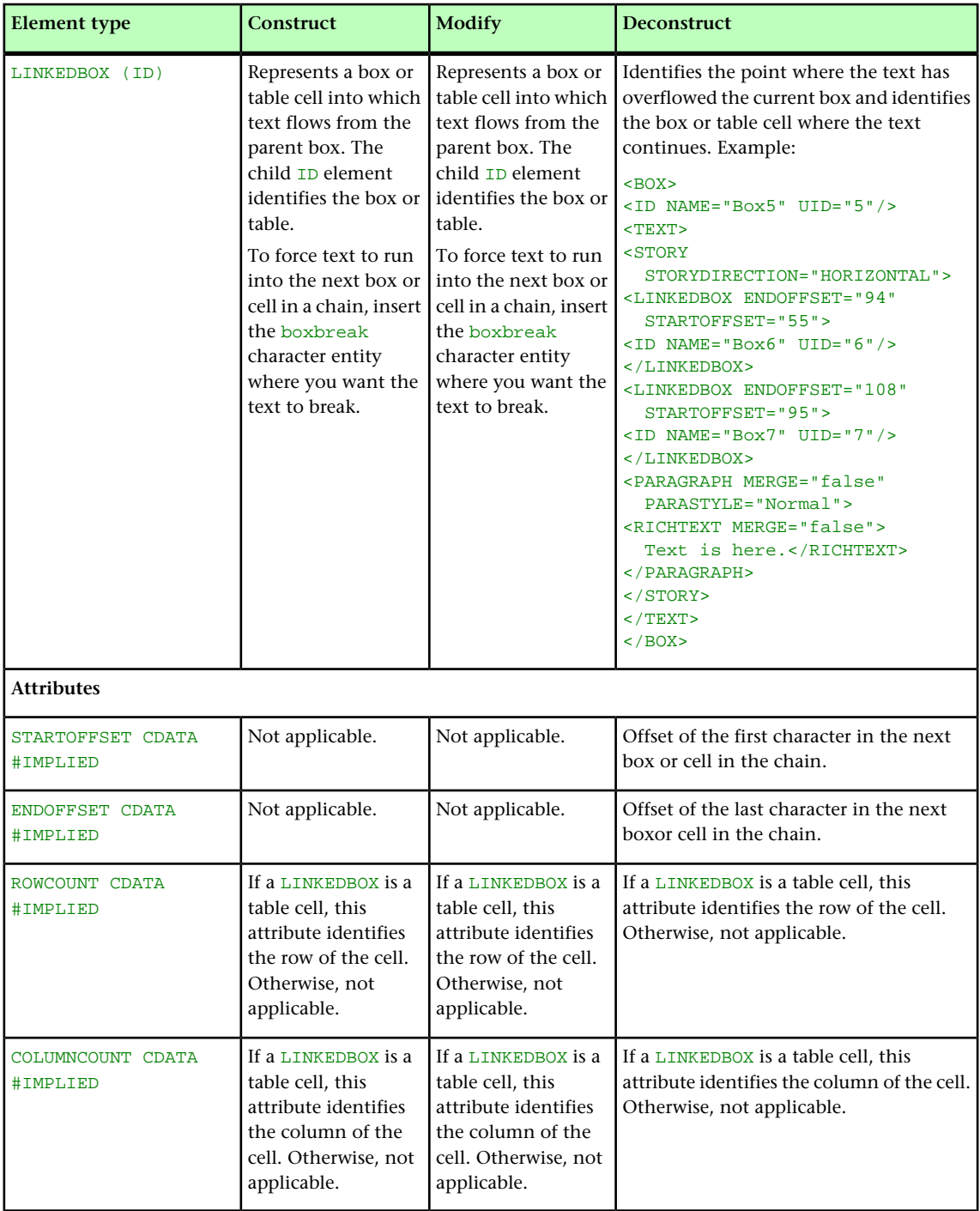

### LIST (Modifier schema)

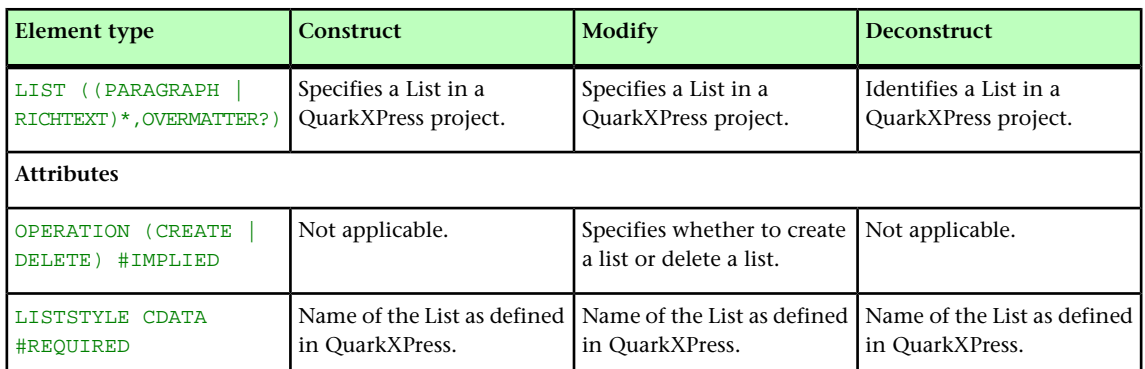

### LOCATION (Modifier schema)

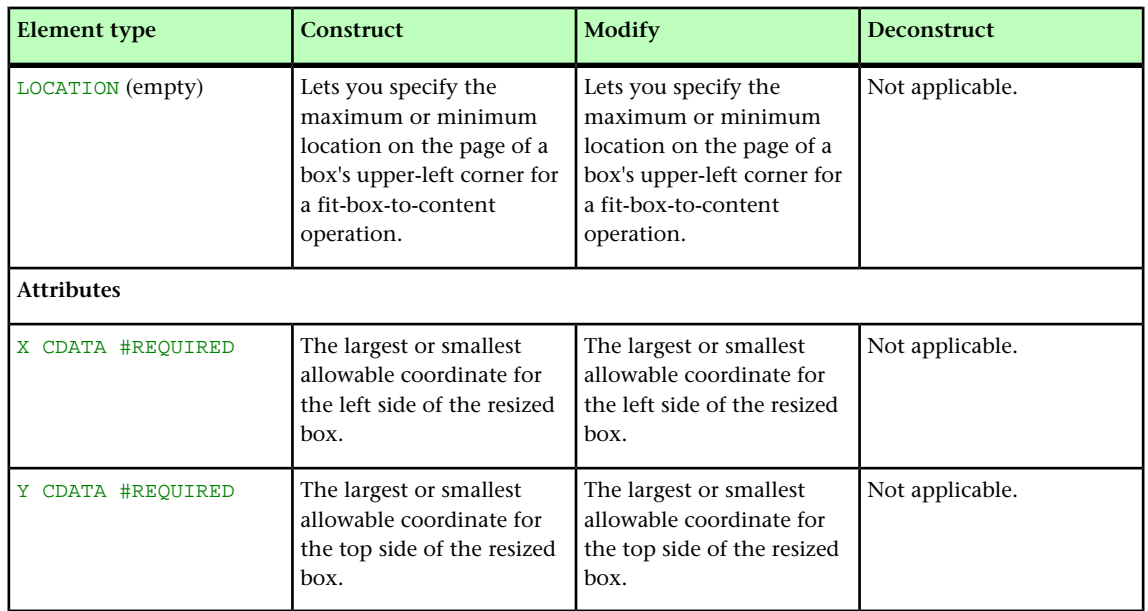

## LOCKTOGRID (Modifier schema)

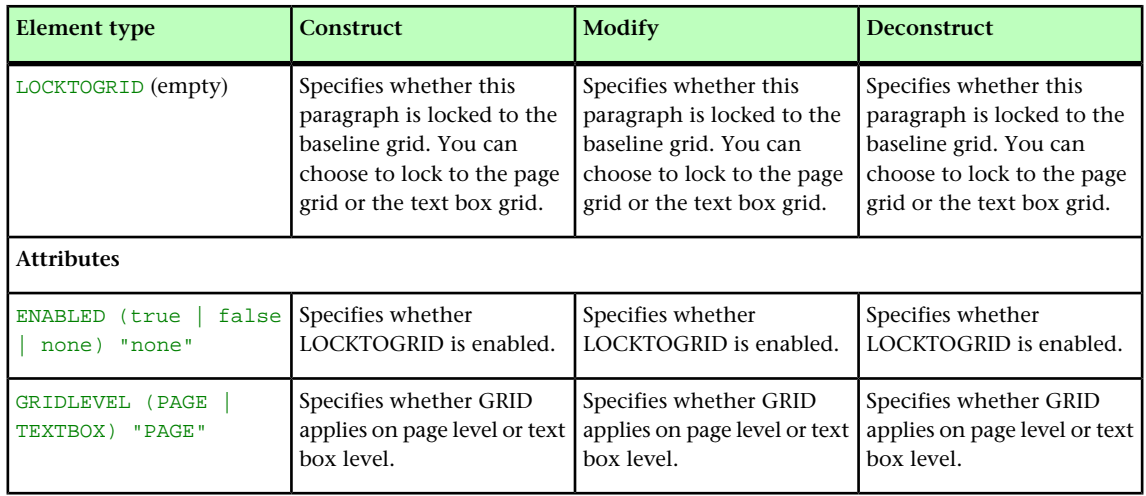

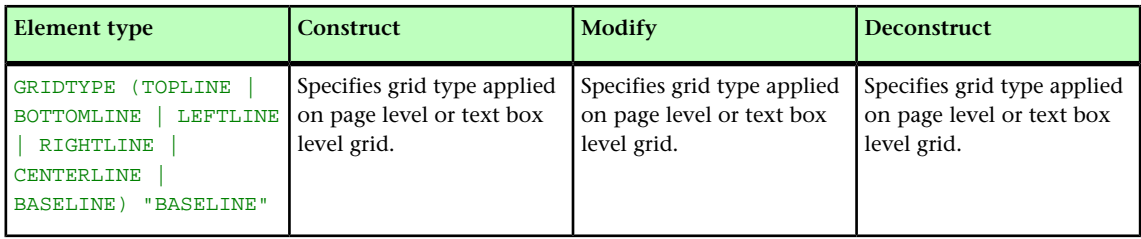

## MASTERPAGESEQUENCE (Modifier schema)

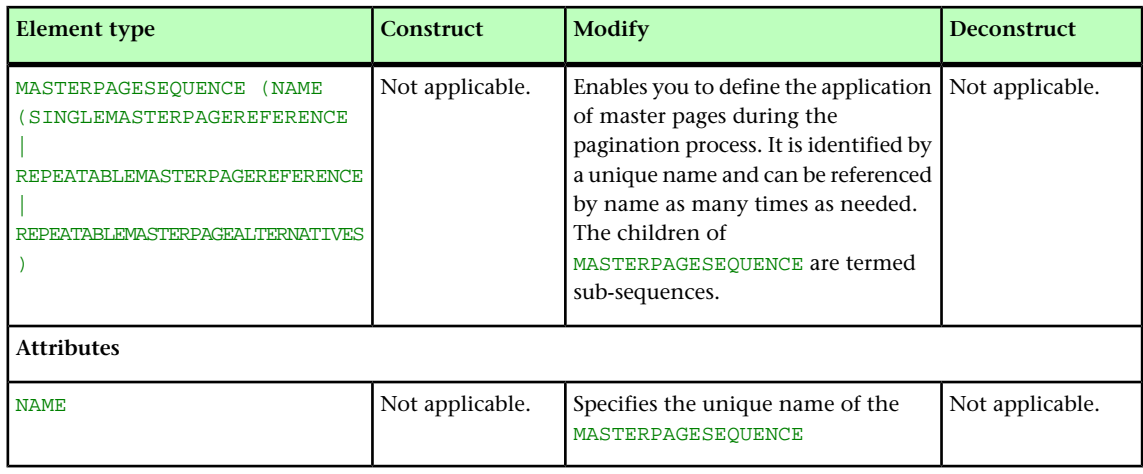

# MAX (Modifier schema)

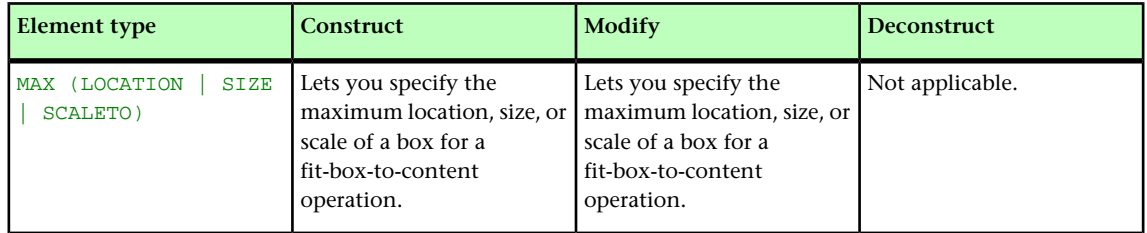

### METADATA (Modifier schema)

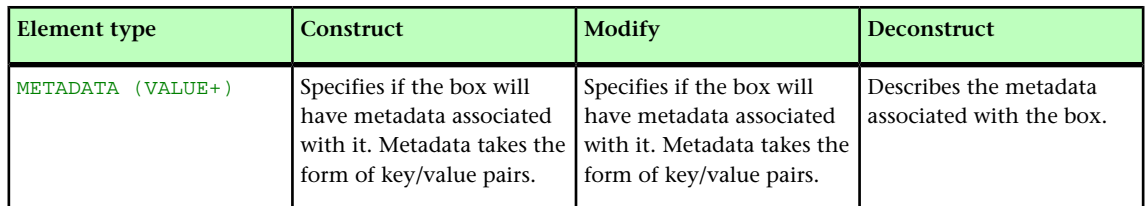

## MIN (Modifier schema)

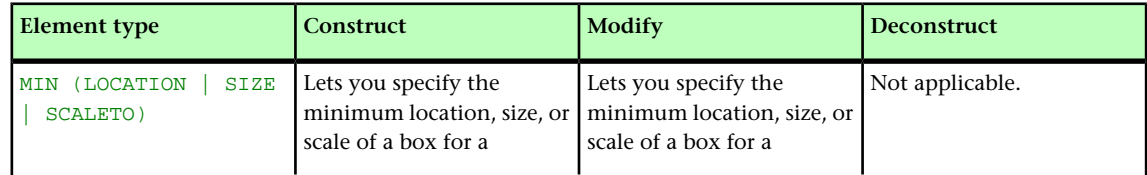

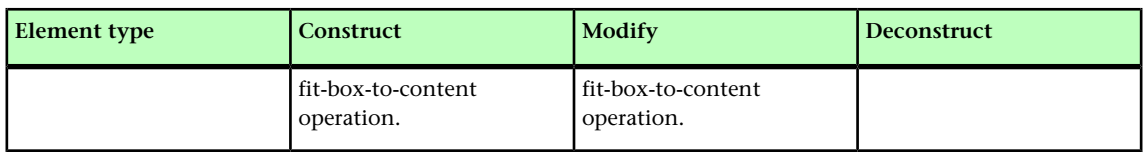

## MOVEDOWN (Modifier schema)

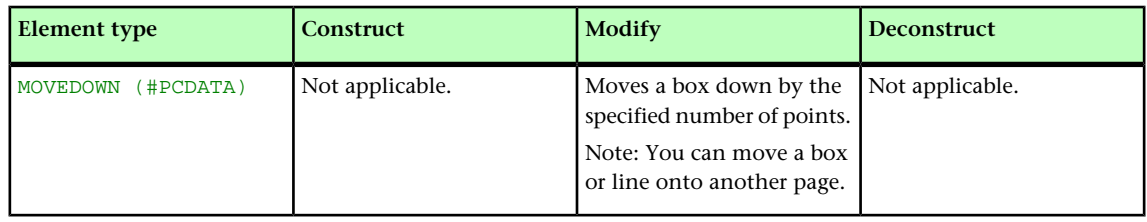

### MOVELEFT (Modifier schema)

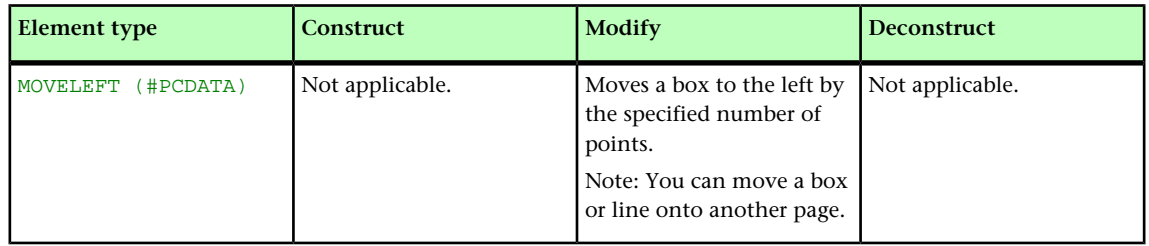

## MOVERIGHT (Modifier schema)

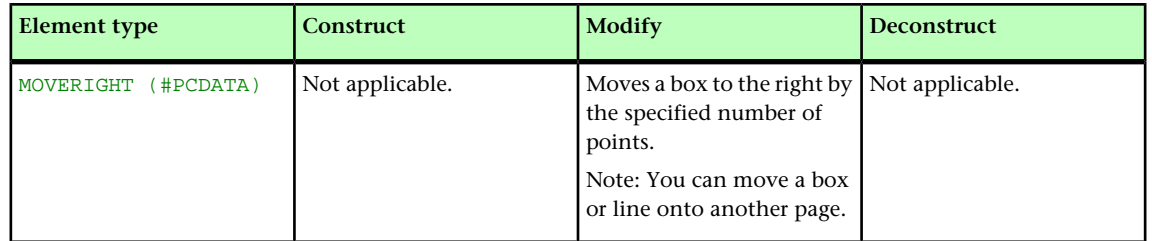

#### MOVEUP (Modifier schema)

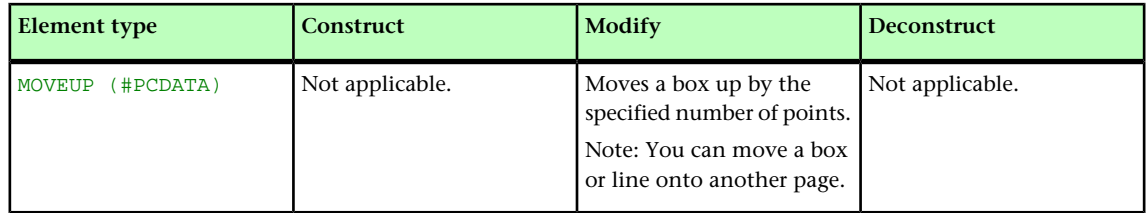

## NOTE (Modifier schema)

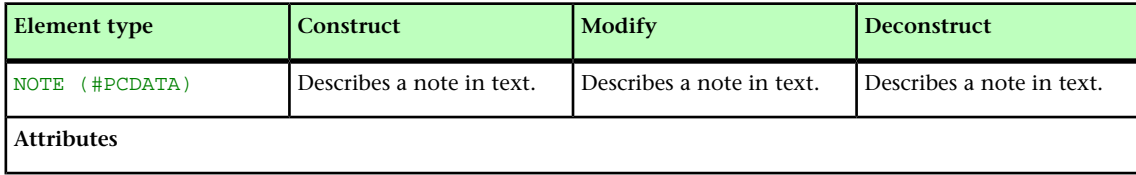

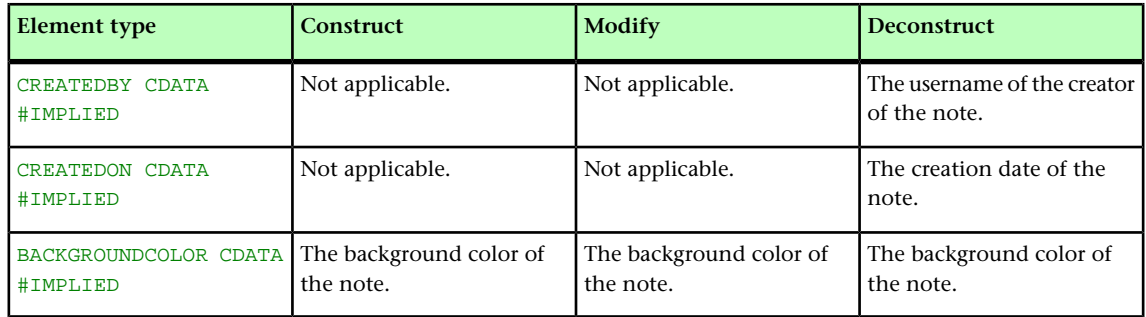

### ODDTROWSTYLE (Modifier schema)

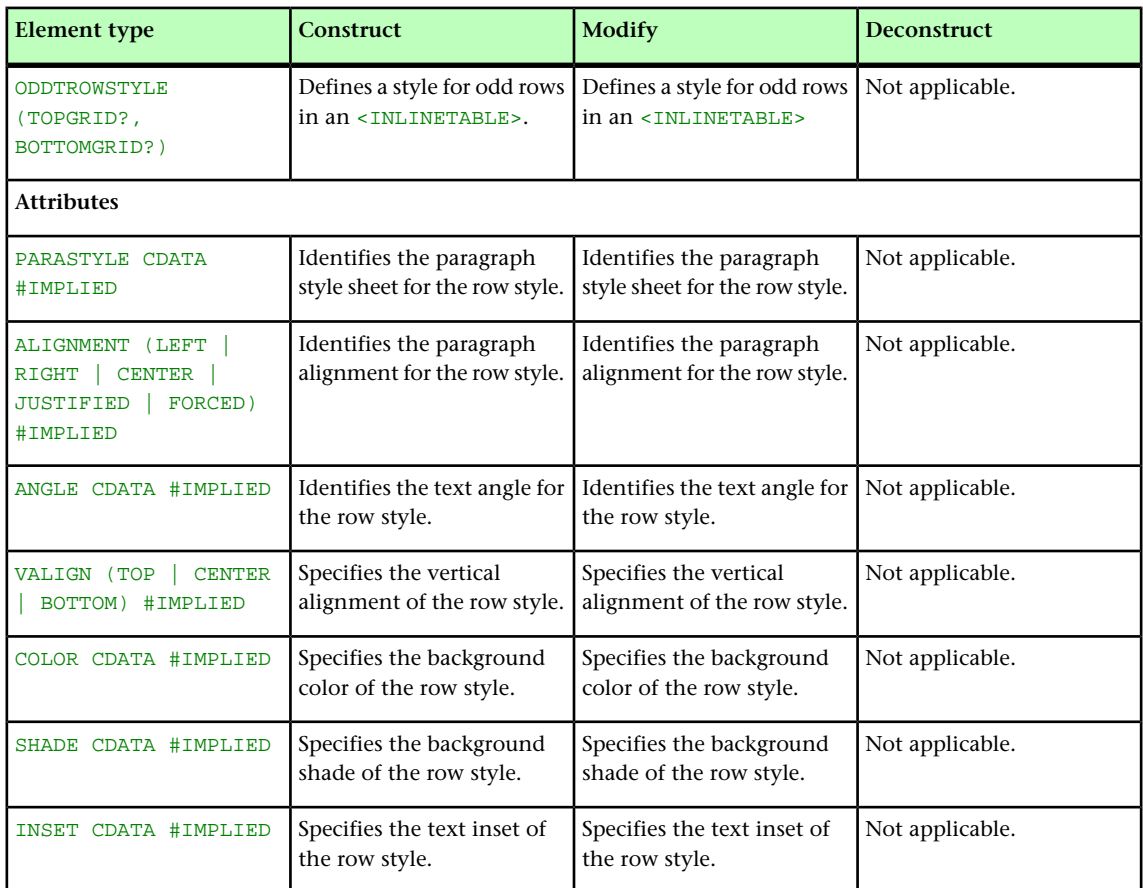

### ODDTCOLSTYLE (Modifier schema)

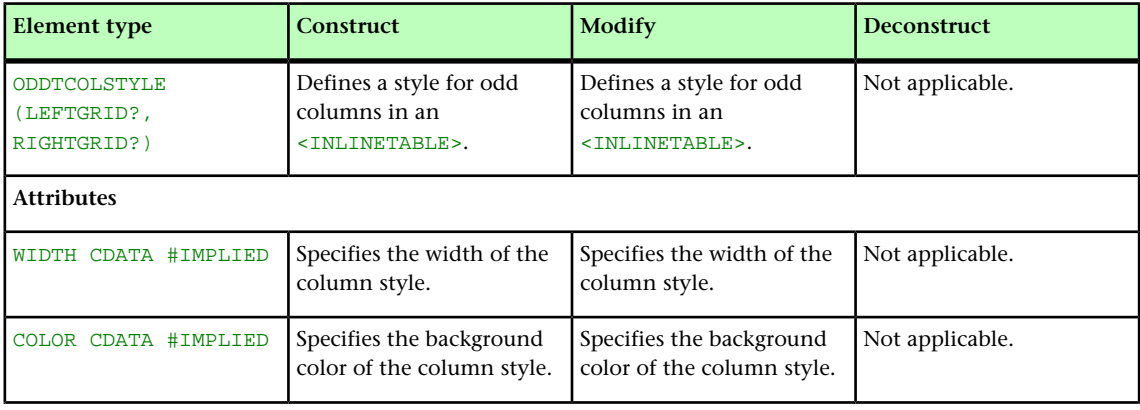

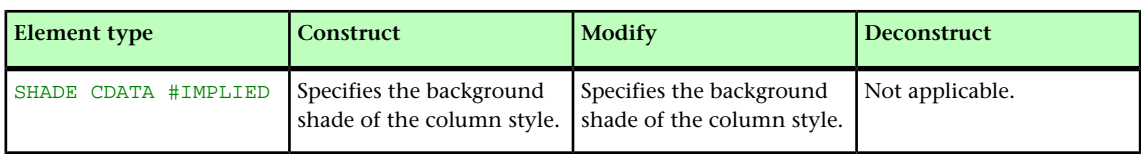

### ORIGIN (Modifier schema)

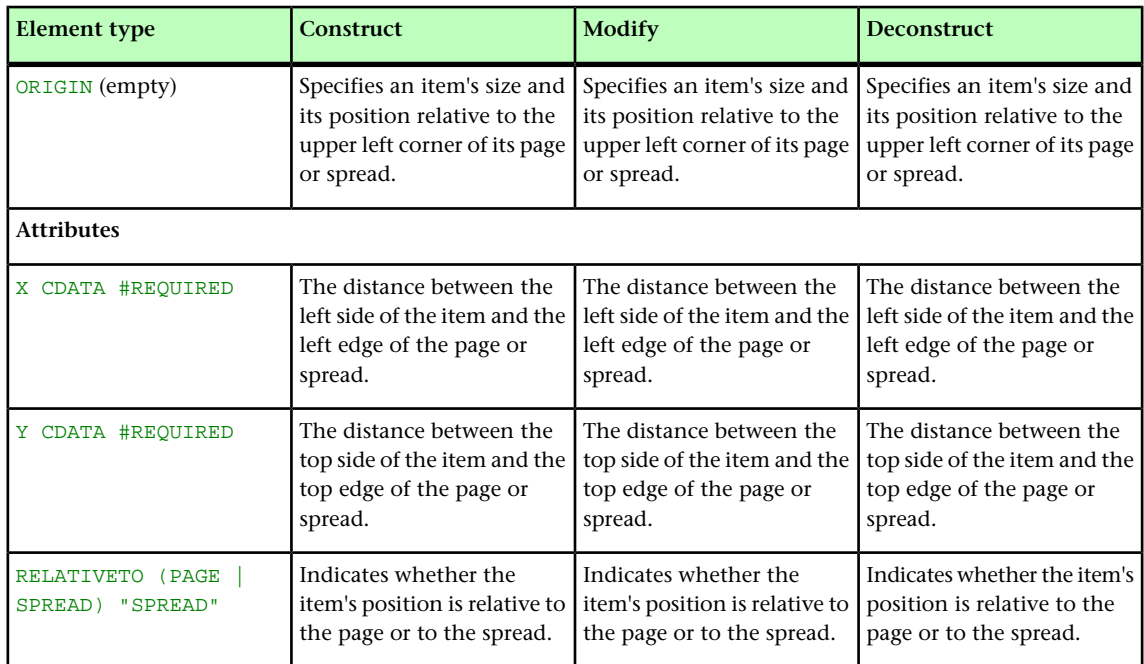

## OVERMATTER (Modifier schema)

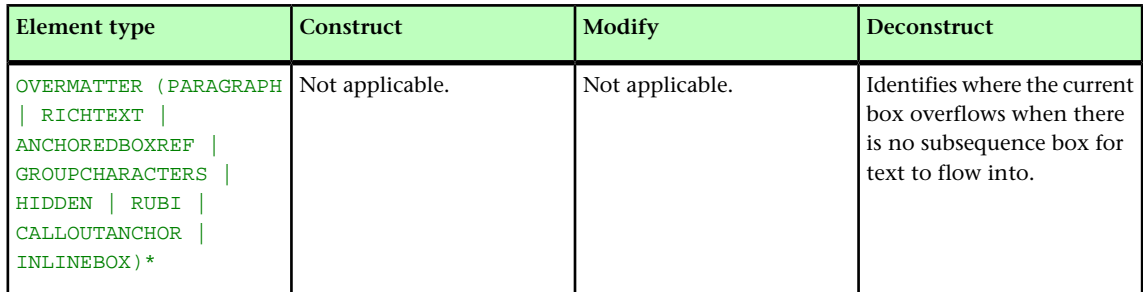

# PAGE (Modifier schema)

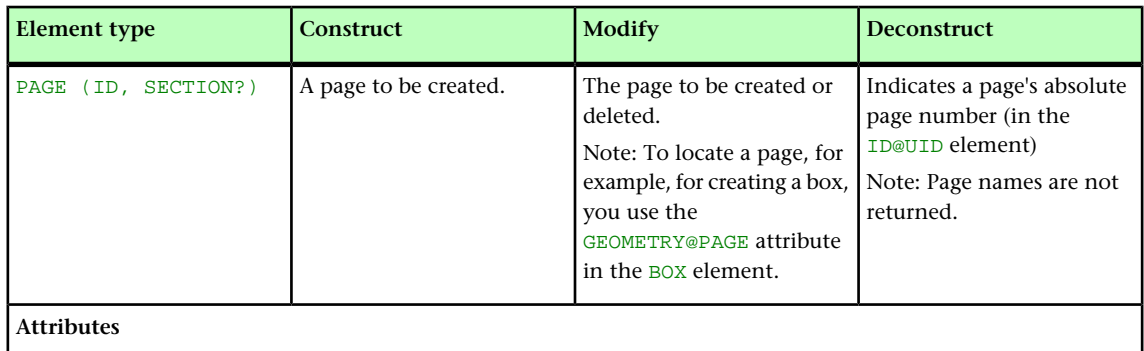

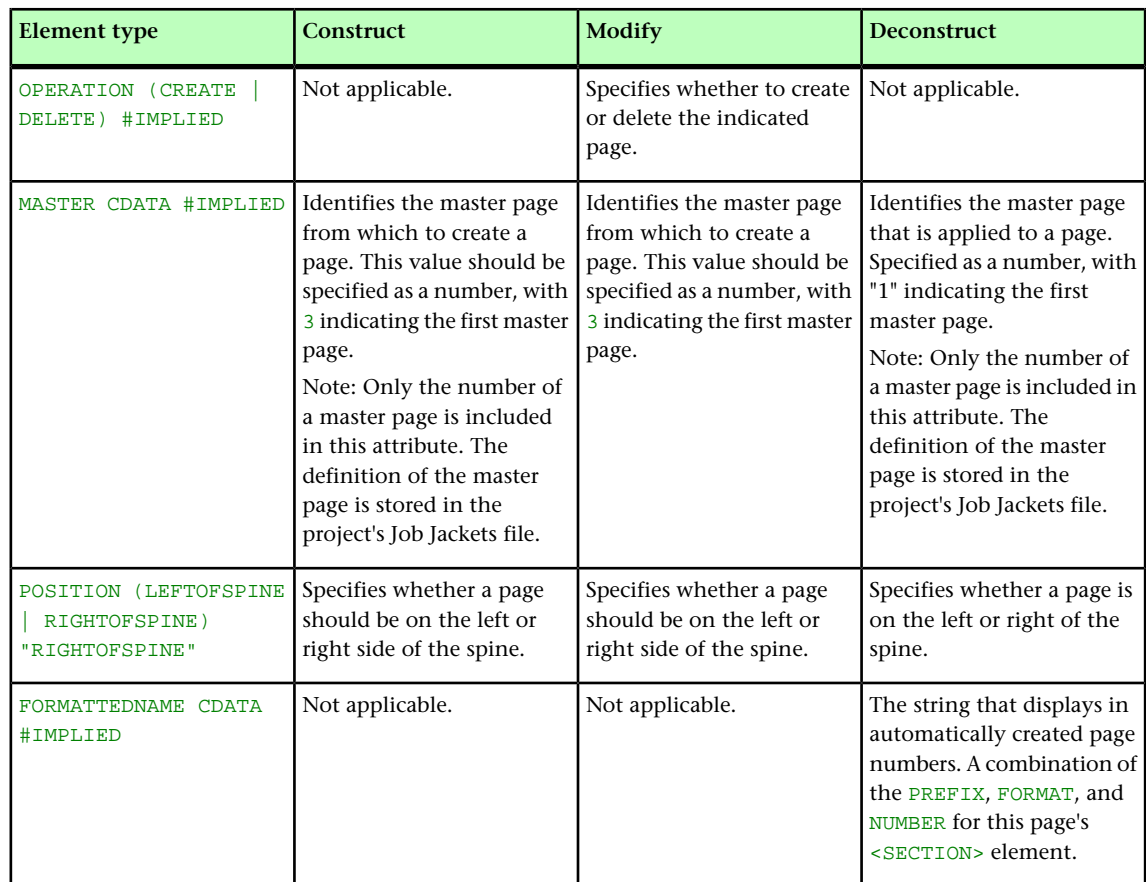

### PAGEBREAK (Modifier schema)

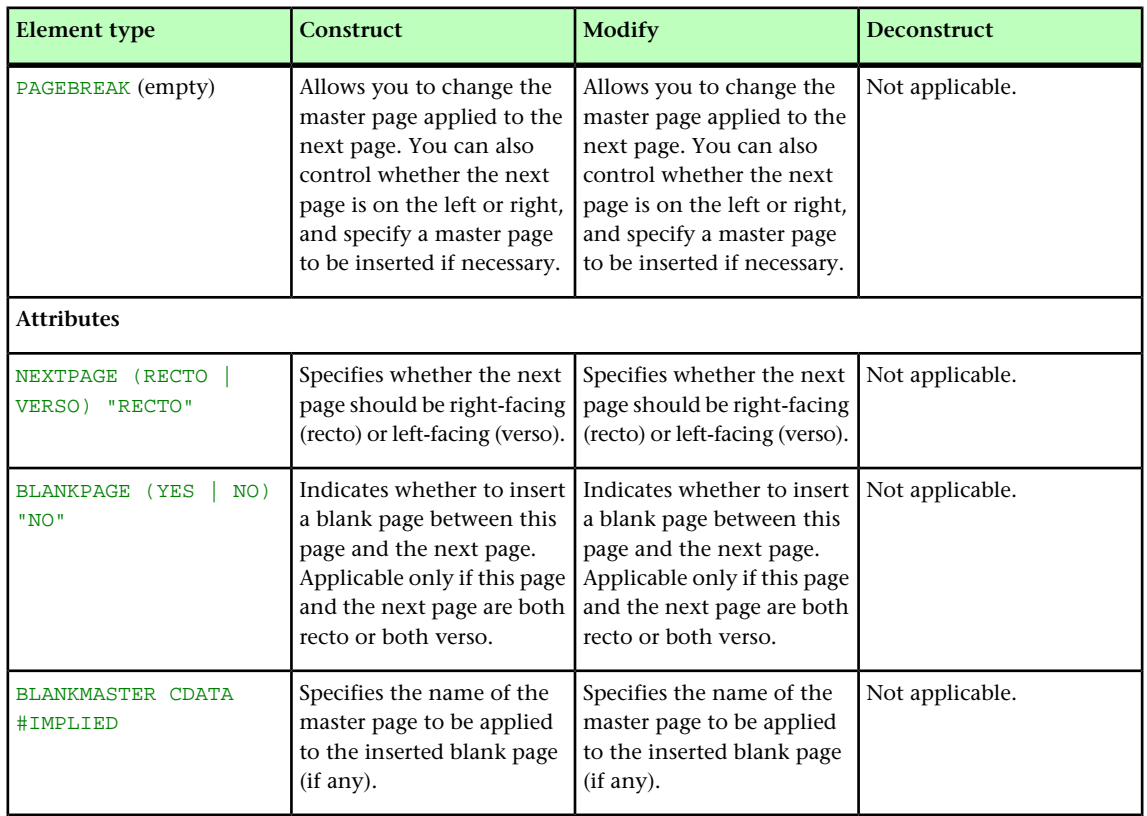

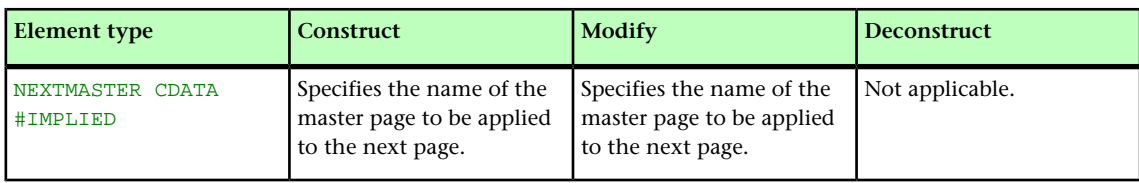

### PAGEREF (Modifier schema)

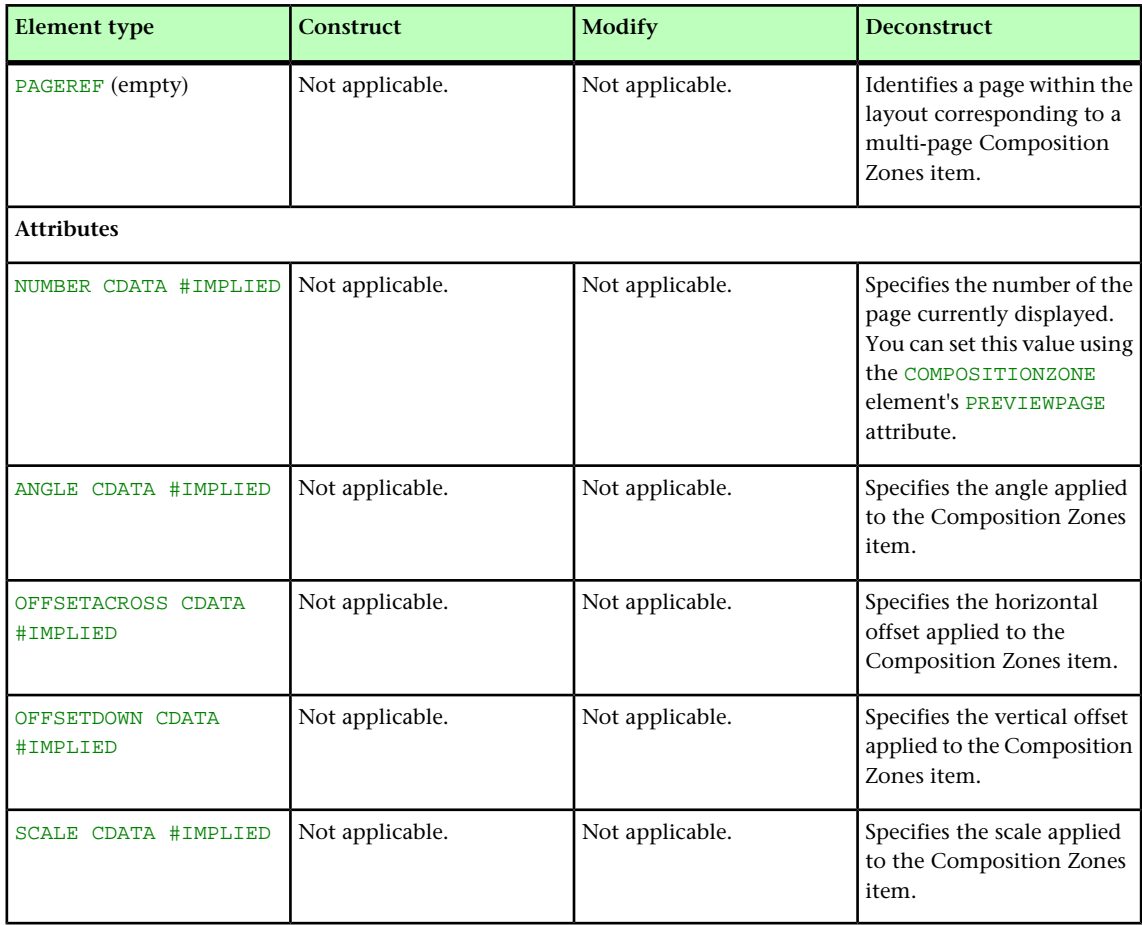

### PAGESEQUENCE (Modifier schema)

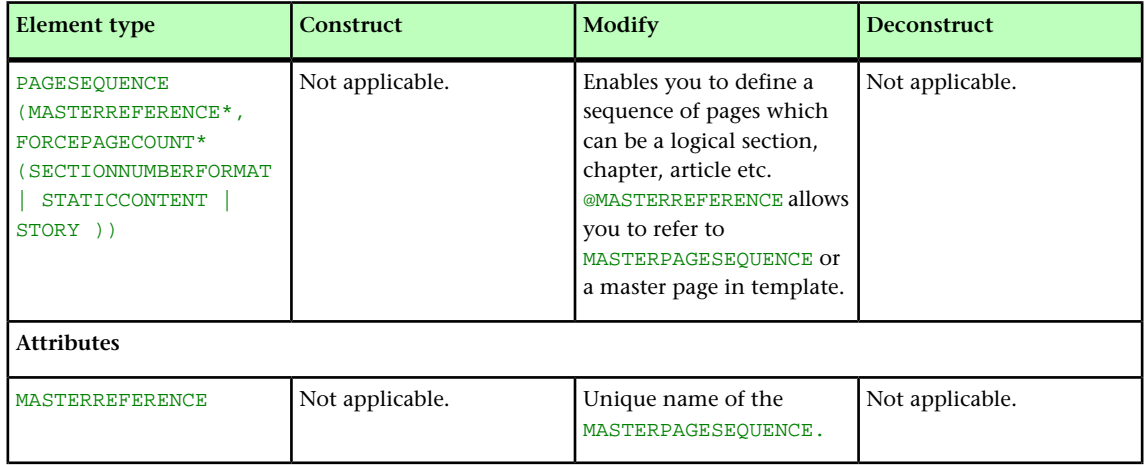

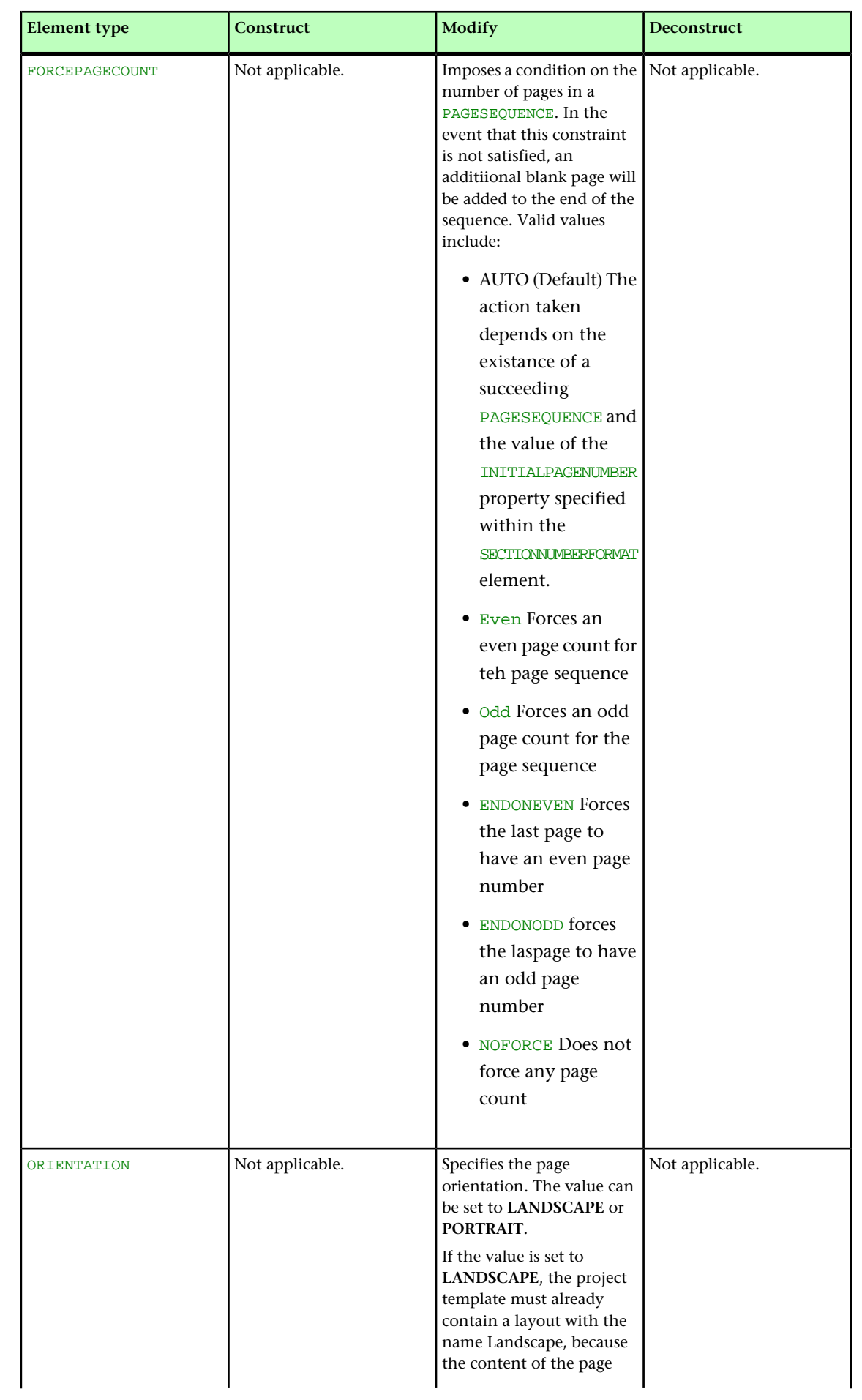

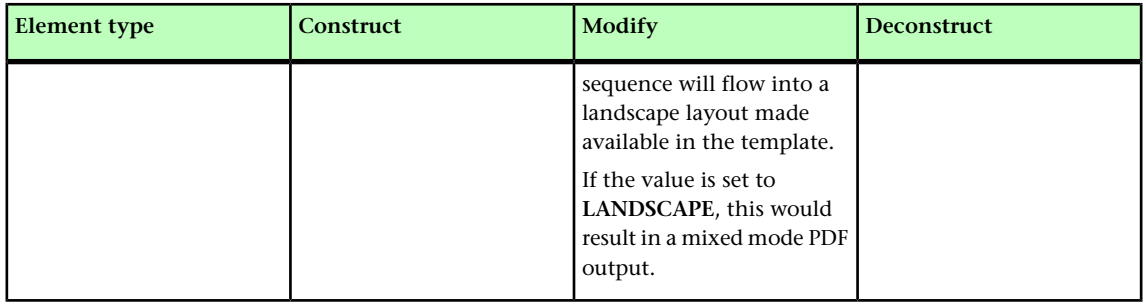

### PARAGRAPH (Modifier schema)

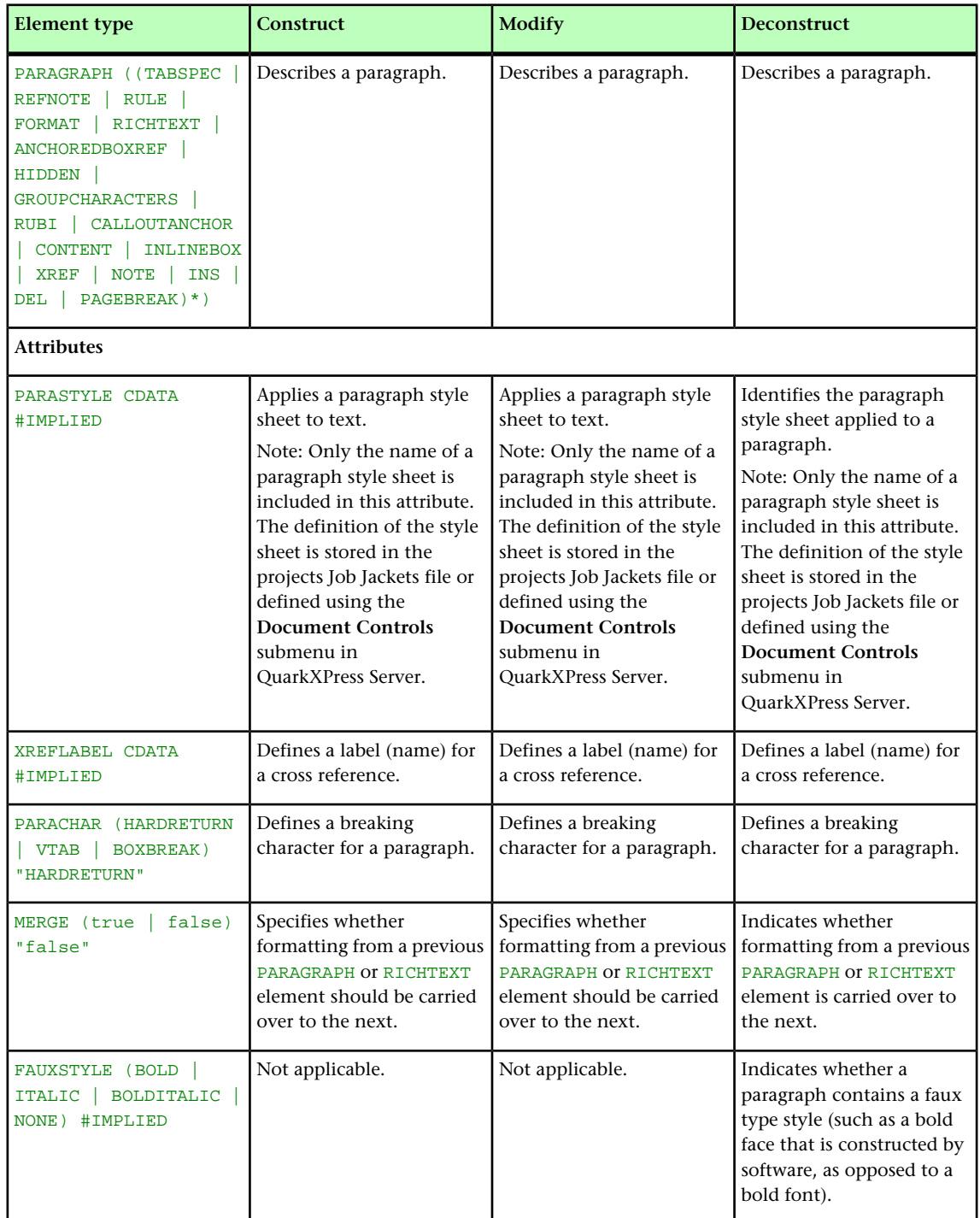

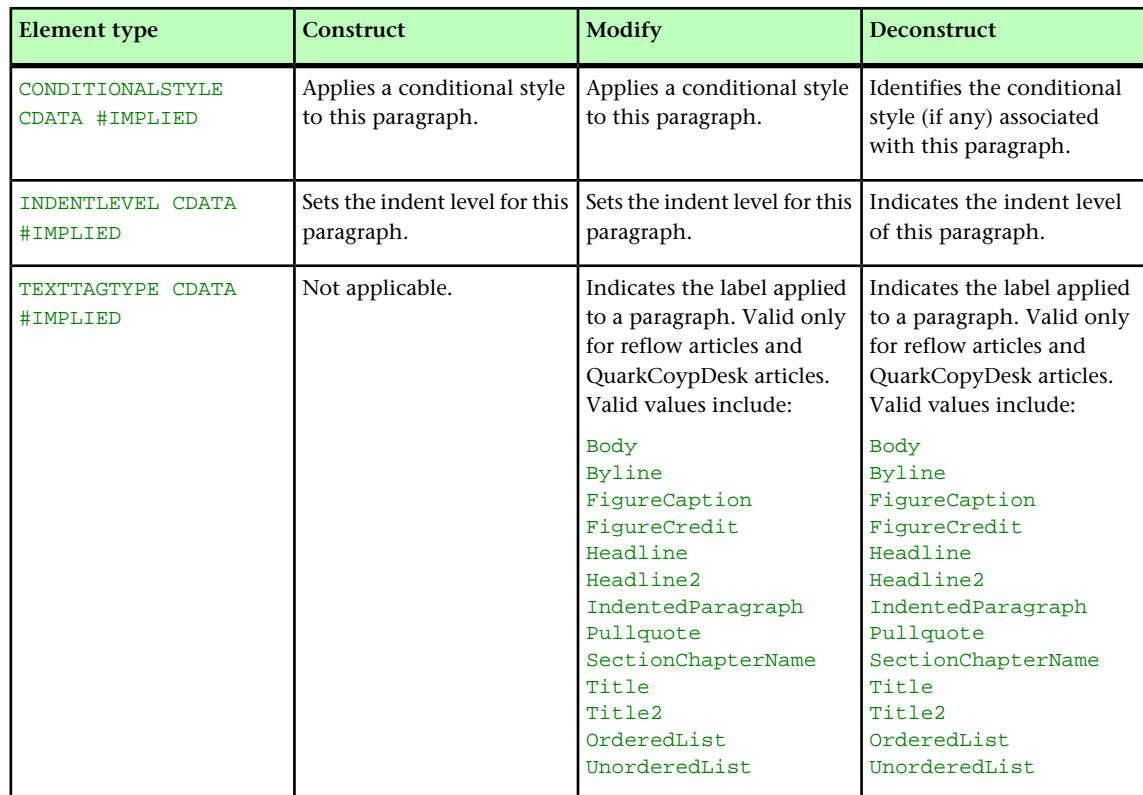

### PARENTTABLE (Modifier schema)

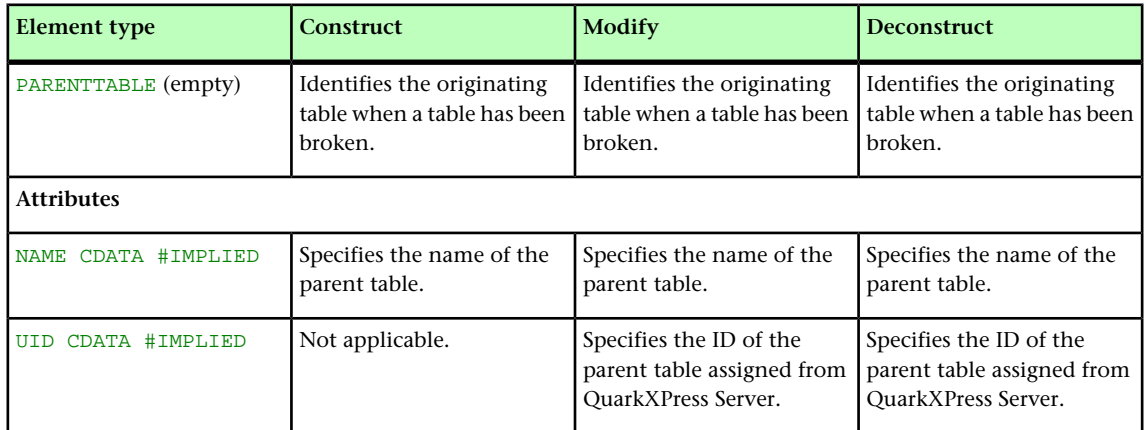

## PICTURE (Modifier schema)

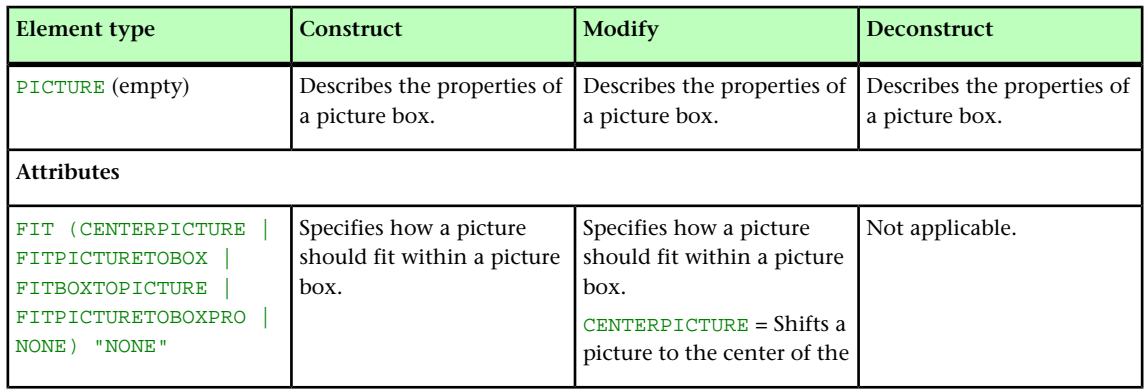

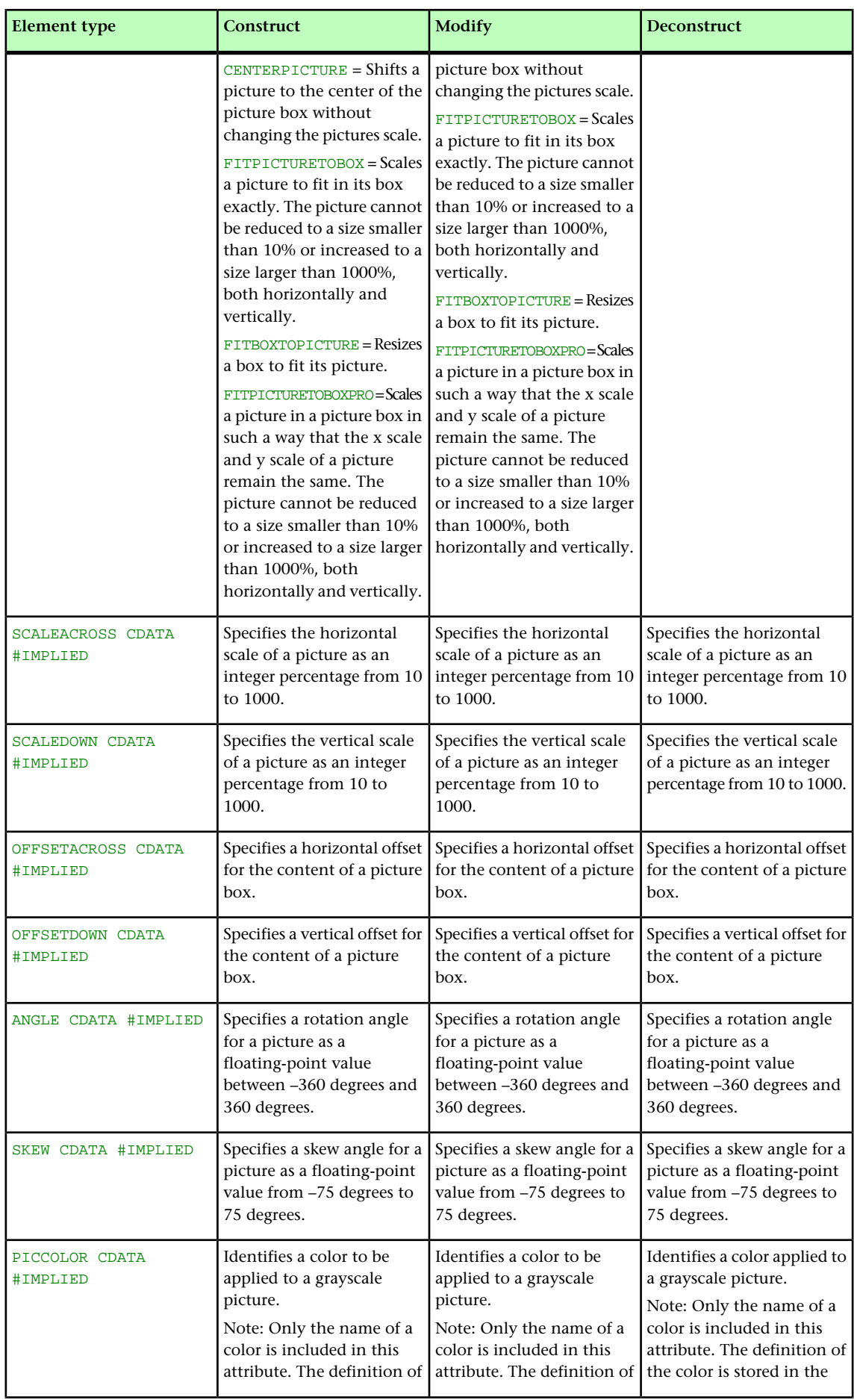

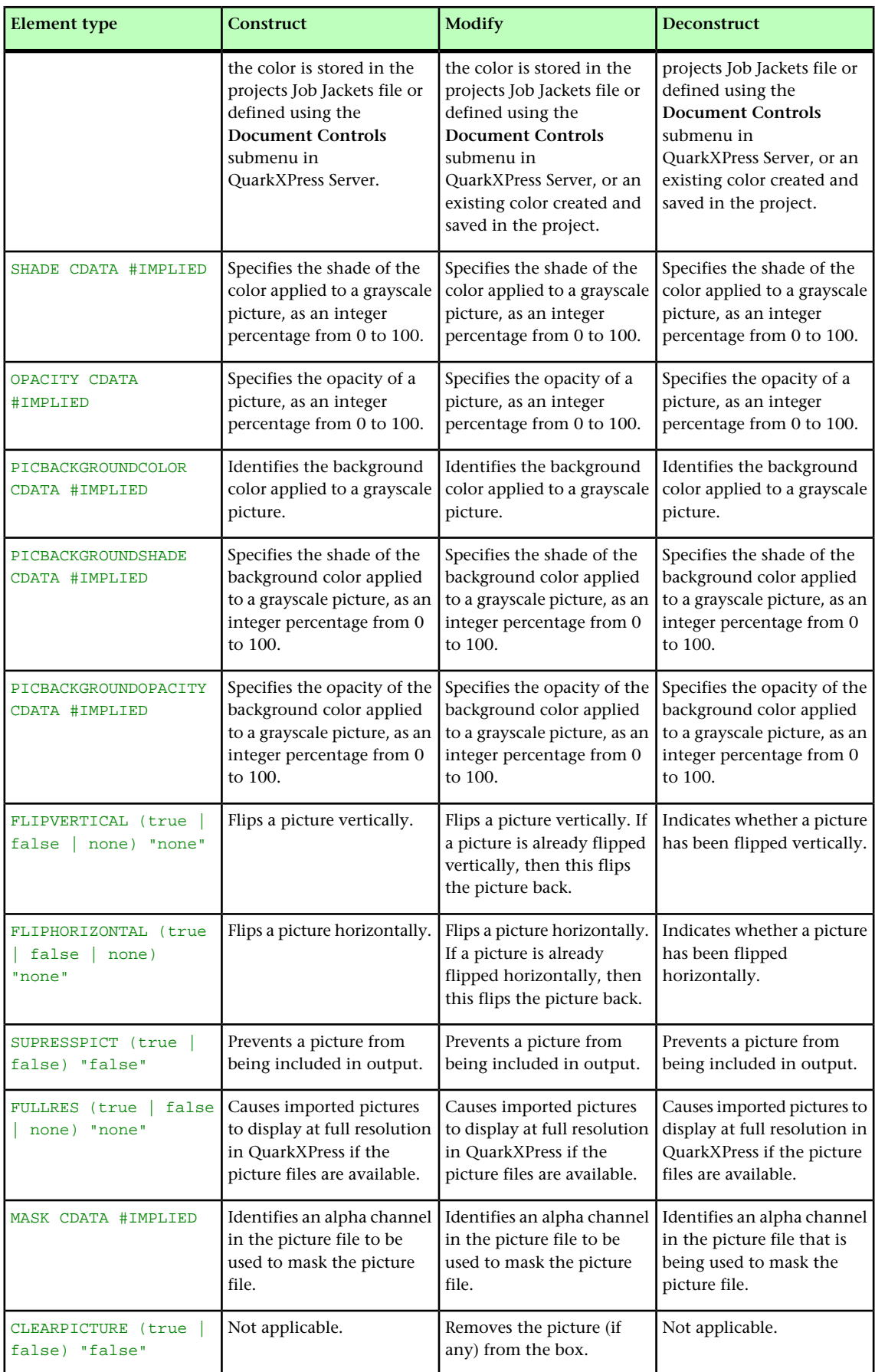

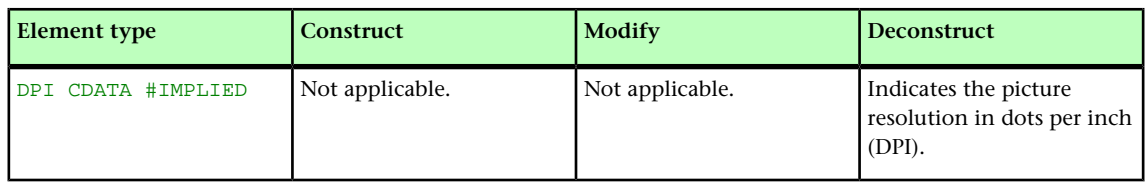

#### PLACEHOLDER (Modifier schema)

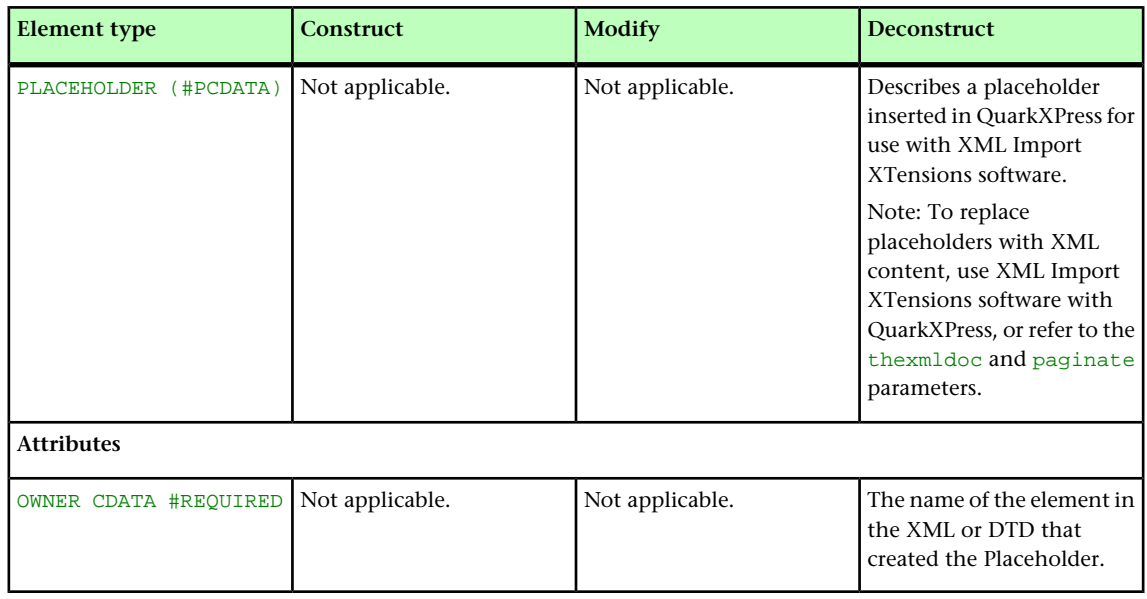

## POSITION (Modifier schema)

Rather than using the **POSITION** element type, you can use the **RELPOSITION** element type to describe the position of <GEOMETRY> elements relative to the page or to the spread. To return item positions as RELPOSITION elements, use the relativegeometry parameter when deconstructing. For more information, see "*[XML](#page-106-0)*."

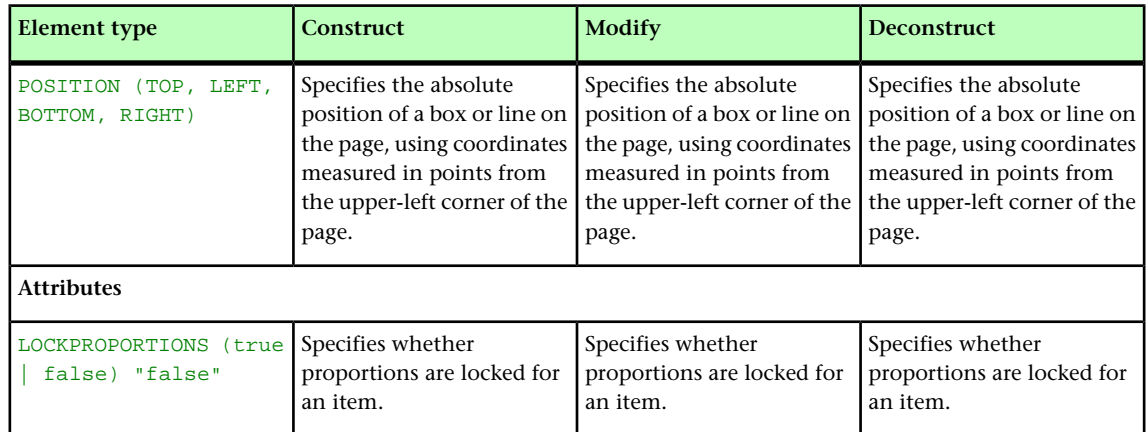

#### PROJECT (Modifier schema)

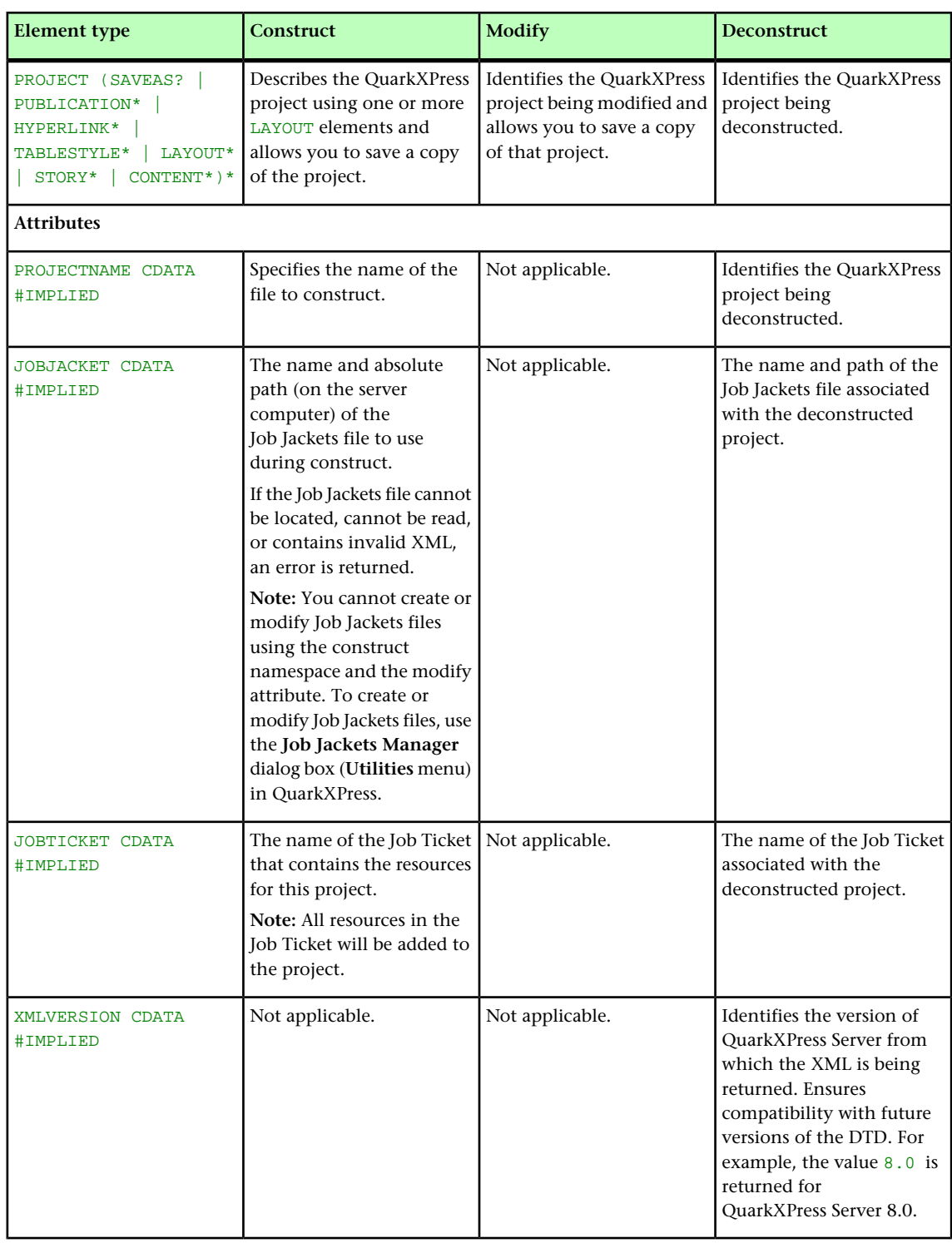

## PUBLICATION (Modifier schema)

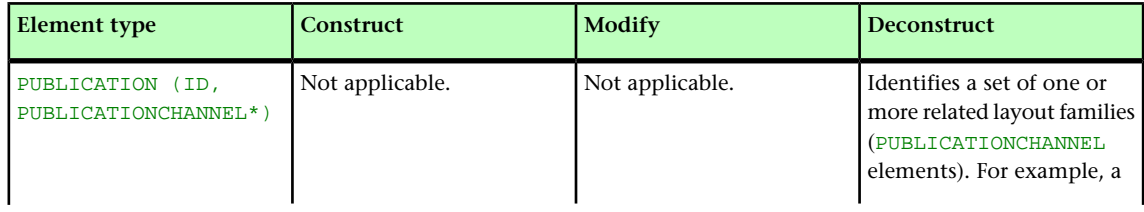

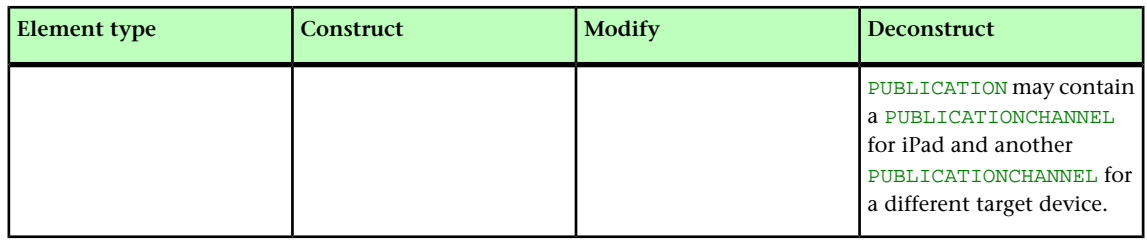

## PUBLICATIONCHANNEL (Modifier schema)

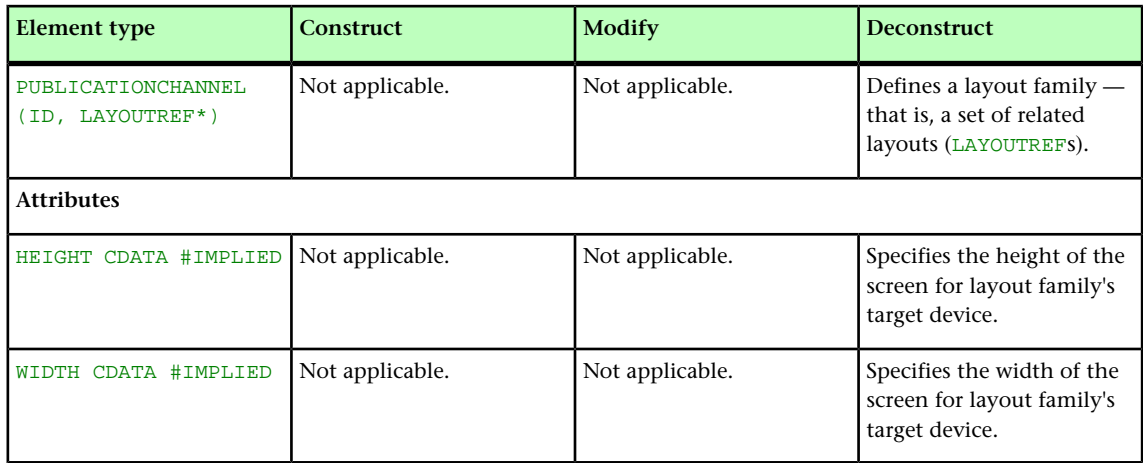

## PUBLISHER (Modifier schema)

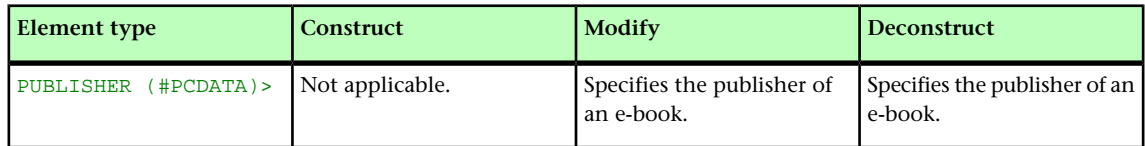

# REFNOTE (Modifier schema)

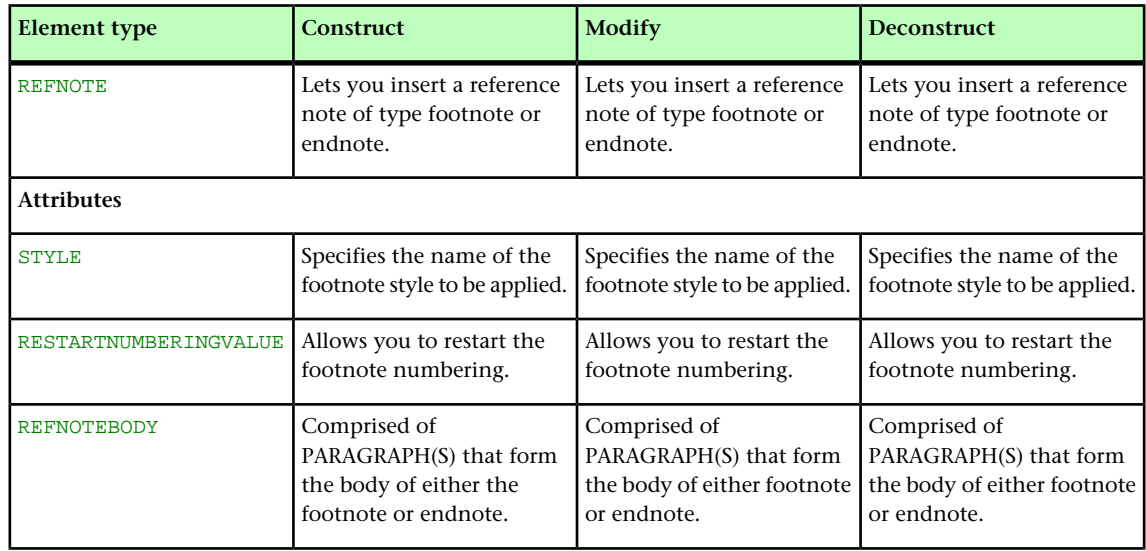

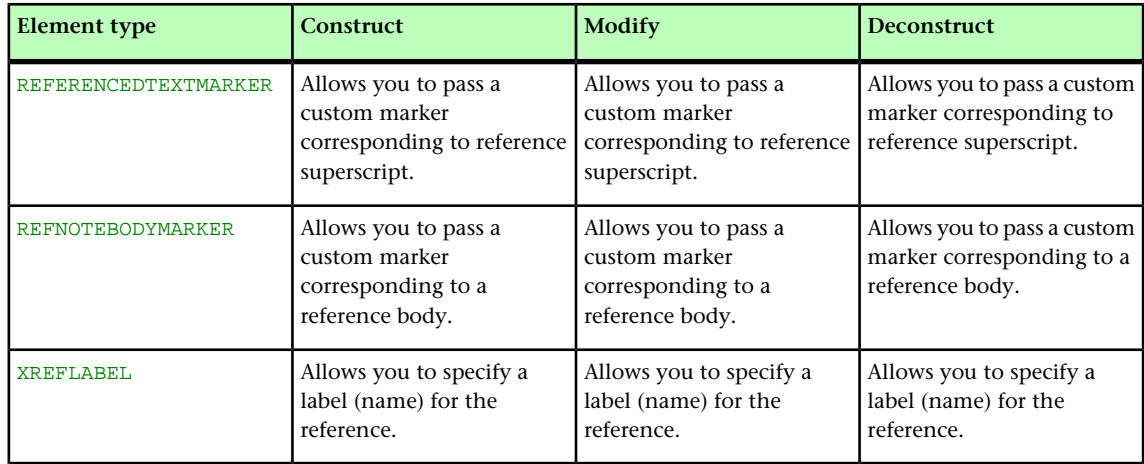

#### RELPOSITION (Modifier schema)

To return item positions as RELPOSITION elements, use the relative geometry parameter when deconstructing. For more information, see "*[XML](#page-106-0)*."

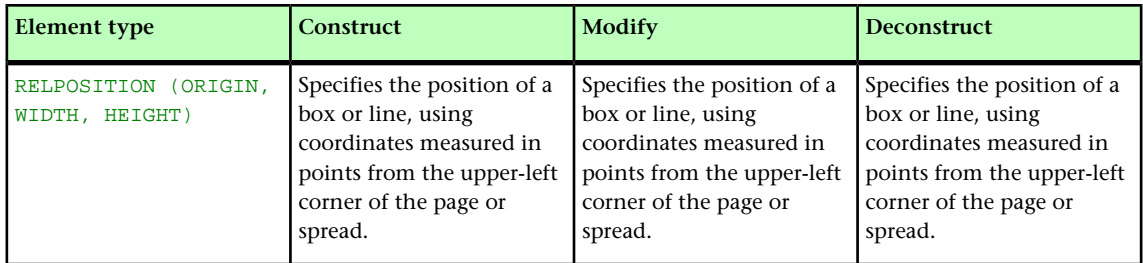

#### REPEATABLEMASTERPAGEALTERNATIVES (Modifier schema)

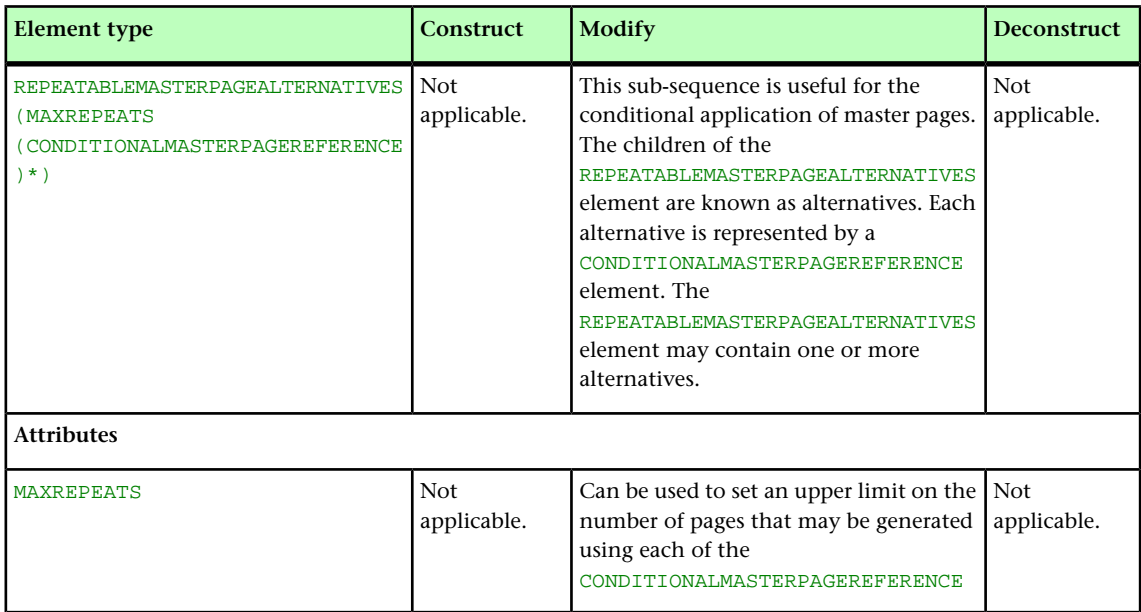

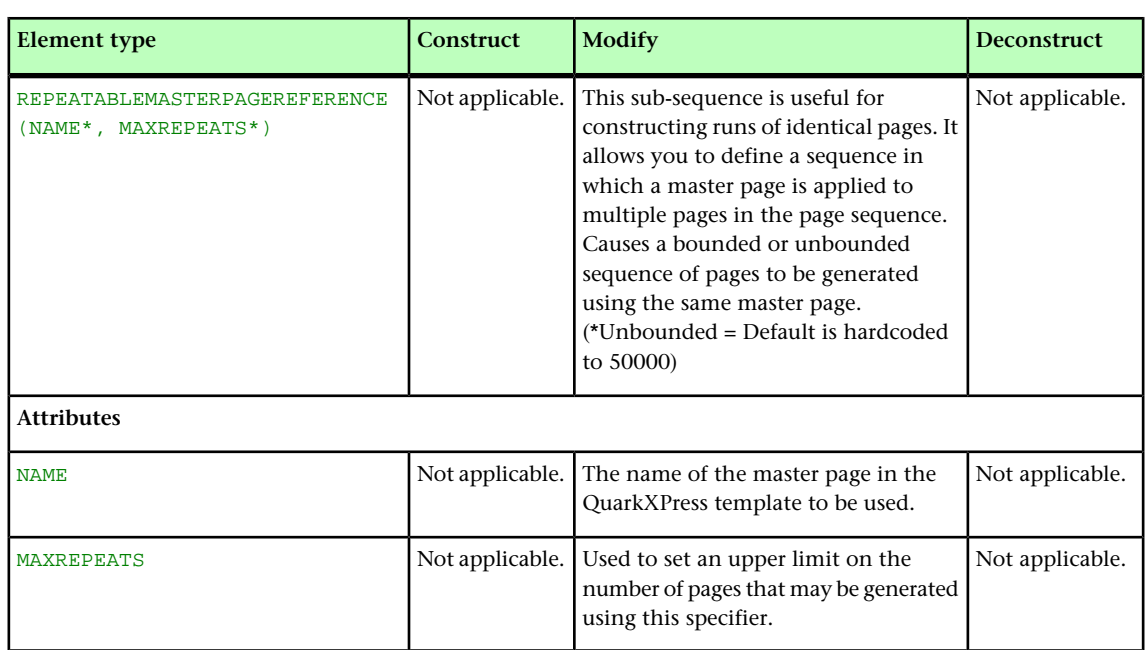

#### REPEATABLEMASTERPAGEREFERENCE (Modifier Schema)

## RGBCOLOR (Modifier schema)

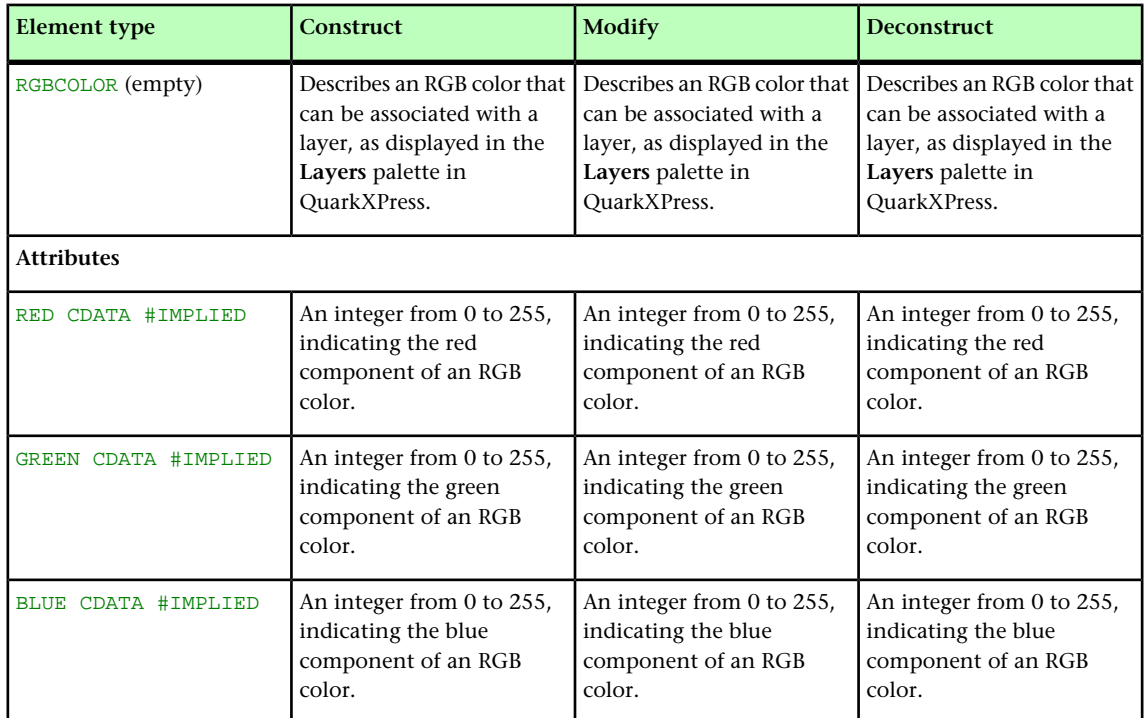

## RICHTEXT (Modifier schema)

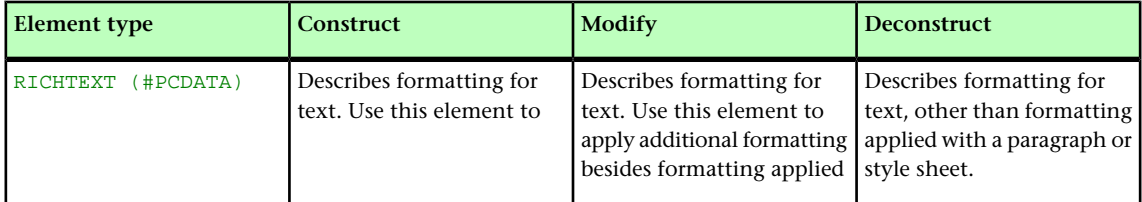

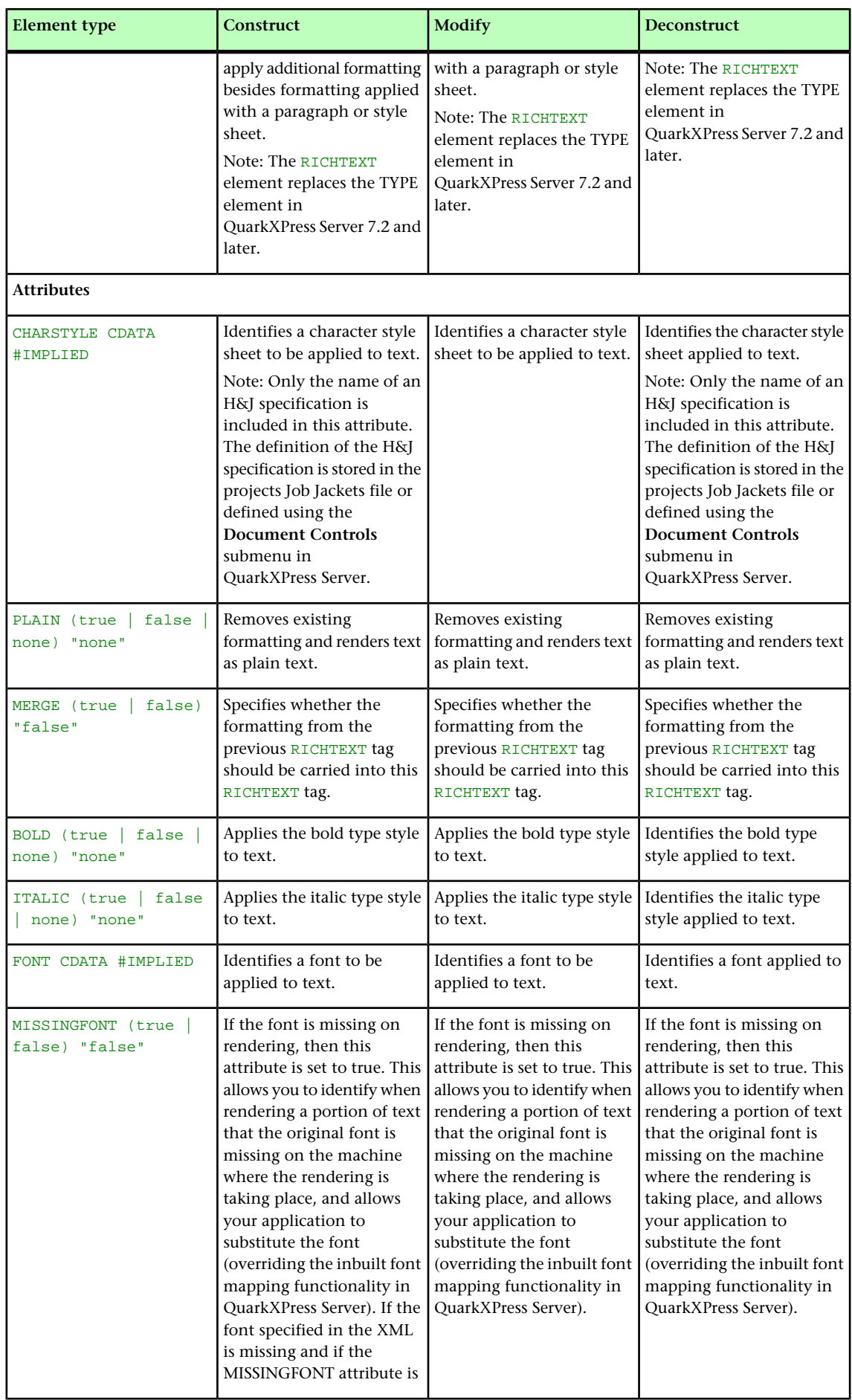

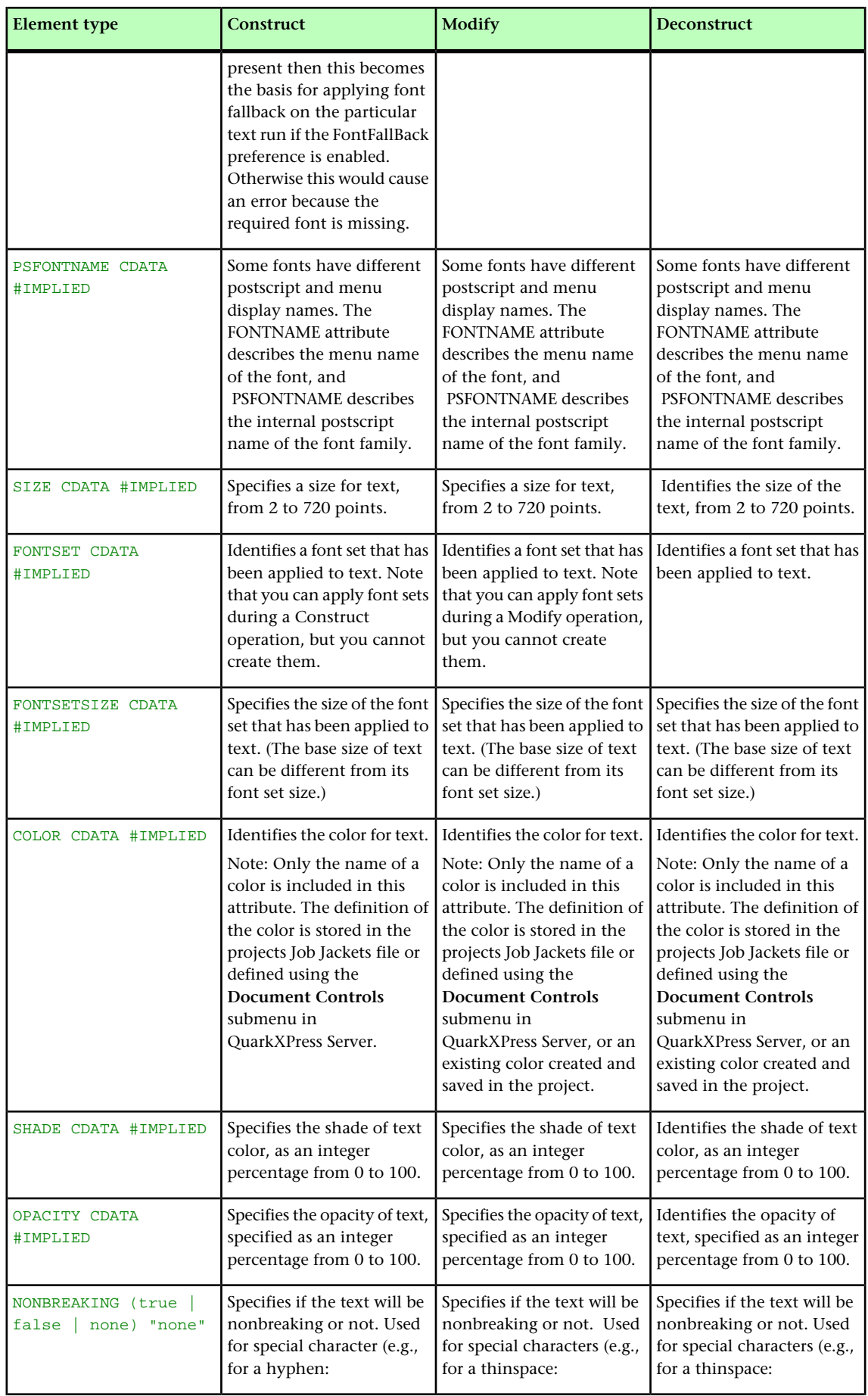

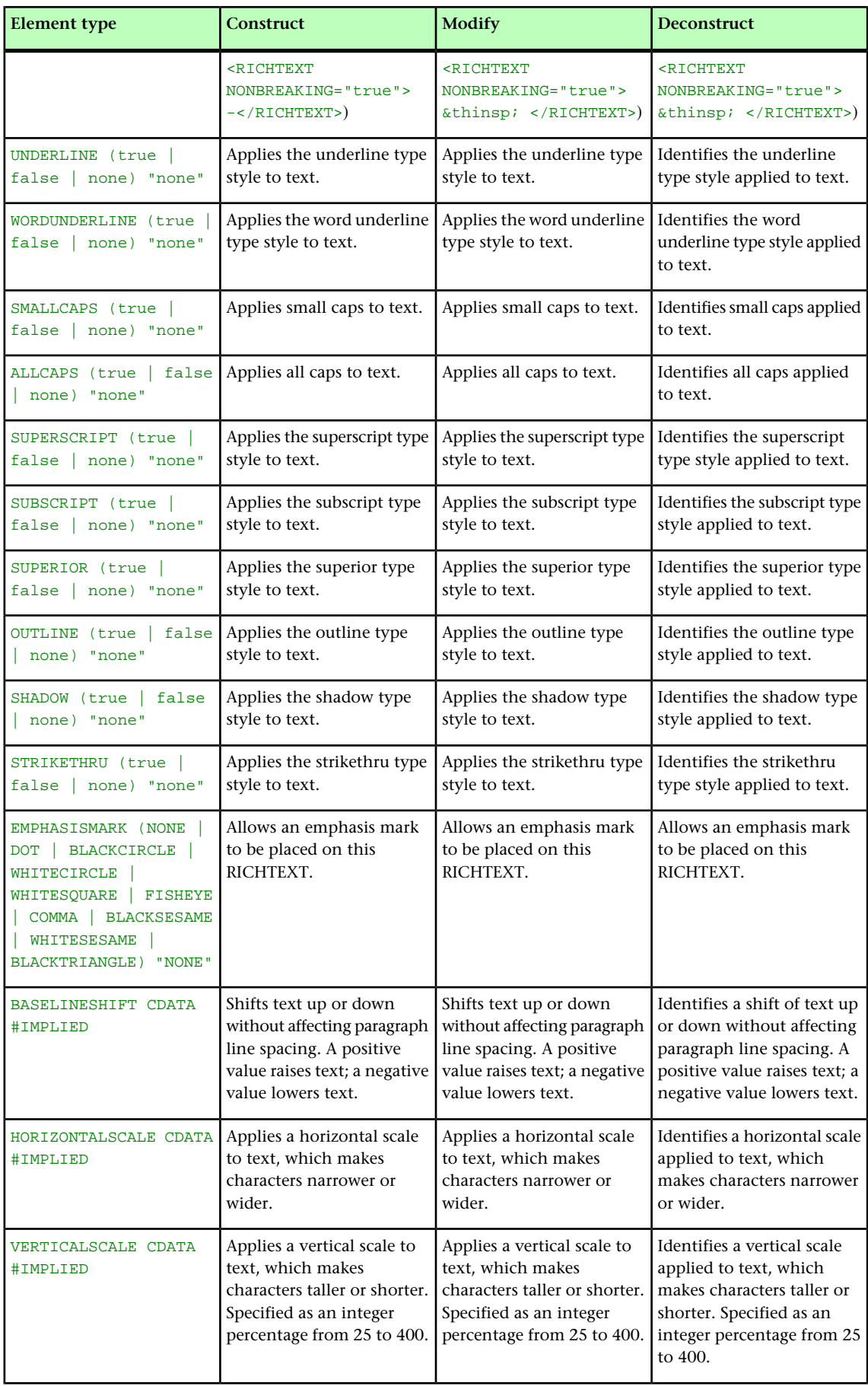

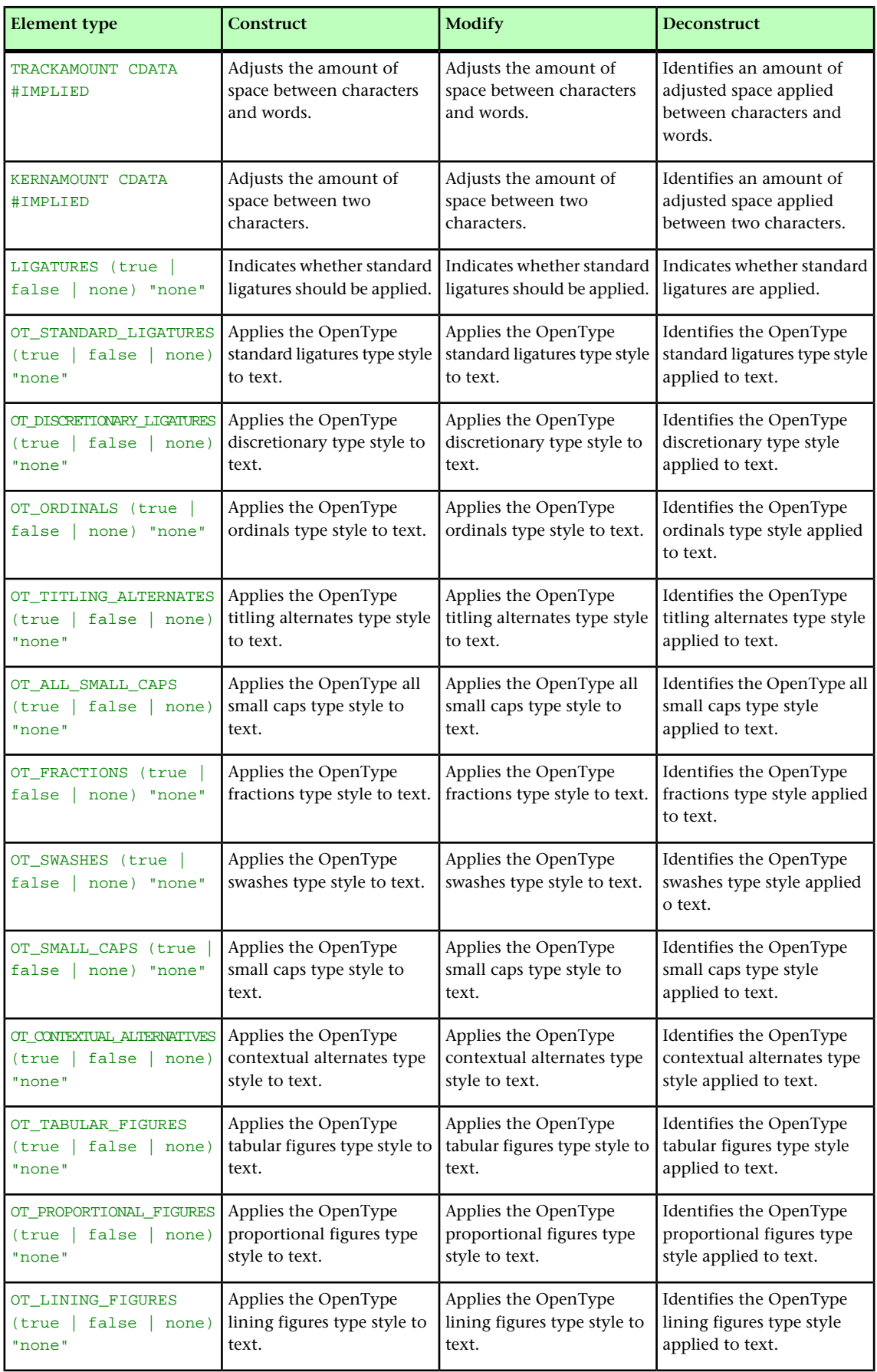

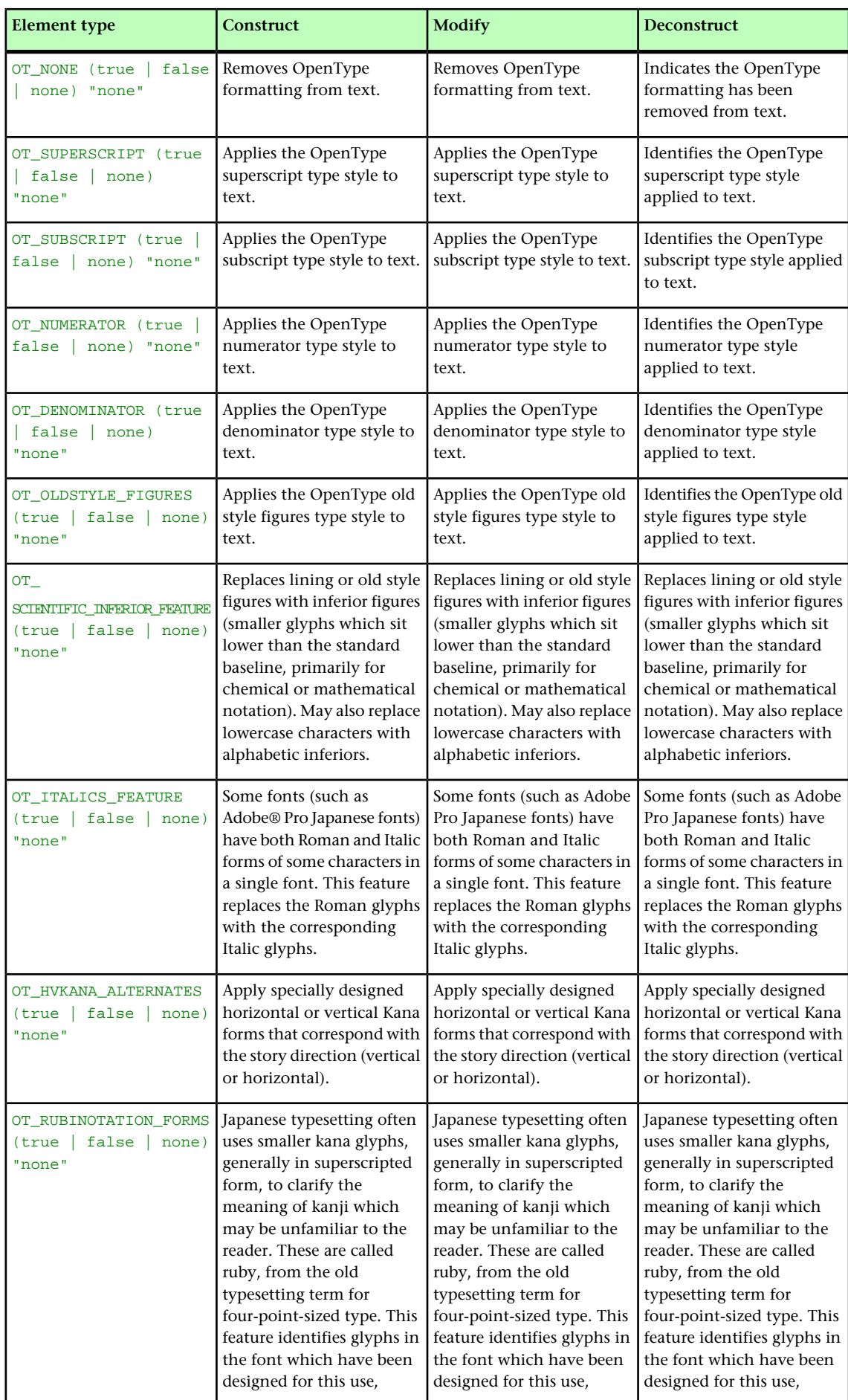

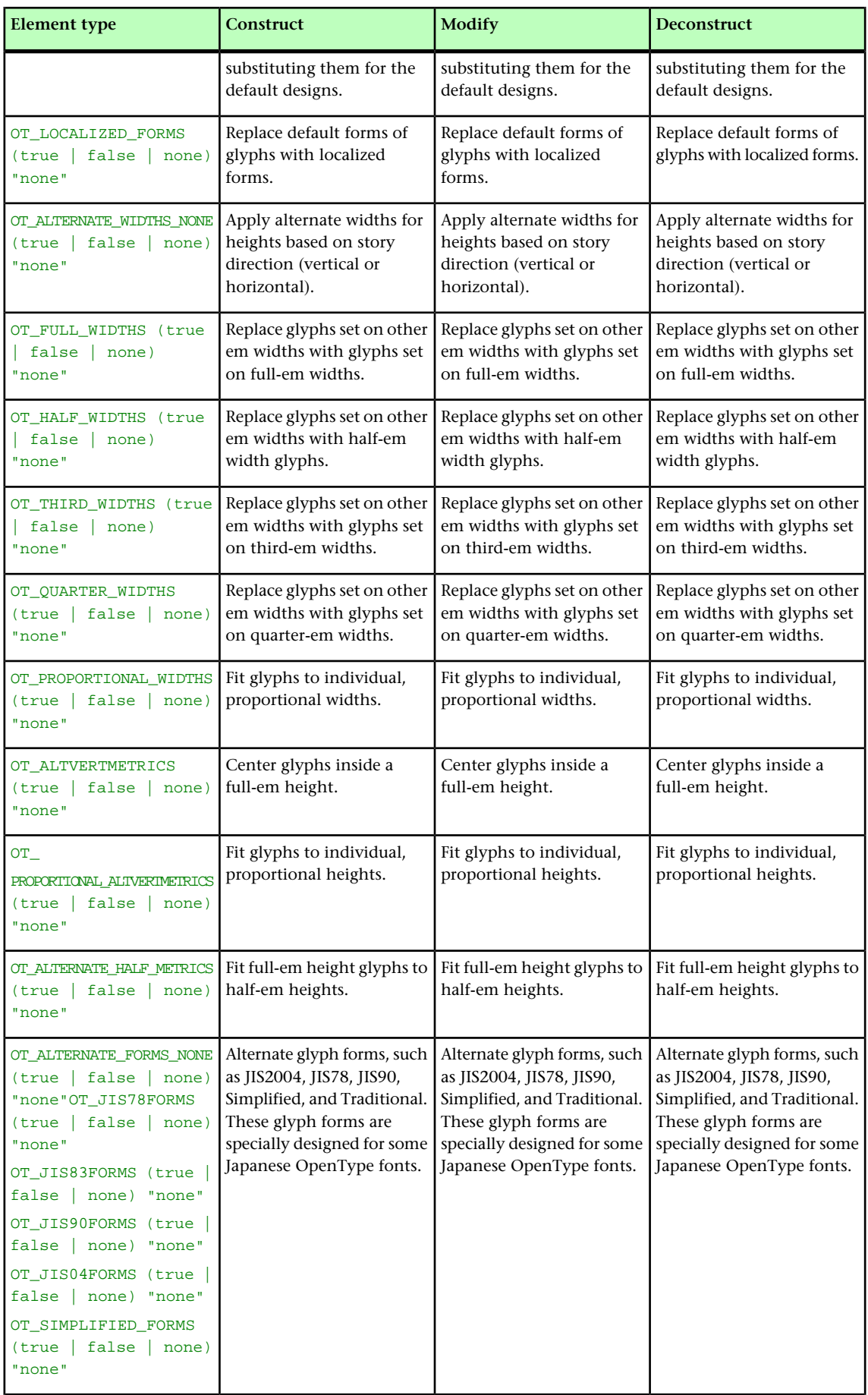

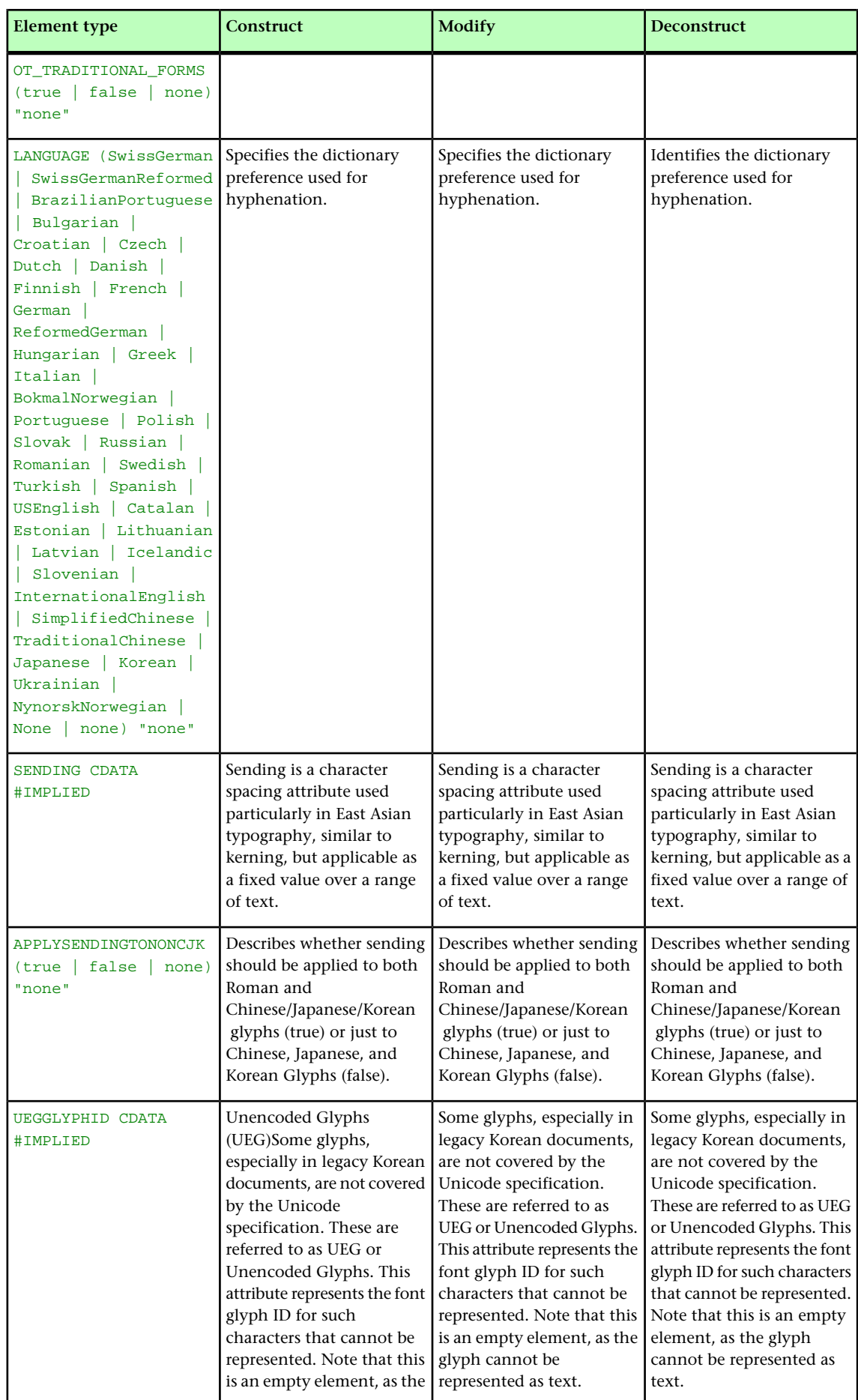

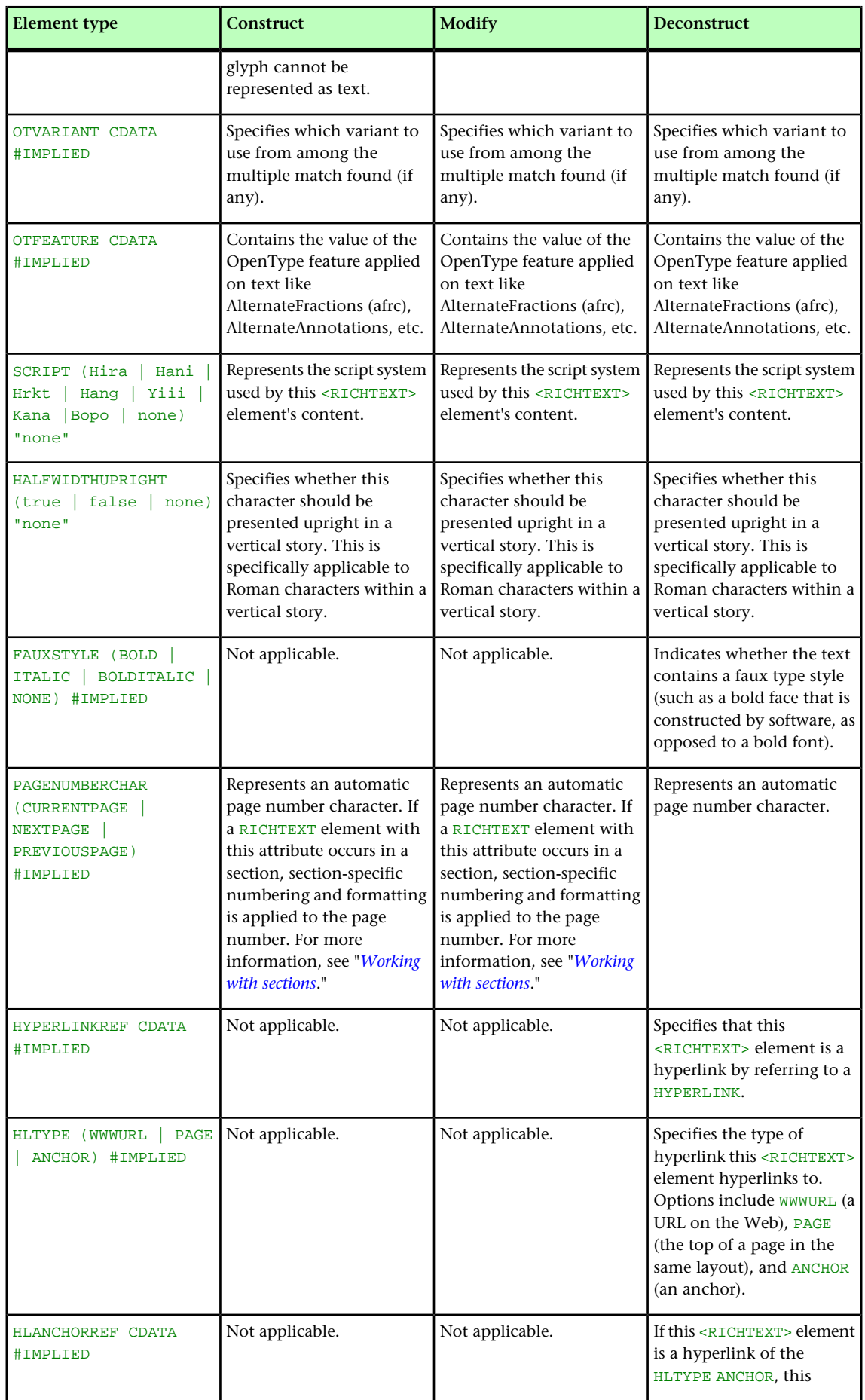

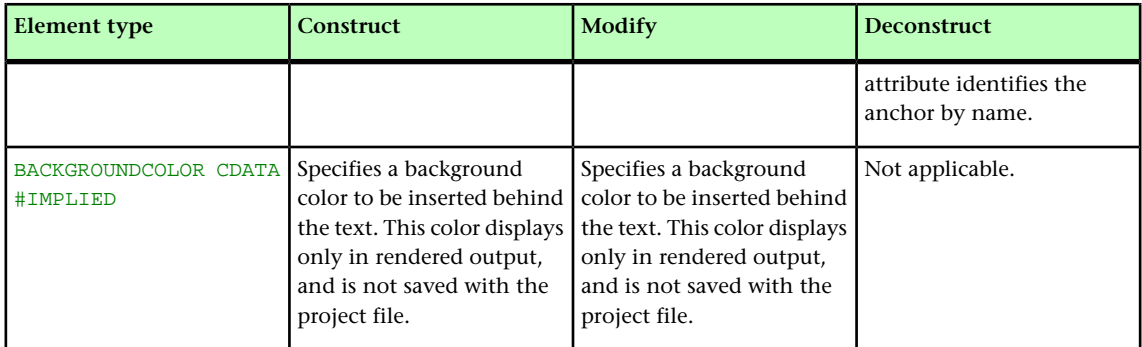

### RIGHT (Modifier schema)

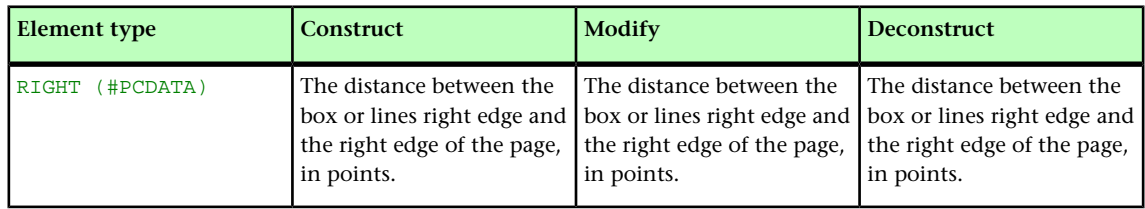

#### RIGHTCONTROLPOINT (Modifier schema)

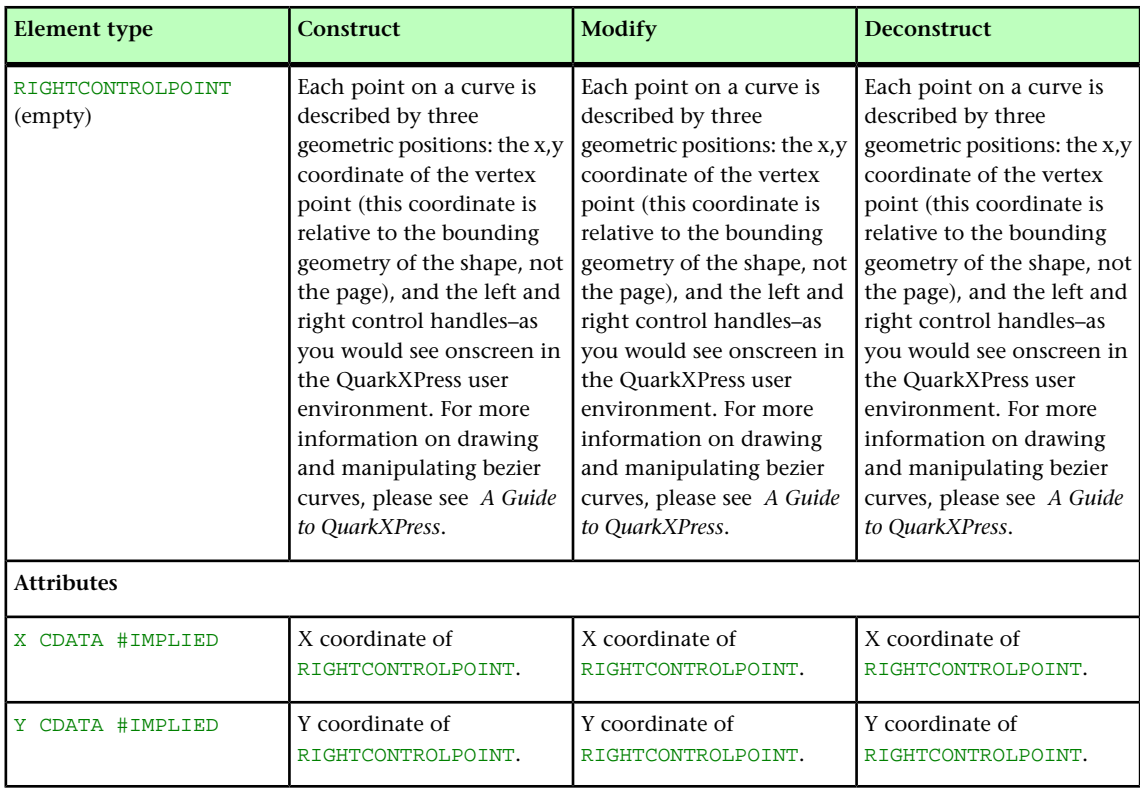

### RIGHTGRID (Modifier schema)

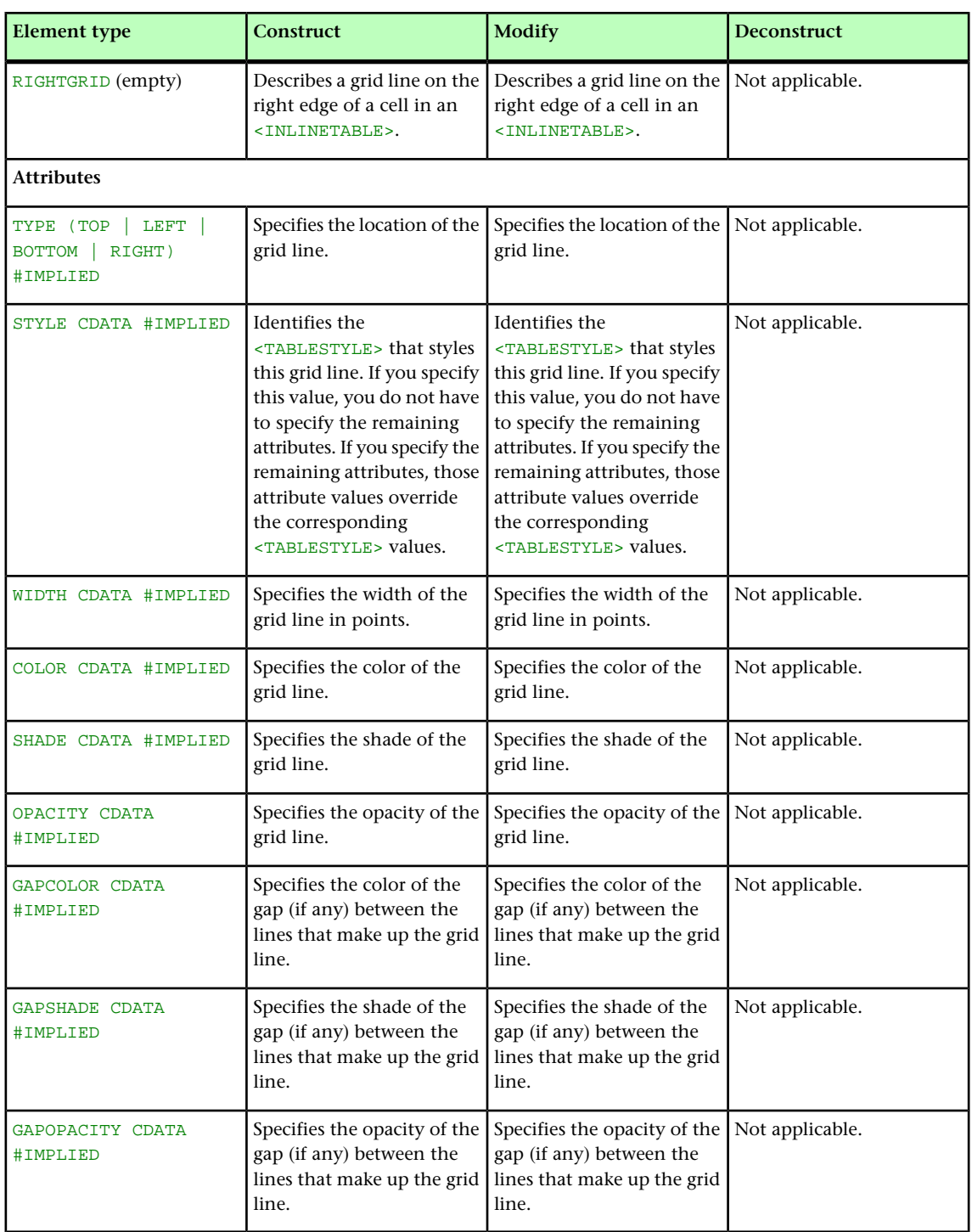

### ROW (Modifier schema)

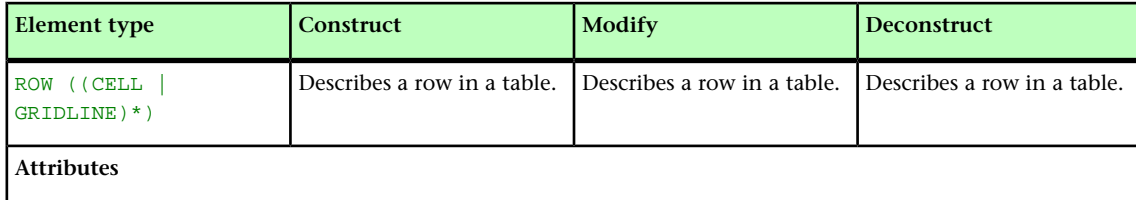

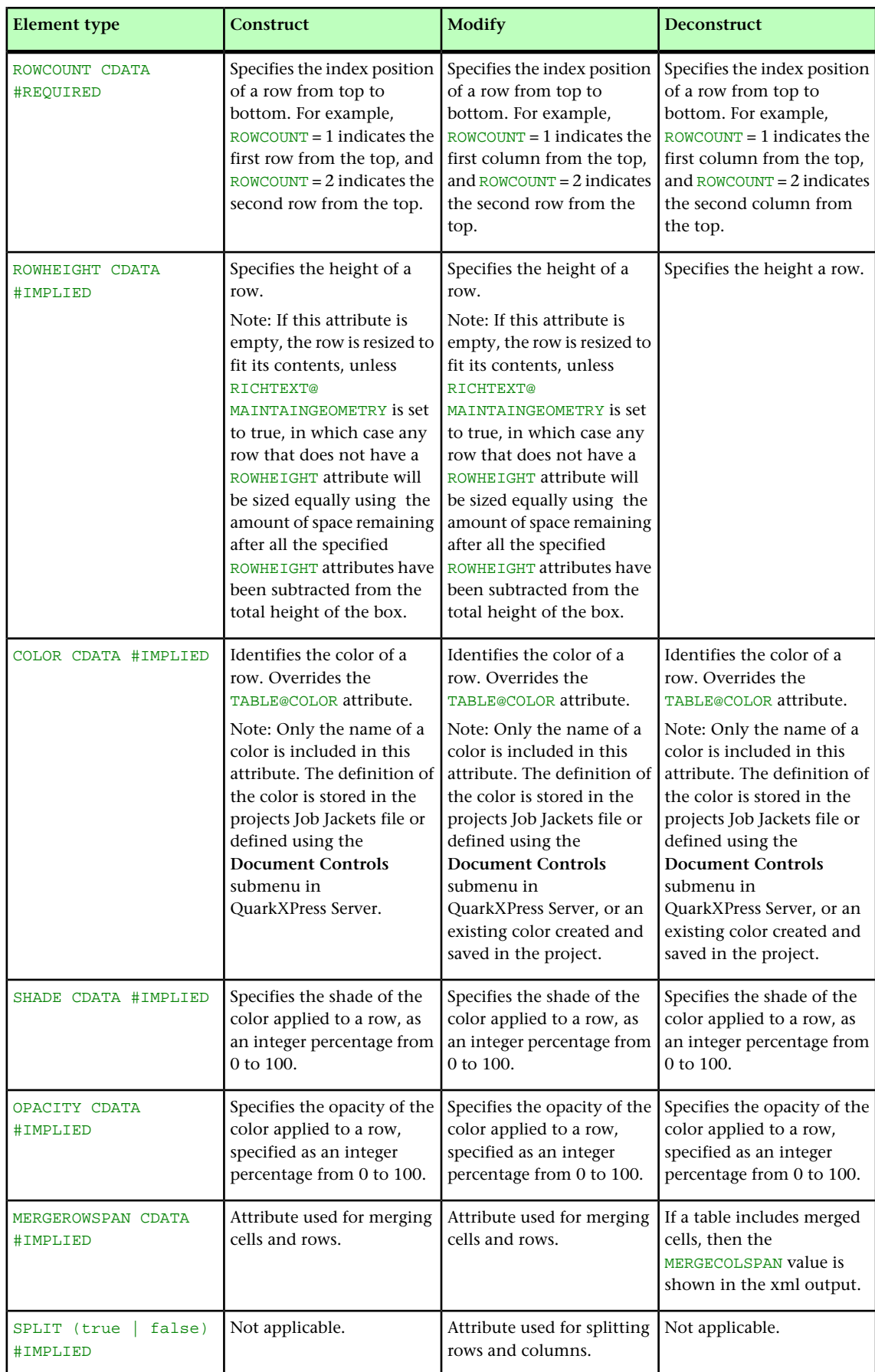

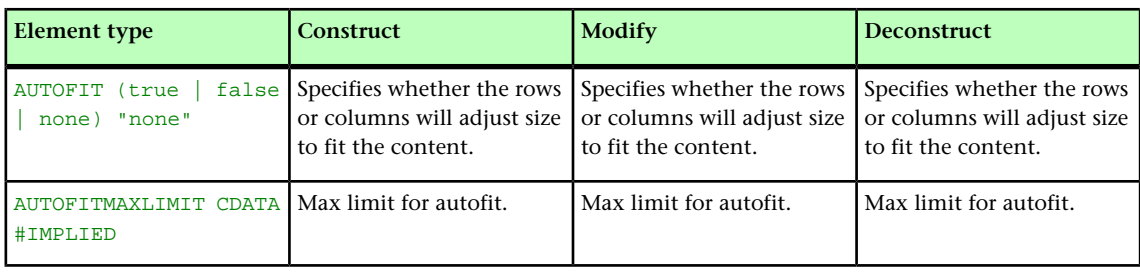

## RUBI (Modifier schema)

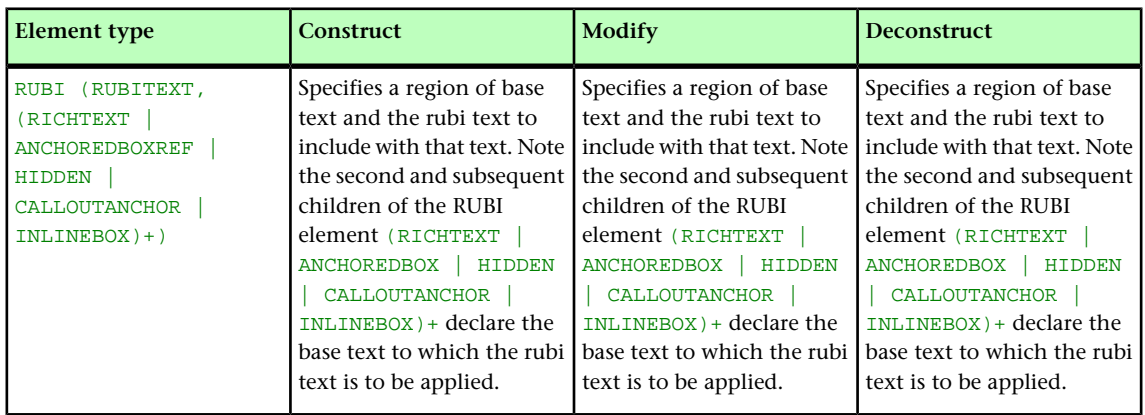

#### RUBITEXT (Modifier schema)

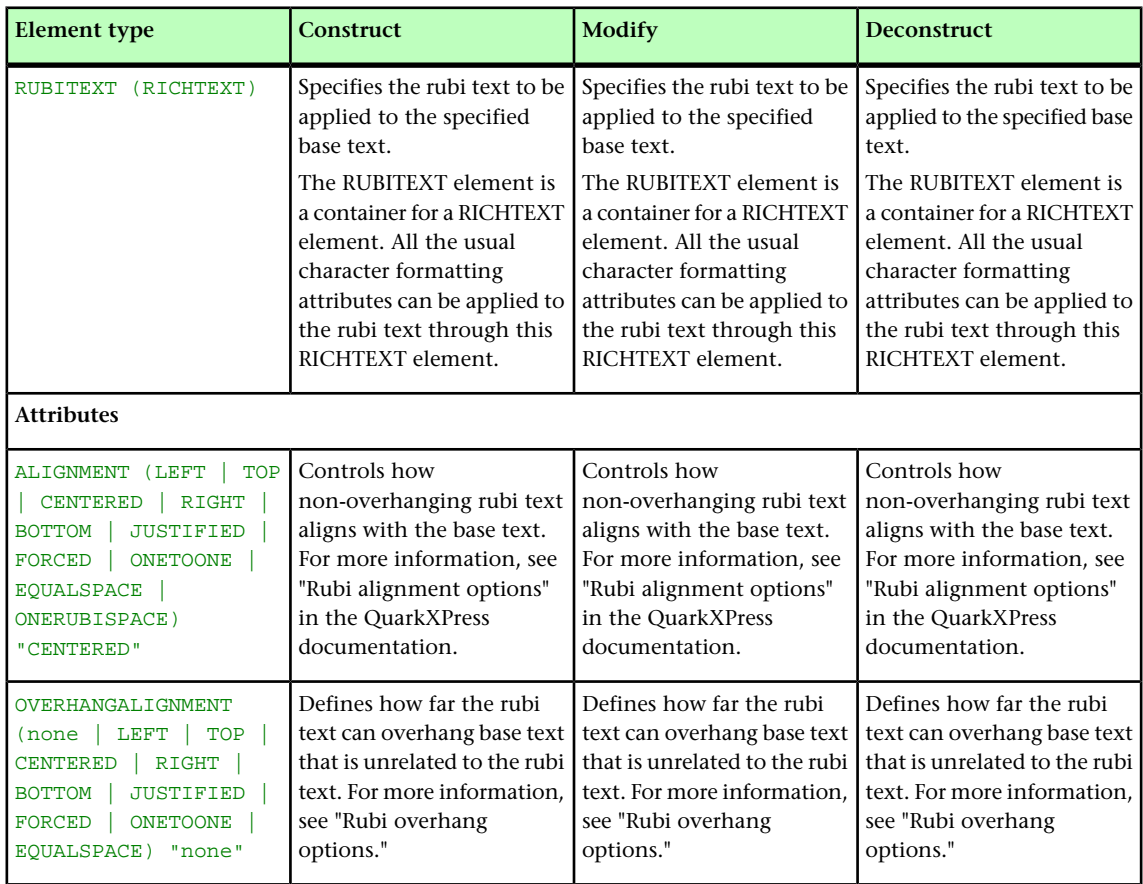

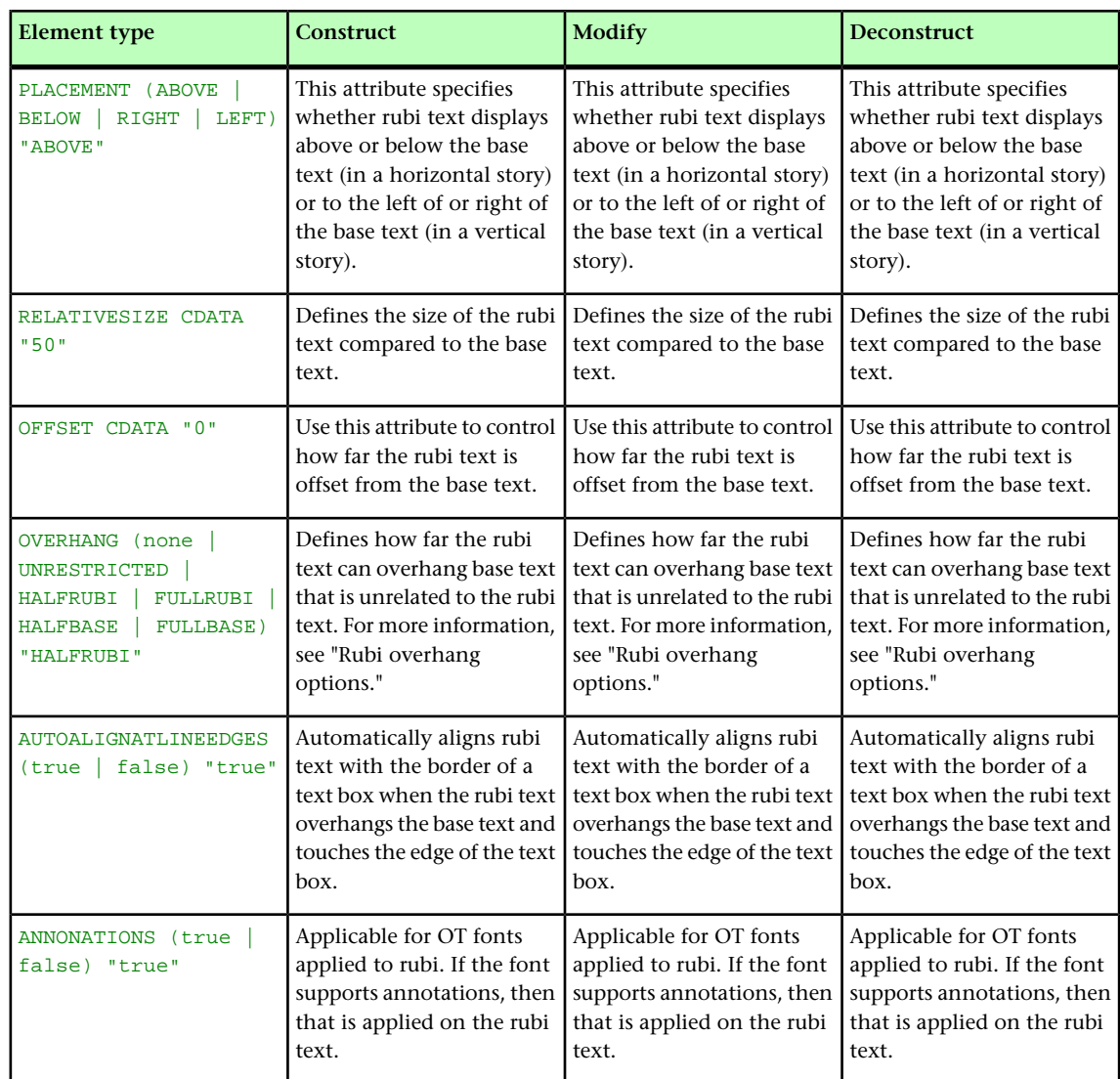

# RULE (Modifier schema)

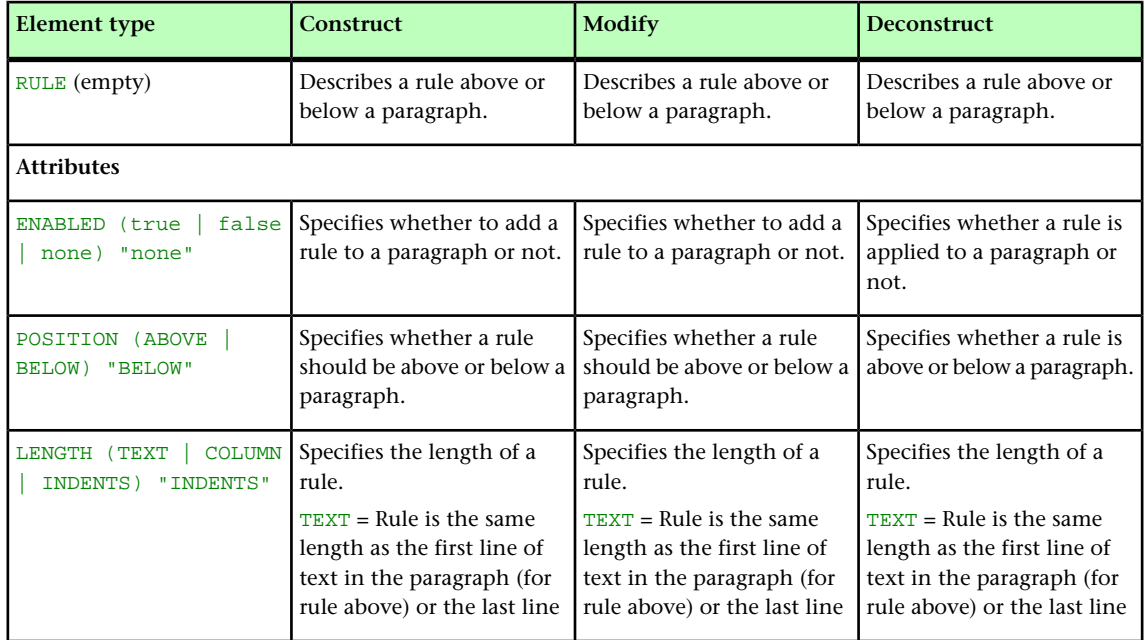

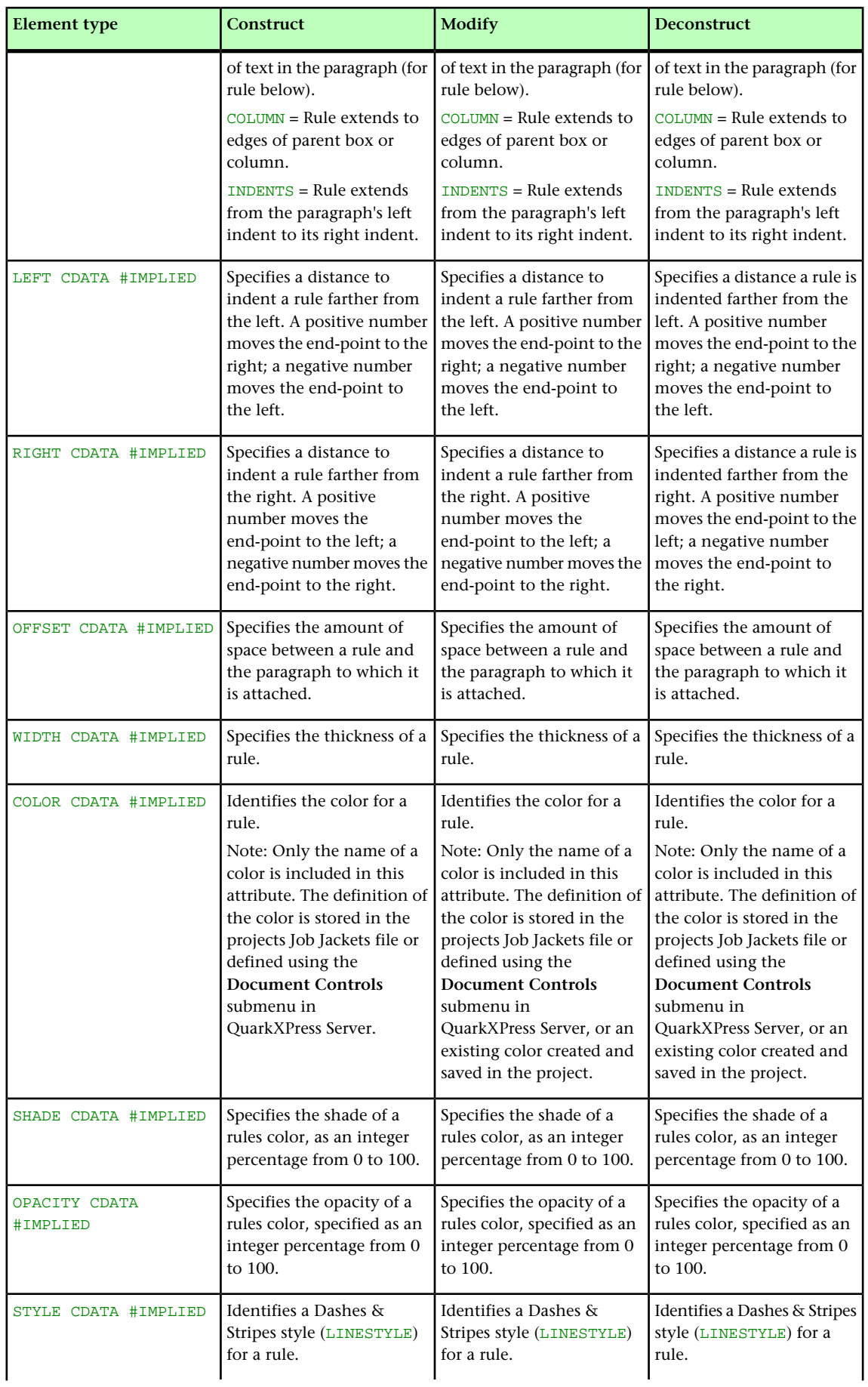

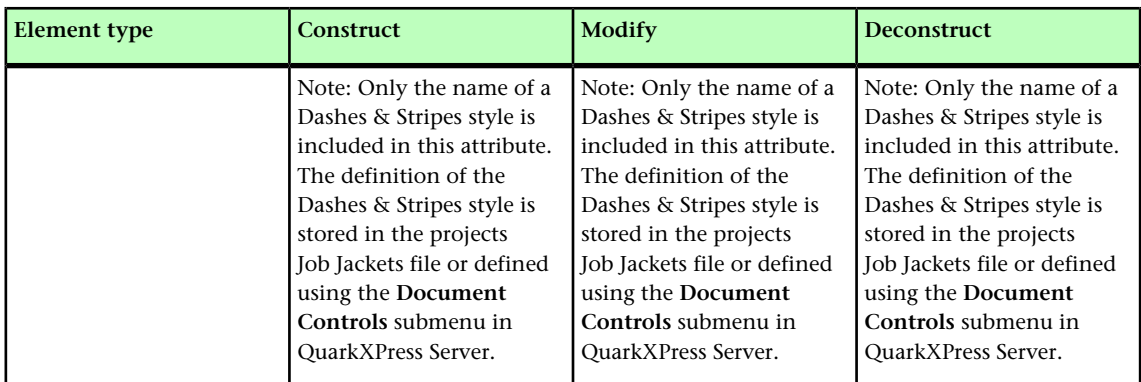

### RUNAROUND (Modifier schema)

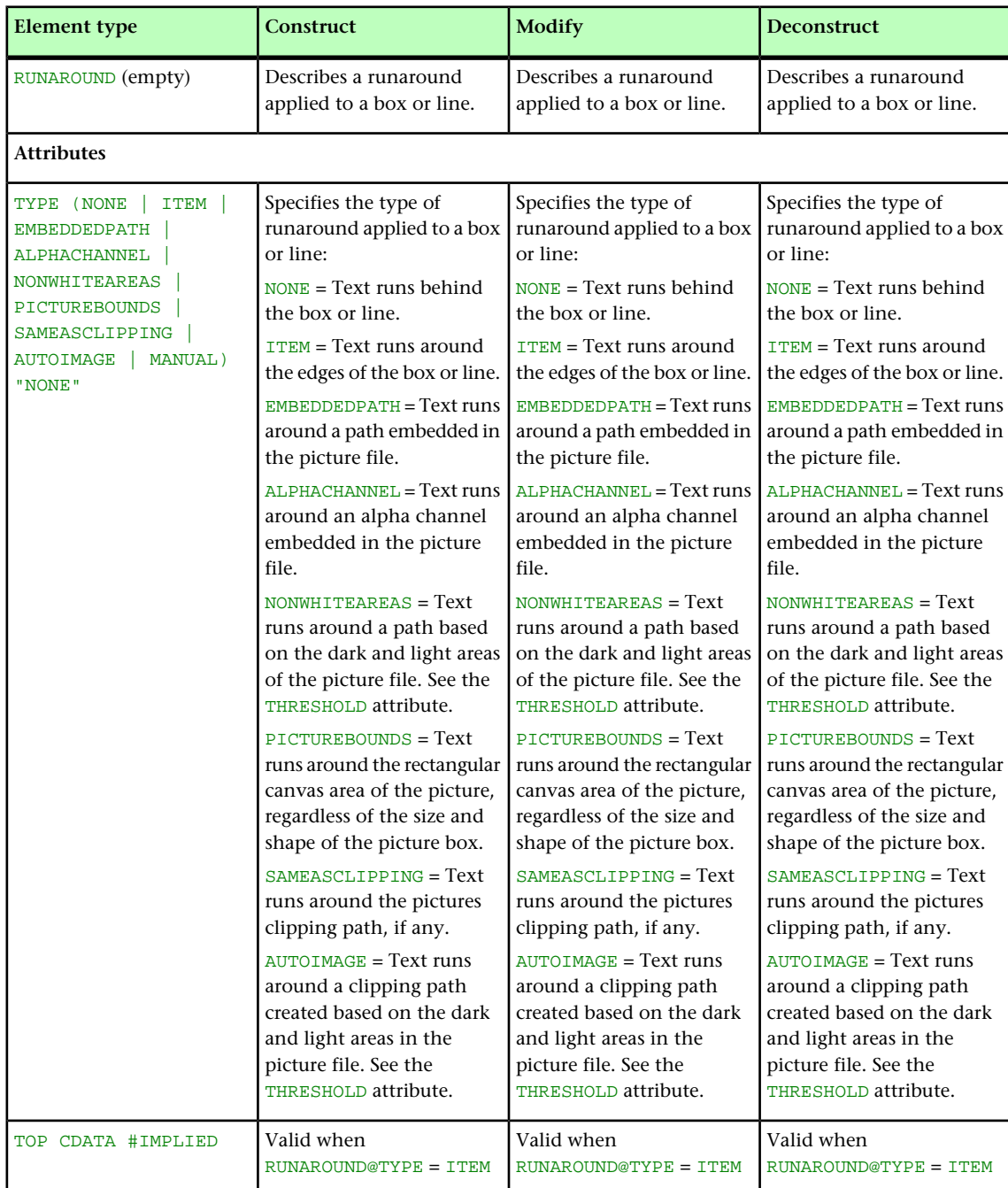
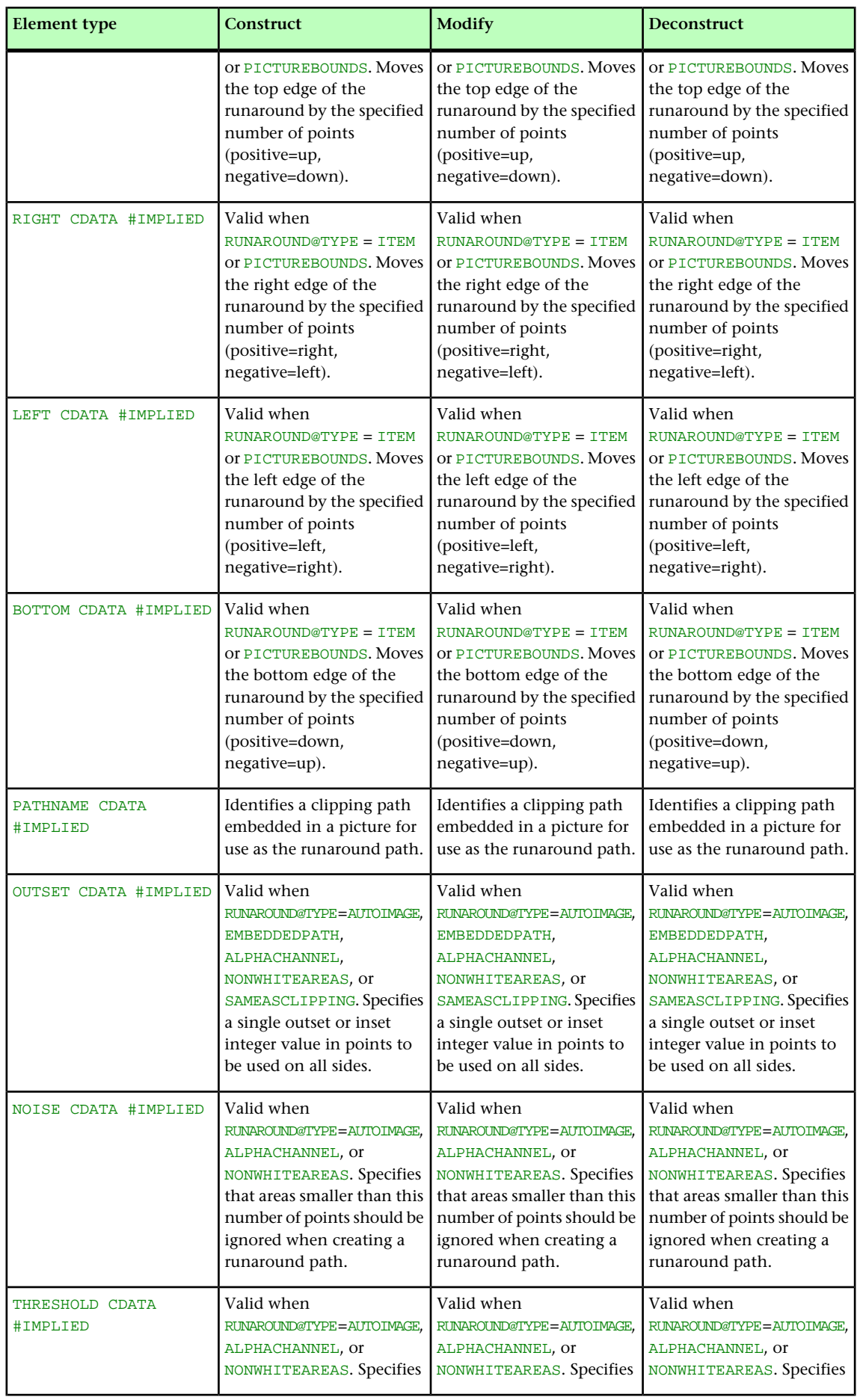

#### MODIFIER SCHEMA (ANNOTATED)

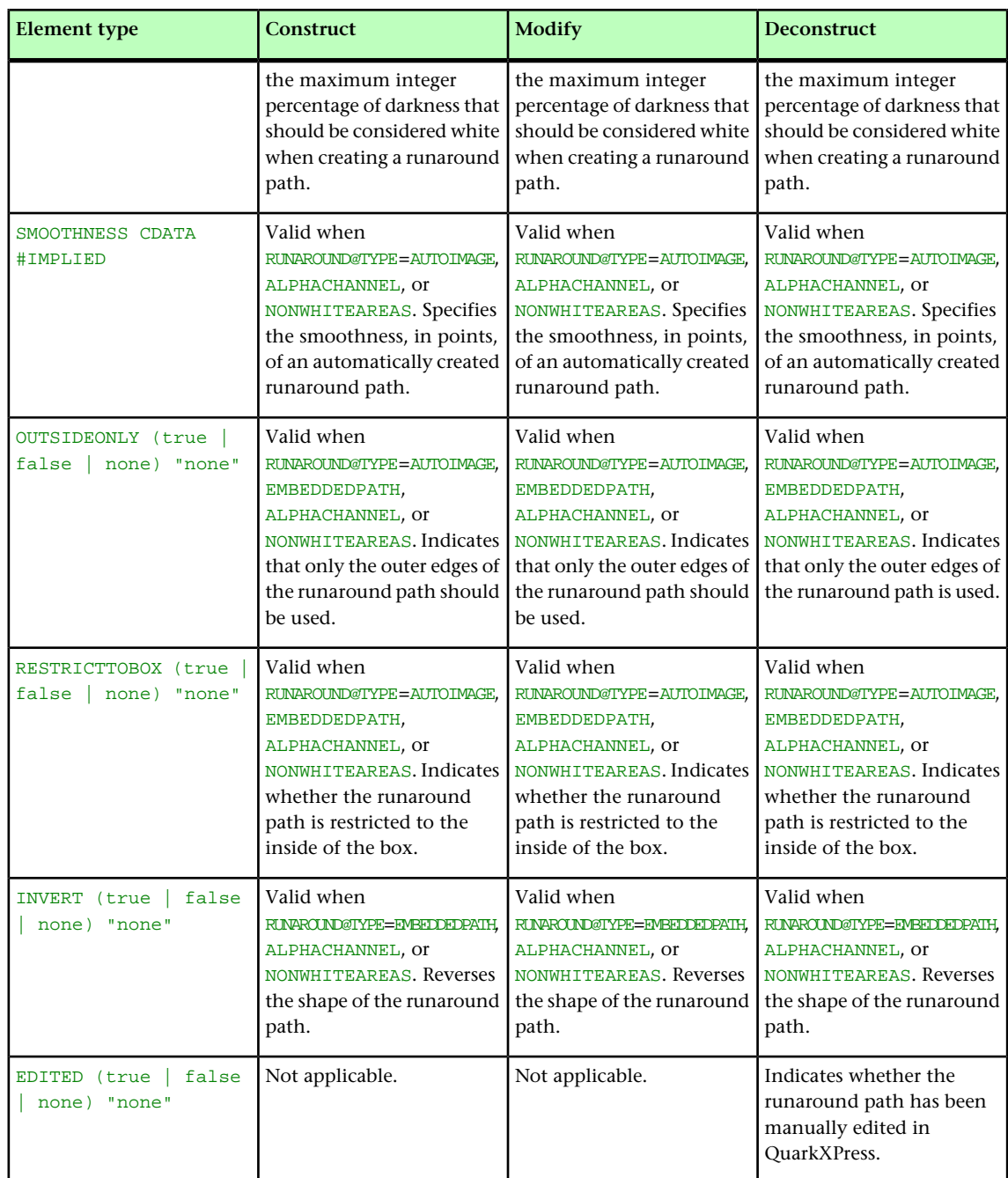

## SAVEAS (Modifier schema)

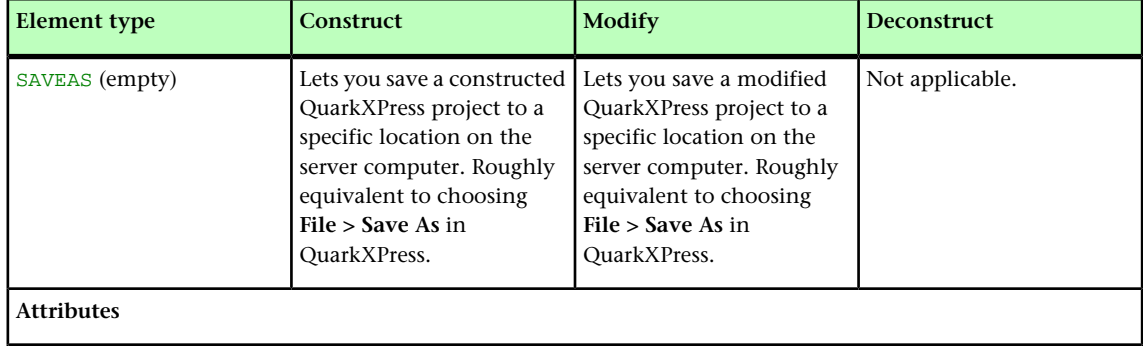

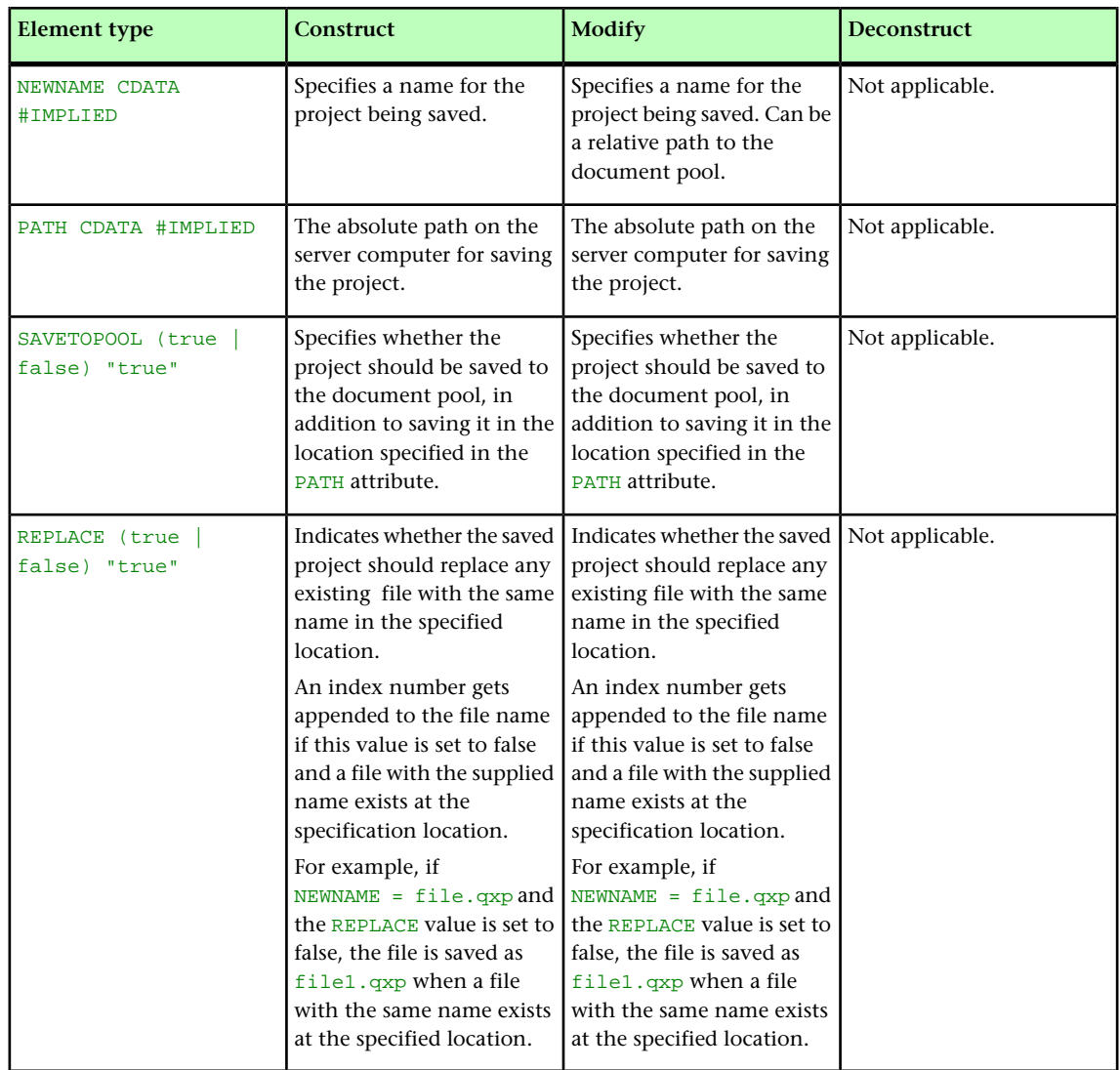

## SCALETO (Modifier schema)

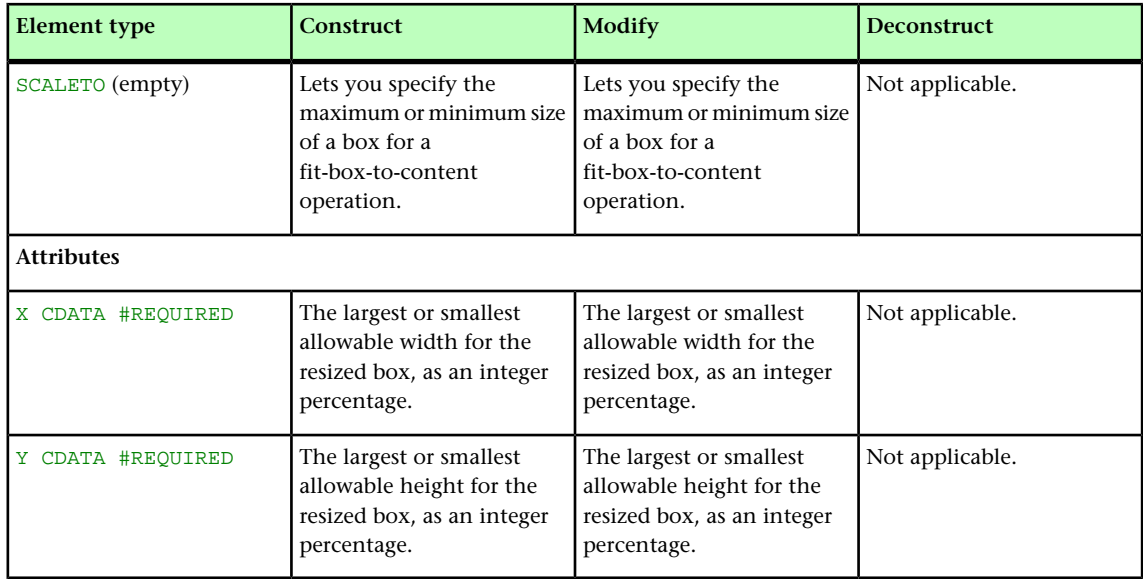

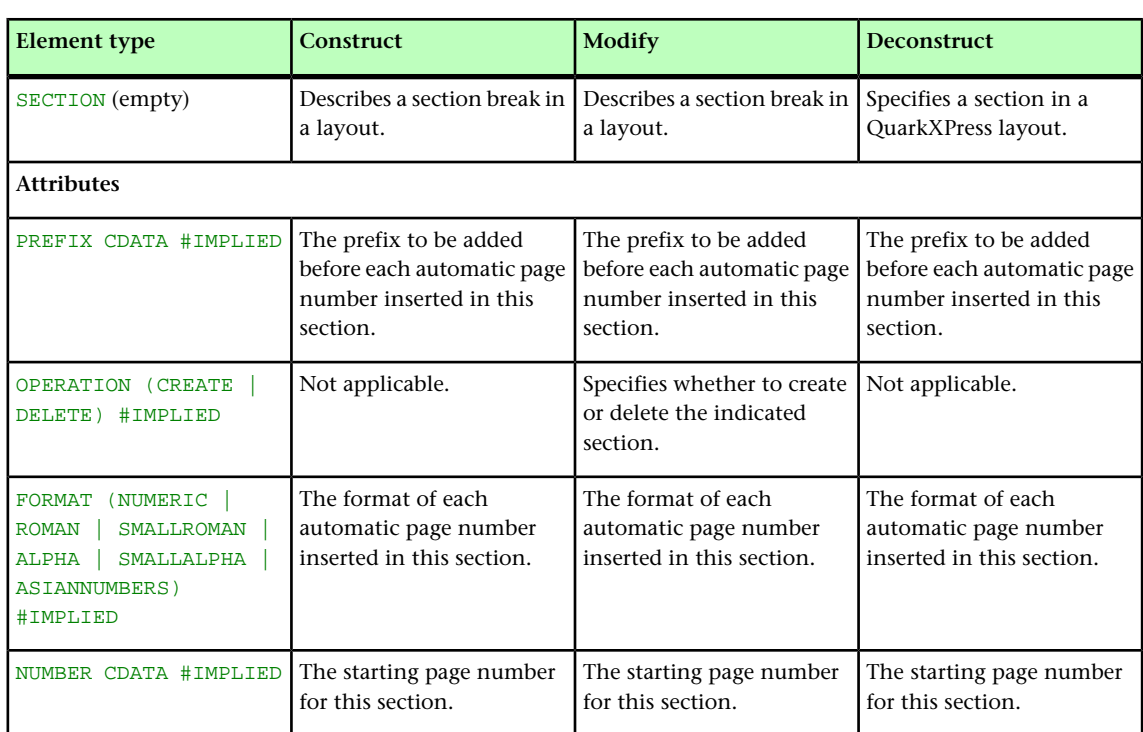

#### SECTION (Modifier schema)

## SECTIONNUMBERFORMAT (Modifier schema)

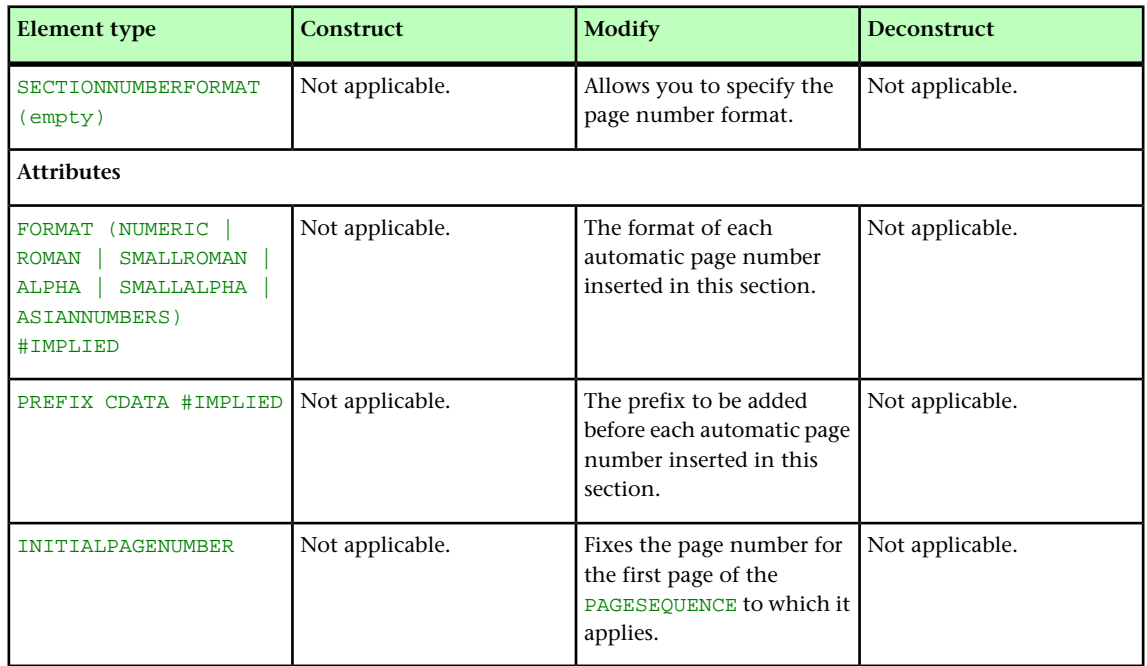

## SHADOW (Modifier schema)

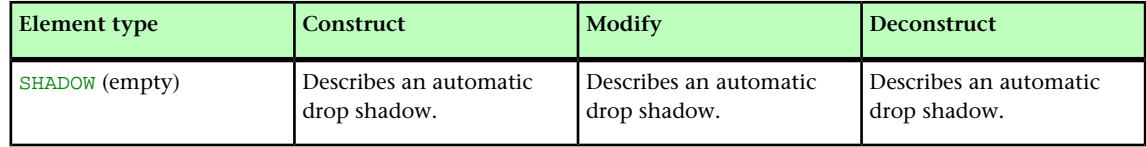

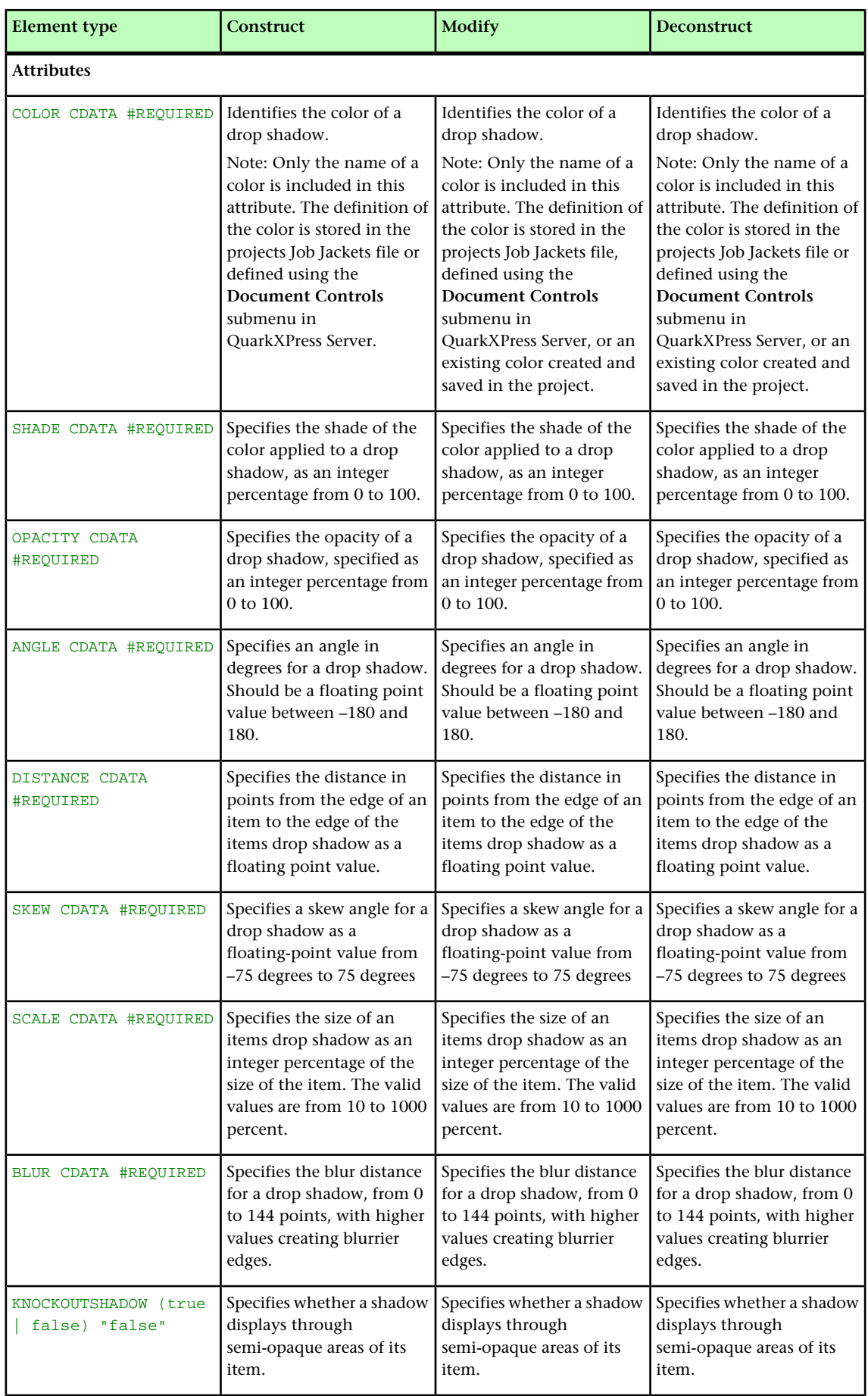

## MODIFIER SCHEMA (ANNOTATED)

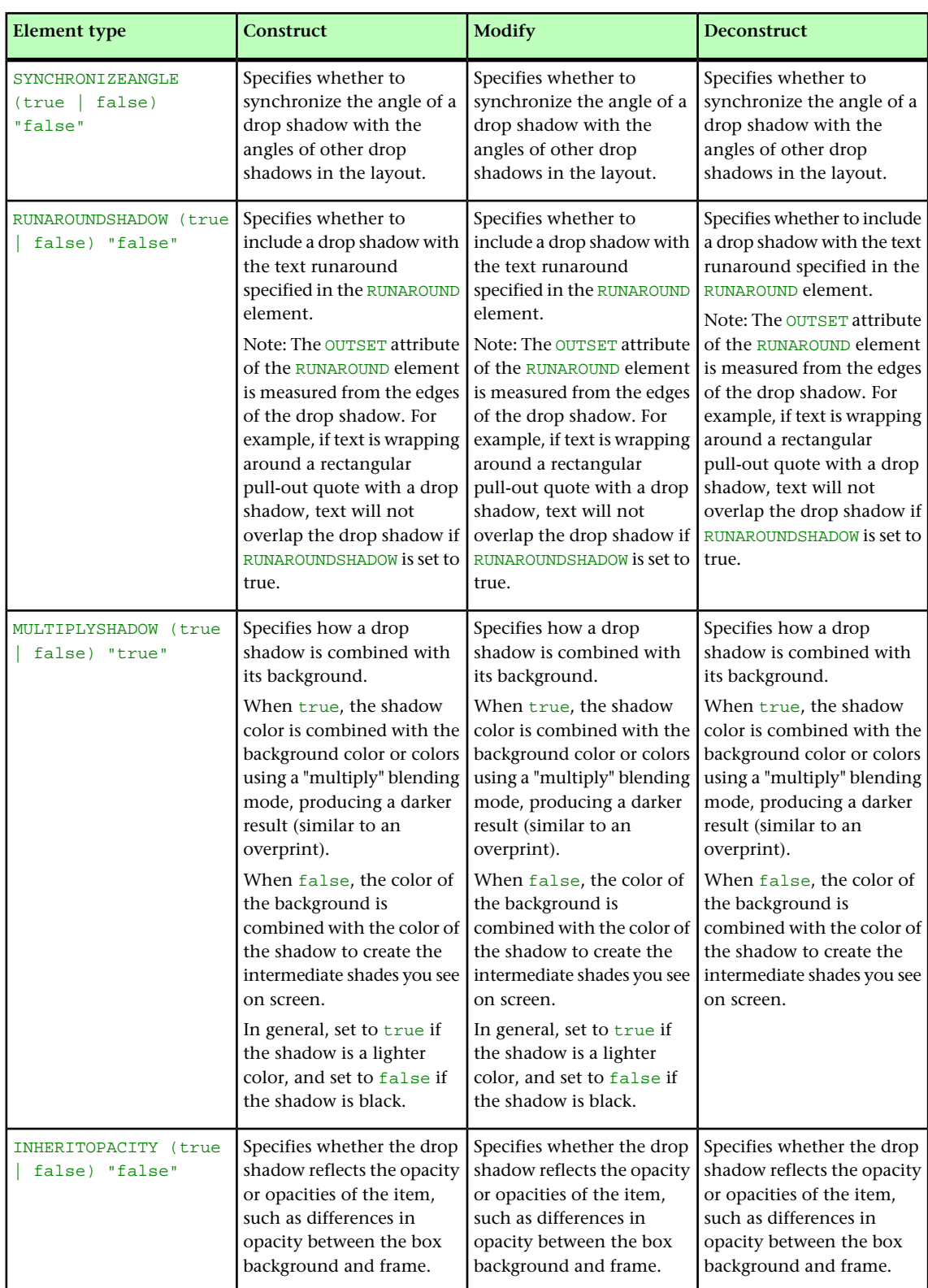

## SHRINKACROSS (Modifier schema)

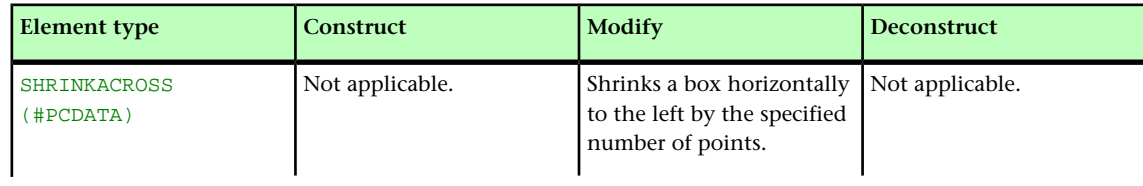

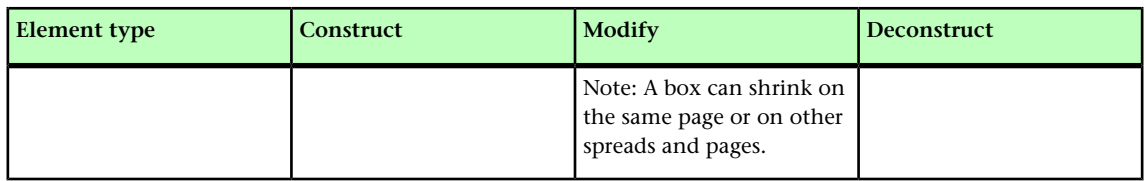

## SHRINKDOWN (Modifier schema)

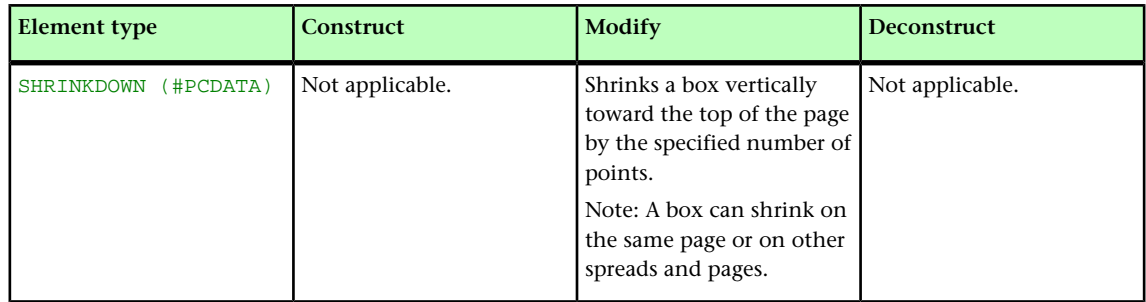

## SINGLEMASTERPAGEREFERENCE (Modifier schema)

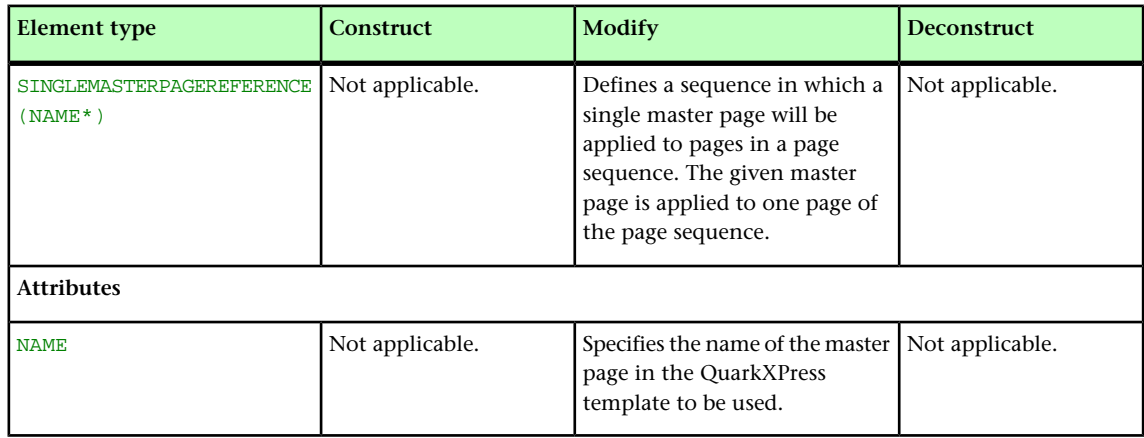

## SIZE (Modifier schema)

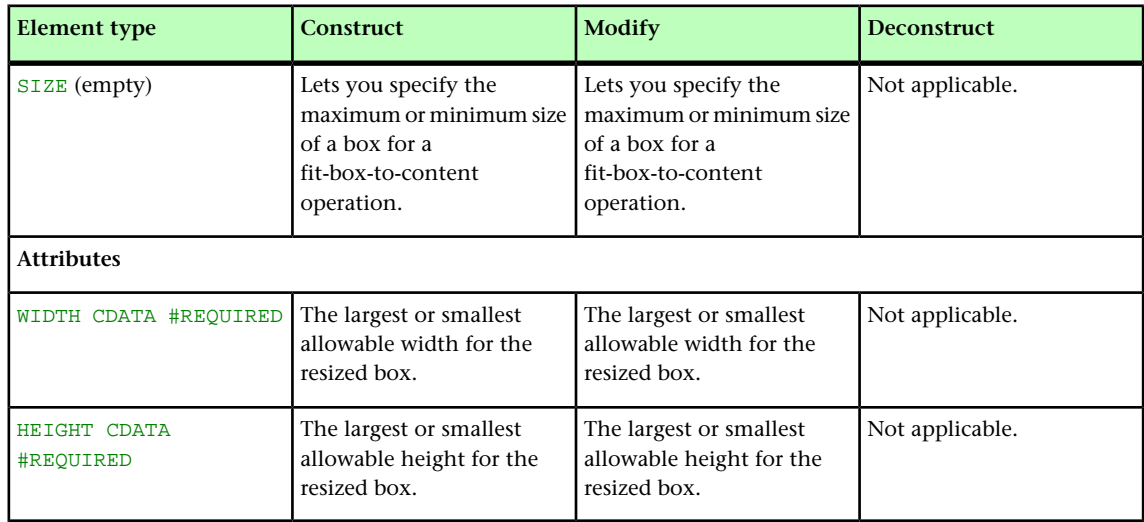

#### SPINEIMAGE (Modifier schema)

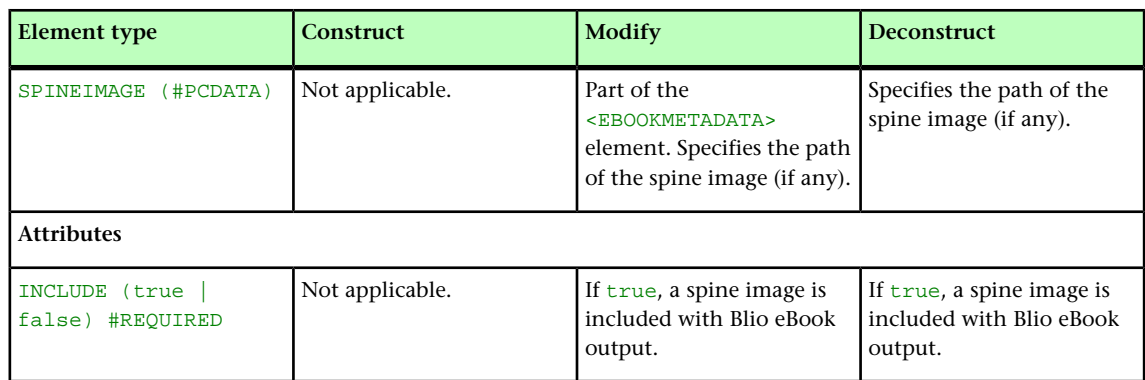

## SPLINESHAPE (Modifier schema)

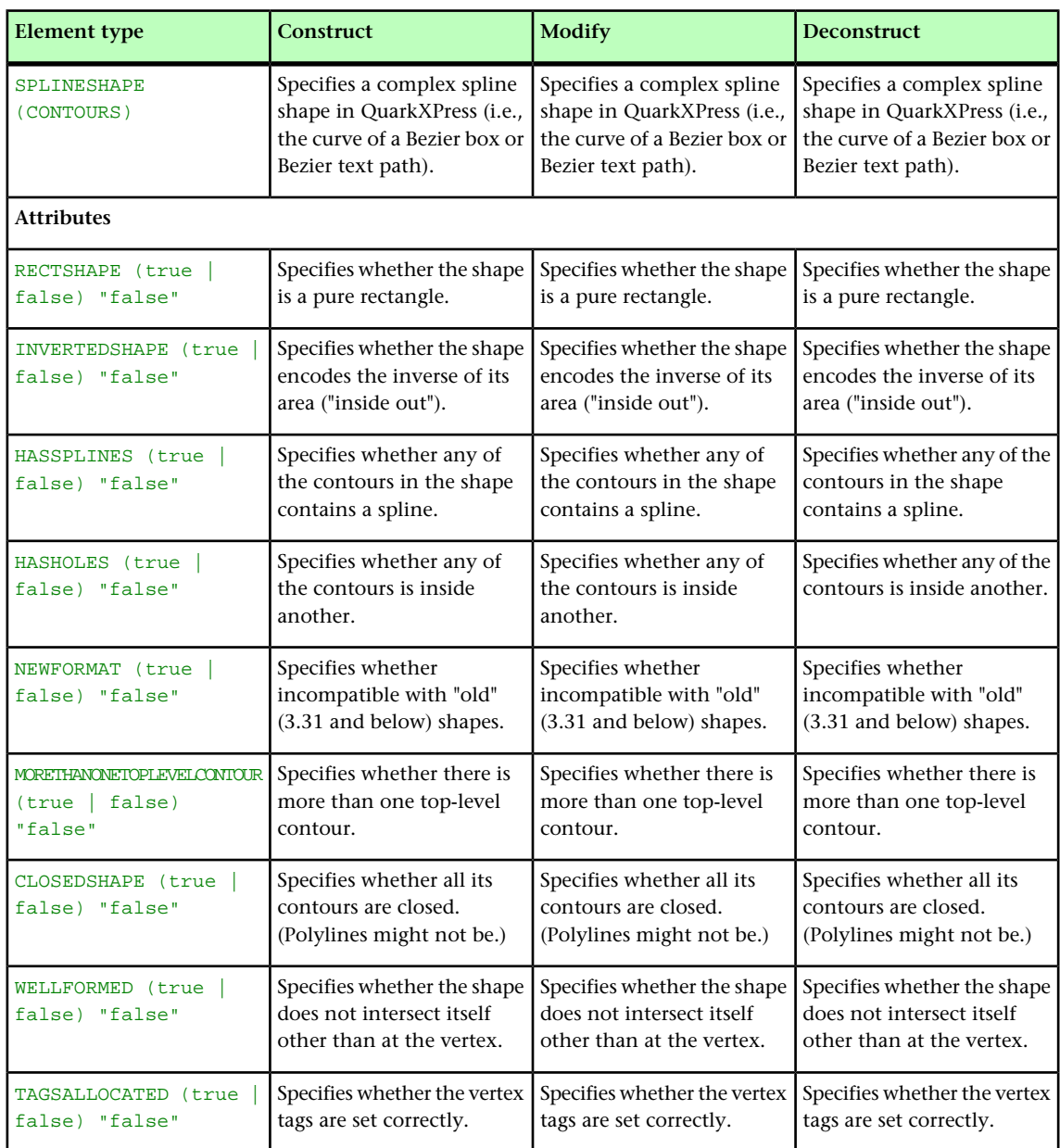

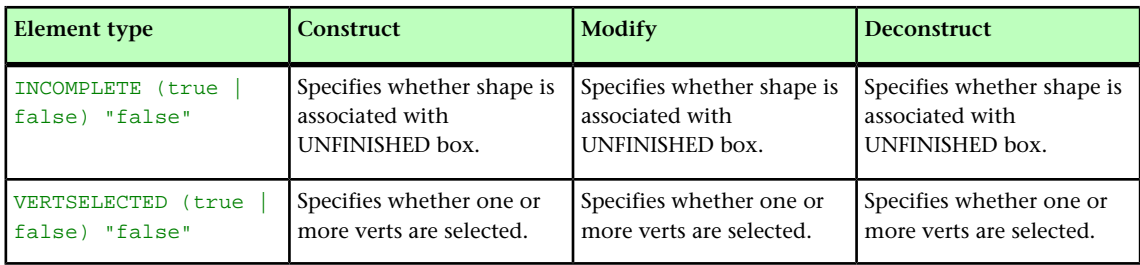

## SPREAD (Modifier schema)

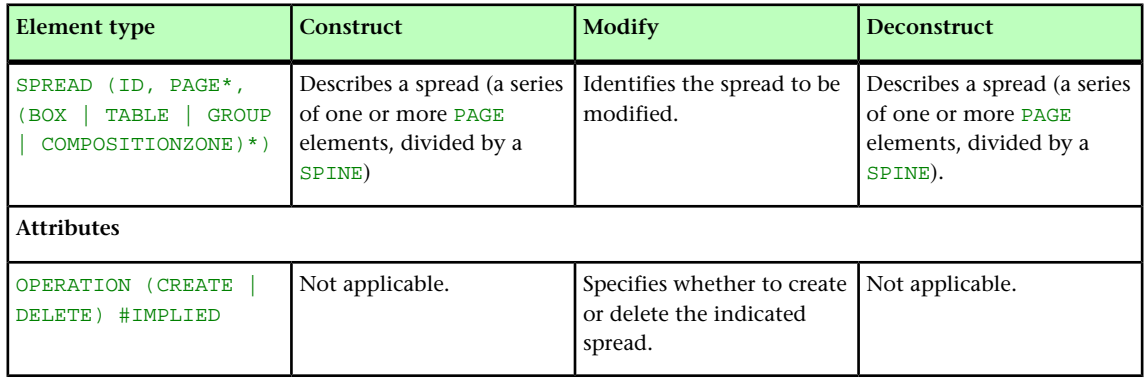

## STACKINGORDER (Modifier schema)

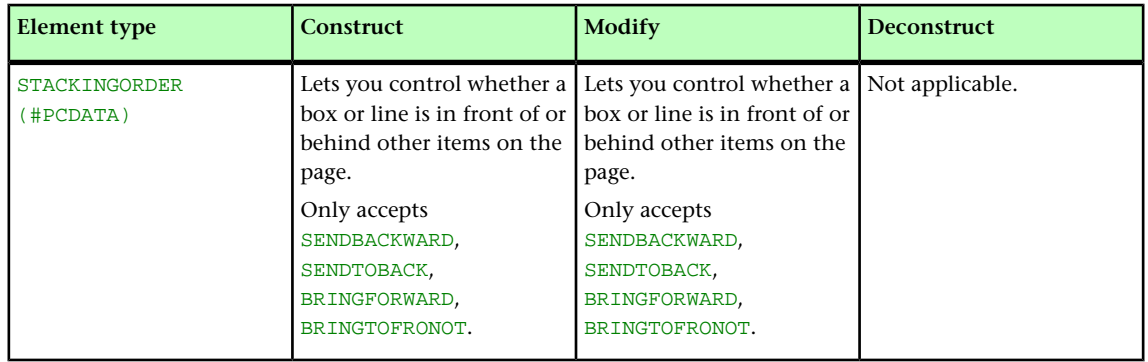

## STATICCONTENT (Modifier schema)

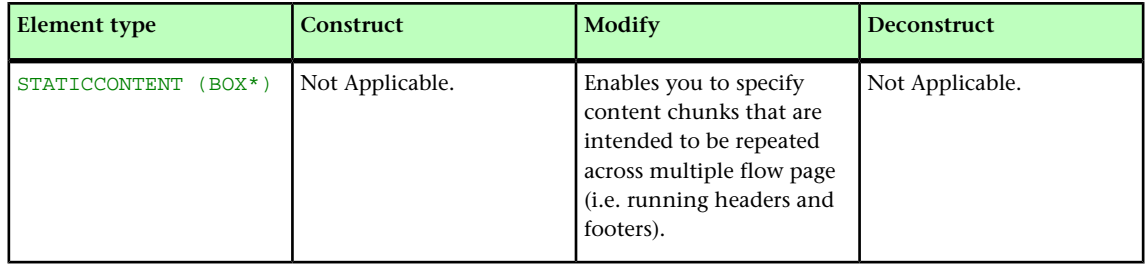

## STORY (Modifier schema)

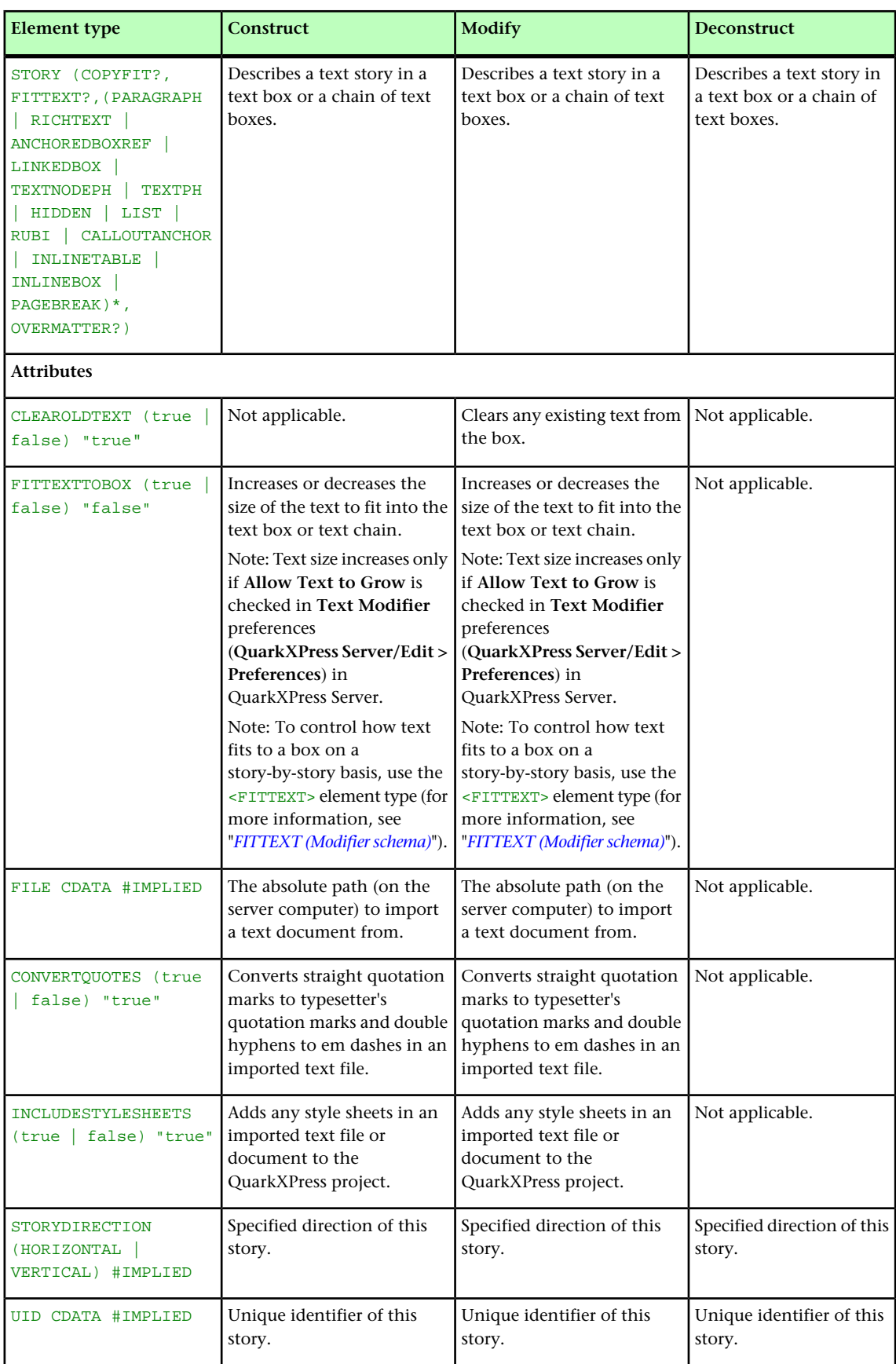

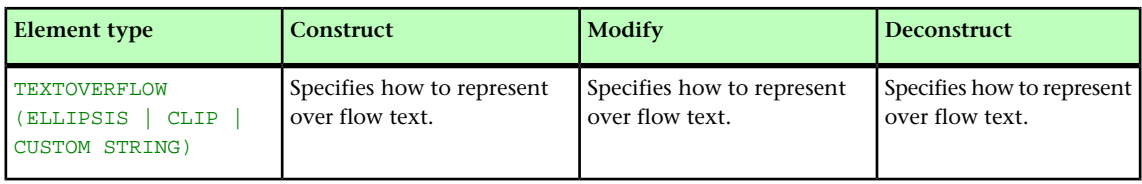

## SUPPRESSOUTPUT (Modifier schema)

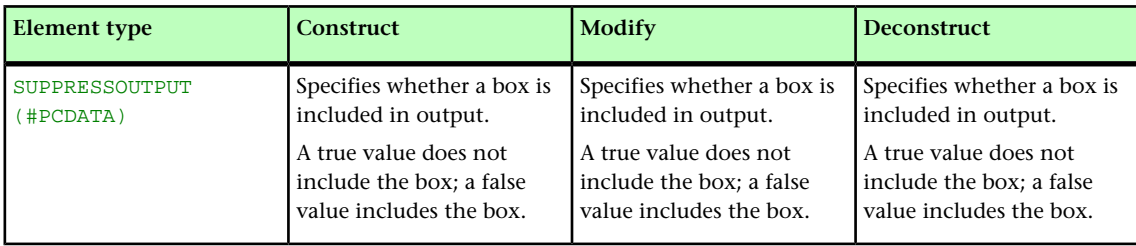

## TAB (Modifier schema)

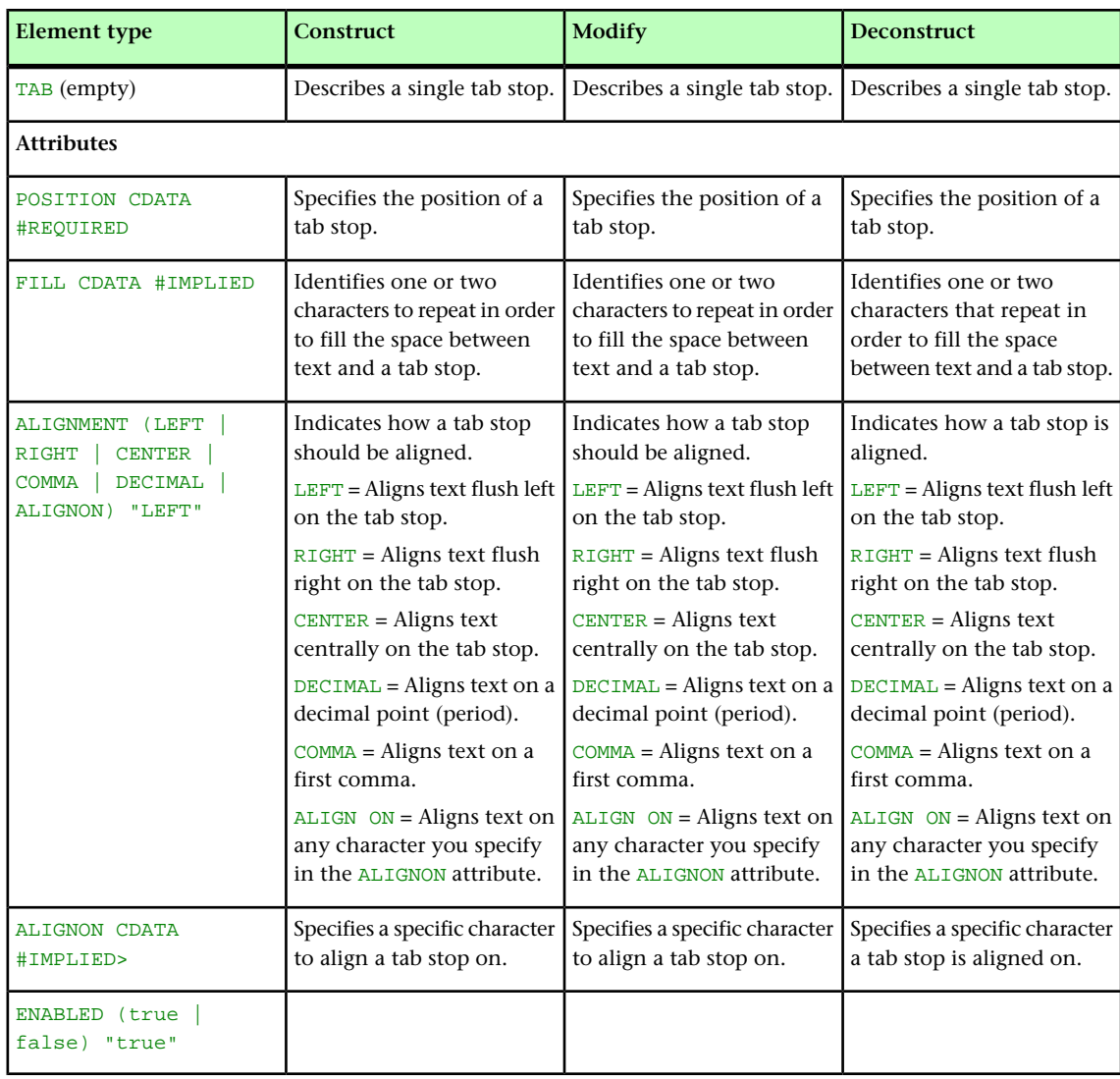

# TABLE (Modifier schema)

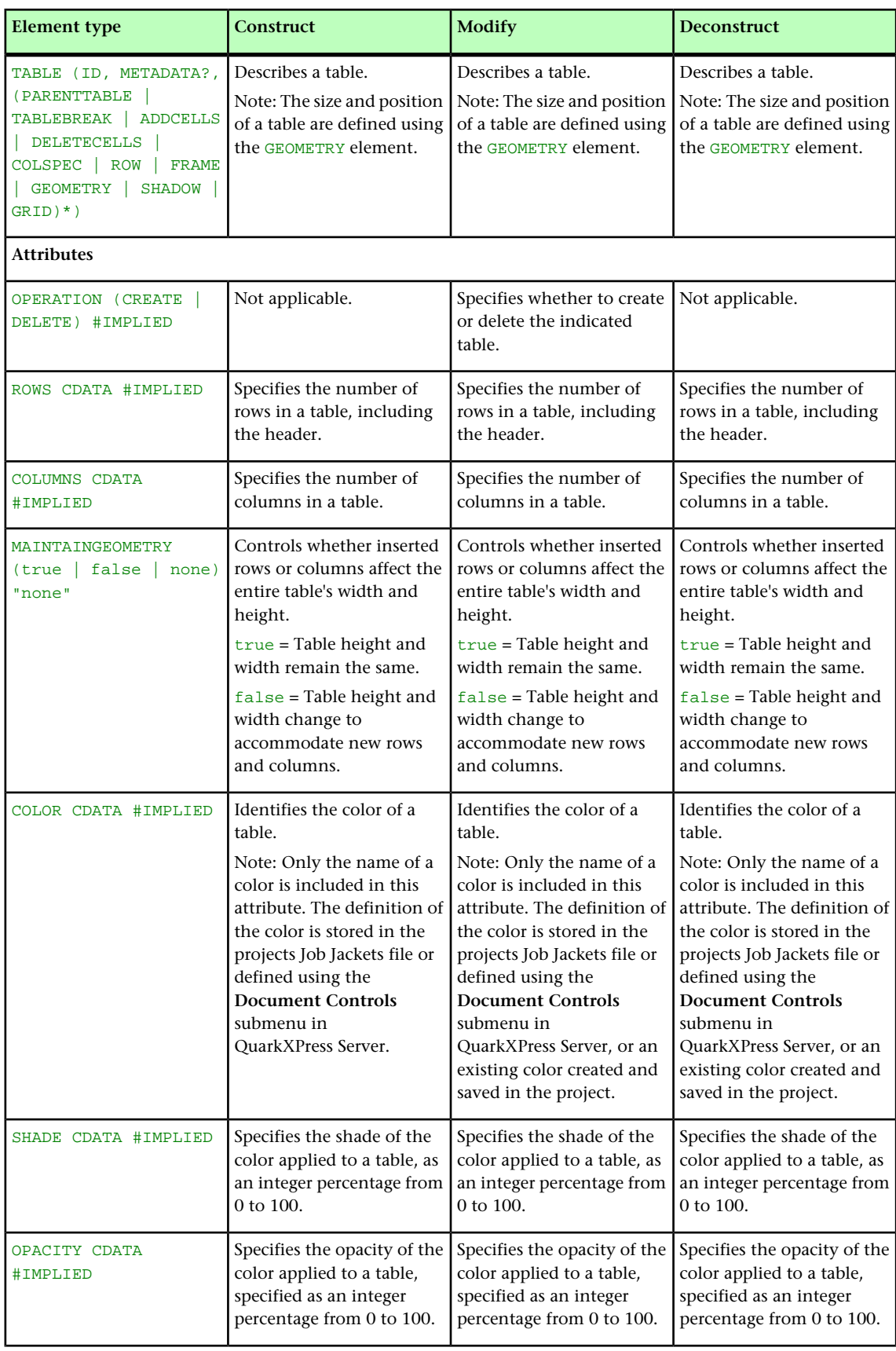

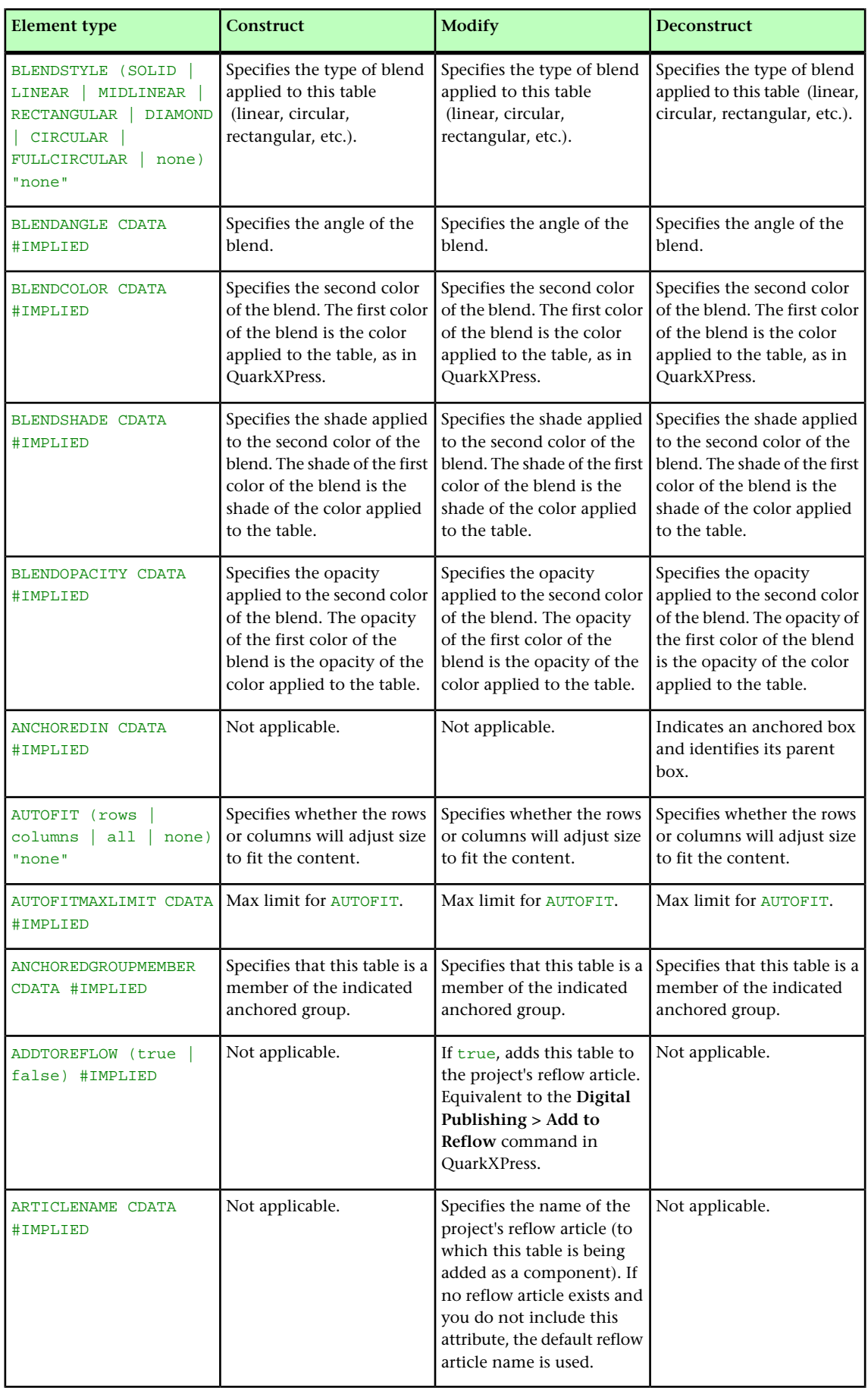

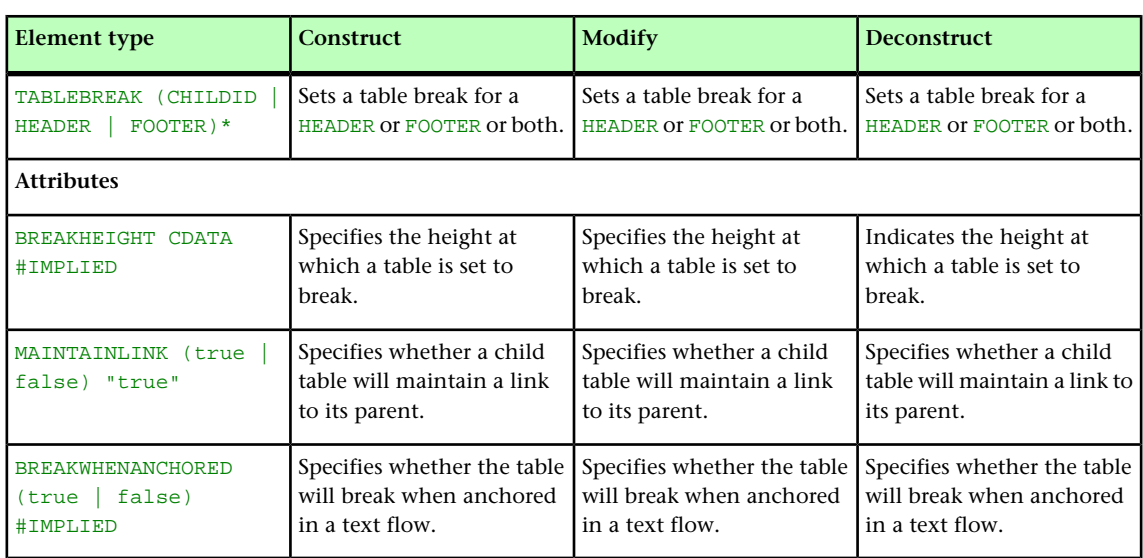

## TABLEBREAK (Modifier schema)

## TABLESTYLE (Modifier schema)

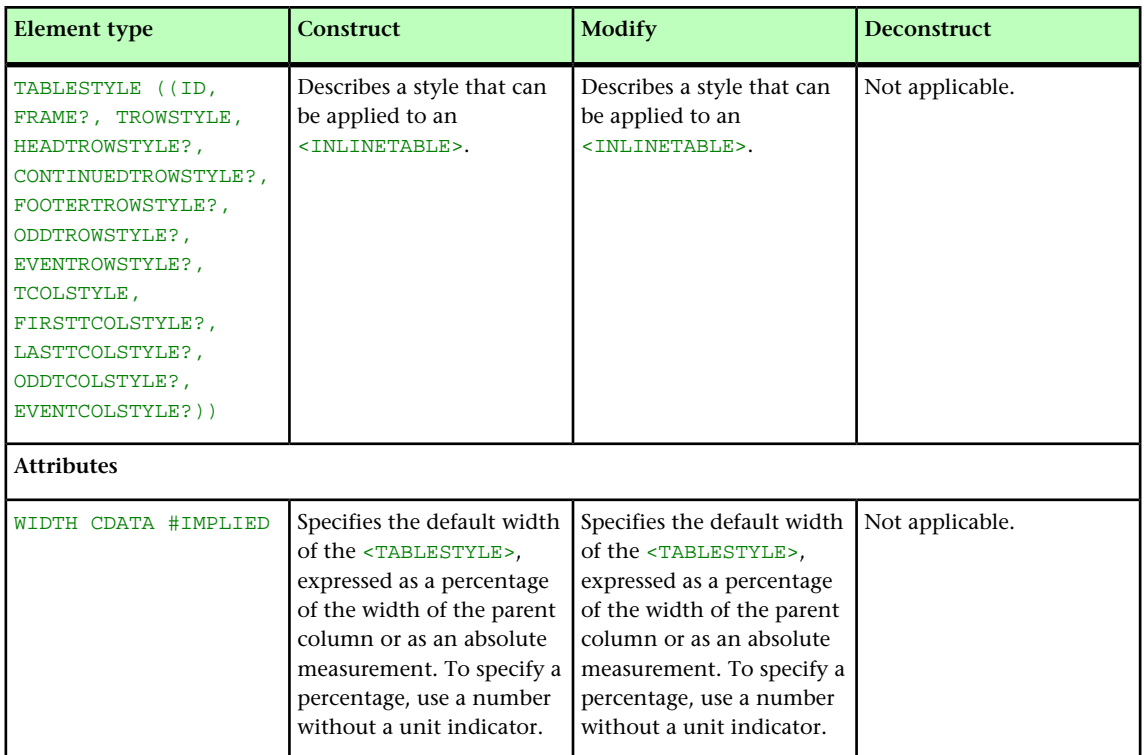

## TABSPEC (Modifier schema)

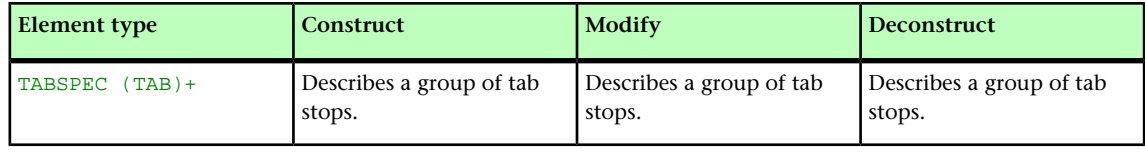

#### TBODY (Modifier schema)

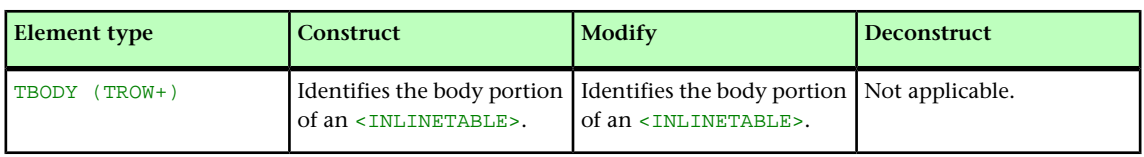

## TCOL (Modifier schema)

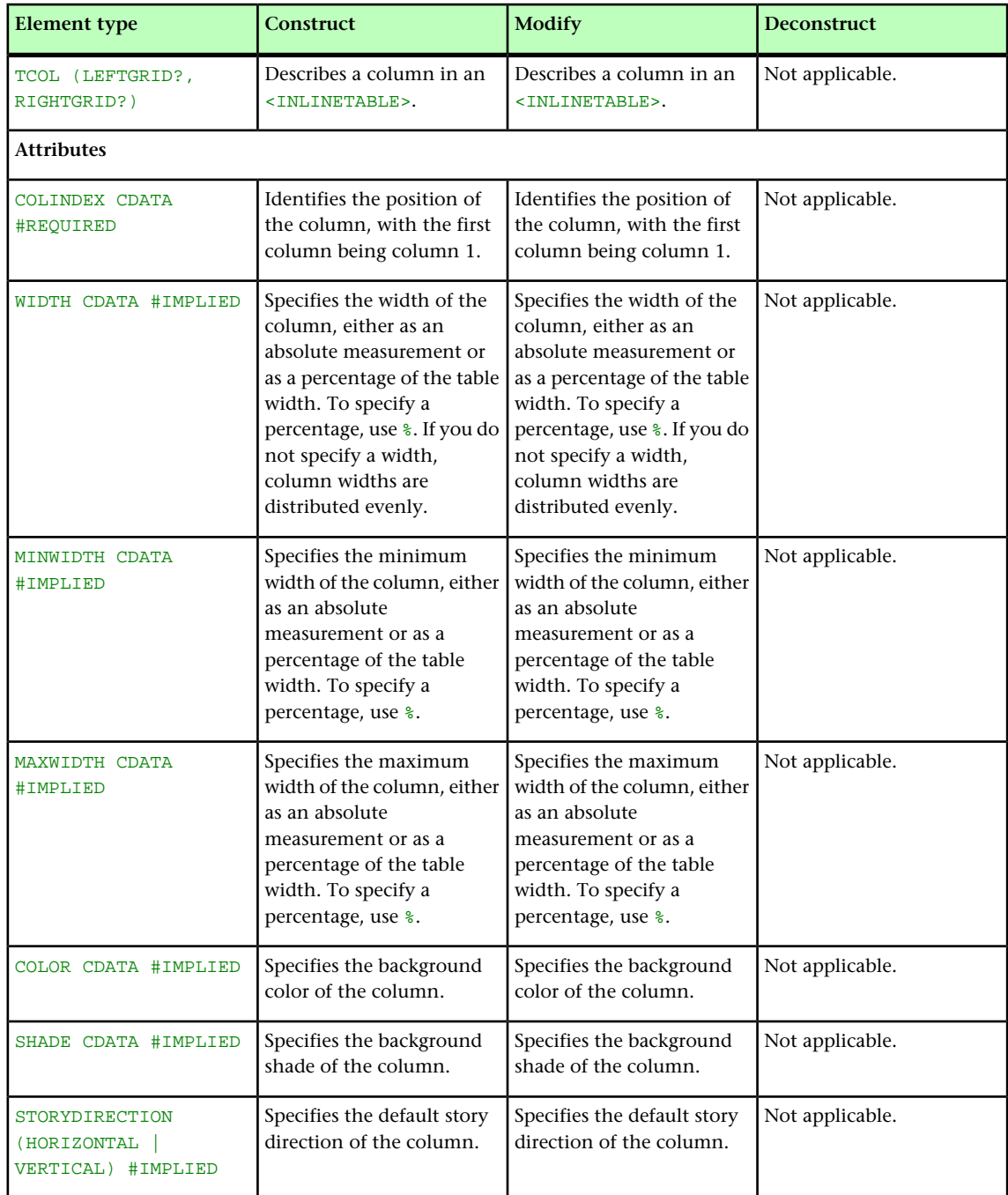

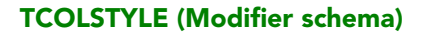

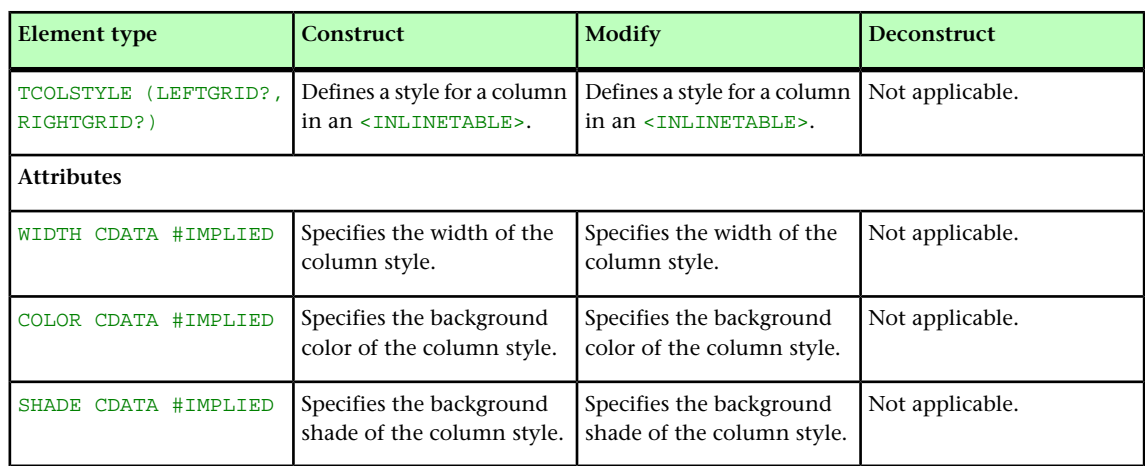

## TCONTINUED (Modifier schema)

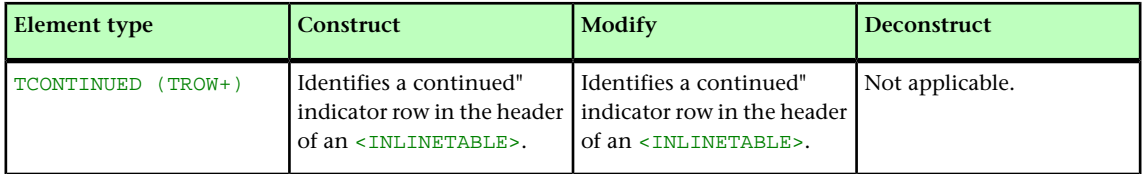

## TEXT (Modifier schema)

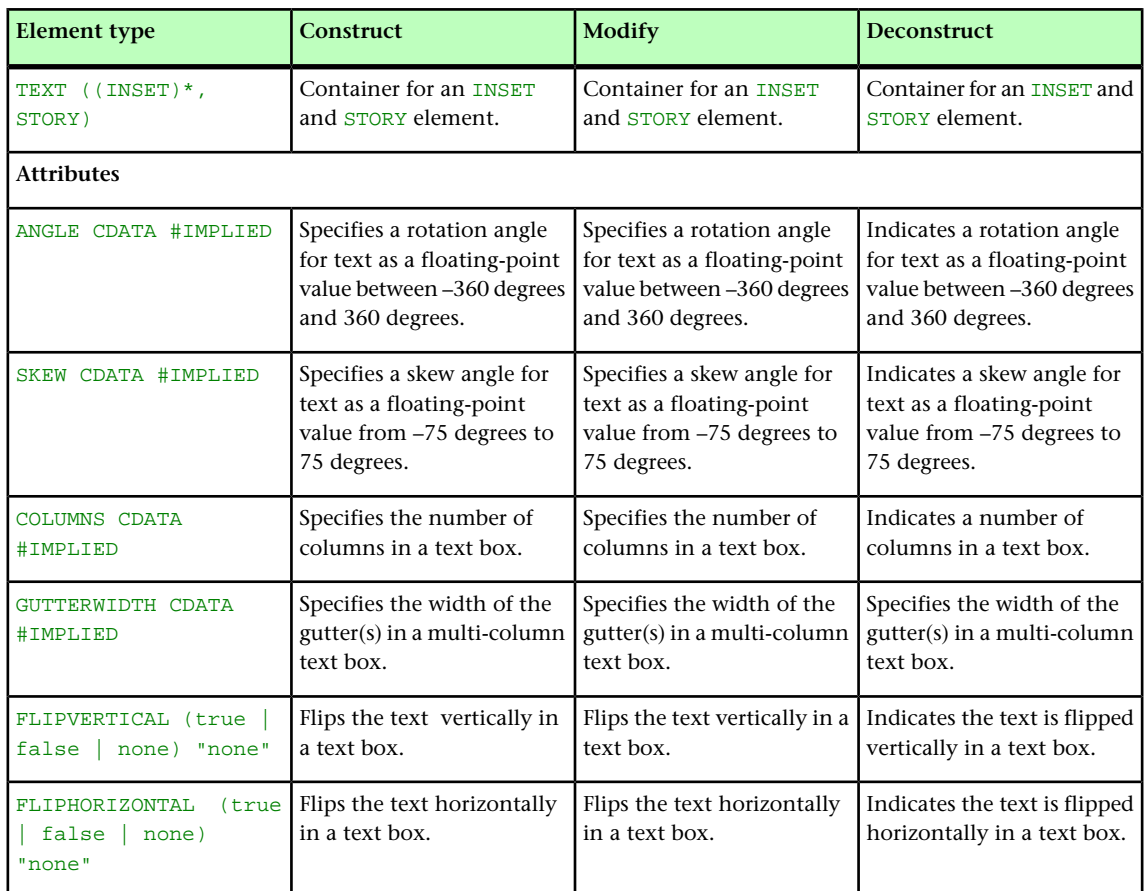

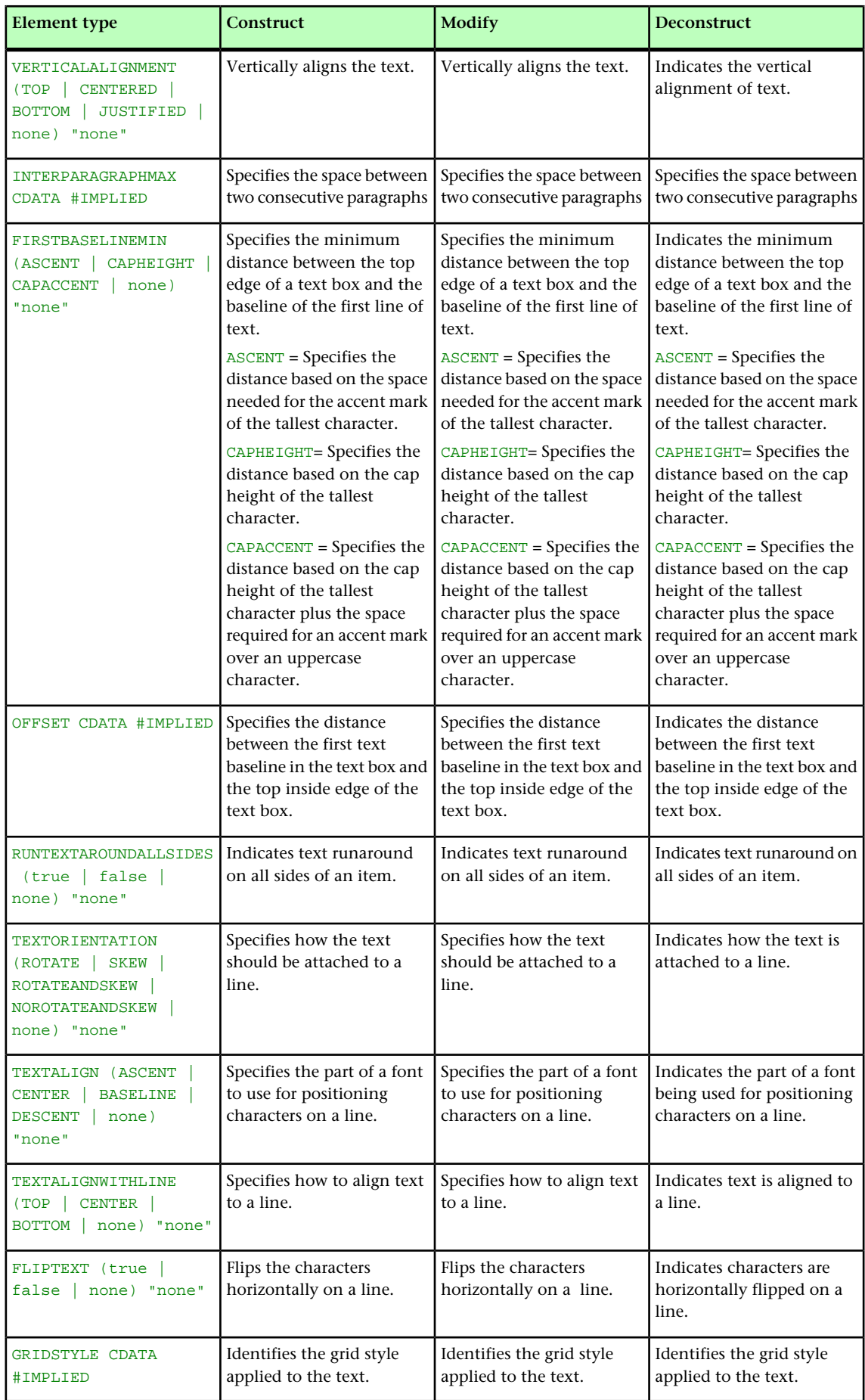

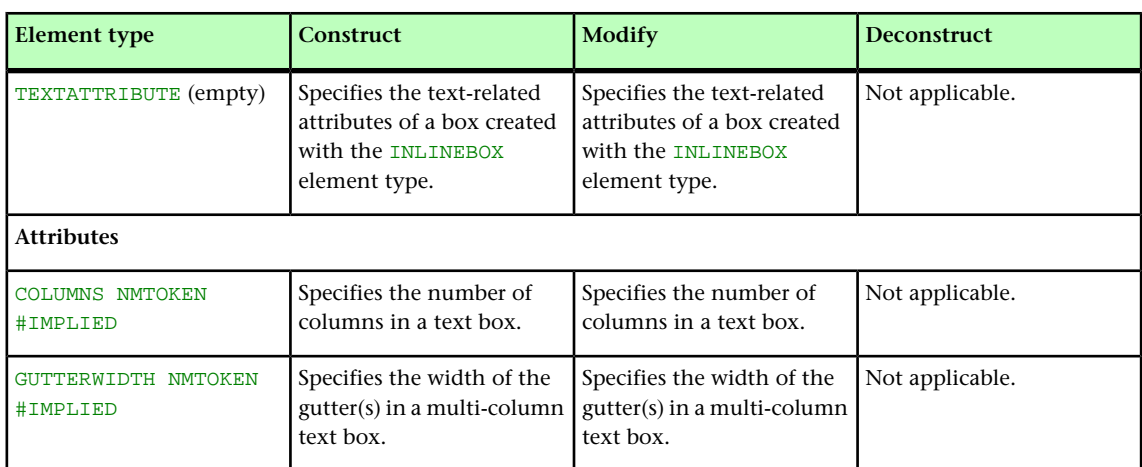

## TEXTATTRIBUTE (Modifier schema)

## TEXTNODEPH (Modifier schema)

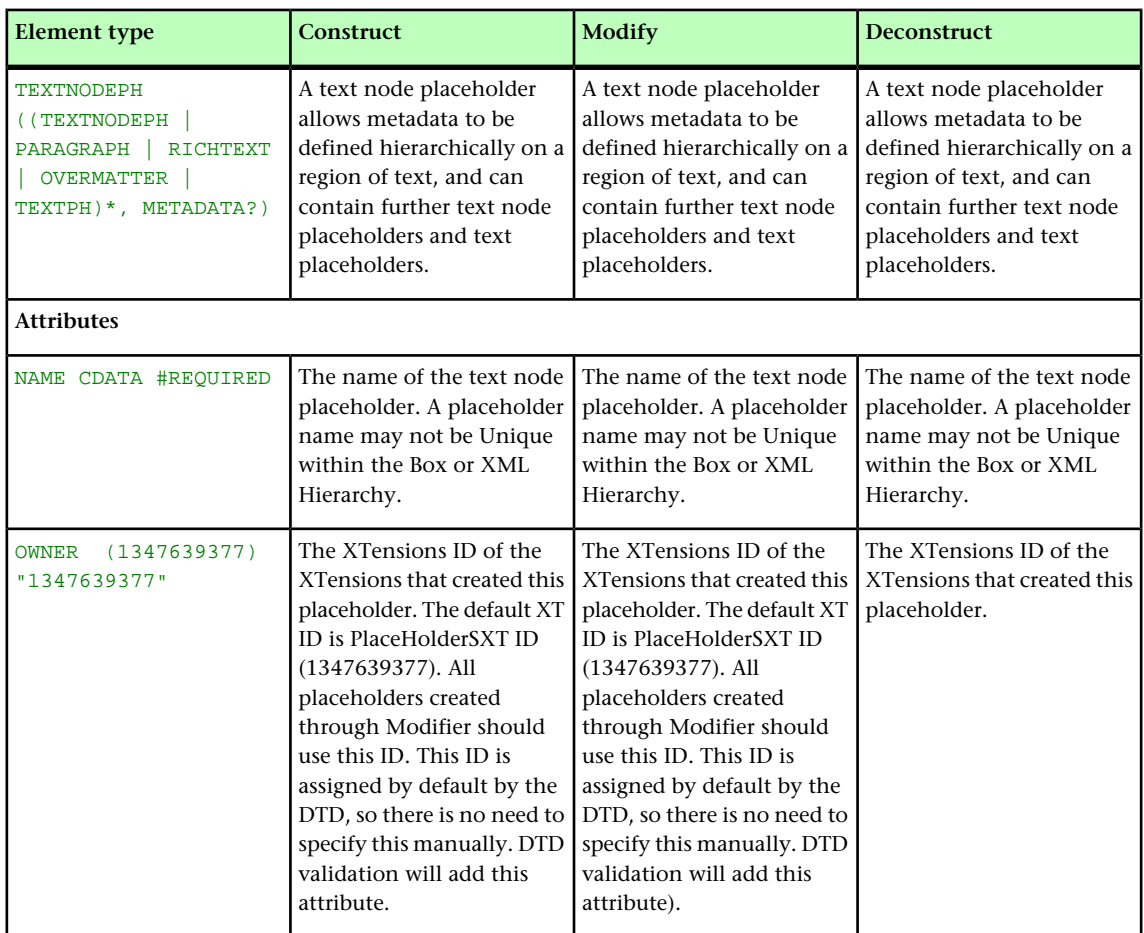

## TEXTPH (Modifier schema)

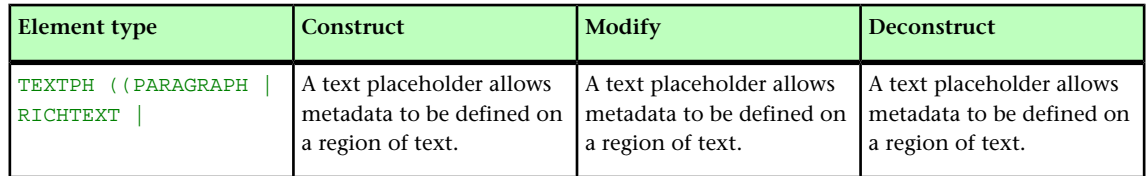

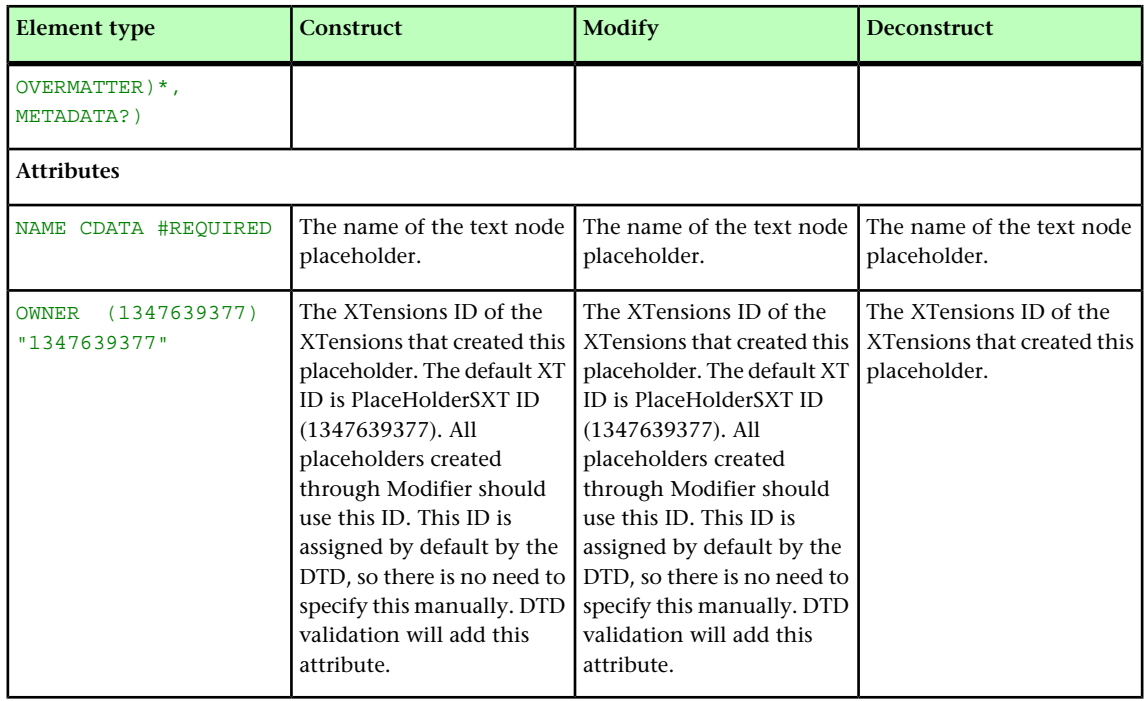

## TFOOT (Modifier schema)

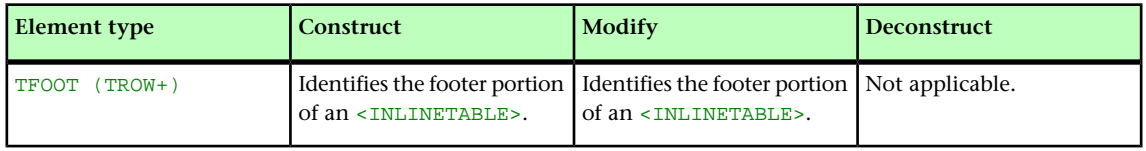

## THEAD (Modifier schema)

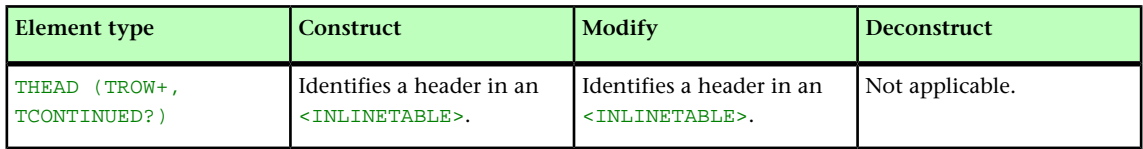

## TITLE (Modifier schema)

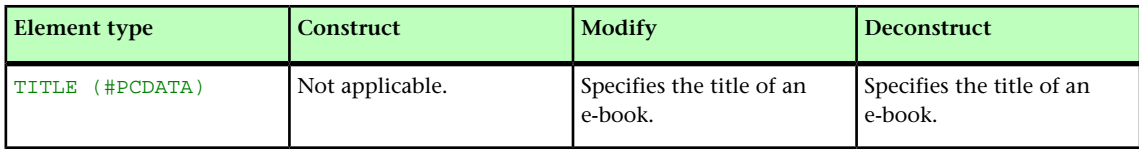

## TOP (Modifier schema)

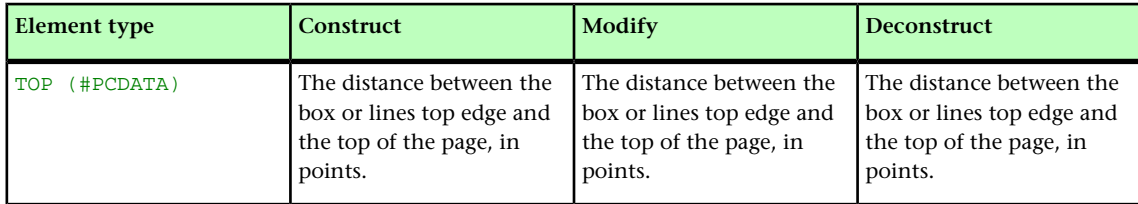

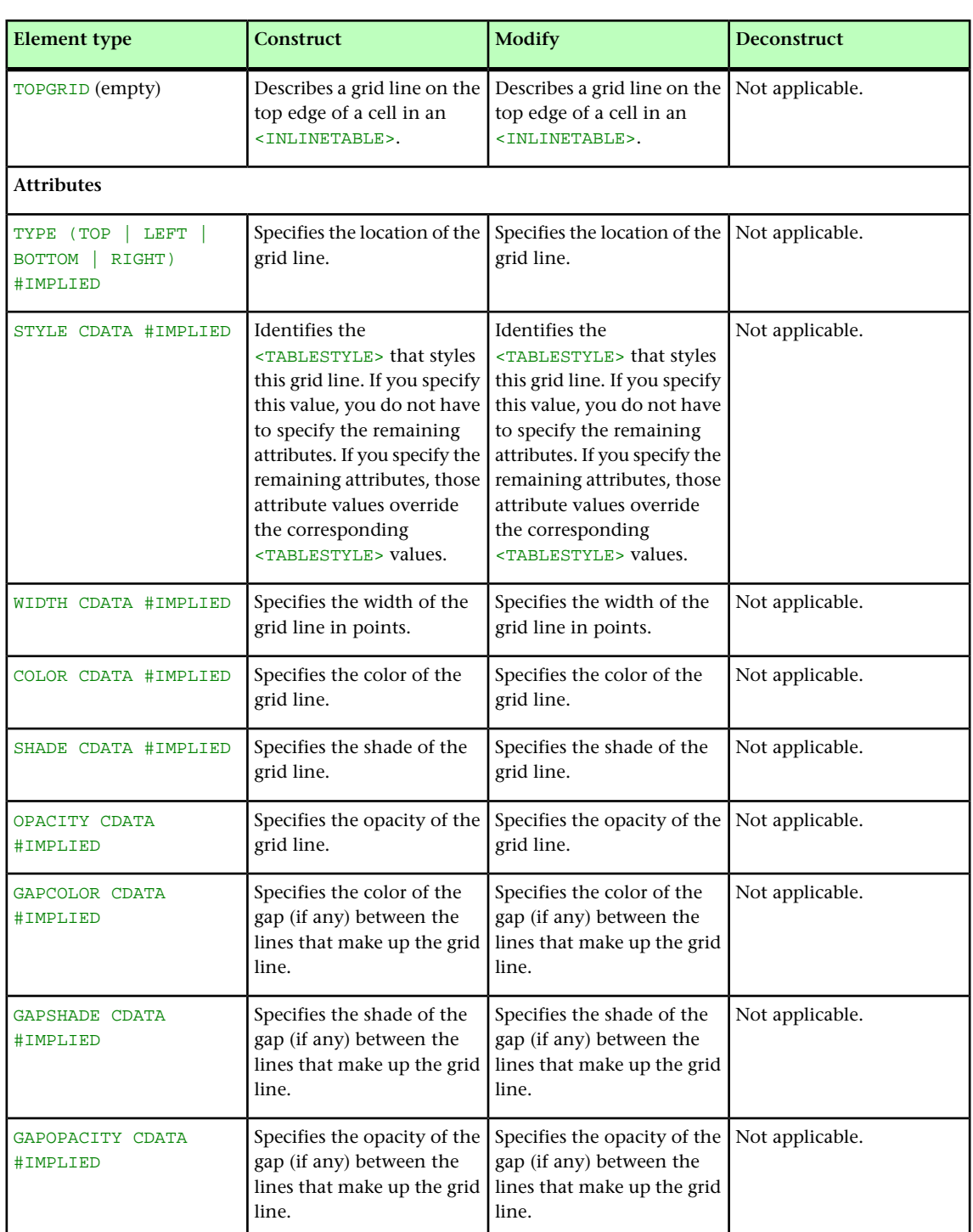

#### TOPGRID (Modifier schema)

## TROW (Modifier schema)

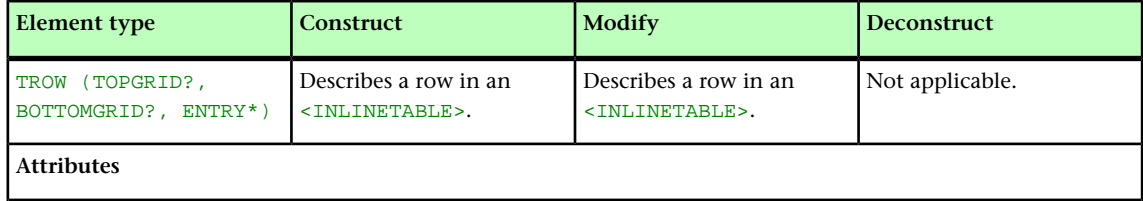

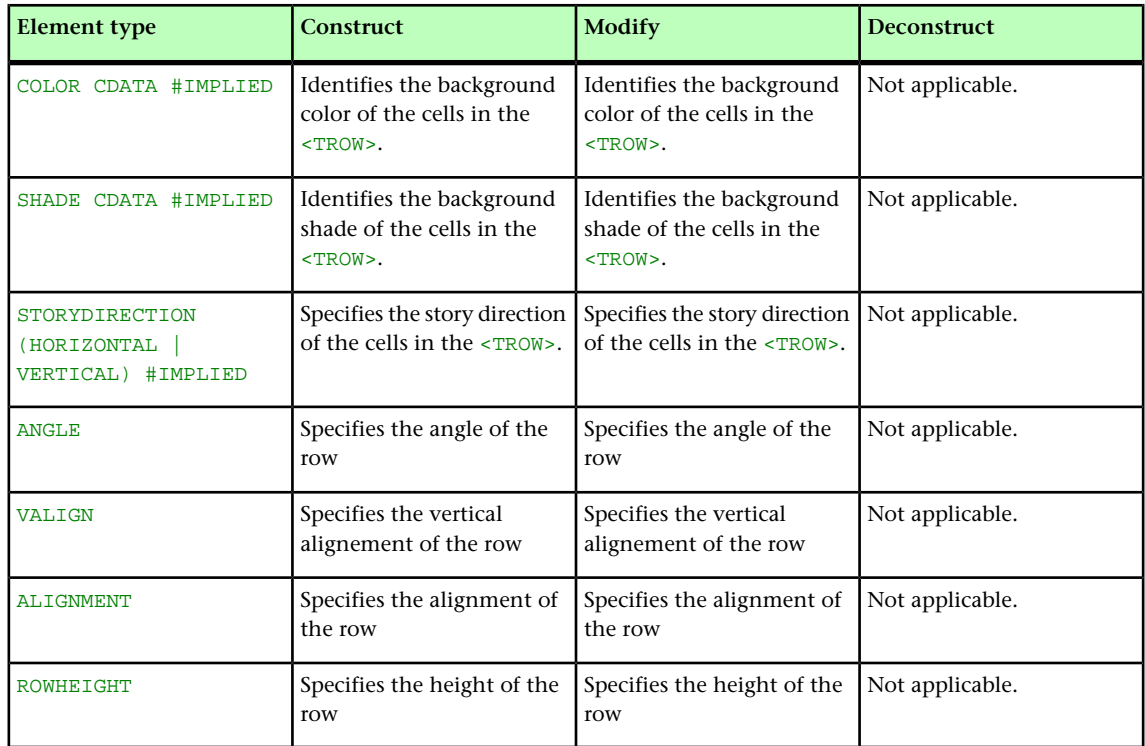

## TROWSTYLE (Modifier schema)

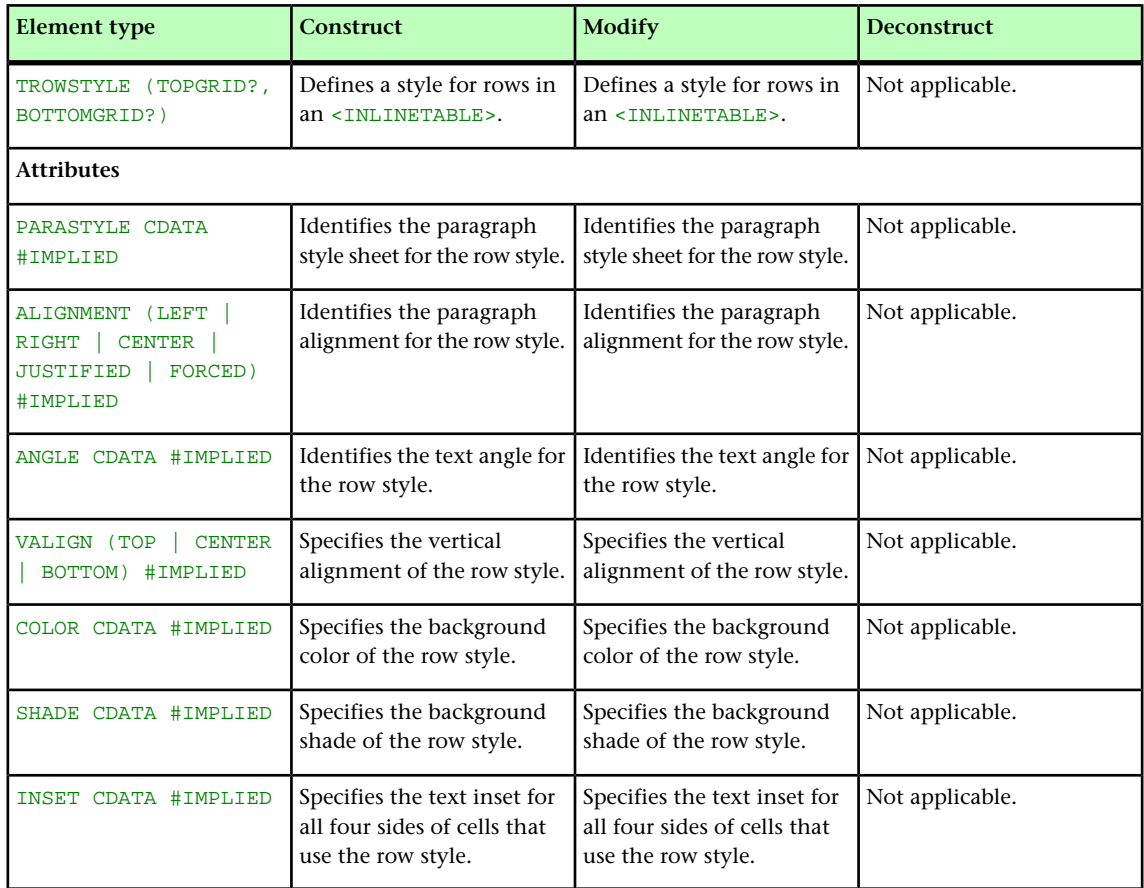

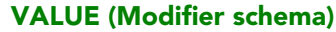

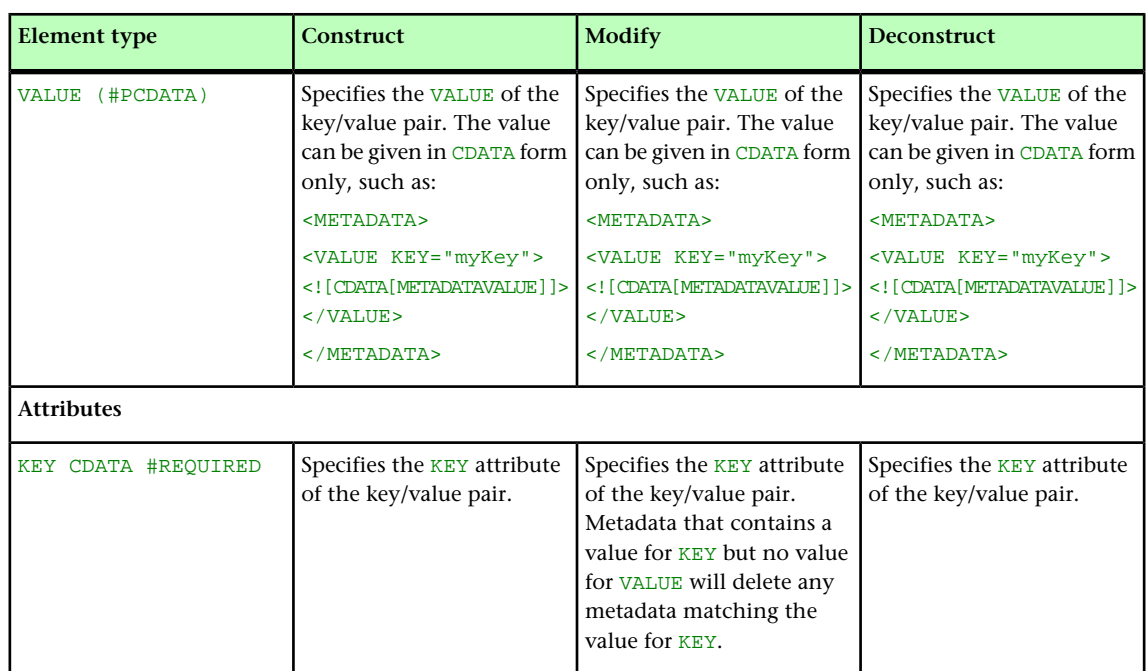

## VERTEX (Modifier schema)

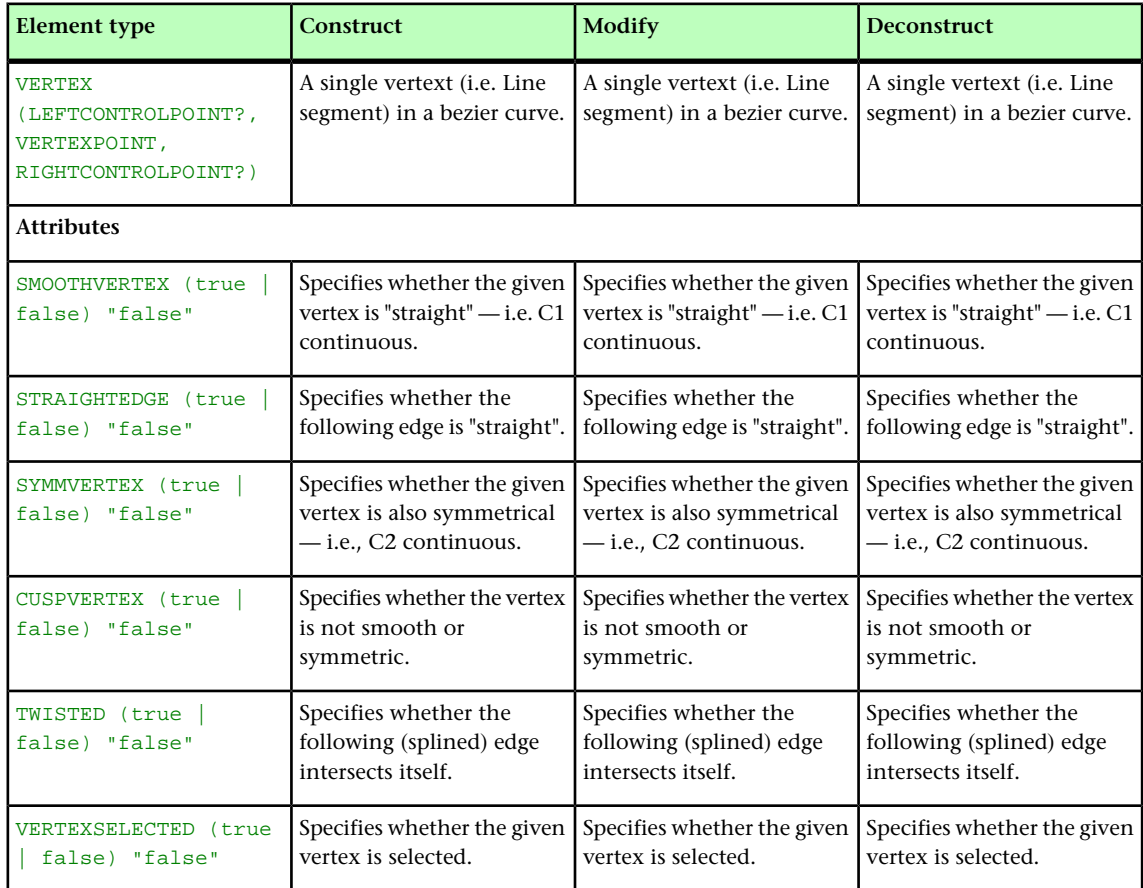

*to QuarkXPress*.

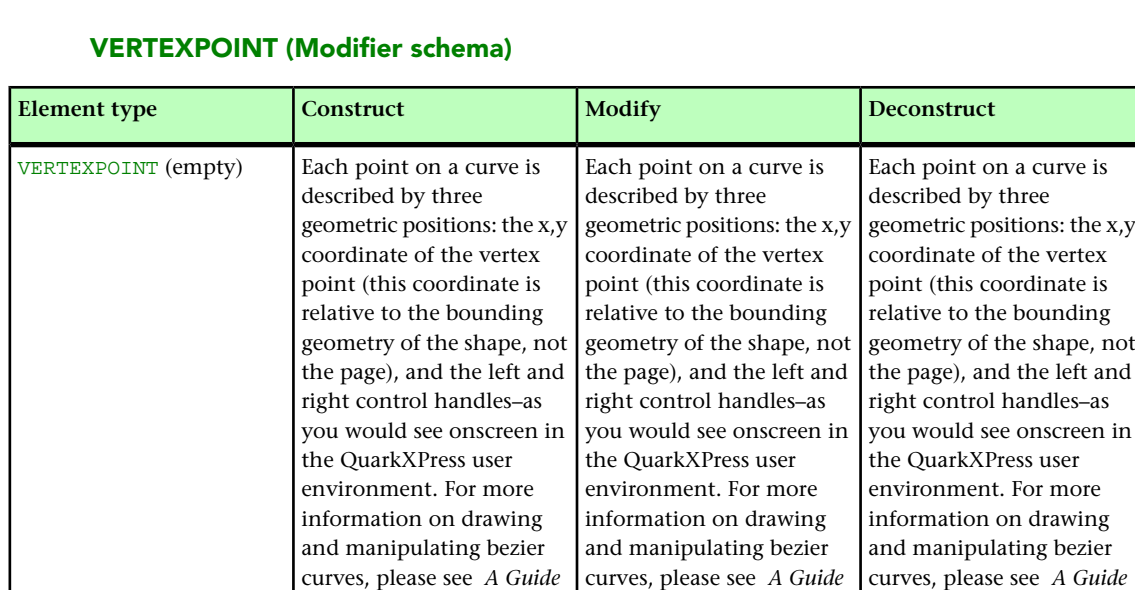

## VERTICES (Modifier schema)

*to QuarkXPress*.

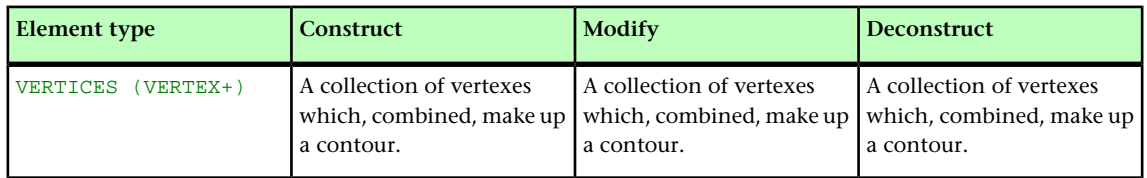

*to QuarkXPress*.

#### WIDTH (Modifier schema)

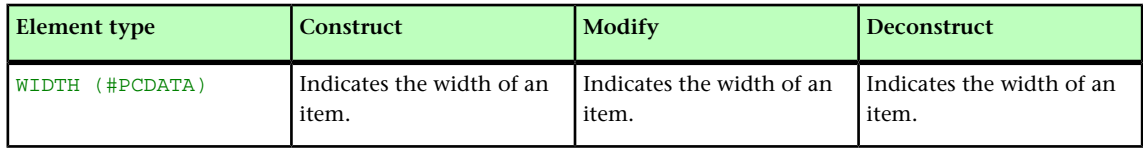

## XREF (Modifier schema)

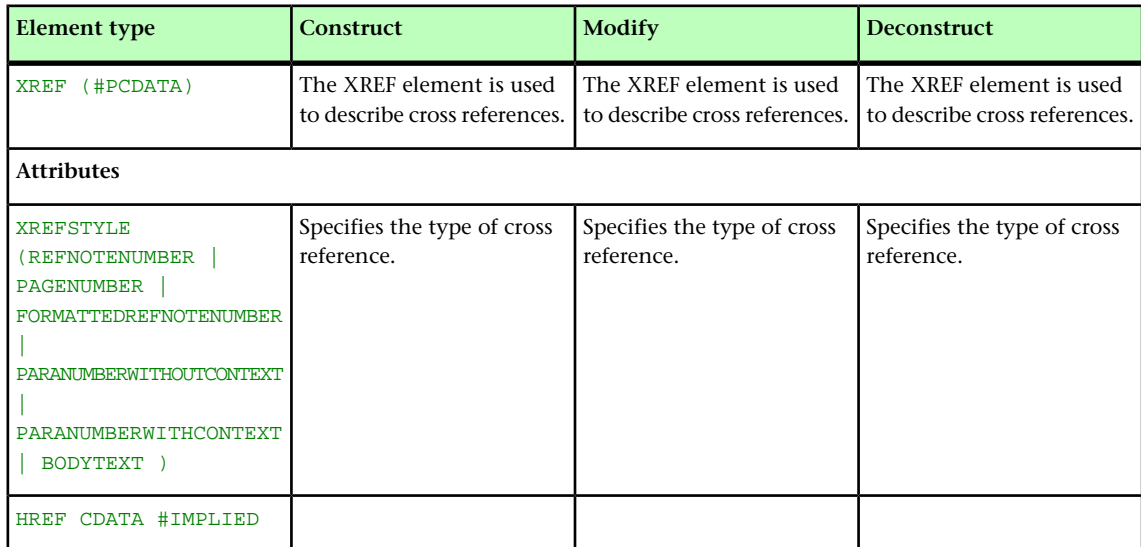

## MODIFIER SCHEMA (ANNOTATED)

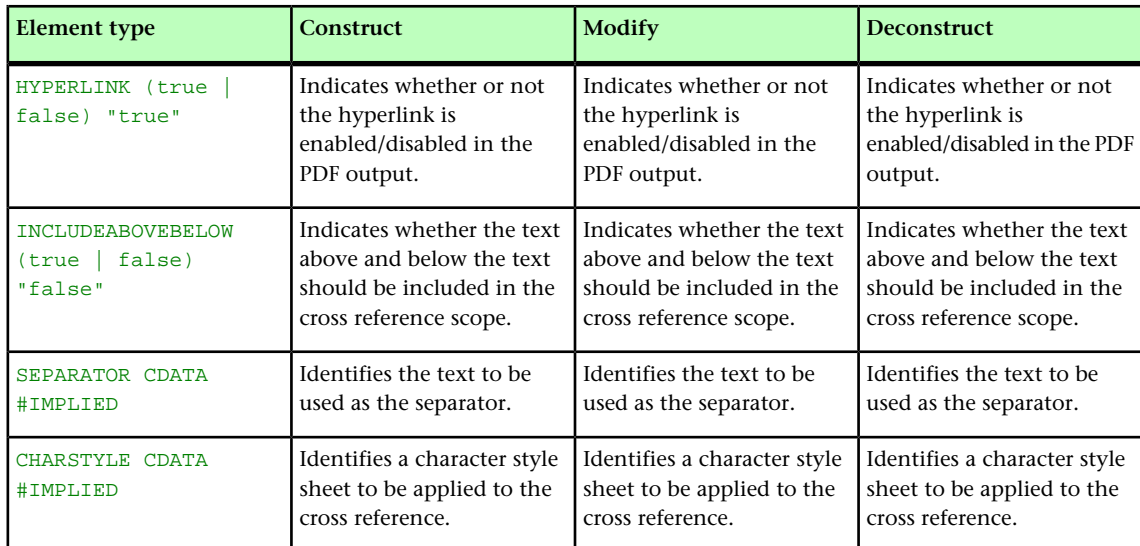

# Using SSL

You can configure QuarkXPress Server with different security options. In addition to your own network security specifications, you can specify Secure Sockets Layer (SSL) protocol for client applications.

#### Secure Sockets Layer (SSL) support

You can configure Tomcat (and therefore all QuarkXPress Server clients) to run in secure mode with Secure Sockets Layer (SSL) technology. This section explains the configuration process.

It is also possible to run QuarkXPress Server without embedding Tomcat in the JVM. For more information, see the QuarkXPress Server *ReadMe* file.

To manage Web applications in the QuarkXPress Server environment, QuarkXPress Server embeds an instance of Apache Tomcat 6.18 in its JVM.

When you enable SSL, it applies to all QuarkXPress Server client applications.

#### Enabling SSL

The instructions below address two scenarios. The "server.xml" file you edit contains XML tags for both scenarios, which you need to enable or disable by "commenting" and "uncommenting" specific tags.

To enable SSL for secure HTTP for all QuarkXPress Server applications:

- 1 Open the "conf" folder in your QuarkXPress Server folder.
- 2 Open "server.xml" in a text-editing application.
- 3 Locate the following tag (preceded by the comment <!-- Define a non-SSL HTTP/1.1 Connector on port 8080 -->) and comment it out.

```
<Connector port="8080" maxHttpHeaderSize="8192" maxThreads="150" 
minSpareThreads="25" maxSpareThreads="75" enableLookups="false" 
redirectPort="61399" acceptCount="100" connectionTimeout="20000" 
disableUploadTimeout="true" URIEncoding="UTF-8"/>
```
4 Locate the following tag (preceded by the comment <!-- Define a SSL HTTP/1.1 Connector on port 61399 -->) and uncomment it.

```
<Connector port="61399" maxHttpHeaderSize="8192"MaxThreads="150" 
minSpareThreads="25" maxSpareThreads="75"enableLookups="false" 
disableUploadTimeout="true"acceptCount="100" scheme="https" 
secure="true"clientAuth="false" sslProtocol="TLS" />
```
- 5 Replace 61399 with 61400 (or any port on which Tomcat will be listening for secure connections).
- 6 Save and close "server.xml."
- 7 Open the "ServerApp.properties" file (in the "conf" folder) and enter the port number from step 5 for qxpswebserver.port.
- This change means QuarkXPress Server client applications can use HTTPS. For example, the URL for a QuarkXPress Server user would be as follows: https://[server name]:[port]/.

#### Enabling HTTP and HTTPS

To enable HTTP and HTTPS:

- 1 Open the "conf" folder in your QuarkXPress Server folder.
- 2 Open "server.xml" in a text-editing application.
- 3 Uncomment the following tag:

```
<Connector port="61399" maxHttpHeaderSize="8192"MaxThreads="150" 
minSpareThreads="25" maxSpareThreads="75"enableLookups="false" 
disableUploadTimeout="true"acceptCount="100" scheme="https" 
secure="true"clientAuth="false" sslProtocol="TLS" />
```
- 4 Save and close "server.xml."
- This feature allows QuarkXPress Server application users to access QuarkXPress Server with HTTPS or HTTP.

#### Verifying and using SSL

To verify and use SSL:

- 1 Start the QuarkXPress Server
- 2 Test QuarkXPress Server access by navigating to the QuarkXPress Server Web interface HTTPS. For example: https://[server]:[port]/qxpsadmin

#### Keystores and SSL certificates

A *certificate* is a file on a Web server that is used in encryption and confirmation between two endpoints to establish a secure connection. A *keystore* is essentially a database of digital certificates on the Web server.

You can obtain an SSL certificate from a trusted Certificate Authority (CA). Import the certificate into the keystore used by QuarkXPress Server's JVM.

For more information about the importance of keystores, use the following URL: *<http://tomcat.apache.org/tomcat-6.0-doc/ssl-howto.html>*.

# QuarkXPress Server XTensions software

Just as XTensions software provides additional functionality to QuarkXPress, XTensions software enables QuarkXPress Server to do things it can't do by default. The XTensions modules included with QuarkXPress Server allow clients to render projects as PDF files, apply QuarkVista picture effects to pictures, dynamically update pictures in picture boxes and text in text boxes (as well as boxes themselves), import data on the fly, manipulate layers in projects, and more.

#### CopyDeskArticle XTensions software

CopyDeskArticle XTensions software allows QuarkXPress Server to do the following things:

- Render QuarkCopyDesk articles
- Export QuarkCopyDesk articles from a QuarkXPress project
- Add a QuarkCopyDesk article to an existing QuarkXPress project
- Create and delete components in a QuarkCopyDesk article within a QuarkXPress project

#### Rendering articles

To render QuarkCopyDesk articles, use the copydesk namespace, as follows:

http://*[server]:[port*]/*[render type]*/copydesk/*[articlename]*

For example, to render "Article.qcd" as a PDF file, you could use a URL like the following:

http://QXPServer.8080/pdf/copydesk/Article.qcd

#### Exporting articles

To export an article from a QuarkXPress project, use the QCDDOC namespace, as follows:

http://*[server]:[port*]/qcddoc/*[project name]*?article=*[article name or ID]*

For example, to export the article named "Article1" from the project named "Project1.qxp," you could use a URL like the following:

http://QXPServer.8080/qcddoc/Project1.qxp?article=Article1

#### QUARKXPRESS SERVER XTENSIONS SOFTWARE

You cannot export an article from a QuarkXPress project unless the article has been created and named in QuarkXPress using CopyDeskArticleXT XTensions software.

To export an article in a particular format, use the format parameter.

- To export a standard article, use format=fullfeatured.
- To export an article in lightweight mode, use format=lightweight.This format can be useful in situations where file size is an issue. The lightweight file format includes only those items that a QuarkCopyDesk user is supposed to work on.

For example:

http://QXPServer.8080/qcddoc/Project1.qxp?article=Article1?format=lightweight

You cannot export page pictures in lightweight mode.

#### Adding articles to projects

You can use Modifier XTensions software to create a QuarkCopyDesk article within an existing QuarkXPress project. For example, to add an article named "New Article" to the project named "Project1.qxp," you could use XML like the following:

```
<PROJECT PROJECTNAME="Project1.qxp" XMLVERSION="8.0">
<LAYOUT POINTSPERINCH="72
  <ID NAME="Layout 1" UID="1"/>
  <ARTICLE OPERATION="CREATE" DOCFORMAT="FULLFEATURED">
   <ID NAME="New Article" UID="4"/>
   <RGBCOLOR BLUE="98" GREEN="254" RED="0"/>
   <COMPONENT BOXNAME="Box1" BOXUID="1" COMPONENTCLASS="CT_TEXT" 
    NAME="Component 1" UID="1"/>
  </ARTICLE>
 </LAYOUT>
</PROJECT>
```
For more information, see "*[Using QuarkXPress Server](#page-32-0)*."

#### Creating and deleting components

You can use Modifier XTensions software to create and delete components in QuarkCopyDesk articles. For example, to add a component named "New Component" to the article named "Article 1" in the project named "Project1.qxp," you could use XML like the following:

```
<PROJECT JOBJACKET="Project1 Job Jacket" JOBTICKET="Default Job Ticket 
1:Project1" 
 PROJECTNAME="Project1.qxp" XMLVERSION="8.0">
 <LAYOUT POINTSPERINCH="72">
   <ID NAME="Layout 1" UID="1"/>
  <ARTICLE DOCFORMAT="FULLFEATURED">
   <ID NAME="Article 1" UID="1"/>
   <COMPONENT OPERATION="CREATE" BOXUID="9" COMPONENTCLASS="CT_TEXT" 
    NAME="New Component"/>
  </ARTICLE>
  </LAYOUT>
</PROJECT>
```
To delete the component named "New Component" from the article named "Article1.qcd," you could use XML like the following:

```
<PROJECT JOBJACKET="Project1 Job Jacket" JOBTICKET="Default Job Ticket 
1:Project1" 
 PROJECTNAME="Project1.qxp" XMLVERSION="8.0">
 <LAYOUT POINTSPERINCH="72">
  <ID NAME="Layout 1" UID="1"/>
  <ARTICLE DOCFORMAT="FULLFEATURED">
   <ID NAME="Article 1" UID="1"/>
```

```
 <COMPONENT OPERATION="DELETE" NAME="New Component"/>
  \epsilon/ARTICLES
2/T \lambda VOUT-
</PROJECT>
```
For more information, see "*[Using QuarkXPress Server](#page-32-0)*."

#### PDF Filter XTensions software

PDF Filter XTensions software allows QuarkXPress Server to render a QuarkXPress project as a PDF file. To render QuarkXPress projects as PDF files when PDF is not the QuarkXPress Server default render type, use the PDF namespace, as follows:

#### http://[server]:[port]/pdf/[projectname]

For information about PDF preferences, see "*[Preferences — PDF](#page-24-0)*." To take advantage of more detailed preferences, create a PDF output style and use that output style when rendering projects as PDF files.

For information about the parameters for exporting in this format, see "*[Using](#page-32-0) [QuarkXPress Server](#page-32-0)*."

#### Modifier XTensions software

Modifier XTensions software lets clients perform all of the following tasks using XML:

- Modify the properties of pictures in a QuarkXPress project
- Modify the text in text boxes within a QuarkXPress project
- Modify the properties of text boxes and picture boxes in a QuarkXPress project
- Create and delete picture boxes and text boxes in a QuarkXPress project
- Import text or text strings into text boxes within a QuarkXPress project
- Import pictures into picture boxes within a QuarkXPress project
- Save modified QuarkXPress projects in any supported format to any location on the network (and also in the QuarkXPress Server document pool)
- Create and delete pages
- Create and delete layers
- Move items within layers
- Create and delete tables
- Modify tables and their contents
- Create QuarkCopyDesk articles and components
- Create lines, anchored boxes, and Bézier boxes
- Create lists
- Group and ungroup boxes
- Divide layouts into sections

To use Modifier XTensions software, a client creates an XML file indicating the actions to be taken and sends that XML file to the QuarkXPress Server application, where Modifier XTensions software reads the XML and makes the requested changes. Clients can use a single XML file or string to manipulate multiple documents and boxes.

For more specific information about Modifier XTensions software, and for the Modifier DTD, see "*[Using QuarkXPress Server](#page-32-0)*."

- Modifier XTensions software supports both GET and POST functionality.
- Modifier XTensions software supports XML containing code that uses Unicode UTF-8 and UTF-16 encodings. Use the encoding attribute of the XML declaration to specify an encoding, as you would with any other XML file.

#### Using Modifier XTensions software

To use Modifier XTensions software:

- 1 Create a QuarkXPress project. Note the IDs or names of any text and picture boxes you want to manipulate.
- 2 Upload the project to the QuarkXPress Server document pool.
- 3 Create XML that describes the changes you want, as described in "*[Creating XML for](#page-317-0) [Modifier XTensions software](#page-317-0)*."
- 4 Send the XML to the server in one of the following ways:
	- Put the XML in a file on the server and then use a URL to point to the file, as follows:

http://*server:port/namespace/path/projectname*?modify=file:[absolute path to XML file on server or relative path to XML file on server relative to the document pool]

• Put the XML in the URL, as follows:

http://[server]:[port]/[namespace]/path/projectname?modify=[XML string]

<span id="page-317-0"></span>Clients can also send XML in the form of a POST request.

#### Creating XML for Modifier XTensions software

All XML used with Modifier XTensions software uses the Modifier DTD. This DTD is documented in full in "*[Modifier schema \(annotated\)](#page-201-0)*."

In general, the structure for addressing items in a particular layout is as follows:

```
<PROJECT>
 <LAYOUT>
   <ID NAME="[name of layout]">
  <[Item being addressed]>
   <[Parameters of item]>
  </[Item being addressed]>
 \langle / LAYOUTS
</PROJECT>
```
For more information, see "*[Using QuarkXPress Server](#page-32-0)*."

#### Layer XTensions software

You can use QuarkXPress Server Layer XTensions software to control the visibility of specific layers in a rendered QuarkXPress project. You can also add layers, delete layers, edit layer attributes, and control whether layers are rendered.

When you use the getdocinfo namespace, QuarkXPress Server returns information about items on all of the layers in the QuarkXPress project, including layers that are not visible.

Clients can use the layer parameter to specify a layer (even a hidden layer) to be rendered. For example, the URL http://QXPServer:8080/doc.qxp?layer=layer1 renders only the layer named "layer1" in the project named "doc.qxp."

Clients can specify more than one layer in a single URL. For example, the URL http://QXPServer:8080/doc.qxp?layer=layer1,layer2 renders the layers named "layer1" and "layer2."

For information about layer preferences, see "*[Preferences — Layers](#page-30-0)*."

If **Suppress Output** is selected for a layer, QuarkXPress Server does not render that layer when producing PDF, EPS, or PostScript files.

#### InteractiveDesigner Server XTensions software

InteractiveDesigner XTensions software allows QuarkXPress Server to render both Print and Interactive layouts in QuarkXPress projects as SWF (Flash) files. If you render a Print layout as an SWF file, you can use the right and left arrow keys to navigate between pages in the SWF file.

To render an Interactive layout in a QuarkXPress project as a SWF file when SWF is not the QuarkXPress Server default render type, use the SWF namespace, as follows:

http://[server]:[port]/swf/[projectname]?layout="[layoutname]"

For information about the parameters for exporting in this format, see "*[Using](#page-32-0) [QuarkXPress Server](#page-32-0)*."

#### App Studio XTensions software

The App Studio XTensions modules allow QuarkXPress Server to render Print and App Studio layouts in QuarkXPress projects as AVE issue files.

In QuarkXPress 9.5.1.1, an option was added to allow the App Studio output to convert sections to page stacks. A new URL parameter convertsectionstopagestacks has been added to provide this ability.

The XML example below demonstrates how to apply sections using the ModifierXML:

<PAGESEQUENCE MASTERREFERENCE="APSMasterPages" FORCEPAGECOUNT="NOFORCE"> SECTIONNUMBERFORMAT FORMAT="NUMERIC" INITIALPAGENUMBER="1"/>

The element SECTIONNUMBERFORMAT creates a section start which applied to all pages in the page sequence. Each PAGESEQUENCE could have its own SECTIONNUMBERFORMAT.

If the modify request is sent to the server and each PAGESEQUENCE in the ModifyXML has its own SECTIONNUMBERFORMAT, creating sections, and the URL parameter contains convertsectionstopagestacks=true, the digital issue navigation would be as follows:

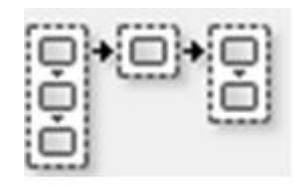

Sect 1 Sect 2 Sect 3

If the URL parameter contains convertsectionstopagestacks=false, the digital issue navigation would be as follows:

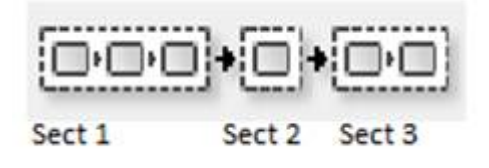

By default, convertsectionstopagestacks is **false.**

# Telegraph XTensions software

Unlike the other XTensions software described in this guide, Telegraph XTensions software works with QuarkXPress, rather than with QuarkXPress Server. You can use Telegraph XTensions software to create QuarkXPress projects that can serve as templates in QuarkXPress Server. Using Telegraph XTensions software, you can assign unique names to individual items, define server caching parameters, and upload the template directly to a QuarkXPress Server computer.

These topics explain how to use Telegraph XTensions software. It is assumed that you are already familiar with the functionality and user interface of QuarkXPress.

#### Setting Telegraph preferences

Telegraph XTensions software adds the **QuarkXPress Server** pane to the QuarkXPress **Preferences** dialog box (**QuarkXPress/Edit** menu). You can use this pane to configure settings for QuarkXPress Server templates, specify where to store your projects on the server, and control how projects are cached.

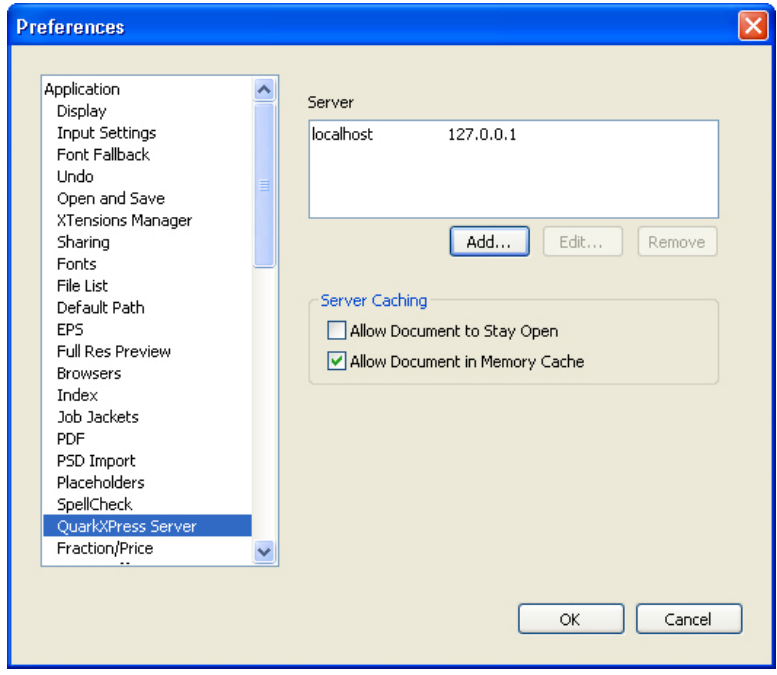

QuarkXPress Server pane of Preferences dialog box (QuarkXPress/Edit menu)

#### TELEGRAPH XTENSIONS SOFTWARE

For information on adding a server, see "*Adding a server*."

To edit the properties of a server in the **Server** list, select the server name and then click **Edit**.

To remove a server from the **Server Setup** list, select the server and then click **Remove**.

To allow projects checked in from this copy of QuarkXPress to remain open on the server after it has been served, check **Allow Document to Stay Open**.

To load projects checked in from this copy of QuarkXPress into the server memory cache, check **Allow Document in Memory Cache**.

#### Specifying a server for template upload

Before you can upload a template to a server with Telegraph XTensions software, you must add that server to the QuarkXPress preferences. To do so:

- 1 Choose **QuarkXPress/Edit > Preferences**. The **Preferences** dialog box displays.
- 2 Click **QuarkXPress Server** in the list on the left. The **QuarkXPress Server** pane displays.

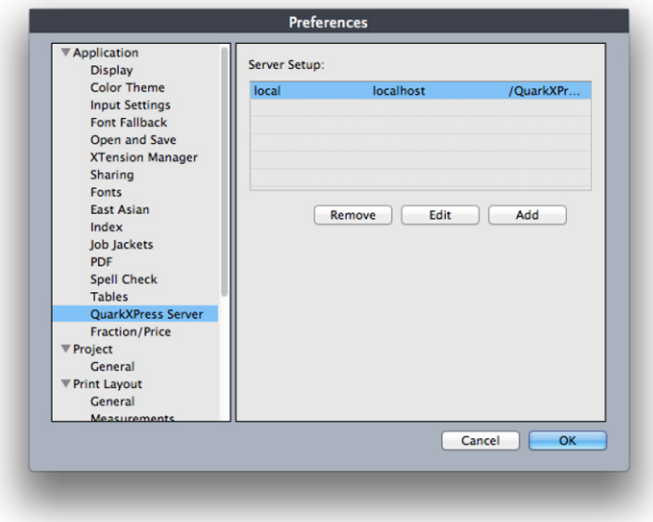

QuarkXPress Server pane of Preferences dialog box

3 Click **Add**. The **Add Server** dialog box displays.

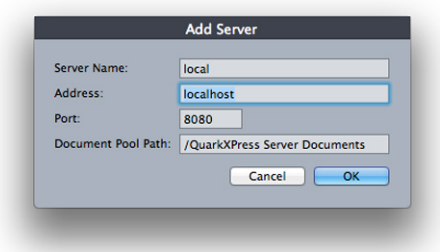

Add Server dialog box

4 Enter a human-readable name for the server in the **Server Name** field.

- 5 Enter the server's name or IP address in the **Address** field.
- 6 Enter the server's port number in the **Port** field. The default port number is 8080. Valid values are from 1 to 65535.
- 7 In the **Document Pool Path** field, enter the path to the document pool directory on the server, or to a subdirectory within the document pool. If you leave this field blank, the path defaults to the document pool directory path specified in the **QuarkXPress Server Document Root** field (**QuarkXPress Server > Server Configuration > Server** tab).
- If you enter a folder path that does not exist, QuarkXPress Server can create the folders in the path when you upload the template to a QuarkXPress Server. To create folders when you upload, check **Generate Hierarchy On Document Upload** in the **Server** tab of the QuarkXPress Server **Server Configuration** dialog box **(QuarkXPress Server > Server Configuration)** before you upload the template to the server.
- 8 Click **OK**, then close the **Preferences** dialog box.

#### Using Telegraph XTensions software

Once you have configured preferences for Telegraph QuarkXTensions software, you can begin creating QuarkXPress Server templates. After you complete a template, Telegraph XTensions software can upload the file to a QuarkXPress Server computer.

#### Identifying QuarkXPress items and groups

The **Box Identifiers** palette lets you associate names with items and groups. To display this palette, choose Window > Box Identifiers.

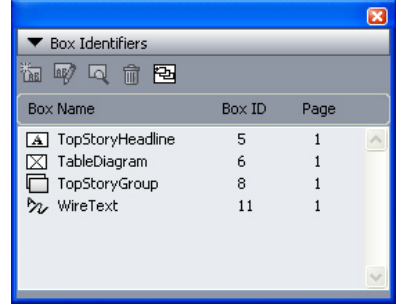

#### **Box Identifiers** palette

To edit the name of an item or group, select its name in the **Box Identifiers** palette and then click **Edit Box Name** .

To scroll to the location of a named item or group, double-click the target item or group's name in the **Box Identifiers** palette. Alternatively, you can select the name and click **Go To** .

To delete an item's or group's name (without deleting the item or group itself), select the name in the **Box Identifiers** palette and then click **Delete** .

To make sure that all named boxes display in the **Box Identifiers** palette, click **Populate** Named Boxes<sup>[22]</sup>

Each QuarkXPress item also has an identification number that you can use when you want to render individual project items in QuarkXPress Server. The number displays in the **Box ID** field in the upper right corner of the palette.

In a chain of text boxes, all boxes use the same **Box Name**. However, each box has a unique **Box ID** number.

#### Naming items and groups

To specify a name for an item or group:

- 1 Using the Item tool, select the target item or group.
- 2 In the **Box Identifiers** palette, click **New Box Name** . The **New Box Name** dialog box displays.

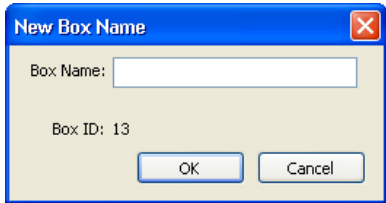

#### New Box Name dialog box

- 3 Enter a name for the item or group in the **Box Name** field.
- 4 Click **OK**. The name of the item or group displays on the **Box Identifiers** palette, next to the item's item ID and page number.
- In addition to items on layout pages, you can also name items on master pages. Items on layout pages that are based on items on master pages have a default name of *"<Item name on master page><New box UID>"*

#### Uploading templates

- Telegraph QuarkXTensions software can upload a project to the QuarkXPress Server computer in one simple step. You can also upload any required pictures and fonts, if you choose to collect the fonts and pictures during the upload.
- QuarkXPress Server automatically generates any file hierarchy necesary when you upload content to the document pool from Telegraph XTensions software.
- You must have Telegraph XTensions software 10.0 or later to upload templates to QuarkXPress Server 9.0 or later. (You can use previous versions of Telegraph with previous versions of QuarkXPress, but if you do so you must upload projects to the server using the document pool upload capability in the QuarkXPress Server Web interface.)
This feature does not upload assets that are used in App Studio AVE interactivity. You must upload such assets manually.

To upload the active project:

- 1 Choose **Utilities > Upload Template**. The **Upload Template** dialog box displays.
- If you have edited the project since you last saved it, QuarkXPress prompts you to save the project.

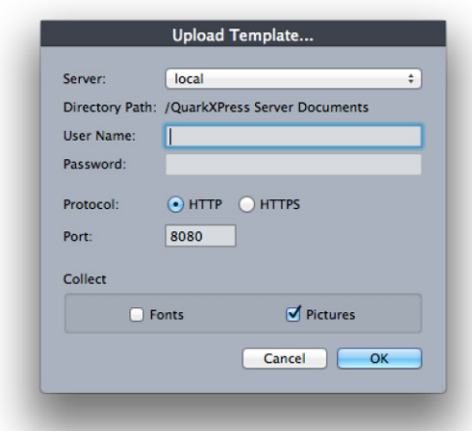

#### Upload Template dialog box

- 2 Choose a server from the **Server** drop-down menu. This drop-down menu includes the servers listed in the **QuarkXPress Server** pane of the **Preferences** dialog box (**QuarkXPress/Edit** menu).
- 3 If you specified a directory path for the server, that path automatically displays in the **Directory Path** field. If you did not specify a directory path in the preferences, this field remains blank. This path defaults to the document pool directory specified in QuarkXPress Server.
- 4 If you are uploading to QuarkXPress Server, and you have configured that server to require authentication, enter a valid user name and password in the **User Name** and **Password** fields. (If the QuarkXPress Server application does not require authentication, leave these fields empty.)
- To specify authentication information for a QuarkXPress Server application, choose **Administration > Preferences > General** in the QuarkXPress Server Web interface, check **Authenticate for Admin Requests** box and enter a user name and password.
- 5 To indicate which protocol to use for uploading, click **HTTP** or **HTTPS**.
- 6 Enter the port for QuarkXPress Server in the **Port** field.
- 7 To collect and upload fonts used by the project, check **Fonts**.
- 8 To collect and upload pictures used by the project, check **Pictures**. This will upload high- or low-resolution pictures that are linked to or embedded in the project.
- If picture files are missing or have been modified since they were imported into the project, an alert displays. For more information about missing or modified picture files, see "*[Uploading missing or modified pictures](#page-325-0)*."
- 9 Click **OK**.
- If you check **Fonts**, an alert reminds you of possible restrictions regarding copying font software. Click **OK** to continue uploading the project with the fonts, click **Do Not Collect Fonts** to upload the project without the fonts, or click **Cancel** to stop the upload.

The **Upload Status** window displays a progress bar that displays the status of the upload. When the upload is complete, a message notifies you whether the project uploaded successfully.

#### <span id="page-325-0"></span>Uploading missing or modified pictures

If the picture files linked to the project are missing or have been modified since they were imported into the project, an alert displays at upload. Choose from among the following options:

- To continue the upload with low-resolution versions of the pictures, click **OK**.
- To stop the upload, click **Cancel**.
- To locate missing pictures or update modified pictures, click **List Pictures**.

If you click **List Pictures**, the **Missing/Modified Pictures** dialog box displays:

- To view a picture in the project, select the picture's name in the list and click **Show**.
- To locate a missing picture file, select it and click **Update**. The **Find** dialog box displays. Locate and choose the appropriate file, and then click **Open**.
- To update a modified picture file, click **Update**. Every instance of the modified picture in the project is updated.
- When **OK** displays in the **Status** column for each picture, click **Collect**. If the status of any picture is still **Missing** or **Modified** when you click **Collect**, that picture file will not be uploaded, but a low-resolution preview will remain in the project.
- To stop the upload and return to the project window, click **Cancel**.

# QuarkXPress Server Manager

QuarkXPress Server Manager is a server application that efficiently routes rendering requests in an environment that uses one or more QuarkXPress Server applications. QuarkXPress Server Manager uses load-balancing methods to determine which server in the QuarkXPress Server pool can best process a document request, and uses caching to improve speed and efficiency. QuarkXPress Server Manager also provides failsafe capability by reliably resubmitting failed requests, either to the same QuarkXPress Server instance or to a different one (depending on the error message returned by the server instance).

QuarkXPress Server does not require QuarkXPress Server Manager, but a QuarkXPress Server Manager server can coordinate multiple QuarkXPress Server applications so that they work together with maximum speed, reliability, and availability.

QuarkXPress Server Manager also provides a Web services interface that allows developers to use QuarkXPress Server features without having to use the HTTP interface.

To configure a QuarkXPress Server Manager server application, you must use the QuarkXPress Server Manager Web client. The topics below explain how the QuarkXPress Server Manager Web client works and provide examples for using it.

## <span id="page-326-0"></span>Understanding QuarkXPress Server Manager

Before you begin, take time to review the topics below so that you understand how this chapter is structured and how you can get the most out of it.

## Load balancing

Load balancing ensures that each rendering request is sent to a server that is likely to be able to handle it quickly. QuarkXPress Server Manager lets you use choose from three load-balancing settings:

• **Dynamic Load Balancer**: The QuarkXPress Server Manager server considers file size and throughput requirements for each request. For example, assume the following series of requests is sent to QuarkXPress Server Manager in an environment that uses two QuarkXPress Server instances:

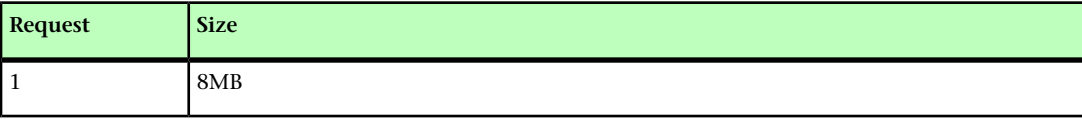

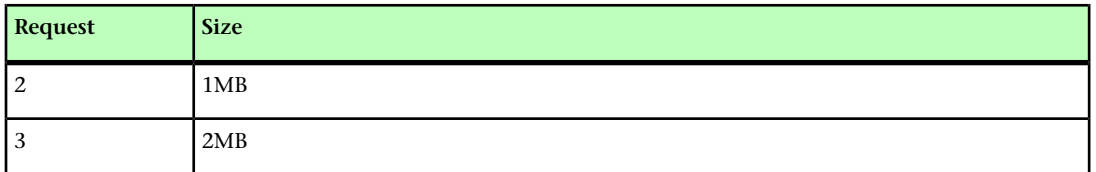

- **Random Load Balancer**: Each rendering request is sent to a random server.
- **Round-robin Load Balancer**: Requests are sent to servers in a set order. For example, if you have three QuarkXPress Server instances and QuarkXPress Server Manager receives ten rendering requests, the requests are distributed as follows:

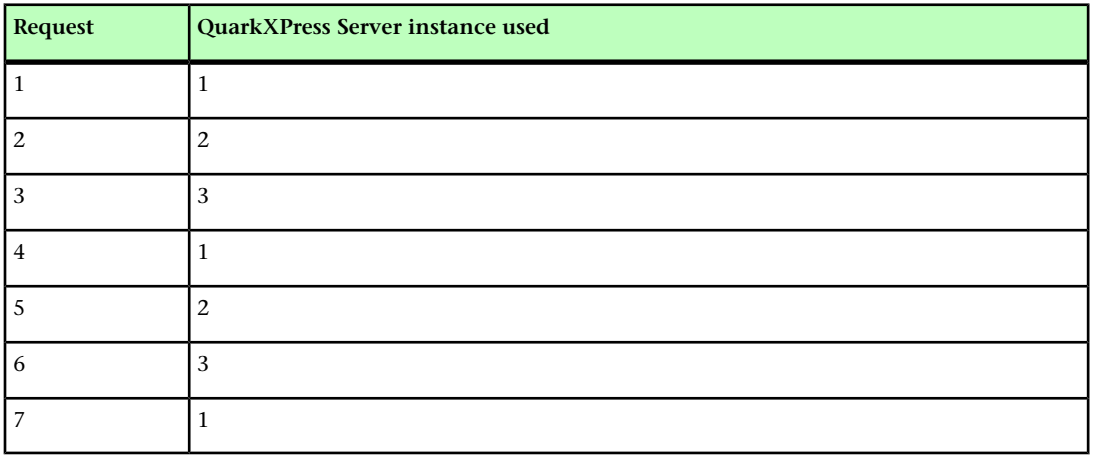

The first request is assigned to server #1, and the second request is assigned to server #2. When the third request arrives, QuarkXPress Server Manager checks the loads that the two servers are already handling and assigns the task to the server with the smallest load — in this case, server #2.

If a request fails because a server stops responding or because of a "File Not Found" error, QuarkXPress Server Manager does not resubmit that request to that server.

The **Dynamic** setting is typically the most efficient setting for environments with more than one QuarkXPress Server instance.

For information about choosing a load-balancing setting, see "*[Controlling load balancing](#page-334-0)*." Developers can implement their own load-balancing systems; for more information, see "*[Using QuarkXPress Server](#page-32-0)*."

#### Request timeout interval

QuarkXPress Server Manager attempts to send each request to a QuarkXPress Server instance that can promptly handle that request. However, in some situations a QuarkXPress Server instance might be unable to process a request in a reasonable amount of time (for example, if the server is working on a large rendering job, or if the server computer has stopped functioning). If you specify a certain period of time as the request timeout interval, QuarkXPress Server Manager will wait for the response until that period of time elapses, and then send the request to a different QuarkXPress Server instance. This ensures that a request does not get "lost" if its assigned QuarkXPress Server instance does not become available promptly.

For information about setting a request timeout interval, see "*[Using other global settings](#page-341-0)*."

If a client request fails despite being sent to multiple QuarkXPress Server instances, QuarkXPress Server sends the end user a customizable error message or exception so that the end user can appropriately handle the failure. A QuarkXPress Server Manager server can also automatically send e-mail to an administrator in the event of a problem; for more information, see "*[Generating automatic e-mail messages](#page-340-0)*."

#### <span id="page-328-1"></span>Determining QuarkXPress Server instance availability

QuarkXPress Server Manager uses two methods to determine the availability of a QuarkXPress Server instance: *ping* and *ping document*.

#### Ping

QuarkXPress Server Manager periodically sends a ping request to all of its QuarkXPress Server instances to determine whether they are available. Ping requests use the following format:

<span id="page-328-0"></span>http://[Server]:[Port]/getprocessid

## Ping document

QuarkXPress Server Manager periodically sends a render request to all of its QuarkXPress Server instances to determine whether they can render a document. Ping document requests use the following format:

http://[Server]:[Port]/[PingDocumentName.qxp]

You can specify the document to be used for this render request. To avoid long ping document rendering times, use a simple document.

You can specify the interval between pings and ping documents in the **Other Settings** pane in the **Global Settings** pane of the **QuarkXPress Server Manager** window (see "*[Using other global settings](#page-341-0)*").

#### Logging with QXP Server Manager

QuarkXPress Server Manager logs all interactions with QuarkXPress Server instances. QuarkXPress Server Manager log files contain the following information:

- Render requests
- QuarkXPress Server responses
- Information about events (such as alerts) that occur during the render-request process
- Details about requests that were sent to a different QuarkXPress Server instance after the first assigned QuarkXPress Server instance was unable to process the request

Within the logs, each QuarkXPress Server instance is identified by its IP address and port number.

You can export log files in XML (Extensible Markup Language) or comma-separated values (CSV) format. For more information, see "*Exporting log files.*"

#### Caching

To increase speed and efficiency, QuarkXPress Server Manager caches information in memory. If the response to a render request, URL request, or file request is included in the QuarkXPress Server Manager memory cache, QuarkXPress Server Manager returns the response from the disk cache instead of sending the request to a QuarkXPress Server instance. For more information, see "*[Managing the cache](#page-335-0)*"

Requests that contain a binary parameter and multipart responses are not cached, regardless of whether global caching or command-specific caching is enabled.

When the QuarkXPress Server Manager server application receives response data from a QuarkXPress Server instance, QuarkXPress Server Manager can return that response directly or write it as a file and return the file's URL. The second approach maximizes efficiency for SOAP-based clients, because SOAP transfers binary data very slowly. Cached response files have names that begin with "TMP\_", and they are removed when they reach the age specified in the cache settings (see "*[Managing the cache](#page-335-0)*"). QuarkXPress Server Manager uses the cache file this way regardless of whether caching is turned on or off; however, you can override this behavior by setting the responseasurl parameter to false for every request.

## Web services

QuarkXPress Server Manager provides a Web services interface that makes it easy for developers to create applications that use QuarkXPress Server. This Web services interface provides the same functionality that is available through the QuarkXPress Server HTTP interface. For more information about the Web services interface, see "*[Using QuarkXPress Server](#page-32-0)*."

#### Working with QuarkXPress Server Manager

The general process for using QuarkXPress Server Manager is as follows:

- 1 Install QuarkXPress Server Manager software.
- 2 Launch one or more QuarkXPress Server instances on your network.
- 3 Launch the QuarkXPress Server Manager Console server application (see *[Starting the](#page-330-0) [Manager server application](#page-330-0)*").
- 4 Launch the QuarkXPress Server Manager Web client (see *Starting the Manager client application*").
- 5 Use the **Manage Servers** pane to add QuarkXPress Server instances, specify information about those servers (see "*[Configuring QuarkXPress Server instances](#page-331-0)*"), and choose a load-balancing method (see "*[Controlling load balancing](#page-334-0)*").
- 6 Configure proxy server settings, automatic e-mail settings, and various other settings in the **Global Settings** pane (see "*[Using a proxy server](#page-340-1)*," "*[Generating automatic e-mail](#page-340-0) [messages](#page-340-0)*," and "*[Using other global settings](#page-341-0)*").
- 7 As necessary, delete cache items and clear the QuarkXPress Server Manager server cache using the **Manage Cache** pane (see "*[Managing the cache](#page-335-0)*").

#### Starting QuarkXPress Server Manager

Each QuarkXPress Server Manager server can handle multiple QuarkXPress Server instances.

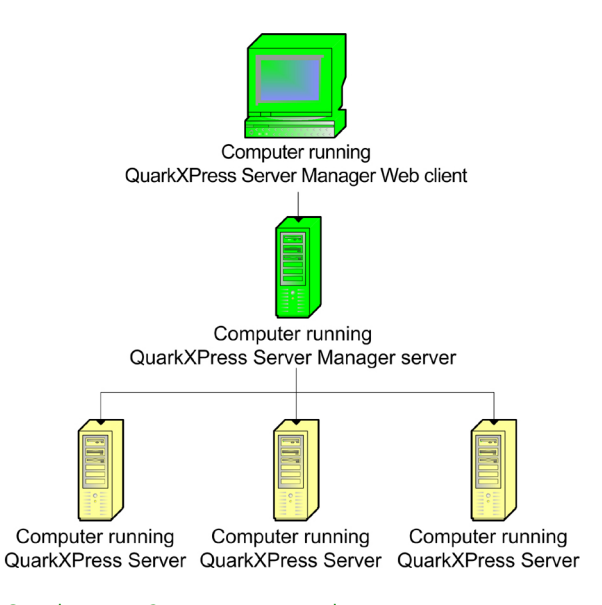

<span id="page-330-0"></span>QuarkXPress Server Manager diagram

## Starting the Manager server application

To launch the QuarkXPress Server Manager server application:

- *Mac OS*: Open the QuarkXPress Server Manager/Server folder inside the applications folder and double-click "QXPSMServerStart.command."
- *Windows (if you have not installed QuarkXPress Server Manager as a service)*: Choose **Start > Programs > QuarkXPress Server Manager 9 > Start QuarkXPress Server Manager**. Alternatively, open the "Server" folder in the QuarkXPress Server Manager application folder and double-click the "QXPSMServerStart.bat" file as an admnistrator.

You can access API documentation in HTML format by navigating to http://[server]:[port], where [server] identifies the computer on which QuarkXPress Server Manager is running and [port] identifies the port it is running on.

#### Starting the Manager Web client

To launch the QuarkXPress Server Manager Web application, click **Open Admin Client** on the QuarkXPress Server Manager home page. The QuarkXPress Server Manager administration Web client displays.

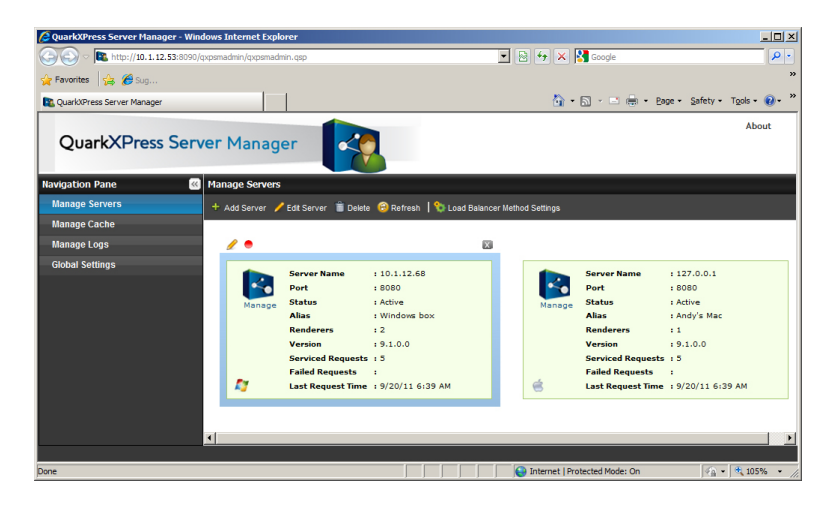

The QuarkXPress Server Manager Web client

## <span id="page-331-2"></span><span id="page-331-1"></span>Request handler binding

When you add a QuarkXPress Server instance to QuarkXPress Server Manager, you can choose to bind that server instance to particular rendering type or request type. When QuarkXPress Server Manager receives a matching request, it will send the request to only those server instances that are bound to that rendering type or request type. If multiple server instances are bound to a particular rendering type or request type, QuarkXPress Server Manager balances the load of such requests between the server instances.

An instance of QuarkXPress Server Manager that is not bound to any specific type of request is called a *generic server*. If a request is not bound to a particular server instance, QuarkXPress Server Manager sends that request to a generic server. If more than one generic server is available, QuarkXPress Server Manager balances the load of such requests between them.

<span id="page-331-0"></span>You can bind a server to more than one rendering type or request type.

## Configuring QuarkXPress Server instances

The **Manage Servers** pane lists the QuarkXPress Server instances the QuarkXPress Server Manager server is handling. You can use this pane to add QuarkXPress Server instances, edit the description of existing QuarkXPress Server instances, delete QuarkXPress Server instances, and choose a load balancing method.

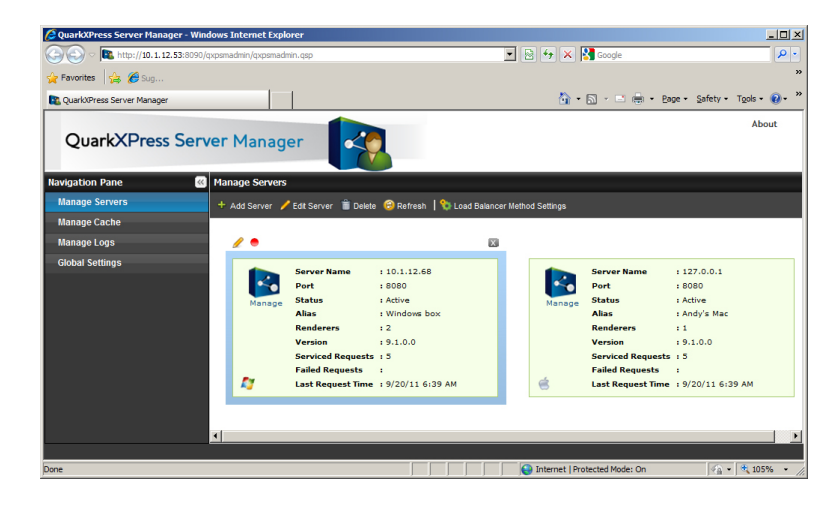

#### **Manage Servers pane**

<span id="page-332-0"></span>To configure an individual QuarkXPress Server instance, click **Manage** under the icon for that instance. The QuarkXPress Server Web interface for that instance displays.

## <span id="page-332-1"></span>Adding and enabling a QuarkXPress Server instance

When you add and enable a QuarkXPress Server instance in the **Manage Servers** pane of the **QuarkXPress Server Manager** interface, the QuarkXPress Server Manager server begins routing rendering requests to that QuarkXPress Server instance.

If you add and enable a QuarkXPress Server instance in this pane, be sure that clients are no longer sending rendering requests directly to that QuarkXPress Server instance; otherwise, the server will be handling both direct requests and routed requests, and the server might become overly busy. Note also that requests sent directy to such a QuarkXPress Server instance do not benefit from QuarkXPress Server Manager features such as load balancing, caching, and logging.

To add and enable a QuarkXPress Server instance:

- 1 Display the **Manage Servers** pane of the **QuarkXPress Server Manager** interface.
- 2 Click **Add Server**. The **Add QuarkXPress Server** dialog box displays.

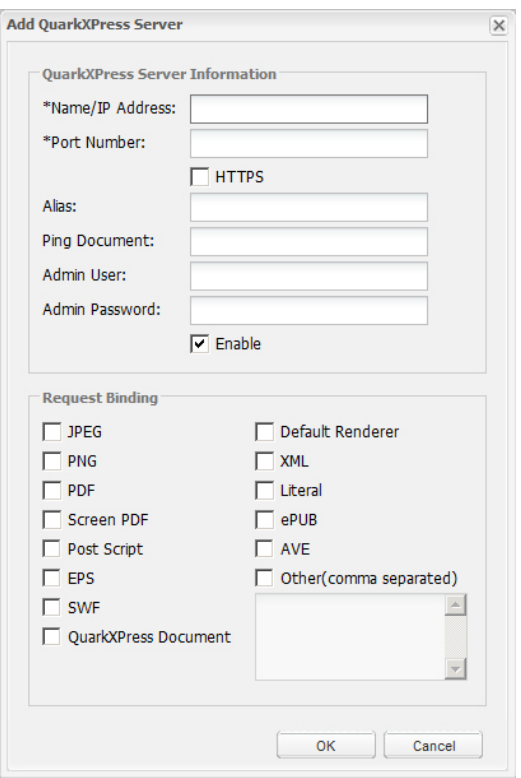

#### Add QuarkXPress Server dialog box

- 3 Enter the QuarkXPress Server instance's DNS name or IP address in the **Name/IP Address** field.
- 4 Enter the QuarkXPress Server instance's port number in the **Port Number** field.
- 5 If the QuarkXPress Server instance is running with the HTTPS protocol, check **HTTPS**.
- 6 To specify an alternate name for the server, enter a value in the **Alias** field. The **Alias** value displays in the **Manage Servers** pane of the **QuarkXPress Server Manager** interface.
- 7 If you choose to use a particular ping document for this server (see "*[Ping document](#page-328-0)*"), make sure the project file is in the QuarkXPress Server instance's document pool and then enter the project's file name in the **Ping Document** field. The ping document is used only if the global **Ping Type** is set to **Ping Document** (see "*[Using other global](#page-341-0) [settings](#page-341-0)*"). Note that if you do not set a ping document here, and no global ping document is set (see "*[Using other global settings](#page-341-0)*"), an error message might display to indicate that the server is registered but inactive.
- 8 Enter the QuarkXPress Server instance user name and password in the **Admin User** and **Admin Password** fields.
- 9 To specify that QuarkXPress Server Manager should begin sending rendering requests to this QuarkXPress Server instance, check **Enable**.
- 10 To restrict this server to one or more particular types of rendering, check the appropriate boxes in the **Request Binding** area. To add additional render types (for example, render types provided by QuarkXPress Server XTensions software), check **Other** and enter the appropriate namespaces in the corresponding field as a comma-separated list. For more information, see "*[Request handler binding](#page-331-1)*."

## 11 Click **OK**.

#### Editing a QuarkXPress Server instance

To edit the description of a QuarkXPress Server instance, display the **Manage Servers** pane of the **QuarkXPress Server Manager** interface, select the server in the list, and then click **Edit Server**. You can also display the **Edit QuarkXPress Server** dialog box by hovering the mouse cursor over the server and then clicking the **Edit Server** button on the upper left.

The options in the **Edit QuarkXPress Server** dialog box are the same as the options in the **Add QuarkXPress Server** dialog box (see "*[Adding and enabling a QuarkXPress Server](#page-332-0) [instance](#page-332-0)*").

## <span id="page-334-2"></span>Enabling and disabling routing to QuarkXPress Server instances

The **Status** field for each server in the **Manage Servers** pane of the **QuarkXPress Server Manager** interface shows the status of each QuarkXPress Server instance.

The status fields are not updated automatically. To update the **Status** field for all servers, click **Refresh**.

To enable or disable routing to a QuarkXPress Server instance, select the server, click **Edit Server** to display the **Edit QuarkXPress Server** dialog box, check or uncheck **Enable**, and then click **OK**. You can also enable or disable a QuarkXPress Server instance by hovering the mouse cursor over the server and then clicking the **Enable the Server** button or **Disable the Server** button on the upper left.

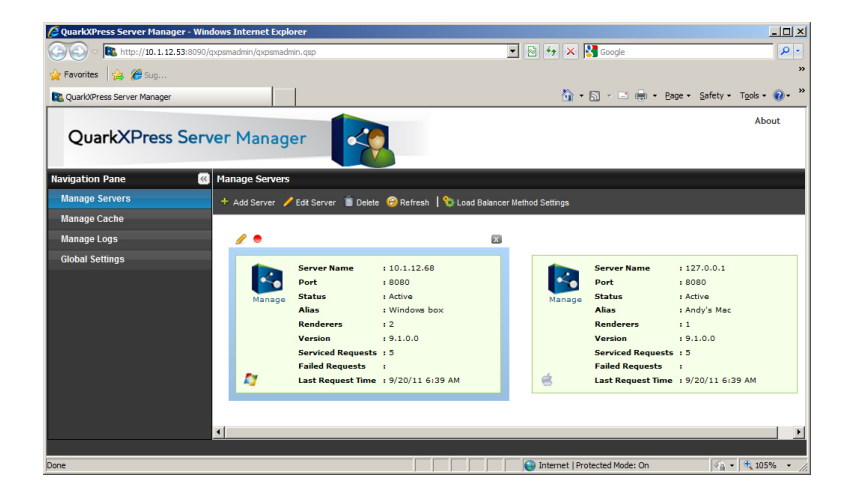

#### <span id="page-334-1"></span><span id="page-334-0"></span>Manage Servers pane

#### Controlling load balancing

Load balancing ensures that each rendering request is sent to a QuarkXPress Server instance that is most likely to be able to handle it quickly. To define a load-balancing setting for the QuarkXPress Server Manager server, display the **Manage Servers** pane of the **QuarkXPress Server Manager** interface and click **Load Balancer Method Settings**. The **Load Balancer Method Settings** dialog box displays.

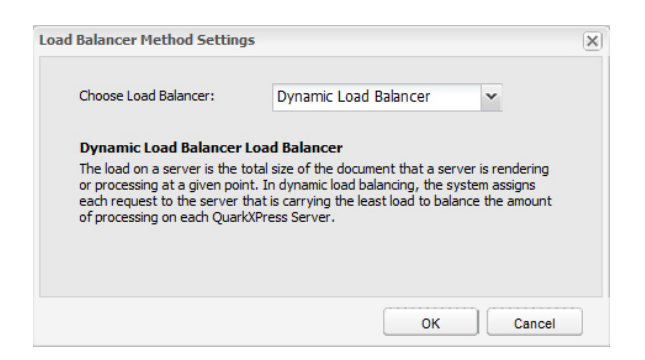

#### Load Balancer Method Settings dialog box

QuarkXPress Server Manager lets you use choose from three load-balancing settings:

- **Dynamic Load Balancer**: Sends requests to servers based on file size
- **Random Load Balancer**: Sends each rendering request to a random server
- **Round-robin Load Balancer**: Sends requests to servers in a set order

For more information about these load-balancing settings, see "*[Load balancing](#page-326-0)*"

#### Deleting a QuarkXPress Server instance

To delete a QuarkXPress Server instance from the list of available servers in the **QuarkXPress Server Manager** interface, display the **Manage Servers** pane, select the server name or IP address, and then click **Delete**. You can also delete a server by hovering the mouse cursor over the server and then clicking the **Delete the Server** button  $\mathbb{X}$  on the upper left.

<span id="page-335-1"></span><span id="page-335-0"></span>Deleting a QuarkXPress Server instance from this dialog box does not shut down the QuarkXPress Server instance, but it does prevent the QuarkXPress Server Manager server from routing rendering requests to the QuarkXPress Server instance.

#### Managing the cache

Each QuarkXPress Server Manager server has an in-memory cache (in which it stores the keys to recently accessed items) and a disk-based cache (in which the items themselves are stored). If a request for a recently used item arrives, and a QuarkXPress Server Manager server has that request in its memory cache, the server can simply return the response from its disk cache instead of having to send the request to a QuarkXPress Server instance.

To manage the QuarkXPress Server Manager cache, display the **Manage Cache** pane of the **QuarkXPress Server Manager** interface.

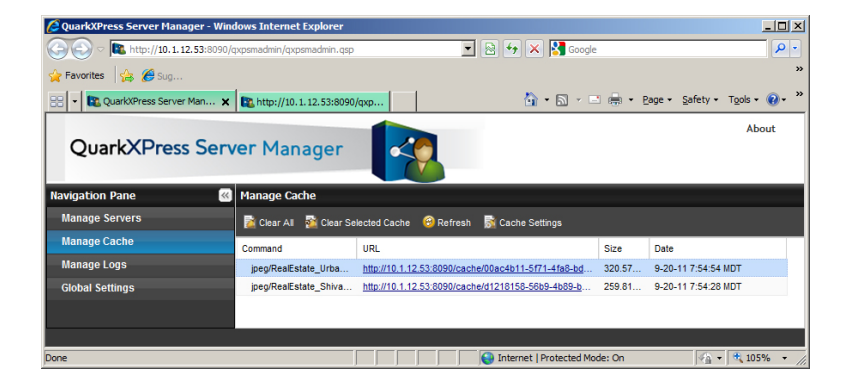

#### **Manage Cache pane**

Requests are stored in the cache only if the cache is turned on. For more information, see "*[Configuring cache options](#page-336-0)*."

The cache stores only the results of requests that do not deliberately bypass the cache.

#### Viewing a QuarkXPress Server Manager server cache

To view QuarkXPress Server Manager cache information, display the **Manage Cache** pane of the **QuarkXPress Server Manager** interface. For each file in the cache, this pane lists the command, URL, size, and time and date it was generated. To view a cache file, double-click the file name in the list.

#### <span id="page-336-1"></span>Deleting files from the cache

There is usually no need to manually delete files from a QuarkXPress Server Manager server's cache. When the cache reaches 95% of its capacity, QuarkXPress Server Manager automatically begins deleting the least recently used files in the cache to make room for new files. However, you can also manually clear files from the cache.

To manually delete cache files:

- 1 If you want to delete specific files, select those files in the list.
- <span id="page-336-0"></span>2 Click **Clear Selected Cache**. The **Clear Cache** alert displays.
- 3 Click **OK**.

## Configuring cache options

To configure cache options, display the **Manage Cache** pane in the **QuarkXPress Server Manager** interface, then click **Cache Settings**. The **Cache Settings** dialog box displays.

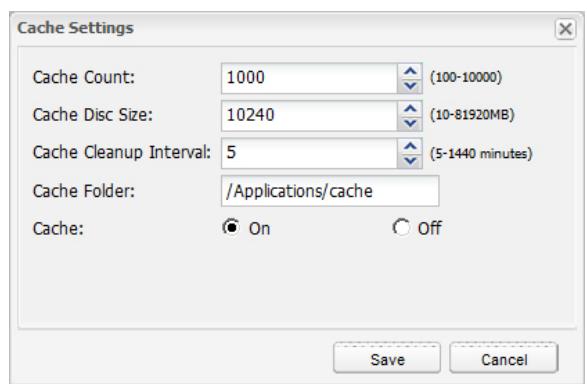

#### **Manage Cache pane**

- To set the maximum number of files allowed in the cache, enter a value in the **Cache Count** field. When the number of files in the cache reaches the number you set here, QuarkXPress Server Manager begins deleting the least recently used files to make room in the cache.
- To set the maximum disk cache size, enter a value in the **Cache Disk Size** field. When the disk cache reaches this size, QuarkXPress Server Manager begins deleting the least recently used files to make room in the cache.
- To specify an interval after which the cache should be periodically cleared, enter a value in the **Cache Cleanup Interval** field.
- To specify where cache files for the QuarkXPress Server Manager server should be stored, enter a path in the **Cache Folder** field.
- <span id="page-337-0"></span>• The **Cache** radio buttons let you control caching for the QuarkXPress Server Manager server. To turn caching on, click **On**. To turn caching off, click **Off**.

## Managing logs

A QuarkXPress Server Manager server maintains logs of all of the requests it receives, the responses from the QuarkXPress Server instances, information about events (such as alerts) that occur during the render-request process, dates and times, and details about each request that was sent to a different QuarkXPress Server instance after its first assigned QuarkXPress Server instance was unable to process the request.

To control what information is stored in the logs, use the **Manage Logs** pane of the **QuarkXPress Server Manager** interface. For more information, see "*[Configuring logging](#page-338-0) [options](#page-338-0)*."

| ttp://10.1.12.53:8090/qxpsmadmin/qxpsmadmin.qsp                                                           |                                                                          |                                                                         |                                                                                     |
|----------------------------------------------------------------------------------------------------|--------------------------------------------------------------------------|-------------------------------------------------------------------------|-------------------------------------------------------------------------------------|
|                                                                                                    |                                                                          |                                                                         | B & X Scoogle<br>- ام                                                               |
|                                                                                                    |                                                                          |                                                                         | $\rightarrow$                                                                       |
|                                                                                                    |                                                                          |                                                                         | 个 同 · □ — · Page · Safety · Tools · ●                                               |
|                                                                                                    |                                                                          |                                                                         | About                                                                               |
| $\ll$                                                                                                    |                                                                          |                                                                         |                                                                                     |
| Clear All Logs & Clear Log C Refresh   Sa Log Settings<br>Manager.log<br>$\checkmark$<br>Select Log File: |                                                                          |                                                                         |                                                                                     |
| Date                                                                                                    | <b>Thread</b>                                                            | Level                                                                   | <b>Message</b>                                                                      |
| 09 Sep                                                                                                    |                                                                          |                                                                         |                                                                                     |
| 2011<br>07:44:08                                                                                          | main                                                                     | <b>INFO</b>                                                             | QuarkXPress Server Manager started                                                  |
| 09 Sep<br>2011<br>08:36:13                                                                                | main                                                                     | <b>INFO</b>                                                             | QuarkXPress Server Manager started                                                  |
| 09 Sep<br>2011                                                                                            | <b>QuarkXPress</b><br>Server Manager<br>health monitor<br>127.0.0.1:8080 |                                                                         | ERROR The server is unable to process the request. It may have not been active or ( |
|                                                                                                    |                                                                          |                                                                         | HTTP Response Code - null QuarkXPress Server Error Code - null QuarkXF              |
|                                                                                                    |                                                                          | <b>QuarkXPress Server Manager</b><br><b>Manage Logs</b><br>12:26:52 for | [2] QuarkXPress Server Man x   [2] http://10.1.12.53:8090/qxp                       |

**Manage Logs** pane

## <span id="page-338-1"></span>Viewing log file details

To view information about a specific log file, display the **Manage Logs** pane of the **QuarkXPress Server Manager** interface, then choose the log file name from the **Select Log File** drop-down menu.

## Deleting log files

To delete a log file:

- 1 Display the **Manage Logs** pane of the **QuarkXPress Server Manager** interface.
- 2 Choose the target log file from the **Select Log File** drop-down menu.
- <span id="page-338-0"></span>3 Click **Clear Log**.
- To clear all log files, click **Clear All Logs**.

## Configuring logging options

To configure logging options, click **Log Settings** pane in the **Manage Logs** pane of the **QuarkXPress Server Manager** interface. The **Log Settings** dialog box displays.

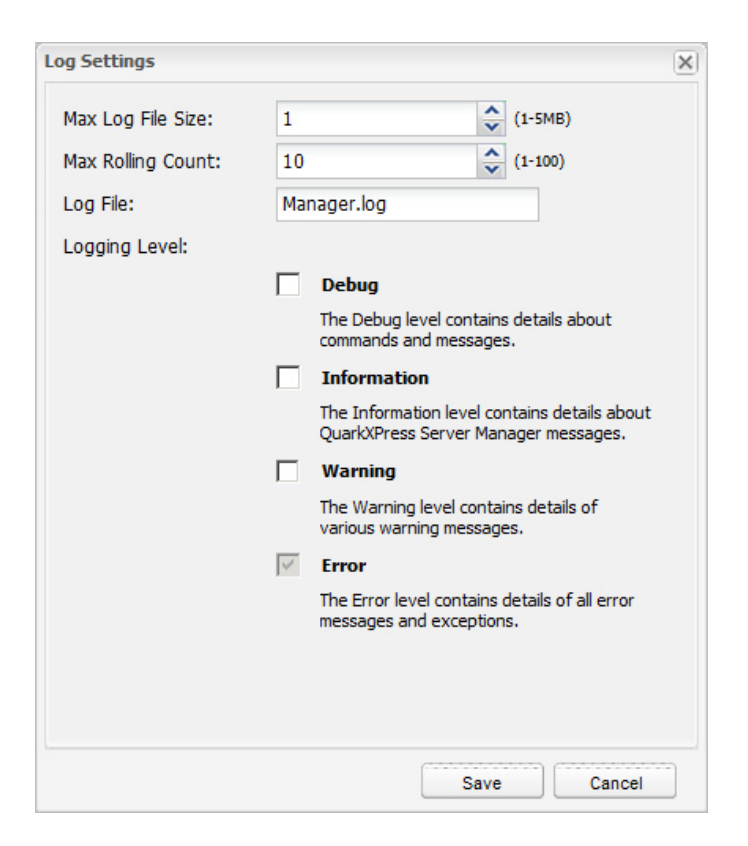

#### Log Settings dialog box

To set the maximum log file size, enter a value in the **Max Log File Size** field. When a log file reaches this size, the current log file is closed and a new log file is created.

To specify the maximum number of log files to keep, enter a value in the **Max Rolling Count** field. When the number of log files reaches this limit, QuarkXPress Server Manager deletes the oldest log file each time a new log file is created.

To specify the root name of the log file for the QuarkXPress Server Manager server, enter that name in the **Log File** field. To place the log file in a particular directory, precede the file name with an absolute path. QuarkXPress Server Manager appends numbers to this name to create consecutively named log files.

To control how much information is stored in the log files, check a box in the **Logging Level** area:

- **Debug**: Stores information such as the commands executed and the servers where those commands are executed. Also stores all of the information that is stored when **Information, Warning**, and **Error** are checked.
- **Information**: Stores informational messages such as startup messages and command-retry messages. Also stores all of the information that is stored when **Warning** and **Error** are checked.
- **Warning**: Stores warning messages. Also stores all of the information that is stored when **Error** is checked.
- **Error**: Stores error messages and stack traces for exceptions.
- The **Debug** and **Information** settings produce large logs that grow rapidly, so you might want to use these settings for troubleshooting only.

## <span id="page-340-3"></span><span id="page-340-1"></span>Using a proxy server

Some networks route network traffic through a proxy server for reasons of efficiency or security. To use a proxy server for all requests and responses between QuarkXPress Server Manager and QuarkXPress Server:

1 Display the **Proxy Server Settings** tab of the **Global Settings** pane of the **QuarkXPress Server Manager** interface.

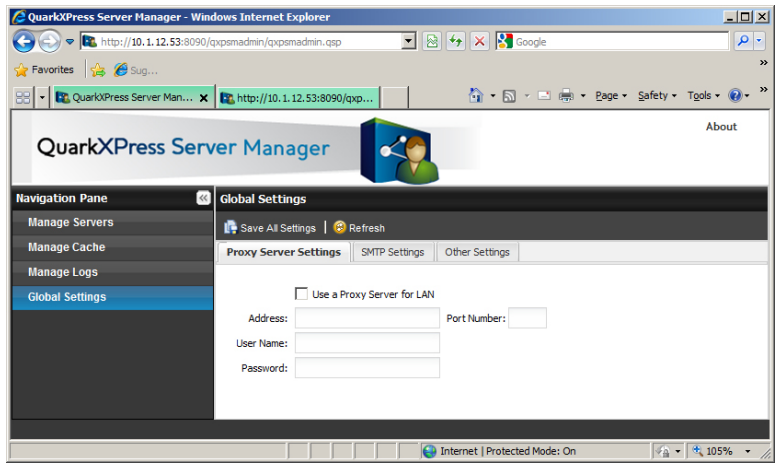

#### Proxy Server Settings tab

- 2 Check **Use a Proxy Server for LAN**.
- 3 Enter the proxy server's DNS name or IP address in the **Address** field.
- 4 Enter the proxy server's port number in the **Port Number** field.
- <span id="page-340-0"></span>5 Enter the proxy server's user name in the **User Name** field.
- <span id="page-340-2"></span>6 Enter the proxy server's password in the **Password** field.

## Generating automatic e-mail messages

You can configure a QuarkXPress Server Manager server to automatically generate and send e-mail messages if particular events occur. To configure the QuarkXPress Server Manager server to automatically send e-mail messages:

- 1 Display the **SMTP Settings** tab of the **Global Settings** pane of the **QuarkXPress Server Manager** interface.
- 2 Enter a valid SMTP server name or IP address in the **SMTP Server** field and then enter the corresponding port number in the **Port Number** field.
- 3 Enter the e-mail address to which messages should be sent in the **Admin Email ID** field.
- 4 If this SMTP server requires validation, enter a valid user name in the **User Name** field and a valid password in the **Password** field.

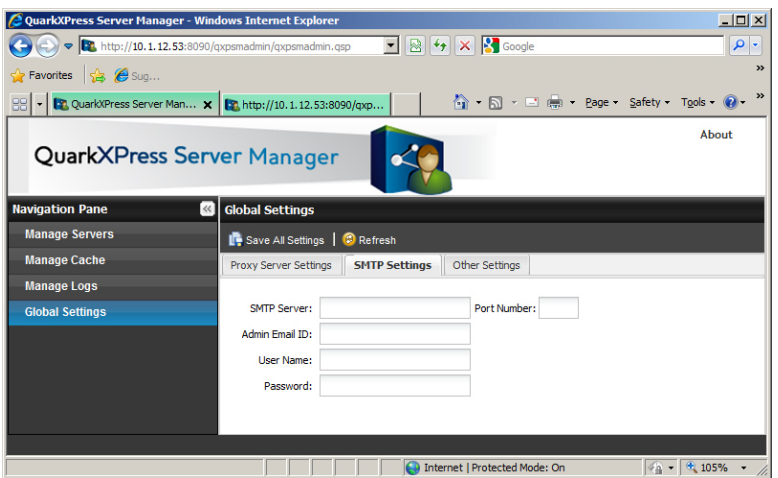

#### **SMTP Settings pane**

Two events can cause QuarkXPress Server Manager to generate an e-mail message:

- If **Inactive Host E-mail Notification** is checked (see "*[Using other global settings](#page-341-0)*"), a message is sent when a QuarkXPress Server instance goes from the active state to the inactive state.
- If you have set up custom error messages (as described in "*[Using custom error](#page-343-0) [messages](#page-343-0)*"), certain QuarkXPress Server errors result in e-mail messages.

## <span id="page-341-1"></span><span id="page-341-0"></span>Using other global settings

To configure other global settings, display the **Other Settings** tab of the **Global Settings** pane of the **QuarkXPress Server Manager** user interface.

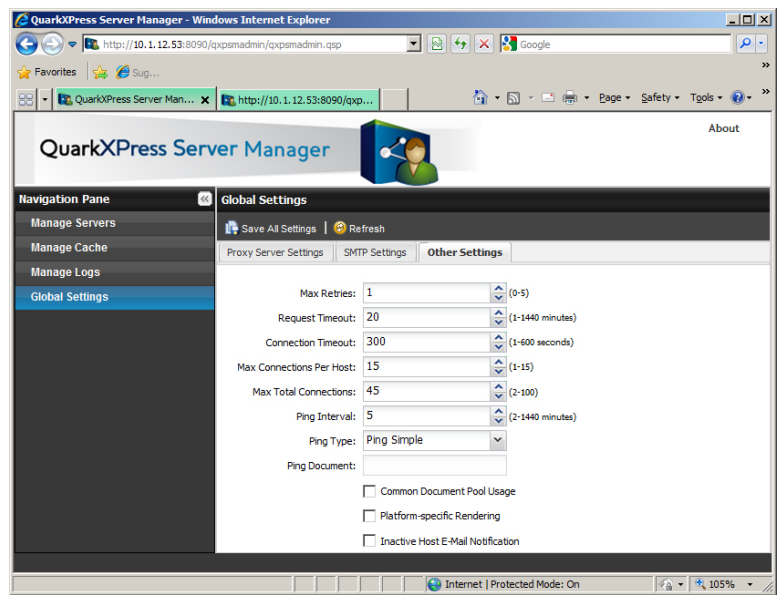

## Other Settings tab of Global Settings page

• **Max Retries**: To specify the maximum number of times the QuarkXPress Server Manager server should submit a request to the QuarkXPress Server instances, enter a value in this field. When QuarkXPress Manager has unsucessfully submitted a request this many times, the application returns an error message.

- **Request Timeout**: To specify the maximum number of minutes the QuarkXPress Server Manager server should wait for a response from a QuarkXPress Server instance, enter a value in this field. When this time has elapsed, the QuarkXPress Server Manager server retries the request (unless the **Max Retries** value has been reached).
- **Connection Timeout**: To specify the maximum number of seconds the QuarkXPress Server Manager server should spend attempting to establish a connection with a particular QuarkXPress Server instance, enter a value in this field.
- **Max Connections Per Host**: To specify the maximum number of connections the QuarkXPress Server Manager server should open for a particular QuarkXPress Server instance before it begins queuing requests, enter a value in this field.
- **Max Total Connections**: To specify the maximum number of connections the QuarkXPress Server Manager server should open for all hosts before it begins queuing requests, enter a value in this field.
- **Ping Interval**: To set the amount of time the QuarkXPress Server Manager server should wait between ping attempts (see "*[Determining QuarkXPress Server instance](#page-328-1) [availability](#page-328-1)*"), enter a value in this field.
- **Ping Type**: To indicate whether QuarkXPress Server Manager should use a simple ping or a ping document to test a QuarkXPress Server instance, choose an option from this drop-down menu.
- **Ping Document**: To indicate which QuarkXPress project the QuarkXPress Server Manager server should use for ping document requests, enter the project file name in this field. Make sure a copy of the project file is in each QuarkXPress Server instance's document pool. Note that individual QuarkXPress Server instances can override this this value by providing another document name. Note also that a ping document is used only if **Ping Type** is set to **Ping Document**.
- **Common Document Pool Usage**: Check this box if all managed QuarkXPress Server instances are using the same document pool. If this box is checked, then upload, delete, and saveas requests are sent to one of the available servers. If this box is unchecked, then upload, delete, and saveas requests are sent to all managed servers. Note that you must manually set each server to point at the common document pool.
- **Platform-specific Rendering**: A QuarkXPress Server Manager server can send requests that involve Mac OS project files to a Mac OS-based QuarkXPress Server instance, and send requests that involve Windows project files to a Windows-based QuarkXPress Server instance. Setting up the server in this manner can be desirable if the project files involved use fonts that are available on only one platform or the other. To enable platform-specific rendering for the QuarkXPress Server Manager server, check this box.
- **Inactive Host E-mail Notification**: To automatically generate an e-mail message when a QuarkXPress Server instance becomes inactive, check this box. The e-mail message is sent to the address specified in the **SMTP Settings pane**.

## <span id="page-343-4"></span>Saving a server configuration

Changes that you make to a server configuration in the QuarkXPress Server Manager client are not made to the QuarkXPress Server Manager server until you click **Save All Settings** in the **Global Settings** pane of the QuarkXPress Server Manager interface.

To discard any changes you have made since logging on to the QuarkXPress Server Manager server, click **Refresh**. The configuration of the QuarkXPress Server Manager server remains as it was.

**Disabling or enabling a QuarkXPress Server instance from the QuarkXPress Server** Manager client is not considered a configuration change.

#### <span id="page-343-0"></span>Using custom error messages

You can control which errors cause the QuarkXPress Server Manager server application to send e-mail messages to the address specified in the **SMTP Settings** pane (see "*[Generating automatic e-mail messages](#page-340-0)*"). You can also define which messages are sent when such errors occur. The first step is to create a custom error code that corresponds to a QuarkXPress Server error code. After you set up this custom error code, you can specify whether that code generates an e-mail message and then create custom error messages.

#### <span id="page-343-3"></span><span id="page-343-1"></span>Creating a custom error code

To create a custom error code:

1 On the computer where the QuarkXPress Server Manager server application is running, open the following file in a text-editing application:

[application folder]\server\conf\Manager\_Server\_ErrorCodeMapping.properties

- 2 Create a new line containing a QuarkXPress Server specific error code for which you want to generate automatic e-mail messages (with or without a custom text message). Follow the error code with an equals sign, a unique custom error code, and a return.
- 3 Save and close the file.
- <span id="page-343-2"></span>This change will not take effect until you quit and restart the QuarkXPress Server Manager server application.

#### Flagging an error code to generate an e-mail message

To specify that a custom error code should cause an e-mail message to be generated:

- 1 Create a unique custom error code for the target QuarkXPress Server error. For more information, see "*[Creating a custom error code](#page-343-1)*").
- 2 On the computer where the QuarkXPress Server Manager server application is running, open the following file in a text-editing application:

[application folder]\server\conf\ManagerErrorCodeMailOption.properties

- **3** Create a new line containing the unique custom error code you defined in step 2. Follow the custom error code with a tab, enter a  $1$  (to send the message) or a  $0$  (to suppress the message), and then press Return.
- 4 Save and close the file.
- This change will not take effect until you quit and restart the QuarkXPress Server Manager server application.

#### <span id="page-344-0"></span>Creating custom error text

To define the text that should be sent in an e-mail message when an error occurs:

- 1 Create a unique custom error code for the target QuarkXPress Server error (as described in "*[Creating a custom error code](#page-343-1)*").
- 2 On the computer where the QuarkXPress Server Manager server application is running, open the following file in a text-editing application:

[application folder]\server\conf\ManagerErrorCodeMessage.properties

- **3** Create a new line containing the unique custom error code you defined in step 2. Follow the custom error code with a tab and then enter the custom text to be returned for that error.
- 4 Save and close the file.
- <span id="page-344-2"></span>This change will not take effect until you quit and restart the QuarkXPress Server Manager server application.

#### Sending requests from a browser

Like QuarkXPress Server, QuarkXPress Server Manager lets you send requests from a Web browser. This capability helps to ensure that you need to make only minimal changes when you update an application so that it sends requests to a QuarkXPress Server Manager server instead of a QuarkXPress Server instance.

Assume that a QuarkXPress Server instance expects requests in the following format:

http://[QXPServer]:[port]/[request]?[request\_parameters]

If this is the case, a QuarkXPress Server Manager server will expect requests in the following format:

http://[QXPSManagerServer]:[port]/qxpsm/request/[request]?[request\_parameters]

<span id="page-344-1"></span>In other words, a QuarkXPress Server Manager server accepts requests in a format that is similar to the request format used with a QuarkXPress Server instance. That means you can get the benefits of QuarkXPress Server Manager without having to completely rewrite your applications.

#### Additional parameters

In addition to request-specific parameters, QuarkXPress Server Manager accepts the following request parameters. These parameters can be submitted in the standard

QuarkXPress Server GET format joined by an ampersand (&) with the other parameters in the body of the request.

- qxpsm\_bypassfileinfo: When QuarkXPress Server Manager receives a request, it executes a fileinfo request on the document to get the document's size and last-modified date and time. These values are used for load balancing and for determining whether to serve the document from the cache. If the value of this parameter is set to true, the fileinfo request is not made, file size is considered to be zero for load-balancing purposes, and the document in the cache is considered to have changed.
- qxpsm\_context: Set this value if you need to use it in a custom load balancer.
- qxpsm\_maxtries: This parameter lets you specify a maximum number of retries for a specific request. If this parameter is absent or set to 0, the global maximum retries value is used. To disable maximum retries for a request, use the value –1.
- gxpsm\_password: The value of this parameter, if supplied, is used as the "Admin" Password" value when the request is forwarded to a QuarkXPress Server instance.
- qxpsm\_responseasurl: By default, QuarkXPress Server Manager writes responses as temporary files in the cache folder and returns a URL to the client. This approach prevents the performance degradation that can result from sending binary data using SOAP. However, you might want QuarkXPress Server Manager to return the response directly if you are creating an application that processes that response (simple or multipart) with its own logic. To make QuarkXPress Server Manager send a response to the browser rather than the URL of the temporary files in the cache, set this value to false. (Note that setting this value to false might result in decreased performance.)
- qxpsm\_responseredirect: If you use servlet methodology to send a request to QuarkXPress Server Manager with **qxpsm\_responseasurl=true**, QuarkXPress Server Manager returns a frameset page with one or more frames. If the response is not multipart, the frameset contains a single page with a URL pointing to a response file in the temporary cache. This can be problematic if, for example, you want to use the returned URL as an image link in an HTML page. In such situations, submit the request with both qxpsm\_responseredirect=true and qxpsm\_responseasurl=true. If you do this, QuarkXPress Server Manager returns the URL of the rendered file in the temporary cache instead of returning a frameset page. Note, however, that if the request results in a multipart response (such as the response returned by the boxes parameter), QuarkXPress Server Manager ignores the qxpsm\_responseredirect=true parameter and returns the frameset page.
- qxpsm\_servername: By default, the target QuarkXPress Server instance for each request is determined by the QuarkXPress Server Manager server's load-balancing system. To send a request to a specific QuarkXPress Server instance, set this parameter to the name or IP address of that QuarkXPress Server instance. Note that if you use this parameter with an IP address, you must also submit the port number using the qxpsm\_serverport parameter.
- qxpsm\_serverport: If you use the qxpsm\_servername parameter with an IP address, supply the corresponding port number as this parameter's value.
- qxpsm\_timeout: This parameter lets you specify a timeout (in milliseconds) for a specific request. If this parameter is absent or set to 0, the global timeout value is used. To disable timeout for a request, use the value –1.
- qxpsm\_usecache: If you set this value to false, the request will be rendered regardless of whether it is cached and regardless of whether caching is enabled at the global level.
- qxpsm\_username: The value of this parameter, if supplied, is used as the "Admin User" value when the request is forwarded to a QuarkXPress Server instance.
- qxpsm\_userpassword: The value of this parameter, if supplied, is used as the "Admin User" password when the request is forwarded to a QuarkXPress Server instance. Default value is null, which means no password information. If this is not null, you must also provide qxpsm\_username.

# The XTensions Developer Kit (XDK)

<span id="page-347-0"></span>The QuarkXPress Server XDK lets software developers implement features that are not available in QuarkXPress Server, such as server-side processing and application-specific services.

The QuarkXPress Server XDK requires knowledge of C or C++.

# Glossary

**Document pool:** The document pool contains the projects that are available for rendering. By default, the document pool is a collection of discrete files or folders in a specific, identified folder located on the local server or on a connected network drive. When some type of external document provider (such as a content management system or database) is used, projects are not stored in the local document pool.

**Document provider:** The document provider is the source for projects that QuarkXPress Server renders. The most basic document provider is the local document pool. Other document providers can be enabled through the creation of Server XTensions software, which establish a virtual file system. Server XTensions software can register for control of a specified range of the QuarkXPress Server namespace. When a project is requested from this range, server XTensions software retrieves the file from the specified source and hands it to the server. Examples of document providers include content management systems such as a standard database,or a live data feed from an HTTP agent.

**Layout:** A layout is a sequence of same-sized pages in a QuarkXPress project. A project can contain one or more layouts. A layout is functionally equivalent to a QuarkXPress document in QuarkXPress 5 and earlier.

**Project:** A QuarkXPress project is a file created by QuarkXPress. A project can contain one or more layouts.

**Rendering:** Rendering is the process of generating a file in a particular format (such as JPEG, EPS, or PDF) from a QuarkXPress layout.

**Rendering type:** The rendering type is the format in which QuarkXPress Server can render QuarkXPress layouts. Some rendering types, such as JPEG and PNG, can be displayed in a Web browser, while others must be saved to the hard drive.

**Server XTensions Software (SXT):** Server XTensions software is XTensions software written specifically for QuarkXPress Server. For more information, see the QuarkXPress Server XTensions Developer's Kit.

**Renderer:** A renderer is a process launched by QuarkXPress Server to help process rendering requests. Renderers reside on the same server as QuarkXPress Server and share the same memory and preferences. When renderers are launched, QuarkXPress Server becomes a load-balancing "master server," passing incoming requests to renderers for faster response times.

# Legal notices

©2016 Quark Software Inc. and its licensors. All rights reserved.

Protected by the following United States Patents: 5,541,991; 5,907,704; 6,005,560; 6,052,514; 6,081,262; 6,633,666 B2; 6,947,959 B1; 6,940,518 B2; 7,116,843; 7,463,793; and other patents pending.

Quark, the Quark logo, and QuarkXPress are trademarks or registered trademarks of Quark Software Inc. and its affiliates in the U.S. and/or other countries. All other marks are the property of their respective owners.

# Index

.NET requirements [35](#page-34-0)

360 degree interactivity [141](#page-140-0)

# A

ADDCELLS element type [204](#page-203-0) addfile request handler [147](#page-146-0) adding files [147](#page-146-0) ALIGNHORSETTINGS element type [205](#page-204-0) ALIGNVERSETTINGS element type [206](#page-205-0) ALLOWBOXOFFPAGE element type [206](#page-205-1) ALLOWBOXONTOPASTEBOARD element type [206](#page-205-2) anchored boxes, manipulating with XML [132](#page-131-0) ANCHOREDBOXREF element type [207](#page-206-0) Animation interactivity [141](#page-140-1) API documentation [49](#page-48-0) App Studio [32](#page-31-0), [138](#page-137-0), [319](#page-318-0) application preferences [31](#page-30-0) appstudio render type [52](#page-51-0) ARTICLE element type [208](#page-207-0) articles [67](#page-66-0), [88,](#page-87-0) [315,](#page-314-0) [316](#page-315-0) ASP.NET client [179](#page-178-0) Audio interactivity [140](#page-139-0) AUTHOR element type [208](#page-207-1) automatic text boxes [115](#page-114-0) AVE [319](#page-318-0) ave render type [53](#page-52-0)

# B

binding [332](#page-331-2) BNSTYLE element type [208](#page-207-2) BOTTOM element type [209](#page-208-0) BOTTOMGRID element type [209](#page-208-1) BOX element type [210](#page-209-0) BOXATTRIBUTE element type [212](#page-211-0) boxes, creating [93](#page-92-0) boxes, deleting [95](#page-94-0) boxes, fitting content to with XML [116](#page-115-0) boxes, grouping and ungrouping [96](#page-95-0) boxes, grouping and ungrouping with XML [119](#page-118-0) boxes, manipulating with XML [115](#page-114-1)

boxes, modifying properties and content of [90](#page-89-0) boxes, rendering individual [75](#page-74-0) boxes, rendering multiple [75](#page-74-1) BOXREF element type [213](#page-212-0) Button interactivity [138](#page-137-1)

# C

C# client [180](#page-179-0) cache, flushing a document from [153,](#page-152-0) [154](#page-153-0) caching [13](#page-12-0), [336,](#page-335-1) [337](#page-336-1) CALLOUTANCHOR element type [214](#page-213-0) CALLOUTBOXREF element type [215](#page-214-0) CELL element type [215](#page-214-1) character encoding [38,](#page-37-0) [41](#page-40-0) CHILDID element type [217](#page-216-0) CLIPPING element type [217](#page-216-1) COLGROUP element type [219](#page-218-0) color management [30](#page-29-0) colors, named [142](#page-141-0) colors, RGB [142](#page-141-0) COLSPEC element type [219](#page-218-1) COLUMN element type [220](#page-219-0) COMPONENT element type [221](#page-220-0) components [316](#page-315-1) Composition Zones, manipulating with XML [130](#page-129-0) Composition Zones, rendering individual [76](#page-75-0) COMPOSITIONZONE element type [222](#page-221-0) CONDITIONALMASTERPAGEREFERENCE element type [224](#page-223-0) connection queue [13](#page-12-1) construct [33,](#page-32-1) [106](#page-105-0), [109](#page-108-0), [111](#page-110-0) CONTENT element type [225](#page-224-0) content modifiers [49](#page-48-1), [82](#page-81-0) CONTENTPH element type [226](#page-225-0) CONTINUEDHEADER element type [226](#page-225-1) CONTINUEDTROWSTYLE element type [227](#page-226-0) CONTOUR element type [227](#page-226-1) CONTOURS element type [228](#page-227-0) copydesk [315](#page-314-0), [316](#page-315-1) COPYFIT element type [228](#page-227-1) copyfitting, retrieving information about [123](#page-122-0) COPYRIGHT element type [229](#page-228-0)

## INDEX

creation date [152](#page-151-0) cross reference [144](#page-143-0) custom error messages [344,](#page-343-2) [345](#page-344-0)

# D

DATAPROVIDER element type [229](#page-228-1) deconstruct [33](#page-32-1), [106,](#page-105-1) [107](#page-106-0) default render type [20](#page-19-0) DEL element type [229](#page-228-2) delete request handler [150](#page-149-0) DELETECELLS element type [229](#page-228-3) deleting files [150](#page-149-0) demonstration code [179](#page-178-1) DESCRIPTION element type [230](#page-229-0) document pool [11](#page-10-0), [20,](#page-19-0) [37](#page-36-0), [147,](#page-146-0) [150,](#page-149-0) [156](#page-155-0), [342](#page-341-1) document providers [11](#page-10-0) DPP [36](#page-35-0) DROPCAP element type [230](#page-229-1) Dynamic Publishing Process [36](#page-35-0)

# E

e-mail notifications [341](#page-340-2), [342,](#page-341-1) [344](#page-343-2), [345](#page-344-0) EBOOKMETADATA element type [230](#page-229-2) eBooks [31](#page-30-1) encoding, character [38,](#page-37-0) [41](#page-40-0) entities in Modifier DTD [202](#page-201-0) ENTRY element type [231](#page-230-0) EPS [25](#page-24-0) eps render type [55](#page-54-0) ePUB interactivity [138](#page-137-0) epub render type [57](#page-56-0) error messages [37](#page-36-1), [344](#page-343-3), [345](#page-344-0) errors, suppressing [82](#page-81-1) errors, tracking [31](#page-30-0), [74](#page-73-0) evaluate request handler [151](#page-150-0) EVENTCOLSTYLE element type [231](#page-230-1) EVENTROWSTYLE element type [232](#page-231-0) example applications [179](#page-178-2) exportprefsasjj request handler [152](#page-151-1)

# F

fileinfo request handler [152](#page-151-0) FIRSTTCOLSTYLE element type [232](#page-231-1) FIT element type [233](#page-232-0) FITTEXT element type [233](#page-232-1) fitting content to a box with XML [116](#page-115-0) Flash [319](#page-318-1) flush request handler [153](#page-152-0)

flushall request handler [154](#page-153-0) fonts [24](#page-23-0) fonts, applying [83](#page-82-0) fonts, required [154](#page-153-1) FOOTER element type [234](#page-233-0) FOOTERTROWSTYLE element type [235](#page-234-0) FORMAT element type [235](#page-234-1) formatting text [97](#page-96-0) FRAME element type [237](#page-236-0) frames [26](#page-25-0)

# G

geometry [88](#page-87-0) GEOMETRY element type [238](#page-237-0) GET requests [38,](#page-37-0) [41](#page-40-1) getdocinfo request handler [154](#page-153-1) getdocpoollist request handler [156](#page-155-0) getlogs request handler [156](#page-155-1) getprefs request handler [156](#page-155-2) getprocessid request handler [157](#page-156-0) getprojinfo request handler [157](#page-156-1) getrendererprefs request handler [158](#page-157-0) getserverinfo request handler [159](#page-158-0) Go to URL interactivity [140](#page-139-1) GRID element type [240](#page-239-0) GRIDLINE element type [240](#page-239-1) GROUP element type [241](#page-240-0) grouping and ungrouping [96](#page-95-0) grouping and ungrouping with XML [119](#page-118-0) GROWACROSS element type [242](#page-241-0) GROWDOWN element type [242](#page-241-1)

# H

H&Js [27](#page-26-0) HEADER element type [242](#page-241-2) HEADTROWSTYLE element type [243](#page-242-0) HEIGHT element type [243](#page-242-1) HIDDEN element type [243](#page-242-2) hidden text, manipulating with XML [135](#page-134-0) HTML, examples [38](#page-37-0), [41](#page-40-2) html5 render type [73](#page-72-0) HTTP [35](#page-34-0) HTTP interface [36](#page-35-1) HYPERLINK element type [245](#page-244-0) hyperlinks [26,](#page-25-0) [145](#page-144-0) hyphenation [27](#page-26-0)

## I

ID element type [245](#page-244-1) image attributes, modifying [100](#page-99-0) images, manipulating with XML [120](#page-119-0) indexes [142](#page-141-1) INDEXTERM element type [246](#page-245-0) inline boxes [117](#page-116-0) inline tables [127](#page-126-0) INLINEBOX element type [246](#page-245-1) INLINETABLE element type [247](#page-246-0) INS element type [248](#page-247-0) INSET element type [248](#page-247-1) Interactive Designer [319](#page-318-1) interactive elements [138](#page-137-0) INTERACTIVITY element type [249](#page-248-0) ISBN element type [250](#page-249-0) items, grouping and ungrouping [96](#page-95-0) items, grouping and ungrouping with XML [119](#page-118-0)

# J

Java client [180](#page-179-1) JDK requirements [35](#page-34-0) Job Jackets [31,](#page-30-2) [151](#page-150-0), [160](#page-159-0), [166](#page-165-0) Job Jackets [105,](#page-104-0) [106,](#page-105-1) [109](#page-108-1) Job Jackets, retrieving [152](#page-151-1) jobjacket request handler [160](#page-159-0) jpeg render type [58](#page-57-0) JSP client [180](#page-179-2)

# K

keeping a document or project open [176](#page-175-0) KEEPLINESTOGETHER element type [250](#page-249-1) kerning [26](#page-25-1), [27](#page-26-1) KEYWORDS element type [250](#page-249-2) Kindle [31](#page-30-1) kindle render type [59](#page-58-0)

# L

LASTTCOLSTYLE element type [250](#page-249-3) LAYER element type [251](#page-250-0) layers [31,](#page-30-3) [319](#page-318-2) layers, manipulating with XML [115](#page-114-2) layers, showing and hiding [76](#page-75-1) LAYOUT element type [252](#page-251-0) LAYOUTREF element type [253](#page-252-0) layouts [12](#page-11-0) layouts, creating [113](#page-112-0) layouts, rendering specific [78](#page-77-0)

leading [27](#page-26-0) LEFT element type [254](#page-253-0) LEFTCONTROLPOINT element type [254](#page-253-1) LEFTGRID element type [254](#page-253-2) ligatures [27](#page-26-1) line spacing [27](#page-26-0) LINESTYLE element type [255](#page-254-0) LINKEDBOX element type [256](#page-255-0) LIST element type [257](#page-256-0) literal render type [60](#page-59-0) load balancing [175,](#page-174-0) [335](#page-334-1) local formatting [122](#page-121-0) LOCATION element type [257](#page-256-1) LOCKTOGRID element type [257](#page-256-2) log levels [19](#page-18-0) log, fatal [19](#page-18-0) log, transaction [19](#page-18-0) logging [19,](#page-18-1) [338](#page-337-0), [339](#page-338-1) logs, retrieving [156](#page-155-1) lsits, manipulating with XML [132](#page-131-1)

# M

magnification [81](#page-80-0) ManagerSDK.xml [177](#page-176-0) master pages [26](#page-25-0) master-renderer environment [13](#page-12-1) MASTERPAGESEQUENCE element type [258](#page-257-0) MAX element type [258](#page-257-1) measurement units [26](#page-25-2) memory [20](#page-19-0) METADATA element type [258](#page-257-2) metadata for files, retrieving [152](#page-151-0) metadata for projects, retrieving [154](#page-153-1), [157](#page-156-1) metadata, attaching to boxes with XML [135](#page-134-1) MIN element type [258](#page-257-3) missing fonts [24,](#page-23-1) [160](#page-159-1) mobi [59](#page-58-0) modification date [152](#page-151-0), [156](#page-155-0) Modifier [317,](#page-316-0) [318](#page-317-0) modify [111](#page-110-0) MOVEDOWN element type [259](#page-258-0) MOVELEFT element type [259](#page-258-1) MOVERIGHT element type [259](#page-258-2) MOVEUP element type [259](#page-258-3)

# N

namespaces [34](#page-33-0), [35](#page-34-1) NameValueParam [41](#page-40-3) navigation pane [18](#page-17-0)

## INDEX

nonetwork option [16](#page-15-0) NOTE element type [259](#page-258-4) Notes XTensions software [135](#page-134-0)

# O

object model [35](#page-34-0) Objective-C client [180](#page-179-3) ODDTCOLSTYLE element type [260](#page-259-0) ODDTROWSTYLE element type [260](#page-259-1) ORIGIN element type [261](#page-260-0) OVERMATTER element type [261](#page-260-1)

# P

PAGE element type [261](#page-260-2) page numbering [130](#page-129-1) PAGEBREAK element type [262](#page-261-0) PAGEREF element type [263](#page-262-0) pages, manipulating with XML [112](#page-111-0) pages, moving [79](#page-78-0) pages, rendering individual [80](#page-79-0) pages, rendering multiple [80](#page-79-1) PAGESEQUENCE element type [263](#page-262-1) PARAGRAPH element type [265](#page-264-0) parameters [35,](#page-34-2) [162,](#page-161-0) [163](#page-162-0), [345](#page-344-1) PARENTTABLE element type [266](#page-265-0) passwords [345](#page-344-1) paths, absolute [37](#page-36-0), [156](#page-155-0) paths, differences between platforms [37](#page-36-0) paths, relative [37,](#page-36-0) [156](#page-155-0) PDF [25,](#page-24-1) [317](#page-316-1) pdf render type [60,](#page-59-1) [70](#page-69-0) picture attributes, modifying [100](#page-99-0) PICTURE element type [266](#page-265-1) Picture Zoom interactivity [141](#page-140-2) pictures, importing [84,](#page-83-0) [102](#page-101-0) pictures, manipulating with XML [120](#page-119-0) ping [342](#page-341-1) PLACEHOLDER element type [269](#page-268-0) placeholders [86,](#page-85-0) [121](#page-120-0), [133](#page-132-0) platform-specific rendering [342](#page-341-1) plug-ins [348](#page-347-0) png render type [65](#page-64-0) POSITION element type [269](#page-268-1) POST requests [41](#page-40-0) postscript render type [66](#page-65-0) preferences [13](#page-12-2), [23,](#page-22-0) [31](#page-30-0) preferences, general [162](#page-161-0) preferences, renderer [163](#page-162-0) preferences, retrieving [156](#page-155-2), [158](#page-157-0)

preferences, setting [161](#page-160-0), [162](#page-161-1), [166](#page-165-0) preflight request handler [160](#page-159-1) preflighting [151](#page-150-0) process ID, retrieving [157](#page-156-0) processRequest() [41](#page-40-3) PROJECT element type [270](#page-269-0) projects [12](#page-11-0) proxy servers [341](#page-340-3) PUBLICATION element type [270](#page-269-1) PUBLICATIONCHANNEL element type [271](#page-270-0) PUBLISHER element type [271](#page-270-1)

# Q

qcddoc render type [67](#page-66-0) QContentData [41](#page-40-3) QException [41](#page-40-3) QLA [13](#page-12-3) QManagerScriptingSvc [41](#page-40-3) QRequest [41](#page-40-3) QRequestContext [41](#page-40-3) Quark License Administrator [13](#page-12-3) QuarkCopyDesk [67](#page-66-0), [88](#page-87-0), [123](#page-122-0), [315,](#page-314-1) [316](#page-315-1) qxpdoc render type [69](#page-68-0)

# R

REFNOTE element type [271](#page-270-2) RELPOSITION element type [272](#page-271-0) render modifiers [49,](#page-48-1) [73](#page-72-1) render type, default [20](#page-19-0) render types [49](#page-48-1), [51](#page-50-0) renderer [13](#page-12-1) renderers [16](#page-15-0) rendering [50](#page-49-0) rendering, forcing [82](#page-81-1) REPEATABLEMASTERPAGEALTERNATIVES element type [272](#page-271-1) REPEATABLEMASTERPAGEREFERENCE element type [273](#page-272-0) request handler binding [332](#page-331-2) request handlers, administrative [49,](#page-48-1) [146](#page-145-0) request handlers, custom [146,](#page-145-0) [174](#page-173-0) RequestParameters [41](#page-40-3) RequestService [41](#page-40-3) responses, interpreting [37](#page-36-1) RGBCOLOR element type [273](#page-272-1) RICHTEXT element type [273](#page-272-2) RIGHT element type [282](#page-281-0) RIGHTCONTROLPOINT element type [282](#page-281-1) RIGHTGRID element type [283](#page-282-0)

routing [335](#page-334-2) ROW element type [283](#page-282-1) RUBI element type [285](#page-284-0) RUBITEXT element type [285](#page-284-1) RULE element type [286](#page-285-0) RUNAROUND element type [288](#page-287-0)

# S

sample code [179](#page-178-1) SAVEAS element type [290](#page-289-0) saving projects with a different name [85](#page-84-0) SCALETO element type [291](#page-290-0) scaling output [81](#page-80-0) screenpdf render type [70](#page-69-0) Scroll Zone interactivity [138](#page-137-2) SECTION element type [292](#page-291-0) sections, manipulating with XML [130](#page-129-1) server configuration [333,](#page-332-1) [344](#page-343-4) server information, retrieving [159](#page-158-0) server templates [11](#page-10-1) ServerpApp.properties file [16](#page-15-0) sessions [176](#page-175-0) setprefs request handler [161](#page-160-0) setrendererprefs request handler [162](#page-161-1) SHADOW element type [292](#page-291-1) SHRINKACROSS element type [294](#page-293-0) SHRINKDOWN element type [295](#page-294-0) SINGLEMASTERPAGEREFERENCE element type [295](#page-294-1) SIZE element type [295](#page-294-2) Slideshow interactivity [139](#page-138-0) small caps [27](#page-26-1) SPINEIMAGE element type [296](#page-295-0) SPLINESHAPE element type [296](#page-295-1) SPREAD element type [297](#page-296-0) spreads, manipulating with XML [112](#page-111-0) spreads, rendering individual [81](#page-80-1) spreads, rendering multiple [81](#page-80-2) Spring framework [49](#page-48-0) STACKINGORDER element type [297](#page-296-1) static projects [11](#page-10-1) STATICCONTENT element type [297](#page-296-2) status monitor [18](#page-17-1) STORY element type [298](#page-297-0) streaming assets [146](#page-145-1) streaming documents [11](#page-10-0) style sheets, applying with XML [122](#page-121-1) subscript [27](#page-26-1) superior [27](#page-26-1)

superscript [27](#page-26-1) SUPPRESSOUTPUT element type [299](#page-298-0)

# T

TAB element type [299](#page-298-1) TABLE element type [300](#page-299-0) table styles [128](#page-127-0) TABLEBREAK element type [302](#page-301-0) tables [127](#page-126-0) tables of contents [132](#page-131-1) tables, breaking across pages with XML [126](#page-125-0) tables, creating [124](#page-123-0) tables, manipulating with XML [123](#page-122-1), [125,](#page-124-0) [126](#page-125-1) TABLESTYLE element type [302](#page-301-1) TABSPEC element type [302](#page-301-2) TBODY element type [303](#page-302-0) TCOL element type [303](#page-302-1) TCOLSTYLE element type [304](#page-303-0) TCONTINUED element type [304](#page-303-1) Telegraph [321](#page-320-0) templates [324](#page-323-0) text boxes, automatic [115](#page-114-0) TEXT element type [304](#page-303-2) text, formatting [97](#page-96-0) text, formatting with XML [122](#page-121-1), [123](#page-122-2) text, importing [82](#page-81-2), [102](#page-101-0) text, manipulating with XML [121](#page-120-0) TEXTATTRIBUTE element type [306](#page-305-0) TEXTNODEPH element type [306](#page-305-1) TEXTPH element type [306](#page-305-2) TFOOT element type [307](#page-306-0) THEAD element type [307](#page-306-1) timeouts [342,](#page-341-1) [345](#page-344-1) TITLE element type [307](#page-306-2) TOP element type [307](#page-306-3) TOPGRID element type [308](#page-307-0) transaction log [19](#page-18-0) trapping [29](#page-28-0) TROW element type [308](#page-307-1) TROWSTYLE element type [309](#page-308-0)

# U

Unicode [24](#page-23-2) updateprefsfromjj request handler [166](#page-165-0) upploading files [147](#page-146-0) URL examples [37](#page-36-0) URL requests [34,](#page-33-1) [35](#page-34-3), [345](#page-344-2) user names [345](#page-344-1)

## INDEX

# V

VALUE element type [310](#page-309-0) VERTEX element type [310](#page-309-1) VERTEXPOINT element type [311](#page-310-0) VERTICES element type [311](#page-310-1) Video interactivity [139](#page-138-1)

# W

Web services [35,](#page-34-0) [41](#page-40-3) Web View interactivity [140](#page-139-2) WIDTH element type [311](#page-310-2) WSDL [41](#page-40-3)

# X

XML [33,](#page-32-1) [317](#page-316-0), [318](#page-317-1)

XML construct [106](#page-105-0), [109,](#page-108-1) [111](#page-110-0) XML deconstruct [106](#page-105-1), [107](#page-106-0) XML Import [86](#page-85-0), [121,](#page-120-0) [133](#page-132-0), [142](#page-141-1) XML modify [89,](#page-88-0) [111](#page-110-0) XML, importing [86](#page-85-0) XREF element type [311](#page-310-3) XSLT [131](#page-130-0) XTensions manager [19](#page-18-2) XTensions modules, required [154](#page-153-1) XTensions software [15](#page-14-0), [315](#page-314-2) XTensions software API [15](#page-14-1) XTensions software development [348](#page-347-0)

# Z

zoom percentage [81](#page-80-0)